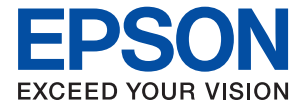

# WF-4830 Series WF-4820 Series WF-C4810 Series

# **Посібник користувача**

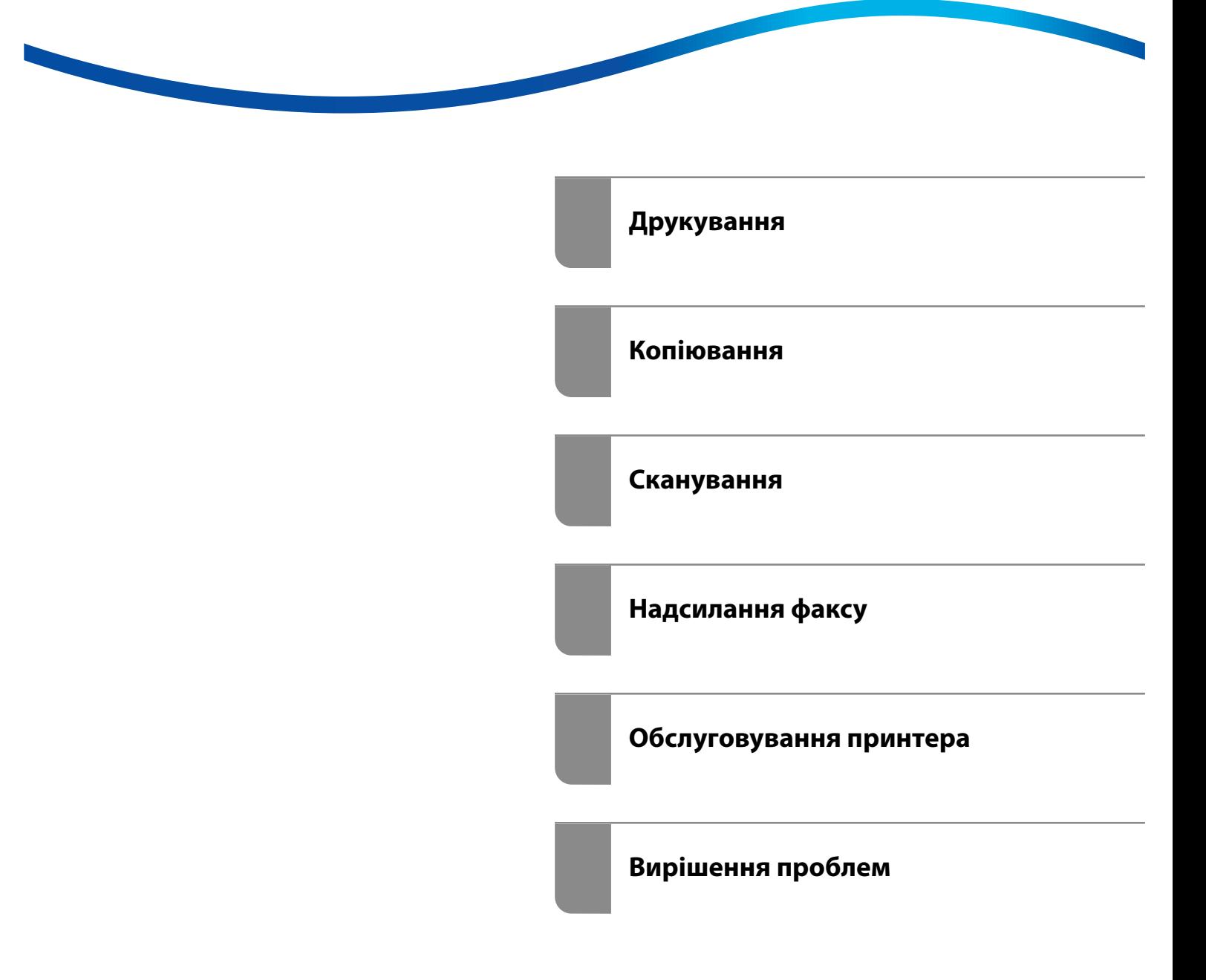

# *Зміст*

### *[Інструкція до цього посібника](#page-5-0)*

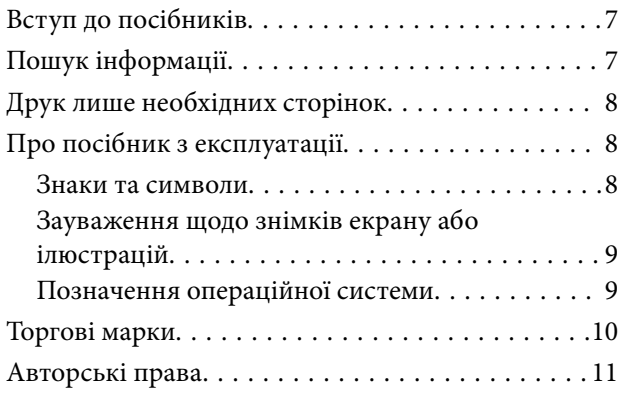

#### *[Важливі інструкції](#page-11-0)*

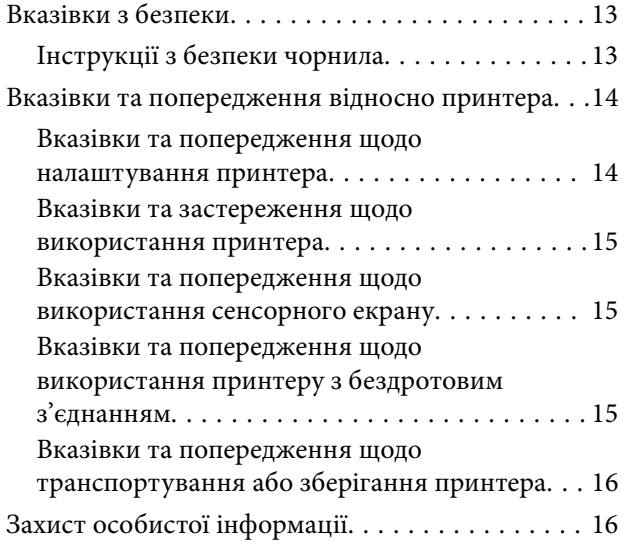

#### *[Назви деталей та їх функції](#page-16-0)*

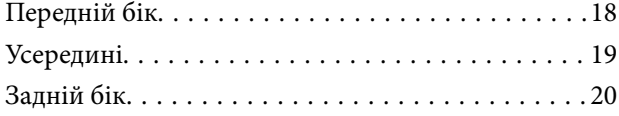

#### *[Посібник до панелі керування](#page-20-0)*

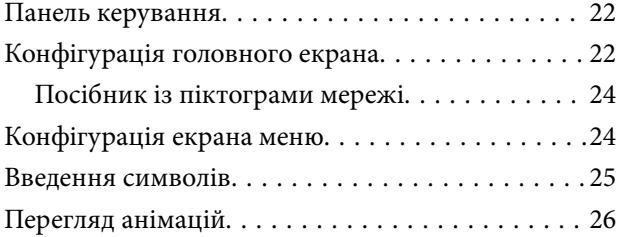

#### *[Завантаження паперу](#page-26-0)*

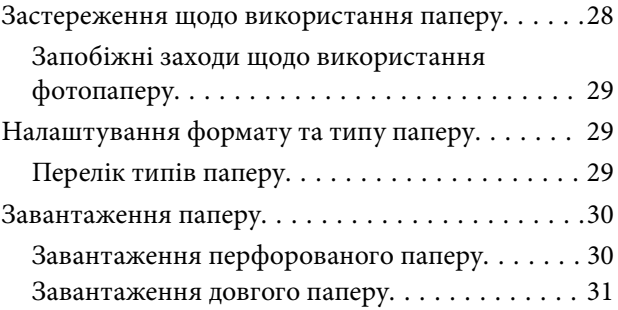

### *[Розміщення оригіналів](#page-31-0)*

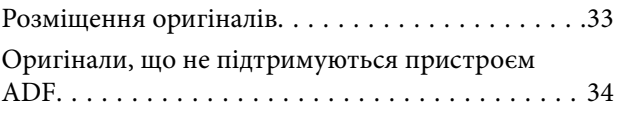

#### *[Встановлення та видалення](#page-35-0)  [картки пам'яті](#page-35-0)*

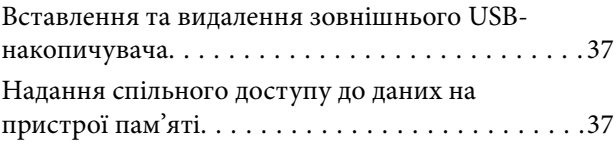

#### *[Друкування](#page-38-0)*

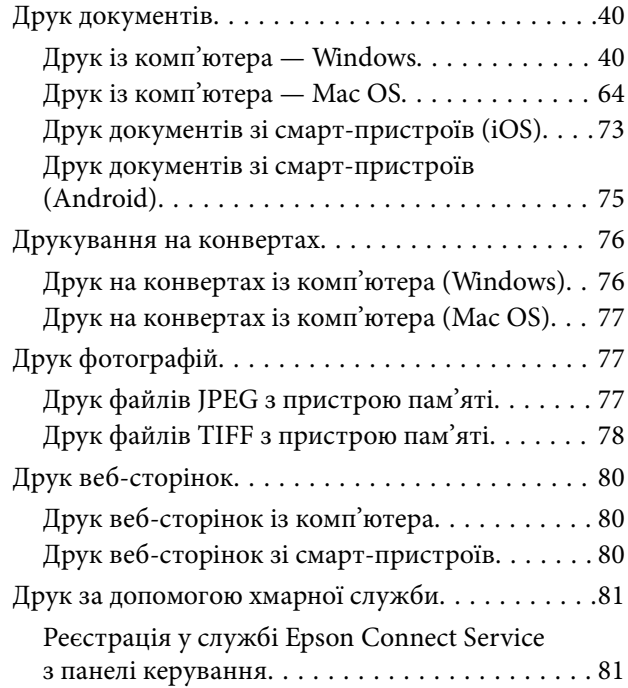

#### *[Копіювання](#page-82-0)*

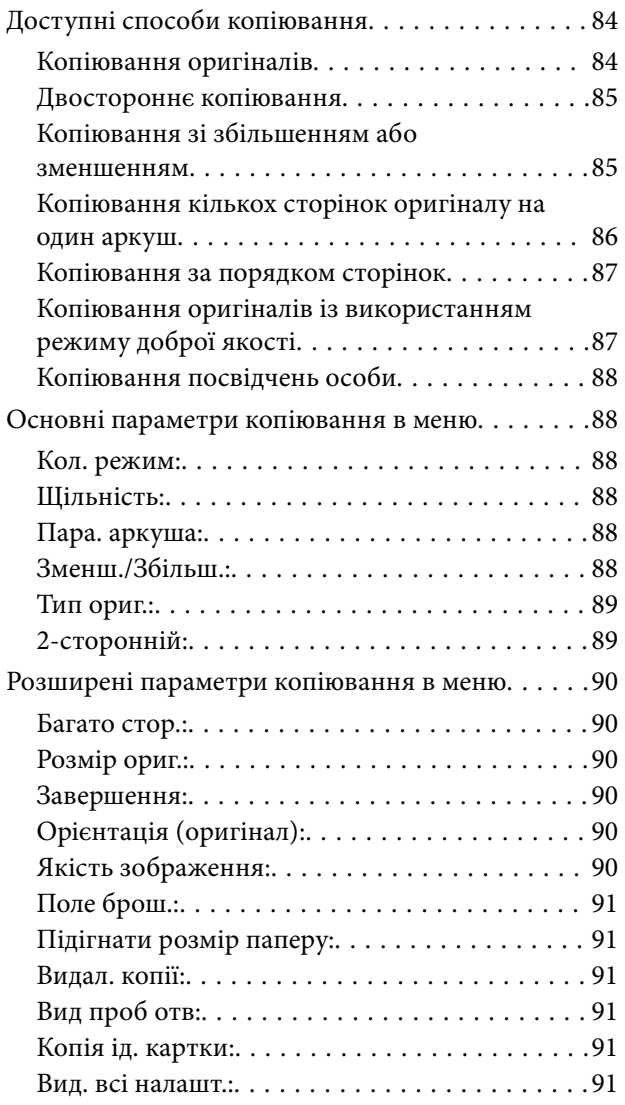

#### *[Сканування](#page-91-0)*

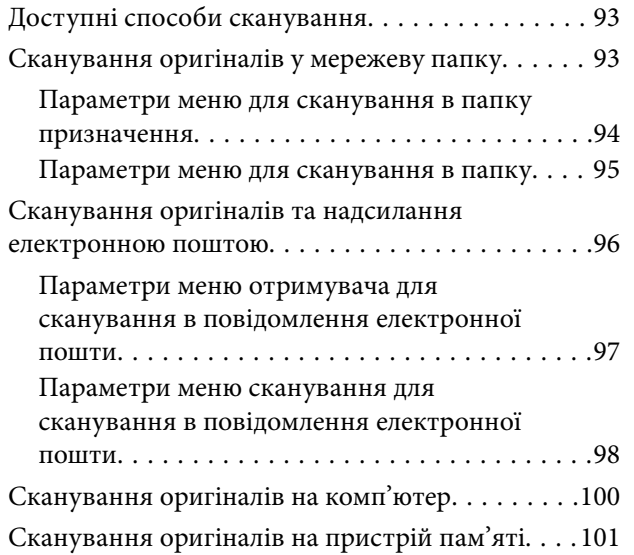

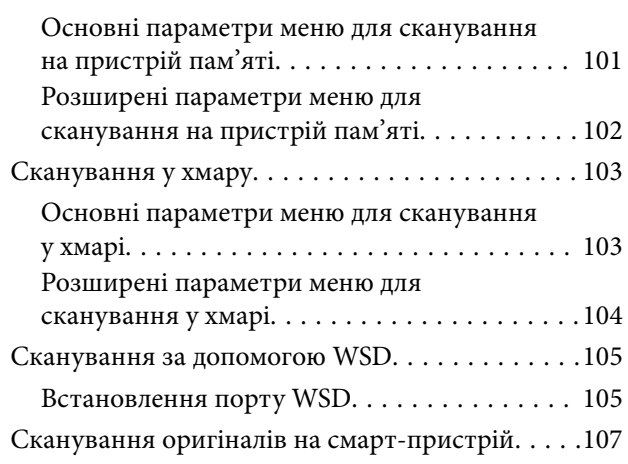

### *[Надсилання факсу](#page-107-0)*

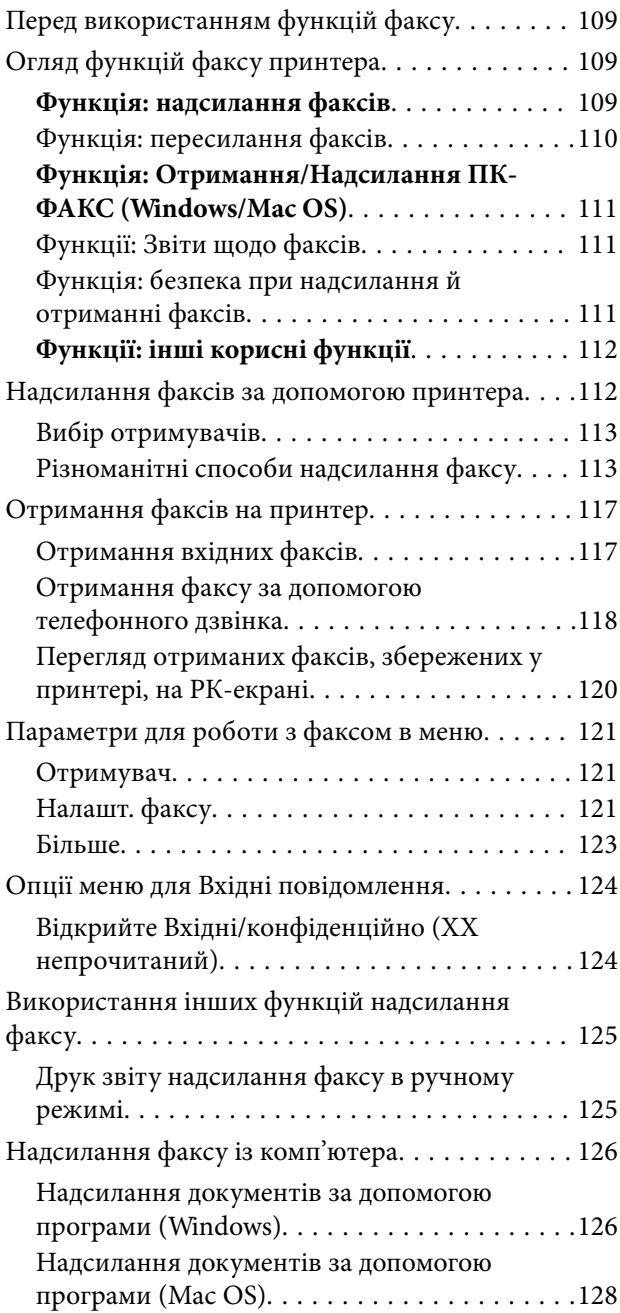

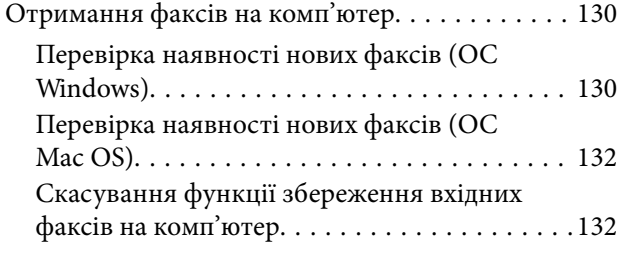

#### *[Обслуговування принтера](#page-133-0)*

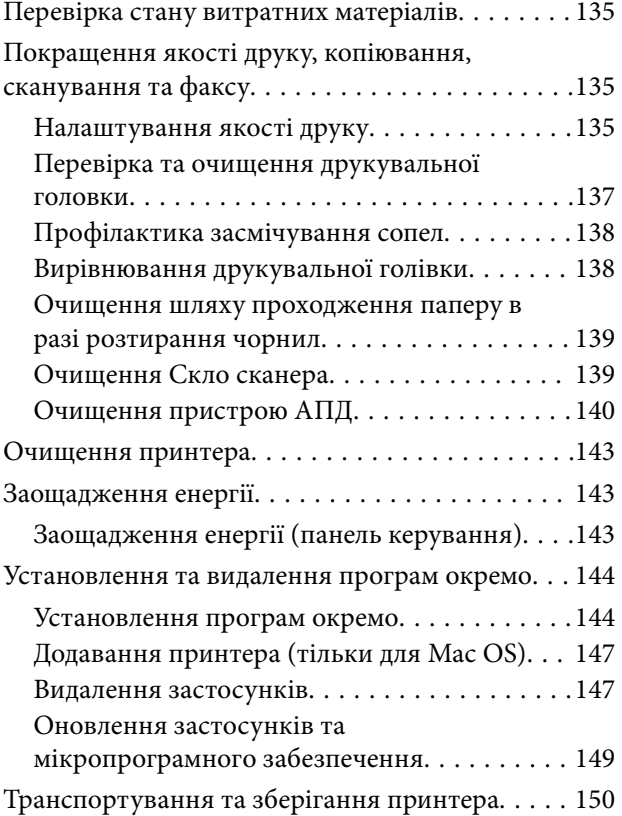

### *[Вирішення проблем](#page-152-0)*

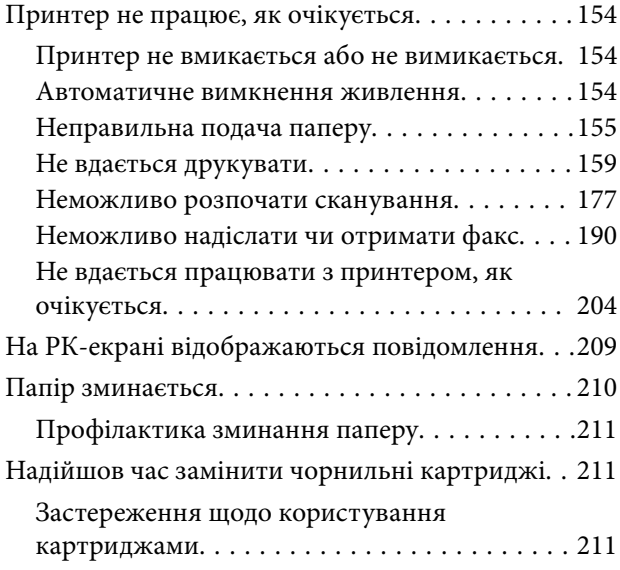

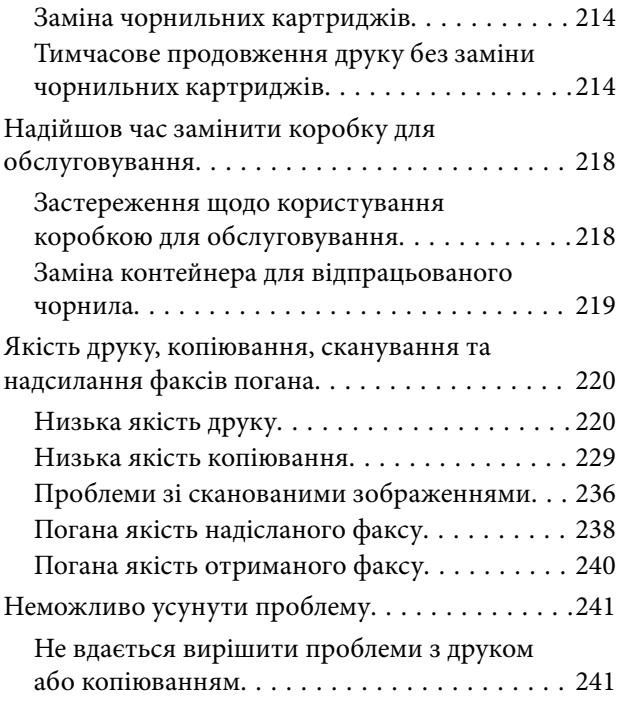

### *[Додавання або заміна](#page-242-0)  [комп'ютера або пристроїв](#page-242-0)*

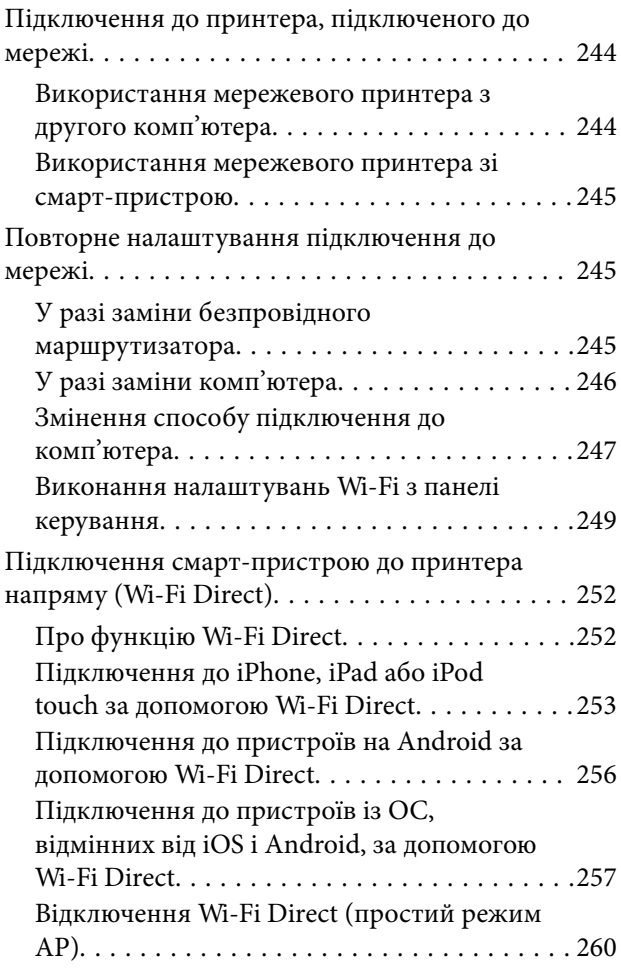

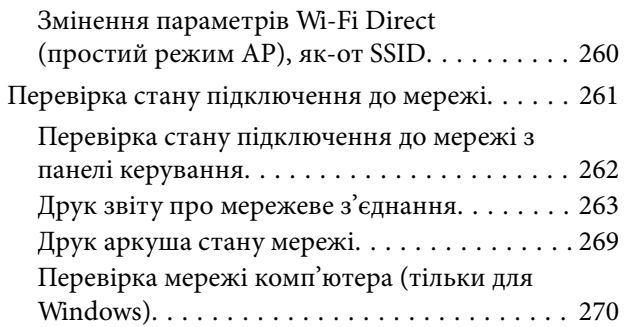

### *[Відомості про продукт](#page-270-0)*

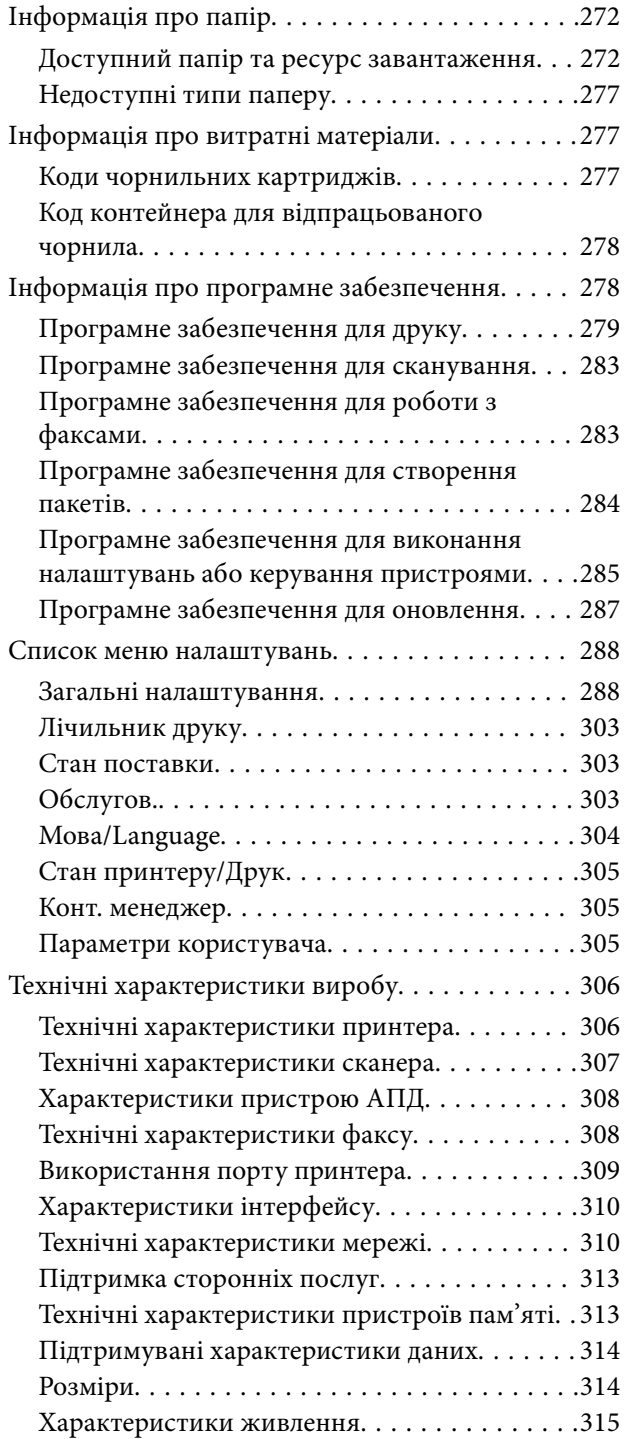

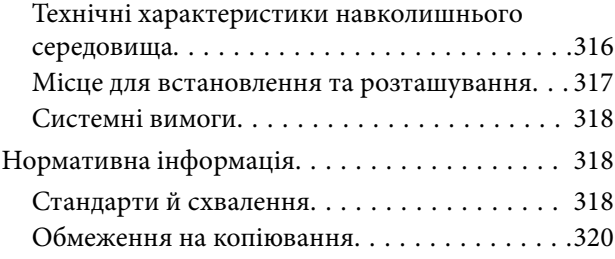

## *[Інформація про адміністратора](#page-320-0)*

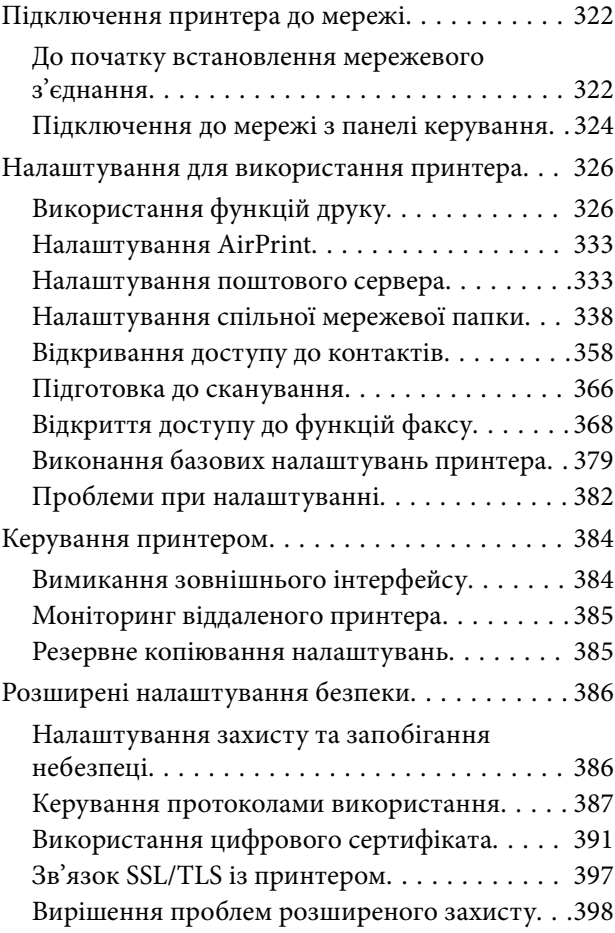

## *[Джерела довідкової інформації](#page-402-0)*

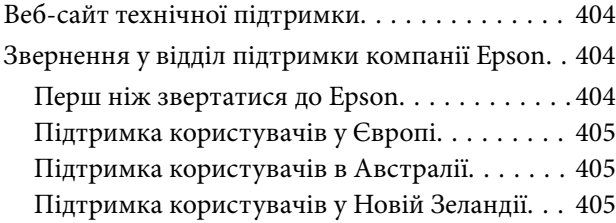

# <span id="page-5-0"></span>**Інструкція до цього посібника**

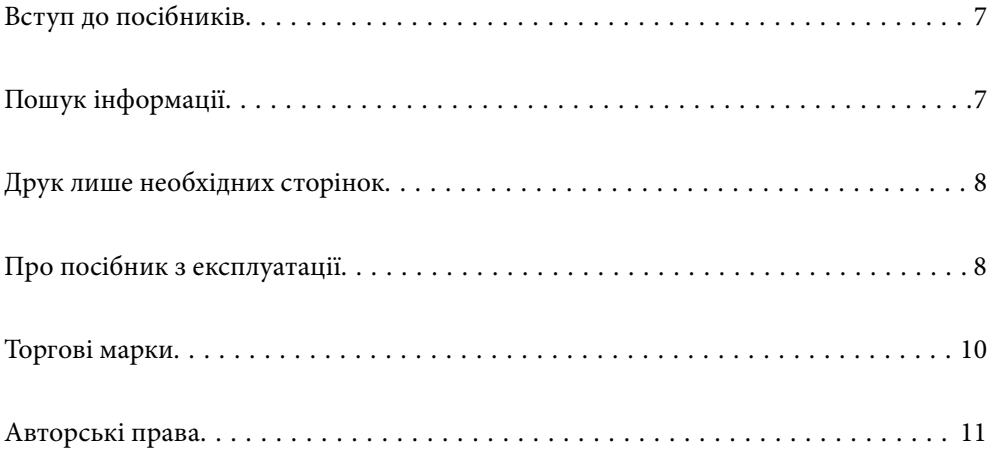

# <span id="page-6-0"></span>**Вступ до посібників**

У комплекті з принтером Epson постачаються перелічені нижче посібники. Окрім посібників, існують різні види консультативної інформації, що є доступною на самому принтері або з програм Epson.

❏ Важливі правила техніки безпеки (паперовий посібник)

Тут надаються вказівки, що допомагають безпечно користуватися цим принтером.

❏ Встановлення (паперовий посібник)

Містить інформацію про налаштування принтера і встановлення програмного забезпечення.

❏ Посібник користувача (цифровий посібник)

Цей посібник. Цей посібник доступний у PDF- і веб-версіях. Надає загальну інформацію та інструкції про використання принтера, про мережеві налаштування у разі використання принтера через мережу, а також про вирішення проблем.

Отримати найновіші версії вказаних вище посібників можна кількома способами.

❏ Паперовий посібник

Перейдіть на веб-сайт служби підтримки Epson Europe за адресою [http://www.epson.eu/support,](http://www.epson.eu/support) або на веб-сайт світової служби підтримки Epson за посиланням <http://support.epson.net/>.

❏ Цифровий посібник

Для перегляду онлайн-посібника перейдіть на відповідний веб-сайт, введіть ім'я продукту, а потім відкрийте розділ **Підтримка**.

<http://epson.sn>

# **Пошук інформації**

У посібнику PDF можна шукати потрібну інформацію за ключовим словом або переходячи до певних розділів безпосередньо за допомогою закладок. У цьому розділі пояснюється, як використовувати посібник у форматі PDF, відкритий у програмі Adobe Acrobat Reader DC на комп'ютері.

#### **Пошук за ключовим словом**

Клацніть меню **Редагування** > **Розширений пошук**. Введіть ключове слово (текст), яке потрібно знайти, у вікні пошуку, а тоді натисніть кнопку **Пошук**. Знайдені варіанти відображаються у списку. Клацніть один з відображених варіантів, щоб перейти на цю сторінку.

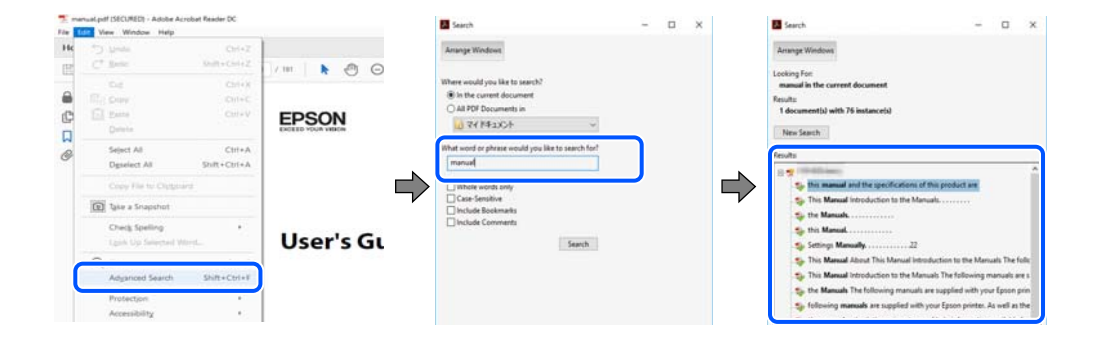

#### <span id="page-7-0"></span>**Перехід безпосередньо із закладок**

Клацніть назву, щоб перейти на потрібну сторінку. Клацніть «+» або «>» для перегляду назв підрозділів у цьому розділі. Щоб повернутися на попередню сторінку, виконайте зазначену нижче дію за допомогою клавіатури.

- ❏ Windows: утримуючи клавішу **Alt**, натисніть клавішу **←**.
- ❏ Mac OS: утримуючи клавішу Command, натисніть клавішу **←**.

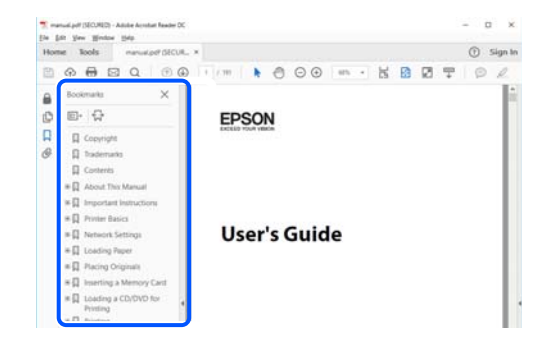

# **Друк лише необхідних сторінок**

Можна витягнути та надрукувати тільки необхідні сторінки. Клацніть пункт **Друк** у меню **Файл**, а тоді вкажіть сторінки, які необхідно надрукувати, в параметрі **Сторінки** на вкладці **Сторінки для друку**.

❏ Щоб указати серію сторінок, введіть дефіс між початковою та кінцевою сторінками.

Приклад: 20-25

❏ Щоб указати сторінки, яких немає в серії, відокремте сторінки комами.

Приклад: 5, 10, 15

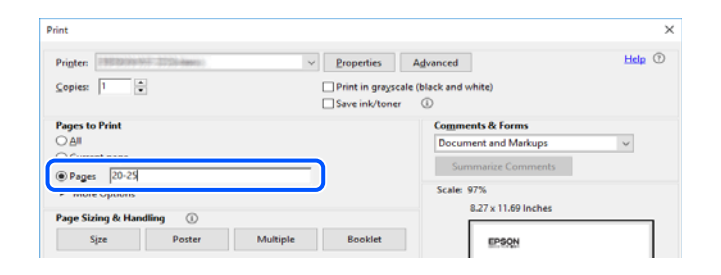

# **Про посібник з експлуатації**

У цьому розділі пояснюється значення позначень і символів, приміток щодо описів і довідкова інформація про операційні системи, що використовується у цьому посібнику.

#### **Знаки та символи**

!*Застереження.*

Інструкції, яких необхідно ретельно дотримуватися, щоб уникнути тілесних ушкоджень.

<span id="page-8-0"></span>c*Важливо*

Інструкції, яких треба дотримуватись, щоб уникнути пошкоджень устаткування.

--**-**-<br>У цьому документі наведена додаткова інформація та довідкові відомості.

#### **Пов'язані відомості**

& Посилання на відповідні розділи.

#### **Зауваження щодо знімків екрану або ілюстрацій**

- ❏ Знімки екранів драйвера принтера наведено з Windows 10 або macOS High Sierra. Зміст, що відображається на екранах, може різнитись в залежності від моделі та ситуації.
- ❏ Малюнки, використані в цьому посібнику, наведені тільки для прикладу. Хоча в залежності від моделі можуть спостерігатися певні відмінності, спосіб експлуатації буде той самий.
- ❏ Деякі пункти меню на РК-екрані відрізняються в залежності від моделі й налаштувань.
- ❏ QR-код можна зчитувати за допомогою спеціальної програми.

#### **Позначення операційної системи**

#### **Windows**

У цьому посібнику терміни «Windows 10», «Windows 8.1», «Windows 8», «Windows 7», «Windows Vista», «Windows XP», «Windows Server 2019», «Windows Server 2016», «Windows Server 2012 R2», «Windows Server 2012», «Windows Server 2008 R2», «Windows Server 2008», «Windows Server 2003 R2» і «Windows Server 2003» позначають наведені нижче операційні системи. Крім того термін «Windows» використовується для позначення всіх версій.

- ❏ Операційні система Microsoft® Windows® 10
- ❏ Операційні система Microsoft® Windows® 8.1
- ❏ Операційні система Microsoft® Windows® 8
- ❏ Операційні система Microsoft® Windows® 7
- ❏ Операційні система Microsoft® Windows Vista®
- ❏ Операційні система Microsoft® Windows® XP
- ❏ Операційні система Microsoft® Windows® XP Professional x64 Edition
- ❏ Операційні система Microsoft® Windows Server® 2019
- ❏ Операційні система Microsoft® Windows Server® 2016
- ❏ Операційні система Microsoft® Windows Server® 2012 R2
- ❏ Операційні система Microsoft® Windows Server® 2012
- ❏ Операційні система Microsoft® Windows Server® 2008 R2
- ❏ Операційні система Microsoft® Windows Server® 2008
- ❏ Операційні система Microsoft® Windows Server® 2003 R2

<span id="page-9-0"></span>❏ Операційні система Microsoft® Windows Server® 2003

#### **Mac OS**

У цьому посібнику термін «Mac OS» означає macOS Catalina, macOS Mojave, macOS High Sierra, macOS Sierra, OS X El Capitan, OS X Yosemite, OS X Mavericks, OS X Mountain Lion, Mac OS X v10.7.x і Mac OS X v10.6.8.

## **Торгові марки**

- ❏ EPSON® зареєстрований товарний знак, а EPSON EXCEED YOUR VISION або EXCEED YOUR VISION — товарні знаки корпорації Seiko Epson.
- ❏ Epson Scan 2 software is based in part on the work of the Independent JPEG Group.
- ❏ libtiff

Copyright © 1988-1997 Sam Leffler

Copyright © 1991-1997 Silicon Graphics, Inc.

Permission to use, copy, modify, distribute, and sell this software and its documentation for any purpose is hereby granted without fee, provided that (i) the above copyright notices and this permission notice appear in all copies of the software and related documentation, and (ii) the names of Sam Leffler and Silicon Graphics may not be used in any advertising or publicity relating to the software without the specific, prior written permission of Sam Leffler and Silicon Graphics.

THE SOFTWARE IS PROVIDED "AS-IS" AND WITHOUT WARRANTY OF ANY KIND, EXPRESS, IMPLIED OR OTHERWISE, INCLUDING WITHOUT LIMITATION, ANY WARRANTY OF MERCHANTABILITY OR FITNESS FOR A PARTICULAR PURPOSE.

IN NO EVENT SHALL SAM LEFFLER OR SILICON GRAPHICS BE LIABLE FOR ANY SPECIAL, INCIDENTAL, INDIRECT OR CONSEQUENTIAL DAMAGES OF ANY KIND, OR ANY DAMAGES WHATSOEVER RESULTING FROM LOSS OF USE, DATA OR PROFITS, WHETHER OR NOT ADVISED OF THE POSSIBILITY OF DAMAGE, AND ON ANY THEORY OF LIABILITY, ARISING OUT OF OR IN CONNECTION WITH THE USE OR PERFORMANCE OF THIS SOFTWARE.

- ❏ QR Code is a registered trademark of DENSO WAVE INCORPORATED in Japan and other countries.
- ❏ Microsoft®, Windows®, Windows Server®, and Windows Vista® are registered trademarks of Microsoft Corporation.
- ❏ Apple, Mac, macOS, OS X, Bonjour, ColorSync, Safari, AirPrint, iPad, iPhone, iPod touch, and iTunes are trademarks of Apple Inc., registered in the U.S. and other countries.
- ❏ Use of the Works with Apple badge means that an accessory has been designed to work specifically with the technology identified in the badge and has been certified by the developer to meet Apple performance standards.
- ❏ Chrome, Google Play, and Android are trademarks of Google LLC.
- ❏ Adobe and Adobe Reader are either registered trademarks or trademarks of Adobe Systems Incorporated in the United States and/or other countries.
- ❏ Firefox is a trademark of the Mozilla Foundation in the U.S. and other countries.
- ❏ Mopria® and the Mopria® Logo are registered and/or unregistered trademarks and service marks of Mopria Alliance, Inc. in the United States and other countries. Unauthorized use is strictly prohibited.
- ❏ Загальне попередження: інші назви продуктів, використані тут, призначені лише для ідентифікації та можуть бути товарними знаками відповідних власників.Компанія Epson відмовляється від жодного та всіх прав на ці торгові марки.

# <span id="page-10-0"></span>**Авторські права**

Без попереднього письмового дозволу корпорації Seiko Epson жодну частину цього документа не можна відтворювати, зберігати в пошуковій системі або передавати в будь-якому вигляді й будь-якими засобами: електронними, механічними, фотографічними, шляхом відеозапису або іншим способом. Використання інформації, яка тут міститься, не пов'язане з жодними патентними зобов'язаннями. Крім того, не передбачається жодної відповідальності за шкоду, завдану в результаті використання цієї інформації. Інформація, що міститься в цьому документі, призначена виключно для використання з цим виробом Epson. Epson не несе відповідальності за будь-яке використання цієї інформації стосовно інших продуктів.

Ні корпорація Seiko Epson, ні її філіали не несуть відповідальності за шкоду, збитки, витрати або видатки покупця цього продукту або третіх сторін, завдані в результаті аварій, неправильного використання цього продукту або зловживання ним, його несанкціонованих модифікацій, виправлень або змін, або (за винятком США) недотримання інструкцій з експлуатації і технічного обслуговування, розроблених корпорацією Seiko Epson.

Ані корпорація Seiko Epson, ані її філіали не несуть відповідальності за будь-яку шкоду або проблеми, що виникнуть у результаті використання будь-яких параметрів або будь-яких витратних продуктів, відмінних від тих, які призначені корпорацією Seiko Epson як Original Epson Products оригінальні продукти Epson або продукти, затверджені корпорацією Epson.

Корпорація Seiko Epson не несе відповідальності за будь-які збитки в результаті електромагнітних втручань, які трапляються через використання будь-яких інтерфейсних кабелів, відмінних від тих, які призначені корпорацією Seiko Epson як продукти, затверджені корпорацією Epson.

© 2021 Seiko Epson Corporation

Зміст цієї інструкції та характеристики цього продукту можуть бути змінені без попереднього повідомлення.

# <span id="page-11-0"></span>**Важливі інструкції**

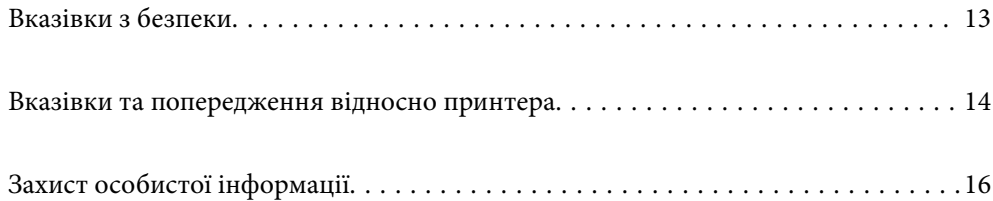

# <span id="page-12-0"></span>**Вказівки з безпеки**

Прочитайте й дотримуйтеся цих вказівок, щоб безпечно користуватися принтером.Збережіть цей посібник для довідки.Крім того, обов'язково дотримуйтеся всіх попереджень та вказівок, позначених на принтері.

❏ Деякі нанесені на принтер символи використовуються для безпеки та належного використання принтера. Значення символів див. на веб-сайті.

<http://support.epson.net/symbols>

- ❏ Необхідно використовувати шнур живлення, що постачається в комплекті з принтером, та не використовувати його для іншого обладнання. Використання інших шнурів з цим принтером або використання шнура живлення, що постачається в комплекті з цим принтером, для іншого обладнання може призвести до пожежі або ураження електричним струмом.
- ❏ Переконайтеся, що шнур живлення змінного струму відповідає місцевим стандартам безпеки.
- ❏ Ніколи самостійно на розбирайте, не вносьте жодних змін і не намагайтеся самостійно відремонтувати шнур живлення, штепсель, принтер, сканер або додаткові пристрої за винятком випадків, описаних у посібниках з експлуатації принтера.
- ❏ У разі виникнення описаних нижче проблем, відключіть прилад від електричної мережі та зверніться за допомогою до кваліфікованих спеціалістів:

Пошкодження шнура живлення або штепселя; потрапляння рідини у принтер; падіння принтеру або пошкодження корпусу; неналежна робота принтера або суттєва зміна його експлуатаційних характеристик. Не користуйтеся засобами керування, що не описані в інструкції з експлуатації.

- ❏ Принтер слід розташувати біля розетки, щоб його було легко відключити від електричної мережі.
- ❏ Не слід розміщувати або зберігати принтер надворі, поблизу бруду, пилу або води, біля джерел опалення, у місцях, що піддаються струсам або вібрації, а також у місцях з високою температурою або вологістю.
- ❏ Слід бути обережним, щоб не пролити рідину на принтер та не торкатись принтера мокрими руками.
- ❏ Принтер слід використовувати на відстані щонайменше 22 см від кардіостимуляторів. Радіохвилі, що випромінює принтер, можуть негативно впливати на роботу кардіостимуляторів.
- ❏ Зверніться до дилера, якщо РК-екран пошкоджено. Якщо розчин рідких кристалів потрапив на руки, слід ретельно вимити їх водою з милом. Якщо розчин рідких кристалів потрапив в очі, слід негайно промити їх водою. Якщо після ретельного промивання неприємні відчуття залишаються, або погіршився зір, слід негайно звернутись до лікаря.
- ❏ Під час грози не слід користуватись телефоном. Існує ризик ураження електричним струмом від удару блискавки.
- ❏ Не слід користуватись телефоном, щоб повідомити про витік газу в безпосередній близькості від місця витоку.

#### **Інструкції з безпеки чорнила**

- ❏ Обережно поводьтеся із використаними картриджами, тому що біля сопла подачі може залишитися чорнило.
	- ❏ У разі потрапляння чорнила на шкіру ретельно змийте його водою з милом.
	- ❏ У разі потрапляння чорнила в очі негайно змийте його водою. Якщо після ретельного промивання залишаються неприємні відчуття або погіршується зір, негайно зверніться до лікаря.
	- ❏ Якщо чорнило потрапило до рота, негайно зверніться до лікаря.
- <span id="page-13-0"></span>❏ Не розбирайте картридж із чорнилом та контейнер для відпрацьованого чорнила, інакше чорнило може потрапити вам в очі або на шкіру.
- ❏ Не струшуйте картриджі з чорнилом надто сильно і не кидайте їх. Також обережно поводьтеся з картриджами, не стискайте їх і не відривайте ярликів. Такі дії можуть призвести до витікання чорнила.
- ❏ Зберігайте чорнильні картриджі та контейнер для відпрацьованого чорнила в недоступному для дітей місці.

# **Вказівки та попередження відносно принтера**

Щоб уникнути пошкоджень принтера та майна, слід уважно прочитати дані інструкції та дотримуватись їх. Дане керівництво слід зберігати для подальшого використання.

#### **Вказівки та попередження щодо налаштування принтера**

- ❏ Не перекривайте та не закривайте вентиляційні та інші отвори в принтері.
- ❏ Використовуйте джерело живлення лише того типу, що вказаний на маркуванні принтеру.
- ❏ Уникайте використання розеток тієї самої мережі, до якої підключено фотокопіювальні пристрої або кондиціонери, що постійно вмикаються та вимикаються.
- ❏ Слід уникати використання розеток, керованих настінними вимикачами або автоматичними таймерами.
- ❏ Слід тримати комп'ютерну систему на безпечній відстані від можливих джерел випромінювання електромагнітних полів, таких як динаміки або бази бездротових телефонів.
- ❏ Шнури живлення слід розташовувати так, щоб уникати їх стирання, порізів, зношування, стискання й утворення вузлів. Не слід ставити предмети на шнур живлення, згинати або наступати на нього. З особливою обережністю необхідно слідкувати за тим, щоб усі шнури живлення були прямими на кінцях і в точках входу в трансформатор та виходу з нього.
- ❏ Якщо для підключення принтеру використовується подовжувач, слід переконатись, що загальний номінальний струм пристроїв, увімкнутих у цей подовжувач, не перевищує номінальні характеристики подовжувача. Також слід переконатись, що загальний номінальний струм пристроїв, увімкнутих у розетку, не перевищує номінальні характеристики розетки.
- ❏ Якщо планується використовувати принтер у Німеччині, мережа живлення у приміщенні повинна бути захищена автоматичним вимикачем на 10 А або 16 А в якості запобіжного заходу на випадок короткого замикання або надмірного струму.
- ❏ Під час підключення принтеру до комп'ютера або іншого пристрою за допомогою кабелю, слід дотримуватись правильної орієнтації роз'ємів. Кожен роз'єм має лише одну правильну орієнтацію. Неправильне підключення роз'єму може призвести до пошкодження обох пристроїв, підключених до кабелю.
- ❏ Принтер слід встановлювати на рівну стійку поверхню, розміри якої перевищують габарити принтеру. Принтер не буде працювати нормально, якщо він встановлений на похилій поверхні.
- ❏ Слід забезпечити достатньо місця зверху над принтером, щоб кришка для документів повністю відкривалася.
- ❏ Перед принтером має бути достатньо місця, щоб аркуші могли вільно виходити після друку.
- ❏ Слід уникати місць зі швидкими змінами температури та вологості. Не слід піддавати принтер впливу прямого сонячного проміння, потужних джерел світла або тепла.

#### <span id="page-14-0"></span>**Вказівки та застереження щодо використання принтера**

- ❏ Не слід встромляти сторонні предмети в отвори принтеру.
- ❏ Не слід встромляти руки всередину принтеру під час друкування.
- ❏ Не слід торкатись плаского білого кабелю всередині принтеру.
- ❏ Не слід застосовувати всередині принтеру або поряд із ним аерозолі, що містять легкозаймисті гази. Це може призвести до виникнення пожежі.
- ❏ Не переміщуйте друкувальну головку руками, оскільки так можна пошкодити принтер.
- ❏ Слід бути обережним, щоб не затиснути пальці, закриваючи блок сканера.
- ❏ Не слід тиснути надто сильно на скло сканера, коли розміщуєте оригінали документів.
- ❏ Обов'язково вимикайте принтер за допомогою кнопки P. Не витягайте штепсель шнура живлення

принтера з розетки та не вимикайте живлення розетки доти, доки індикатори  $\mathsf{\mathcal{C}}$  не перестануть блимати.

❏ Якщо планується тривала перерва у використанні принтеру, слід відключити його шнур живлення від розетки електричної мережі.

#### **Вказівки та попередження щодо використання сенсорного екрану**

- ❏ РК-екран може містити кілька маленьких яскравих або темних точок, і через свої особливості він може мати неоднорідну яскравість. Це нормально, тому не варто вказувати, що він пошкоджений.
- ❏ Використовуйте тільки суху м'яку тканину для очищення. Не використовуйте рідкі або хімічні очисники.
- ❏ Зовнішня кришка сенсорного екрану може зламатись від важкого удару. Якщо скло трісне або розіб'ється, зверніться до вашого дилера. Не слід торкатись розбитого скла або намагатись його вийняти.
- ❏ Сенсорного екрану слід обережно торкатись пальцем. Не слід натискати надто сильно або натискати нігтями.
- ❏ Не використовуйте гострих предметів, таких як кулькова ручка чи гострі олівці, для виконання роботи.
- ❏ Конденсат, що збирається всередині сенсорного екрану через раптові зміни температури або вологи, може призвести до погіршення робочих характеристик.

#### **Вказівки та попередження щодо використання принтеру з бездротовим з'єднанням**

- ❏ Радіохвилі принтера можуть негативно вплинути на роботу медичного електронного обладнання та викликати його несправність.У разі використання принтера в медичних закладах або поблизу медичного обладнання, дотримуйтеся вказівок кваліфікованих працівників медичного закладу, а також усіх застережень та вказівок на медичному обладнанні.
- ❏ Радіохвилі з цього принтера можуть негативно вплинути на роботу пристроїв автоматичного керування, наприклад на автоматичні двері чи аварійну пожежну систему, що може призвести до нещасних випадків через несправність їхньої роботи.У разі використання принтера поблизу пристроїв з автоматичним керуванням дотримуйтеся вказівок на цих пристроях.

### <span id="page-15-0"></span>**Вказівки та попередження щодо транспортування або зберігання принтера**

- ❏ Під час зберігання або транспортування принтера не нахиляйте, не ставте вертикально та не перевертайте його, інакше чорнила можуть витекти з картриджів.
- ❏ Перед транспортуванням принтера слід обов'язково переконатись, що друкувальна головка знаходиться у вихідному положенні (крайнє праворуч).

# **Захист особистої інформації**

У випадку передачі принтера іншій особі або його утилізації слід стерти всю особисту інформацію, що зберігається в пам'яті принтера, вибравши зазначені нижче пункти меню на панелі керування.

**Налаш.** > **Загальні налаштування** > **Сист. адміністрування** > **Віднов. налашт. за зам.** > **Оч. всі дані і нал.**

# <span id="page-16-0"></span>Назви деталей та їх функції

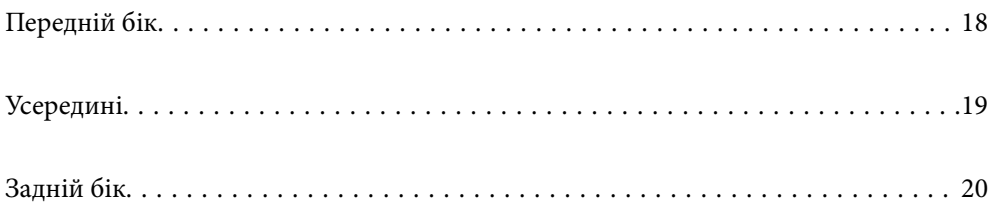

# <span id="page-17-0"></span>**Передній бік**

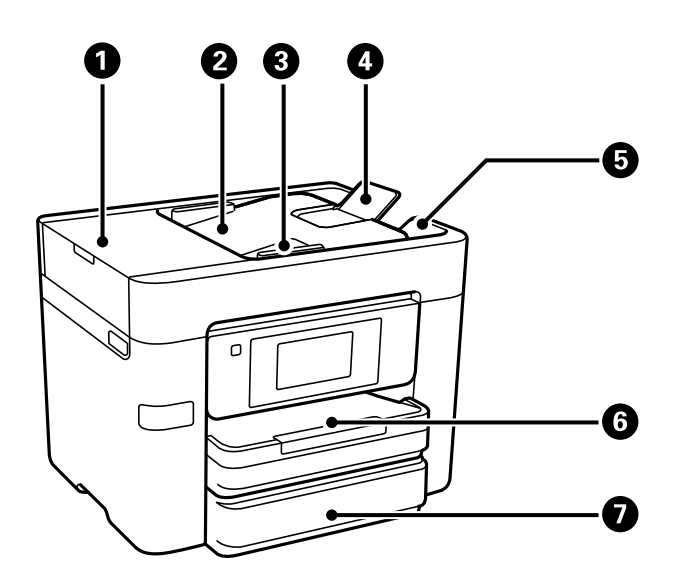

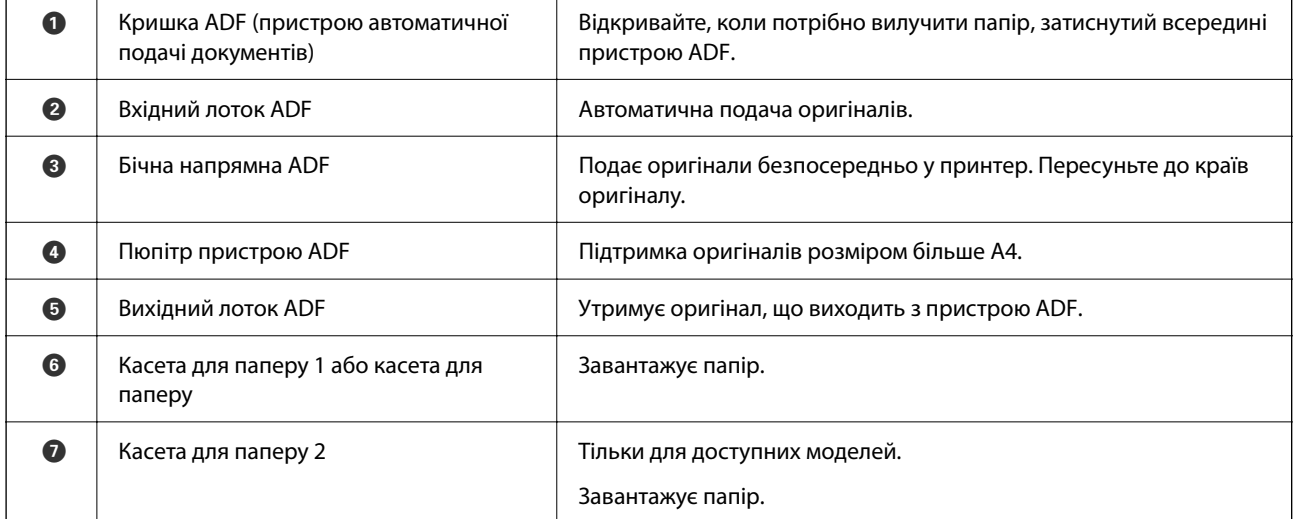

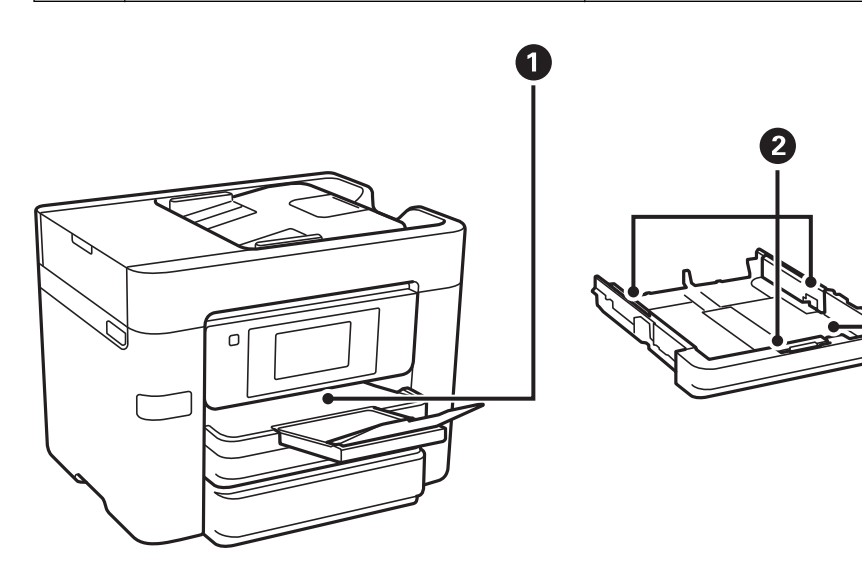

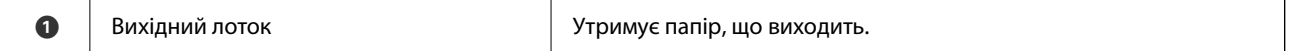

 $\cdot$   $\bullet$ 

<span id="page-18-0"></span>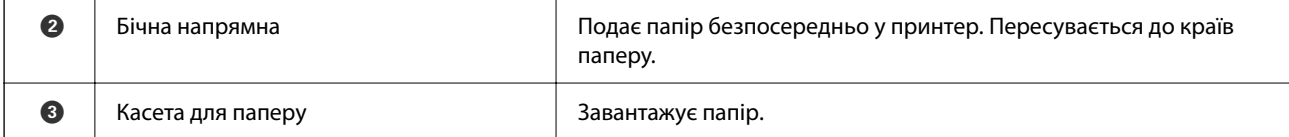

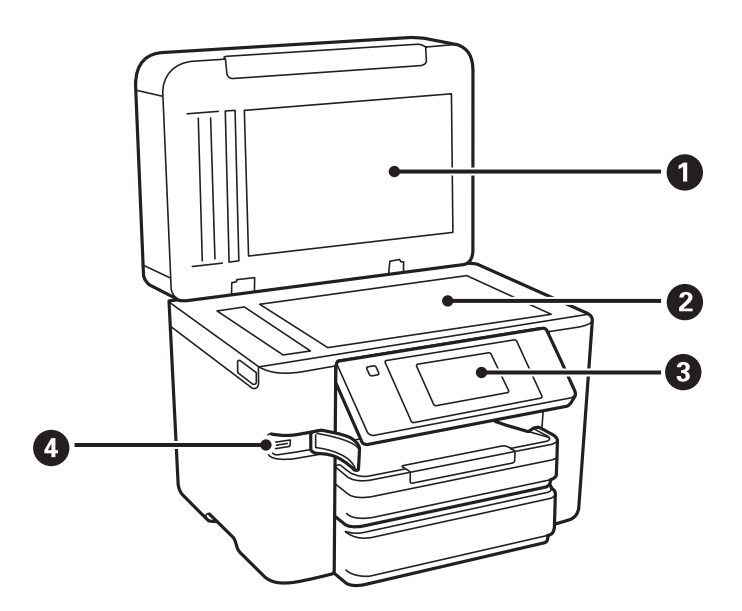

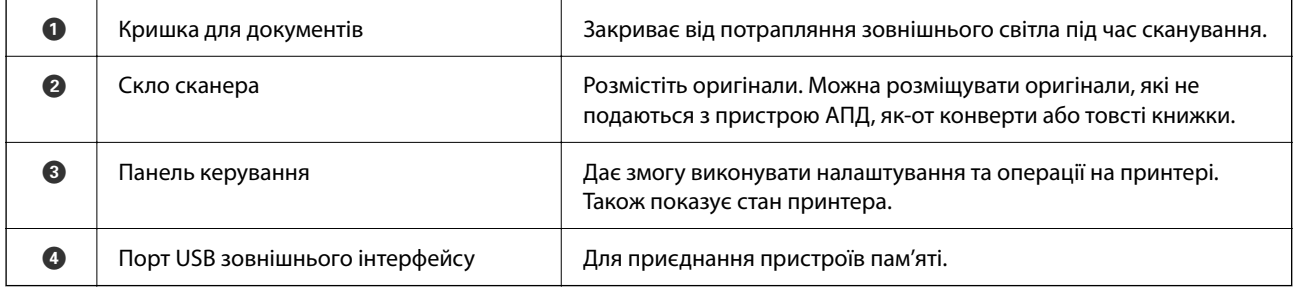

# **Усередині**

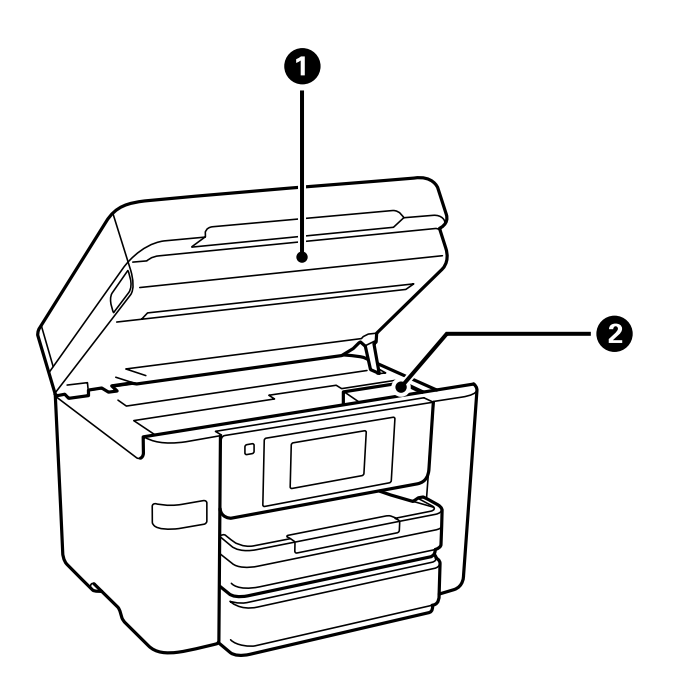

<span id="page-19-0"></span>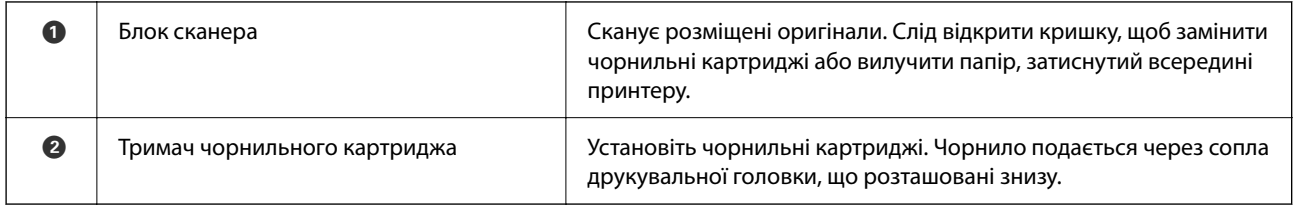

# **Задній бік**

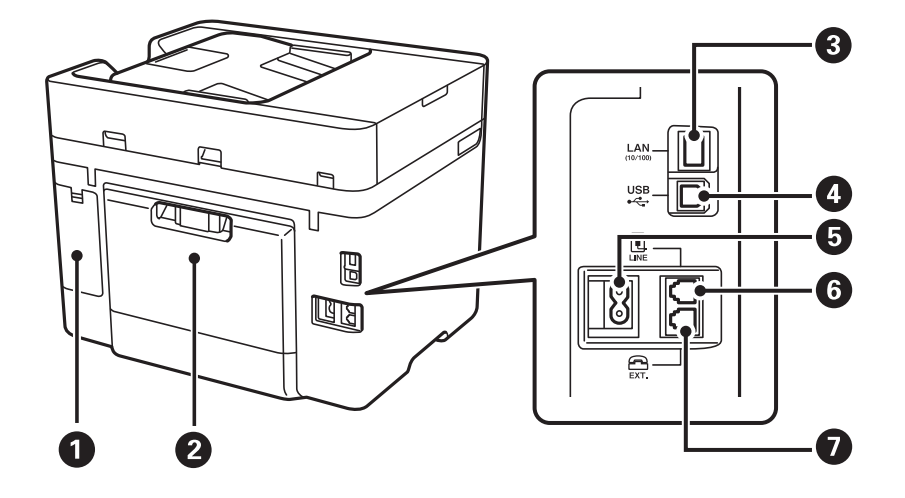

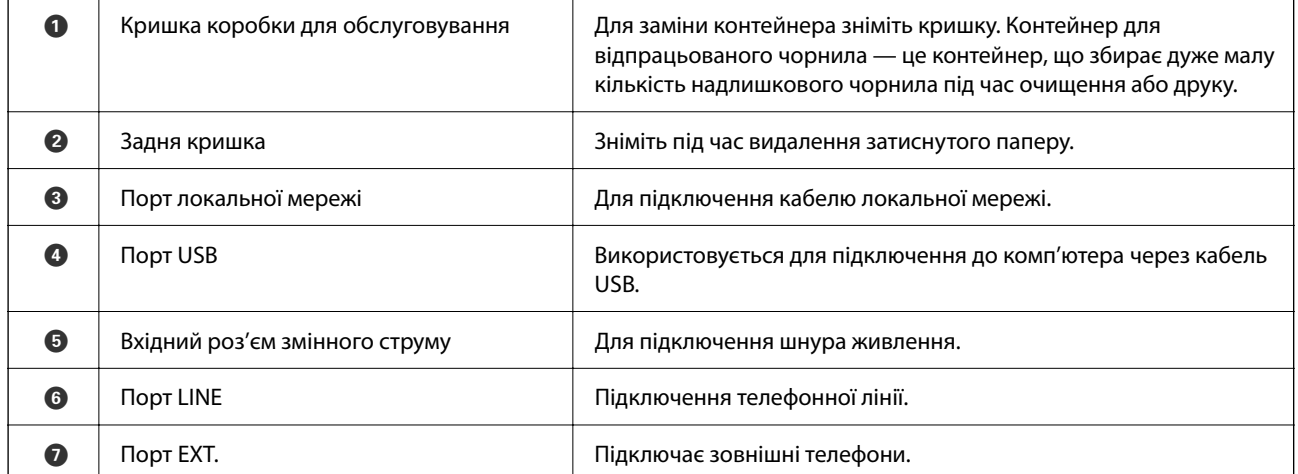

# <span id="page-20-0"></span>**Посібник до панелі керування**

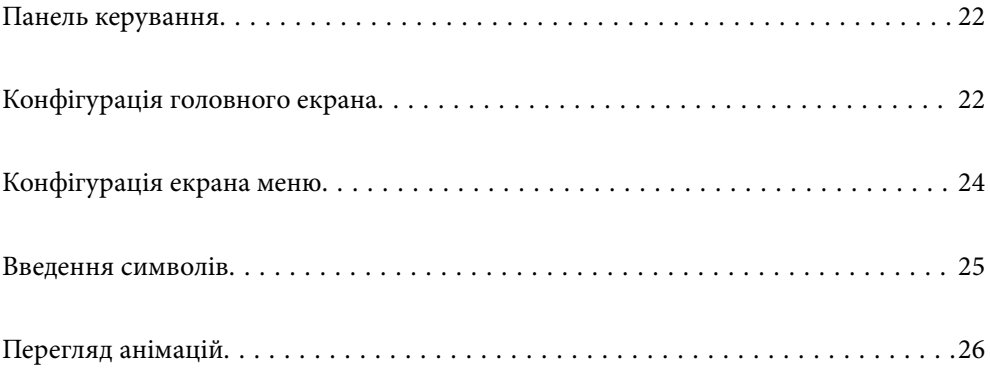

# <span id="page-21-0"></span>**Панель керування**

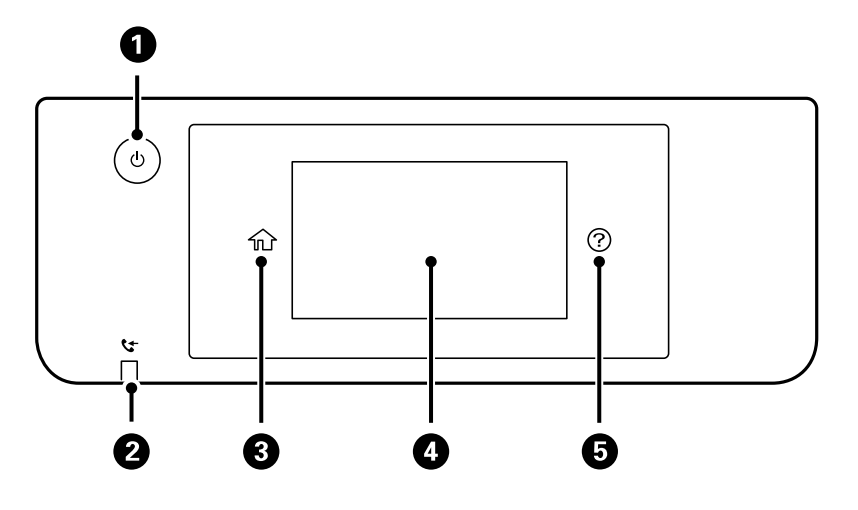

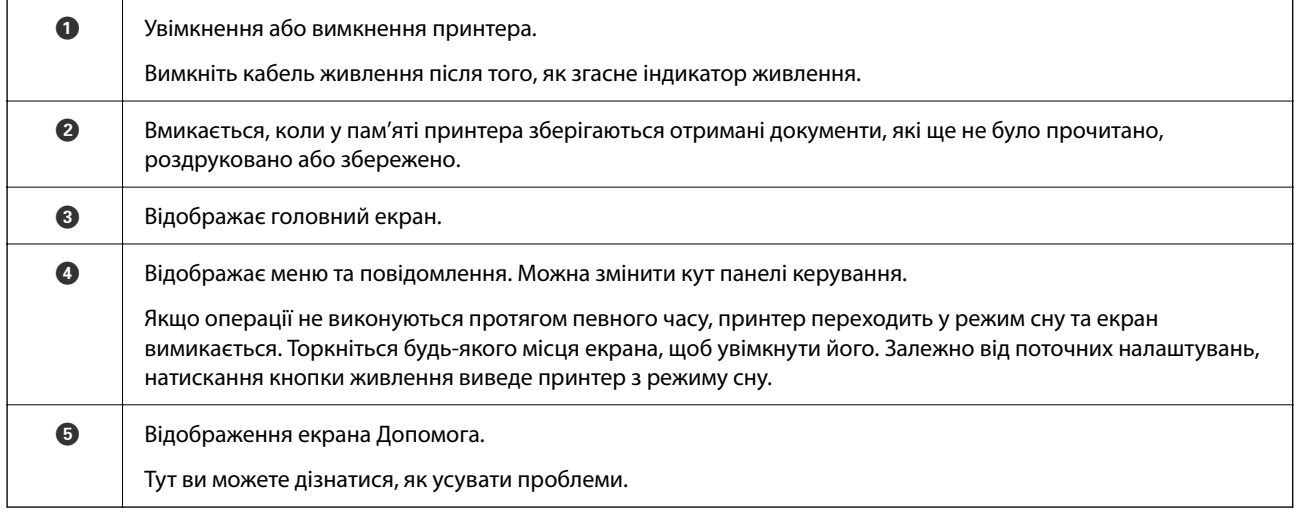

# **Конфігурація головного екрана**

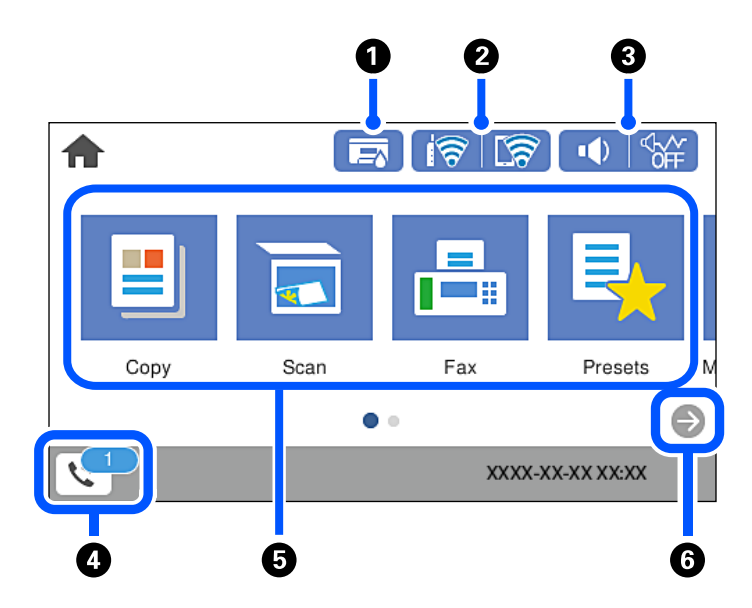

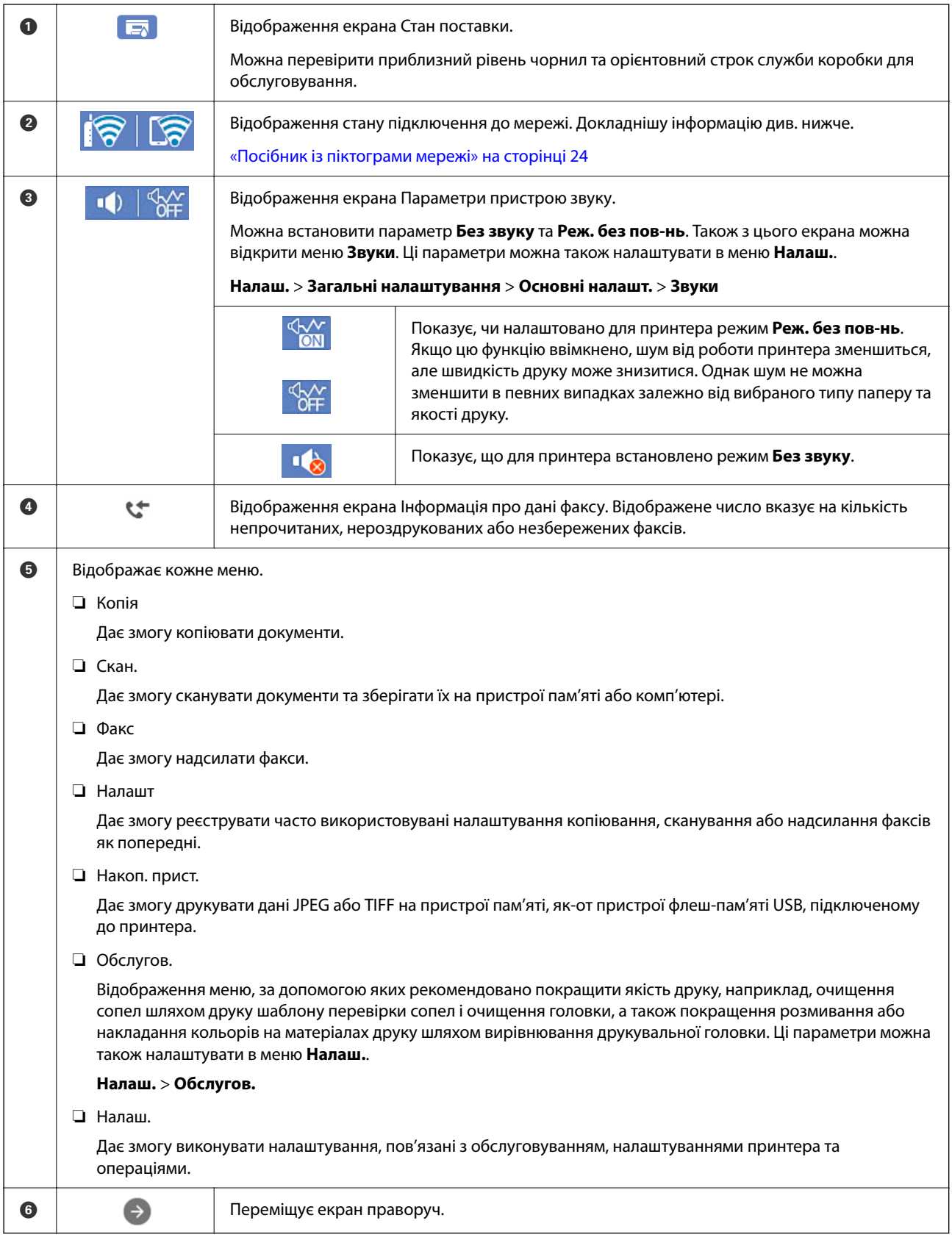

### <span id="page-23-0"></span>**Посібник із піктограми мережі**

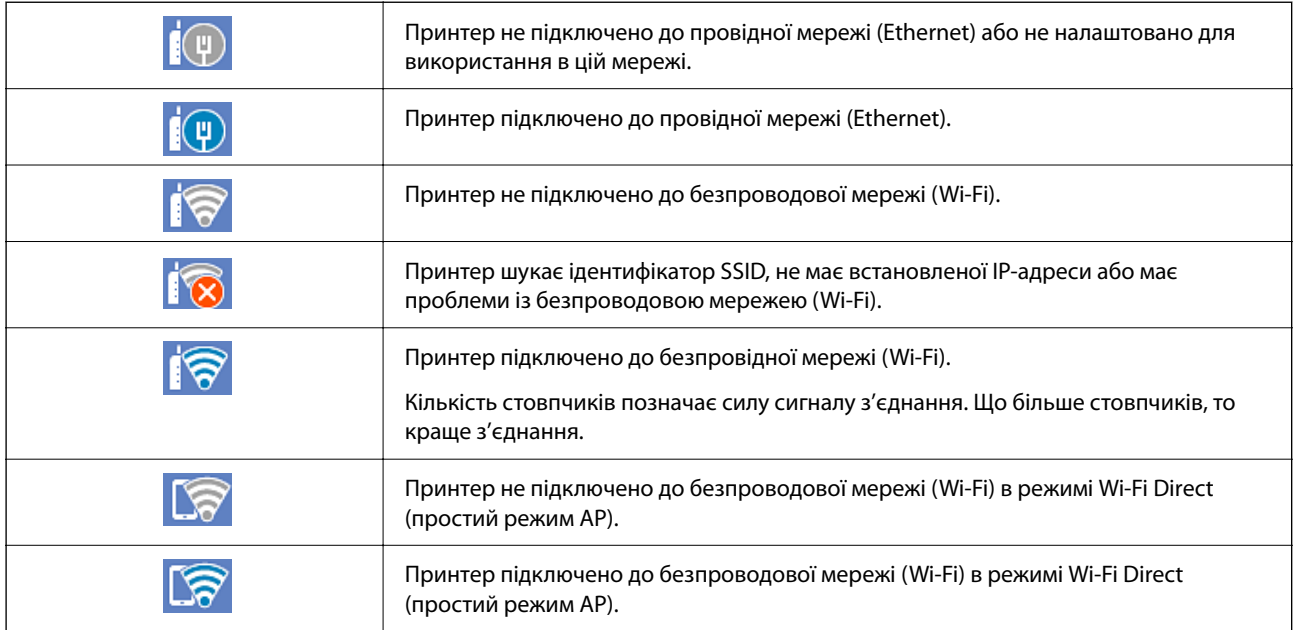

# **Конфігурація екрана меню**

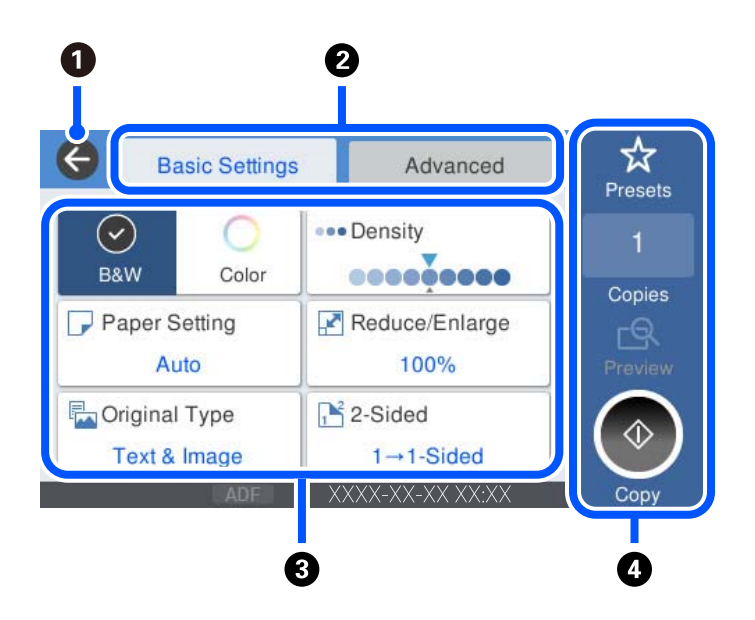

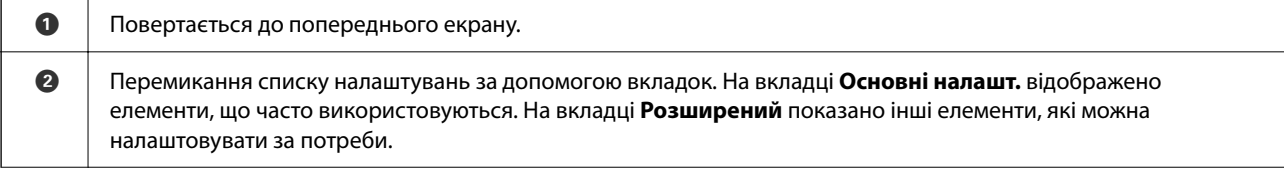

<span id="page-24-0"></span>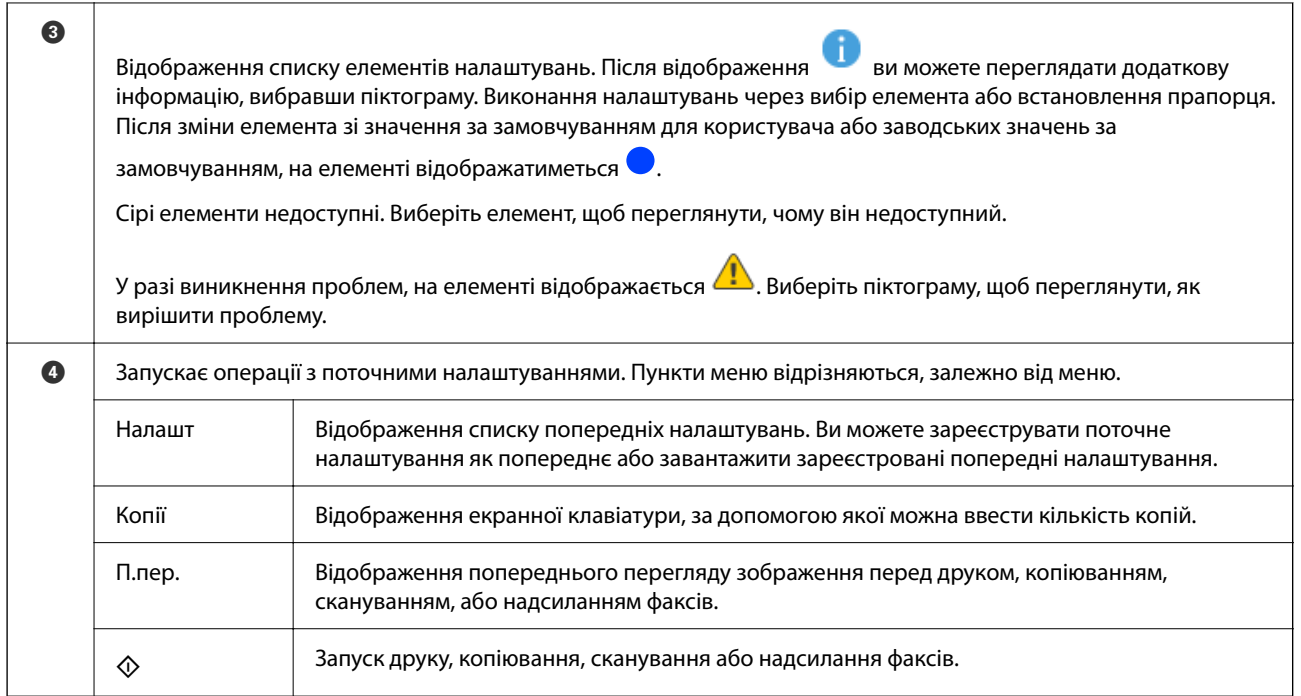

# **Введення символів**

Під час виконання мережевих налаштувань тощо вводити символи можна за допомогою екранної клавіатури.

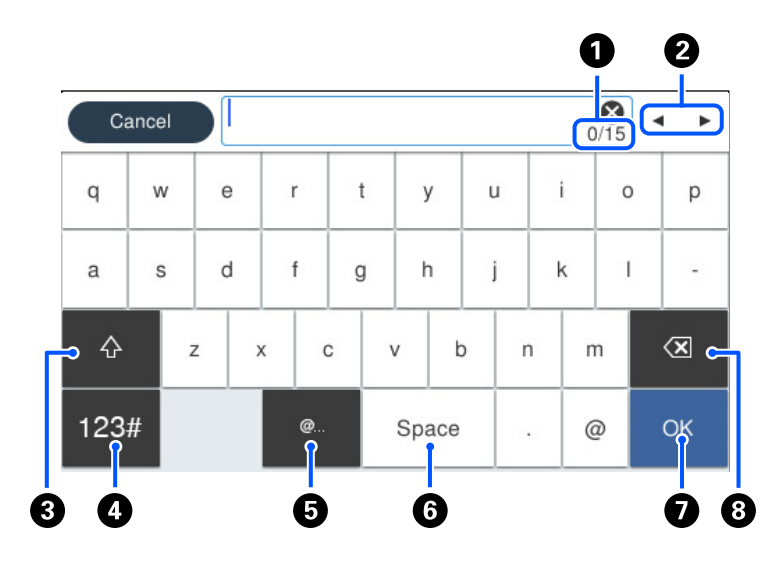

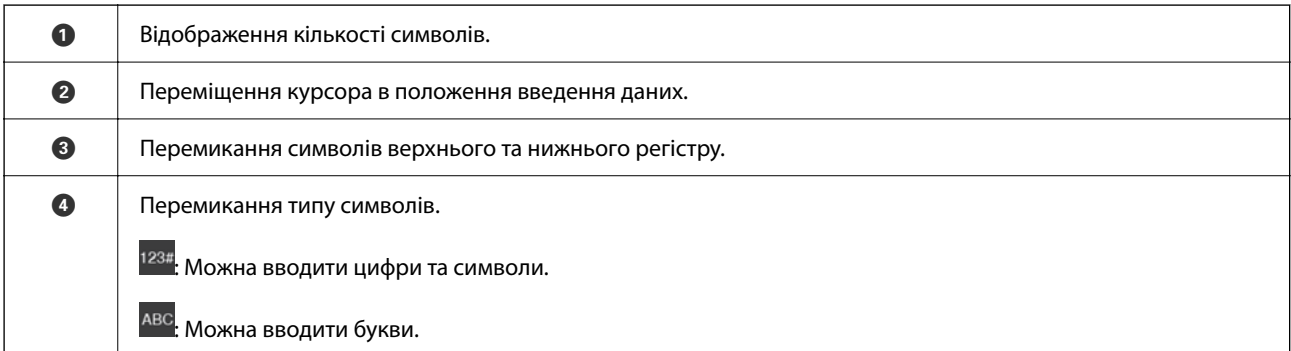

<span id="page-25-0"></span>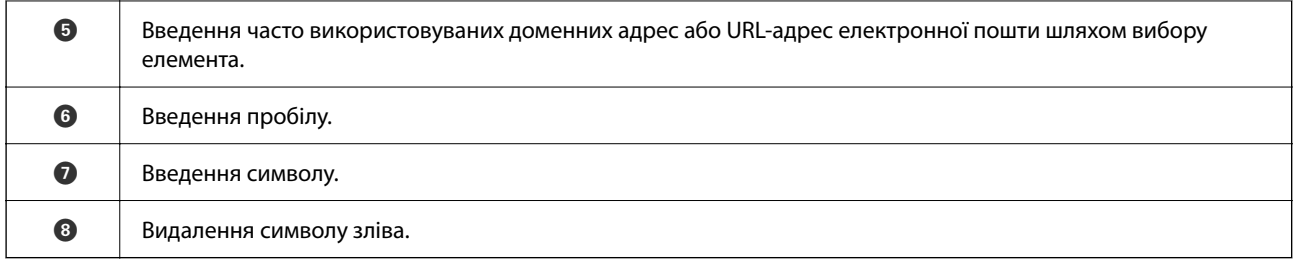

# **Перегляд анімацій**

На РК-екрані можна переглядати анімації з інструкціями з експлуатації, наприклад завантаження паперу або видалення зім'ятого паперу.

- **□** Виберіть <sup>⊙</sup>: відображення екрана довідки. Виберіть розділ Як і виберіть елементи, які необхідно переглянути.
- ❏ У нижній частині робочого екрана виберіть розділ **Як**. Відобразиться анімація із сенсорним контекстом.

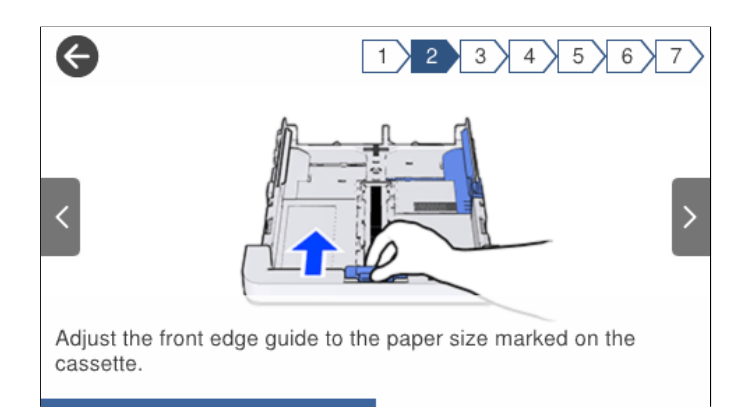

# <span id="page-26-0"></span>**Завантаження паперу**

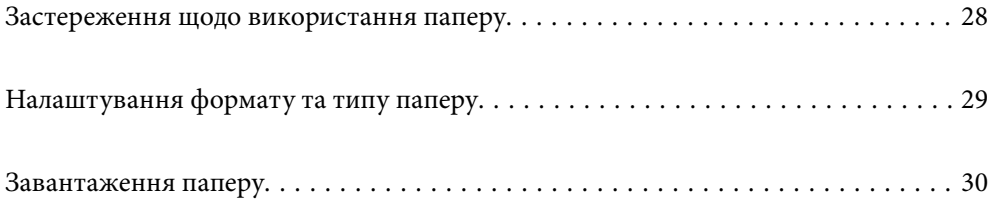

# <span id="page-27-0"></span>**Застереження щодо використання паперу**

- ❏ Прочитайте аркуші з інструкціями, що постачаються з папером.
- ❏ Щоб отримати роздруківки високої якості на оригінальному папері Epson папір слід використовувати в умовах середовища, вказаних на листках, що постачаються з папером.
- ❏ Розвійте, а тоді вирівняйте краї паперу,перш ніж завантажити. Не потрібно обмахувати чи скручувати фотопапір. Це може призвести до пошкодження лицьової сторони.

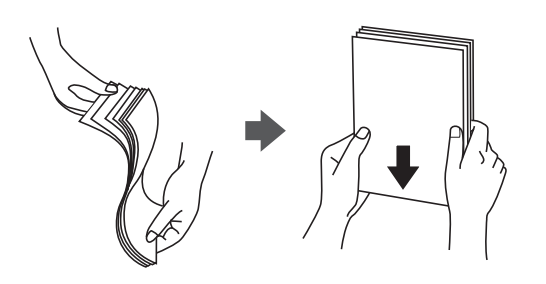

❏ Якщо папір закрутився, розпрямте його або злегка скрутіть у зворотному напрямку перш ніж завантажувати. Друк на закрученому папері може призвести до зминання паперу або змазування роздруківок.

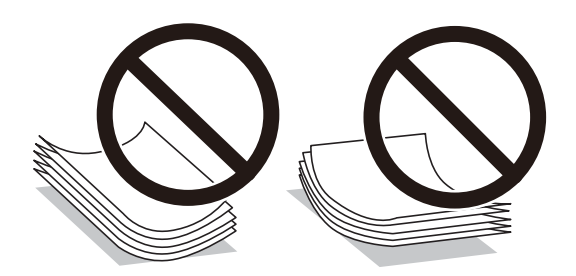

- ❏ Проблеми з подачею паперу можуть часто виникати в разі двостороннього друку під час друку з одного боку паперу, на якому вже є друк. Якщо зминання паперу й далі триває, зменште кількість аркушів щонайменше вдвічі або завантажуйте по одному аркушу паперу.
- ❏ Переконайтеся, що ви використовуєте папір із повздовжніми волокнами. Якщо ви не впевнені у тому, який тип паперу використовується, перевірте упаковку паперу або зв'яжіться із виробником для підтвердження характеристик паперу.
- ❏ Розвійте, а тоді вирівняйте краї конвертів, перш ніж завантажити. Коли пачка конвертів обвіється повітрям, натисніть на них, що випрямити перед завантаженням.

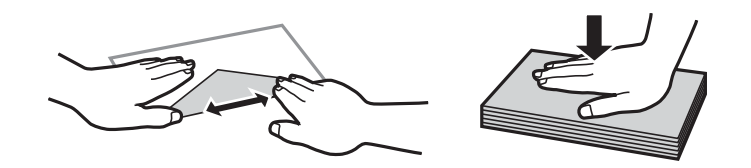

**Пов'язані відомості**

& [«Недоступні типи паперу» на сторінці 277](#page-276-0)

#### <span id="page-28-0"></span>**Запобіжні заходи щодо використання фотопаперу**

При друці на глянсовому фотопапері час висихання чорнила значно збільшується. Час сушіння залежить від вологості повітря, температури та інших умов. Не торкайтесь друкованої сторони, поки чорнило повністю не висохне. Волога й жири, які містяться на шкірі, також можуть погіршити якість друку. Навіть після висихання уникайте витирання й дряпання поверхні друкованого паперу.

# **Налаштування формату та типу паперу**

Якщо зареєструвати формат і тип паперу на екрані, що відображається, коли ви вставляєте касету для паперу, принтер повідомить, якщо зареєстрована інформація відрізняється від налаштувань принтера. Таким чином вдасться уникнути марнування паперу та чорнила, якщо ви переконаєтеся, що не друкуєте на папері неправильного формату та неправильним кольором через використання налаштувань, що не відповідають типу паперу.

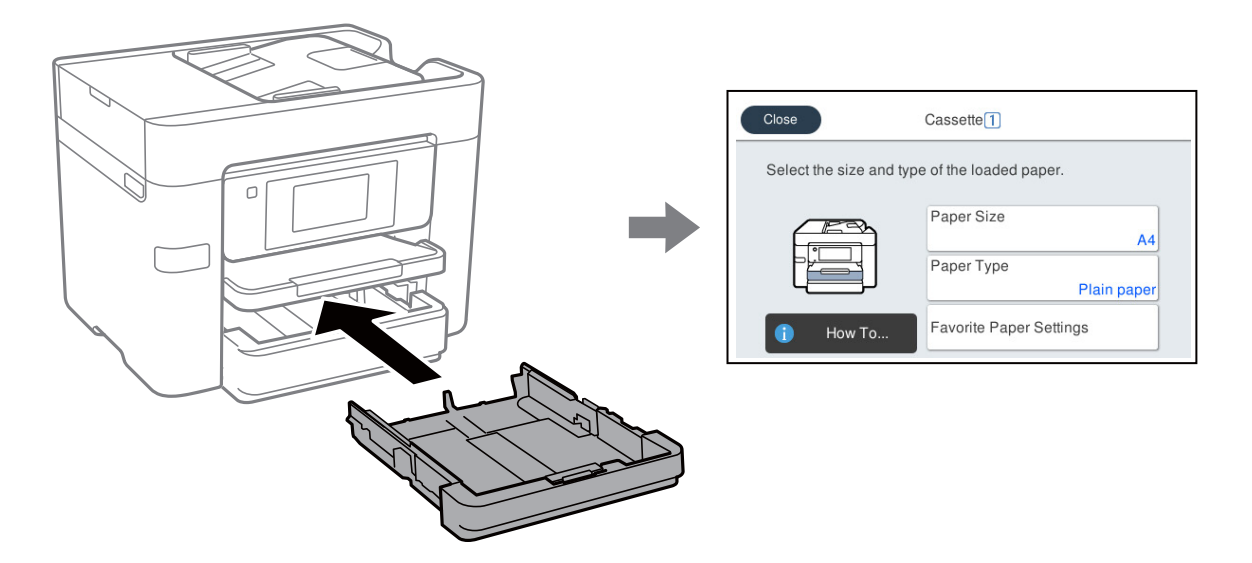

Якщо відображені формат і тип паперу відрізняються від завантаженого, виберіть цей елемент, щоб змінити його. Якщо налаштування відповідають завантаженому паперу, закрийте екран.

---<br>Ви також можете відобразити екран налаштування розміру та типу паперу, вибравши **Налаш. > Загальні**<br>налаштування > Налаштування принтера > Налашт. джер, паперу > Параметри паперу. *налаштування* > *Налаштування принтера* > *Налашт. джер. паперу* > *Параметри паперу*.

#### **Перелік типів паперу**

Для отримання оптимальних результатів друку слід обрати такий тип паперу, що буде йому відповідати.

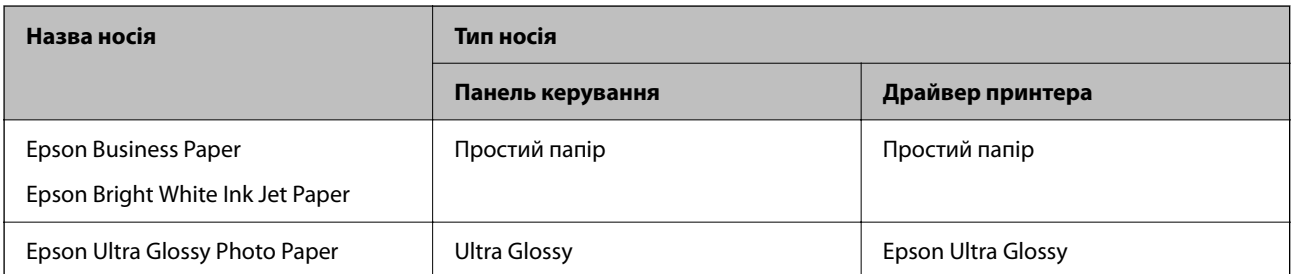

<span id="page-29-0"></span>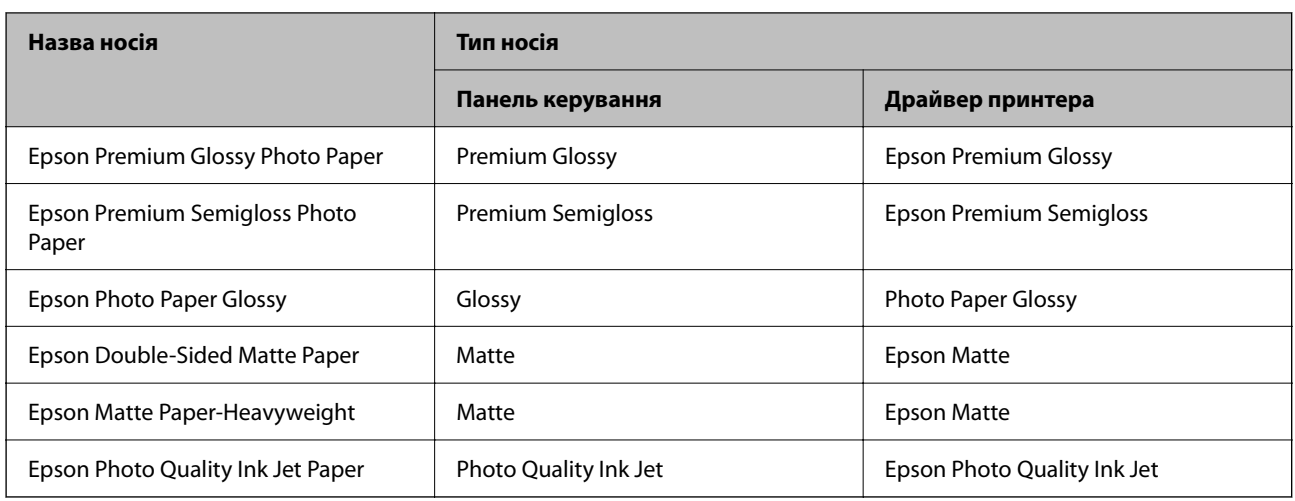

# **Завантаження паперу**

Завантажувати папір або конверти можна, керуючись анімаціями, що відображаються на РК-екрані принтера.

Виберіть , після чого виберіть **Як** > **Завантажувати папір**. Виберіть тип паперу та джерело паперу, які потрібно використовувати, щоб відобразити анімації. Виберіть **Завершити**, щоб закрити екран анімацій.

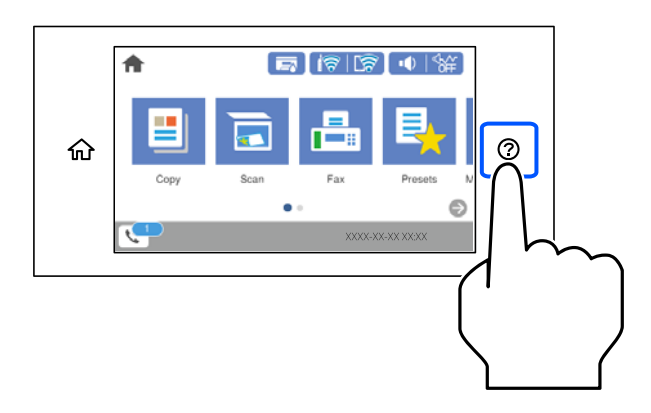

#### **Завантаження перфорованого паперу**

Завантажте один аркуш перфорованого паперу в касету для паперу.

<span id="page-30-0"></span>Розмір паперу: A4, B5, A5, А6, Letter, Legal

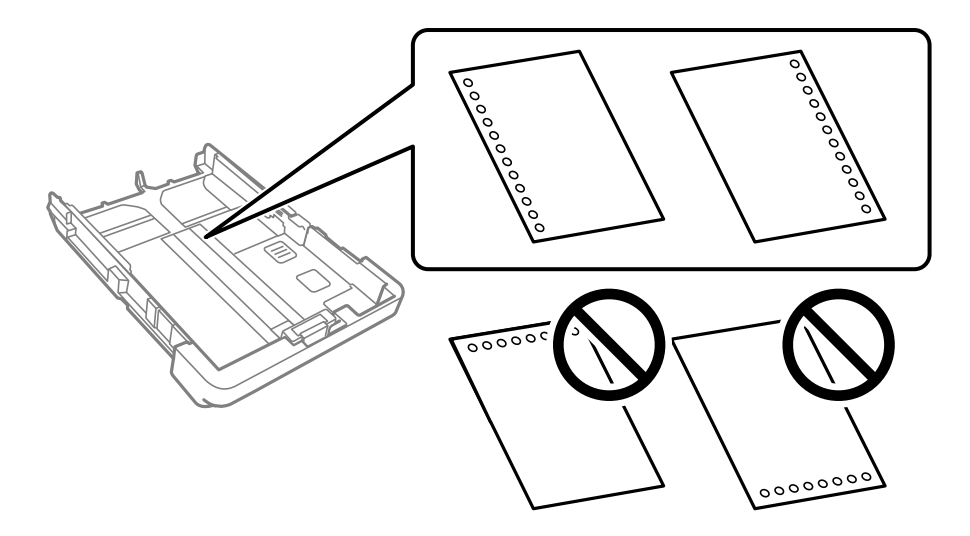

- ❏ Відрегулюйте позицію друку у вашому файлі з метою уникнення роздруковування поверх отворів.
- ❏ Функція автоматичного двостороннього друку не доступна для попередньо перфорованого паперу.
- ❏ Виберіть **Letterhead** або **Preprinted** як налаштування типу паперу.

#### **Завантаження довгого паперу**

Виберіть параметр розміру паперу **Визн. користув.**.

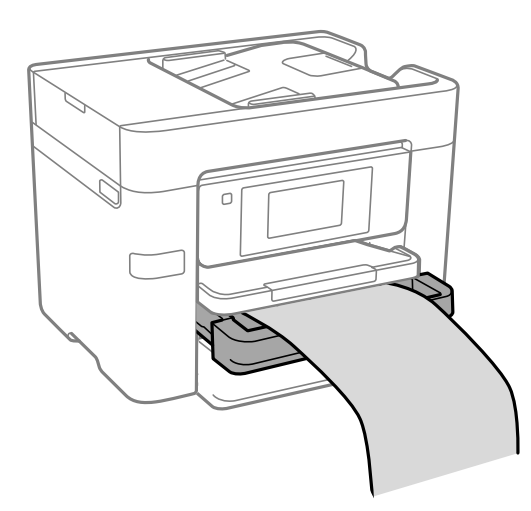

- ❏ Переконайтесь, що кінець паперу обрізаний перпендикулярно. Діагональний відріз може спричинити проблеми з подачею паперу.
- ❏ Не торкайтеся паперу в процесі друку. Це може пошкодити вам руку або погіршити якість друку.

# <span id="page-31-0"></span>**Розміщення оригіналів**

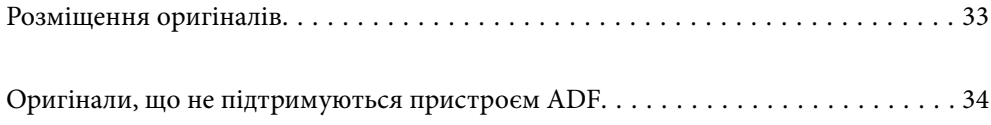

# <span id="page-32-0"></span>**Розміщення оригіналів**

Розмістіть оригінали на склі сканера пристрою АПД.

На пристрої АПД можна розміщувати кілька оригіналів. Якщо доступно дуплексне сканування, можна одночасно сканувати обидві сторони оригіналу. Технічні характеристики пристрою АПД див. за посиланням внизу.

[«Характеристики пристрою АПД» на сторінці 308](#page-307-0)

Щоб переглянути відео з розміщення оригіналів, виконайте нижчезазначені кроки.

Виберіть <sup>(?)</sup>, після чого виберіть Як > Помістіть оригінали. Виберіть спосіб розміщення оригіналів, який потрібно переглянути. Виберіть **Завершити**, щоб закрити екран анімацій.

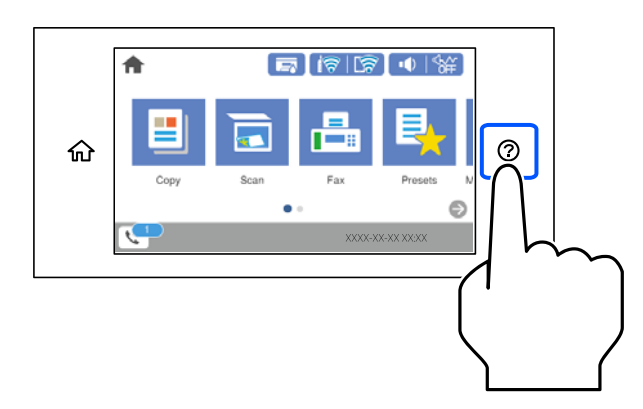

#### **У разі використання скла сканера**

#### !*Застереження.*

Слід бути обережним, щоб не затиснути пальці, відкриваючи або закриваючи кришку для документів. Це може призвести до травм.

#### **P** Важливо

- ❏ У разі розміщення об'ємних оригіналів, таких як книги, уникайте потрапляння променів світла прямо на скло сканера.
- ❏ Не застосовуйте надмірну силу до скла сканера або кришки для документів. Це може пошкодити їх.

<span id="page-33-0"></span>\_**\_\_**<br>□ Якщо на склі сканера є сміття або бруд, воно може входити діапазон сканування, а тому зображення оригіналу може бути зміщено або зменшено. Перед скануванням приберіть зі скла сканера сміття та бруд.

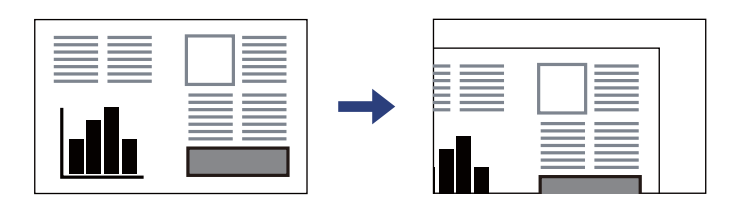

- ❏ У діапазоні 1,5 мм від кута скла сканера зображення не сканується.
- ❏ Якщо оригінали розміщені в пристрої АПД та на склі сканера, пріоритет надається документам у пристрої АПД.
- ❏ Якщо оригінали залишаться на склі сканера протягом деякого часу, вони можуть приклеїтись до поверхні скла.

#### **У разі використання пристрою АПД**

#### c*Важливо*

❏ Не завантажуйте оригінали поверх лінії під символом трикутника на внутрішній поверхні бічної напрямної пристрою АПД.

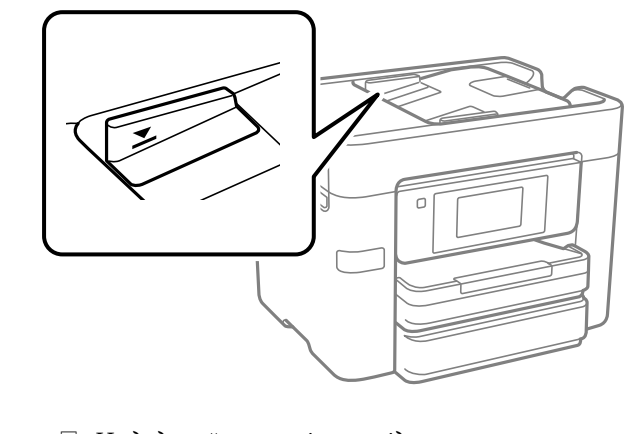

❏ Не додавайте оригінали під час сканування.

#### **Пов'язані відомості**

- & «Оригінали, що не підтримуються пристроєм ADF» на сторінці 34
- & [«Технічні характеристики сканера» на сторінці 307](#page-306-0)

# **Оригінали, що не підтримуються пристроєм ADF**

#### c*Важливо*

Не розміщуйте у пристрої ADF фотографії або цінні оригінальні витвори мистецтва. Неправильне подавання може зім'яти або пошкодити оригінал. Натомість відскануйте ці документи на склі сканера. Щоб запобігти зминанню паперу, уникайте використання вказаних нижче оригіналів у ADF. Використовуйте для цих типів скло сканера.

- ❏ Оригінали, які надірвані, складені, зім'яті, пошкоджені чи скручені
- ❏ Оригінали з отворами для зшивання
- ❏ Оригінали, що скріплені між собою стрічкою, скобами, скріпками тощо
- ❏ Оригінали, що містять етикетки чи наклейки
- ❏ Оригінали з нестандартним обтинанням або які не мають прямих кутів
- ❏ Зшиті оригінали
- ❏ Плівки для проектора, папір для термального нанесення зображень чи копіювальний папір

# <span id="page-35-0"></span>**Встановлення та видалення картки пам'яті**

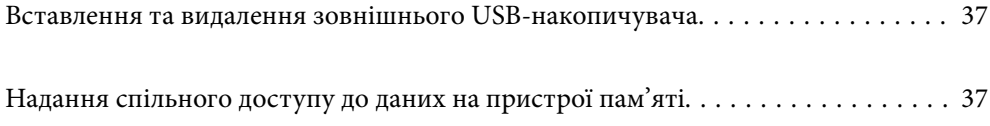
## <span id="page-36-0"></span>**Вставлення та видалення зовнішнього USBнакопичувача**

Ви можете вставити зовнішній USB-накопичувач в Г USB-порт зовнішнього інтерфейсу, виконуючи анімовані вказівки на РК-екрані принтера.

Виберіть  $\mathcal{D}$ , після чого виберіть **Як** > **З'єднання пам'яті USB**.

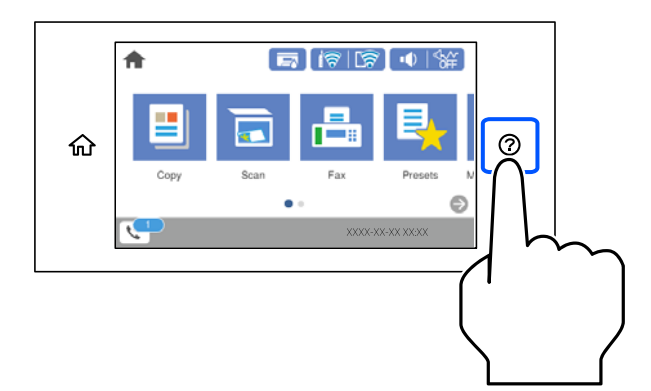

Для видалення зовнішнього USB-пристрою виконайте кроки у зворотньому порядку.

## c*Важливо*

Якщо видалити зовнішній USB-пристрій під час роботи принтера, дані на зовнішньому USB-пристрої може бути втрачено.

## **Пов'язані відомості**

& [«Технічні характеристики пристроїв пам'яті» на сторінці 313](#page-312-0)

## **Надання спільного доступу до даних на пристрої пам'яті**

З комп'ютера можна записувати або зчитувати дані на пристрої пам'яті, наприклад, USB-носії, підключеному до принтера.

## c*Важливо*

У разі надання спільного доступу до пристрою пам'яті, вставленого в принтер між комп'ютерами, підключеними через USB та по мережі, дозвіл на запис надаватиметься лише комп'ютерам, підключеним відповідним способом, вибраним на принтері. Щоб записувати на пристрій пам'яті, введіть *Налаш.* > *Загальні налаштування* > *Налаштування принтера* > *Інтерф. накоп. прист.*<sup>&</sup>gt; *Спіл. користув. файлами* на панелі керування, після чого виберіть спосіб підключення.

--**-**-<br>Якщо підключено об'ємний пристрій пам'яті, наприклад, жорсткий диск об'ємом 2 Тб, то потрібно буде трохи часу, щоб розпізнати дані з комп'ютера.

## **Windows**

Виберіть пристрій пам'яті в меню **Комп'ютер** або **Мій комп'ютер**. Відобразяться дані, що містяться на пристрої пам'яті.

*Примітка.* Якщо принтер підключено до мережі без диска з програмним забезпеченням або програми Web Installer, позначте порт USB зовнішнього інтерфейсу як мережевий диск. Відкрийте *Запуск* і введіть ім'я принтера \\XXXXX або IP-адресу принтера \\XXX.XXX.XXX.XXX у полі *Відкрити:*. Щоб призначити мережу, натисніть правою кнопкою миші значок, який відображається. У меню *Комп'ютер* або *Мій комп'ютер* з'явиться мережевий диск.

## **Mac OS**

Виберіть відповідний значок пристрою. Відобразяться дані із зовнішнього накопичувача.

- \_**\_\_**<br>❑ Щоб видалити пристрій пам'яті, перетягніть піктограму пристрою в кошик. Інакше дані на пристрої зі спільним доступом можуть відображатися неправильно, якщо вставити інший пристрій пам'яті.
- ❏ Щоб відкрити зовнішній накопичувач через мережу, виберіть у меню на робочому столі *Перейти*<sup>&</sup>gt; *Підключитися до сервера*. Уведіть ім'я принтера cifs://XXXXX або smb://XXXXX (де «XXXXX» — це ім'я принтера) у поле *Адреса сервера*, а тоді натисніть *Підключення*.

## **Пов'язані відомості**

& [«Технічні характеристики пристроїв пам'яті» на сторінці 313](#page-312-0)

# <span id="page-38-0"></span>**Друкування**

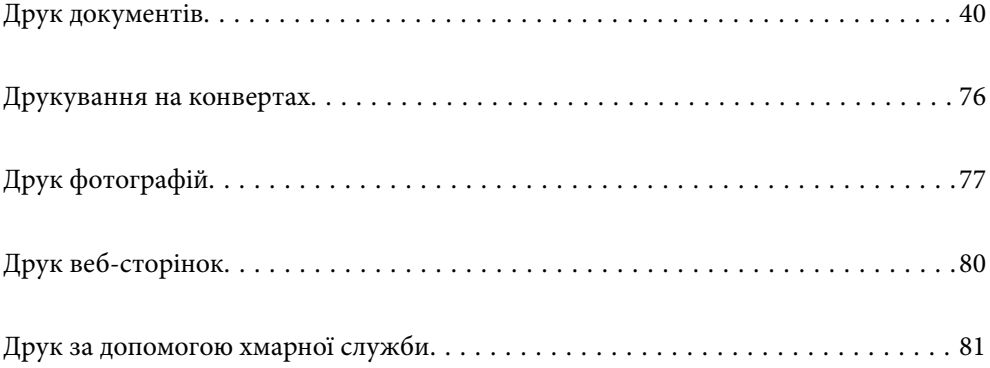

## <span id="page-39-0"></span>**Друк документів**

## **Друк із комп'ютера — Windows**

## **Друк за допомогою легких налаштувань**

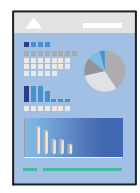

--<del>-</del><br>Дії можуть відрізнятися в залежності від програми. Докладнішу інформацію див. в електронній довідці програми.

1. Завантажте папір у принтер.

[«Завантаження паперу» на сторінці 30](#page-29-0)

- 2. Відкрийте файл, який потрібно надрукувати.
- 3. Виберіть **Друк** або **Параметри друку** з меню **Файл**.
- 4. Виберіть свій принтер.
- 5. Виберіть **Обране** або **Властивості**, щоб отримати доступ до вікна драйвера принтера.

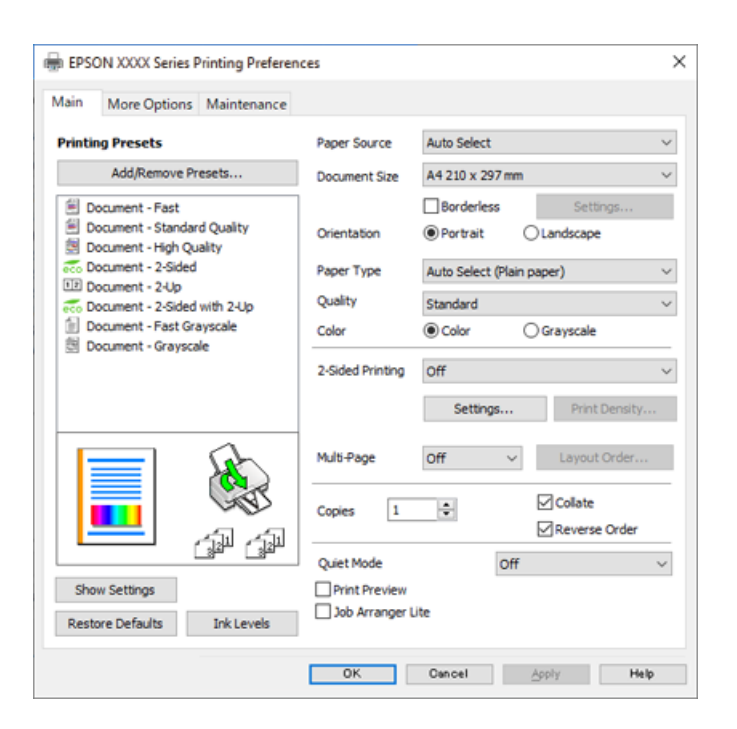

<span id="page-40-0"></span>6. Змініть налаштування відповідно до потреби.

Для детальнішої інформації див. опції меню для драйвера принтера.

- \_**\_\_**<br>□ Для докладнішої інформації щодо елементів налаштувань можна переглянути електронну довідку. Якщо клацнути правою кнопкою миші елемент, відобразиться *Довідка*.
- ❏ Вибравши *Перегляд*, ви зможете переглянути документ перед друком.
- 7. Клацніть **OK**, щоб закрити вікно драйвера принтера.
- 8. Клацніть **Друк**.

- \_**\_\_\_**<br>∩ Коли вибрати **Перегляд**, відображається вікно попереднього перегляду. Щоб змінити налаштування,<br>чатисніть Скасува**ти**, а тоді поеторіть процедуру із кроку 2 натисніть *Скасувати*, а тоді повторіть процедуру із кроку 2.
- ❏ Якщо друк потрібно скасувати, клацніть на комп'ютері правою кнопкою миші свій принтер у меню *Пристрої та принтери*, *Принтер* або *Принтери і факси*. Клацніть *Перегляд поточного друку*, клацніть правою кнопкою миші завдання друку, яке потрібно скасувати, а тоді виберіть *Скасувати*. Однак не можна скасувати завдання друку з комп'ютера після того, як його було повністю надіслано на принтер. У такому разі завдання на друк можна скасувати на панелі керування принтера.

## **Пов'язані відомості**

- & [«Доступний папір та ресурс завантаження» на сторінці 272](#page-271-0)
- & [«Перелік типів паперу» на сторінці 29](#page-28-0)
- & «Опції меню для драйвера принтера» на сторінці 41

## *Опції меню для драйвера принтера*

Відкрийте вікно друку у програмі, виберіть принтер, а тоді відкрийте вікно драйвера принтера.

*Примітка.* Меню відрізняються залежно від вибраного параметра.

## **Вкладка Головне**

## Попередні настройки друку:

Додати/Видалити попередні настройки:

Можна додати або видалити власні попередні налаштування, які вносилися для параметрів друку, що часто використовувалися. Виберіть зі списку попереднє налаштування для використання.

## Джерело паперу:

Виберіть джерело подачі паперу. Виберіть **Автовибір**, щоб джерело подачі паперу, вибраного в налаштуваннях друку на принтері, вибиралось автоматично. Ця функція доступна тільки для моделі WF-4830 Series / WF-C4810 Series.

## Розмір документа:

Виберіть розмір паперу, на якому потрібно друкувати. Якщо вибрано **Визначений користувачем**, введіть ширину та висоту паперу та зареєструйте розмір.

## Без полів:

Під час друку роздруковані дані трохи виходять за межі розміру паперу, так що довкола країв паперу поля не друкуються. Клацніть **Настройки**, щоб вибрати масштаб збільшення.

## Орієнтація:

Виберіть орієнтацію, яку потрібно використати під час друку.

## Тип паперу:

Виберіть тип паперу для друку.

## Якість:

Виберіть якість паперу, яку ви бажаєте використовувати для друку. Доступні налаштування залежать від типу вибраного паперу. Вибір опції **Висока** забезпечує вищу якість друку, однак швидкість друку може бути нижчою.

## Кольоровий:

Виберіть чорно-білий або кольоровий друк.

## Двосторонній друк:

Можливість виконувати двосторонній друк.

## Настройки:

Можна вказати край та поля для скріплення. Під час друку багатосторінкових документів, можна виконувати друк, починаючи від переднього або заднього боку сторінки.

## Щільність друку:

Виберіть тип документа, щоб відрегулювати щільність друку. Якщо вибрано належну щільність друку, можна запобігти проступанню зображень на протилежну сторону. Виберіть **Визначений користувачем**, щоб відрегулювати щільність друку вручну.

## Багато стор.:

Можливість друкувати кілька сторінок на одному аркуші або виконати друк плакату. Клацніть **Поряд. макету**, щоб вказати порядок друку сторінок.

## Копії:

Установіть кількість копій для друку.

## Підбір:

Друк багатосторінкових документів, сортованих за порядком та в комплекти.

## Зворотній порядок:

Можливість друкувати з останньої сторінки, у результаті чого після друку сторінки буде складено у правильному порядку.

## Реж. без пов-нь:

Зниження рівня шуму від принтера. Однак увімкнення цієї функції може знизити швидкість друку.

## <span id="page-42-0"></span>Перегляд:

Відображення попереднього перегляду документа перед друком.

### Спрощений організатор завдань:

Job Arranger Lite дозволяє поєднати декілька файлів, створених різними програмами та роздрукувати їх в якості єдиного завдання для друку.

## Показати настройки/Сховати настройки:

Відображення списку елементів, що встановлені у вкладках **Головне** та **Додаткові настройки**. Поточний екран зі списком налаштувань можна відобразити або приховати.

### Відновлення до заводських значень:

Поверніть усі налаштування до їх стандартних заводських значень. Налаштування у меню **Додаткові настройки** також будуть скинуті до стандартних.

## Рівень чорнила:

Відображення приблизного рівня чорнил.

## **Вкладка Додаткові настройки**

### Попередні настройки друку:

Додати/Видалити попередні настройки:

Можна додати або видалити власні попередні налаштування, які вносилися для параметрів друку, що часто використовувалися. Виберіть зі списку попереднє налаштування для використання.

### Розмір документа:

Виберіть розмір паперу, на якому потрібно друкувати.

## Вихідний папір:

Виберіть розмір паперу, на якому потрібно друкувати. Якщо значення **Розмір документа** відрізняється від значення **Вихідний папір**, параметр **Зменшити/Збільшити документ** вибирається автоматично. Немає потреби вибирати його під час друку без зменшення або збільшення розміру документа.

## Зменшити/Збільшити документ:

Дає змогу зменшити або збільшити розмір документа.

## За розміром сторінки:

Автоматично зменшуйте або збільшуйте документ, щоб він відповідав розміру паперу, вибраному в **Вихідний папір**.

## Масштаб:

Друк із певним відсотком.

## У центрі:

Друкує зображення в центрі аркуша.

## Корекція кольорів:

## Автоматичне:

Автоматично регулює відтінки зображення.

### Індивідуальні настройки:

Дає змогу вручну відрегулювати колір. Після натискання **Додатково** відкриється екран Корекція кольорів, на якому можна вибрати докладний спосіб корекції кольорів. Дає змогу налаштовувати спосіб Універсальний кольоровий друк та виділяти текст і тонкі лінії, якщо клацнути **Параметри зображення**. Ви також можете увімкнути Згладжування кутів, Усун. ефект черв.оч. та параметри друку зі зменшеним розмиттям країв.

## Функції водяного знаку:

Дає змогу внести налаштування для шаблонів захисту від копіювання, водяних знаків і колонтитулів.

### Дод./ Видал:

Дає змогу додавати або видаляти шаблони захисту від копіювання або водяні знаки, які потрібно використовувати.

## Настройки:

Дає змогу налаштувати спосіб друку шаблонів захисту від копіювання та водяних знаків.

## Колонтитул:

Ви можете віддрукувати у колонтитулах таку інформацію, як ім'я користувача та дата друку. Після цього можна налаштувати колір, шрифт, розмір або стиль.

### Додаткові настройки:

### Повернути на 180°:

Поворот сторінок на 180 градусів перед друком. Вибирайте цей параметр під час друку на такому папері, як конверти, які завантажуються у принтер у фіксованому напрямку.

### Двонапрямний друк:

Принтер друкує під час руху друкувальної голівки в обох напрямках. Швидкість друку є високою, але якість може погіршитись.

### Дзеркальне зображення:

Перевертає зображення так, щоб воно мало вигляд дзеркального відображення.

### Показати настройки/Сховати настройки:

Відображення списку елементів, що встановлені у вкладках **Головне** та **Додаткові настройки**. Поточний екран зі списком налаштувань можна відобразити або приховати.

### Відновлення до заводських значень:

Поверніть усі налаштування до їх стандартних заводських значень. Налаштування у меню **Головне** також будуть скинуті до стандартних.

## **Вкладка Сервіс**

## Перев. соп. др. гол.:

Друк шаблону перевірки сопел, щоб побачити, чи не засмічені сопла друкувальної головки.

## Очищ. друк. голівки:

Прочищення засмічених сопел друкувальної головки. Оскільки ця функція використовує трохи чорнила, використовуйте її, тільки якщо сопла засмічені. Надрукуйте шаблон перевірки сопел, після чого виберіть **Прочистити**.

## Спрощений організатор завдань:

Відкриває вікно Спрощений організатор завдань. Тут можна відкрити та редагувати попередньо збережені дані.

## EPSON Status Monitor 3:

Відкриває вікно EPSON Status Monitor 3. Тут можна перевірити стан принтера та витратних матеріалів.

### Контрольовані параметри:

Дає змогу налаштувати параметри у вікні EPSON Status Monitor 3.

### Розширені параметри:

Дає змогу налаштувати цілу низку параметрів. Клацніть на кожному елементі правою кнопкою миші, щоб переглянути докладнішу інформацію в меню Довідка.

## Черга друку:

Відображає завдання, що очікують на друк. Можна перевірити, призупинити або відновити друк завдань.

## Мова:

Змінює мову, що використовується у вікні драйвера принтера. Щоб застосувати налаштування, закрийте драйвер принтера, а тоді ще раз відкрийте його.

## Оновлення програмного забезпечення:

Запускає EPSON Software Updater для перевірки останніх версій програм в Інтернеті.

## Замовлення онлайн:

Дає змогу відкрити сайт, з якого можна придбати чорнильні картриджі Epson.

## Технічна підтримка:

Якщо посібник завантажено на комп'ютер, його буде відображено. Якщо його не встановлено, можна підключитися до веб-сторінки Epson, щоб переглянути посібник і доступну технічну підтримку.

## **Додавання попередніх налаштувань задля полегшення друку**

Якщо ви створюєте власні готові попередні налаштування друку, що часто використовуються, на драйвері принтера, ви можете друкувати з легкістю, обираючи попередньо налаштовані параметри зі списку.

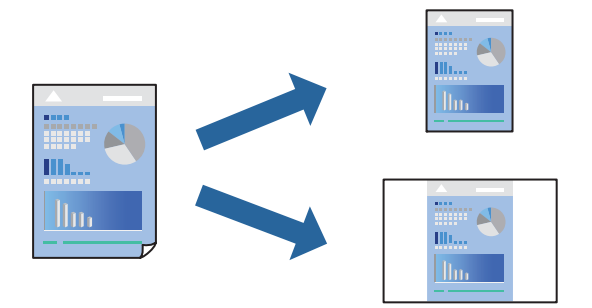

- 1. На вкладці **Головне** або **Додаткові настройки** драйвера принтера налаштуйте кожен елемент (наприклад, **Розмір документа** і **Тип паперу**).
- 2. Клацніть **Додати/Видалити попередні настройки** у **Попередні настройки друку**.
- 3. Введіть **Назва** і, за потреби, введіть коментар.

## 4. Клацніть **Зберегти**.

---<br>Щоб видалити додані попередні налаштування, клацніть **Додати/Видалити попередні настройки**,<br>виберіть назву налаштувань, які потрібно видалити зі списку, та видаліть їх виберіть назву налаштувань, які потрібно видалити зі списку, та видаліть їх.

- [«Вкладка Головне» на сторінці 41](#page-40-0)
- [«Вкладка Додаткові настройки» на сторінці 43](#page-42-0)
- 5. Клацніть **Друк**.

Наступного разу за потреби друкувати з тими самими налаштуваннями, виберіть із **Попередні настройки друку** зареєстроване ім'я налаштування, після чого клацніть **OK**.

## **Пов'язані відомості**

- & [«Завантаження паперу» на сторінці 30](#page-29-0)
- & [«Друк за допомогою легких налаштувань» на сторінці 64](#page-63-0)

## **Двосторонній друк**

Можна використовувати один із вказаних нижче способів друку на обох сторонах паперу.

❏ Автоматичний двосторонній друк

❏ Двосторонній друк вручну

Після того, як принтер завершить друк першої сторони, переверніть папір, щоб друкувати на іншій стороні.

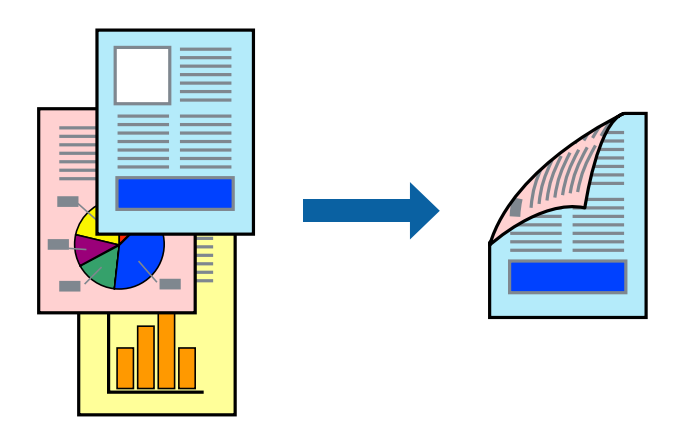

- *Примітка.* ❏ Для друку з обрізаними краями ця функція недоступна.
- ❏ Якщо використовується папір, не призначений для двостороннього друку, може погіршитися якість друку і виникнути зминання паперу.

[«Папір для двостороннього друку» на сторінці 276](#page-275-0)

- ❏ У залежності від паперу й даних друку, чорнило може просочуватися на іншу сторону паперу.
- ❏ Якщо *EPSON Status Monitor 3* не увімкнено, виконати двосторонній друк вручну не вдасться. Якщо параметр *EPSON Status Monitor 3* відключено, відкрийте вікно драйвера принтера, клацніть *Розширені параметри* на вкладці *Сервіс*, а потім виберіть *Увімкнути EPSON Status Monitor 3*.
- ❏ Проте, він може бути недоступний, якщо доступ до принтера відбувається через мережу або якщо він використовується як спільний принтер.
- 1. На вкладці **Головне** драйвера принтера спосіб **Двосторонній друк**.
- 2. Натисніть **Налаштування**, виконайте необхідні налаштування та натисніть **OK**.
- 3. Натисніть **Щільність друку**, виконайте необхідні налаштування та натисніть **OK**.

Під час налаштування **Щільність друку** можна відрегулювати щільність друку відповідно до типу документа.

- *Примітка.* ❏ Якщо вибрано двосторонній друк, це налаштування недоступно.
- ❏ Друкування може здійснюватись повільно в залежності від комбінації параметрів, обраних для *Щільність друку* у вікні *Виберіть «Тип документа»* та для *Якість* на вкладці *Головне*.
- 4. Налаштуйте інші елементи в розділі **Головне** та вкладках **Додаткові настройки**, якщо необхідно, та клацніть **OK**.

[«Вкладка Головне» на сторінці 41](#page-40-0)

[«Вкладка Додаткові настройки» на сторінці 43](#page-42-0)

5. Клацніть **Друк**.

У випадку двостороннього друку після завершення друкування з одної сторони, на комп'ютері відобразиться спливаюче вікно. Дотримуйтеся вказівок на екрані.

## **Пов'язані відомості**

- & [«Доступний папір та ресурс завантаження» на сторінці 272](#page-271-0)
- & [«Завантаження паперу» на сторінці 30](#page-29-0)
- & [«Друк за допомогою легких налаштувань» на сторінці 64](#page-63-0)

## **Друк буклета**

Також існує можливість роздрукувати буклет, який можна створити, змінивши порядок сторінок і склавши роздрукований матеріал вдвоє.

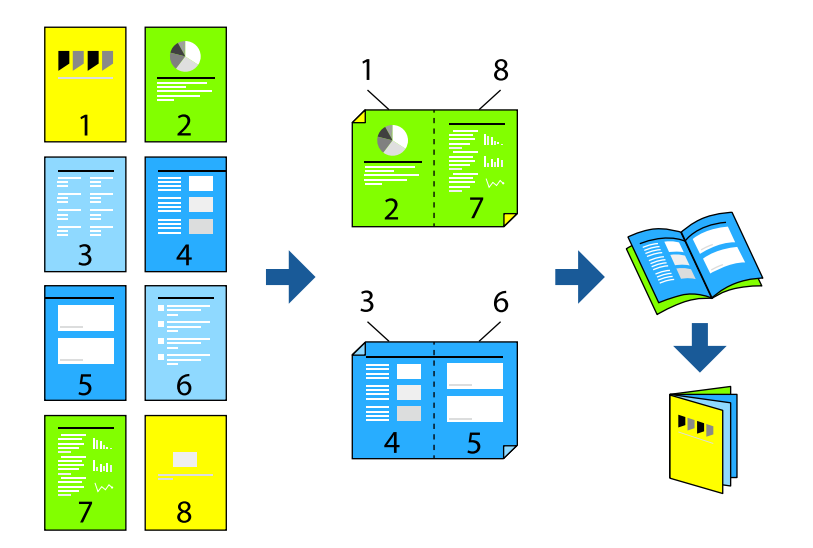

*Примітка.* ❏ Для друку з обрізаними краями дана функція недоступна.

❏ Якщо використовується папір, не призначений для двостороннього друку, може погіршитися якість друку і виникнути зминання паперу.

[«Папір для двостороннього друку» на сторінці 276](#page-275-0)

- ❏ У залежності від паперу й даних друку, чорнило може просочуватися на іншу сторону паперу.
- ❏ Якщо *EPSON Status Monitor 3* не увімкнено, виконати двосторонній друк вручну не вдасться. Якщо параметр *EPSON Status Monitor 3* відключено, відкрийте вікно драйвера принтера, клацніть *Розширені параметри* на вкладці *Сервіс*, а потім виберіть *Увімкнути EPSON Status Monitor 3*.
- ❏ Проте, він може бути недоступний, якщо доступ до принтера відбувається через мережу або якщо він використовується як спільний принтер.
- 1. На вкладці **Головне** драйвера принтера виберіть потрібний тип зшивання по довгому краю у **Двосторонній друк**.
- 2. Клацніть **Параметри**, виберіть **Буклет**, після чого виберіть **Переплетення посередині** або **Переплетення збоку**.
	- ❏ Переплетення посередині: використовуйте цей спосіб у разі друку невеликої кількості сторінок, які можна скласти та легко зігнути навпіл.
	- ❏ Переплетення збоку. Використовуйте цей спосіб у разі друку одного аркуша (чотири сторінки) одночасно, зігнувши кожен навпіл, після чого склавши їх усіх в один том.
- 3. Клацніть **OK**.

4. У разі друку даних, що мають багато фотографій і зображень, клацніть **Щільність друку**, після чого виконайте відповідні налаштування та клацніть **OK**.

Під час налаштування **Щільність друку** можна відрегулювати щільність друку відповідно до типу документа.

т<br>Друкування може здійснюватись повільно в залежності від комбінації параметрів, обраних для **Виберіть**<br>«Тип документа» у вікні Регулювання шільності друку та для **Якість** на вкладні Головне *«Тип документа»* у вікні Регулювання щільності друку та для *Якість* на вкладці *Головне*.

5. Налаштуйте інші елементи в розділі **Головне** та вкладках **Додаткові настройки**, якщо необхідно, та клацніть **OK**.

[«Вкладка Головне» на сторінці 41](#page-40-0)

[«Вкладка Додаткові настройки» на сторінці 43](#page-42-0)

6. Клацніть **Друк**.

## **Пов'язані відомості**

- & [«Доступний папір та ресурс завантаження» на сторінці 272](#page-271-0)
- & [«Завантаження паперу» на сторінці 30](#page-29-0)
- & [«Друк за допомогою легких налаштувань» на сторінці 64](#page-63-0)

## **Друкування декількох сторінок на одному аркуші**

На одному аркуші паперу можна друкувати декілька сторінки даних.

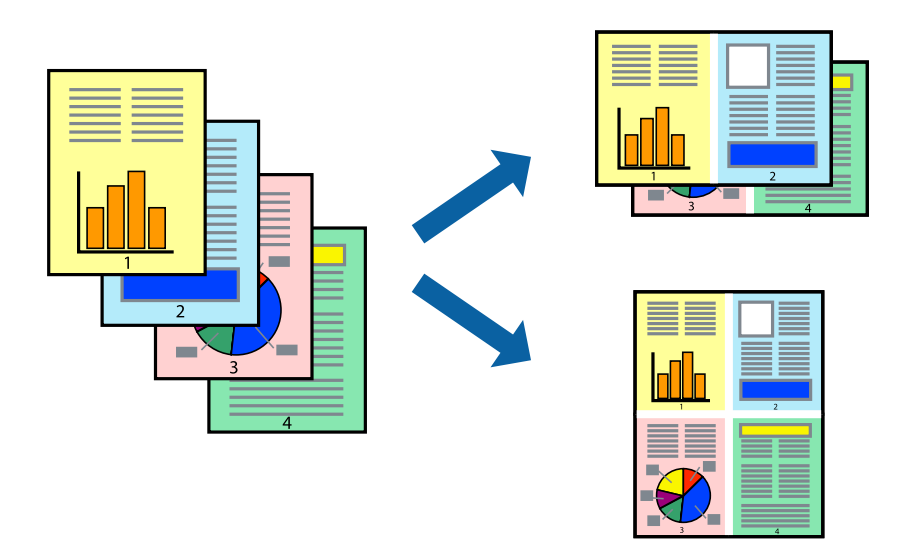

*Примітка.* Для друку з обрізаними краями дана функція недоступна.

- 1. На вкладці **Головне** драйвера виберіть **2-вгору**, **4-вгору**, **6 на сторінці**, **8-вгору**, **9 на сторінці** або **16 на сторінці** як значення параметра **Багато стор.**.
- 2. Натисніть **Поряд. макету**, виконайте необхідні налаштування та натисніть **OK**.

3. Налаштуйте інші елементи в розділі **Головне** та вкладках **Додаткові настройки**, якщо необхідно, та клацніть **OK**.

[«Вкладка Головне» на сторінці 41](#page-40-0)

[«Вкладка Додаткові настройки» на сторінці 43](#page-42-0)

4. Клацніть **Друк**.

## **Пов'язані відомості**

- & [«Завантаження паперу» на сторінці 30](#page-29-0)
- & [«Друк за допомогою легких налаштувань» на сторінці 64](#page-63-0)

## **Друк відповідно до розміру паперу**

Виберіть розмір паперу, який було завантажено у принтер в якості налаштування «Обраний розмір паперу».

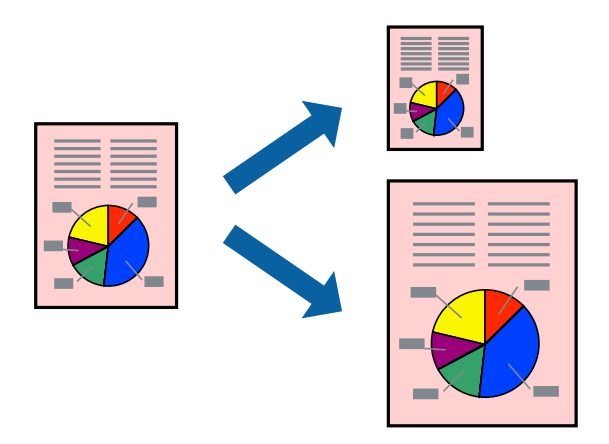

*Примітка.* Для друку з обрізаними краями дана функція недоступна.

- 1. На вкладці **Додаткові настройки** драйвера принтера виконайте такі налаштування.
	- ❏ Розмір документа: Виберіть формат паперу, який встановлено у програмі.
	- ❏ Вихідний папір: Оберіть розмір паперу, який було завантажено у принтер.

**За розміром сторінки** вибирається автоматично.

*Примітка.* Клацніть *У центрі*, щоб надрукувати зменшене зображення посередині паперу.

2. Налаштуйте інші елементи в розділі **Головне** та вкладках **Додаткові настройки**, якщо необхідно, та клацніть **OK**.

[«Вкладка Головне» на сторінці 41](#page-40-0)

[«Вкладка Додаткові настройки» на сторінці 43](#page-42-0)

3. Клацніть **Друк**.

## **Пов'язані відомості**

- & [«Завантаження паперу» на сторінці 30](#page-29-0)
- & [«Друк за допомогою легких налаштувань» на сторінці 64](#page-63-0)

## **Друк зменшеного або збільшеного документу за будь-якого масштабу**

Ви можете зменшувати або збільшувати розмір документу на певний відсоток.

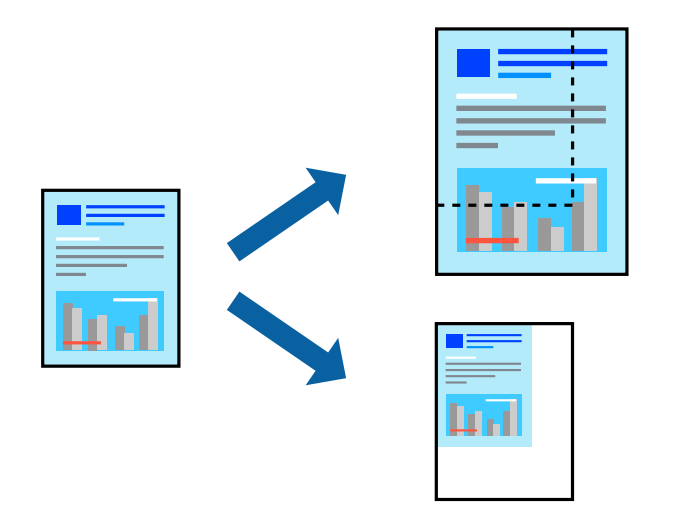

*Примітка.* Для друку з обрізаними краями дана функція недоступна.

- 1. На вкладці **Додаткові настройки** драйвера принтера у налаштуванні **Розмір документа** виберіть формат документа.
- 2. У налаштуванні **Вихідний папір** виберіть формат паперу, на якому потрібно друкувати.
- 3. Виберіть **Зменшити/Збільшити документ**, **Масштаб**, а потім введіть значення відсотку. Виберіть **У центрі**, щоб друкувати зображення по центру сторінки.
- 4. Налаштуйте інші елементи в розділі **Головне** та вкладках **Додаткові настройки**, якщо необхідно, та клацніть **OK**.

[«Вкладка Головне» на сторінці 41](#page-40-0)

- [«Вкладка Додаткові настройки» на сторінці 43](#page-42-0)
- 5. Клацніть **Друк**.

- & [«Завантаження паперу» на сторінці 30](#page-29-0)
- & [«Друк за допомогою легких налаштувань» на сторінці 64](#page-63-0)

## **Друк одного зображення на кількох аркушах для його збільшення (створення плаката)**

Ця функція дає змогу друкувати одне зображення на кількох аркушах. Тоді ви зможете створити більший плакат, з'єднавши ці аркуші.

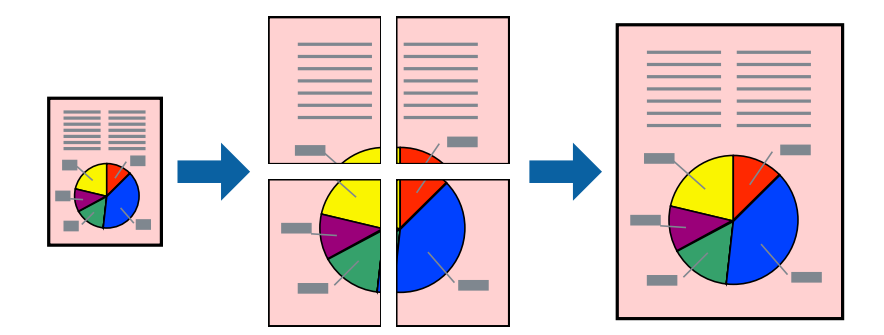

--<del>-</del>--<br>Для друку з обрізаними краями дана функція недоступна.

- 1. На вкладці драйвера принтера **Головне** виберіть **2x1 Poster**, **2x2 Poster**, **Плакат 3x3** або **Плакат 4x4** як налаштування **Багато стор.**.
- 2. Натисніть **Настройки**, виконайте необхідні налаштування та натисніть **OK**.

# --<sub>-</sub>-<br>Д<mark>рук направляючих</mark> дозволяє надрукувати напрямну обтинання.

3. Налаштуйте інші елементи в розділі **Головне** та вкладках **Додаткові настройки**, якщо необхідно, та клацніть **OK**.

[«Вкладка Головне» на сторінці 41](#page-40-0)

[«Вкладка Додаткові настройки» на сторінці 43](#page-42-0)

4. Клацніть **Друк**.

- & [«Завантаження паперу» на сторінці 30](#page-29-0)
- & [«Друк за допомогою легких налаштувань» на сторінці 64](#page-63-0)

## *Виготовлення плакатів за допомогою позначок накладання вирівнювання*

Нижче наведено приклад, як надрукувати плакат, якщо вибрано параметр **Плакат 2x2**, а також **Мітки перекривання і вирівнювання** у пункті **Друк направляючих**.

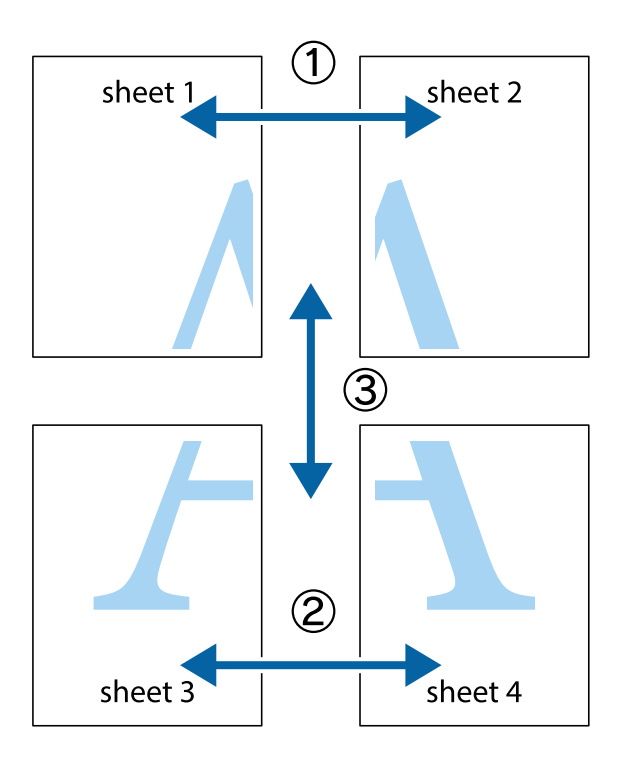

1. Підготуйте Sheet 1 і Sheet 2. Відріжте поля Sheet 1 вздовж блакитної вертикальної лінії, яка з'єднує центри верхньої й нижньої позначок у вигляді хрестика.

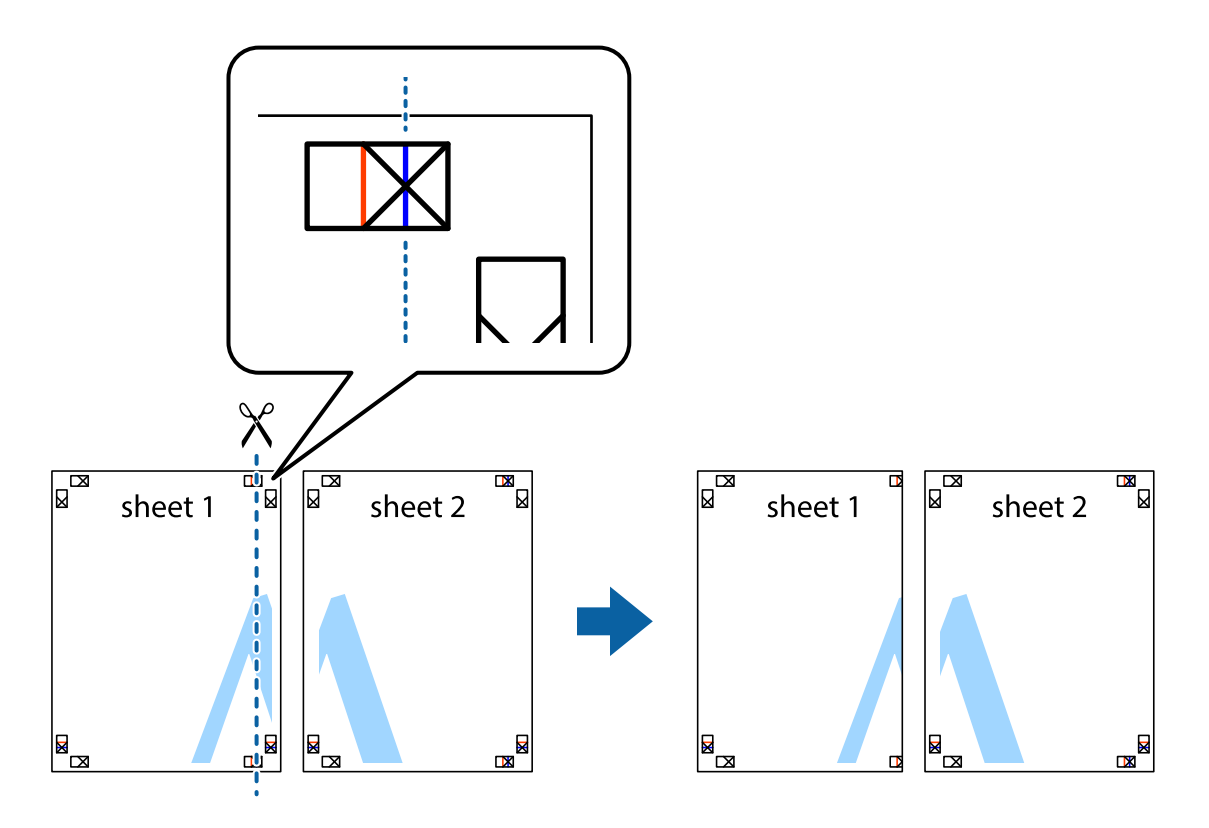

2. Розмістіть край Sheet 1 на верху краю Sheet 2 та поєднайте позначки у вигляді хрестика, після чого тимчасово скріпіть ці два аркуша зі зворотної сторони.

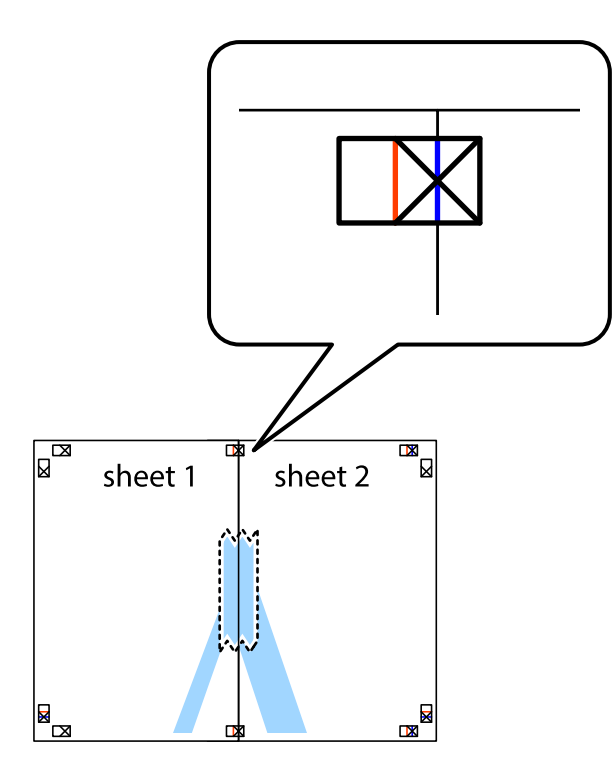

3. Розріжте скріплені аркуші на дві частини вздовж вертикальної червоної лінії, що проходить через позначки для вирівнювання (цього разу, по лівому краю позначок у вигляді хрестика).

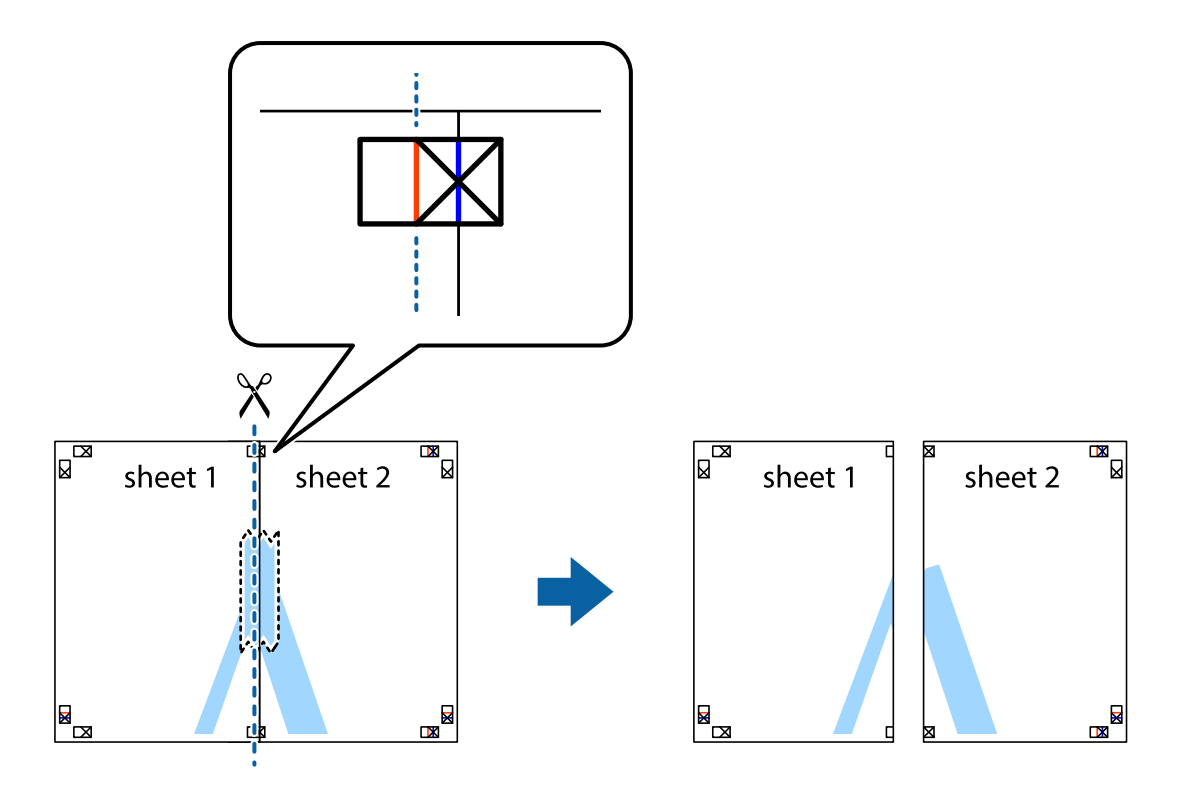

4. Скріпіть ці два аркуша зі зворотної сторони.

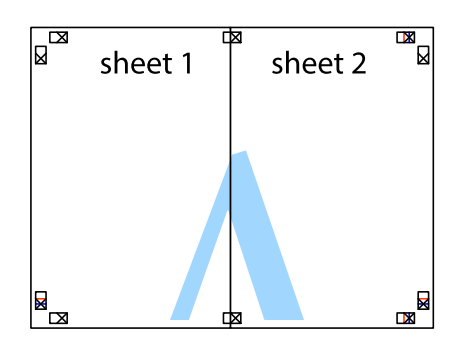

- 5. Повторіть дії 1–4, щоб скріпити Sheet 3 і Sheet 4.
- 6. Відріжте поля Sheet 1 та Sheet 2 вздовж блакитної горизонтальної лінії, що з'єднує центри лівої та правої сторін позначок у вигляді хрестика.

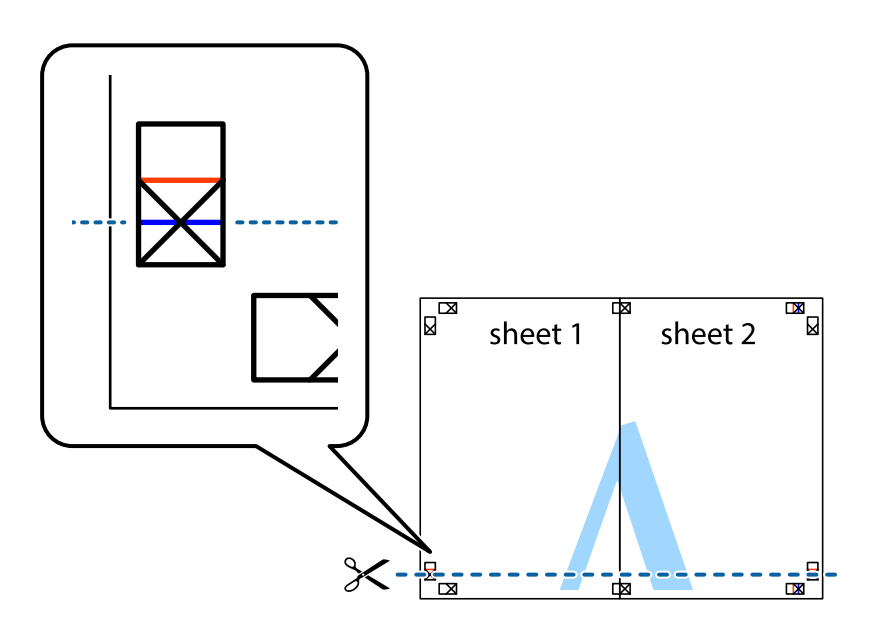

7. Розмістіть край Sheet 1 і Sheet 2 на верху Sheet 3 і Sheet 4 та вирівняйте позначки у вигляді хрестика, а потім тимчасово скріпіть аркуші зі зворотної сторони.

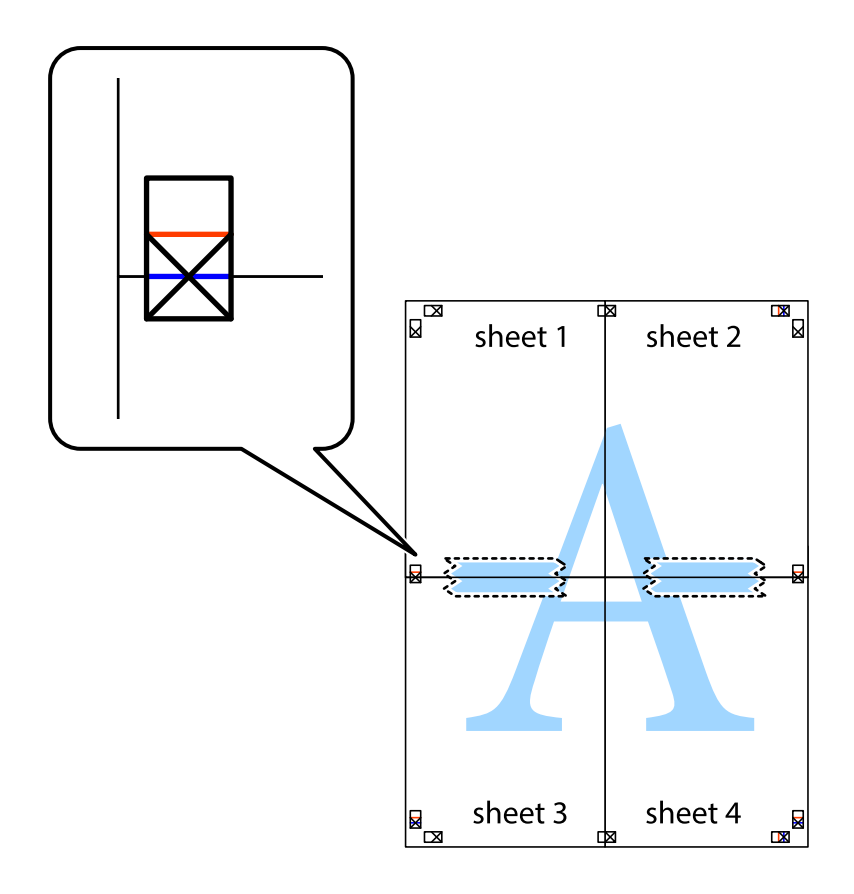

8. Розріжте скріплені аркуші на дві частини вздовж горизонтальної червоної лінії, що проходить через позначки для вирівнювання (цього разу лінія над позначками у вигляді хрестика).

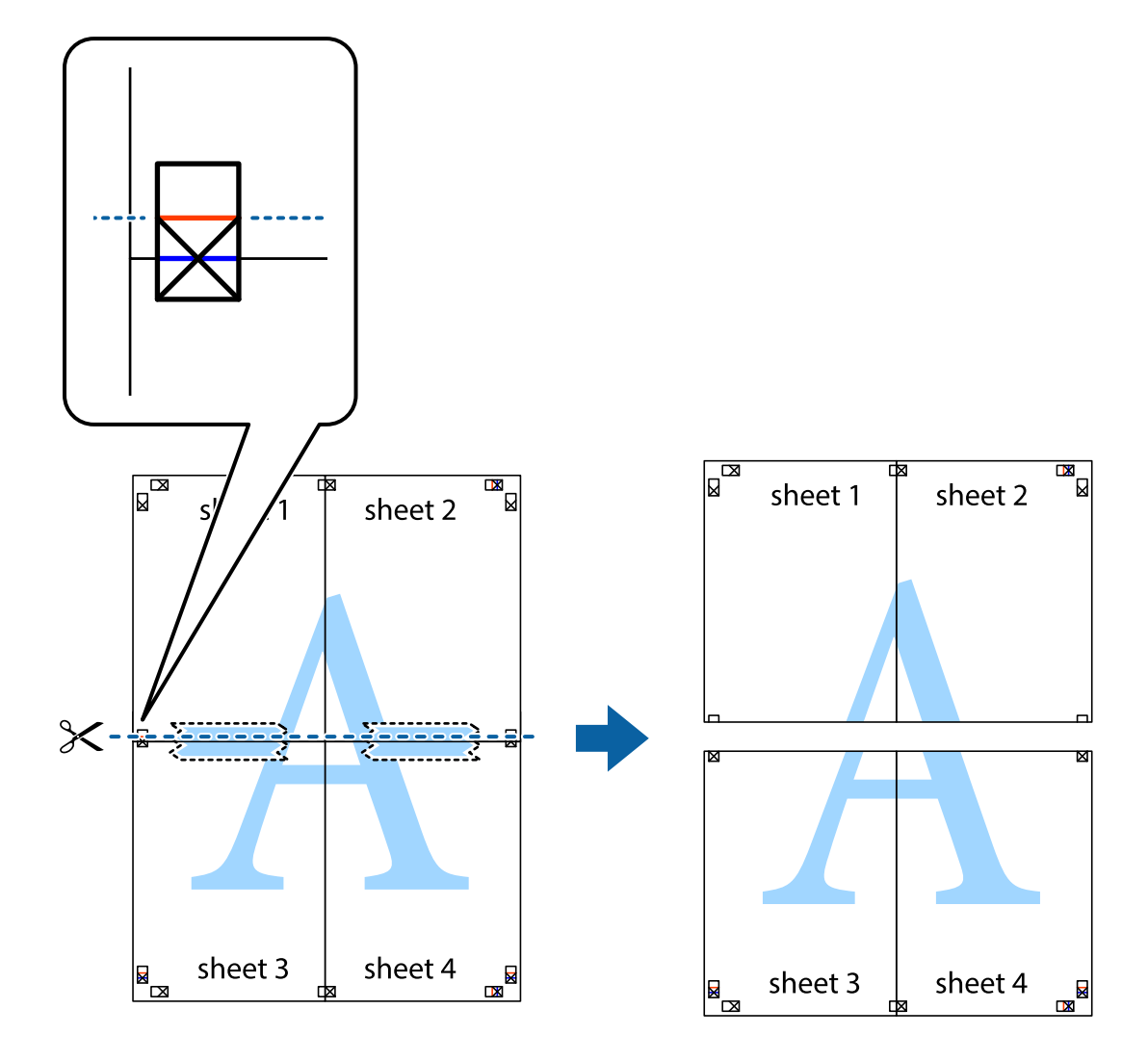

9. Скріпіть ці два аркуша зі зворотної сторони.

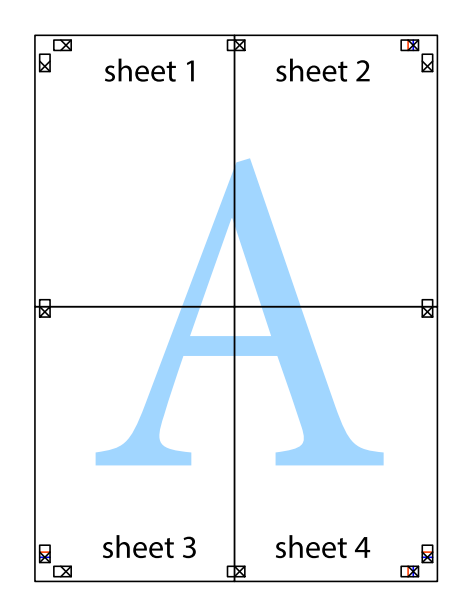

- sheet 1 sheet 2  $\overline{\mathsf{sheet}\,2}$ sheet 1 sheet 3 sheet 4 sheet 3 sheet<sub>4</sub>  $\chi$
- 10. Відріжте решту країв вздовж зовнішньої напрямної.

## **Друк з верхніми та нижніми колонтитулами**

Ви можете віддрукувати у колонтитулах таку інформацію, як ім'я користувача та дата друку.

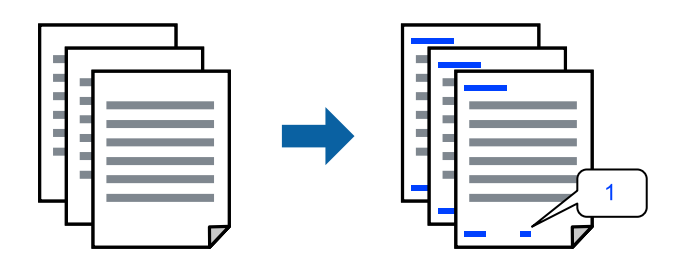

1. На вкладці **Додаткові настройки** драйвера принтера клацніть **Функції водяного знаку** і виберіть **Колонтитул**.

2. **Настройки**, після чого виберіть елементи, які потрібно надрукувати.

- \_<br>∩ Щоб указати номер першої сторінки, виберіть **Номер сторінки** з позиції, з якої потрібно надрукувати<br>— верхній і нижній колонтитули, після ного виберіть номер у **Понатковий номер** верхній і нижній колонтитули, після чого виберіть номер у *Початковий номер*.
- ❏ Якщо потрібно надрукувати текст у верхньому або нижньому колонтитулі, виберіть позицію друку, після чого виберіть *Текст*. Введіть текст, який потрібно надрукувати в полі вводу тексту.
- 3. Налаштуйте інші елементи в розділі **Головне** та вкладках **Додаткові настройки**, якщо необхідно, та клацніть **OK**.
	- [«Вкладка Головне» на сторінці 41](#page-40-0)
	- [«Вкладка Додаткові настройки» на сторінці 43](#page-42-0)
- 4. Клацніть **Друк**.

## **Пов'язані відомості**

- & [«Завантаження паперу» на сторінці 30](#page-29-0)
- & [«Друк за допомогою легких налаштувань» на сторінці 64](#page-63-0)

## **Друк шаблону захисту від копіювання**

На матеріалах друку можна надрукувати шаблон захисту від копіювання. Під час друку самі літери не друкуватимуться, а вся поверхня друку буде злегка покрита скрінтоном. Приховані літери з'являтимуться в разі фотокопіювання — так можна легко відрізнити оригінал від копій.

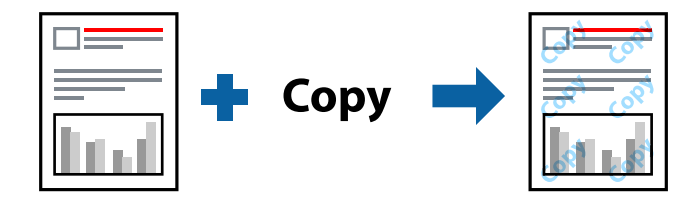

Захист від копіювання доступний за таких умов:

- ❏ Тип паперу: звичайний папір, фірмовий бланк, папір із вторинної сировини, кольоровий папір, попередньо віддрукований папір, високоякісний звичайний папір або цупкий папір
- ❏ Без полів: не вибрано
- ❏ Якість: Стандартний
- ❏ Двосторонній друк: Викл., Вручну (переплетення по довгому краю), або Вручну (переплетення по короткому краю)
- ❏ Корекція кольорів: Автоматичне

--<sub>-</sub>-<br>Ви також можете додати власний шаблон захисту від копіювання.

- 1. На вкладці **Додаткові настройки** драйвера принтера клацніть **Функції водяного знаку**, після чого виберіть шаблон захисту від копіювання.
- 2. Клацніть **Настройки**, щоб змінити налаштування, як-от формат або щільність шаблону.

3. Налаштуйте інші елементи в розділі **Головне** та вкладках **Додаткові настройки**, якщо необхідно, та клацніть **OK**.

[«Вкладка Головне» на сторінці 41](#page-40-0)

[«Вкладка Додаткові настройки» на сторінці 43](#page-42-0)

4. Клацніть **Друк**.

## **Пов'язані відомості**

- & [«Завантаження паперу» на сторінці 30](#page-29-0)
- & [«Друк за допомогою легких налаштувань» на сторінці 64](#page-63-0)

## **Друк кількох файлів разом**

Спрощений організатор завдань дозволяє поєднати декілька файлів, створених різними програмами, і роздрукувати їх в якості єдиного завдання для друку. Можна вказати налаштування друку для комбінованих файлів, зокрема макет кількох сторінок і двосторонній друк.

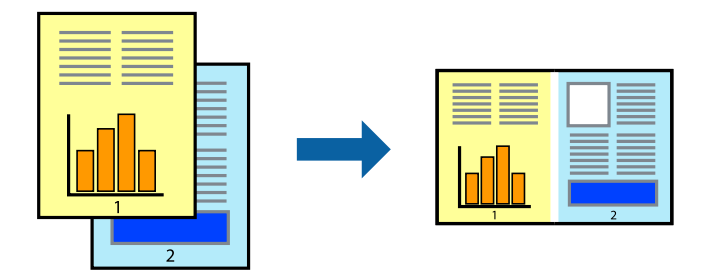

- 1. На вкладці **Головне** драйвера принтера виберіть елемент **Спрощений організатор завдань**. [«Вкладка Головне» на сторінці 41](#page-40-0)
- 2. Клацніть **Друк**.

На початку друку відобразиться вікно Спрощений організатор завдань.

- 3. Не закриваючи вікно Спрощений організатор завдань, відкрийте файл, який потрібно поєднати з поточним файлом, та повторіть зазначені вище кроки.
- 4. У разі вибору завдання друку, доданого до Друк проекту Lite у вікні Спрощений організатор завдань можна редагувати макет сторінки.
- 5. Клацніть пункт **Друк** у меню **Файл**, щоб почати друк.

## Примітка.

---<br>Якщо закрити вікно Спрощений організатор завдань, перш ніж усі дані друку будуть додані до Друк проекту, поточне завдання друку буде скасовано. Клацніть пункт *Зберегти* у меню *Файл*, щоб зберегти поточне завдання. Розширенням збережених файлів є «ecl».

Щоб відкрити Print Project, клацніть елемент *Спрощений організатор завдань* на вкладці *Сервіс* драйвера принтера, щоб відкрити вікно Job Arranger Lite. Далі виберіть *Відкрити* в меню *Файл*, щоб вибрати файл.

## **Пов'язані відомості**

- & [«Завантаження паперу» на сторінці 30](#page-29-0)
- & [«Друк за допомогою легких налаштувань» на сторінці 64](#page-63-0)

## **Друк за допомогою функції Color Universal Print**

Можна покращити вигляд текстів та зображень на роздруківках.

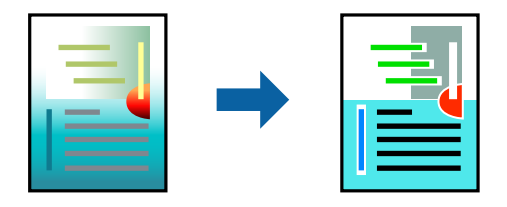

Функція Універсальний кольоровий друк доступна, тільки якщо вибрано вказані нижче параметри.

- ❏ Тип паперу: Звичайний папір, папір для копіювання, фірмовий бланк, вторинний папір, кольоровий папір, попередньо віддрукований папір, високоякісний звичайний папір
- ❏ Якість: **Стандартний** або вищої якості
- ❏ Колі друку: **Кольоровий**
- ❏ Програми: Microsoft® Office 2007 або новішої версії
- ❏ Розмір тексту: до 96 пт
- 1. На вкладці **Додаткові настройки** драйвера принтера натисніть пункт **Параметри зображення** в параметрі **Корекція кольорів**.
- 2. Виберіть значення в параметрі **Універсальний кольоровий друк**.
- 3. **Параметри покращення**, щоб виконати додаткові налаштування.
- 4. Налаштуйте інші елементи в розділі **Головне** та вкладках **Додаткові настройки**, якщо необхідно, та клацніть **OK**.

[«Вкладка Головне» на сторінці 41](#page-40-0)

[«Вкладка Додаткові настройки» на сторінці 43](#page-42-0)

5. Клацніть **Друк**.

- *Примітка.* ❏ Певні символи можуть мати змінений шаблон, наприклад символ «+» може відображатися як «±».
- ❏ Шаблони, характерні для програми, і символи підкреслювання можуть змінювати вміст, надрукований з цими налаштуваннями.
- ❏ Якість друку фотографій та інших зображень може знизитися в разі використання налаштувань Універсальний кольоровий друк.
- ❏ Швидкість друку зменшується в разі використання налаштувань Універсальний кольоровий друк.

## **Пов'язані відомості**

& [«Завантаження паперу» на сторінці 30](#page-29-0)

## & [«Друк за допомогою легких налаштувань» на сторінці 64](#page-63-0)

## **Налаштування кольору друку**

Можна налаштувати кольори, що використовуються для завдання друку. Ці налаштування не застосовуються до початкових даних.

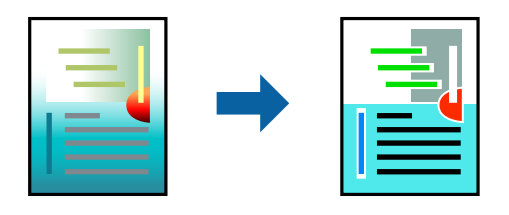

**PhotoEnhance** дозволяє отримати чіткіші зображення з яскравішими кольорами завдяки автоматичному налаштуванню контрастності, насиченості та яскравості початкових даних зображення.

---<br>**PhotoEnhance** налаштовує колір, аналізуючи розташування об'єкту. Тому, якщо змінити розташування об'єкту<br>шляхом зменшення, збільшення, кадрування або повороту зображення, колір може несподівано змінитися. Вибір шляхом зменшення, збільшення, кадрування або повороту зображення, колір може несподівано змінитися. Вибір налаштувань без полів також змінює розташування об'єкту, що в свою чергу призводить до зміни кольору. Якщо зображення нечітке, відтінки можуть виглядати неприродно. У випадку, якщо колір змінився чи став неприродним, слід обрати друк в режимі, іншому ніж *PhotoEnhance*.

- 1. На вкладці **Додаткові настройки** драйвера принтера виберіть спосіб корекції кольорів у налаштуванні **Корекція кольорів**.
	- ❏ Автоматичне: за допомогою цього параметра відтінок буде автоматично відкориговано відповідно до типу паперу та налаштувань якості друку.
	- ❏ Індивідуальні настройки: клацніть **Додатково**, якщо потрібно створити власні налаштування.
- 2. Налаштуйте інші елементи в розділі **Головне** та вкладках **Додаткові настройки**, якщо необхідно, та клацніть **OK**.
	- [«Вкладка Головне» на сторінці 41](#page-40-0)

[«Вкладка Додаткові настройки» на сторінці 43](#page-42-0)

3. Клацніть **Друк**.

- & [«Завантаження паперу» на сторінці 30](#page-29-0)
- & [«Друк за допомогою легких налаштувань» на сторінці 64](#page-63-0)

## **Друк з підсиленням тонких ліній**

Тонкі лінії, які занадто тонкі для друку, можна зробити товстішими.

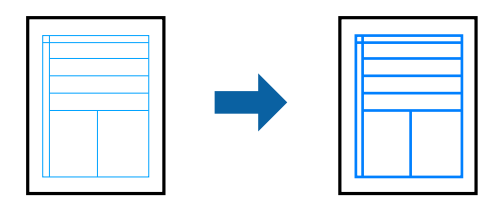

- 1. На вкладці **Додаткові настройки** драйвера принтера натисніть пункт **Параметри зображення** в параметрі **Корекція кольорів**.
- 2. Виберіть **Посилювати тонкі лінії**.
- 3. Налаштуйте інші елементи в розділі **Головне** та вкладках **Додаткові настройки**, якщо необхідно, та клацніть **OK**.

[«Вкладка Головне» на сторінці 41](#page-40-0)

[«Вкладка Додаткові настройки» на сторінці 43](#page-42-0)

4. Клацніть **Друк**.

## **Пов'язані відомості**

- & [«Завантаження паперу» на сторінці 30](#page-29-0)
- & [«Друк за допомогою легких налаштувань» на сторінці 64](#page-63-0)

## **Друк чітких штрих-кодів**

Ви можете надрукувати чіткий штрих-код, який буде легко сканувати. Цю функцію слід вмикати, тільки якщо надрукований штрих-код не вдається відсканувати.

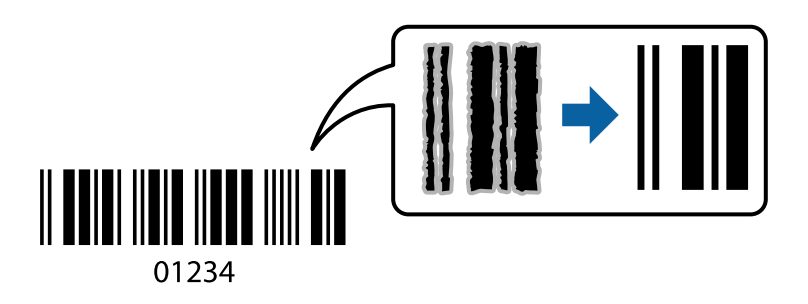

Цю функцію можна використовувати за наведених далі умов.

- ❏ Тип паперу: звичайний папір, фірмові бланки, папір із вторинної сировини, кольоровий папір, попередньо віддрукований папір, високоякісний звичайний папір, цупкий папір, папір Epson для високоякісного фотодруку на струменевому принтері, Epson матовий або конверт
- ❏ Якість: **Стандартний**
- 1. На вкладці **Сервіс** драйвера принтера клацніть **Розширені параметри** і виберіть **Режим штрих-кода**.

<span id="page-63-0"></span>2. Налаштуйте інші елементи в розділі **Головне** та вкладках **Додаткові настройки**, якщо необхідно, та клацніть **OK**.

[«Вкладка Головне» на сторінці 41](#page-40-0)

[«Вкладка Додаткові настройки» на сторінці 43](#page-42-0)

3. Клацніть **Друк**.

*Примітка.* Зменшення розмиття можливе не завжди та залежить від обставин.

## **Пов'язані відомості**

- & [«Завантаження паперу» на сторінці 30](#page-29-0)
- & «Друк за допомогою легких налаштувань» на сторінці 64

## **Друк із комп'ютера — Mac OS**

## **Друк за допомогою легких налаштувань**

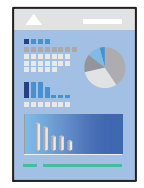

--**-**<br>Дії та вигляд екрана можуть відрізнятися, залежно від програми. Докладнішу інформацію див. в електронній довідці програми.

1. Завантажте папір у принтер.

[«Завантаження паперу» на сторінці 30](#page-29-0)

- 2. Відкрийте файл, який потрібно надрукувати.
- 3. Виберіть пункт **Друк** у меню **Файл** чи іншу команду, щоб відкрити діалогове вікно друку.

Щоб розширити вікно друку, натисніть **Показати деталі** або ▼.

4. Виберіть свій принтер.

5. У спливаючому меню виберіть **Настройки друку**.

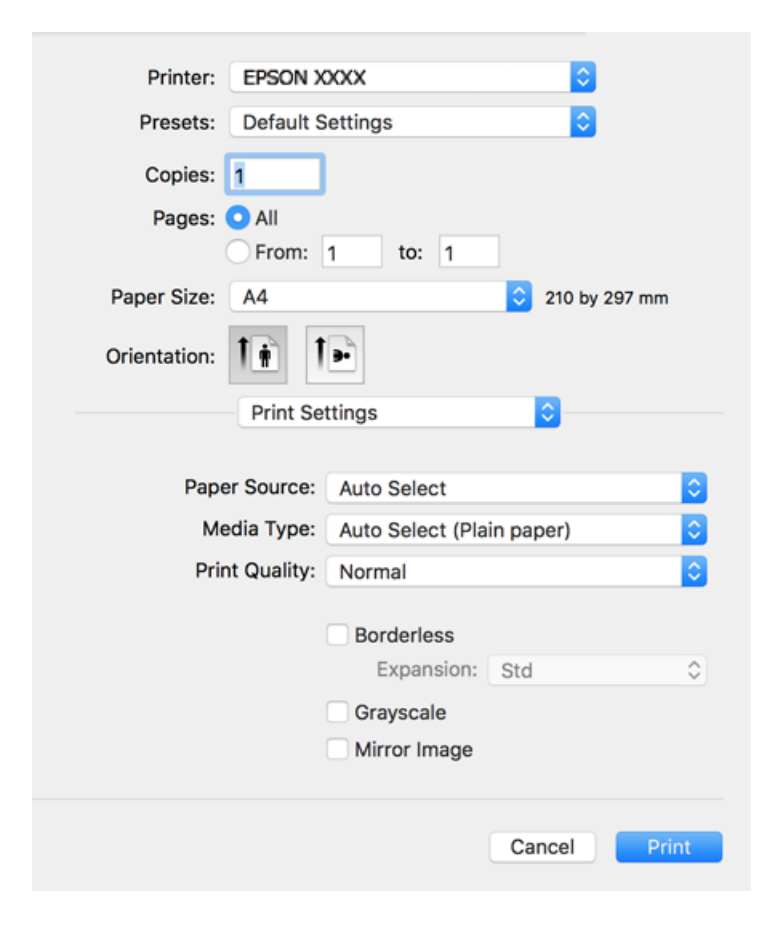

---<br>Якщо меню **Настройки друку** не відображається на macOS Catalina (10.15) або пізнішої версії, macOS High<br>Sierra (10.13), macOS Sierra (10.12), OS X El Capitan (10.11), OS X Yosemite (10.10), OS X Mavericks (10.9), OS X Sierra (10.13), macOS Sierra (10.12), OS X El Capitan (10.11), OS X Yosemite (10.10), OS X Mavericks (10.9), OS X Mountain Lion (10.8), це означає, що драйвер принтера Epson встановлено неправильно. Увімкніть його з наведеного нижче меню.

Виберіть пункт *Системні параметри* у меню Apple > *Принтери та сканери* (або *Друк і сканування*, *Друк і факс*), видаліть принтер і знову додайте його. Щоб додати принтер, див. інструкції нижче.

[«Додавання принтера \(тільки для Mac OS\)» на сторінці 147](#page-146-0)

macOS Mojave (10.14) не вдається отримати доступ до *Настройки друку* у програмах, створених компанією Apple, як-от TextEdit.

6. Змініть налаштування відповідно до потреби.

Для детальнішої інформації див. опції меню для драйвера принтера.

<span id="page-65-0"></span>7. Клацніть **Друк**.

т<br>Якщо друк потрібно скасувати, клацніть на комп'ютері піктограму принтера в **Пристикувати**. Виберіть<br>гавдання, яке потрібно скасувати, і виконайте одну із зазнанених нижне дій. Однак не можна скасувати завдання, яке потрібно скасувати, і виконайте одну із зазначених нижче дій. Однак не можна скасувати завдання друку з комп'ютера після того, як його було повністю надіслано на принтер. У такому разі завдання на друк можна скасувати на панелі керування принтера.

 $\Box$  OS X Mountain Lion (10.8) або новішої версії

Клацніть  $\mathbb X$  поряд із індикатором перебігу.

 $\Box$  Mac OS X v10.6.8 до v10.7. $x$ 

Натисніть *Видалити*.

## **Пов'язані відомості**

- & [«Доступний папір та ресурс завантаження» на сторінці 272](#page-271-0)
- & [«Перелік типів паперу» на сторінці 29](#page-28-0)
- & [«Параметри меню для Настройки друку» на сторінці 67](#page-66-0)

## *Опції меню для драйвера принтера*

Відкрийте вікно друку у програмі, виберіть принтер, а тоді відкрийте вікно драйвера принтера.

--**-**-<br>Меню відрізняються залежно від вибраного пункту.

## **Параметри макета в меню**

## Сторінок на аркуш:

Виберіть кількість сторінок для друку на одному аркуші.

## Напрямок макета:

Вкажіть порядок, у якому друкуватимуться сторінки.

## Границі:

Друк границь навколо сторінок.

## Зворотня орієнтація сторінки:

Поворот сторінок на 180 градусів перед друком. Вибирайте цей параметр під час друку на такому папері, як конверти, які завантажуються у принтер у фіксованому напрямку.

## Горизонтальне обертання:

Дзеркальне обертання друкованого зображення.

## **Опції меню для узгодження кольорів**

## ColorSync/EPSON Color Controls:

Виберіть метод коригування кольору. Ці параметри коригують кольори на принтері та комп'ютері, щоб звести до мінімуму різницю в кольорах.

## <span id="page-66-0"></span>**Опції меню для роботи з папером**

## Групувати сторінки:

Друк багатосторінкових документів, сортованих за порядком та в комплекти.

## Сторінки для друку:

Виберіть тільки парні або непарні сторінки для друку.

## Порядок сторінок:

Виберіть друк з першої або з останньої сторінки.

## Масштаб відповідно до розміру паперу:

Друк виконується відповідно до розміру завантаженого паперу.

❏ Цільовий розмір паперу:

Виберіть розмір паперу для друку.

❏ Тільки зі зменшенням масштабу:

Виберіть цей параметр, якщо потрібно зменшити розмір, тільки якщо дані друку занадто великі для розміру паперу, завантаженого в принтер.

## **Опції меню для сторінки обкладинки**

## Друк сторінки обкладинки:

Виберіть, чи потрібно друкувати сторінку обкладинки. Якщо потрібно додати зворотну обкладинку, виберіть **Після документа**.

## Тип сторінки обкладинки:

Виберіть вміст сторінки обкладинки.

## **Параметри меню для Настройки друку**

## Джерело паперу:

Виберіть джерело подачі паперу. Виберіть **Автовибір**, щоб джерело подачі паперу, вибраного в налаштуваннях друку на принтері, вибиралось автоматично. Ця функція доступна тільки для моделі WF-4830 Series / WF-C4810 Series.

## Тип носія:

Виберіть тип паперу для друку.

## Якість друку:

Виберіть якість паперу, яку ви бажаєте використовувати для друку. Параметри відрізняються залежно від типу паперу.

## Без полів:

Цей прапорець встановлюється, коли вибрано формат паперу «Без полів».

Під час друку без полів роздруковані дані трохи виходять за межі розміру паперу, а довкола країв паперу не друкуються поля.

Розширити: виберіть відсоток збільшення.

## Відтінки сірого:

Виберіть, якщо потрібен чорно-білий друк або друк у відтінках сірого.

## Дзеркальне зображення:

Перевертає зображення так, щоб воно мало вигляд дзеркального відображення.

## **Опції меню для Параметри кольору**

## Ручні налаштування:

Регулює колір вручну. У розділі **Розширені налаштування** можна вибрати докладні налаштування.

## PhotoEnhance:

Дозволяє отримати чіткіші зображення з яскравішими кольорами завдяки автоматичному налаштуванню контрастності, насиченості та яскравості початкових даних зображення.

## Вимк. (Без налаштування кольору):

Друк без будь-якого підсилення або регулювання кольорів.

## **Опції меню для Параметри двостороннього друку**

## Двосторонній друк:

Друк на обох сторонах паперу.

## **Додавання попередніх налаштувань задля полегшення друку**

Якщо ви створюєте власні готові попередні налаштування друку, що часто використовуються, на драйвері принтера, ви можете друкувати з легкістю, обираючи попередньо налаштовані параметри зі списку.

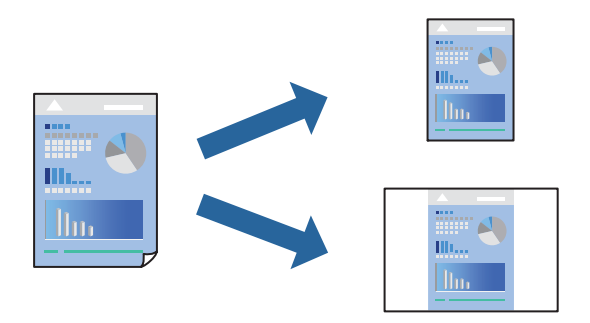

- 1. Налаштуйте кожен елемент як-от **Настройки друку** і **Макет** (**Розмір паперу**, **Тип носія** тощо).
- 2. Клацніть **Попередні налаштування**, щоб зберегти поточні налаштування як попередні.

3. Клацніть **OK**.

—<br>Щоб видалити додані попередні налаштування, клацніть **Попередні налаштування > Показувати**<br>попередні налаштування, виберіть назву налаштувань, які потрібно видалити зі списку, та видал *попередні налаштування*, виберіть назву налаштувань, які потрібно видалити зі списку, та видаліть їх.

4. Клацніть **Друк**.

Наступного разу за потреби друкувати з тими самими налаштуваннями, виберіть у **Попередні налаштування** зареєстроване ім'я попереднього налаштування.

## **Пов'язані відомості**

- & [«Завантаження паперу» на сторінці 30](#page-29-0)
- & [«Друк за допомогою легких налаштувань» на сторінці 64](#page-63-0)

## **Двосторонній друк**

Ви можете друкувати на обох сторонах паперу.

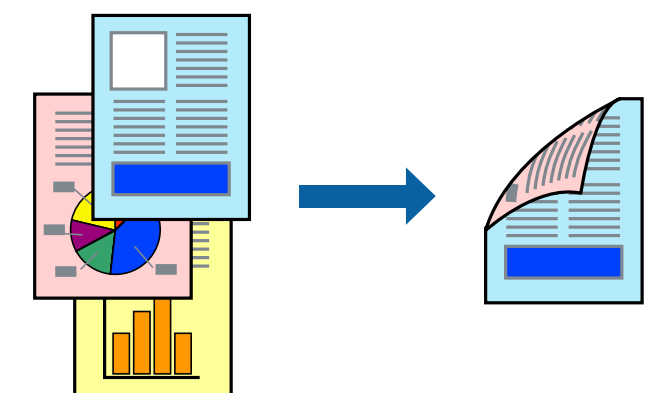

- −**г** типини.<br>□ Для друку з обрізаними краями дана функція недоступна.
- ❏ Якщо використовується папір, не призначений для двостороннього друку, може погіршитися якість друку і виникнути зминання паперу.

[«Папір для двостороннього друку» на сторінці 276](#page-275-0)

- ❏ У залежності від паперу й даних друку, чорнило може просочуватися на іншу сторону паперу.
- 1. У спливаючому меню виберіть **Параметри двостороннього друку**.
- 2. Виберіть сторону скріплення в **Двосторонній друк**.
- 3. Виберіть тип оригіналу в **Тип документа**.

- *Примітка.* ❏ Друк може відбуватись повільніше в залежності від налаштування *Тип документа*.
- ❏ У разі друкування документів великої щільності, наприклад, фотознімків чи діаграм, оберіть *Текст і фото* або *Текст і графіка* в якості налаштування *Тип документа*. У випадку виникнення затертих місць або проступання чорнила на іншу сторону відрегулюйте щільність друку та час висушування чорнил, натиснувши на стрілці біля *Регулювання*.
- 4. За необхідності виконайте інші налаштування.
- 5. Клацніть **Друк**.

## **Пов'язані відомості**

- & [«Доступний папір та ресурс завантаження» на сторінці 272](#page-271-0)
- & [«Завантаження паперу» на сторінці 30](#page-29-0)
- & [«Друк за допомогою легких налаштувань» на сторінці 64](#page-63-0)

## **Друкування декількох сторінок на одному аркуші**

На одному аркуші паперу можна друкувати декілька сторінки даних.

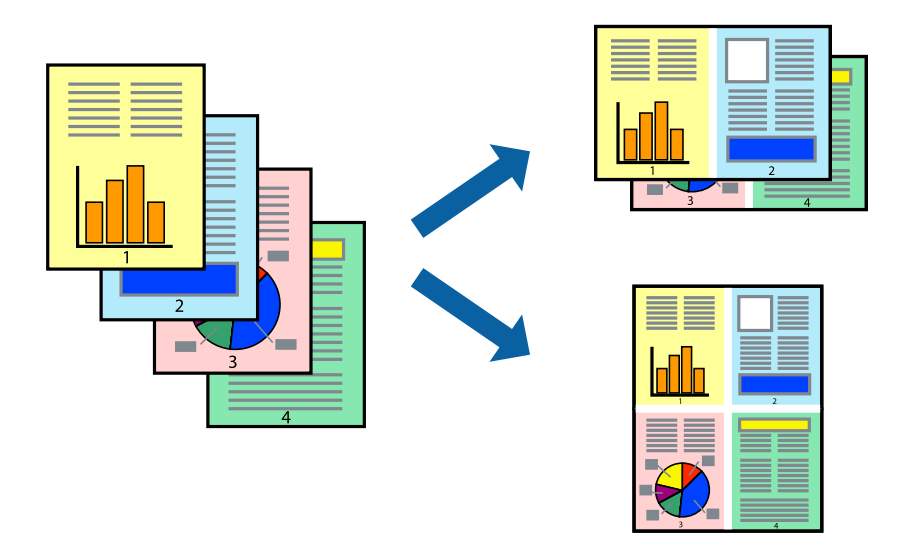

- 1. Виберіть у спливаючому меню значення параметра **Макет**.
- 2. Встановіть кількість сторінок за допомогою параметрів **Сторінок на аркуші**, **Напрямок макету** (порядок сторінок) та **Границі**.

[«Параметри макета в меню» на сторінці 66](#page-65-0)

- 3. За необхідності виконайте інші налаштування.
- 4. Клацніть **Друк**.

- & [«Завантаження паперу» на сторінці 30](#page-29-0)
- & [«Друк за допомогою легких налаштувань» на сторінці 64](#page-63-0)

## **Друк відповідно до розміру паперу**

Виберіть розмір паперу, який було завантажено у принтер в якості налаштування «Обраний розмір паперу».

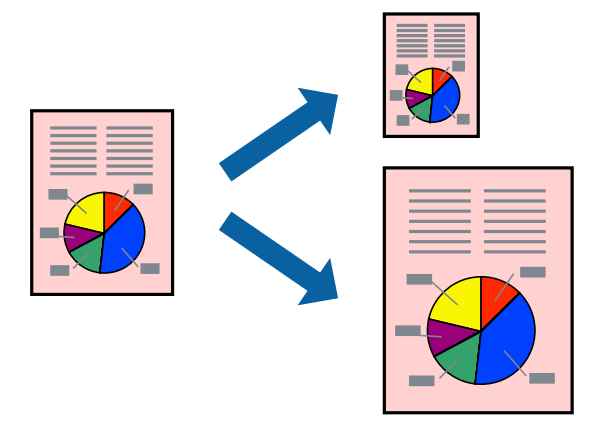

- 1. Виберіть розмір паперу, який встановлено у програмі в якості налаштування **Розмір паперу**.
- 2. Виберіть у спливаючому меню значення **Робота з папером**.
- 3. Виберіть пункт **Масштаб відповідно до розміру паперу**.
- 4. Виберіть розмір паперу, який було завантажено у принтер в якості налаштування **Обраний розмір паперу**.
- 5. За необхідності виконайте інші налаштування.
- 6. Клацніть **Друк**.

- & [«Завантаження паперу» на сторінці 30](#page-29-0)
- & [«Друк за допомогою легких налаштувань» на сторінці 64](#page-63-0)

## **Друк зменшеного або збільшеного документу за будь-якого масштабу**

Ви можете зменшувати або збільшувати розмір документу на певний відсоток.

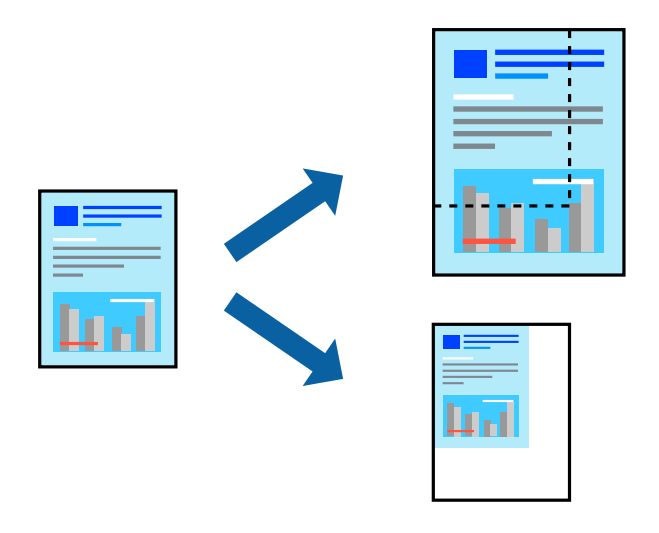

--<del>-</del><br>Дії відрізняються залежно від програми. Докладнішу інформацію див. в електронній довідці програми.

- 1. Виконайте одну з перелічених нижче дій.
	- ❏ Виберіть **Друк** з меню **Файл** програми. Клацніть **Параметри сторінки**, а потім виберіть свій принтер у меню **Формат для**. Виберіть розмір даних для друку в меню **Формати паперу**, введіть відсоток у меню **Масштаб** і клацніть **OK**.
	- ❏ Виберіть **Параметри сторінки** з меню **Файл** програми. Виберіть свій принтер у меню **Формат для**. Виберіть розмір даних для друку в меню **Формати паперу**, введіть відсоток у меню **Масштаб** і клацніть **OK**. Оберіть **Друк** з меню **Файл**.
- 2. Виберіть свій принтер у меню **Принтер**.
- 3. За необхідності виконайте інші налаштування.
- 4. Клацніть **Друк**.

- & [«Завантаження паперу» на сторінці 30](#page-29-0)
- & [«Друк за допомогою легких налаштувань» на сторінці 64](#page-63-0)
### <span id="page-72-0"></span>**Налаштування кольору друку**

Можна налаштувати кольори, що використовуються для завдання друку. Ці налаштування не застосовуються до початкових даних.

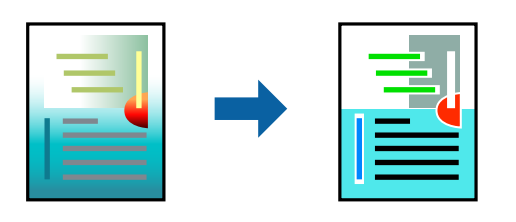

**PhotoEnhance** дозволяє отримати чіткіші зображення з яскравішими кольорами завдяки автоматичному налаштуванню контрастності, насиченості та яскравості початкових даних зображення.

**.**<br>**PhotoEnhance** налаштовує колір, аналізуючи розташування об'єкту. Тому, якщо змінити розташування об'єкту<br>шляхом зменшення, збільшення, кадрування або повороту зображення, колір може несподівано змінитися. Вибір шляхом зменшення, збільшення, кадрування або повороту зображення, колір може несподівано змінитися. Вибір налаштувань без полів також змінює розташування об'єкту, що в свою чергу призводить до зміни кольору. Якщо зображення нечітке, відтінки можуть виглядати неприродно. У випадку, якщо колір змінився чи став неприродним, слід обрати друк в режимі, іншому ніж *PhotoEnhance*.

- 1. Виберіть пункт **Узгодження кольорів** зі спливного меню та виберіть пункт **EPSON Color Controls**.
- 2. Виберіть пункт **Параметри кольору** зі спливного меню та один із доступних варіантів.
- 3. Натисніть стрілку біля **Розширені налаштування** та виконайте відповідні налаштування.
- 4. За необхідності виконайте інші налаштування.
- 5. Клацніть **Друк**.

### **Пов'язані відомості**

- & [«Завантаження паперу» на сторінці 30](#page-29-0)
- & [«Друк за допомогою легких налаштувань» на сторінці 64](#page-63-0)

## **Друк документів зі смарт-пристроїв (iOS)**

Ви можете друкувати документи зі смарт-пристрою, як-от, смартфона або планшета.

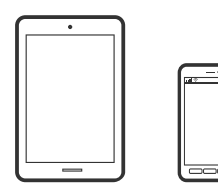

### **Друк документів за допомогою Epson Smart Panel**

--**--**<br>Дії можуть відрізнятися, залежно від пристрою.

- 1. Налаштуйте принтер на безпровідний друк.
- 2. Якщо Epson Smart Panel не встановлено, установіть її. [«Програма для легкої роботи принтера зі смарт-пристрою \(Epson Smart Panel\)» на сторінці 282](#page-281-0)
- 3. Підключіть смарт-пристрій до безпровідного маршрутизатора.
- 4. Запустіть Epson Smart Panel.
- 5. Виберіть на головному екрані меню друку документів.
- 6. Виберіть документ, який потрібно надрукувати.
- 7. Почніть друк.

### **Друк документів за допомогою AirPrint**

AirPrint дає змогу виконувати миттєвий безпровідний друк з iPhone, iPad, iPod touch і Mac без потреби встановлювати драйвери або завантажувати програмне забезпечення.

# Works with<br>**Apple AirPrint**

--<del>-</del><br>Якщо на панелі керування вашого принтера вимкнено повідомлення про конфігурацію паперу, ви не зможете використовувати AirPrint. Щоб увімкнути повідомлення в разі необхідності, див. посилання нижче.

1. Налаштуйте принтер на безпровідний друк. Див. посилання нижче.

### [http://epson.sn](http://epson.sn/?q=2)

- 2. Підключіть пристрій Apple до тієї самої бездротової мережі, що й принтер.
- 3. Виконайте друк з пристрою на принтер.

--**-**-<br>Для детальнішої інформації див. сторінку AirPrint на веб-сайті Apple.

### **Пов'язані відомості**

& [«Друк не вдається навіть при встановленому підключенні \(iOS\)» на сторінці 175](#page-174-0)

## **Друк документів зі смарт-пристроїв (Android)**

Ви можете друкувати документи зі смарт-пристрою, як-от, смартфона або планшета.

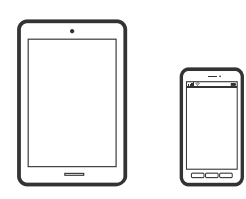

### **Друк документів за допомогою Epson Smart Panel**

**. —**<br>Дії можуть відрізнятися, залежно від пристрою.

- 1. Налаштуйте принтер на безпровідний друк.
- 2. Якщо Epson Smart Panel не встановлено, установіть її. [«Програма для легкої роботи принтера зі смарт-пристрою \(Epson Smart Panel\)» на сторінці 282](#page-281-0)
- 3. Підключіть смарт-пристрій до безпровідного маршрутизатора.
- 4. Запустіть Epson Smart Panel.
- 5. Виберіть на головному екрані меню друку документів.
- 6. Виберіть документ, який потрібно надрукувати.
- 7. Почніть друк.

### **Друк документів за допомогою Epson Print Enabler**

Ви можете друкувати через безпровідне підключення документи, повідомлення електронної пошти, фотографії та веб-сторінки безпосереднього з телефону Android або планшета (Android v4.4 або новішої версії). За кілька торкань ваш пристрій на Android віднайде принтер Epson, який підключено до тієї ж безпровідної мережі.

**. —**<br>Дії можуть відрізнятися, залежно від пристрою.

- 1. Налаштуйте принтер на безпровідний друк.
- 2. На пристрої Android встановіть компонент plug-in Epson Print Enabler із Google Play.
- 3. Підключіть пристрій Android до тієї ж безпровідної мережі, що й принтер.
- 4. Перейдіть до **Налаштувань** на пристрої Android, виберіть **Друк** та увімкніть Epson Print Enabler.

5. У програмі Android, наприклад, Chrome, торкніться піктограми меню та роздрукуйте вміст екрана.

*Примітка.* Якщо принтер відсутній, торкніться *Усі принтери* та виберіть ваш принтер.

### **Друк за допомогою Mopria Print Service**

Mopria Print Service дає змогу виконувати миттєвий безпроводовий друк зі смартфонів і планшетів Android.

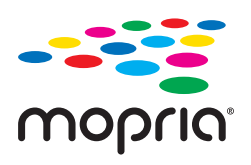

- 1. Установіть Mopria Print Service із Google Play.
- 2. Завантажте папір у принтер.
- 3. Налаштуйте принтер на безпровідний друк. Див. посилання нижче. [http://epson.sn](http://epson.sn/?q=2)
- 4. Підключіть пристрій Android до тієї самої безпроводової мережі, що й принтер.
- 5. Виконайте друк з пристрою на принтер.

-<br>Докладніше див. веб-сайт Mopria за адресою: <https://mopria.org>.

### **Пов'язані відомості**

& [«Завантаження паперу» на сторінці 30](#page-29-0)

## **Друкування на конвертах**

### **Друк на конвертах із комп'ютера (Windows)**

- 1. Завантажте конверти у принтер. [«Завантаження паперу» на сторінці 30](#page-29-0)
- 2. Відкрийте файл, який потрібно надрукувати.
- 3. Відкрийте вікно драйвера принтера.
- 4. Виберіть розмір конверта з **Розмір документа** на вкладці **Головне**, після чого виберіть **Конверти** з **Тип паперу**.
- <span id="page-76-0"></span>5. Налаштуйте інші елементи в розділі **Головне** та вкладках **Додаткові настройки**, якщо необхідно, та клацніть **OK**.
- 6. Клацніть **Друк**.

## **Друк на конвертах із комп'ютера (Mac OS)**

- 1. Завантажте конверти у принтер. [«Завантаження паперу» на сторінці 30](#page-29-0)
- 2. Відкрийте файл, який потрібно надрукувати.
- 3. Виберіть пункт **Друк** у меню **Файл** чи іншу команду, щоб відкрити діалогове вікно друку.
- 4. Виберіть формат як значення параметра **Розмір паперу**.
- 5. У спливаючому меню виберіть **Настройки друку**.
- 6. Виберіть **Конверт** як значення параметра **Тип носія**.
- 7. За необхідності виконайте інші налаштування.
- 8. Клацніть **Друк**.

## **Друк фотографій**

### **Друк файлів JPEG з пристрою пам'яті**

Можна друкувати файли формату JPEG із пристрою пам'яті, підключеного до принтера.

- 1. Підключіть пристрій пам'яті до порту USB зовнішнього інтерфейсу принтера. [«Вставлення та видалення зовнішнього USB-накопичувача» на сторінці 37](#page-36-0)
- 2. Виберіть **Накоп. прист.** на головному екрані.
- 3. Виберіть **JPEG**.
- 4. Виберіть файл, після чого перейдіть до наступного екрана.
- 5. Торкніться  $\lozenge$ .

### <span id="page-77-0"></span>**Налаштування JPEG**

### $\left(\frac{1}{\text{Mean}}\right)$  (Параметри):

Налаштування впорядкування, вибору та скасування вибору даних зображення.

#### Основні налашт.:

❏ Пара. аркуша

Визначення налаштувань джерела паперу, на якому потрібно друкувати.

❏ Кол. режим

Вибір налаштувань кольору друку — **Чорно-біле** або **Колір**.

#### Розширений:

❏ Макет

Виберіть, як налаштувати макет файлів JPEG. **З рамкою** — друк одного файлу на аркуш з полями по краях. **Без рамок** — друк одного файлу на аркуш без полів по краях. Зображення дещо збільшується, щоб видалити поля з країв аркуша. **20-вгору** — друк 20 файлів на сторінку. **Покажчик** — виконання друку за покажчиком з інформацією.

❏ Вмістити у рамку

Виберіть значення **Увімкнути** для обтинання зображення, щоб воно автоматично вміщувалося на вибраному макеті друку. Якщо співвідношення сторін даних про зображення та розмір паперу відрізняються, зображення автоматично збільшується або зменшується так, щоб його коротші сторони відповідали коротшим сторонам паперу. Довга сторона зображення обрізується, якщо вона виходить за межі довгої сторони паперу. Ця функція може не спрацювати в разі панорамних фотографій.

❏ Якість

Виберіть значення **Найкраща** для встановлення вищої якості друку, при цьому швидкість друку може бути нижчою.

❏ Дата

Виберіть формат дати, коли фотографію було знято або збережено. На деяких макетах дата не друкується.

❏ Підсилити

Виберіть цей режим, щоб підвищити яскравість, контраст і насиченість фотографії автоматично. Щоб вимкнути автоматичне покращення фотографії, виберіть параметр **Вимкнути підсилення**.

❏ Усун. «черв. очей»

Виберіть значення **Увімк** для автоматичного виправлення ефекту червоних очей на фотографіях. Виправлення застосовуються тільки до роздрукованих копій, а не до файла оригіналу. Залежно від типу фото крім очей можуть бути відкоректовані інші частини зображення.

## **Друк файлів TIFF з пристрою пам'яті**

Можна друкувати файли формату TIFF із пристрою пам'яті, підключеного до принтера.

1. Підключіть пристрій пам'яті до порту USB зовнішнього інтерфейсу принтера.

[«Вставлення та видалення зовнішнього USB-накопичувача» на сторінці 37](#page-36-0)

- 2. Виберіть **Накоп. прист.** на головному екрані.
- 3. Виберіть **TIFF**.
- 4. Виберіть файл, після чого перейдіть до наступного екрана.
- 5. Торкніться  $\lozenge$ .

### **Налаштування TIFF**

Можна налаштувати параметри друку для файлів у форматі TIFF на пристроях пам'яті.

(Порядок відображення):

Зміна порядку файлів.

#### Основні налашт.:

❏ Пара. аркуша

Визначення налаштувань джерела паперу, на якому потрібно друкувати.

❏ Кол. режим

Вибір налаштувань кольору друку — **Чорно-біле** або **Колір**.

#### Розширений:

❏ Макет

Виберіть, як налаштувати макет файлів Multi-TIFF. **З рамкою** — друк однієї сторінки на аркуш з полями по краях. **Без рамок** — друк однієї сторінки на аркуш без полів по краях. Зображення дещо збільшується, щоб видалити поля з країв аркуша. **20-вгору** — друк 20 сторінок на аркуш. **Покажчик** — виконання друку за покажчиком з інформацією.

❏ Вмістити у рамку

Виберіть значення **Увімкнути** для обтинання фотографії, щоб вона автоматично вмістилася за розміром у вибраному макеті друку. Якщо співвідношення сторін даних про зображення та розмір паперу відрізняються, зображення автоматично збільшується або зменшується так, щоб його коротші сторони відповідали коротшим сторонам паперу. Довга сторона зображення обрізується, якщо вона виходить за межі довгої сторони паперу. Ця функція може не спрацювати в разі панорамних фотографій.

❏ Якість

Виберіть значення **Найкраща** для встановлення вищої якості друку, при цьому швидкість друку може бути нижчою.

❏ Порядок друку

Виберіть порядок друку багатосторінкових файлів TIFF.

❏ Дата

Виберіть формат дати, коли фотографію було знято або збережено. На деяких макетах дата не друкується.

## **Друк веб-сторінок**

## **Друк веб-сторінок із комп'ютера**

Epson Photo+ дає змогу відображати веб-сторінки, обрізати вказані ділянки, після чого редагувати та друкувати їх. Докладнішу інформацію див. в електронній довідці програми.

## **Друк веб-сторінок зі смарт-пристроїв**

**. —**<br>Дії можуть відрізнятися, залежно від пристрою.

- 1. Налаштуйте принтер на безпровідний друк.
- 2. Якщо Epson iPrint не встановлено, установіть її. [«Встановлення Epson iPrint» на сторінці 282](#page-281-0)
- 3. Підключіть смарт-пристрій до безпровідного маршрутизатора.
- 4. Відкрийте веб-сторінку, яку потрібно надрукувати, у веб-браузері.
- 5. Торкніться пункту **Поділитися** у меню веб-браузера.
- 6. Виберіть **iPrint**.
- 7. Торкніться елемента **Друк**.

## <span id="page-80-0"></span>**Друк за допомогою хмарної служби**

Використовуючи доступну через Інтернет службу Epson Connect, ви можете друкувати зі смартфона, планшета або ноутбука в будь-який час та практично в будь-якому місці. Для використання цієї служби потрібно зареєструвати користувача та принтер в Epson Connect.

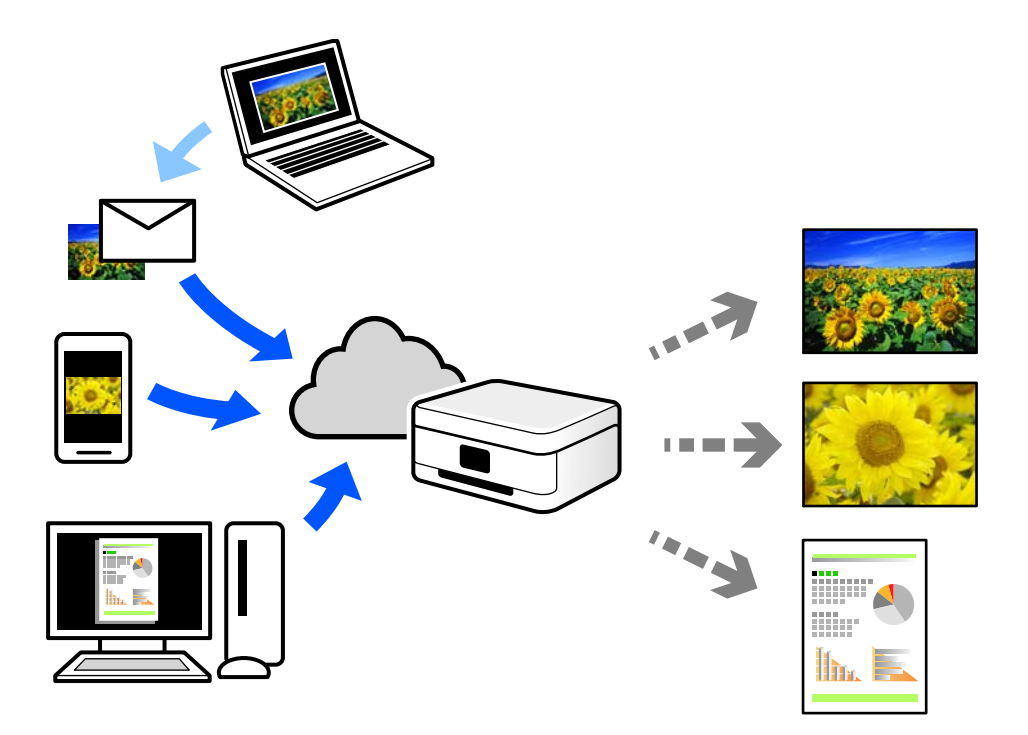

Через Інтернет доступні перелічені нижче функції.

❏ Email Print

Коли ви надсилаєте електронне повідомлення з вкладенням, наприклад, із документом чи зображенням, на електронну адресу, що призначена принтеру, можна друкувати це повідомлення та вкладення віддалено на домашньому чи офісному принтері.

❏ Epson iPrint

Ця програма призначена для iOS та Android і дає змогу друкувати або сканувати зі смартфона або планшета. Можна друкувати документи, зображення та веб-сайти, надсилаючи їх просто на принтер у тій самій локальній бездротовій мережі.

❏ Remote Print Driver

Це спільний диск, який підтримується драйвером віддаленого друку. У разі друку за допомогою принтера у віддаленому розташуванні, можна друкувати, змінюючи принтер у звичайному програмному вікні.

Докладніше про налаштування та друк див. на веб-порталі Epson Connect.

<https://www.epsonconnect.com/>

[http://www.epsonconnect.eu](http://www.epsonconnect.eu/) (тільки для Європи)

## **Реєстрація у службі Epson Connect Service з панелі керування**

Щоб зареєструвати принтер, виконайте наведені нижче кроки.

- 1. Виберіть на панелі керування **Налаш.**.
- 2. Виберіть **Загальні налаштування** > **Налаштування веб-служби** > **Послуги Epson Connect** > **Не зареєструвати**, щоб роздрукувати аркуш реєстрації.
- 3. Щоб зареєструвати принтер, дотримуйтеся вказівок на аркуші реєстрації.

# <span id="page-82-0"></span>**Копіювання**

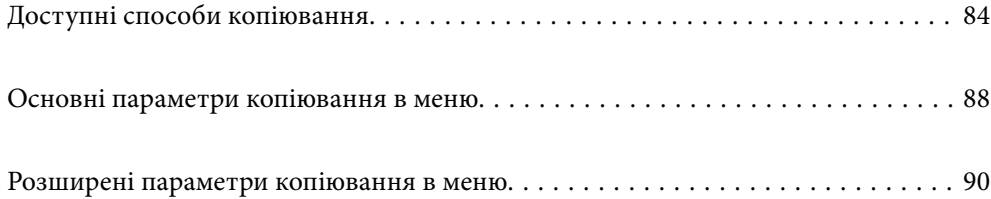

## <span id="page-83-0"></span>**Доступні способи копіювання**

Розмістіть оригінали на склі сканера або у пристрої ADF, після чого виберіть меню **Копія** на головному екрані.

## **Копіювання оригіналів**

Ви можете копіювати оригінали фіксованого розміру або користувацького розміру у кольоровому або монохромному режимі.

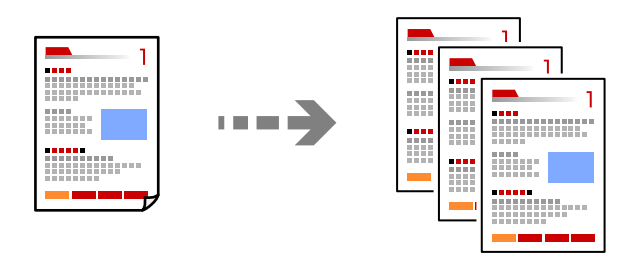

- 1. Завантажте папір у принтер. [«Завантаження паперу» на сторінці 30](#page-29-0)
- 2. Розмістіть оригінали.

[«Розміщення оригіналів» на сторінці 33](#page-32-0)

- 3. Виберіть **Копія** на головному екрані.
- 4. Виберіть вкладку **Основні налашт.**, після чого виберіть **Чорно-біле** або **Колір**.

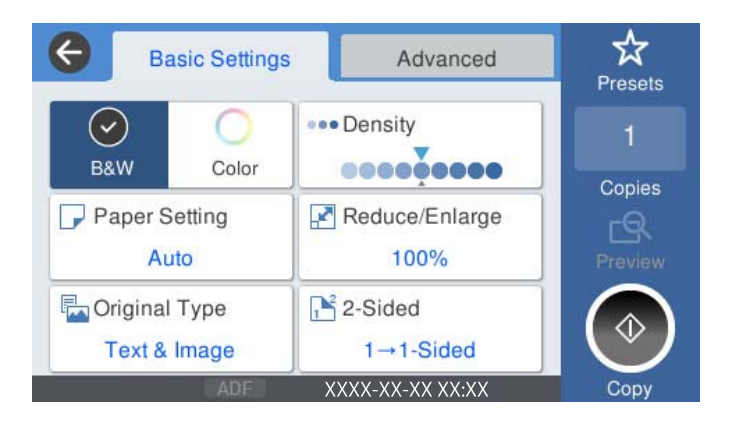

5. Торкніться  $\lozenge$ .

## **Двостороннє копіювання**

Копіювання кількох оригіналів на обох сторонах паперу.

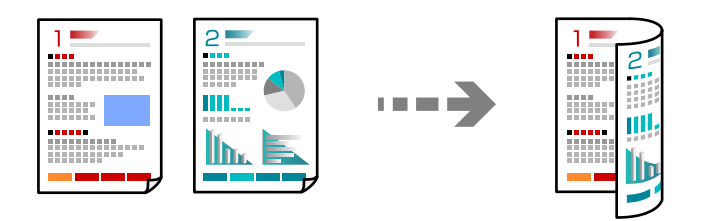

1. Розмістіть усі оригінали у пристрої АПД лицьової стороною догори.

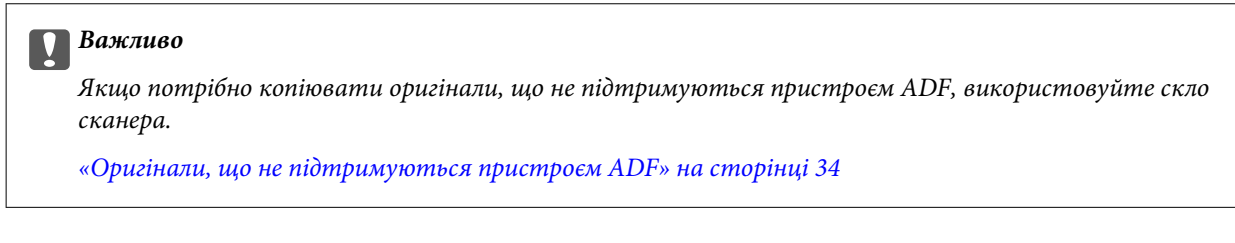

*Примітка.* Ви також можете розмістити оригінали на склі сканера.

[«Розміщення оригіналів» на сторінці 33](#page-32-0)

- 2. Виберіть **Копія** на головному екрані.
- 3. Виберіть вкладку **Основні налашт.**, виберіть **2-сторонній**, після чого виберіть двосторонній параметр меню, який необхідно виконати.
- 4. Виконайте інші налаштування, наприклад, орієнтацію оригіналу та місце зшивання.
- 5. Торкніться  $\lozenge$ .

### **Копіювання зі збільшенням або зменшенням**

Ви можете копіювати оригінали із указаним збільшенням.

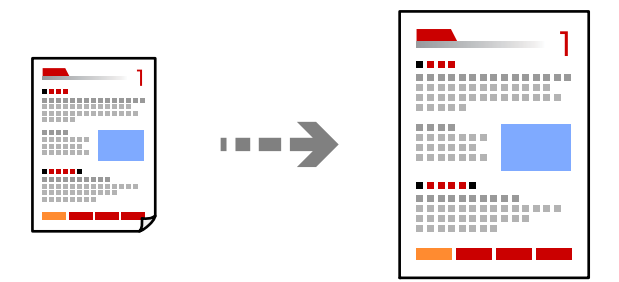

1. Розмістіть оригінали.

[«Розміщення оригіналів» на сторінці 33](#page-32-0)

2. Виберіть **Копія** на головному екрані.

- 3. Виберіть вкладку **Основні налашт.**, після чого виберіть **Зменш./Збільш.**.
- 4. Укажіть величину збільшення або зменшення.
- 5. Торкніться  $\lozenge$ .

## **Копіювання кількох сторінок оригіналу на один аркуш**

Ви можете копіювати кілька оригіналів на один аркуш.

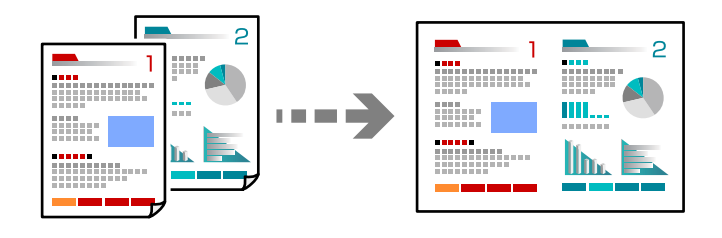

- 1. Розмістіть усі оригінали у ADF лицьової стороною догори. Розмістіть їх у напрямку, показаному на ілюстрації.
	- ❏ Напрям читання

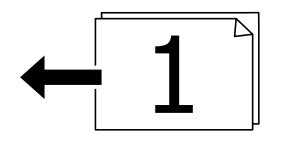

❏ Лівий напрям

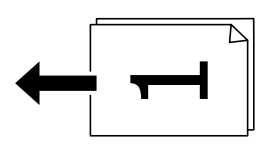

#### c*Важливо*

Якщо потрібно копіювати оригінали, що не підтримуються пристроєм ADF, використовуйте скло сканера.

[«Оригінали, що не підтримуються пристроєм ADF» на сторінці 34](#page-33-0)

*Примітка.* Ви також можете розмістити оригінали на склі сканера.

[«Розміщення оригіналів» на сторінці 33](#page-32-0)

- 2. Виберіть **Копія** на головному екрані.
- 3. Виберіть вкладку **Розширений**, виберіть **Багато стор.**, після чого виберіть **2-вгору** або **4-вгору**.
- 4. Укажіть порядок макету та орієнтацію оригіналу.

5. Торкніться  $\Phi$ .

### **Копіювання за порядком сторінок**

У разі виготовлення кількох копій багатосторінкового документа можна робити по одній копії за порядком сторінок.

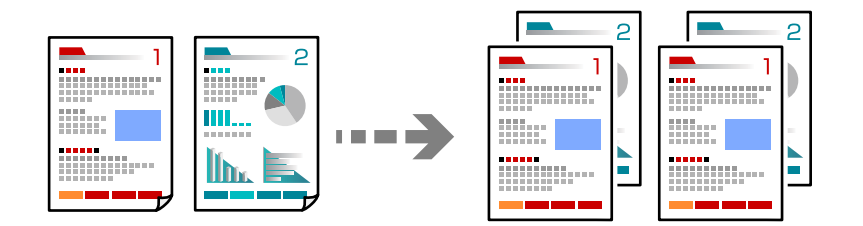

1. Розмістіть оригінали.

[«Розміщення оригіналів» на сторінці 33](#page-32-0)

- 2. Виберіть **Копія** на головному екрані.
- 3. Виберіть вкладку **Розширений**, після чого виберіть **Завершення** > **Підбір (послідовн. стор.)**.
- 4. Торкніться  $\lozenge$ .

## **Копіювання оригіналів із використанням режиму доброї якості**

Ви можете копіювати оригінали без тіней та перфорації.

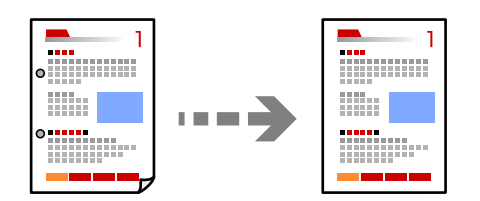

1. Розмістіть оригінали.

[«Розміщення оригіналів» на сторінці 33](#page-32-0)

- 2. Виберіть **Копія** на головному екрані.
- 3. Виберіть вкладку **Розширений**, а тоді увімкніть **Видал. копії** або **Вид проб отв** або налаштуйте якість зображення у **Якість зображення**.
- 4. Торкніться  $\lozenge$ .

### <span id="page-87-0"></span>**Копіювання посвідчень особи**

Сканування обох сторін посвідчення особи та копіювання зображення на одну сторону паперу.

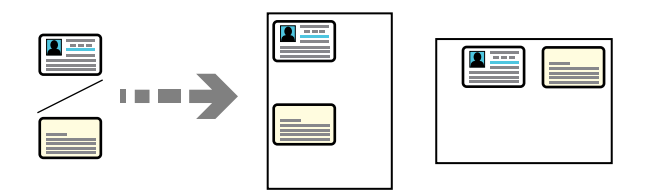

1. Розмістіть оригінали.

[«Розміщення оригіналів» на сторінці 33](#page-32-0)

- 2. Виберіть **Копія** на головному екрані.
- 3. Виберіть вкладку **Розширений**, виберіть **Копія ід. картки**, після чого увімкніть налаштування.
- 4. Укажіть **Орієнтація (оригінал)**.
- 5. Торкніться  $\lozenge$ .

## **Основні параметри копіювання в меню**

*Примітка.* Елементи можуть бути недоступними в залежності від інших внесених вами зображень.

### Кол. режим:

Виберіть чорно-біле або кольорове копіювання.

❏ Чорно-біле

Копіює оригінал у чорно-білому (монохромному) форматі.

❏ Колір

Копіює оригінал в кольорі.

#### Щільність:

Збільшіть рівень щільності, якщо копії виглядають блідими. Зменшіть рівень щільності, якщо чорнило розмазується.

#### Пара. аркуша:

Виберіть джерело паперу, яке бажаєте використовувати. Якщо вибрано **Авто**, папір подається автоматично за допомогою налаштувань **Параметри паперу**, виконаних під час завантаження паперу. Ця функція доступна тільки для моделі WF-4830 Series / WF-C4810 Series.

#### Зменш./Збільш.:

Налаштування співвідношення масштабу збільшення або зменшення. Торкніться значення та вкажіть масштаб, що використовується для збільшення або зменшення оригіналу від 25 до 400%.

### ❏ Авто

Визначає ділянку сканування та автоматично збільшує або зменшує оригінал, щоб вмістити його на папір вибраного вами розміру. Якщо навколо оригіналу є білі поля, то

поля від кутової позначки ( $\blacktriangleright$ ) на склі сканування будуть розпізнаватися як ділянка сканування, але поля з протилежної сторони можуть обтинатися.

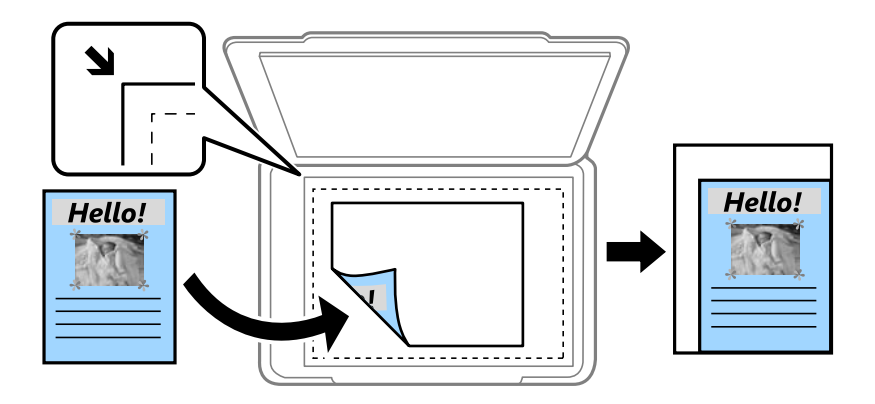

❏ Підігнати розмір паперу

Копіювання сканованого зображення з меншим розміром, ніж значення Зменш./Збільш., щоб воно відповідало розміру паперу. Якщо значення Зменш./Збільш. більше за розмір паперу, дані можуть бути надруковані за межами країв паперу.

❏ Справж розм

Копіює зі 100% збільшенням.

 $\Box$  A4->A5 та інші

Автоматично збільшує або зменшує оригінал так, щоб він уміщався на сторінку певного формату.

### Тип ориг.:

Виберіть тип оригіналу. Копіювання з оптимальною якістю відповідно до типу оригіналу.

### 2-сторонній:

Виберіть двосторонній макет.

Функції, позначені \* доступні тільки для моделі WF-4830 Series / WF-C4810 Series.

❏ 1>1-бічний

Копіювання однієї сторони оригіналу на одну сторону паперу.

 $\Box$  2>2-стор.\*

Копіювання обох сторін двостороннього оригіналу на обидві сторони одного аркуша. Виберіть орієнтацію оригіналу та місце зшивання оригіналу та паперу.

❏ 1>2бічний

Копіювання двох односторонніх оригіналів на обидві сторони одного аркуша паперу. Виберіть орієнтацію оригіналу та місце зшивання паперу.

 $\Box$  2>1-стор.\*

Копіювання обох сторін двостороннього оригіналу на одну сторону двох аркушів паперу. Виберіть орієнтацію оригіналу та місце зшивання оригіналу.

## <span id="page-89-0"></span>**Розширені параметри копіювання в меню**

*Примітка.* Елементи можуть бути недоступними в залежності від інших внесених вами зображень.

#### Багато стор.:

Виберіть макет копіювання.

❏ Одна стор.

Копіювання одностороннього оригінала на одному аркуші.

❏ 2-вгору

Копіювання двох односторонніх оригіналів на один аркуш в макеті по 2 на сторінку. Виберіть порядок макета та орієнтацією оригінала.

❏ 4-вгору

Копіювання чотирьох односторонніх оригіналів на один аркуш в макеті по 4 на сторінку. Виберіть порядок макета та орієнтацією оригінала.

#### Розмір ориг.:

Виберіть розмір оригіналу. Під час копіювання оригіналів нестандартних розмірів виберіть розмір, який є найближчим до розміру оригіналу.

#### Завершення:

Виберіть спосіб виведення паперу під час сканування кількох копій кількох оригіналів.

❏ Група (однакові стор.)

Копіювання оригіналів посторінково як групи.

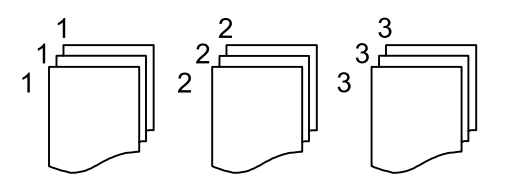

❏ Підбір (послідовн. стор.)

Копіювання оригіналів за копіями і сортування їх у комплекти.

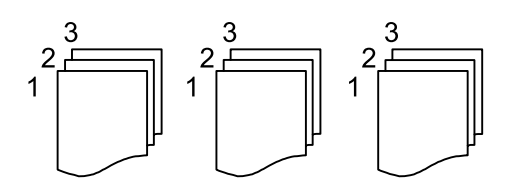

Орієнтація (оригінал):

Виберіть орієнтацію оригіналу.

#### Якість зображення:

Відкоригуйте налаштування зображення.

❏ Контраст

Відкоригуйте різницю між яскравими й темними частинами.

❏ Насиченість

Відкоригуйте яскравість кольорів.

❏ Червоний: Зелений, Синій

Відкоригуйте щільність для кожного кольору.

❏ Чіткість

Відкоригуйте контури зображення.

❏ Рег. відтін.

Відкоригуйте відтінок обкладинки. Торкніться знака «+», щоб зробити зображення холодним (збільшити зелений) і торкніться знака «-», щоб зробити зображення теплим (збільшити червоний).

❏ Видалити Тло

Відкоригуйте щільність фонового кольору. Торкніться знака «+», щоб збільшити яскравість (білий колір) і торкніться знака «-», щоб зробити зображення темним (чорний колір).

### Поле брош.:

Виберіть, наприклад, місце зшивання, поля та орієнтацію оригіналу.

#### Підігнати розмір паперу:

Копіювання сканованого зображення з меншим розміром, ніж значення Зменш./Збільш., щоб воно відповідало розміру паперу. Якщо значення Зменш./Збільш. більше за розмір паперу, дані можуть бути надруковані за межами країв паперу.

### Видал. копії:

Видалення тіней, що з'являються навколо копій під час копіювання товстого паперу або які з'являються в центрі копій під час копіювання буклету.

### Вид проб отв:

Усунення отворів від переплету під час копіювання.

#### Копія ід. картки:

Сканування обох сторін посвідчення особи та копіювання зображення на одну сторону паперу.

#### Вид. всі налашт.:

Скидає налаштування копіювання до значень за замовчуванням.

# <span id="page-91-0"></span>**Сканування**

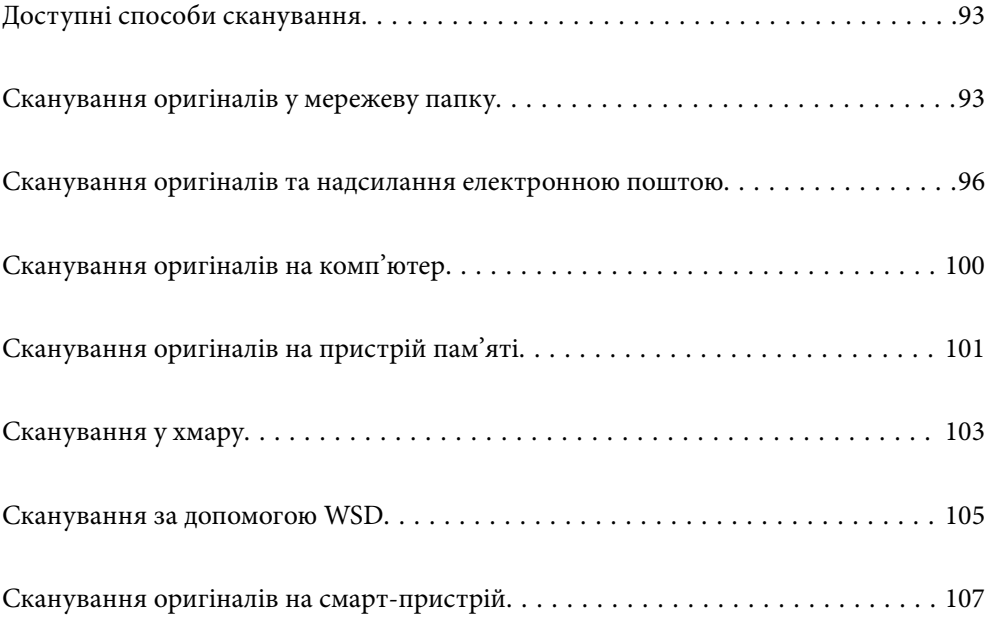

## <span id="page-92-0"></span>**Доступні способи сканування**

Щоб виконувати сканування за допомогою цього принтера, можна скористатися будь-яким із наведених нижче способів.

#### Сканування у мережеву папку

Ви можете зберегти скановане зображення у заздалегідь налаштовану папку в мережі.

«Сканування оригіналів у мережеву папку» на сторінці 93

#### Сканування та надсилання електронною поштою

Можна надіслати скановані зображення електронною поштою безпосередньо із принтера через попередньо налаштований сервер електронної пошти.

[«Сканування оригіналів та надсилання електронною поштою» на сторінці 96](#page-95-0)

#### Сканування на комп'ютер

Можна зберегти скановане зображення на комп'ютер, що підключений до принтера.

[«Сканування оригіналів на комп'ютер» на сторінці 100](#page-99-0)

#### Сканування на пристрій пам'яті

Скановані зображення можна зберігати безпосередньо на пристрій пам'яті, що вставлено в принтер.

[«Сканування оригіналів на пристрій пам'яті» на сторінці 101](#page-100-0)

#### Надсилання до хмарної служби

З панелі керування принтера скановані зображенні можна надсилати до хмарних служб, зареєстрованих заздалегідь.

[«Сканування у хмару» на сторінці 103](#page-102-0)

#### Сканування за допомогою WSD

Можна зберегти скановане зображення на комп'ютер, що підключений до принтера, за допомогою функції WSD.

[«Сканування за допомогою WSD» на сторінці 105](#page-104-0)

#### Сканування безпосередньо зі смарт-пристроїв

Скановані зображення можна зберігати безпосередньо на смарт-пристрій, як-от смартфон або планшет, за допомогою програми Epson Smart Panel на смарт-пристрої.

[«Сканування оригіналів на смарт-пристрій» на сторінці 107](#page-106-0)

## **Сканування оригіналів у мережеву папку**

Перш ніж виконувати сканування, перевірте наведені нижче пункти.

❏ Переконайтеся, що мережеву папку підготовлено. Під час створення мережевої папки, див. нижче. [«Створення спільної папки» на сторінці 338](#page-337-0)

❏ Заздалегідь зареєструйте шлях мережевої папки в контактах, щоб легко вказувати папку.

[«Відкривання доступу до контактів» на сторінці 358](#page-357-0)

*Примітка.* Переконайтеся, що налаштування *Дата/час* і *Різниця в часі* принтера правильні. Відкрийте меню із *Налаш.*<sup>&</sup>gt; *Загальні налаштування* > *Основні налашт.* > *Налаштув. дати/часу*.

1. Розмістіть оригінали.

[«Розміщення оригіналів» на сторінці 33](#page-32-0)

- 2. Виберіть на панелі керування **Скан.** > **Мереж. пап./FTP**.
- 3. Укажіть місце призначення.

«Параметри меню для сканування в папку призначення» на сторінці 94

## *Примітка.*

Можна надрукувати журнал папки, до якої зберігатимуться документи, торкнувшись  $\overline{|\text{\tiny{tem}}|}$ 

4. Торкніться **Налашт. скан.**, а тоді виберіть налаштування, зокрема формат збереження, і змініть їх у разі необхідності.

[«Параметри меню для сканування в папку» на сторінці 95](#page-94-0)

## *Примітка.*

Торкніться  $\blacktriangleright$ , щоб зберегти дані налаштування як готові попередні налаштування.

5. Торкніться  $\lozenge$ .

### **Параметри меню для сканування в папку призначення**

#### Клавіатура:

Відкрийте вікно **Редагувати Місце**. Уведіть шлях до папки, а тоді налаштуйте кожен елемент на екрані.

#### Редагувати Місце:

Уведіть шлях до папки, а тоді налаштуйте кожен елемент на екрані.

❏ Режим зв'язку:

Виберіть режим зв'язку для папки.

❏ Місце (обов'язково):

Введіть шлях до папки, у яку зберігатимуться скановані зображення.

❏ Ім'я користувача:

Введіть ім'я користувача для входу в указану папку.

❏ Пароль:

Уведіть пароль, що відповідає імені користувача.

❏ Режим підключення:

Виберіть режим підключення для папки.

<span id="page-94-0"></span>❏ Номер порта:

Введіть номер порту для папки.

#### Конт.:

Виберіть місце призначення із списку контактів.

Контакт можна шукати у списку контактів. Введіть ключове слово для пошуку в полі, яке розташовано у верхній частині екрана.

### **Параметри меню для сканування в папку**

*Примітка.* Елементи можуть бути недоступними в залежності від інших внесених вами зображень.

#### Кол. режим:

Виберіть чорно-біле або кольорове сканування.

#### Формат файлу:

Виберіть формат, у якому зберігатимуться скановані зображення.

Якщо форматом файлу вибрано PDF, PDF/A або TIFF, виберіть, чи зберігати всі оригінали як один файл (із кількох сторінок), чи зберігати кожен оригінал окремо (з однієї сторінки).

❏ Рівень стиск.:

Виберіть ступінь стиснення сканованого зображення.

❏ Налаштування PDF:

Якщо ви обрали PDF в якості формату збереження, використовуйте налаштування для захисту PDF-файлів.

Щоб створити файл PDF, під час відкриття якого необхідно ввести пароль, установіть параметр Відкр. пароль до док.. Щоб створити файл PDF, під час друку або редагування якого необхідно ввести пароль, установіть параметр Пароль на дозвіл.

#### Роздільність:

Виберіть роздільну здатність сканування.

#### 2-сторонній:

*Примітка.* Ця функція доступна тільки для моделі WF-4830 Series / WF-C4810 Series.

Сканування обох сторін оригіналу.

❏ Орієнтація (оригінал):

Виберіть орієнтацію оригіналу.

❏ Скріпити (оригінал):

Виберіть напрямок зшивання оригіналу.

### Площа:

Оберіть область сканування. Щоб обітнути білі поля навколо тексту або зображення під час сканування, виберіть **Автообріз.**. Щоб при скануванні використовувати максимальну область скла сканера, виберіть **Макс. обл.**.

<span id="page-95-0"></span>❏ Орієнтація (оригінал):

Виберіть орієнтацію оригіналу.

### Тип ориг.:

Виберіть тип оригіналу.

#### Орієнтація (оригінал):

Виберіть орієнтацію оригіналу.

#### Щільність:

Виберіть контрастність сканованого зображення.

#### Видал. копії:

Видалення тіней від оригіналу, що відображаються на сканованому зображенні.

❏ Рамка:

Видалення тіней по краях оригіналу.

❏ По центру:

Видалення тіней поля для зшивання у брошурі.

### Вид проб отв:

Видалення перфорації, що відображається на сканованому зображенні. Можна вказати область для витирання перфорації, ввівши значення в полі, розташованому праворуч.

❏ Стерти полож.:

Виберіть місце, в якому слід видалити перфорацію.

❏ Орієнтація (оригінал): Виберіть орієнтацію оригіналу.

### Назва файлу:

❏ Префікс імені файлу:

Введіть префікс назви зображень, використовуючи буквено-цифрові символи.

❏ Додати дату:

Додавання дати до імені файлу.

❏ Додати час:

Додавання часу до імені файлу.

## **Сканування оригіналів та надсилання електронною поштою**

Перш ніж сканувати, налаштуйте нижчезазначені параметри.

❏ Налаштуйте сервер електронної пошти.

[«Налаштування поштового сервера» на сторінці 333](#page-332-0)

❏ Заздалегідь зареєструйте адресу електронної пошти в контактах, щоб мати змогу легко вказувати адресу, вибравши її з контактів.

- ❏ Переконайтеся, що налаштування **Дата/час** і **Різниця в часі** принтера правильні. Відкрийте меню із **Налаш.** > **Загальні налаштування** > **Основні налашт.** > **Налаштув. дати/часу**.
- 1. Розмістіть оригінали.

[«Розміщення оригіналів» на сторінці 33](#page-32-0)

- 2. Виберіть на панелі керування **Скан.** > **Ел. адреса**.
- 3. Вкажіть отримувача.

«Параметри меню отримувача для сканування в повідомлення електронної пошти» на сторінці 97

*Примітка.* ❏ Кількість вибраних отримувачів відображається у правій частині екрана. Можна надіслати електронні листи максимум на 10 адрес і груп.

Якщо групи включені до отримувачів, у цілому можна вибрати до 108 окремих адрес з урахуванням адрес у групах.

- ❏ Оберіть поля адреси вгорі екрана для відображення списку вибраних адрес.
- $\Box$  Оберіть $\Box_{\Box}$  щоб відобразити або надрукувати історію надсилань, або змінити налаштування поштового сервера.
- 4. Торкніться **Налашт. скан.**, а тоді виберіть налаштування, зокрема формат збереження, і змініть їх у разі необхідності.

[«Параметри меню сканування для сканування в повідомлення електронної пошти» на сторінці 98](#page-97-0)

*Примітка.*

Торкніться  $\blacktriangleright$ , щоб зберегти дані налаштування як готові попередні налаштування.

5. Торкніться  $\lozenge$ .

## **Параметри меню отримувача для сканування в повідомлення електронної пошти**

Клавіатура:

Введіть адресу електронної пошти вручну.

Конт.:

Виберіть місце призначення із списку контактів.

Контакт можна шукати у списку контактів. Введіть ключове слово для пошуку в полі, яке розташовано у верхній частині екрана.

Історія:

Виберіть адресу зі списку журналу.

## <span id="page-97-0"></span>**Параметри меню сканування для сканування в повідомлення електронної пошти**

*Примітка.* Елементи можуть бути недоступними в залежності від інших внесених вами зображень.

#### Кол. режим:

Виберіть чорно-біле або кольорове сканування.

#### Формат файлу:

Виберіть формат, у якому зберігатимуться скановані зображення.

Якщо форматом файлу вибрано PDF, PDF/A або TIFF, виберіть, чи зберігати всі оригінали як один файл (із кількох сторінок), чи зберігати кожен оригінал окремо (з однієї сторінки).

❏ Рівень стиск.:

Виберіть ступінь стиснення сканованого зображення.

❏ Налаштування PDF:

Якщо ви обрали PDF в якості формату збереження, використовуйте налаштування для захисту PDF-файлів.

Щоб створити файл PDF, під час відкриття якого необхідно ввести пароль, установіть параметр Відкр. пароль до док.. Щоб створити файл PDF, під час друку або редагування якого необхідно ввести пароль, установіть параметр Пароль на дозвіл.

#### Роздільність:

Виберіть роздільну здатність сканування.

#### 2-сторонній:

*Примітка.* Ця функція доступна тільки для моделі WF-4830 Series / WF-C4810 Series.

Сканування обох сторін оригіналу.

❏ Орієнтація (оригінал):

Виберіть орієнтацію оригіналу.

❏ Скріпити (оригінал):

Виберіть напрямок зшивання оригіналу.

#### Площа:

Оберіть область сканування. Щоб обітнути білі поля навколо тексту або зображення під час сканування, виберіть **Автообріз.**. Щоб при скануванні використовувати максимальну область скла сканера, виберіть **Макс. обл.**.

❏ Орієнтація (оригінал):

Виберіть орієнтацію оригіналу.

#### Тип ориг.:

Виберіть тип оригіналу.

#### Орієнтація (оригінал):

Виберіть орієнтацію оригіналу.

### Щільність:

Виберіть контрастність сканованого зображення.

#### Видал. копії:

Видалення тіней від оригіналу, що відображаються на сканованому зображенні.

❏ Рамка:

Видалення тіней по краях оригіналу.

❏ По центру:

Видалення тіней поля для зшивання у брошурі.

### Вид проб отв:

Видалення перфорації, що відображається на сканованому зображенні. Можна вказати область для витирання перфорації, ввівши значення в полі, розташованому праворуч.

❏ Стерти полож.:

Виберіть місце, в якому слід видалити перфорацію.

❏ Орієнтація (оригінал):

Виберіть орієнтацію оригіналу.

### Тема:

Введіть тему листа, використовуючи буквено-цифрові символи.

#### Мак роз вкл ф:

Виберіть максимальний розмір файлу, який можна прикріпити до електронного листа.

#### Назва файлу:

❏ Префікс імені файлу:

Введіть префікс назви зображень, використовуючи буквено-цифрові символи.

❏ Додати дату:

Додавання дати до імені файлу.

❏ Додати час:

Додавання часу до імені файлу.

## <span id="page-99-0"></span>**Сканування оригіналів на комп'ютер**

*Примітка.* Щоб використовувати цю функцію, установіть на комп'ютер нижченаведені програми.

- ❏ Epson ScanSmart (Windows 7 або новішої версії, або OS X El Capitan новішої версії)
- ❏ Epson Event Manager (Windows Vista/Windows XP, або OS X Yosemite/OS X Mavericks/OS X Mountain Lion/Mac OS X v10.7.x/Mac OS X v10.6.8)
- ❏ Epson Scan 2 (програма, необхідна для використання функції сканера)

Див. нижче, щоб перевірити встановлені програми.

Windows 10: клацніть кнопку «Пуск», після чого клацніть папку *Epson Software* > *Epson ScanSmart* і папку *EPSON* > *Epson Scan 2*.

Windows 8.1/Windows 8: введіть назву програми у пошуковому елементі та перевірте відображену піктограму.

Windows 7: клацніть кнопку «Пуск», а тоді виберіть *Усі програми*. Далі, перевірте папку *Epson Software* > *Epson ScanSmart* і папку *EPSON* > *Epson Scan 2*.

Windows Vista/Windows XP: клацніть кнопку «Пуск», після чого виберіть *Усі програми* або *Програми*. Далі, перевірте папку *Epson Software* > *Epson Event Manager* і папку *EPSON* > *Epson Scan 2*.

Mac OS: виберіть *Перейти* > *Програми* > *Epson Software*.

1. Розмістіть оригінали.

[«Розміщення оригіналів» на сторінці 33](#page-32-0)

- 2. Виберіть на панелі керування **Скан.** > **ПК**.
- 3. Виберіть комп'ютер, на якому зберігатимуться скановані зображення.
- 4. Виконайте налаштування сканування.
	- ❏ Вибір дії: виберіть спосіб збереження.

Якщо ви користуєтеся Windows 7 або новішою версією, або OS X El Capitan або новішою версією: виберіть **Попередній перегляд на комп'ютері**, щоб переглянути скановані зображення на комп'ютері, перш ніж зберігати їх.

- ❏ 2-сторонній (тільки для моделі WF-4830 Series / WF-C4810 Series): сканування обох сторін оригіналу.
- 5. Торкніться  $\lozenge$ .

Якщо ви користуєтеся Windows 7 або новішою версією, або OS X El Capitan або новішою версією: Epson ScanSmart запускатиметься на вашому комп'ютері автоматично та починатиметься сканування.

- \_\_<br>□ Докладніше про те, як користуватися програмою, див. довідку Epson ScanSmart. Клацніть Д**овідка** на<br>скрані Epson ScanSmart, ноб відкрити довідку екрані Epson ScanSmart, щоб відкрити довідку.
- $\Box$  Друк можна запустити не тільки з принтера, але й з комп'ютера Epson ScanSmart.

## <span id="page-100-0"></span>**Сканування оригіналів на пристрій пам'яті**

1. Розмістіть оригінали.

[«Розміщення оригіналів» на сторінці 33](#page-32-0)

2. Вставте пристрій пам'яті у принтер.

[«Вставлення та видалення зовнішнього USB-накопичувача» на сторінці 37](#page-36-0)

- 3. Виберіть на панелі керування **Скан.** > **Накоп. прист.**.
- 4. Виконайте налаштування сканування.

«Основні параметри меню для сканування на пристрій пам'яті» на сторінці 101

[«Розширені параметри меню для сканування на пристрій пам'яті» на сторінці 102](#page-101-0)

*Примітка.*

Торкніться  $\blacktriangleright$ , щоб зберегти дані налаштування як готові попередні налаштування.

5. Торкніться  $\lozenge$ .

## **Основні параметри меню для сканування на пристрій пам'яті**

--**-**-<br>Елементи можуть бути недоступними в залежності від інших внесених вами зображень.

### Чорно-біле/Колір

Виберіть чорно-біле або кольорове сканування.

### Формат файлу:

Виберіть формат, у якому зберігатимуться скановані зображення.

Якщо форматом файлу вибрано PDF, PDF/A або TIFF, виберіть, чи зберігати всі оригінали як один файл (із кількох сторінок), чи зберігати кожен оригінал окремо (з однієї сторінки).

❏ Рівень стиск.:

Виберіть ступінь стиснення сканованого зображення.

❏ Налаштування PDF:

Якщо ви обрали PDF в якості формату збереження, використовуйте налаштування для захисту PDF-файлів.

Щоб створити файл PDF, під час відкриття якого необхідно ввести пароль, установіть параметр Відкр. пароль до док.. Щоб створити файл PDF, під час друку або редагування якого необхідно ввести пароль, установіть параметр Пароль на дозвіл.

### Роздільність:

Виберіть роздільну здатність сканування.

### 2-сторонній:

*Примітка.* Ця функція доступна тільки для моделі WF-4830 Series / WF-C4810 Series.

<span id="page-101-0"></span>Сканування обох сторін оригіналу.

❏ Орієнтація (оригінал):

Виберіть орієнтацію оригіналу.

❏ Скріпити (оригінал):

Виберіть напрямок зшивання оригіналу.

#### Площа:

Оберіть область сканування. Щоб обітнути білі поля навколо тексту або зображення під час сканування, виберіть **Автообріз.**. Щоб при скануванні використовувати максимальну область скла сканера, виберіть **Макс. обл.**.

❏ Орієнтація (оригінал):

Виберіть орієнтацію оригіналу.

#### Тип ориг.:

Виберіть тип оригіналу.

Орієнтація (оригінал):

*Примітка.* Ця функція доступна на вкладці *Основні налашт.* для моделі WF-4820 Series.

Виберіть орієнтацію оригіналу.

### **Розширені параметри меню для сканування на пристрій пам'яті**

--**-**-<br>Елементи можуть бути недоступними в залежності від інших внесених вами зображень.

#### Орієнтація (оригінал):

*Примітка.* Ця функція доступна на вкладці *Розширений* для моделі WF-4830 Series / WF-C4810 Series.

Виберіть орієнтацію оригіналу.

#### Щільність:

Виберіть контрастність сканованого зображення.

### Видал. копії:

Видалення тіней від оригіналу, що відображаються на сканованому зображенні.

❏ Рамка:

Видалення тіней по краях оригіналу.

❏ По центру:

Видалення тіней поля для зшивання у брошурі.

### Вид проб отв:

Видалення перфорації, що відображається на сканованому зображенні. Можна вказати область для витирання перфорації, ввівши значення в полі, розташованому праворуч.

<span id="page-102-0"></span>❏ Стерти полож.:

Виберіть місце, в якому слід видалити перфорацію.

❏ Орієнтація (оригінал): Виберіть орієнтацію оригіналу.

## Назва файлу:

❏ Префікс імені файлу:

Введіть префікс назви зображень, використовуючи буквено-цифрові символи.

❏ Додати дату:

Додавання дати до імені файлу.

❏ Додати час:

Додавання часу до імені файлу.

## **Сканування у хмару**

Перш ніж використовувати цю функцію, внесіть налаштування за допомогою Epson Connect. Див. додаткову інформацію на вказаному нижче порталі веб-сайту Epson Connect.

<https://www.epsonconnect.com/> [http://www.epsonconnect.eu](http://www.epsonconnect.eu/) (Тільки для Європи)

1. Розмістіть оригінали.

[«Розміщення оригіналів» на сторінці 33](#page-32-0)

- 2. Виберіть на панелі керування **Скан.** > **Cloud**.
- 3. Виберіть вгорі екрана та виберіть місце призначення.
- 4. Виконайте налаштування сканування.

«Основні параметри меню для сканування у хмарі» на сторінці 103

[«Розширені параметри меню для сканування у хмарі» на сторінці 104](#page-103-0)

*Примітка.*

Торкніться  $\blacktriangleright$ , щоб зберегти дані налаштування як готові попередні налаштування.

5. Торкніться  $\lozenge$ .

### **Основні параметри меню для сканування у хмарі**

--**-**-<br>Елементи можуть бути недоступними в залежності від інших внесених вами зображень.

### Чорно-біле/Колір

Виберіть чорно-біле або кольорове сканування.

### <span id="page-103-0"></span>Формат файлу:

Виберіть формат, у якому зберігатимуться скановані зображення.

Якщо форматом файлу вибрано PDF, виберіть, чи зберігати всі оригінали як один файл (із кількох сторінок), чи зберігати кожен оригінал окремо (з однієї сторінки).

### 2-сторонній:

*Примітка.* Ця функція доступна тільки для моделі WF-4830 Series / WF-C4810 Series.

Сканування обох сторін оригіналу.

❏ Орієнтація (оригінал):

Виберіть орієнтацію оригіналу.

❏ Скріпити (оригінал):

Виберіть напрямок зшивання оригіналу.

#### Площа:

Оберіть область сканування. Щоб обітнути білі поля навколо тексту або зображення під час сканування, виберіть **Автообріз.**. Щоб при скануванні використовувати максимальну область скла сканера, виберіть **Макс. обл.**.

❏ Орієнтація (оригінал):

Виберіть орієнтацію оригіналу.

#### Тип ориг.:

*Примітка.* Ця функція доступна на вкладці *Основні налашт.* для моделі WF-4820 Series.

Виберіть тип оригіналу.

### **Розширені параметри меню для сканування у хмарі**

*Примітка.* Елементи можуть бути недоступними в залежності від інших внесених вами зображень.

#### Тип ориг.:

*Примітка.* Ця функція доступна на вкладці *Розширений* для моделі WF-4830 Series / WF-C4810 Series.

Виберіть тип оригіналу.

#### Орієнтація (оригінал):

Виберіть орієнтацію оригіналу.

### Щільність:

Виберіть контрастність сканованого зображення.

#### Видал. копії:

Видалення тіней від оригіналу, що відображаються на сканованому зображенні.

<span id="page-104-0"></span>❏ Рамка:

Видалення тіней по краях оригіналу.

❏ По центру:

Видалення тіней поля для зшивання у брошурі.

### Вид проб отв:

Видалення перфорації, що відображається на сканованому зображенні. Можна вказати область для витирання перфорації, ввівши значення в полі, розташованому праворуч.

❏ Стерти полож.:

Виберіть місце, в якому слід видалити перфорацію.

❏ Орієнтація (оригінал):

Виберіть орієнтацію оригіналу.

## **Сканування за допомогою WSD**

- *Примітка.* ❏ Ця функція доступна тільки для комп'ютерів з ОС Windows 10/Windows 8.1/Windows 8/Windows 7/Windows Vista.
- ❏ У разі використання Windows 7/Windows Vista, щоб користуватися цією функцією, потрібно спочатку налаштувати комп'ютер.

«Встановлення порту WSD» на сторінці 105

1. Розмістіть оригінали.

[«Розміщення оригіналів» на сторінці 33](#page-32-0)

- 2. Виберіть на панелі керування **Скан.** > **WSD**.
- 3. Виберіть комп'ютер.
- 4. Торкніться  $\lozenge$ .

### **Встановлення порту WSD**

У цьому розділі описано, як встановити порт WSD для Windows 7/Windows Vista.

*Примітка.* У Windows 10/Windows 8.1/Windows 8, порт WSD встановлюється автоматично.

Щоб встановити порт WSD, потрібно виконати перечислені нижче умови.

- ❏ Принтер та комп'ютер підключені до мережі.
- ❏ Драйвер принтера встановлено на комп'ютері.
- 1. Увімкніть принтер.
- 2. Натисніть кнопку пуску на комп'ютері, а тоді виберіть **Мережа**.

3. Клацніть правою клавішею миші на піктограмі принтера, а тоді натисніть **Установити**. Натисніть **Продовжити**, коли відобразиться вікно **Керування обліковими записами користувачів**. Клацніть **Видалити**, а тоді почніть спочатку, коли відобразиться вікно **Видалити**.

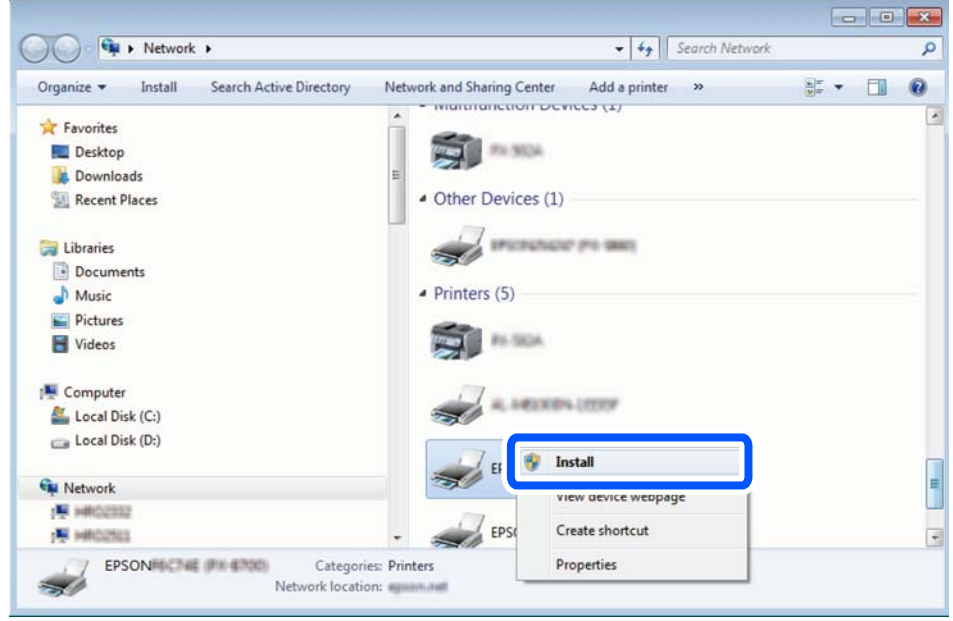

--**-**-<br>Ім'я принтера, яке ви вказали в мережі, та назва моделі (EPSON XXXXXX (XX-XXXX)) відображатимуться у вікні мережі. Можна перевірити вказане в мережі ім'я принтера на панелі керування принтера або в надрукованому аркуші стану мережі.

4. Клацніть **Пристрій готовий до використання**.

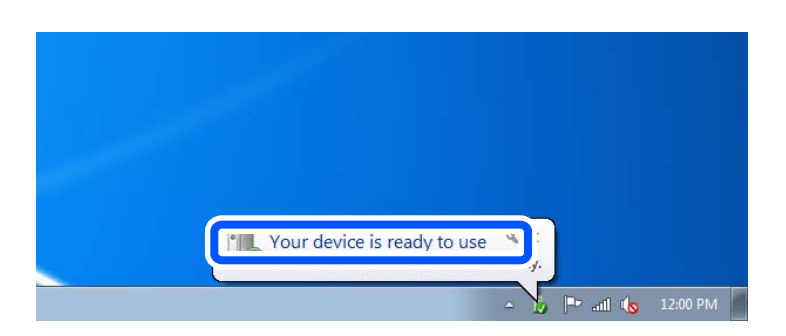

5. Перевірте повідомлення та натисніть **Закрити**.

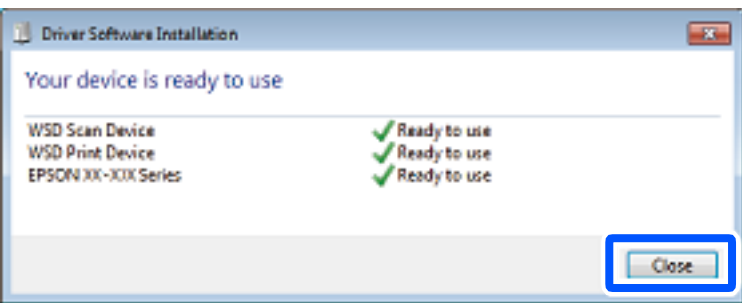

- <span id="page-106-0"></span>6. Відкрийте вікно **Пристрої та принтери**.
	- ❏ Windows 7

Через кнопку пуску > **Панель керування** > **Устаткування та звук** (або **Устаткування**) > **Пристрої та принтери**.

- ❏ Windows Vista Натисніть кнопку пуску, а тоді > **Панель керування** > **Устаткування та звук** > **Принтери**.
- 7. Перевірте, чи відображається піктограма з іменем принтера в мережі.

Виберіть ім'я принтера, коли використовуєте порт WSD.

## **Сканування оригіналів на смарт-пристрій**

- \_**\_\_**<br>□ Перш ніж сканувати, установіть на смарт-пристрій програму Epson Smart Panel.
- $\Box$  Екрани Epson Smart Panel можуть змінюватися без попередження.
- ❏ Вміст Epson Smart Panel може відрізнятися залежно від продукту.
- 1. Розмістіть оригінали.

[«Розміщення оригіналів» на сторінці 33](#page-32-0)

- 2. Запустіть на смарт-пристрої програму Epson Smart Panel.
- 3. Виберіть на головному екрані меню сканування.
- 4. Щоб виконати сканування та зберегти зображення, виконуйте інструкції, що відображаються на екрані.

# **Надсилання факсу**

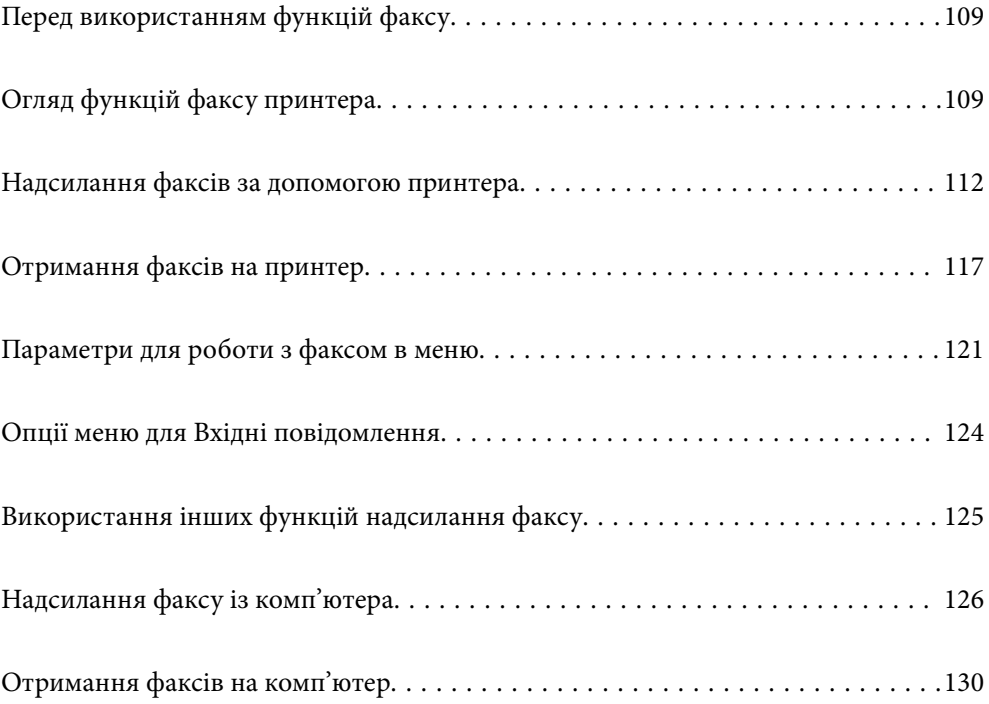
## <span id="page-108-0"></span>**Перед використанням функцій факсу**

Перш ніж використовувати функції факсу, перевірте, що:

- ❏ Принтер і телефонна лінія та (якщо вона зайнята) автовідповідач підключено правильно
- ❏ Базові налаштування факсу (Майстер налашт. факсу) виконано
- ❏ Інші необхідні Налашт. факсу виконано

Докладніше про здійснення налаштувань див. у розділі «Пов'язана інформація» нижче.

### **Пов'язані відомості**

- & [«Підключення принтера до телефонної лінії» на сторінці 368](#page-367-0)
- & [«Підготовка принтера до надсилання й отримання факсів» на сторінці 372](#page-371-0)
- & [«Виконання налаштувань функції факсу принтера відповідно до використання» на сторінці 374](#page-373-0)
- & [«Основні налашт.» на сторінці 295](#page-294-0)
- & [«Надісл. налаштування» на сторінці 297](#page-296-0)
- & [«Відкривання доступу до контактів» на сторінці 358](#page-357-0)
- & [«Параметри користувача» на сторінці 305](#page-304-0)

## **Огляд функцій факсу принтера**

## **Функція: надсилання факсів**

### **Способи надсилання**

❏ Автоматичне надсилання

При скануванні оригіналу шляхом торкання x (**Надіслати**) принтер набирає отримувачів і надсилає факс.

[«Надсилання факсів за допомогою принтера» на сторінці 112](#page-111-0)

### ❏ Надсилання вручну

Під час виконання перевірки підключення лінії вручну шляхом набору номера отримувача, торкніться

x (**Надіслати**), щоб почати надсилання факсу вручну.

[«Надсилання факсу після підтвердження статусу отримувача» на сторінці 114](#page-113-0)

[«Надсилання факсів за номером з допомогою зовнішнього телефонного апарату» на сторінці 115](#page-114-0)

#### **Призначення отримувача при надсиланні факсу**

Отримувачів можна вводити за допомогою **Клавіатура**, **Конт.**, і **Нещодавно**.

[«Отримувач» на сторінці 121](#page-120-0)

[«Відкривання доступу до контактів» на сторінці 358](#page-357-0)

#### **Налаш. скан. при надсиланні факсу**

Під час надсилання факсів ви можете вибрати такі елементи, як **Роздільність** або **Оригінальний розмір (скло)**.

[«Налаш. скан.:» на сторінці 121](#page-120-0)

### **Використання Налашт. надс. факсу при надсиланні факсу**

Ви можете використовувати **Налашт. надс. факсу**, наприклад **Пряме надсилання** (для надійного надсилання великого документа) або **Надісл. факс пізн.** (для надсилання факсу у призначений час).

[«Налашт. надс. факсу:» на сторінці 122](#page-121-0)

## **Функція: пересилання факсів**

### **Режим отримання**

У режимі **Режим отримання** існує два варіанти отримання факсів.

❏ Вручну

В основному для телефонії, але також і для факсу

[«Використання режиму Вручну» на сторінці 117](#page-116-0)

- ❏ Авто
	- Тільки для факсу (зовнішній телефонний пристрій не потрібен)
	- В основному для факсу, а іноді для дзвінків
	- [«Використання режиму Авто» на сторінці 118](#page-117-0)

### **Отримання факсів лише за допомогою підключеного телефону**

Можна відповісти на телефонний дзвінок лише за допомогою зовнішнього телефонного пристрою.

[«Основні налашт.» на сторінці 295](#page-294-0)

[«Виконання налаштувань після підключення телефонного апарата» на сторінці 375](#page-374-0)

### **Місце зберігання отриманих факсів**

❏ За замовчуванням отримані факси друкуються. Ви можете виконати налаштування для збереження отриманих факсів до скриньки вхідних повідомлень і зовнішнього пристрою пам'яті. У разі збереження в скриньці вхідних повідомлень переглядати вміст можна на екрані.

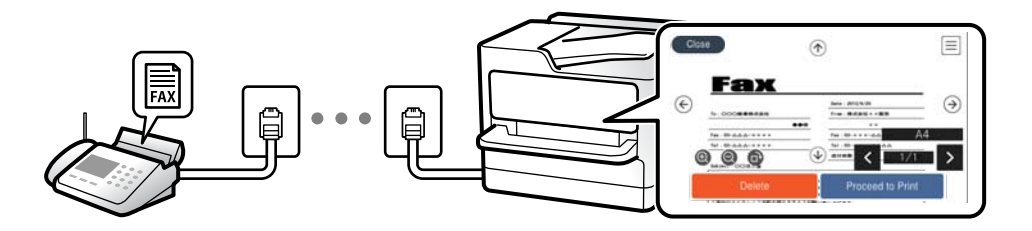

[«Вихід факсу» на сторінці 298](#page-297-0)

[«Опції меню для Вхідні повідомлення» на сторінці 124](#page-123-0)

[«Перегляд отриманих факсів, збережених у принтері, на РК-екрані» на сторінці 120](#page-119-0)

## **Функція: Отримання/Надсилання ПК-ФАКС (Windows/Mac OS)**

### **Надсилання ПК-ФАКС**

Ви можете надсилати факси з комп'ютера. [«Від PC до FAX Функція:» на сторінці 298](#page-297-0) [«Програмне забезпечення для роботи з факсами» на сторінці 283](#page-282-0) [«Надсилання факсу із комп'ютера» на сторінці 126](#page-125-0)

### **Отримання ПК-ФАКС**

Ви можете отримувати факси на комп'ютер. [«Параметри для надсилання та отримання факсів на комп'ютері» на сторінці 378](#page-377-0) [«Програмне забезпечення для роботи з факсами» на сторінці 283](#page-282-0) [«Отримання факсів на комп'ютер» на сторінці 130](#page-129-0)

## **Функції: Звіти щодо факсів**

Ви можете перевіряти стан надісланих або отриманих факсів у звіті.

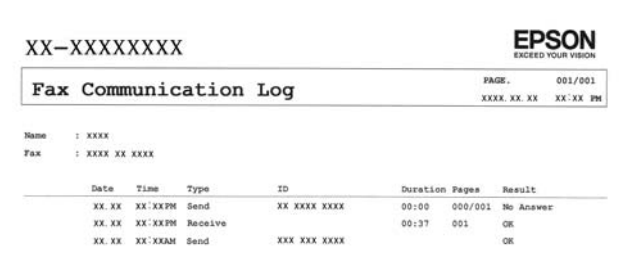

[«Налаштування звіту» на сторінці 301](#page-300-0) [«Налашт. надс. факсу:» на сторінці 122](#page-121-0)

[«Журнал передачі:» на сторінці 123](#page-122-0)

[«Звіт факсу:» на сторінці 123](#page-122-0)

## **Функція: безпека при надсилання й отриманні факсів**

Ви можете використовувати багато функцій безпеки, як-от **Обмеж. прямого набору** для запобігання надсилання за неправильним призначенням або **Автоочист. рез. коп.** для запобігання витоку інформації. Для скриньки вхідних документів принтера можна встановити пароль.

[«Налаштування безпеки» на сторінці 301](#page-300-0)

[«Збер. до вх. повідомл.:» на сторінці 298](#page-297-0)

## <span id="page-111-0"></span>**Функції: інші корисні функції**

### **Блокування небажаних факсів**

Небажані факси можна блокувати.

[«Факс відмови:» на сторінці 297](#page-296-0)

### **Отримання факсів після набору номера**

Після набору номера іншого факсимільного апарата ви зможете отримувати документи з того факсимільного апарата.

[«Отримання факсу за допомогою телефонного дзвінка» на сторінці 118](#page-117-0)

[«Отримання за запитом:» на сторінці 124](#page-123-0)

## **Надсилання факсів за допомогою принтера**

Можна надсилати факси, вводячи номери факсів отримувачів на панелі керування принтера.

--**-**<br>При надсиланні чорно-білого факсу ви можете здійснити попередній перегляд сканованого зображення на РКекрані.

1. Розмістіть оригінали.

Ви можете надіслати до 100 сторінок за один сеанс надсилання факсу, однак, в залежності від обсягу вільної пам'яті, ви можете не мати можливості надіслати факси, що містять навіть менше 100 сторінок.

[«Розміщення оригіналів» на сторінці 33](#page-32-0)

- 2. На панелі керування принтера виберіть **Факс**.
- 3. Вкажіть отримувача.

[«Вибір отримувачів» на сторінці 113](#page-112-0)

4. Виберіть вкладку **Налашт. факсу**, після чого виконайте необхідні налаштування.

[«Налашт. факсу» на сторінці 121](#page-120-0)

5. Торкніться  $\lozenge$ , щоб надіслати факс.

- \_**\_\_**<br>□ Якщо номер факсу зайнятий, або виникли певні проблеми, принтер через одну хвилину автоматично повторно набере номер.
- $\Box$  Щоб скасувати надсилання, торкніться  $\oslash$ .
- ❏ Для надсилання кольорового документа знадобиться більше часу, оскільки принтер здійснює сканування і надсилання одночасно. Коли принтер надсилає кольоровий документ, користуватися іншими функціями неможливо.

## <span id="page-112-0"></span>**Вибір отримувачів**

Отримувачів для надсилання факсу можна вказати на вкладці **Отримувач** у способи, зазначені нижче.

### **Введення номера факсу вручну**

Виберіть **Клавіатура**, введіть номер факсу на відображеному екрані та торкніться **ОК**.

- Щоб додати паузу (на три секунди під час набору номера), введіть дефіс (-).

- Якщо в **Тип лінії** встановлено код зовнішнього доступу, введіть «#» (решітку) замість фактичного коду зовнішнього доступу на початку номеру факсу.

---<br>Якщо неможливо ввести номер факсу вручну, **Обмеж. прямого набору** в **Налаштування безпеки** встановлено<br>**Veiw**r, Bubenimy отримуванів факсу гі списку контактів або з історії надісланих факсів *Увімк*. Виберіть отримувачів факсу зі списку контактів або з історії надісланих факсів.

### **Вибір отримувачів зі списку контактів**

Виберіть **Конт.** і виберіть отримувачів. Якщо отримувач ще не зареєстрований у списку **Конт.**, натисніть

 $\mathbf{E}_{\mathrm{D,}\text{ \text{4}} }^{\mathrm{P}}$ , щоб зареєструвати його.

### **Вибір отримувачів з журналу надісланих факсів**

Виберіть **Нещодавно**, а тоді виберіть отримувача. Виберіть **Закрити**, щоб повернутися до вкладки **Отримувач**.

### **Вибір отримувачів зі списку на вкладці Отримувач**

Виберіть отримувача зі списку, зареєстрованого у **Налаш.** > **Конт. менеджер** > **Частий**.

*Примітка.* Для видалення введених вами отримувачів відкрийте список отримувачів, торкнувшись поля на РК-екрані, де відображається номер факсу або номер отримувача, виберіть отримувача зі списку, а тоді виберіть команду *Видалити*.

### **Пов'язані відомості**

& [«Відкривання доступу до контактів» на сторінці 358](#page-357-0)

## **Різноманітні способи надсилання факсу**

### **Надсилання факсу після перевірки сканованого зображення**

Ви можете здійснити попередній перегляд сканованого зображення на РК-екрані перед надсиланням факсу. (Лише монохромні факси)

1. Розмістіть оригінали.

[«Розміщення оригіналів» на сторінці 33](#page-32-0)

2. Виберіть **Факс** на головному екрані.

<span id="page-113-0"></span>3. Вкажіть отримувача.

[«Вибір отримувачів» на сторінці 113](#page-112-0)

4. Виберіть вкладку **Налашт. факсу**, після чого виконайте необхідні налаштування.

[«Налашт. факсу» на сторінці 121](#page-120-0)

- 5. Торкніться  $\Box$ , перевірте зображення сканованого документа.
	- $\odot$   $\odot$   $\odot$   $\odot$   $\odot$  : переміщення екрану у напрямку стрілок.
	- $\cdot$   $\odot$   $\odot$  : збільшення або зменшення.
	- $\vert \cdot \vert$  > : перехід до попередньої або наступної сторінки.

- *Примітка.* ❏ Якщо активовано функцію *Пряме надсилання*, функція попереднього перегляду недоступна.
- ❏ Якщо екран попереднього перегляду не торкатися протягом часу, вибраного в *Налаш.* > *Загальні налаштування* > *Налашт. факсу* > *Надісл. налаштування* > *Час перегляду факсу*, факс буде надіслано автоматично.
- 6. Виберіть **Почати надсилання**. Або виберіть **Скасув.**

--<sub>-</sub>-<br>Якість зображення надісланого факсу може відрізнятися від зображення, яке відображається при попередньому перегляді, залежно від можливостей пристрою отримувача.

## **Надсилання факсу після підтвердження статусу отримувача**

Ви можете надсилати факс, слухаючи звуки і голоси через динамік сканера під час набирання номеру, розмови і власне передачі факсу. Також цю функцію можна використати, якщо потрібно отримати факс від інформаційної служби факсу, дотримуючись аудіоінструкцій.

- 1. Виберіть **Факс** на головному екрані.
- 2. Виберіть **Налашт. факсу**, тоді за необхідності виконайте налаштування, наприклад, роздільної здатності і методу надсилання. Після завершення виконання налаштувань виберіть вкладку **Отримувач**.
- 3. Торкніться **6. Засе**ді вкажіть отримувача.

### Примітка.

*Примітка.* Гучність динаміка можна відрегулювати.

4. Коли ви почуєте сигнал факсу, торкніться **Надісл./ Отрим.** у правому верхньому куті РК-екрана, а тоді торкніться **Надіслати**.

*Примітка.* Коли під час отримання факсу від факсимільної інформаційної служби ви чуєте голосові вказівки, дотримуйтесь цих вказівок для роботи з принтером.

- 5. Торкніться кнопки  $\mathcal{D}$ , щоб надіслати факс.
- 6. Після завершення надсилання витягніть оригінали.

### <span id="page-114-0"></span>**Пов'язані відомості**

& [«Налашт. факсу» на сторінці 121](#page-120-0)

## **Надсилання факсів за номером з допомогою зовнішнього телефонного апарату**

Ви можете відправити факс за номером, використовуючи підключений телефон, якщо ви хочете поговорити по телефону перед надсиланням факсу, або коли факсимільний апарат отримувача не перемикається на факс автоматично.

1. Підніміть слухавку під'єднаного телефону і наберіть номер факсу отримувача за допомогою телефону.

*Примітка.* Якщо отримувач відповів на дзвінок, ви можете з ним порозмовляти.

- 2. Виберіть **Факс** на головному екрані.
- 3. Виконайте необхідні налаштування у **Налашт. факсу**.

[«Налашт. факсу» на сторінці 121](#page-120-0)

4. Коли ви почуєте сигнал увімкнення факсу, торкніться  $\Phi$  і покладіть слухавку.

--**-**-<br>Якщо номер набрано за допомогою під'єднаного телефону, на надсилання факсу знадобиться більше часу, оскільки принтер виконує сканування і надсилання одночасно. Під час надсилання факсу користуватися іншими функція неможливо.

## **Надсилання багатосторінкового чорно-білого документу (Пряме надсилання)**

Якщо надсилається чорно-білий факс, сканований документ тимчасово зберігається у пам'яті сканера. Таким чином, надсилання великої кількості сторінок може привести до використання всієї пам'яті принтера і зупинки надсилання факсу. Цього можна уникнути, активувавши функцію **Пряме надсилання**, однак, для надсилання факсу знадобиться більше часу, оскільки сканер виконує сканування та надсилання одночасно. Цю функцію можна використовувати лише у випадку надсилання одному отримувачу.

### **Доступ до меню**

Це меню можна знайти на панелі керування принтера у наведений нижче спосіб:

**Факс** > **Налашт. факсу Пряме надсилання**.

## **Надсилання факсів в монохромного режимі у вказаний час дня (Надісл. факс пізн.)**

Можна здійснити налаштування для надсилання факсу у вказаний час. Таким чином можуть бути надіслані тільки чорно-білі факси.

1. Виберіть **Факс** на головному екрані.

<span id="page-115-0"></span>2. Вкажіть отримувача.

[«Вибір отримувачів» на сторінці 113](#page-112-0)

- 3. Виберіть **Налашт. факсу**, після чого виберіть **Надісл. факс пізн.**.
- 4. Торкніться поля **Надісл. факс пізн.**, щоб установити в ньому значення **Увімк**.
- 5. Виберіть поле **Час**, введіть час, у який необхідно надіслати факс, і натисніть **ОК**.
- 6. Виберіть **ОК**, щоб застосувати налаштування.

За необхідності можна виконати налаштування, наприклад, роздільної здатності і методу надсилання.

7. Надішліть факс.

*Примітка.* Ви не зможете надсилати інші факси, доки не буде надіслано факс у зазначений час. Якщо потрібно надіслати інший факс, потрібно скасувати запланований факс, вибравши на головному екрані *Факс*, та видаливши запланований факс.

## **Надсилання документів різного розміру за допомогою пристрою АПД (Постійне сканув. (ADF))**

Відправляючи факси шляхом розміщення оригіналів один за іншим або розміщення оригіналів за розміром, можна надіслати їх як один документ у їх оригінальному розмірі.

Якщо ви розмістили оригінали різних розмірів у пристрій АПД, всі документи надсилаються у розмірі, найбільшому серед оригіналів. Щоб надсилати документи в оригінальних розмірах, не розміщуйте оригінали з змішаними розмірами.

- 1. Помістіть першу партію оригіналів з однаковим розміром.
- 2. Виберіть **Факс** на головному екрані.
- 3. Вкажіть отримувача.
- 4. Виберіть вкладку **Налашт. факсу**, після чого торкніться **Постійне сканув. (ADF)**, щоб установити значення на **Увімк**.

За необхідності можна виконати налаштування, наприклад, роздільної здатності і методу надсилання.

- 5. Торкніться  $\hat{\diamond}$  (**Надіслати**).
- 6. Після завершення сканування першого набору оригіналів та відображення на панелі керування запрошення сканування наступного набору оригіналів розмістіть наступні оригінали, після чого виберіть **Почати сканув.**.

-<br>Якщо впродовж часу, визначеного в **Час очікув. наступн. Оригіна**л, після вказівки вставити наступні<br>оригінали ви не виконуватимете жодних дій, принтер припинить збереження документа і розпонне оригінали ви не виконуватимете жодних дій, принтер припинить збереження документа і розпочне надсилання документа.

## <span id="page-116-0"></span>**Отримання факсів на принтер**

Якщо принтер підключено до телефонної лінії, а основні налаштування були завершені за допомогою Майстер налашт. факсу, ви можете отримувати факси.

Ви можете зберігати отримані факси, перевіряти їх на екрані принтера та друкувати за потреби.

Отримані факси виводяться в початкові налаштування принтера.

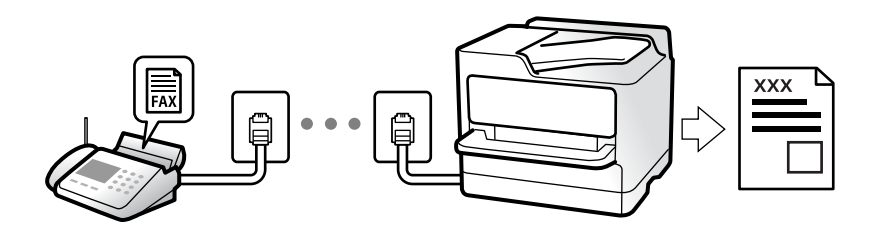

Якщо потрібно перевірити стан налаштувань факсу, надрукуйте **Налаштування списку факсу**, вибравши **Факс** > (Більше) > **Звіт факсу** > **Налаштування списку факсу**.

## **Отримання вхідних факсів**

**Режим отримання** має два параметри.

#### **Пов'язані відомості**

- & «Використання режиму Вручну» на сторінці 117
- & [«Використання режиму Авто» на сторінці 118](#page-117-0)

### **Використання режиму Вручну**

Цей режим в основному для здійснення дзвінків, але приймати та відсилати факси також можна.

#### **Отримання факсів**

Коли задзвонить телефон, ви можете відповісти на дзвінок вручну, знявши слухавку.

❏ Коли ви почуєте сигнал увімкнення факсу:

Виберіть на головному екрані принтера **Факс**, виберіть **Надісл./ Отрим.** > **Отримати**, а тоді торкніться

- x. Після початку отримання факсу принтером слухавку можна покласти.
- ❏ Якщо дзвінок призначено для голосового виклику:

Ви можете відповісти на дзвінок у звичайному режимі.

#### **Отримання факсів тільки за допомогою підключеного телефону**

Коли встановлено **Віддалене отримання**, можна отримувати факси простим введенням **Код запуску**.

Коли задзвонить телефон, підніміть слухавку. Коли ви почуєте сигнал увімкнення факсу, натисніть кнопку **Код запуску** і покладіть слухавку. Якщо ви не знаєте паролю запуску, зв'яжіться з адміністратором.

### <span id="page-117-0"></span>**Пов'язані відомості**

& [«Віддалене отримання:» на сторінці 297](#page-296-0)

### **Використання режиму Авто**

Цей режим дозволяє використовувати лінію для наступних застосувань.

- ❏ Використання лінії тільки для факсу (зовнішній телефон не потрібен)
- ❏ Використання лінії в основному для факсу, а іноді й для дзвінків

### **Зберігання отриманих факсів без зовнішнього телефонного пристрою**

Принтер автоматично перемикається на режим отримання факсу, коли досягнуто кількість дзвінків, указану в **Відповісти на дзвінки**.

#### **Зберігання отриманих факсів на зовнішньому пристрої пам'яті**

Принтер із зовнішнім телефоном працює, як наведено нижче.

❏ Коли автовідповідач відповідає на кількість дзвінків, встановленій в: **Відповісти на дзвінки**:

- Якщо дзвінок призначено для факсу, принтер автоматично перемикається на отримання факсів.
- Якщо дзвінок призначено для голосового виклику, автовідповідач може приймати голосові дзвінки та записувати голосові повідомлення.
- ❏ Коли знімається слухавка в межах кількості дзвінків, встановленої у **Відповісти на дзвінки**:

- Якщо дзвінок призначено для факсу: залишайтеся на лінії, доки принтер не почне отримувати автоматично, відобразивши на панелі керування принтера повідомлення **Підключення**. Після початку отримання факсу принтером слухавку можна покласти. Щоб почати приймати факс автоматично, виконайте ті ж самі кроки, що й для **Вручну**. Виберіть **Факс** на панелі керування принтера, після чого

виберіть **Надісл./ Отрим.** > **Отримати**. Далі торкніться  $\circledA$  і покладіть слухавку.

- Якщо дзвінок призначено для голосового дзвінка, можна відповісти як звичайно.

❏ Якщо дзвінок зупиняється та принтер автоматично перемикається на отримання факсів:

- Якщо дзвінок призначено для факсу, принтер починає приймати факси.

- Якщо дзвінок призначено для голосового виклику, відповісти на дзвінок неможливо. Попросіть людину перетелефонувати.

--<sub>-</sub>-<br>Встановіть кількість відповідей автовідповідачем до меншої кількості, ніж кількість, встановлена в *Відповісти на дзвінки*. В іншому випадку автовідповідач не зможе приймати голосові виклики для запису голосових повідомлень. Детальнішу інформацію щодо налаштування автовідповідача дивіться у посібнику, що постачається разом із автовідповідачем.

## **Отримання факсу за допомогою телефонного дзвінка**

Отримати факс, збережений на іншому факсимільному апараті, можна набравши номер цього факсу.

### <span id="page-118-0"></span>**Надсилання факсу після підтвердження статусу отримувача**

Ви можете отримувати факс, слухаючи звуки і голоси через динамік принтера під час набирання номеру, розмови і власне передачі факсу. Також можна використати цю функцію, якщо потрібно отримати факс від факсимільної інформаційної служби, виконавши голосові вказівки.

- 1. Виберіть **Факс** на головному екрані.
- 2. Торкніться  $\&$ , а тоді вкажіть відправника.

--**-**<br>Гучність динаміка можна відрегулювати.

3. Зачекайте, доки відправник не відповість на ваш виклик. Коли ви почуєте сигнал факсу, торкніться **Надісл./ Отрим.** у правому верхньому куті РК-екрана, а тоді торкніться **Отримати**.

*Примітка.* Коли під час отримання факсу від факсимільної інформаційної служби ви чуєте голосові вказівки, дотримуйтесь цих вказівок для роботи з принтером.

4. Торкніться  $\lozenge$ .

### **Отримування факсу на вимогу (Отримання за запитом)**

Отримати факс, збережений на іншому факсимільному апараті, можна набравши номер цього факсу. Використовуйте цю функцію, щоб отримувати документи з факсимільної інформаційної служби. Однак якщо факсимільна інформаційна служба має аудіовказівки, які потрібно виконати, щоб отримати документ, цю функцію використовувати неможливо.

*Примітка.* Щоб отримати документи від факсимільної інформаційної служби, що надає аудіовказівки, просто наберіть її номер факсу за допомогою підключеного телефону та дотримуйтеся цих аудіовказівок, виконуючи операції на телефоні та принтері.

- 1. Виберіть **Факс** на головному екрані.
- 2. Торкніться **Figure** (Більше).
- 3. Торкніться **Отримання за запитом**, щоб установити значення на **Увімк** і торкніться **Закрити**.
- 4. Введіть номер факсу.

### Примітка.

*Примітка.* Якщо параметр *Налаштування безпеки* > *Обмеж. прямого набору* увімкнено у значення *Увімк*, ви можете вибирати отримувачів факсу тільки із списку контактів або історії відправлених факсів. Ви не можете вводити номер факсу вручну.

5. Торкніться  $\lozenge$ .

## <span id="page-119-0"></span>**Перегляд отриманих факсів, збережених у принтері, на РКекрані**

Якщо ви налаштували збереження отриманих факсів у принтері, ви зможете переглядати їхній вміст та за потреби друкувати.

[«Налаштування збереження отриманих факсів у скриньці вхідних документів» на сторінці 376](#page-375-0)

1. Торкніться  $\mathbf{C}$ на головному екрані.

--<del>-</del><br>Наявність отриманих, але не прочитаних факсів, призводить до відображення кількості непрочитаних документів на головному екрані на позначці  $\mathbf{C}$ 

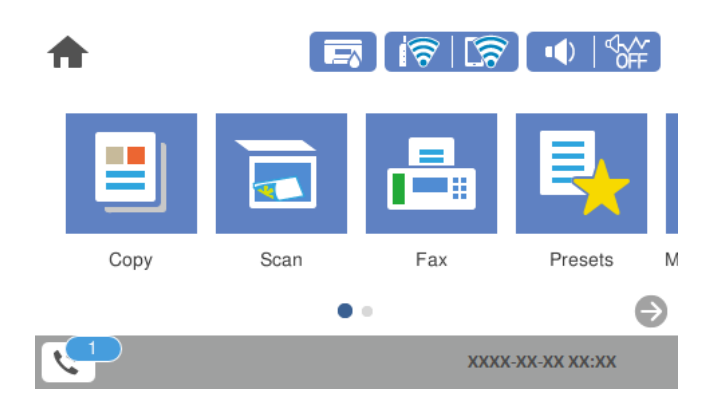

- 2. Торкніться **Відкрийте Вхідні/конфіденційно (XX непрочитаний)**.
- 3. Якщо вхідну скриньку захищено паролем, введіть пароль папки «Вхідні».
- 4. Виберіть зі списку потрібний факс для перегляду.

Відображається зміст факсу.

- $\Box \; \textcircled{+} \; \textcircled{+} \; \textcircled{+} \; \textcircled{+}$ переміщення екрану у напрямку стрілок.
	- ❏ : збільшення або зменшення.
- $\nabla$ : поворот зображення праворуч на 90 градусів.
- 
- ❏ : перехід до попередньої або наступної сторінки.
- ❏ Щоб сховати піктограми операцій, торкніться будь-якої області на екрані попереднього перегляду, крім області піктограм. Торкніться ще раз для відображення піктограм.
- 5. Виберіть, друкувати чи видалити переглянутий документ, після цього виконуйте інструкції, що відображаються на екрані.

### c*Важливо*

Якщо пам'ять на принтері закінчується, отримання та надсилання факсів буде вимкнено. Видаліть документи, які вже прочитано або надруковано.

## <span id="page-120-0"></span>**Параметри для роботи з факсом в меню**

## **Отримувач**

Виберіть меню на панелі керування, як це описано нижче.

### **Факс** > **Отримувач**

Клавіатура:

Введіть номер факсу вручну.

Конт.:

Виберіть адресатів із списку контактів. Ви також можете додати чи відредагувати контакт.

#### Нещодавно:

Виберіть отримувача з історії надісланих факсів. Також можна додати отримувача з списку контактів.

#### **Пов'язані відомості**

& [«Вибір отримувачів» на сторінці 113](#page-112-0)

## **Налашт. факсу**

Виберіть меню на панелі керування, як це описано нижче.

### **Факс** > **Налашт. факсу**

Швидкодія Кнопка:

Призначення трьох найчастіше використовуваних елементів, таких як **Журнал передачі** та **Тип ориг.** в **Налаш.** > **Загальні налаштування** > **Налашт. факсу** > **Швидкодія Кнопка**, відображає елементи у верхній частині вкладки **Налашт. факсу**.

#### Налаш. скан.:

Роздільність:

Виберіть роздільну здатність вихідного факсу. Якщо вибрати вищу роздільну здатність, дані стануть більшими і на надсилання факсу піде більше часу.

#### Щільність:

Встановлення щільності вихідного факсу. «+» робить щільність темнішою, а «-» світлішою.

#### Видалити Тло:

Визначення кольору паперу (фонового кольору) оригінального документа та видалення або освітлення кольору. Залежно від затемнення та яскравості колір може бути неможливо видалити або освітлити

#### <span id="page-121-0"></span>Чіткість:

Покращення та розфокусування контурів зображення. «+» покращує різкість, а «-» розфокусовує зображення.

### 2-сторонній АПД:

Сканування з обох сторін оригіналів, розміщених у пристрої АПД та надсилання чорнобілого факсу. Ця функція доступна тільки для моделі WF-4830 Series / WF-C4810 Series.

#### Постійне сканув. (ADF):

Відправляючи факси шляхом розміщення оригіналів один за іншим або розміщення оригіналів за розміром, можна надіслати їх як один документ у їхньому оригінальному розмірі. Перегляньте стосовно цього наступну інформацію.

#### Оригінальний розмір (скло):

Оберіть розмір та орієнтацію оригіналу, який ви встановили на скло сканера.

#### Кол. режим:

Виберіть чорно-біле або кольорове сканування.

#### Налашт. надс. факсу:

#### Пряме надсилання:

Відсилає чорно-білий факс, доки сканується оригінали. Оскільки скановані оригінали тимчасово не зберігаються в пам'яті принтера навіть під час надсилання великого обсягу сторінок, ви можете уникнути помилок принтера через брак пам'яті. Врахуйте, що використання цієї функції подовжує час надсилання. Перегляньте стосовно цього наступну інформацію.

Не можливо використовувати цю функцію, якщо:

- ❏ Надсилання факсу відбувається за допомогою функції **2-сторонній АПД**
- ❏ Факс відсилається відразу декільком отримувачам

#### Надісл. факс пізн.:

Надсилання факсу в указаний час. Під час використання цієї функції доступний лише чорно-білий факс. Перегляньте стосовно цього наступну інформацію.

#### Додати інформ. про відправн.:

❏ Додати інформ. про відправн.

Виберіть місце, в яке необхідно включити інформацію заголовка (ім'я та номер факсу відправника) вихідного факсу, або не включайте інформацію.

- **Вимкнути**: Надсилання факсу без інформації заголовка.

- **Назовні зображення**: Надсилання факсу з інформацією заголовка у верхньому білому полі факсу. Це дозволяє уникнути накладання заголовка на скановане зображення, однак отриманий факс може бути надруковано на двох аркушах залежно від розміру оригіналів.

- **Всередині зображення**: Надсилання факсу з інформацією заголовка приблизно на 7 мм нижче верхньої частини сканованого зображення. Заголовок може накладатися на зображення, однак отриманий факс не буде розділено на два документи.

<span id="page-122-0"></span>❏ Заголовок факсу

Виберіть заголовок для отримувача. Щоб використовувати цю функцію, необхідно зареєструвати кілька заголовків заздалегідь.

❏ Додаткова інформація

Виберіть інформацію, яку потрібно додати. Її можна вибрати в **Ваш тел.** та **Список папок**.

Звіт про передачу:

Автоматичний друк звіту про передачу після відсилання факсу.

**Помилка друку**: друк звіту тільки у разі виникнення помилки.

Якщо значення **Додати зображення до звіту** вибрано у **Налаш.** > **Загальні налаштування** > **Налашт. факсу** > **Налаштування звіту**, разом зі звітом також друкуватимуться факси з помилками.

Вид. всі налашт.:

Відновлює всі налаштування у **Налаш. скан.** і **Налашт. надс. факсу** до значень за замовчуванням.

#### **Пов'язані відомості**

& [«Надсилання документів різного розміру за допомогою пристрою АПД \(Постійне сканув. \(ADF\)\)» на](#page-115-0) [сторінці 116](#page-115-0)

- & [«Надсилання багатосторінкового чорно-білого документу \(Пряме надсилання\)» на сторінці 115](#page-114-0)
- & [«Надсилання факсів в монохромного режимі у вказаний час дня \(Надісл. факс пізн.\)» на сторінці 115](#page-114-0)

## **Більше**

Вибір в **Факс** на головному екрані відобразить меню **Більше**.

Журнал передачі:

Ви можете перевірити історію завдань надісланих або отриманих факсів.

Звіт факсу:

Останні передані:

Друк звіту для попереднього факсу, який був відправлений або отриманий на запит.

Журнал факсу:

Друк звіту про передачу. Налаштувати автоматичний друк даного звіту можна за допомогою наступного меню.

**Налаш.** > **Загальні налаштування** > **Налашт. факсу** > **Налаштування звіту** > **Авто друк Журналу факсу**

Налаштування списку факсу:

Друк поточних налаштувань факсу.

<span id="page-123-0"></span>Відстежити протокол:

Друк докладного звіту для попереднього факсу, який було відправлено або отримано.

Отримання за запитом:

Якщо встановлено **Увімк** і ви телефонуєте на факсимільний номер відправника, ви можете отримати документи з факсу відправника. Перегляньте наступну інформацію стосовно отримання факсу за допомогою **Отримання за запитом**.

Після виходу з меню Факс налаштування повертаються до **Вим.** (за замовчуванням).

Вхідні повідомлення:

Відкриває доступ до  $\left(\mathbf{t}\right)$  (Вхідні повідомлення) на головному екрані.

Передрукувати факс:

Повторний друк отриманих факсів на принтері.

Налашт. факсу:

Відкрийте **Налаш.** > **Загальні налаштування** > **Налашт. факсу**. Виберіть меню налаштувань як адміністратор.

### **Пов'язані відомості**

& [«Отримування факсу на вимогу \(Отримання за запитом\)» на сторінці 119](#page-118-0)

## **Опції меню для Вхідні повідомлення**

 $\mathfrak{c}$  :

Натискаючи цей значок, ви можете отримати доступ до папки «Вхідні», де зберігаються отримані факси. За наявності отриманих непрочитаних факсів, кількість непрочитаних документів відображається на .

Відкрийте Вхідні/конфіденційно (XX непрочитаний)

**ED** (Меню скриньки)

Друкувати все:

У разі вибору цієї функції, буде надруковано всі отримані факси у скриньці вхідних повідомлень.

### Видалити все:

У разі вибору цієї функції, усі отримані факси у скриньці вхідних повідомлень буде видалено.

#### Вхідні повідомлення (список)

Усього у скриньці вхідних повідомлень можна зберегти до 100.

#### екран попереднього перегляду

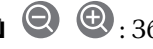

- $\nabla$   $\Theta$ : Збільшення або зменшення.
- ❏ : Поворот зображення вправо на 90 градусів.
- $\Box$  <br/> $\Theta$  :  $\Diamond$   $\Diamond$  : Переміщення екрану у напрямку стрілок.

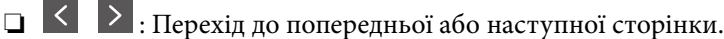

Щоб сховати піктограми операцій, торкніться будь-якої області на екрані попереднього перегляду, крім області піктограм. Торкніться ще раз для відображення піктограм.

#### Видалити:

Видалення відкритого документа.

Перейти до друку:

Друк відкритого документа. Перед початком друку можна виконати налаштування, наприклад **2-сторонній**.

 $\left(\frac{\equiv}{\text{Memu}}\right)$  (Меню)

Подробиці:

Відображення інформації по вибраному документу, як-от дата й час збереження та загальна кількість сторінок.

### **Пов'язані відомості**

& [«Налаштування збереження отриманих факсів у скриньці вхідних документів» на сторінці 376](#page-375-0)

## **Використання інших функцій надсилання факсу**

## **Друк звіту надсилання факсу в ручному режимі**

- 1. Виберіть **Факс** на головному екрані.
- 2. Торкніться  $\left| \equiv \atop \text{Kerl} \right|$  (Більше).
- 3. Виберіть **Звіт факсу**.
- 4. Виберіть звіт для друку та виконуйте інструкції, що відображаються на екрані.

*Примітка.* Можна змінити формат звіту. На головному екрані оберіть *Налаш.* > *Загальні налаштування* > *Налашт. факсу* > *Налаштування звіту*, і після цього змініть налаштування *Додати зображення до звіту* або *Формат звіту*.

## <span id="page-125-0"></span>**Надсилання факсу із комп'ютера**

Ви можете надіслати факс із комп'ютера за допомогою драйвера FAX Utility і PC-FAX.

- *Примітка.* ❏ Перш ніж використовувати цю функцію, перевірте, чи встановлено FAX Utility і драйвер PC-FAX принтера. [«Програма для налаштування операцій факсу та надсилання факсів \(FAX Utility\)» на сторінці 283](#page-282-0) [«Програма для надсилання факсів \(драйвер PC-FAX\)» на сторінці 284](#page-283-0)
- ❏ Якщо FAX Utility не встановлено, установіть FAX Utility за допомогою EPSON Software Updater (програми для оновлення програм).

### **Пов'язані відомості**

& [«Увімкнення надсилання факсів з комп'ютера» на сторінці 378](#page-377-0)

## **Надсилання документів за допомогою програми (Windows)**

Вибравши факс принтера з меню **Друк** різних програм, наприклад, Microsoft Word або Excel, ви можете безпосередньо передавати такі дані, як створені документи, креслення та таблиці з титульним аркушем.

--**-**<br>У подальшому поясненні як приклад використано Microsoft Word. У дійсності операції можуть відрізнятися, залежно від програми, яку ви використовуєте. Докладніше див. довідку програми.

- 1. Створіть у програмі документ, який потрібно передати факсом.
- 2. Клацніть **Друк** у меню **Файл**.

Відкриється вікно **Друк** цієї програми.

- 3. Виберіть **XXXXX (FAX)** (де XXXXX це ім'я вашого принтера) у **Принтер** і перевірте налаштування надсилання факсу.
	- ❏ Введіть **1** у полі **Кількість копій**. Якщо зазначити число **2** або більше, факс може бути передано неправильно.
	- ❏ Під час одного передавання факсу можна надіслати до 100 сторінок.
- 4. Клацніть **Властивості принтера** або **Властивості**, якщо потрібно вказати **Формат паперу**, **Орієнтація**, **Колір**, **Якість зображ.** або **Насиченість символів**.

Докладніше дивіться довідку драйвера PC-FAX.

5. Клацніть **Друк**.

#### Примітка.

*Примітка.* Під час першого використання FAX Utility з'явиться вікно для введення реєстраційної інформації. Уведіть необхідну інформацію, а тоді натисніть *OK*.

Буде відображено екран **Параметри одержувача** утиліти FAX Utility.

6. Якщо необхідно надіслати інші документи під час тієї ж передачі факсу, установіть прапорець **Додати док. для надсил**.

Якщо на кроці 9 ви клацнули **Далі**, відкриється екран додавання документів.

- 7. За потреби встановіть прапорець **Додати титульний аркуш**.
- 8. Укажіть отримувача.
	- ❏ Вибір отримувача (ім'я, номер факсу тощо) із **Телефонна книга PC-FAX**:

Якщо отримувача збережено в телефонній книзі, виконайте наведені нижче кроки.

- A Клацніть на вкладку **Телефонна книга PC-FAX**.
- B Виберіть отримувача з телефонної книги та клацніть **Додати**.

❏ Вибір отримувача (ім'я, номер факсу тощо) з контактів на принтері:

Якщо отримувача збережено в контактах на принтері, виконайте наведені нижче кроки.

A Клацніть на вкладку **Контакти в принтері**.

B Виберіть контактів зі списку та клацніть **Додати**, щоб перейти до вікна **Додати в поле Одержувач**.

C Виберіть контактів з відображеного списку, а тоді натисніть **Змінити**.

D Додайте особисті дані, як-от **Компанія/корпорація** і **Звертання** за необхідності, а відтак натисніть кнопку **OK**, щоб повернутися до вікна **Додати в поле Одержувач**.

E За необхідності встановіть прапорець **Зареєструвати в Телефонній книзі PC-FAX**, щоб зберегти контакти до **Телефонна книга PC-FAX**.

**6** Клацніть ОК.

❏ Зазначення отримувача (ім'я, номер факсу тощо) вручну:

Виконайте наведені нижче кроки.

A Клацніть на вкладку **Ручний набір**.

B Внесіть необхідну інформацію.

C Клацніть **Додати**.

Крім того, клацнувши **Збереження в телефонну книгу**, ви можете зберегти отримувача в списку під вкладкою **Телефонна книга PC-FAX**.

- \_\_<br>□ Якщо Тип лінії вашого принтера встановлено на **PBX**, а код доступу на # (решітка), замість вводити<br>шошиці код пребіксу, введіть # (решітку), Локладијше дне. Тип лінії у розділі Основні налашт, іг точний код префіксу, введіть # (решітку). Докладніше див. Тип лінії у розділі Основні налашт. із посилання на відповідну інформацію, наведеного нижче.
- ❏ Якщо ви вибрали *Ввести номер факсу двічі* у *Додаткові параметри* на головному екрані FAX Utility, вам необхідно ввести той самий номер ще раз, після того, як ви натиснене *Додати* або *Далі*.

Отримувача буде додано до списку **Список одержувачів**, відображеного у верхній частині вікна.

- 9. Клацніть **Далі**.
	- ❏ Якщо ви встановили прапорець **Додати док. для надсил**, виконайте нижчезазначені кроки, щоб додати документи у вікні **Об'єднання документів**.

A Відкрийте документ, який потрібно додати, після чого виберіть той самий принтер (ім'я факсу) у вікні **Друк**. Документ буде додано до списку **Список документів для об'єднання**.

B Клацніть **Попередній перегляд**, щоб перевірити приєднаний документ.

C Клацніть **Далі**.

---<br>Параметри **Якість зображ.** та **Колір**, які ви вибрали для першого документа, буде застосовано також і до<br>інших документів інших документів.

<span id="page-127-0"></span>❏ Якщо ви встановили прапорець **Додати титульний аркуш**, укажіть зміст титульного аркуша у вікні **Параметри елемента Титульний аркуш**.

A Виберіть титульний аркуш із зразків у списку **Титульний аркуш**. Зауважте, що функція створення або додавання оригінального титульного аркуша відсутня.

B Введіть **Тема** і **Повідомлення**.

C Клацніть **Далі**.

---<br>Налаштуйте потрібним чином нижчезазначені елементи в **Параметри елемента Титульний аркуш**.

- ❏ Клацніть *Форматування елемента Титульний аркуш*, якщо потрібно змінити порядок елементів на титульному аркуші. Формат титульного аркуша можна змінити у *Формат паперу*. Ви також можете вибрати формат титульного аркуша, відмінний від формату документа.
- ❏ Клацніть *Шрифт*, якщо потрібно змінити шрифт, який використано в тексті титульного аркуша.
- ❏ Клацніть *Параметри елемента Відправник*, якщо потрібно змінити інформацію про відправника.
- ❏ Клацніть *Докладний перегляд*, якщо потрібно перевірити введені тему та повідомлення титульного аркуша.
- 10. Перевірте вміст передавання та клацніть **Надіслати**.

Перед передаванням, переконайтеся, що ім'я та номер факсу отримувача правильні. Клацніть **Перегляд**, щоб виконати попередній перегляд титульного аркуша та документа, які необхідно передати.

Після початку передавання з'явиться вікно, у якому буде відображено стан передавання.

## *Примітка.*

- ❏ Щоб зупинити передавання, виберіть дані та натисніть кнопку *Скасувати* . Скасувати передавання можна також за допомогою панелі керування принтера.
- ❏ Якщо під час передавання виникла помилка, з'явиться вікно *Помилка зв'язку*. Перегляньте інформацію про помилку та повторіть передавання.
- ❏ Екран Монітор стану факсу (екран, зазначений вище, на якому можна перевірити стан передавання) не відображатиметься, якщо не вибрано Відображати монітор стану факсу під час передавання на екрані *Додаткові параметри* головного екрану утиліти FAX Utility.

### **Пов'язані відомості**

& [«Основні налашт.» на сторінці 295](#page-294-0)

## **Надсилання документів за допомогою програми (Mac OS)**

Вибравши принтер з функцією факсу в меню **Друк** доступної на ринку програми, можна надіслати дані, зокрема, створені документи, рисунки й таблиці.

*Примітка.* У наведеному нижче поясненні як приклад використовується текстовий редактор Text Edit, стандартна програма Mac OS.

- 1. Створіть у програмі документ, який потрібно надіслати факсом.
- 2. Клацніть **Друк** у меню **Файл**.

З'явиться вікно **Друк**.

- <sup>3.</sup> Виберіть свій принтер (ім'я факсу) в полі **Ім'я**, натисніть **V**, щоб відобразити докладні налаштування, а тоді натисніть кнопку **OK**.
- 4. Установіть налаштування для кожного елемента.
	- ❏ Введіть **1** у полі **Кількість копій**. Навіть якщо буде вказано **2** або більше, буде надіслано тільки 1 копію.
	- ❏ Під час одного передавання факсу можна надіслати до 100 сторінок.

*Примітка.* Розмір сторінок документів, прийнятний для надсилання, є таким самим, що й розмір паперу, за допомогою якого можна надіслати факс з принтера.

5. У спливаючому меню виберіть пункт Параметри факсу, а тоді виконайте налаштування кожного елемента.

Пояснення до кожного елемента налаштування див. у довідці драйвера PC-FAX.

Клацніть елемент у нижній лівій частині вікна, щоб відкрити довідку драйвера PC-FAX.

- 6. Виберіть меню Параметри одержувачів та вкажіть отримувача.
	- ❏ Для безпосереднього вказання отримувача (імені, номера факсу тощо) виконайте зазначені нижче дії:

Натисніть кнопку Додати, введіть необхідну інформацію, а тоді натисніть кнопку <sup>1</sup>. Отримувача буде додано до списку Список одержувачів, відображеного у верхній частині вікна.

Якщо вибрано значення «Ввести номер факсу двічі» у налаштуваннях драйвера PC-FAX, необхідно

ввести такий самий номер знову після натискання кнопки + або Далі.

Якщо ваша лінія факсимільного зв'язку вимагає код префікса, введіть Префікс зовнішнього доступу.

---<br>Якщо Тип лінії вашого принтера встановлено на **PBX**, а код доступу — на # (решітка), замість вводити<br>точний код префікси *введіть # (решітки). Локладніше дне. Тип лінії у* розділі Основні налашт, із посилан точний код префіксу, введіть # (решітку). Докладніше див. Тип лінії у розділі Основні налашт. із посилання на відповідну інформацію, наведеного нижче.

❏ Для вибору отримувача (імені, номера факсу тощо) з телефонної книги виконайте зазначені нижче дії:

Якщо отримувача збережено в телефонній книзі, клацніть елемент **. В.** Виберіть отримувача зі списку та натисніть кнопку **Додати** > **OK**.

Якщо ваша лінія факсимільного зв'язку вимагає код префікса, введіть Префікс зовнішнього доступу.

---<br>Якщо Тип лінії вашого принтера встановлено на **PBX**, а код доступу — на # (решітка), замість вводити<br>точний код префікси *введіть # (решітки). Локладніше дне. Тип лінії у* розділі Основні налашт, із посилан точний код префіксу, введіть # (решітку). Докладніше див. Тип лінії у розділі Основні налашт. із посилання на відповідну інформацію, наведеного нижче.

7. Перевірте налаштування отримувача та натисніть кнопку **Факс**.

Почнеться надсилання.

Перед передаванням, переконайтеся, що ім'я та номер факсу отримувача правильні.

- <span id="page-129-0"></span>\_**\_\_**<br>□ Якщо клацнути піктограму принтера на панелі Dock, відобразиться екран перевірки стану передавання. Щоб зупинити надсилання, клацніть дані, а тоді натисніть *Видалити*.
- ❏ Якщо під час передавання станеться помилка, з'явиться повідомлення *Помилка надсилання*. Перевірте записи передавання на екрані *Запис передавання факсу*.
- ❏ Документи зі змішаним розміром паперу можуть бути надіслані неправильно.

## **Отримання факсів на комп'ютер**

Факси можна отримувати на принтера і зберігати їх у форматі PDF на комп'ютері, підключеному до принтера. Щоб виконати налаштування, скористайтеся FAX Utility (програма).

Докладніше про роботу з FAX Utility див. Основні операції у довідці FAX Utility (відображається на головному вікні). Якщо під час налаштування відображається екран введення пароля на екрані комп'ютера, введіть пароль. Якщо ви не знаєте паролю, зв'яжіться з адміністратором сканера.

*Примітка.* ❏ Перш ніж використовувати цю функцію, перевірте, чи встановлено FAX Utility і драйвер PC-FAX принтера, а налаштування FAX Utility виконано.

[«Програма для налаштування операцій факсу та надсилання факсів \(FAX Utility\)» на сторінці 283](#page-282-0)

[«Програма для надсилання факсів \(драйвер PC-FAX\)» на сторінці 284](#page-283-0)

❏ Якщо FAX Utility не встановлено, установіть FAX Utility за допомогою EPSON Software Updater (програми для оновлення програм).

#### c*Важливо*

- ❏ Для отримання факсу на комп'ютер, *Режим отримання* на панелі керування принтера має бути налаштовано на *Авто*. Зверніться до адміністратора мережі за параметрами стану принтера. Щоб виконати налаштування на панелі керування принтера, виберіть *Налаш.* > *Загальні налаштування* > *Налашт. факсу* > *Основні налашт.* > *Режим отримання*.
- ❏ Комп'ютер, налаштований на отримання факсів, завжди має бути увімкнено. Отримані документи тимчасово зберігаються в пам'яті принтера до збереження на комп'ютері. Якщо вимкнути комп'ютер, пам'ять принтера може переповнитися через неможливість надсилання документів на комп'ютер.
- $□$  Кількість документів, тимчасово збережених у пам'яті принтера, відображається на позначці $[$ < на панелі керування принтера.
- ❏ Щоб прочитати отримані факси, необхідно встановити програму перегляду файлів PDF, наприклад Adobe Reader, на комп'ютері.

#### **Пов'язані відомості**

& [«Отримання вхідних факсів» на сторінці 117](#page-116-0)

## **Перевірка наявності нових факсів (ОС Windows)**

Налаштувавши комп'ютер на збереження факсів, отриманих принтером, можна перевірити стан обробки отриманих факсів і наявність нових факсів за допомогою піктограми факсу та панелі завдань ОС Windows. Якщо на комп'ютері налаштовано відображення сповіщень у разі отримання нових факсів, поряд з

областю сповіщень Windows з'являтиметься екран сповіщення, де можна перевірити наявність нових факсів.

- *Примітка.* ❏ Отримані факси, які збережено на комп'ютері, видаляються з пам'яті принтера.
- $\Box$  Вам потрібна програма Adobe Reader для перегляду отриманих факсів, збережених як файли PDF.

### **Використання піктограми факсу на панелі завдань (Windows)**

Перевірити наявність нових факсів і стан операції можна за допомогою піктограми факсу, що відображається на панелі завдань Windows.

- 1. Перевірте піктограму.
	- $\Box$   $\Box$  : Режим очікування.

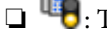

- ❏ : Триває перевірка наявності нових факсів.
- ❏ : Імпорт нових факсів завершено.
- 2. Клацніть правою клавішею миші піктограму принтера, а тоді натисніть **Перегляньте Запис про отримання факсу**.

Буде відображено екран **Запис про отримання факсу**.

3. Перевірте дату та відправника у списку, а тоді відкрийте отриманий файл PDF.

- **Г**<br>□ Отримані факси будуть автоматично перейменовані з використанням наведеного нижче формату імені. YYYYMMDDHHMMSS xxxxxxxxxx nnnnn (рік/місяць/день/години/хвилини/секунди\_номер відправника)
- ❏ Ви також можете відкривати папку отриманих факсів, клацнувши по піктограмі правою кнопкою миші. Докладніше див. *Додаткові параметри* у FAX Utility та довідці до неї (відображається на головному екрані).

Доки піктограма показує перебування в режимі очікування, можна перевірити наявність нових факсів, вибравши елемент **Перевірити наявність нових факсів**.

### **Використання вікна сповіщень (Windows)**

Якщо встановлено налаштування для сповіщення про наявність нових факсів, поряд з панеллю завдань для кожного факсу відображатиметься вікно сповіщення.

1. Перегляньте екран сповіщень, що відображається на екрані комп'ютера.

--<del>-</del><br>Екран сповіщень зникає, якщо протягом визначеного проміжку часу не виконувалося жодних операцій. Налаштування сповіщень, наприклад час появи, можна змінювати.

2. Клацніть в будь-якій області екрана сповіщень, крім кнопки

Буде відображено екран **Запис про отримання факсу**.

<span id="page-131-0"></span>3. Перевірте дату та відправника у списку, а тоді відкрийте отриманий файл PDF.

- **Г**<br>□ Отримані факси будуть автоматично перейменовані з використанням наведеного нижче формату імені. YYYYMMDDHHMMSS\_xxxxxxxxxx\_nnnnn (рік/місяць/день/години/хвилини/секунди\_номер відправника)
- ❏ Ви також можете відкривати папку отриманих факсів, клацнувши по піктограмі правою кнопкою миші. Докладніше див. *Додаткові параметри* у FAX Utility та довідці до неї (відображається на головному екрані).

## **Перевірка наявності нових факсів (ОС Mac OS)**

Перевірити наявність нових факсів можна одним із зазначених нижче способів. Це можливо тільки на комп'ютерах, які налаштовано на параметр **"Зберегти" (зберігати факси на цьому комп'ютері)**.

- ❏ Відкрийте папку з отриманими факсами (указану в налаштуваннях **Параметри виведення отриманих факсів.**)
- ❏ Відкрийте екран Монітор прийому факсів та натисніть **Перевірити наявність нових факсів**.
- ❏ Сповіщення про отримання нових факсів

Виберіть параметр **Сповіщати про нові факси через піктограму док-роз'єму** на екрані **Монітор прийому факсів** > **Параметри** службової програми FAX Utility, і піктограма відстеження отримання факсів на Dock-панелі підстрибуватиме, сповіщаючи про надходження нових факсів.

### **Відкриття папки отриманих факсів з екрану отриманих факсів (Mac OS)**

Папку для збереження факсів можна відкрити з комп'ютера, вказаного для отримання факсів, якщо вибрати **"Зберегти" (зберігати факси на цьому комп'ютері)**.

- 1. Клацніть піктограму отриманого факсу на панелі Dock, щоб відкрити **Монітор прийому факсів**.
- 2. Виберіть принтер і натисніть кнопку **Відкрити папку** або двічі клацніть назву принтера.
- 3. Перевірте дату та відправника в імені файлу, а тоді відкрийте файл PDF.

--<del>-</del><br>Отримані факси будуть автоматично перейменовані за допомогою наведеного нижче формату імені.

РРРРММДДГГХХСС xxxxxxxxxx ппппп (рік/місяць/день/години/хвилини/секунди\_номер відправника)

Інформація, надіслана від відправника, відображається як номер відправника. Залежно від відправника цей номер може не відображатися.

## **Скасування функції збереження вхідних факсів на комп'ютер**

Для скасування збереження факсів на комп'ютер скористайтесь FAX Utility.

Докладніше, див. Основні операції у довідці FAX Utility (відображена на головному вікні).

- *Примітка.* ❏ Якщо присутні факси, які не були збережені на комп'ютер, ви не зможете скасувати функцію збереження факсів.
- ❏ Також можна змінити налаштування принтера. Зверніться до адміністратора для отримання інформації щодо скасування налаштувань збереження отриманих факсів на комп'ютер.

### **Пов'язані відомості**

& [«Налаштування Зберегти до ПК, щоб не отримувати факси» на сторінці 379](#page-378-0)

# <span id="page-133-0"></span>**Обслуговування принтера**

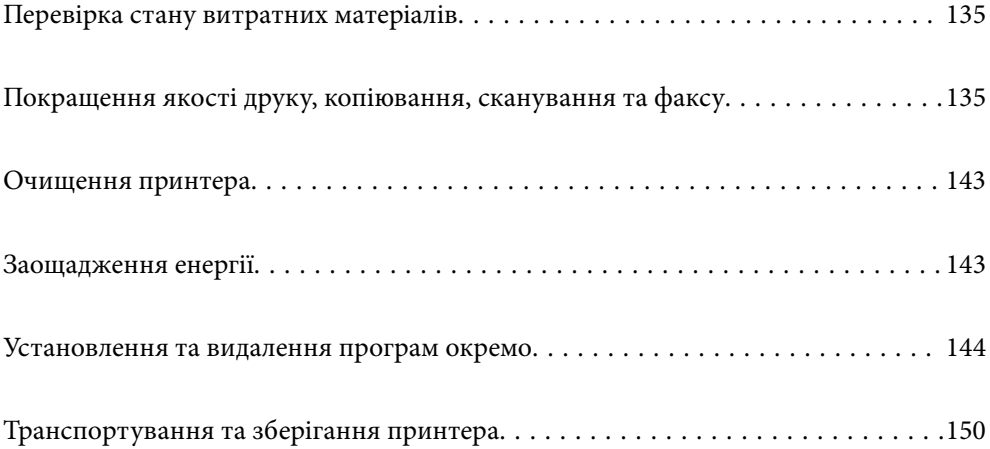

## <span id="page-134-0"></span>**Перевірка стану витратних матеріалів**

Перевірити приблизний рівень чорнил та орієнтовний строк служби коробки для обслуговування можна з панелі керування принтера. Виберіть на головному екрані.

- *Примітка.* ❏ Перевірити приблизний рівень чорнила та експлуатаційний ресурс контейнера для відпрацьованого чорнила можна також на моніторі стану драйвера принтера. Щоб отримати більш докладні відомості, див. посилання на пов'язану інформацію нижче.
- ❏ Ви можете продовжити друк, коли відображається повідомлення про низький рівень чорнил. Замініть чорнильні картриджі у разі потреби.

### **Пов'язані відомості**

- & [«Вкладка Сервіс» на сторінці 45](#page-44-0)
- & [«Посібник до драйвера принтера для Mac OS» на сторінці 281](#page-280-0)
- & [«Надійшов час замінити чорнильні картриджі» на сторінці 211](#page-210-0)
- & [«Надійшов час замінити коробку для обслуговування» на сторінці 218](#page-217-0)

## **Покращення якості друку, копіювання, сканування та факсу**

## **Налаштування якості друку**

Якщо ви помітили зміщені вертикальні лінії, розмитість зображення або горизонтальні смуги, налаштуйте якість друку.

- 1. На панелі керування принтера виберіть **Обслугов.**.
- 2. Виберіть **Налаштування якості друку**.
- 3. Щоб завантажити папір і надрукувати шаблон перевірки сопел, виконуйте інструкції, що відображаються на екрані.
- 4. Огляньте надрукований шаблон.
	- ❏ Якщо в ньому є перервані рядки або відсутні сегменти, як показано на шаблоні «NG», можливо, сопла друкувальної головки засмічено. Для очищення друкувальної головки виберіть .

❏ Якщо перерваних рядків або відсутніх сегментів не помітно, як показано на зазначеному нижче шаблоні «OK», це означає, що сопла не засмічено. Для переходу до наступного налаштування

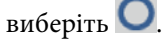

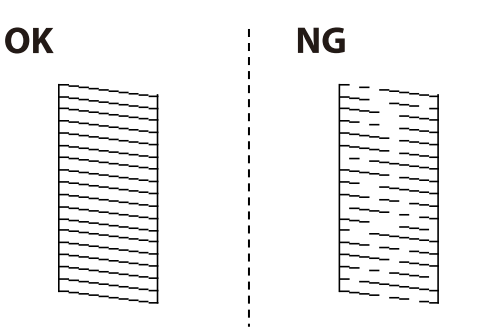

- 5. Дотримуючись інструкцій, що відображаються на екрані, надрукуйте шаблони для вирівнювання друкувальної головки, а тоді вирівняйте друкувальну головку.
	- ❏ Цей шаблон дає змогу виконати вирівнювання, якщо надруковане зображення виглядає розмитим. Знайдіть шаблон, де найменше пропусків, та виберіть його номер.

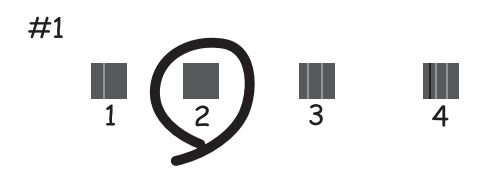

❏ Цей шаблон дає змогу виконати вирівнювання, якщо лінії вертикальної лінійки зміщено. Знайдіть і виберіть номер шаблону, який містить найменше нерівних вертикальних ліній.

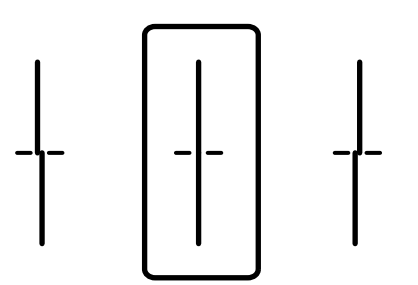

❏ Цей шаблон дає змогу виконати вирівнювання, якщо помітні горизонтальні смуги на однаковій відстані.

Знайдіть і виберіть номер шаблону з найменшими розривами і накладеннями.

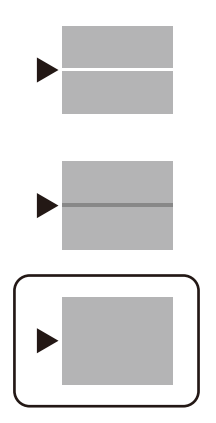

## **Перевірка та очищення друкувальної головки**

Якщо сопла забруднені, друк стає тьмяним, із помітними проміжками, або з'являються неочікувані кольори. Якщо сопла сильно забруднено, буде роздруковано чистий аркуш. У разі погіршення якості друку спочатку використайте функцію перевірки сопел, щоб перевірити, чи сопла не забиті. Якщо сопла забруднено, очистіть друкувальну головку.

### c*Важливо*

- ❏ Не відкривайте блок сканера і не вимикайте принтер під час очищення друкувальної головки. Якщо очищення головки пройшло не повністю, друк може бути неможливим.
- ❏ Процедура очищення головки споживає чорнило і не повинна виконуватися частіше, ніж необхідно.
- ❏ Якщо рівень чорнил низький, провести очищення друкувальної головки буде неможливо.
- ❏ Якщо якість друку не покращилася після 3 процедур перевірки сопел та очищення головки, почекайте щонайменше 12 годин і за потреби повторно виконайте перевірку сопел та очищення головки.

Рекомендуємо вимкнути принтер, натиснувши кнопку  $\mathsf{\dot{U}}$ . Якщо якість друку не поліпшилася, зверніться у службу підтримки компанії Epson.

- ❏ Щоб запобігти висиханню друкувальної головки, не вимикайте принтер з розетки, доки увімкнене живлення.
- 1. На панелі керування принтера виберіть **Обслугов.**.
- 2. Виберіть **Перев. соп. др. гол.**.
- 3. Щоб завантажити папір і надрукувати шаблон перевірки сопел, виконуйте інструкції, що відображаються на екрані.
- 4. Огляньте надрукований шаблон.
	- ❏ Якщо в ньому є перервані рядки або відсутні сегменти, як показано на шаблоні «NG», можливо, сопла друкувальної головки засмічено. Перейдіть до наступного кроку.

❏ Якщо перерваних рядків або відсутніх сегментів не помітно, як показано на зазначеному нижче шаблоні «OK», це означає, що сопла не засмічено. Очищення друкувальної головки не потрібно. Для

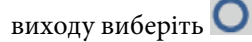

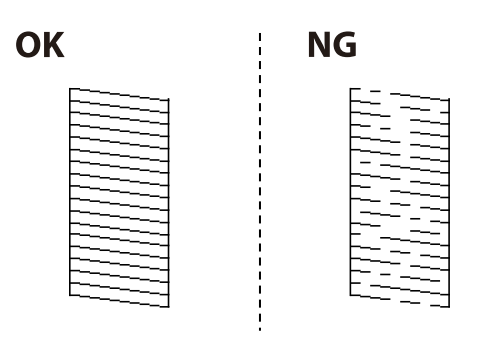

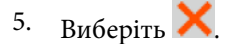

- 6. Виконуйте екранні підказки, щоб очистити голівку принтера.
- 7. По завершенні очищення повторно надрукуйте шаблон перевірки сопел, виконуючи вказівки на екрані. Виконуйте очищення і друк шаблону, поки всі лінії не буде надруковано повністю.

--<del>-</del><br>Перевірити та очистити друкувальну головку можна також із драйвера принтера. Щоб отримати більш докладні відомості, див. посилання на пов'язану інформацію нижче.

### **Пов'язані відомості**

- & [«Вкладка Сервіс» на сторінці 45](#page-44-0)
- & [«Посібник до драйвера принтера для Mac OS» на сторінці 281](#page-280-0)

## **Профілактика засмічування сопел**

Для ввімкнення або вимкнення принтера використовуйте тільки кнопку живлення.

Перш ніж виймати кабель живлення, переконайтеся, що індикатор живлення вимкнено.

Чорнило може засихати, якщо його не накрито. Так само як закривання ковпачком чорнильної або масляної ручки запобігає її засиханню, так і друкувальна голівка повинна бути належним чином закрита кришкою, що запобігає засиханню чорнила.

Якщо кабель живлення вийняти з розетки або в разі перебоїв із живленням під час роботи принтера, закривання друкувальної голівки кришкою може відбутися неналежно. Якщо друкувальну голівку залишити в такому стані, вона засохне, що спричинить забиття сопел (отворів виходу чорнила).

У таких випадках ввімкніть та вимкніть принтер якомога скоріше, щоб закривання друкувальної голівки кришкою відбулося належним чином.

## **Вирівнювання друкувальної голівки**

Якщо ви помітили неоднорідність вертикальних ліній або розмиті зображення, вирівняйте друкувальну головку.

- 1. На панелі керування принтера виберіть **Обслугов.**.
- 2. Виберіть **Калібрування головки**.
- 3. Виберіть одне з меню вирівнювання.
	- ❏ Направ лін вирів.: виберіть цю функцію, якщо роздруковані матеріали розмито, а лінії вертикальної лінійки зміщено.
	- ❏ Горизонт. калібрув.: виберіть цю функцію, якщо на однаковій відстані з'являються горизонтальні смуги.
- 4. Щоб завантажити папір і надрукувати шаблон вирівнювання, виконуйте інструкції, що відображаються на екрані.

## **Очищення шляху проходження паперу в разі розтирання чорнил**

Якщо роздрукований матеріал все ще забруднений і затертий, очистіть барабан всередині.

### c*Важливо*

Не використовуйте пігментний папір для очищення принтера всередині. Ворсинки можуть забити сопла друкувальної голівки.

- 1. На панелі керування принтера виберіть **Обслугов.**.
- 2. Виберіть **Очищ. направл. пап.**.
- 3. Виберіть джерело паперу, завантажте звичайний папір формату A4 у вибране джерело паперу, після чого виконуйте вказівки на екрані, щоб очистити шлях проходження паперу.

[«Завантаження паперу» на сторінці 30](#page-29-0)

-**-**<br>Повторюйте процедуру, доки на папері більше не будуть залишатися чорнильні плями. Якщо роздрукований матеріал все ще забруднений і затертий, очистіть інші джерела паперу.

## **Очищення Скло сканера**

Якщо копії або скановані зображення забруднені, очистіть скло сканера.

### !*Застереження.*

Слід бути обережними, щоб не затиснути руку або пальці, відкриваючи або закриваючи кришку для документів. Це може призвести до травм.

### c*Важливо*

Не застосовуйте для очищення принтера спирт або розчинник. Дані хімічні речовини здатні пошкодити принтер.

<span id="page-139-0"></span>1. Відкрийте кришку для документів.

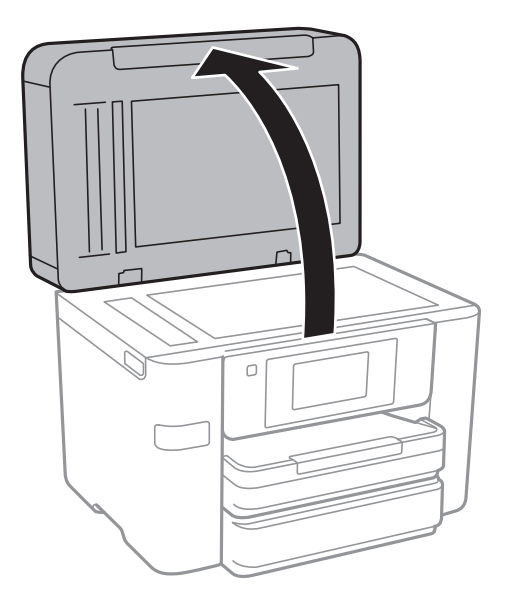

2. Для очищення скло сканера використовуйте чисту м'яку суху тканину.

#### c*Важливо*

- ❏ Якщо скляна поверхня забрудниться жиром або іншою речовиною, яку важко видалити, очистіть її м'якою тканиною, змоченою в невеликій кількості речовини для очищення скла. Витріть усі рештки рідини.
- ❏ Не натискайте на скло занадто сильно.
- ❏ Слід бути обережним, щоб не подряпати або не пошкодити поверхню скла. Пошкодження скляної поверхні може погіршити якість сканування.

## **Очищення пристрою АПД**

Якщо скопійовані або відскановані зображення з пристрою АПД забруднені або оригінали завантажені в пристрій АПД неправильно, очистіть пристрій АПД.

#### c*Важливо*

Не застосовуйте для очищення принтера спирт або розчинник. Дані хімічні речовини здатні пошкодити принтер.

1. Відкрийте кришку пристрою АПД.

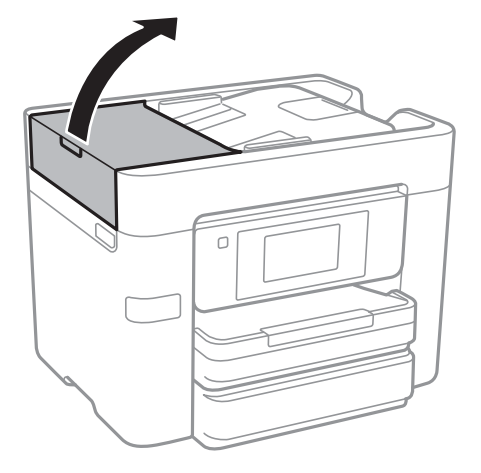

2. Для очищення барабана та внутрішньої частини пристрою АПД використовуйте м'яку зволожену тканину.

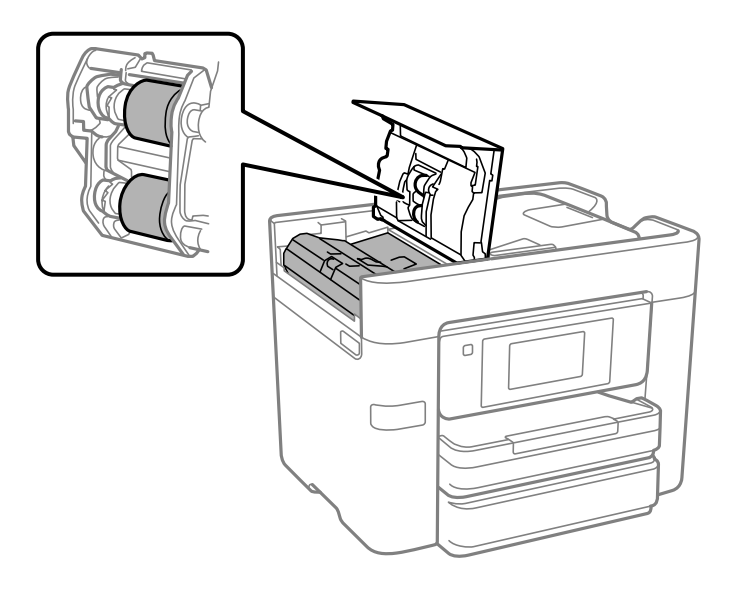

### c*Важливо*

- ❏ Якщо використовувати суху тканину, поверхня барабана може пошкодитися.
- ❏ Пристрій АПД можна використовувати після висихання барабана.

3. Закрийте кришку пристрою АПД, після чого відкрийте кришку для документів.

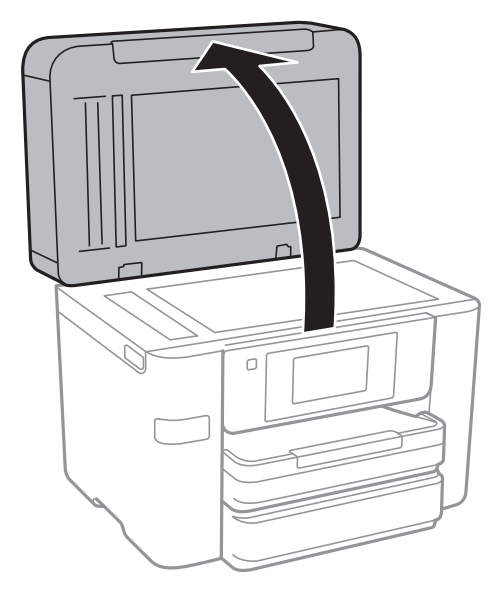

4. Очистіть деталь, показану на рисунку.

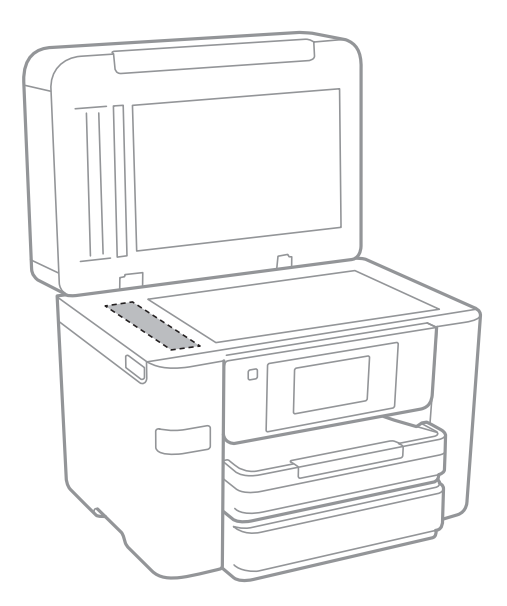

## c*Важливо*

- ❏ Якщо скляна поверхня забрудниться жиром або іншою речовиною, яку важко видалити, очистіть її м'якою тканиною, змоченою в невеликій кількості речовини для очищення скла. Витріть усі рештки рідини.
- ❏ Не натискайте на скло занадто сильно.
- ❏ Слід бути обережним, щоб не подряпати або не пошкодити поверхню скла. Пошкодження скляної поверхні може погіршити якість сканування.

## <span id="page-142-0"></span>**Очищення принтера**

Якщо корпус принтера ззовні забруднено або покрито пилом, вимкніть принтер і очистьте його м'якою та вологою ганчіркою. Якщо видалити бруд не вдається, спробуйте почистити його м'якою, чистою та вологою ганчіркою, змоченою у несильному мийному засобі.

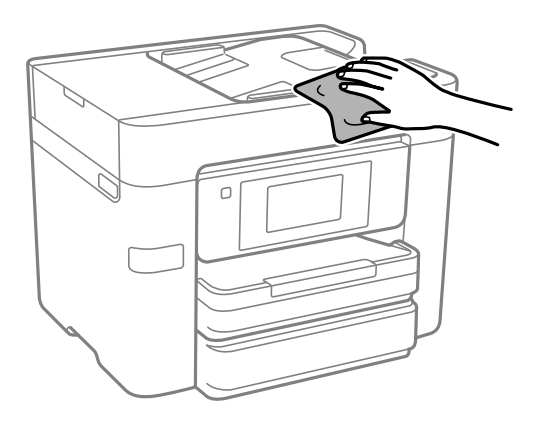

## c*Важливо*

- ❏ Уважайте, щоб вода не потрапила на механізм принтера або електричні компоненти. Інакше, це може пошкодити принтер.
- ❏ Забороняється для очищення компонентів і корпуса використовувати спирт або розчинник для фарби. Ці хімічні речовини можуть їх пошкодити.

## **Заощадження енергії**

Принтер переходить у режим сну або автоматично вимикається, якщо за встановлений період він не виконує жодних дій. Можна встановити період часу до початку застосування функції енергозбереження. Будь-яке збільшення матиме вплив на енергоефективність пристрою. Прийміть до уваги конфігурацію системи, перш ніж вносити будь-які зміни.

Залежно від місця покупки принтер може мати функцію автоматичного вимкнення через 30 хв. після від'єднання від мережі.

## **Заощадження енергії (панель керування)**

- 1. Виберіть **Налаш.** на головному екрані.
- 2. Виберіть **Загальні налаштування** > **Основні налашт.**.
- 3. Виконайте одну з перелічених нижче дій.

---<br>Продукт може мати цю функцію **Налашт. вимк. живл** або **Вимкнути таймер**, залежно від місця<br>здійснення покупки здійснення покупки.

❏ Виберіть **Тайм. очікув.** або **Налашт. вимк. живл** > **Вимик. живл., якщо пристрій неактивний** або **Вимик. живл., якщо пристрій відключ.** і виконайте налаштування.

<span id="page-143-0"></span>❏ Виберіть **Тайм. очікув.** або **Вимкнути таймер** та виконайте налаштування.

## **Установлення та видалення програм окремо**

Підключіть комп'ютер до мережі та встановіть останню версію програм з веб-сайту. Увійдіть на комп'ютер під обліковим записом адміністратора. Введіть пароль адміністратора, якщо комп'ютер запропонує це зробити.

### **Установлення програм окремо**

*Примітка.* Під час повторного встановлення програми, потрібно спочатку видалити її.

- 1. Переконайтесь, що із принтером та комп'ютером встановлено зв'язок, і що комп'ютер підключено до Інтернету.
- 2. Запустіть EPSON Software Updater.

Знімок екрану — це приклад на ОС Windows.

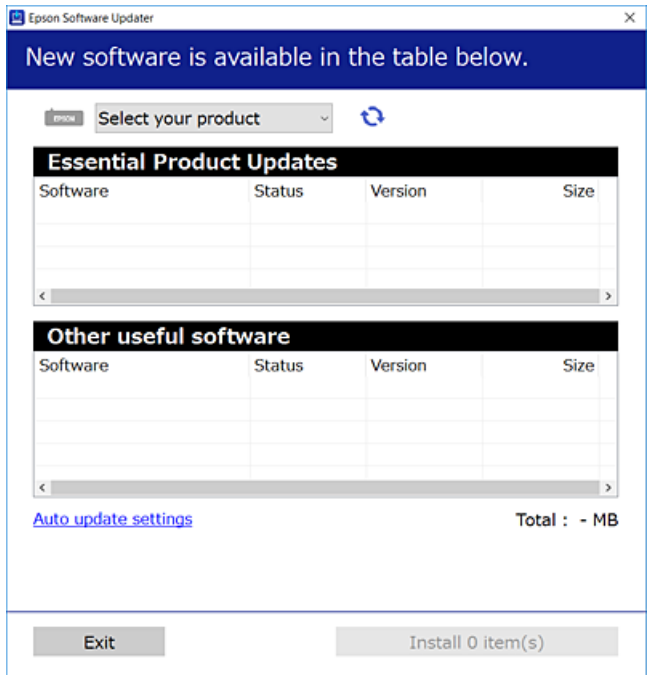

- <sup>3.</sup> Для ОС Windows: виберіть ваш принтер та клацніть **О**, щоб перевірити наявність найновіших доступних оновлень.
- 4. Виберіть елементи, які потрібно інсталювати або оновити та натисніть кнопку «Інсталювати».

### c*Важливо*

Не вимикайте і не витягуйте з розетки штепсель принтера, доки не завершиться оновлення. Інакше принтер може вийти з ладу.
<span id="page-144-0"></span>\_**\_\_**<br>□ Найновіші програми можна завантажити з веб-сайту Epson. [http://www.epson.com](http://www.epson.com/)

❏ Якщо ви використовуєте операційні системи Windows Server, ви не зможете використовувати Epson Software Updater. Завантажте найновіші програми з веб-сайту Epson.

#### **Пов'язані відомості**

& [«Програма для оновлення програмного забезпечення та мікропрограми \(Epson Software Updater\)» на](#page-286-0) [сторінці 287](#page-286-0)

& [«Видалення застосунків» на сторінці 147](#page-146-0)

# **Перевірка, що встановлено оригінальний драйвер принтера Epson — Windows**

За допомогою вказаного нижче методу можна перевірити, чи на комп'ютері встановлено оригінальний драйвер принтера Epson.

Виберіть **Панель керування** > **Пристрої та принтери** (**Принтери**, **Принтери і факси**), а тоді виконайте вказані нижче дії, щоб відкрити вікно властивостей сервера друку.

❏ Windows Windows 10/Windows 8.1/Windows 8/Windows 7/Windows Server 2019/Windows Server 2016/ Windows Server 2012 R2/Windows Server 2012/Windows Server 2008 R2

Клацніть піктограму принтера, після чого вгорі вікна виберіть **Властивості сервера друку**.

❏ Windows Vista/Windows Server 2008

Клацніть правою клавішею миші на піктограмі **Принтери**, а тоді виберіть **Запуск із правами адміністратора** > **Властивості сервера**.

❏ Windows XP/Windows Server 2003 R2/Windows Server 2003

У меню **Файл** виберіть **Властивості сервера**.

<span id="page-145-0"></span>Клацніть вкладку **Драйвер**. Якщо у списку відображається ім'я вашого принтера, то на вашому комп'ютері встановлено оригінальний драйвер Epson.

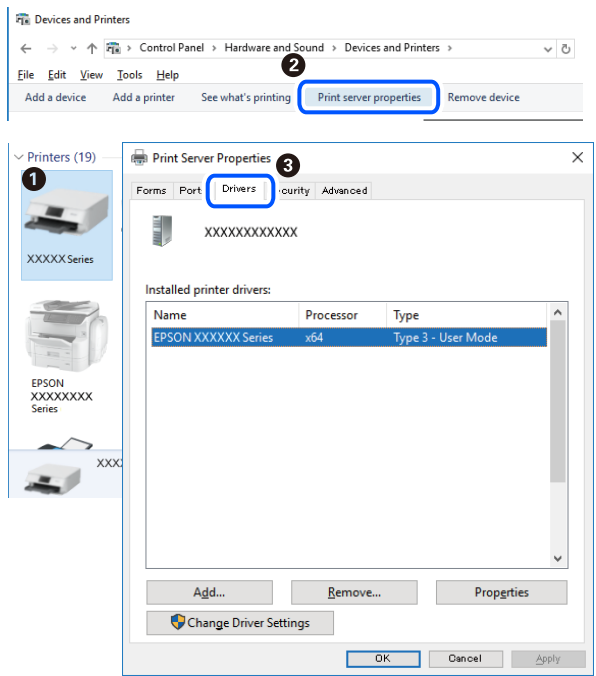

#### **Пов'язані відомості**

& [«Установлення програм окремо» на сторінці 144](#page-143-0)

# **Переконайтеся, що встановлено оригінальний драйвер принтера Epson — Mac OS**

За допомогою вказаного нижче методу можна перевірити, чи на комп'ютері встановлено оригінальний драйвер принтера Epson.

Виберіть пункт **Параметри системи** з меню Apple > **Принтери та сканери** (або **Друк і сканування**, **Друк і факс**), після чого виберіть принтер. Натисніть **Параметри та забезпечення**, і якщо у вікні відобразяться вкладки **Опції** та **Утиліта**, то на вашому комп'ютері встановлено оригінальний драйвер Epson.

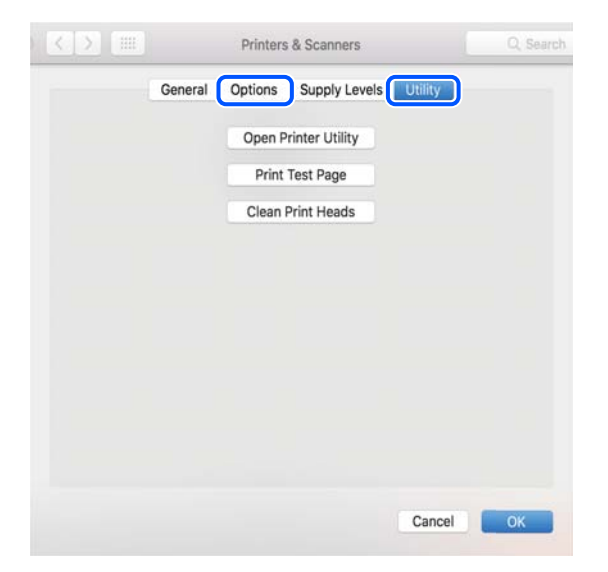

#### <span id="page-146-0"></span>**Пов'язані відомості**

& [«Установлення програм окремо» на сторінці 144](#page-143-0)

# **Додавання принтера (тільки для Mac OS)**

- 1. Виберіть **Системні налаштування** із меню Apple > **Принтери і сканери** (або **Друк і сканування**, **Друк і факс**).
- 2. Клацніть на **+**, після цього оберіть **Додати інший принтер або сканер**.
- 3. Виберіть свій принтер, після чого виберіть свій принтер з меню **Використовувати**.
- 4. Клацніть **Додати**.

---<br>Якщо вашого принтера немає у списку, переконайтеся, що він під'єднаний до комп'ютера, і що комп'ютер увімкнений.

# **Видалення застосунків**

Увійдіть на комп'ютер під обліковим записом адміністратора. Введіть пароль адміністратора, якщо комп'ютер запропонує це зробити.

### **Видалення програм — Windows**

- 1. Натисніть кнопку  $\mathcal{O}$ , щоб вимкнути принтер.
- 2. Закрийте усі запущені програми.
- 3. Відкрийте **Панель керування**:
	- ❏ Windows 10/Windows Server 2019/Windows Server 2016
		- Натисніть кнопку «Пуск» і виберіть **Система Windows** > **Панель керування**.
	- ❏ Windows 8.1/Windows 8/Windows Server 2012 R2/Windows Server 2012

Оберіть **Робочий стіл** > **Налаштування** > **Панелі керування**.

❏ Windows 7/Windows Vista/Windows XP/Windows Server 2008 R2/Windows Server 2008/Windows Server 2003 R2/Windows Server 2003

Натисніть кнопку «Пуск» і виберіть **Панель керування**.

- 4. Відкрийте **Видалити програму** (або **Додати чи видалити програми**):
	- ❏ Windows 10/Windows 8.1/Windows 8/Windows 7/Windows Vista/Windows Server 2019/Windows Server 2016/Windows Server 2012 R2/Windows Server 2012/Windows Server 2008 R2/Windows Server 2008

Оберіть **Видалити програму** в меню **Програми**.

❏ Windows XP/Windows Server 2003 R2/Windows Server 2003 Клацніть **Додати або видалити програми**.

5. Оберіть застосунок, який необхідно видалити.

Не можна видалити драйвер принтера, якщо є будь-які завдання друку. Перед видаленням драйвера принтера видаліть завдання або зачекайте, доки їх буде надруковано.

- 6. Видаліть застосунки:
	- ❏ Windows 10/Windows 8.1/Windows 8/Windows 7/Windows Vista/Windows Server 2019/Windows Server 2016/Windows Server 2012 R2/Windows Server 2012/Windows Server 2008 R2/Windows Server 2008

Клацніть **Видалити/змінити** або **Видалити**.

❏ Windows XP/Windows Server 2003 R2/Windows Server 2003

Клацніть **Змінити/видалити** або **Видалити**.

*Примітка.* Якщо відображається вікно *Служба захисту користувачів*, натисніть кнопку *Продовжити*.

7. Дотримуйтеся вказівок на екрані.

### **Видалення програм — Mac OS**

1. Завантажте Uninstaller, використовуючи EPSON Software Updater.

Після завантаження Uninstaller немає потреби завантажувати його щоразу, коли ви видаляєте застосунок.

- 2. Натисніть кнопку  $\mathcal{O}$ , щоб вимкнути принтер.
- 3. Щоб видалити драйвер принтера або драйвер PC-FAX виберіть **Системні параметри** з меню Apple > **Принтери і сканери** (або **Друк і сканування**, **Друк і факс**), а тоді видаліть принтер зі списку увімкнених принтерів.
- 4. Закрийте усі запущені програми.
- 5. Оберіть **Перейти** > **Програми** > **Epson Software** > **Uninstaller**.
- 6. Оберіть застосунок, який необхідно видалити, та клацніть **Uninstall**.

#### c*Важливо*

Застосунок Uninstaller видаляє всі драйвери струминних принтерів компанії Epson на комп'ютері. Якщо ви використовуєте кілька струминних принтерів Epson, але хочете видалити тільки деякі драйвери, видаліть усі драйвери, а потім встановіть ті, які вам необхідні, заново.

--**-**-<br>Якщо ви не можете знайти у списку застосунок, який треба видалити, ви не зможете видалити його, використовуючи Uninstaller. У такому випадку оберіть *Перейти* > *Програми* > *Epson Software*, оберіть застосунок, який треба видалити, і перетягніть його на значок кошика.

#### **Пов'язані відомості**

& [«Програма для оновлення програмного забезпечення та мікропрограми \(Epson Software Updater\)» на](#page-286-0) [сторінці 287](#page-286-0)

# <span id="page-148-0"></span>**Оновлення застосунків та мікропрограмного забезпечення**

Ви зможете очистити певні помилки, оновити або додати певні функції шляхом оновлення додатків та мікропрограмного забезпечення. Переконайтесь, що використовуєте найновішу версію застосунків та мікропрограмного забезпечення.

- 1. Переконайтесь, що принтер та комп'ютер підключені, і що комп'ютер підключено до Інтернету.
- <sup>2.</sup> Запустіть EPSON Software Updater та оновіть застосунки та мікропрограмне забезпечення.

#### c*Важливо*

Не вимикайте комп'ютер і не витягуйте з розетки кабель живлення принтера, доки не завершиться оновлення. Інакше роботу принтера може бути порушено.

--<del>-</del>-<br>Якщо ви не можете знайти у списку застосунок, який треба оновити, ви не зможете оновити його, використовуючи EPSON Software Updater. Нові версії застосунків можна знайти на локальному веб-сайті компанії Epson.

[http://www.epson.com](http://www.epson.com/)

#### **Пов'язані відомості**

& [«Програма для оновлення програмного забезпечення та мікропрограми \(Epson Software Updater\)» на](#page-286-0) [сторінці 287](#page-286-0)

### **Оновлення мікропрограми принтера з панелі керування**

Якщо принтер може бути підключено до мережі Інтернет, ви можете оновити його мікропрограму з панелі керування. Ви можете також налаштувати принтер на систематичну перевірку наявності оновлень і сповіщення, якщо такі оновлення стають доступні.

- 1. Виберіть **Налаш.** на головному екрані.
- 2. Виберіть **Загальні налаштування** > **Сист. адміністрування** > **Оновлення мікропрограмного забезпечення** > **Оновити**.

*Примітка.* Виберіть *Повідомлення* > *Увімк*, щоб налаштувати принтер на систематичну перевірку оновлень для мікропрограм.

3. Перегляньте повідомлення, яке відображено на екрані, і торкніться елемента **Почати перевірку**, щоб почати пошук доступних оновлень.

<span id="page-149-0"></span>4. Якщо на РК-екрані відобразиться повідомлення з інформацією про доступне оновлення мікропрограми, дотримуйтеся вказівок на екрані, щоб запустити оновлення.

#### c*Важливо*

- ❏ Не вимикайте і не витягуйте з розетки штепсель принтера, доки не завершиться оновлення. Інакше принтер може вийти з ладу.
- ❏ Якщо оновлення мікропрограм не завершилося або відбулося невдало, принтер не запуститься у звичному режимі, а на РК-екрані при наступному увімкненні принтера з'явиться повідомлення Recovery Mode. У такому разі доведеться оновлювати програму ще раз за допомогою комп'ютера. Підключіть принтер до комп'ютера за допомогою кабелю USB. Доки відображається Recovery Mode, ви не зможете оновити мікропрограму через мережу. На комп'ютері відкрийте місцевий веб-сайт Epson, а тоді завантажте останню версію мікропрограми принтера. Для подальших вказівок див. інструкції на веб-сайті.

# **Транспортування та зберігання принтера**

Якщо принтер потрібно зберігати або транспортувати під час переїзду або з метою ремонту, дотримуйтеся вказівок нижче, щоб упакувати його.

- 1. Вимкніть принтер, натиснувши кнопку $\mathbf{\Theta}$ .
- 2. Переконайтеся, що індикатор живлення не світить, а тоді витягніть кабель живлення з розетки.

#### c*Важливо*

Вимкніть кабель живлення після того, як згасне індикатор живлення. Інакше друкувальна головка не повернеться у вихідне положення, що спричинить висихання чорнил, після чого друк може бути неможливим.

- 3. Переконайтеся, що зовнішніх USB-пристроїв не вставлено.
- 4. Від'єднайте всі кабелі, зокрема кабель живлення та кабель USB.
- 5. Витягніть весь папір із принтера.
- 6. Переконайтеся, що в принтері не залишилося жодного оригіналу.

7. Відкривайте блок сканера, коли кришку для документів закрито. Прикріпіть чорнильний картридж до корпуса за допомогою клейкої стрічки.

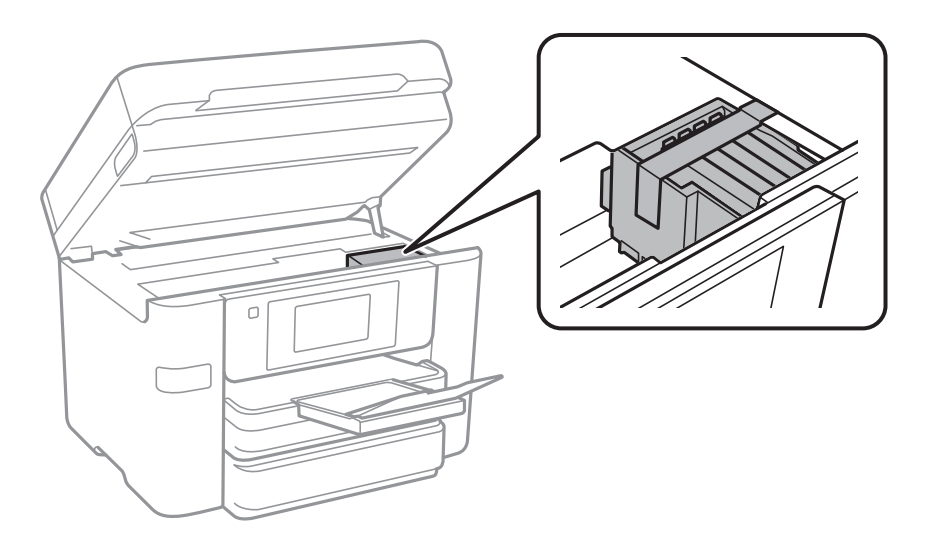

# !*Застереження.*

Слід бути обережними, щоб не затиснути руку або пальці, відкриваючи або закриваючи блок сканера. Це може призвести до травм.

8. Закрийте блок сканера.

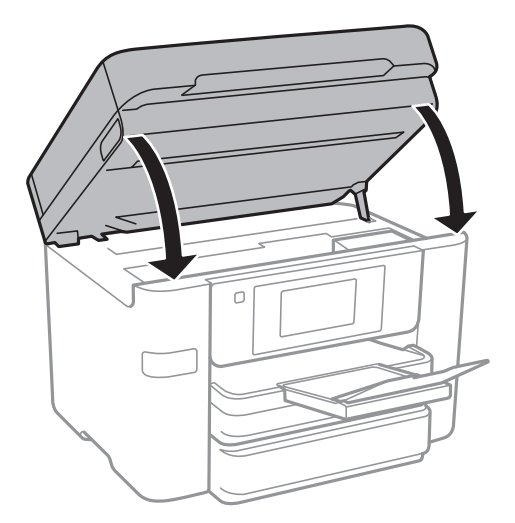

9. Підготуйте принтера до упакування, як це показано нижче.

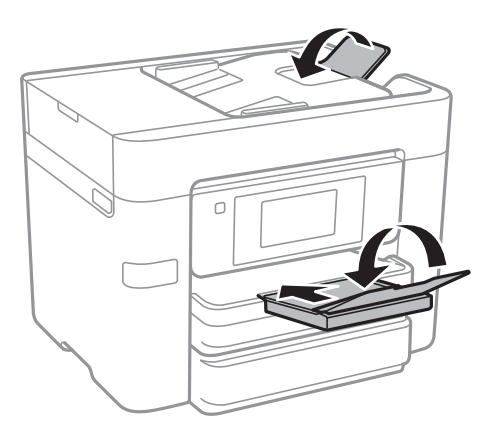

10. Використовуючи, захисний матеріал, упакуйте принтер у коробку.

# c*Важливо*

- ❏ Під час зберігання або транспортування принтера не нахиляйте, не ставте вертикально та не перевертайте його, інакше чорнила можуть витекти з картриджів.
- ❏ Залиште картриджі у принтері. Якщо вийняти картриджі, це може призвести до пересихання друкувальної голівки та унеможливлення друкування.

У разі повторного використання принтера, не забудьте зняти стрічку, що фіксує тримач картриджа. Якщо під час наступного друку якість погіршилася, очистьте та вирівняйте друкувальну головку.

#### **Пов'язані відомості**

- & [«Перевірка та очищення друкувальної головки» на сторінці 137](#page-136-0)
- & [«Вирівнювання друкувальної голівки» на сторінці 138](#page-137-0)

# <span id="page-152-0"></span>**Вирішення проблем**

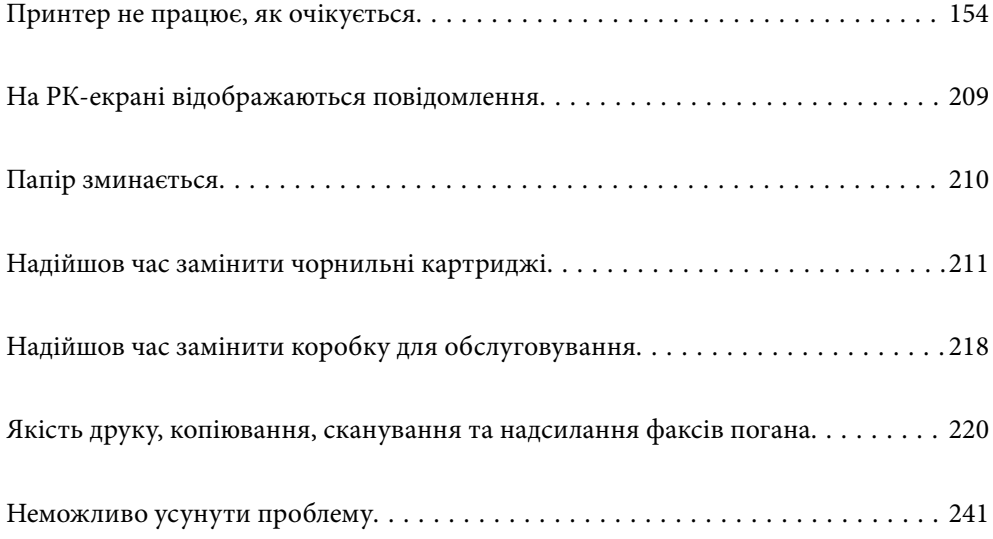

# <span id="page-153-0"></span>**Принтер не працює, як очікується**

# **Принтер не вмикається або не вимикається**

### **Живлення не вмикається**

Можна розглянути такі причини.

#### **Шнур живлення вставлено в електричну розетку неправильно.**

#### **Solutions**

Переконайтеся у надійності підключення шнуру живлення.

# **Кнопку** P **було натиснено недостатньо довго.**

#### **Solutions**

Натисніть і утримуйте кнопку  $\mathcal O$  протягом довшого періоду часу.

#### **Живлення не вимикається**

# **Кнопку** P **було натиснено недостатньо довго.**

#### **Solutions**

Натисніть і утримуйте кнопку  $\mathcal O$  протягом довшого періоду часу. Якщо принтер не вдалось відключити від подачі живлення, витягніть шнур живлення з розетки. Щоб запобігти висушуванню друкувальної голівки принтера, ввімкніть, а потім вимкніть принтер, натиснувши кнопку $\mathbf \Theta$ .

#### **Автоматичне вимкнення живлення**

#### **Функцію Налашт. вимк. живл або Вимкнути таймер не ввімкнено.**

#### **Solutions**

- ❏ Виберіть пункт **Налаш.** > **Загальні налаштування** > **Основні налашт.** > **Налашт. вимк. живл**, а потім вимкніть параметри **Вимик. живл., якщо пристрій неактивний** та **Вимик. живл., якщо пристрій відключ.**.
- ❏ Виберіть пункт **Налаш.** > **Загальні налаштування** > **Основні налашт.**, після чого вимкніть параметр **Вимкнути таймер**.

т<br>Продукт може мати цю функцію **Налашт. вимк. живл** або **Вимкнути таймер**, залежно від місця<br>здійснення покупки здійснення покупки.

# <span id="page-154-0"></span>**Неправильна подача паперу**

#### **Папір не подається**

Можна розглянути такі причини.

#### **Неправильне місце встановлення.**

#### **Solutions**

Поставте принтер на рівну поверхню та користуйтеся ним у відповідному середовищі.

& [«Технічні характеристики навколишнього середовища» на сторінці 316](#page-315-0)

#### **Використовується непідтримуваний тип паперу.**

#### **Solutions**

Використовуйте папір, який підтримує принтер.

- & [«Доступний папір та ресурс завантаження» на сторінці 272](#page-271-0)
- & [«Недоступні типи паперу» на сторінці 277](#page-276-0)

#### **Робота з папером ведеться неналежним чином.**

#### **Solutions**

Дотримуйтеся застережень по роботі з папером.

& [«Застереження щодо використання паперу» на сторінці 28](#page-27-0)

#### **У принтер завантажено забагато аркушів.**

#### **Solutions**

Не перевищуйте максимальну дозволену кількість аркушів паперу, вказану для даного типу паперу.

& [«Доступний папір та ресурс завантаження» на сторінці 272](#page-271-0)

#### **Налаштування паперу на принтері неправильні.**

#### **Solutions**

Переконайтеся, що налаштування формату та типу паперу відповідають фактичному формату та типу паперу, який завантажено у принтер.

& [«Налаштування формату та типу паперу» на сторінці 29](#page-28-0)

#### **Папір подається під кутом**

Можна розглянути такі причини.

#### **Неправильне місце встановлення.**

#### **Solutions**

Поставте принтер на рівну поверхню та користуйтеся ним у відповідному середовищі.

& [«Технічні характеристики навколишнього середовища» на сторінці 316](#page-315-0)

**Використовується непідтримуваний тип паперу.**

#### **Solutions**

Використовуйте папір, який підтримує принтер.

- & [«Доступний папір та ресурс завантаження» на сторінці 272](#page-271-0)
- & [«Недоступні типи паперу» на сторінці 277](#page-276-0)

#### **Робота з папером ведеться неналежним чином.**

#### **Solutions**

Дотримуйтеся застережень по роботі з папером.

& [«Застереження щодо використання паперу» на сторінці 28](#page-27-0)

#### **Папір завантажено неправильно.**

#### **Solutions**

Завантажте папір у правильному напрямку, а потім пересуньте напрямну країв до краю паперу.

& [«Завантаження паперу» на сторінці 30](#page-29-0)

#### **У принтер завантажено забагато аркушів.**

#### **Solutions**

Не перевищуйте максимальну дозволену кількість аркушів паперу, вказану для даного типу паперу.

& [«Доступний папір та ресурс завантаження» на сторінці 272](#page-271-0)

#### **Налаштування паперу на принтері неправильні.**

#### **Solutions**

Переконайтеся, що налаштування формату та типу паперу відповідають фактичному формату та типу паперу, який завантажено у принтер.

& [«Налаштування формату та типу паперу» на сторінці 29](#page-28-0)

#### **Кілька аркушів паперу подаються одночасно**

Можна розглянути такі причини.

#### **Неправильне місце встановлення.**

#### **Solutions**

Поставте принтер на рівну поверхню та користуйтеся ним у відповідному середовищі.

& [«Технічні характеристики навколишнього середовища» на сторінці 316](#page-315-0)

**Використовується непідтримуваний тип паперу.**

#### **Solutions**

Використовуйте папір, який підтримує принтер.

- & [«Доступний папір та ресурс завантаження» на сторінці 272](#page-271-0)
- & [«Недоступні типи паперу» на сторінці 277](#page-276-0)

#### **Робота з папером ведеться неналежним чином.**

#### **Solutions**

Дотримуйтеся застережень по роботі з папером.

& [«Застереження щодо використання паперу» на сторінці 28](#page-27-0)

#### **Папір мокрий або вологий.**

#### **Solutions**

Завантажте новий папір.

#### **Через статичну електрику аркуші паперу прилипають одне до одного.**

#### **Solutions**

Розвійте папір перед завантаженням. Якщо папір і далі не подається, завантажуйте по одному аркушу.

#### **У принтер завантажено забагато аркушів.**

#### **Solutions**

Не перевищуйте максимальну дозволену кількість аркушів паперу, вказану для даного типу паперу.

& [«Доступний папір та ресурс завантаження» на сторінці 272](#page-271-0)

#### **Налаштування паперу на принтері неправильні.**

#### **Solutions**

Переконайтеся, що налаштування формату та типу паперу відповідають фактичному формату та типу паперу, який завантажено у принтер.

& [«Налаштування формату та типу паперу» на сторінці 29](#page-28-0)

#### **Під час ручного двостороннього друку подається відразу кілька аркушів паперу.**

#### **Solutions**

Вийміть увесь папір, завантажений у джерело паперу, перш ніж знову його завантажити.

### **Оригінал не подається у пристрій ADF**

Можна розглянути такі причини.

#### **Використовуються оригінали, що не підтримуються пристроєм ADF.**

#### **Solutions**

Використовуйте оригінали, що підтримуються пристроєм АПД.

& [«Характеристики пристрою АПД» на сторінці 308](#page-307-0)

#### **Оригінали завантажуються неправильно.**

#### **Solutions**

Завантажте оригінал у правильному напрямку, а потім пересуньте бічні напрямні пристрою ADF до країв оригіналу.

#### **У пристрій ADF завантажено забагато аркушів.**

#### **Solutions**

Не завантажуйте оригінали вище лінії, позначеної трикутником на пристрої ADF.

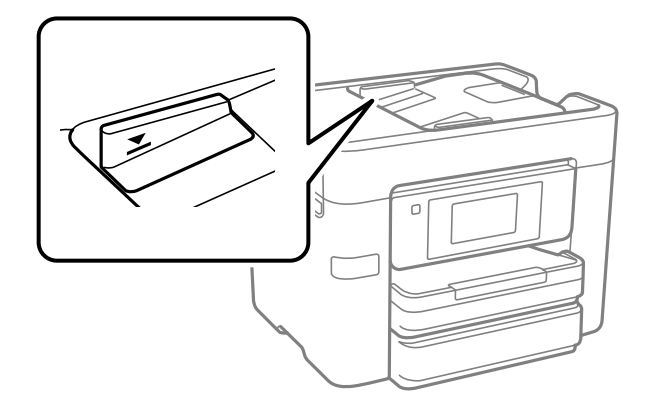

#### **Оригінал просковзує, якщо до ролика пристав паперовий пил.**

#### **Solutions**

Очистьте внутрішні компоненти пристрою АПД.

& [«Очищення пристрою АПД» на сторінці 140](#page-139-0)

#### **Оригінали не визначаються.**

#### **Solutions**

На екрані для копіювання, сканування або факсу увімкніть піктограму ADF. Якщо її вимкнено, розмістіть оригінали ще раз.

# <span id="page-158-0"></span>**Не вдається друкувати**

### **Не вдається здійснити друк із Windows**

Перевірте, що принтер підключено до комп'ютера належним чином.

Причина та вирішення проблеми залежить від того, чи принтер підключено, чи ні.

#### *Перевірка стану підключення*

Для перевірки стану підключення комп'ютера та принтера скористайтеся Epson Printer Connection Checker. Можливо, вам вдасться вирішити проблему, залежно від результатів перевірки.

1. Двічі клацніть на робочому столі піктограму **Epson Printer Connection Checker**.

Запуститься Epson Printer Connection Checker.

Якщо на робочому столі нема піктограми, щоб запустити Epson Printer Connection Checker, скористайтеся нижченаведеним способом.

❏ Windows 10

Натисніть кнопку «Пуск», а тоді виберіть **Epson Software** > **Epson Printer Connection Checker**.

❏ Windows 8.1/Windows 8

Введіть назву програми у пошуковому елементі та виберіть відображену піктограму.

❏ Windows 7

Клацніть кнопку «Пуск», а тоді виберіть **Усі програми** > **Epson Software** > **Epson Printer Connection Checker**.

2. Виконайте перевірку, дотримуючись вказівок, що відображаються на екрані.

-<br>Якщо ім'я принтера не відображено, установіть оригінальний драйвер принтера Epson.

[«Перевірка, що встановлено оригінальний драйвер принтера Epson — Windows» на сторінці 145](#page-144-0)

Коли проблему знайдено, скористайтеся рішенням, відображеним на екрані.

Якщо проблему вирішити не вдається, виконайте перевірку згідно з наведеною нижче інформацією, залежно від ситуації.

❏ Принтер не розпізнається по мережевому підключенню

«Не вдається підключитися до мережі» на сторінці 159

❏ Принтер не розпізнається по USB-підключенню

[«Не вдається підключити принтер через USB \(Windows\)» на сторінці 162](#page-161-0)

❏ Принтер розпізнається, але друк виконати не вдається.

[«Друк не вдається навіть при встановленому підключенні \(Windows\)» на сторінці 163](#page-162-0)

#### **Не вдається підключитися до мережі**

Проблема може виникнути через наведені нижче причини.

#### **Виникли неполадки в роботі мережевих пристроїв при підключенні до Wi-Fi.**

#### **Solutions**

Вимкніть пристрої, які потрібно підключити до мережі. Зачекайте 10 секунд, а тоді увімкніть пристрої у такій послідовності: бездротовий маршрутизатор, комп'ютер або смарт-пристрій, а тоді принтер. Перемістіть принтер та комп'ютер або смарт-пристрій ближче до бездротового маршрутизатора, щоб полегшити радіокомунікацію, а тоді спробуйте ще раз внести мережеві налаштування.

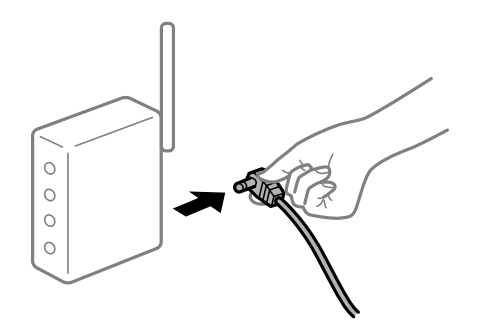

### **Пристрої не отримують сигнал від безпровідного маршрутизатора через велику відстань між ними.**

#### **Solutions**

Перемістивши комп'ютер або смарт-пристрій і принтер ближче до безпровідного маршрутизатора, вимкніть безпровідний маршрутизатор, після чого знову ввімкніть його.

### **У разі заміни безпровідного маршрутизатора, налаштування не відповідають нового маршрутизатору.**

#### **Solutions**

Виконайте налаштування підключення знову, щоб вони відповідали новому безпровідному маршрутизатору.

& [«У разі заміни безпровідного маршрутизатора» на сторінці 245](#page-244-0)

#### **SSID, підключені з комп'ютера або смарт-пристрою та комп'ютера, різні.**

#### **Solutions**

Якщо одночасно використовується кілька безпровідних маршрутизаторів, або якщо безпровідний маршрутизатор має кілька SSID, і пристрої підключено до різних SSID, вам не вдасться підключитися до безпровідного маршрутизатора.

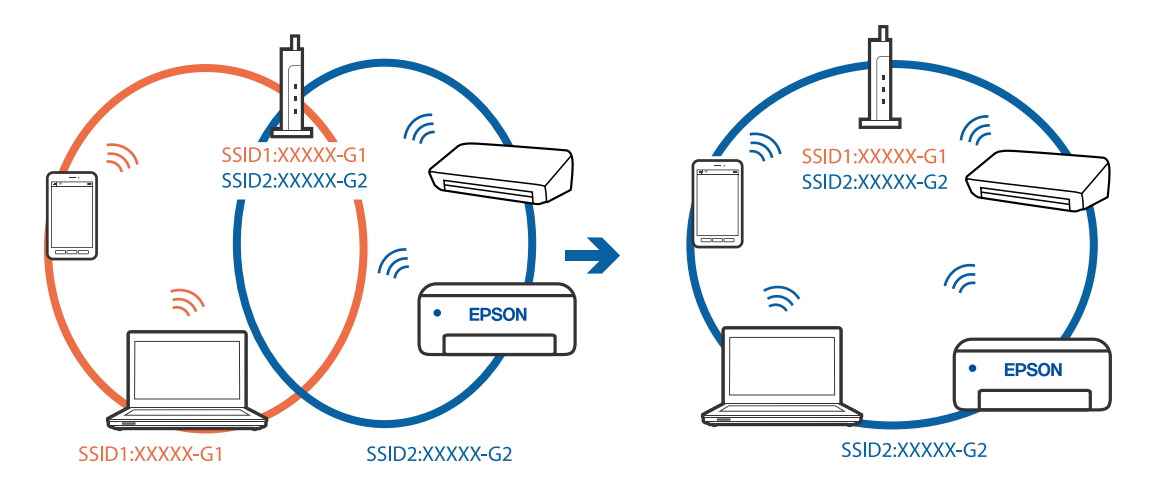

Підключіть комп'ютер або смарт-пристрій до того самого SSID, що й принтер.

#### **На безпровідному маршрутизаторі доступна функція розмежування даних.**

#### **Solutions**

Більшість бездротових маршрутизаторів мають функцію розмежування даних, яка блокує з'єднання між підключеними пристроями. Якщо не вдається встановити з'єднання між принтером і комп'ютером або смарт-пристроєм, навіть якщо вони підключені до однієї мережі, вимкніть на бездротовому маршрутизаторі функцію розмежування даних. Для отримання детальнішої інформації див. посібник, який постачається разом із бездротовим маршрутизатором.

#### **IP-адресу призначено неправильно.**

#### **Solutions**

Якщо IP-адреса, призначена принтеру, — 169.254.XXX.XXX, а маска підмережі — 255.255.0.0, можливо IP-адресу призначено неправильно.

Виберіть на панелі керування принтера **Налаш.** > **Загальні налаштування** > **Налаштування мережі** > **Розширений**, після чого перевірте IP-адресу та маску підмережі, призначені принтеру.

Перезапустіть бездротовий маршрутизатор або переналаштуйте мережу для принтера.

& [«Повторне налаштування підключення до мережі» на сторінці 245](#page-244-0)

#### **Виникла проблема з налаштуваннями мережі на комп'ютері.**

#### **Solutions**

Спробуйте відкрити будь-який веб-сайт із комп'ютера, щоб упевнитися, що налаштування мережі на комп'ютері правильні. Якщо жоден веб-сайт відкрити не вдається, проблема може бути на комп'ютері.

Перевірте мережеве з'єднання комп'ютера. Для детальнішої інформації див. документацію, що у комплекті з комп'ютером.

#### <span id="page-161-0"></span>**Принтер підключено через Ethernet за допомогою пристроїв, що підтримують IEEE 802.3az (технологія Ethernet з режимом енергозбереження).**

#### **Solutions**

Під час підключення принтера до мережі Ethernet за допомогою пристроїв, що підтримують стандарт IEEE 802.3az (технологія Ethernet з режимом енергозбереження), залежно від використання концентратора або маршрутизатора можуть виникати перелічені далі проблеми.

❏ Підключення стає нестабільним, принтер підключається та відключається знову й знову.

❏ Неможливо підключитися до принтера.

❏ Швидкість зв'язку стає повільною.

Виконайте наведені нижче дії, щоб вимкнути стандарт IEEE 802.3az для принтера, а потім підключити.

- 1. Відключіть кабель Ethernet, підключений до комп'ютера та принтера.
- 2. Якщо стандарт IEEE 802.3az для комп'ютера увімкнено, вимкніть його. Для детальнішої інформації див. документацію, що у комплекті з комп'ютером.
- 3. Під'єднайте комп'ютер і принтер до Ethernet-кабелю.
- 4. Надрукуйте на принтері звіт про мережеве підключення. [«Друк звіту про мережеве з'єднання» на сторінці 263](#page-262-0)
- 5. Перевірте IP-адресу принтера у повідомленні про підключення мережі.
- 6. Відкрийте на комп'ютері Web Config. Відкрийте веб-браузер і введіть IP-адресу принтера. [«Запуск функції Web Config у веб-браузері» на сторінці 285](#page-284-0)
- 7. Виберіть вкладку **Налаштування мережі** > **Дротова LAN**.
- 8. Виберіть **Вимкнути** для **IEEE 802.3az**.
- 9. Клацніть **Далі**.
- 10. Клацніть **OK**.
- 11. Відключіть кабель Ethernet, підключений до комп'ютера та принтера.
- 12. Якщо на кроці 2 для комп'ютера був відключений стандарт IEEE 802.3az, увімкніть його.
- 13. Підключіть кабелі Ethernet до комп'ютера та принтера, які були відключені на кроці 1.

Якщо проблема все ще існує, її можуть спричиняти інші пристрої, а не принтер.

#### **Не вдається підключити принтер через USB (Windows)**

Можна розглянути такі причини.

#### <span id="page-162-0"></span>**USB-кабель не підключено до електричної розетки належним чином.**

#### **Solutions**

Надійно під'єднайте USB-кабель до принтера та комп'ютера.

#### **Виникла проблема з USB-концентратором.**

#### **Solutions**

Якщо використовується USB-концентратор, спробуйте підключити принтер безпосередньо до комп'ютера.

#### **Виникла проблема з USB-кабелем або портом USB.**

#### **Solutions**

Якщо USB-кабель не розпізнається, змініть порт або поміняйте USB-кабель.

#### **Друк не вдається навіть при встановленому підключенні (Windows)**

Можна розглянути такі причини.

#### **Виникла проблема з програмним забезпеченням або даними.**

#### **Solutions**

- ❏ Переконайтеся, що встановлено оригінальний драйвер принтера Epson (EPSON XXXXX). Якщо оригінальний драйвер принтера Epson не встановлено, доступні функції буде обмежено. Рекомендуємо використовувати оригінальний драйвер принтера Epson.
- ❏ Якщо ви друкуєте зображення великого обсягу, комп'ютер може мати недостатньо пам'яті. Друкуйте зображення з меншою роздільною здатністю або меншого розміру.
- ❏ Якщо ви спробували всі рішення та проблему вирішити не вдалося, спробуйте видалити та повторно встановити драйвер принтера.
- ❏ Ви зможете усунути проблему, оновивши програмне забезпечення до найновішої версії. Щоб перевірити стан програмного забезпечення використовуйте засіб для оновлення програмного забезпечення.
- & [«Перевірка, що встановлено оригінальний драйвер принтера Epson Windows» на сторінці 145](#page-144-0)
- & [«Переконайтеся, що встановлено оригінальний драйвер принтера Epson Mac OS» на](#page-145-0) [сторінці 146](#page-145-0)
- & [«Установлення та видалення програм окремо» на сторінці 144](#page-143-0)
- & [«Оновлення застосунків та мікропрограмного забезпечення» на сторінці 149](#page-148-0)

#### **Виникла проблема зі станом принтера.**

#### **Solutions**

Клацніть елемент **EPSON Status Monitor 3** на вкладці драйвера принтера **Сервіс** та перевірте стан принтера. Якщо параметр **EPSON Status Monitor 3** відключено, клацніть **Розширені параметри** на вкладці **Сервіс**, а потім виберіть **Увімкнути EPSON Status Monitor 3**.

#### **Досі є завдання, що очікує на друк.**

#### **Solutions**

Клацніть **Черга друку** на вкладці драйвера принтера **Сервіс**. Якщо залишилися непотрібні дані, виберіть **Очистити чергу друку** з меню **Принтер**.

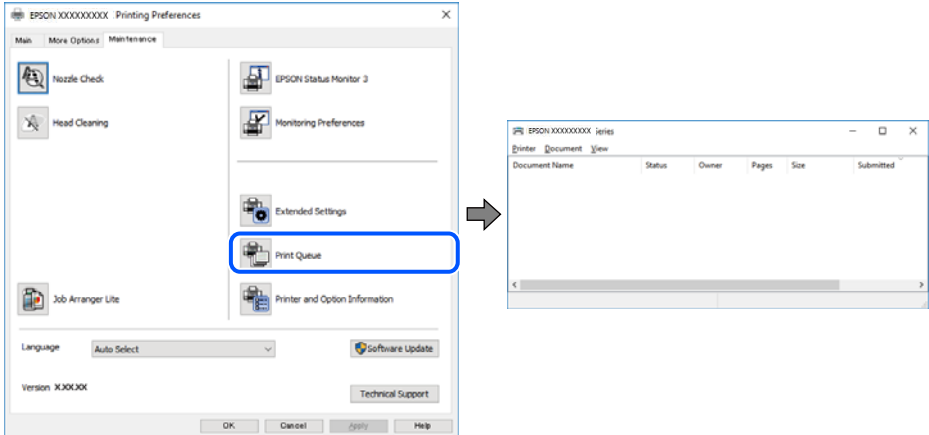

#### **Принтер у режимі очікування або в автономному режимі.**

#### **Solutions**

Клацніть **Черга друку** на вкладці драйвера принтера **Сервіс**.

Якщо принтер знаходиться в автономному режимі чи в режимі очікування, очистіть налаштування автономного режиму чи режиму очікування в меню **Принтер**.

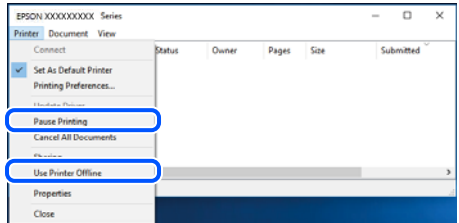

#### **Принтер не вибрано як принтер за замовчуванням.**

#### **Solutions**

Клацніть правою кнопкою миші на **Панель керування** > **Переглянути принтери та пристрої** (або **Принтери**, **Принтери та факси**), після чого клацніть **Установити принтером за замовчуванням**.

*Примітка.* Якщо є кілька піктограм принтерів, див. нижче, щоб вибрати правильний принтер.

Приклад)

USB-підключення: EPSON серії XXXX

Мережне підключення: EPSON серії XXXX (мережа)

Якщо ви інсталювали драйвер принтера кілька разів, можливо, було створено копії драйвера принтера. Якщо створено копії, наприклад «EPSON XXXX Series (копія 1)», клацніть правою кнопкою миші на піктограму копії драйвера, після чого клацніть **Видалити пристрій**.

#### **Порт принтера налаштовано неправильно.**

#### **Solutions**

Клацніть **Черга друку** на вкладці драйвера принтера **Сервіс**.

Переконайтеся, що порт принтера налаштовано правильно, як показано у пункті **Властивості** > **Порт** у меню **Принтер**.

Підключення USB: **USBXXX**, Підключення до мережі: **EpsonNet Print Port**

#### **Принтер несподівано перестав друкувати через мережу**

Проблема може виникнути через наведені нижче причини.

#### **Змінилося середовище мережі.**

#### **Solutions**

Якщо ви змінили середовище мережі, наприклад, безпровідний маршрутизатор або оператора послуг, спробуйте ще раз виконати налаштування мережі.

Підключіть комп'ютер або смарт-пристрій до того самого SSID, що й принтер.

& [«Повторне налаштування підключення до мережі» на сторінці 245](#page-244-0)

#### **Виникли неполадки в роботі мережевих пристроїв при підключенні до Wi-Fi.**

#### **Solutions**

Вимкніть пристрої, які потрібно підключити до мережі. Зачекайте 10 секунд, а тоді увімкніть пристрої у такій послідовності: бездротовий маршрутизатор, комп'ютер або смарт-пристрій, а тоді принтер. Перемістіть принтер та комп'ютер або смарт-пристрій ближче до бездротового маршрутизатора, щоб полегшити радіокомунікацію, а тоді спробуйте ще раз внести мережеві налаштування.

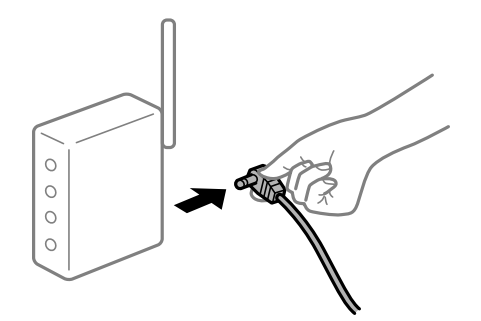

#### **Принтер не підключено до мережі.**

#### **Solutions**

Виберіть **Налаш.** > **Загальні налаштування** > **Налаштування мережі** > **Перевірка підключення до мережі**, а тоді надрукуйте звіт мережевого з'єднання. Якщо у звіті вказано, що з'єднання немає, перечитайте цей звіт, а тоді дотримуйтеся запропонованих рішень.

& [«Друк звіту про мережеве з'єднання» на сторінці 263](#page-262-0)

#### **Виникла проблема з налаштуваннями мережі на комп'ютері.**

#### **Solutions**

Спробуйте відкрити будь-який веб-сайт із комп'ютера, щоб упевнитися, що налаштування мережі на комп'ютері правильні. Якщо жоден веб-сайт відкрити не вдається, проблема може бути на комп'ютері.

Перевірте мережеве з'єднання комп'ютера. Для детальнішої інформації див. документацію, що у комплекті з комп'ютером.

#### **Досі є завдання, що очікує на друк.**

#### **Solutions**

Клацніть **Черга друку** на вкладці драйвера принтера **Сервіс**. Якщо залишилися непотрібні дані, виберіть **Очистити чергу друку** з меню **Принтер**.

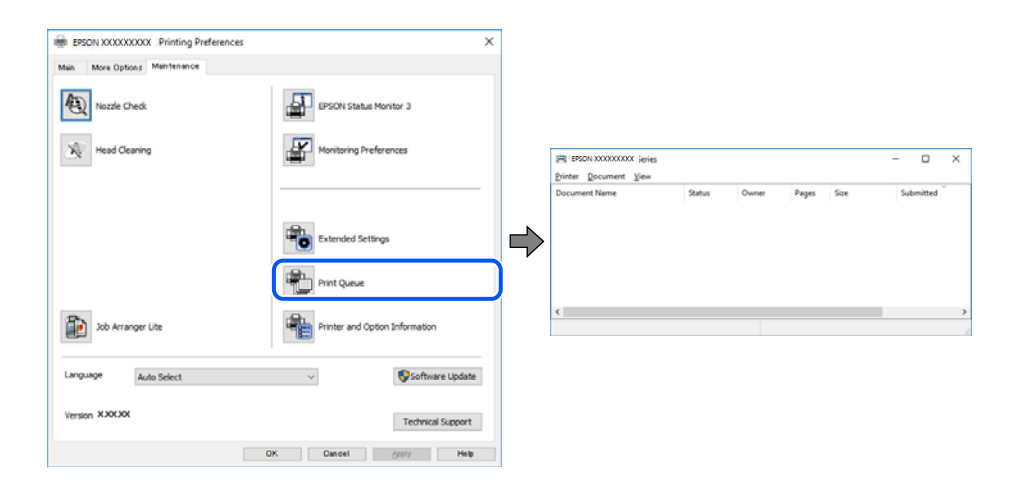

#### **Принтер у режимі очікування або в автономному режимі.**

#### **Solutions**

Клацніть **Черга друку** на вкладці драйвера принтера **Сервіс**.

Якщо принтер знаходиться в автономному режимі чи в режимі очікування, очистіть налаштування автономного режиму чи режиму очікування в меню **Принтер**.

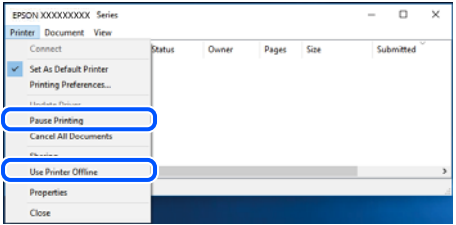

#### **Принтер не вибрано як принтер за замовчуванням.**

#### **Solutions**

Клацніть правою кнопкою миші на **Панель керування** > **Переглянути принтери та пристрої** (або **Принтери**, **Принтери та факси**), після чого клацніть **Установити принтером за замовчуванням**.

--**-**-<br>Якщо є кілька піктограм принтерів, див. нижче, щоб вибрати правильний принтер.

Приклад)

USB-підключення: EPSON серії XXXX

Мережне підключення: EPSON серії XXXX (мережа)

Якщо ви інсталювали драйвер принтера кілька разів, можливо, було створено копії драйвера принтера. Якщо створено копії, наприклад «EPSON XXXX Series (копія 1)», клацніть правою кнопкою миші на піктограму копії драйвера, після чого клацніть **Видалити пристрій**.

**Порт принтера налаштовано неправильно.**

#### **Solutions**

Клацніть **Черга друку** на вкладці драйвера принтера **Сервіс**.

Переконайтеся, що порт принтера налаштовано правильно, як показано у пункті **Властивості** > **Порт** у меню **Принтер**.

Підключення USB: **USBXXX**, Підключення до мережі: **EpsonNet Print Port**

### **Не вдається здійснити друк із Mac OS**

Перевірте, що принтер підключено до комп'ютера належним чином.

Причина та вирішення проблеми залежить від того, чи принтер підключено, чи ні.

#### *Перевірка стану підключення*

Для перевірки стану підключення комп'ютера та принтера скористайтеся EPSON Status Monitor.

- 1. Виберіть пункт **Параметри системи** з меню Apple > **Принтери та сканери** (або **Друк і сканування**, **Друк і факс**), після чого виберіть принтер.
- 2. Клацніть **Параметри та матеріали** > **Утиліта** > **Відкрити утиліту принтера**.
- 3. Клацніть **EPSON Status Monitor**.

Відображення рівнів залишку чорнил свідчить про те, що підключення між комп'ютером і принтером успішно встановлено.

Якщо підключення не встановлено, виконайте перевірку згідно з наведеною нижче інформацією.

❏ Принтер не розпізнається по мережевому підключенню

«Не вдається підключитися до мережі» на сторінці 167

❏ Принтер не розпізнається по USB-підключенню

[«Не вдається підключити принтер через USB \(Mac OS\)» на сторінці 171](#page-170-0)

Якщо підключення встановлено, виконайте перевірку згідно з наведеною нижче інформацією.

❏ Принтер розпізнається, але друк виконати не вдається.

[«Друк не вдається навіть при встановленому підключенні \(Mac OS\)» на сторінці 171](#page-170-0)

#### **Не вдається підключитися до мережі**

Проблема може виникнути через наведені нижче причини.

#### **Виникли неполадки в роботі мережевих пристроїв при підключенні до Wi-Fi.**

#### **Solutions**

Вимкніть пристрої, які потрібно підключити до мережі. Зачекайте 10 секунд, а тоді увімкніть пристрої у такій послідовності: бездротовий маршрутизатор, комп'ютер або смарт-пристрій, а тоді принтер. Перемістіть принтер та комп'ютер або смарт-пристрій ближче до бездротового маршрутизатора, щоб полегшити радіокомунікацію, а тоді спробуйте ще раз внести мережеві налаштування.

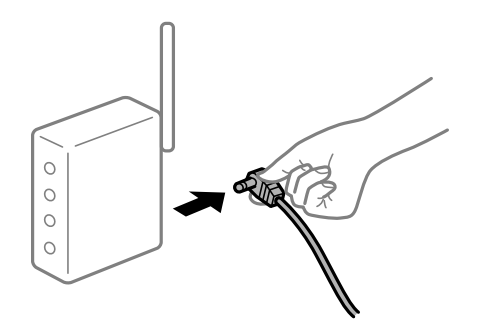

### **Пристрої не отримують сигнал від безпровідного маршрутизатора через велику відстань між ними.**

#### **Solutions**

Перемістивши комп'ютер або смарт-пристрій і принтер ближче до безпровідного маршрутизатора, вимкніть безпровідний маршрутизатор, після чого знову ввімкніть його.

### **У разі заміни безпровідного маршрутизатора, налаштування не відповідають нового маршрутизатору.**

#### **Solutions**

Виконайте налаштування підключення знову, щоб вони відповідали новому безпровідному маршрутизатору.

& [«У разі заміни безпровідного маршрутизатора» на сторінці 245](#page-244-0)

#### **SSID, підключені з комп'ютера або смарт-пристрою та комп'ютера, різні.**

#### **Solutions**

Якщо одночасно використовується кілька безпровідних маршрутизаторів, або якщо безпровідний маршрутизатор має кілька SSID, і пристрої підключено до різних SSID, вам не вдасться підключитися до безпровідного маршрутизатора.

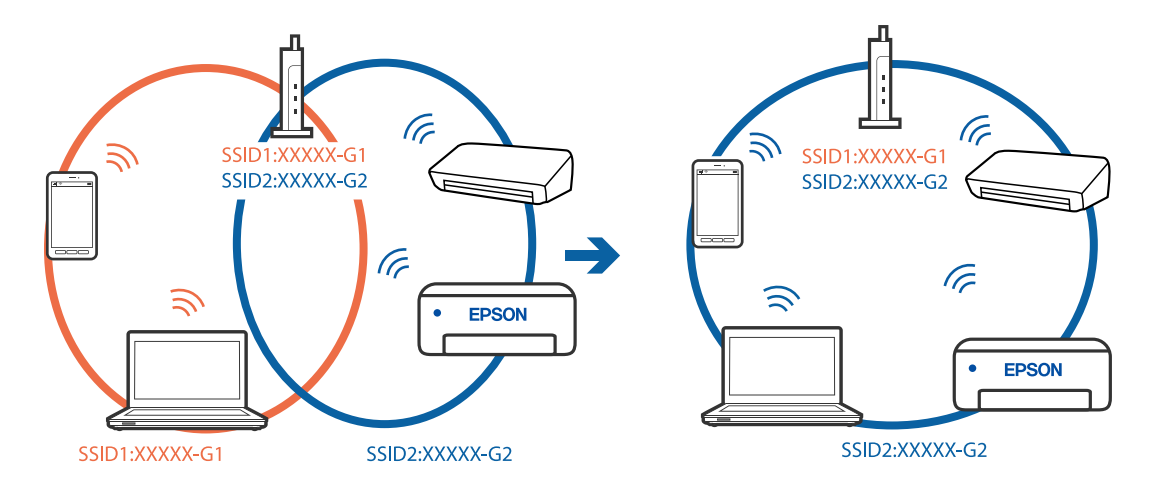

Підключіть комп'ютер або смарт-пристрій до того самого SSID, що й принтер.

#### **На безпровідному маршрутизаторі доступна функція розмежування даних.**

#### **Solutions**

Більшість бездротових маршрутизаторів мають функцію розмежування даних, яка блокує з'єднання між підключеними пристроями. Якщо не вдається встановити з'єднання між принтером і комп'ютером або смарт-пристроєм, навіть якщо вони підключені до однієї мережі, вимкніть на бездротовому маршрутизаторі функцію розмежування даних. Для отримання детальнішої інформації див. посібник, який постачається разом із бездротовим маршрутизатором.

#### **IP-адресу призначено неправильно.**

#### **Solutions**

Якщо IP-адреса, призначена принтеру, — 169.254.XXX.XXX, а маска підмережі — 255.255.0.0, можливо IP-адресу призначено неправильно.

Виберіть на панелі керування принтера **Налаш.** > **Загальні налаштування** > **Налаштування мережі** > **Розширений**, після чого перевірте IP-адресу та маску підмережі, призначені принтеру.

Перезапустіть бездротовий маршрутизатор або переналаштуйте мережу для принтера.

& [«Повторне налаштування підключення до мережі» на сторінці 245](#page-244-0)

#### **Виникла проблема з налаштуваннями мережі на комп'ютері.**

#### **Solutions**

Спробуйте відкрити будь-який веб-сайт із комп'ютера, щоб упевнитися, що налаштування мережі на комп'ютері правильні. Якщо жоден веб-сайт відкрити не вдається, проблема може бути на комп'ютері.

Перевірте мережеве з'єднання комп'ютера. Для детальнішої інформації див. документацію, що у комплекті з комп'ютером.

#### **Пристрій, підключений до порту USB 3.0 спричиняє радіочастотні завади.**

#### **Solutions**

У разі підключення пристрою до порту USB 3.0 на Mac, можуть з'являтися радіочастотні завади. Якщо здійснити підключення до безпровідної локальної мережі (Wi-Fi) не вдається, або якщо робота пристроїв нестабільна, спробуйте виконати наведені нижче дії.

- ❏ Розмістіть пристрій, підключений до порту USB 3.0, далі від комп'ютера.
- ❏ Підключіться до SSID, призначеного для частоти 5 ГГц.
- & [«Налаштування Wi-Fi шляхом введення SSID і пароля» на сторінці 249](#page-248-0)

#### **Принтер підключено через Ethernet за допомогою пристроїв, що підтримують IEEE 802.3az (технологія Ethernet з режимом енергозбереження).**

#### **Solutions**

Під час підключення принтера до мережі Ethernet за допомогою пристроїв, що підтримують стандарт IEEE 802.3az (технологія Ethernet з режимом енергозбереження), залежно від використання концентратора або маршрутизатора можуть виникати перелічені далі проблеми.

- ❏ Підключення стає нестабільним, принтер підключається та відключається знову й знову.
- ❏ Неможливо підключитися до принтера.
- ❏ Швидкість зв'язку стає повільною.

Виконайте наведені нижче дії, щоб вимкнути стандарт IEEE 802.3az для принтера, а потім підключити.

- 1. Відключіть кабель Ethernet, підключений до комп'ютера та принтера.
- 2. Якщо стандарт IEEE 802.3az для комп'ютера увімкнено, вимкніть його. Для детальнішої інформації див. документацію, що у комплекті з комп'ютером.
- 3. Під'єднайте комп'ютер і принтер до Ethernet-кабелю.
- 4. Надрукуйте на принтері звіт про мережеве підключення. [«Друк звіту про мережеве з'єднання» на сторінці 263](#page-262-0)
- 5. Перевірте IP-адресу принтера у повідомленні про підключення мережі.
- 6. Відкрийте на комп'ютері Web Config. Відкрийте веб-браузер і введіть IP-адресу принтера. [«Запуск функції Web Config у веб-браузері» на сторінці 285](#page-284-0)
- 7. Виберіть вкладку **Налаштування мережі** > **Дротова LAN**.
- 8. Виберіть **Вимкнути** для **IEEE 802.3az**.
- 9. Клацніть **Далі**.
- 10. Клацніть **OK**.
- 11. Відключіть кабель Ethernet, підключений до комп'ютера та принтера.
- 12. Якщо на кроці 2 для комп'ютера був відключений стандарт IEEE 802.3az, увімкніть його.
- 13. Підключіть кабелі Ethernet до комп'ютера та принтера, які були відключені на кроці 1.

<span id="page-170-0"></span>Якщо проблема все ще існує, її можуть спричиняти інші пристрої, а не принтер.

#### **Не вдається підключити принтер через USB (Mac OS)**

Можна розглянути такі причини.

#### **USB-кабель не підключено до електричної розетки належним чином.**

#### **Solutions**

Надійно під'єднайте USB-кабель до принтера та комп'ютера.

#### **Виникла проблема з USB-концентратором.**

#### **Solutions**

Якщо використовується USB-концентратор, спробуйте підключити принтер безпосередньо до комп'ютера.

#### **Виникла проблема з USB-кабелем або портом USB.**

#### **Solutions**

Якщо USB-кабель не розпізнається, змініть порт або поміняйте USB-кабель.

#### **Друк не вдається навіть при встановленому підключенні (Mac OS)**

Можна розглянути такі причини.

#### **Виникла проблема з програмним забезпеченням або даними.**

#### **Solutions**

- ❏ Переконайтеся, що встановлено оригінальний драйвер принтера Epson (EPSON XXXXX). Якщо оригінальний драйвер принтера Epson не встановлено, доступні функції буде обмежено. Рекомендуємо використовувати оригінальний драйвер принтера Epson.
- ❏ Якщо ви друкуєте зображення великого обсягу, комп'ютер може мати недостатньо пам'яті. Друкуйте зображення з меншою роздільною здатністю або меншого розміру.
- ❏ Якщо ви спробували всі рішення та проблему вирішити не вдалося, спробуйте видалити та повторно встановити драйвер принтера.
- ❏ Ви зможете усунути проблему, оновивши програмне забезпечення до найновішої версії. Щоб перевірити стан програмного забезпечення використовуйте засіб для оновлення програмного забезпечення.
- & [«Перевірка, що встановлено оригінальний драйвер принтера Epson Windows» на сторінці 145](#page-144-0)
- & [«Переконайтеся, що встановлено оригінальний драйвер принтера Epson Mac OS» на](#page-145-0) [сторінці 146](#page-145-0)
- & [«Установлення та видалення програм окремо» на сторінці 144](#page-143-0)
- & [«Оновлення застосунків та мікропрограмного забезпечення» на сторінці 149](#page-148-0)

#### **Виникла проблема зі станом принтера.**

#### **Solutions**

Переконайтесь, що статус принтера не **Пауза**.

Виберіть **Параметри системи** з меню **Apple** > **Принтери та сканери** (або **Друк і сканування**, **Друк і факс**), а потім двічі клацніть принтер. Якщо роботу принтера призупинено, натисніть **Відновити роботу**.

**Увімкнено обмеження функцій користувача для принтера.**

#### **Solutions**

Принтер може не друкувати, якщо активовано функцію обмеження користувача. Зверніться до адміністратора принтера.

#### **Принтер несподівано перестав друкувати через мережу**

Проблема може виникнути через наведені нижче причини.

#### **Змінилося середовище мережі.**

#### **Solutions**

Якщо ви змінили середовище мережі, наприклад, безпровідний маршрутизатор або оператора послуг, спробуйте ще раз виконати налаштування мережі.

Підключіть комп'ютер або смарт-пристрій до того самого SSID, що й принтер.

& [«Повторне налаштування підключення до мережі» на сторінці 245](#page-244-0)

#### **Виникли неполадки в роботі мережевих пристроїв при підключенні до Wi-Fi.**

#### **Solutions**

Вимкніть пристрої, які потрібно підключити до мережі. Зачекайте 10 секунд, а тоді увімкніть пристрої у такій послідовності: бездротовий маршрутизатор, комп'ютер або смарт-пристрій, а тоді принтер. Перемістіть принтер та комп'ютер або смарт-пристрій ближче до бездротового маршрутизатора, щоб полегшити радіокомунікацію, а тоді спробуйте ще раз внести мережеві налаштування.

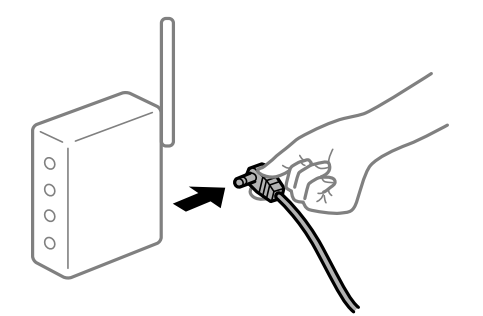

**Принтер не підключено до мережі.**

#### **Solutions**

Виберіть **Налаш.** > **Загальні налаштування** > **Налаштування мережі** > **Перевірка підключення до мережі**, а тоді надрукуйте звіт мережевого з'єднання. Якщо у звіті вказано, що з'єднання немає, перечитайте цей звіт, а тоді дотримуйтеся запропонованих рішень.

& [«Друк звіту про мережеве з'єднання» на сторінці 263](#page-262-0)

**Виникла проблема з налаштуваннями мережі на комп'ютері.**

#### **Solutions**

Спробуйте відкрити будь-який веб-сайт із комп'ютера, щоб упевнитися, що налаштування мережі на комп'ютері правильні. Якщо жоден веб-сайт відкрити не вдається, проблема може бути на комп'ютері.

Перевірте мережеве з'єднання комп'ютера. Для детальнішої інформації див. документацію, що у комплекті з комп'ютером.

## **Не вдається здійснити друк зі смарт-пристрою**

Перевірте, що принтер підключено до смарт-пристрою належним чином.

Причина та вирішення проблеми залежить від того, чи принтер підключено, чи ні.

#### *Перевірка стану підключення*

Для перевірки стану підключення смарт-пристрою та принтера скористайтеся програмою для друку Epson.

Приклади програм для друку Epson

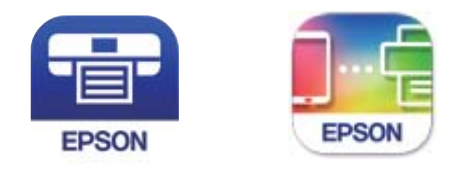

Epson iPrint

**Epson Smart** Panel

Знайдіть і встановіть програму для друку Epson з App Store або Google Play, якщо її ще не встановлено.

- 1. Запустіть програму для друку Epson на смарт-пристрої.
- 2. Переконайтеся, що ім'я принтера відображено у програмі.

Відображення імені принтера свідчить про те, що підключення між смарт-пристроєм і принтером успішно встановлено.

Якщо відображено наведену нижче інформацію, то підключення між смарт-пристроєм і принтером не встановлено.

- ❏ Printer is not selected.
- ❏ Communication error.

Якщо підключення не встановлено, виконайте перевірку згідно з наведеною нижче інформацією.

❏ Принтер не розпізнається по мережевому підключенню [«Не вдається підключитися до мережі» на сторінці 174](#page-173-0)

Якщо підключення встановлено, виконайте перевірку згідно з наведеною нижче інформацією.

❏ Принтер розпізнається, але друк виконати не вдається.

[«Друк не вдається навіть при встановленому підключенні \(iOS\)» на сторінці 175](#page-174-0)

### <span id="page-173-0"></span>**Не вдається підключитися до мережі**

Проблема може виникнути через наведені нижче причини.

#### **Виникли неполадки в роботі мережевих пристроїв при підключенні до Wi-Fi.**

#### **Solutions**

Вимкніть пристрої, які потрібно підключити до мережі. Зачекайте 10 секунд, а тоді увімкніть пристрої у такій послідовності: бездротовий маршрутизатор, комп'ютер або смарт-пристрій, а тоді принтер. Перемістіть принтер та комп'ютер або смарт-пристрій ближче до бездротового маршрутизатора, щоб полегшити радіокомунікацію, а тоді спробуйте ще раз внести мережеві налаштування.

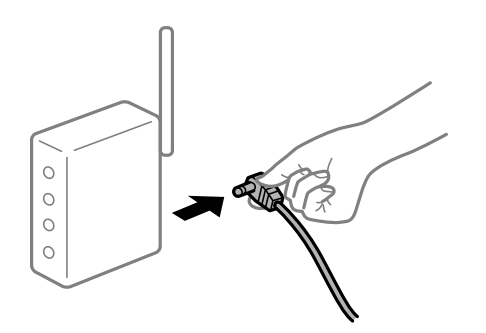

#### **Пристрої не отримують сигнал від безпровідного маршрутизатора через велику відстань між ними.**

#### **Solutions**

Перемістивши комп'ютер або смарт-пристрій і принтер ближче до безпровідного маршрутизатора, вимкніть безпровідний маршрутизатор, після чого знову ввімкніть його.

#### **У разі заміни безпровідного маршрутизатора, налаштування не відповідають нового маршрутизатору.**

#### **Solutions**

Виконайте налаштування підключення знову, щоб вони відповідали новому безпровідному маршрутизатору.

& [«У разі заміни безпровідного маршрутизатора» на сторінці 245](#page-244-0)

#### **SSID, підключені з комп'ютера або смарт-пристрою та комп'ютера, різні.**

#### **Solutions**

Якщо одночасно використовується кілька безпровідних маршрутизаторів, або якщо безпровідний маршрутизатор має кілька SSID, і пристрої підключено до різних SSID, вам не вдасться підключитися до безпровідного маршрутизатора.

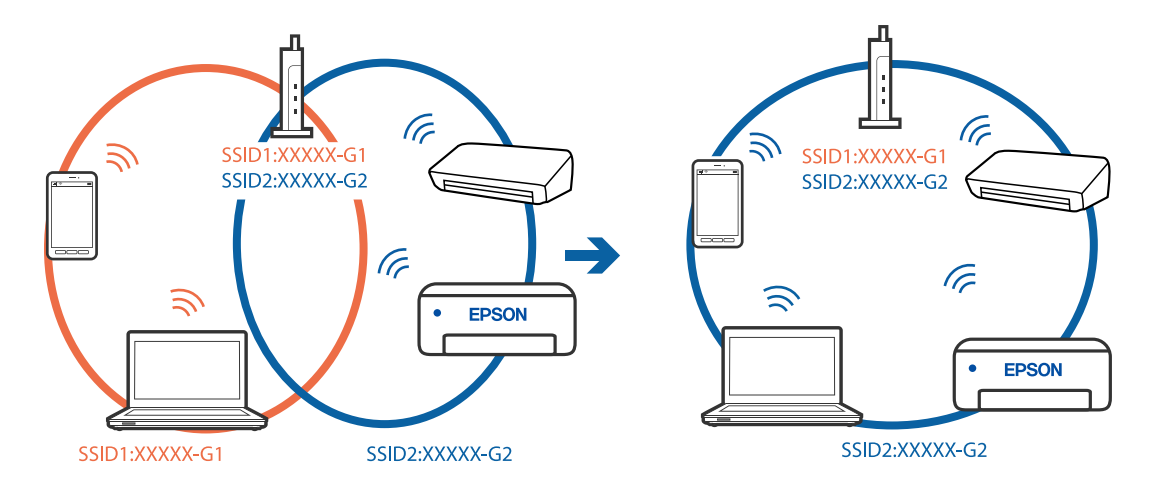

<span id="page-174-0"></span>Підключіть комп'ютер або смарт-пристрій до того самого SSID, що й принтер.

#### **На безпровідному маршрутизаторі доступна функція розмежування даних.**

#### **Solutions**

Більшість бездротових маршрутизаторів мають функцію розмежування даних, яка блокує з'єднання між підключеними пристроями. Якщо не вдається встановити з'єднання між принтером і комп'ютером або смарт-пристроєм, навіть якщо вони підключені до однієї мережі, вимкніть на бездротовому маршрутизаторі функцію розмежування даних. Для отримання детальнішої інформації див. посібник, який постачається разом із бездротовим маршрутизатором.

#### **IP-адресу призначено неправильно.**

#### **Solutions**

Якщо IP-адреса, призначена принтеру, — 169.254.XXX.XXX, а маска підмережі — 255.255.0.0, можливо IP-адресу призначено неправильно.

Виберіть на панелі керування принтера **Налаш.** > **Загальні налаштування** > **Налаштування мережі** > **Розширений**, після чого перевірте IP-адресу та маску підмережі, призначені принтеру.

Перезапустіть бездротовий маршрутизатор або переналаштуйте мережу для принтера.

& [«Повторне налаштування підключення до мережі» на сторінці 245](#page-244-0)

#### **Виникла проблема з налаштуваннями мережі на смарт-пристрої.**

#### **Solutions**

Спробуйте відкрити будь-який веб-сайт зі смарт-пристрою, щоб упевнитися, що налаштування мережі на смарт-пристрої правильні. Якщо жоден веб-сайт відкрити не вдається, проблема може бути на смарт-пристрої.

Перевірте мережеве з'єднання комп'ютера. Щоб отримати докладнішу інформацію, див. документацію, що постачалася з вашим смарт-пристроєм.

### **Друк не вдається навіть при встановленому підключенні (iOS)**

Можна розглянути такі причини.

#### **Автовідображення Налашт. паперу вимкнено.**

#### **Solutions**

Введіть **Автовідображення Налашт. паперу** у вказаному нижче меню.

**Налаш.** > **Загальні налаштування** > **Налаштування принтера** > **Налашт. джер. паперу** > **Автовідображення Налашт. паперу**

#### **AirPrint вимкнено.**

#### **Solutions**

Увімкніть налаштування AirPrint у меню Web Config.

& [«Програма для налаштування операцій принтера \(Web Config\)» на сторінці 285](#page-284-0)

#### **Принтер несподівано перестав друкувати через мережу**

Проблема може виникнути через наведені нижче причини.

#### **Змінилося середовище мережі.**

#### **Solutions**

Якщо ви змінили середовище мережі, наприклад, безпровідний маршрутизатор або оператора послуг, спробуйте ще раз виконати налаштування мережі.

Підключіть комп'ютер або смарт-пристрій до того самого SSID, що й принтер.

& [«Повторне налаштування підключення до мережі» на сторінці 245](#page-244-0)

#### **Виникли неполадки в роботі мережевих пристроїв при підключенні до Wi-Fi.**

#### **Solutions**

Вимкніть пристрої, які потрібно підключити до мережі. Зачекайте 10 секунд, а тоді увімкніть пристрої у такій послідовності: бездротовий маршрутизатор, комп'ютер або смарт-пристрій, а тоді принтер. Перемістіть принтер та комп'ютер або смарт-пристрій ближче до бездротового маршрутизатора, щоб полегшити радіокомунікацію, а тоді спробуйте ще раз внести мережеві налаштування.

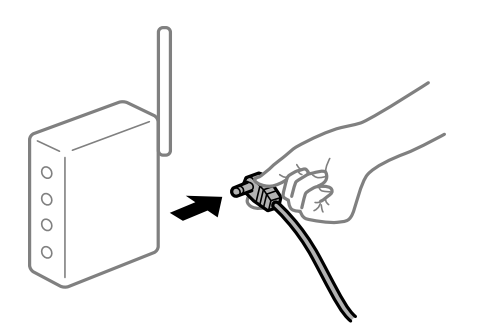

#### <span id="page-176-0"></span>**Принтер не підключено до мережі.**

#### **Solutions**

Виберіть **Налаш.** > **Загальні налаштування** > **Налаштування мережі** > **Перевірка підключення до мережі**, а тоді надрукуйте звіт мережевого з'єднання. Якщо у звіті вказано, що з'єднання немає, перечитайте цей звіт, а тоді дотримуйтеся запропонованих рішень.

& [«Друк звіту про мережеве з'єднання» на сторінці 263](#page-262-0)

#### **Виникла проблема з налаштуваннями мережі на смарт-пристрої.**

#### **Solutions**

Спробуйте відкрити будь-який веб-сайт зі смарт-пристрою, щоб упевнитися, що налаштування мережі на смарт-пристрої правильні. Якщо жоден веб-сайт відкрити не вдається, проблема може бути на смарт-пристрої.

Перевірте мережеве з'єднання комп'ютера. Щоб отримати докладнішу інформацію, див. документацію, що постачалася з вашим смарт-пристроєм.

### **Неможливо розпочати сканування**

#### **Не вдається запустити сканування з Windows**

Перевірте, що принтер підключено до комп'ютера належним чином.

Причина та вирішення проблеми залежить від того, чи принтер підключено, чи ні.

#### *Перевірка стану підключення*

Для перевірки стану підключення комп'ютера та принтера скористайтеся Epson Printer Connection Checker. Можливо, вам вдасться вирішити проблему, залежно від результатів перевірки.

1. Двічі клацніть на робочому столі піктограму **Epson Printer Connection Checker**.

Запуститься Epson Printer Connection Checker.

Якщо на робочому столі нема піктограми, щоб запустити Epson Printer Connection Checker, скористайтеся нижченаведеним способом.

❏ Windows 10

Натисніть кнопку «Пуск», а тоді виберіть **Epson Software** > **Epson Printer Connection Checker**.

❏ Windows 8.1/Windows 8

Введіть назву програми у пошуковому елементі та виберіть відображену піктограму.

❏ Windows 7

Клацніть кнопку «Пуск», а тоді виберіть **Усі програми** > **Epson Software** > **Epson Printer Connection Checker**.

2. Виконайте перевірку, дотримуючись вказівок, що відображаються на екрані.

--**-**-<br>Якщо ім'я принтера не відображено, установіть оригінальний драйвер принтера Epson.

[«Перевірка, що встановлено оригінальний драйвер принтера Epson — Windows» на сторінці 145](#page-144-0)

Коли проблему знайдено, скористайтеся рішенням, відображеним на екрані.

Якщо проблему вирішити не вдається, виконайте перевірку згідно з наведеною нижче інформацією, залежно від ситуації.

- ❏ Принтер не розпізнається по мережевому підключенню «Не вдається підключитися до мережі» на сторінці 178
- ❏ Принтер не розпізнається по USB-підключенню

[«Не вдається підключити принтер через USB \(Windows\)» на сторінці 162](#page-161-0)

❏ Принтер розпізнається, але сканування виконати не вдається.

[«Здійснити друк не вдається навіть при встановленому належним чином підключенні \(Windows\)» на](#page-180-0) [сторінці 181](#page-180-0)

#### **Не вдається підключитися до мережі**

Проблема може виникнути через наведені нижче причини.

**Виникли неполадки в роботі мережевих пристроїв при підключенні до Wi-Fi.**

#### **Solutions**

Вимкніть пристрої, які потрібно підключити до мережі. Зачекайте 10 секунд, а тоді увімкніть пристрої у такій послідовності: бездротовий маршрутизатор, комп'ютер або смарт-пристрій, а тоді принтер. Перемістіть принтер та комп'ютер або смарт-пристрій ближче до бездротового маршрутизатора, щоб полегшити радіокомунікацію, а тоді спробуйте ще раз внести мережеві налаштування.

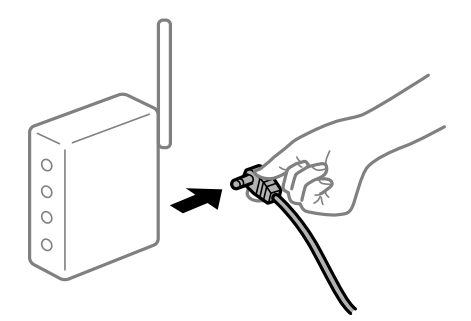

#### **Пристрої не отримують сигнал від безпровідного маршрутизатора через велику відстань між ними.**

#### **Solutions**

Перемістивши комп'ютер або смарт-пристрій і принтер ближче до безпровідного маршрутизатора, вимкніть безпровідний маршрутизатор, після чого знову ввімкніть його.

#### **У разі заміни безпровідного маршрутизатора, налаштування не відповідають нового маршрутизатору.**

#### **Solutions**

Виконайте налаштування підключення знову, щоб вони відповідали новому безпровідному маршрутизатору.

& [«У разі заміни безпровідного маршрутизатора» на сторінці 245](#page-244-0)

#### **SSID, підключені з комп'ютера або смарт-пристрою та комп'ютера, різні.**

#### **Solutions**

Якщо одночасно використовується кілька безпровідних маршрутизаторів, або якщо безпровідний маршрутизатор має кілька SSID, і пристрої підключено до різних SSID, вам не вдасться підключитися до безпровідного маршрутизатора.

Підключіть комп'ютер або смарт-пристрій до того самого SSID, що й принтер.

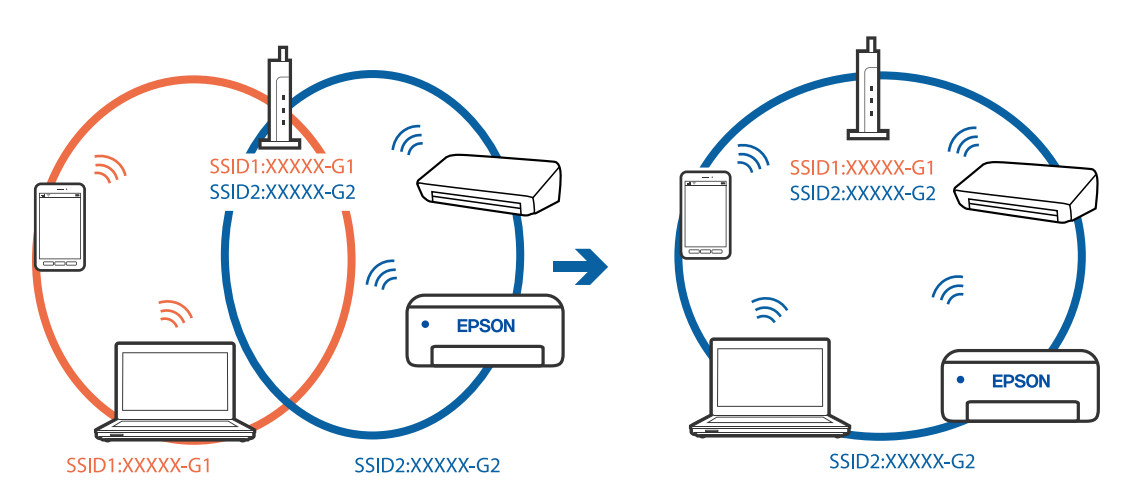

# **На безпровідному маршрутизаторі доступна функція розмежування даних.**

#### **Solutions**

Більшість бездротових маршрутизаторів мають функцію розмежування даних, яка блокує з'єднання між підключеними пристроями. Якщо не вдається встановити з'єднання між принтером і комп'ютером або смарт-пристроєм, навіть якщо вони підключені до однієї мережі, вимкніть на бездротовому маршрутизаторі функцію розмежування даних. Для отримання детальнішої інформації див. посібник, який постачається разом із бездротовим маршрутизатором.

#### **IP-адресу призначено неправильно.**

#### **Solutions**

Якщо IP-адреса, призначена принтеру, — 169.254.XXX.XXX, а маска підмережі — 255.255.0.0, можливо IP-адресу призначено неправильно.

Виберіть на панелі керування принтера **Налаш.** > **Загальні налаштування** > **Налаштування мережі** > **Розширений**, після чого перевірте IP-адресу та маску підмережі, призначені принтеру.

Перезапустіть бездротовий маршрутизатор або переналаштуйте мережу для принтера.

& [«Повторне налаштування підключення до мережі» на сторінці 245](#page-244-0)

#### **Виникла проблема з налаштуваннями мережі на комп'ютері.**

#### **Solutions**

Спробуйте відкрити будь-який веб-сайт із комп'ютера, щоб упевнитися, що налаштування мережі на комп'ютері правильні. Якщо жоден веб-сайт відкрити не вдається, проблема може бути на комп'ютері.

Перевірте мережеве з'єднання комп'ютера. Для детальнішої інформації див. документацію, що у комплекті з комп'ютером.

#### **Принтер підключено через Ethernet за допомогою пристроїв, що підтримують IEEE 802.3az (технологія Ethernet з режимом енергозбереження).**

#### **Solutions**

Під час підключення принтера до мережі Ethernet за допомогою пристроїв, що підтримують стандарт IEEE 802.3az (технологія Ethernet з режимом енергозбереження), залежно від використання концентратора або маршрутизатора можуть виникати перелічені далі проблеми.

❏ Підключення стає нестабільним, принтер підключається та відключається знову й знову.

❏ Неможливо підключитися до принтера.

❏ Швидкість зв'язку стає повільною.

Виконайте наведені нижче дії, щоб вимкнути стандарт IEEE 802.3az для принтера, а потім підключити.

- 1. Відключіть кабель Ethernet, підключений до комп'ютера та принтера.
- 2. Якщо стандарт IEEE 802.3az для комп'ютера увімкнено, вимкніть його. Для детальнішої інформації див. документацію, що у комплекті з комп'ютером.
- 3. Під'єднайте комп'ютер і принтер до Ethernet-кабелю.
- 4. Надрукуйте на принтері звіт про мережеве підключення. [«Друк звіту про мережеве з'єднання» на сторінці 263](#page-262-0)
- 5. Перевірте IP-адресу принтера у повідомленні про підключення мережі.
- 6. Відкрийте на комп'ютері Web Config. Відкрийте веб-браузер і введіть IP-адресу принтера. [«Запуск функції Web Config у веб-браузері» на сторінці 285](#page-284-0)
- 7. Виберіть вкладку **Налаштування мережі** > **Дротова LAN**.
- 8. Виберіть **Вимкнути** для **IEEE 802.3az**.
- 9. Клацніть **Далі**.
- 10. Клацніть **OK**.
- 11. Відключіть кабель Ethernet, підключений до комп'ютера та принтера.
- 12. Якщо на кроці 2 для комп'ютера був відключений стандарт IEEE 802.3az, увімкніть його.
- 13. Підключіть кабелі Ethernet до комп'ютера та принтера, які були відключені на кроці 1.

Якщо проблема все ще існує, її можуть спричиняти інші пристрої, а не принтер.

### **Не вдається підключити принтер через USB (Windows)**

Можна розглянути такі причини.
#### **USB-кабель не підключено до електричної розетки належним чином.**

#### **Solutions**

Надійно під'єднайте USB-кабель до принтера та комп'ютера.

#### **Виникла проблема з USB-концентратором.**

#### **Solutions**

Якщо використовується USB-концентратор, спробуйте підключити принтер безпосередньо до комп'ютера.

#### **Виникла проблема з USB-кабелем або портом USB.**

#### **Solutions**

Якщо USB-кабель не розпізнається, змініть порт або поміняйте USB-кабель.

# **Здійснити друк не вдається навіть при встановленому належним чином підключенні (Windows)**

#### **Сканування при високій роздільні здатності по мережі.**

#### **Solutions**

Спробуйте сканувати з нижчою роздільною здатністю.

# **Не вдається запустити сканування з Mac OS**

Перевірте, що принтер підключено до комп'ютера належним чином.

Причина та вирішення проблеми залежить від того, чи принтер підключено, чи ні.

#### *Перевірка стану підключення*

Для перевірки стану підключення комп'ютера та принтера скористайтеся EPSON Status Monitor.

- 1. Виберіть пункт **Параметри системи** з меню Apple > **Принтери та сканери** (або **Друк і сканування**, **Друк і факс**), після чого виберіть принтер.
- 2. Клацніть **Параметри та матеріали** > **Утиліта** > **Відкрити утиліту принтера**.
- 3. Клацніть **EPSON Status Monitor**.

Відображення рівнів залишку чорнил свідчить про те, що підключення між комп'ютером і принтером успішно встановлено.

Якщо підключення не встановлено, виконайте перевірку згідно з наведеною нижче інформацією.

❏ Принтер не розпізнається по мережевому підключенню

[«Не вдається підключитися до мережі» на сторінці 182](#page-181-0)

❏ Принтер не розпізнається по USB-підключенню

[«Не вдається підключити принтер через USB \(Mac OS\)» на сторінці 171](#page-170-0)

<span id="page-181-0"></span>Якщо підключення встановлено, виконайте перевірку згідно з наведеною нижче інформацією.

❏ Принтер розпізнається, але сканування виконати не вдається.

[«Здійснити друк не вдається навіть при встановленому належним чином підключенні \(Mac OS\)» на](#page-184-0) [сторінці 185](#page-184-0)

# **Не вдається підключитися до мережі**

Проблема може виникнути через наведені нижче причини.

### **Виникли неполадки в роботі мережевих пристроїв при підключенні до Wi-Fi.**

#### **Solutions**

Вимкніть пристрої, які потрібно підключити до мережі. Зачекайте 10 секунд, а тоді увімкніть пристрої у такій послідовності: бездротовий маршрутизатор, комп'ютер або смарт-пристрій, а тоді принтер. Перемістіть принтер та комп'ютер або смарт-пристрій ближче до бездротового маршрутизатора, щоб полегшити радіокомунікацію, а тоді спробуйте ще раз внести мережеві налаштування.

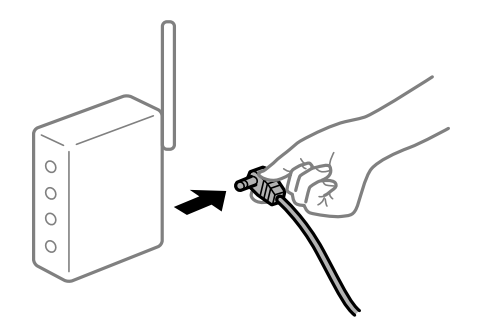

# **Пристрої не отримують сигнал від безпровідного маршрутизатора через велику відстань між ними.**

#### **Solutions**

Перемістивши комп'ютер або смарт-пристрій і принтер ближче до безпровідного маршрутизатора, вимкніть безпровідний маршрутизатор, після чого знову ввімкніть його.

# **У разі заміни безпровідного маршрутизатора, налаштування не відповідають нового маршрутизатору.**

#### **Solutions**

Виконайте налаштування підключення знову, щоб вони відповідали новому безпровідному маршрутизатору.

& [«У разі заміни безпровідного маршрутизатора» на сторінці 245](#page-244-0)

#### **SSID, підключені з комп'ютера або смарт-пристрою та комп'ютера, різні.**

# **Solutions**

Якщо одночасно використовується кілька безпровідних маршрутизаторів, або якщо безпровідний маршрутизатор має кілька SSID, і пристрої підключено до різних SSID, вам не вдасться підключитися до безпровідного маршрутизатора.

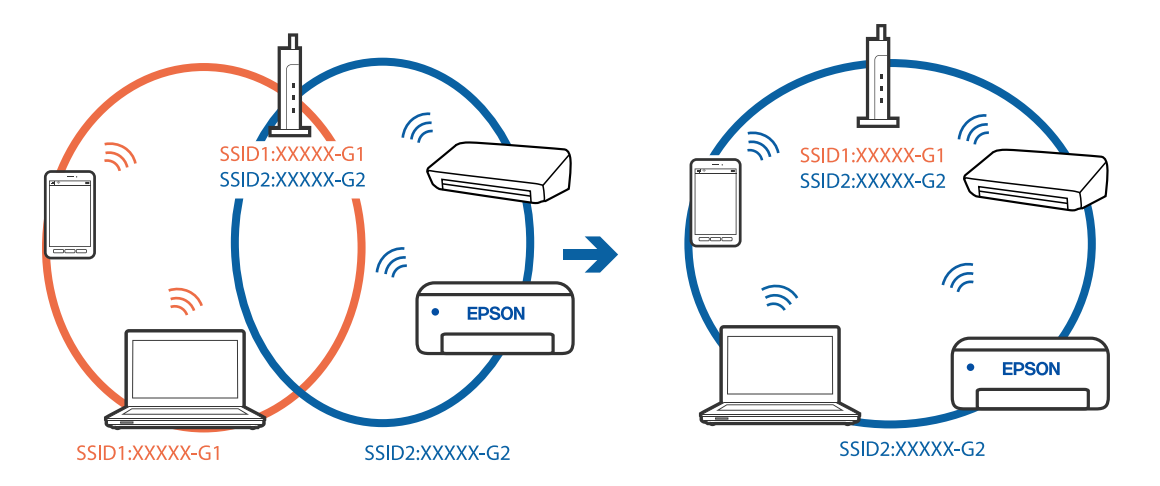

Підключіть комп'ютер або смарт-пристрій до того самого SSID, що й принтер.

#### **На безпровідному маршрутизаторі доступна функція розмежування даних.**

#### **Solutions**

Більшість бездротових маршрутизаторів мають функцію розмежування даних, яка блокує з'єднання між підключеними пристроями. Якщо не вдається встановити з'єднання між принтером і комп'ютером або смарт-пристроєм, навіть якщо вони підключені до однієї мережі, вимкніть на бездротовому маршрутизаторі функцію розмежування даних. Для отримання детальнішої інформації див. посібник, який постачається разом із бездротовим маршрутизатором.

#### **IP-адресу призначено неправильно.**

#### **Solutions**

Якщо IP-адреса, призначена принтеру, — 169.254.XXX.XXX, а маска підмережі — 255.255.0.0, можливо IP-адресу призначено неправильно.

Виберіть на панелі керування принтера **Налаш.** > **Загальні налаштування** > **Налаштування мережі** > **Розширений**, після чого перевірте IP-адресу та маску підмережі, призначені принтеру.

Перезапустіть бездротовий маршрутизатор або переналаштуйте мережу для принтера.

& [«Повторне налаштування підключення до мережі» на сторінці 245](#page-244-0)

#### **Виникла проблема з налаштуваннями мережі на комп'ютері.**

#### **Solutions**

Спробуйте відкрити будь-який веб-сайт із комп'ютера, щоб упевнитися, що налаштування мережі на комп'ютері правильні. Якщо жоден веб-сайт відкрити не вдається, проблема може бути на комп'ютері.

Перевірте мережеве з'єднання комп'ютера. Для детальнішої інформації див. документацію, що у комплекті з комп'ютером.

#### **Пристрій, підключений до порту USB 3.0 спричиняє радіочастотні завади.**

# **Solutions**

У разі підключення пристрою до порту USB 3.0 на Mac, можуть з'являтися радіочастотні завади. Якщо здійснити підключення до безпровідної локальної мережі (Wi-Fi) не вдається, або якщо робота пристроїв нестабільна, спробуйте виконати наведені нижче дії.

- ❏ Розмістіть пристрій, підключений до порту USB 3.0, далі від комп'ютера.
- ❏ Підключіться до SSID, призначеного для частоти 5 ГГц.
- & [«Налаштування Wi-Fi шляхом введення SSID і пароля» на сторінці 249](#page-248-0)

### **Принтер підключено через Ethernet за допомогою пристроїв, що підтримують IEEE 802.3az (технологія Ethernet з режимом енергозбереження).**

#### **Solutions**

Під час підключення принтера до мережі Ethernet за допомогою пристроїв, що підтримують стандарт IEEE 802.3az (технологія Ethernet з режимом енергозбереження), залежно від використання концентратора або маршрутизатора можуть виникати перелічені далі проблеми.

- ❏ Підключення стає нестабільним, принтер підключається та відключається знову й знову.
- ❏ Неможливо підключитися до принтера.
- ❏ Швидкість зв'язку стає повільною.

Виконайте наведені нижче дії, щоб вимкнути стандарт IEEE 802.3az для принтера, а потім підключити.

- 1. Відключіть кабель Ethernet, підключений до комп'ютера та принтера.
- 2. Якщо стандарт IEEE 802.3az для комп'ютера увімкнено, вимкніть його. Для детальнішої інформації див. документацію, що у комплекті з комп'ютером.
- 3. Під'єднайте комп'ютер і принтер до Ethernet-кабелю.
- 4. Надрукуйте на принтері звіт про мережеве підключення. [«Друк звіту про мережеве з'єднання» на сторінці 263](#page-262-0)
- 5. Перевірте IP-адресу принтера у повідомленні про підключення мережі.
- 6. Відкрийте на комп'ютері Web Config. Відкрийте веб-браузер і введіть IP-адресу принтера. [«Запуск функції Web Config у веб-браузері» на сторінці 285](#page-284-0)
- 7. Виберіть вкладку **Налаштування мережі** > **Дротова LAN**.
- 8. Виберіть **Вимкнути** для **IEEE 802.3az**.
- 9. Клацніть **Далі**.
- 10. Клацніть **OK**.
- 11. Відключіть кабель Ethernet, підключений до комп'ютера та принтера.
- 12. Якщо на кроці 2 для комп'ютера був відключений стандарт IEEE 802.3az, увімкніть його.
- 13. Підключіть кабелі Ethernet до комп'ютера та принтера, які були відключені на кроці 1.

<span id="page-184-0"></span>Якщо проблема все ще існує, її можуть спричиняти інші пристрої, а не принтер.

# **Не вдається підключити принтер через USB (Mac OS)**

Можна розглянути такі причини.

# **USB-кабель не підключено до електричної розетки належним чином.**

## **Solutions**

Надійно під'єднайте USB-кабель до принтера та комп'ютера.

# **Виникла проблема з USB-концентратором.**

#### **Solutions**

Якщо використовується USB-концентратор, спробуйте підключити принтер безпосередньо до комп'ютера.

# **Виникла проблема з USB-кабелем або портом USB.**

# **Solutions**

Якщо USB-кабель не розпізнається, змініть порт або поміняйте USB-кабель.

# **Здійснити друк не вдається навіть при встановленому належним чином підключенні (Mac OS)**

# **Сканування при високій роздільні здатності по мережі.**

# **Solutions**

Спробуйте сканувати з нижчою роздільною здатністю.

# **Не вдається запустити сканування зі смарт-пристрою**

Перевірте, що принтер підключено до смарт-пристрою належним чином.

Причина та вирішення проблеми залежить від того, чи принтер підключено, чи ні.

# *Перевірка стану підключення*

Для перевірки стану підключення смарт-пристрою та принтера скористайтеся програмою для друку Epson.

Приклади програм для друку Epson

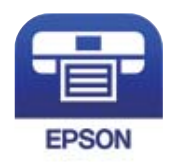

Epson iPrint

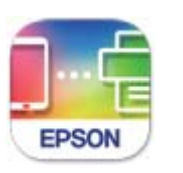

**Epson Smart** Panel

Знайдіть і встановіть програму для друку Epson з App Store або Google Play, якщо її ще не встановлено.

- 1. Запустіть програму для друку Epson на смарт-пристрої.
- 2. Переконайтеся, що ім'я принтера відображено у програмі.

Відображення імені принтера свідчить про те, що підключення між смарт-пристроєм і принтером успішно встановлено.

Якщо відображено наведену нижче інформацію, то підключення між смарт-пристроєм і принтером не встановлено.

❏ Printer is not selected.

❏ Communication error.

Якщо підключення не встановлено, виконайте перевірку згідно з наведеною нижче інформацією.

❏ Принтер не розпізнається по мережевому підключенню

«Не вдається підключитися до мережі» на сторінці 186

Якщо підключення встановлено, виконайте перевірку згідно з наведеною нижче інформацією.

❏ Принтер розпізнається, але сканування виконати не вдається.

[«Друк не вдається навіть при встановленому підключенні \(iOS\)» на сторінці 175](#page-174-0)

# **Не вдається підключитися до мережі**

Проблема може виникнути через наведені нижче причини.

#### **Виникли неполадки в роботі мережевих пристроїв при підключенні до Wi-Fi.**

#### **Solutions**

Вимкніть пристрої, які потрібно підключити до мережі. Зачекайте 10 секунд, а тоді увімкніть пристрої у такій послідовності: бездротовий маршрутизатор, комп'ютер або смарт-пристрій, а тоді принтер. Перемістіть принтер та комп'ютер або смарт-пристрій ближче до бездротового маршрутизатора, щоб полегшити радіокомунікацію, а тоді спробуйте ще раз внести мережеві налаштування.

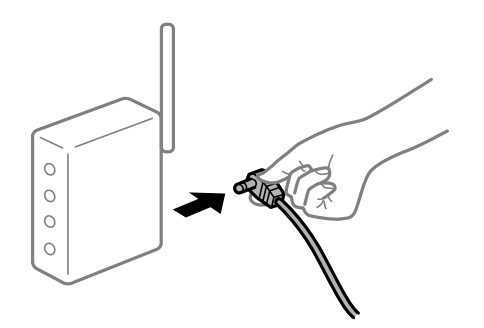

# **Пристрої не отримують сигнал від безпровідного маршрутизатора через велику відстань між ними.**

#### **Solutions**

Перемістивши комп'ютер або смарт-пристрій і принтер ближче до безпровідного маршрутизатора, вимкніть безпровідний маршрутизатор, після чого знову ввімкніть його.

#### **У разі заміни безпровідного маршрутизатора, налаштування не відповідають нового маршрутизатору.**

#### **Solutions**

Виконайте налаштування підключення знову, щоб вони відповідали новому безпровідному маршрутизатору.

& [«У разі заміни безпровідного маршрутизатора» на сторінці 245](#page-244-0)

# **SSID, підключені з комп'ютера або смарт-пристрою та комп'ютера, різні.**

#### **Solutions**

Якщо одночасно використовується кілька безпровідних маршрутизаторів, або якщо безпровідний маршрутизатор має кілька SSID, і пристрої підключено до різних SSID, вам не вдасться підключитися до безпровідного маршрутизатора.

Підключіть комп'ютер або смарт-пристрій до того самого SSID, що й принтер.

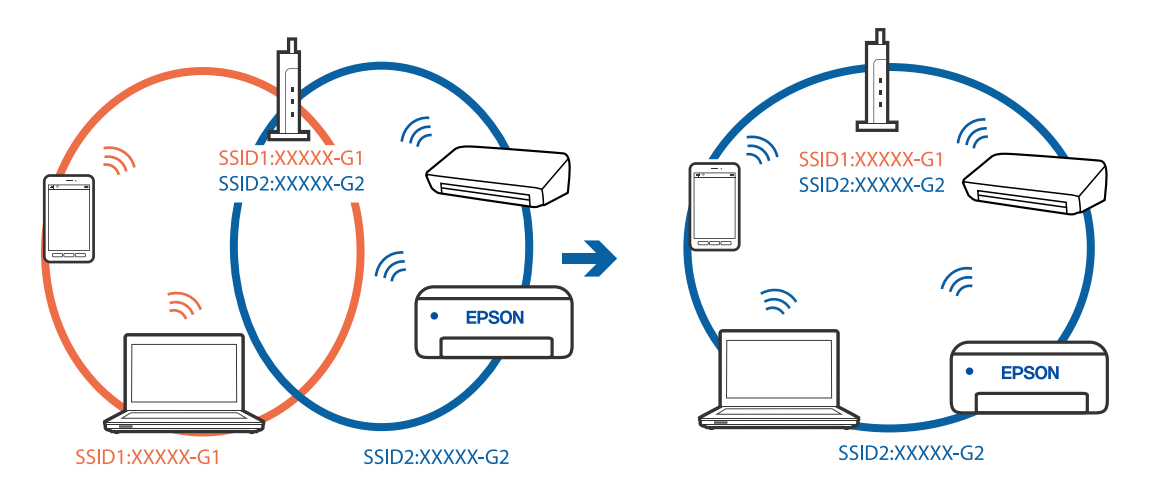

#### **На безпровідному маршрутизаторі доступна функція розмежування даних.**

#### **Solutions**

Більшість бездротових маршрутизаторів мають функцію розмежування даних, яка блокує з'єднання між підключеними пристроями. Якщо не вдається встановити з'єднання між принтером і комп'ютером або смарт-пристроєм, навіть якщо вони підключені до однієї мережі, вимкніть на бездротовому маршрутизаторі функцію розмежування даних. Для отримання детальнішої інформації див. посібник, який постачається разом із бездротовим маршрутизатором.

#### **IP-адресу призначено неправильно.**

#### **Solutions**

Якщо IP-адреса, призначена принтеру, — 169.254.XXX.XXX, а маска підмережі — 255.255.0.0, можливо IP-адресу призначено неправильно.

Виберіть на панелі керування принтера **Налаш.** > **Загальні налаштування** > **Налаштування мережі** > **Розширений**, після чого перевірте IP-адресу та маску підмережі, призначені принтеру.

Перезапустіть бездротовий маршрутизатор або переналаштуйте мережу для принтера.

& [«Повторне налаштування підключення до мережі» на сторінці 245](#page-244-0)

#### **Виникла проблема з налаштуваннями мережі на смарт-пристрої.**

#### **Solutions**

Спробуйте відкрити будь-який веб-сайт зі смарт-пристрою, щоб упевнитися, що налаштування мережі на смарт-пристрої правильні. Якщо жоден веб-сайт відкрити не вдається, проблема може бути на смарт-пристрої.

Перевірте мережеве з'єднання комп'ютера. Щоб отримати докладнішу інформацію, див. документацію, що постачалася з вашим смарт-пристроєм.

# **Не вдається зберегти скановане зображення у папку спільного доступу**

# **Повідомлення відображаються на панелі керування**

Якщо повідомлення відображаються на панелі керування, то, щоб вирішити проблеми, перегляньте саме повідомлення або нижченаведений список.

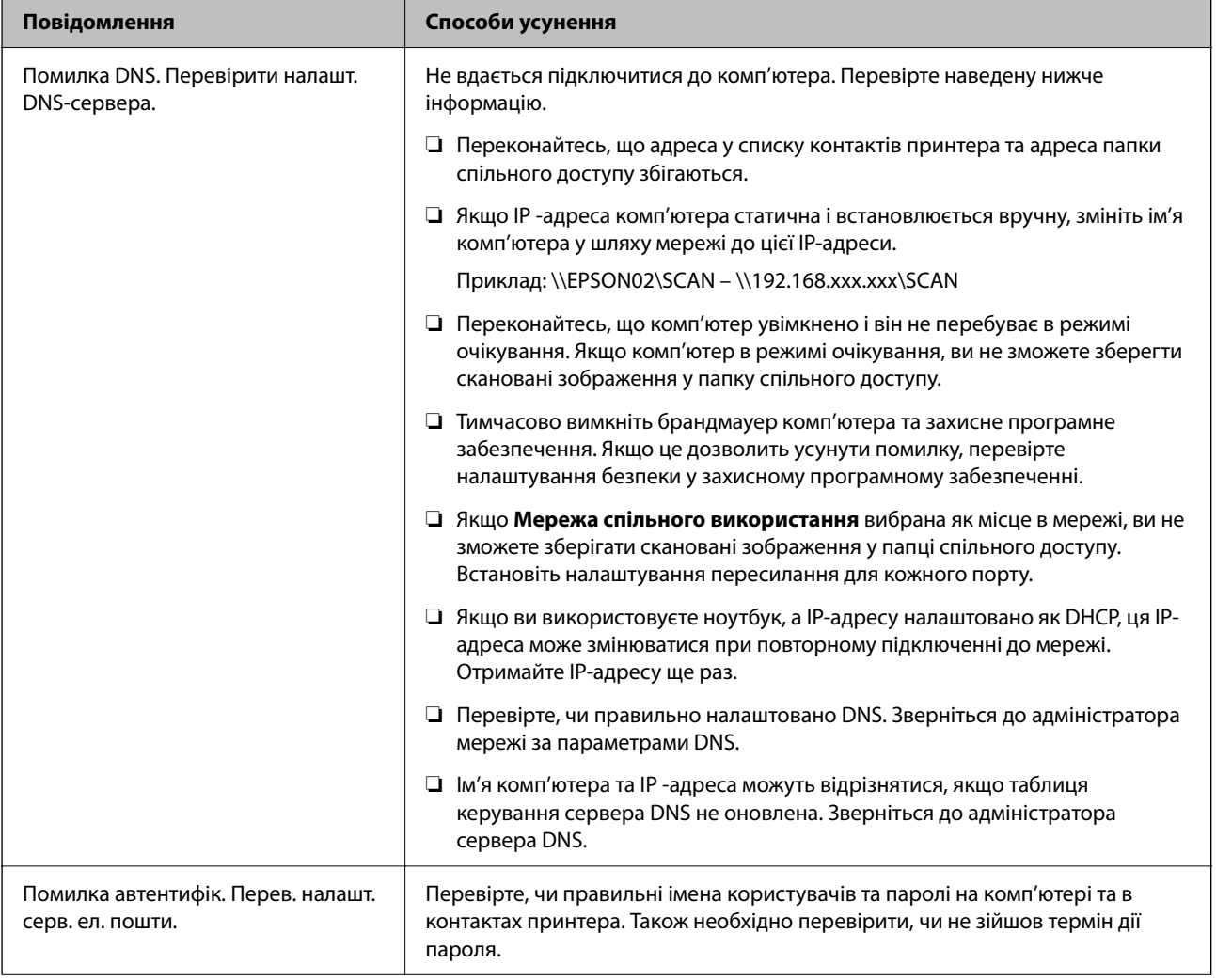

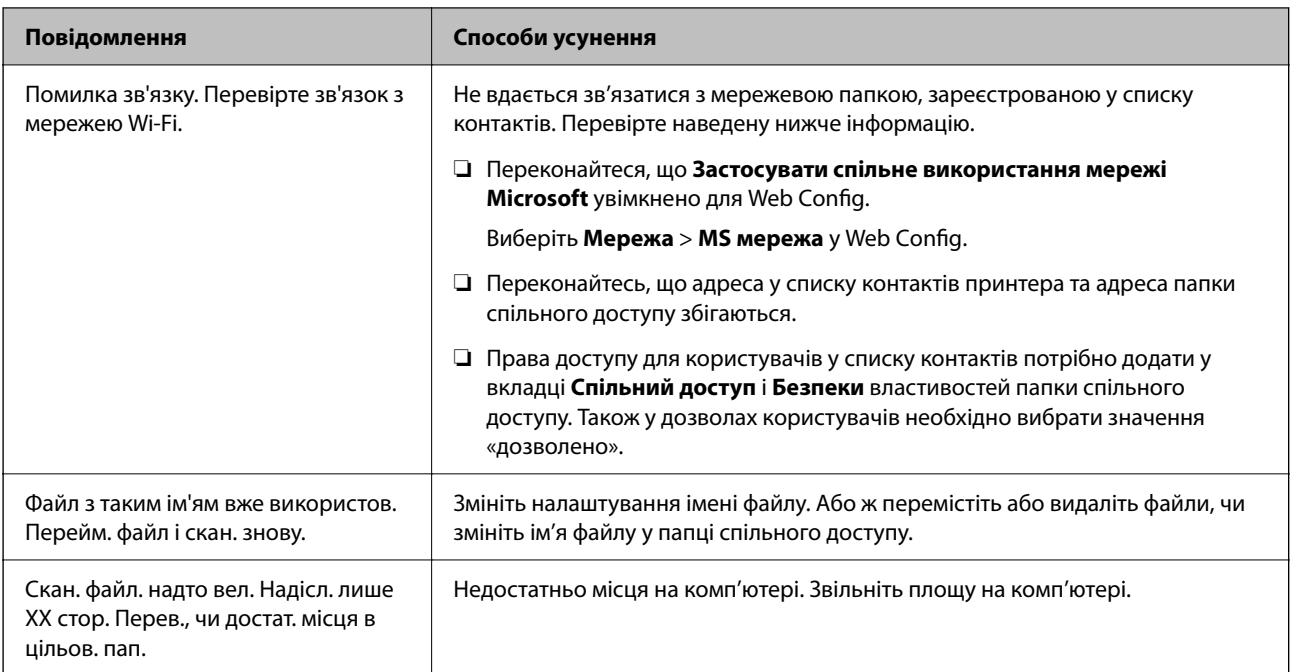

#### **Перевірка місця, де сталася помилка**

#### **Solutions**

Під час зберігання сканованих зображень у папку спільного доступу, процес зберігання відбувається в описаний нижче спосіб.Можна після того перевірити точку, в якій сталася помилка.

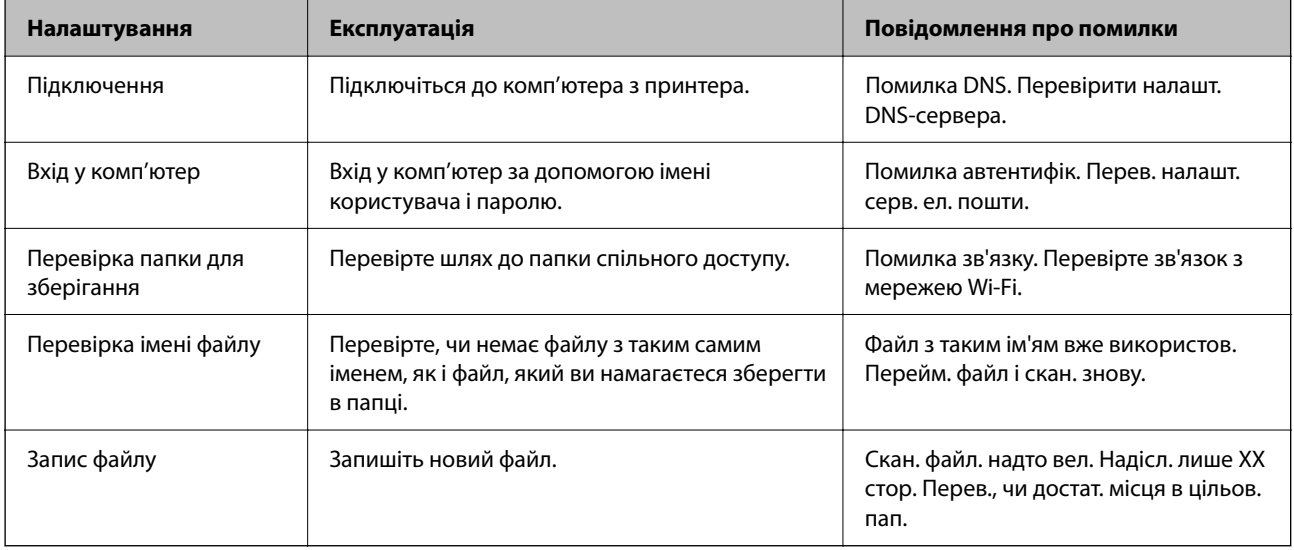

# **Зберігання сканованих зображень потребує часу**

#### **Процес розпізнаванні імені довго визначає «Доменне ім'я» та «IP-адресу».**

# **Solutions**

Перегляньте наведену нижче інформацію.

- ❏ Перевірте, чи правильно налаштовано DNS.
- ❏ Перевірте правильність налаштувань DNS під час перевірки Web Config.

<span id="page-189-0"></span>❏ Перевірте, чи правильно вказано доменне ім'я DNS.

# **Неможливо надіслати чи отримати факс**

## **Неможливо надіслати чи отримати факс**

Можна розглянути такі причини.

#### **Проблеми в телефонній розетці.**

#### **Solutions**

Переконайтеся, що телефонна розетка працює, під'єднавши до неї телефон і випробувавши його. Якщо ви не можете зробити або прийняти дзвінок, зверніться до вашого постачальника телекомунікаційних послуг.

**Проблеми з підключенням до телефонної лінії.**

#### **Solutions**

Виберіть **Налаш.** > **Загальні налаштування** > **Налашт. факсу** > **Перевір. підкл. факсу** на панелі керування для виконання перевірки автоматичного підключення факсу. Спробуйте скористатися рішеннями, поданими у звіті.

#### **Виникає помилка зв'язку.**

#### **Solutions**

Виберіть на панелі керування **Низька (9 600 б/с)** у **Налаш.** > **Загальні налаштування** > **Налашт. факсу** > **Основні налашт.** > **Швид. передачі факсу**.

#### **Підключення до лінії DSL без DSL-фільтра.**

#### **Solutions**

Щоб підключитися до телефонної лінії DSL, необхідно використовувати DSL-модем, оснащений вбудованим DSL-фільтром, або встановити на лінії окремий DSL-фільтр. Зверніться до DSLпровайдера.

[«Під'єднання до DSL або ISDN» на сторінці 369](#page-368-0)

#### **Під час підключення до телефонної лінії DSL виникли проблеми з DSL-фільтром.**

#### **Solutions**

Якщо надіслати або отримати факс не вдається, підключіть принтер безпосередньо до телефонної розетки, а потім перевірте, чи можна відправити факс з допомогою принтера. Якщо принтер працює, то проблема може бути у DSL-фільтрі. Зверніться до DSL-провайдера.

# **Неможливо надіслати факси**

Можна розглянути такі причини.

#### **Лінію підключення налаштовано на PSTN на об'єкті, не використовується ВАТС (відомча автоматична телефонна станція).**

#### **Solutions**

Виберіть на панелі керування **PBX** у **Налаш.** > **Загальні налаштування** > **Налашт. факсу** > **Основні налашт.** > **Тип лінії**.

#### **Надсилання факсів без введення коду доступу в середовищі, в котрому встановлено ВАТС.**

#### **Solutions**

Якщо ваша телефонна система потребує код зовнішнього доступу для виходу на зовнішню лінію, установіть код доступу для принтера і введіть # (решітку) на початку номеру факсу під час надсилання.

#### **Інформація заголовка для вихідних факсів не реєструється.**

#### **Solutions**

Виберіть **Налаш.** > **Загальні налаштування** > **Налашт. факсу** > **Основні налашт.** > **Заголовок** і налаштуйте інформацію про заголовок. Деякі факсимільні пристрої автоматично відхиляють вхідні факси, які не містять інформації заголовку.

#### **Ваш ідентифікатор абонента заблоковано.**

#### **Solutions**

Зверніться до телекомунікаційної компанії із заявою про розблокування вашого ідентифікатора абонента. Деякі телефони або факсимільні пристрої автоматично відхиляють анонімні дзвінки.

#### **Неправильний номер факсу отримувача.**

#### **Solutions**

Переконайтеся, що номер отримувача зареєстровано у вашому списку контактів або що ви правильно ввели його вручну за допомогою клавіатури. Або спитайте в отримувача, чи номер факсу правильний.

#### **Факсимільний апарат отримувача не готовий приймати факси.**

#### **Solutions**

Спитайте в отримувача, чи готовий факсимільний апарат отримувача прийняти факс.

#### **Об'єм даних, що надсилаються, завеликий.**

#### **Solutions**

Ви можете надсилати факси за меншого об'єму даних, використовуючи один із нижчезазначених способів.

❏ У разі надсилання факсу в монохромному режимі, увімкніть **Пряме надсилання** у **Факс** > **Налашт. факсу** > **Налашт. надс. факсу**.

[«Надсилання багатосторінкового чорно-білого документу \(Пряме надсилання\)» на сторінці 115](#page-114-0)

❏ Використання підключеного телефону

[«Надсилання факсів за номером з допомогою зовнішнього телефонного апарату» на](#page-114-0) [сторінці 115](#page-114-0)

❏ Відокремлення оригіналів

#### **Неможливо отримати факс**

Можна розглянути такі причини.

#### **Підписка на послугу пересилання.**

#### **Solutions**

Якщо ви підписані на послугу пересилання, принтер може не приймати факси. Зверніться до постачальника послуг.

# **Для параметра Режим отримання вибрано значення Вручну, якщо до принтера підключено зовнішній телефонний пристрій.**

#### **Solutions**

Якщо до принтера підключено зовнішній телефонний пристрій, то для надання спільного доступу до телефону та принтера виберіть **Налаш.** > **Загальні налаштування** > **Налашт. факсу** > **Основні налашт.**, після чого для параметра **Режим отримання** виберіть значення **Авто**.

#### **Доступної пам'яті у скриньці вхідних повідомлень недостатньо.**

#### **Solutions**

У скриньці вхідних повідомлень разом отримано 100 документів. Видаліть непотрібні документи.

#### **Комп'ютер, який має зберігати отримані факси, не увімкнено.**

#### **Solutions**

Якщо ви виконали налаштування так, щоб отримані факси зберігалися на комп'ютері, увімкніть цей комп'ютер. Після збереження на комп'ютер отриманий факс буде видалено.

#### **Номер факсу відправника зареєстровано у списку Список номерів відмов.**

### **Solutions**

Переконайтеся, що номер відправника можна видалити з **Список номерів відмов**, перш ніж видаляти його. Видаліть його з **Налаш.** > **Загальні налаштування** > **Налашт. факсу** > **Основні налашт.** > **Факс відмови** > **Редагувати список відхилених номерів**. Або вимкніть **Список номерів відмов** у **Налаш.** > **Загальні налаштування** > **Налашт. факсу** > **Основні налашт.** > **Факс відмови** > **Факс відмови**. Факси, надіслані з незареєстрованих у цьому списку номерів, блокуються, коли увімкнено цей параметр.

### **Номер факсу відправника не зареєстровано у списку контактів.**

#### **Solutions**

Зареєструйте номер факсу відправника у списку контактів. Або вимкніть **Незареєстровані контакти** у **Налаш.** > **Загальні налаштування** > **Налашт. факсу** > **Основні налашт.** > **Факс відмови** > **Факс відмови**. Факси, надіслані з незареєстрованих у цьому списку номерів, блокуються.

#### **Відправник надіслав факс без інформації для заголовка.**

#### **Solutions**

Запитайте відправника, чи введено інформацію для заголовка на факсимільному апараті. Або вимкніть **Бланк Заголовок факсу блоковано** у **Налаш.** > **Загальні налаштування** > **Налашт. факсу** > **Основні налашт.** > **Факс відмови** > **Факс відмови**. Факси, які не містять інформації в заголовку, блокуються, коли увімкнено цей параметр.

### **Неможливо надіслати факс певному одержувачу**

Можна розглянути такі причини.

#### **Апарат отримувача довго не відповідає.**

#### **Solutions**

Якщо апарат отримувача не прийняв ваш виклик протягом 50 секунд після того, як принтер закінчив набір номеру, виклик закінчиться помилкою. Наберіть номер за допомогою функції

 (**On Hook**) або підключеного телефону, щоб перевірити скільки часу повинно пройти до того, як ви почуєте сигнал факсу. Якщо це займає більше 50 секунд, додайте паузи після номеру

факсу, щоб надіслати факс. Торкніться елемента  $\bigtriangledown$ , щоб додати паузу. Пауза позначається знаком дефісу. Одна пауза триває три секунди. При необхідності додайте кілька пауз.

#### **Налаштування Швид. передачі факсу, зареєстроване у списку контактів, неправильне.**

#### **Solutions**

Виберіть отримувача зі списку контактів та виберіть **Редагувати** > **Швид. передачі факсу** > **Низька (9 600 б/с)**.

# **Неможливо надіслати факс у вказаний час**

#### **Неправильні дата та час принтера.**

#### **Solutions**

Виберіть **Налаш.** > **Загальні налаштування** > **Основні налашт.** > **Налаштув. дати/часу**, після чого налаштуйте правильну дату й час.

# **Неправильний розмір надісланих факсів**

Можна розглянути такі причини.

#### **Оригінали розміщено неправильно.**

#### **Solutions**

- ❏ Переконайтеся в тому, що оригінал розміщено правильно, відповідно до позначок вирівнювання.
- ❏ Якщо краю сканованого зображення немає, трохи відсуньте оригінал від кута скла сканера. Ділянка в межах близько 1,5 мм (0,06 дюйм.) від краю скла сканера не сканується.
- & [«Розміщення оригіналів» на сторінці 33](#page-32-0)

#### **На склі сканера або на оригіналі пил або бруд.**

#### **Solutions**

Видаліть пил або бруд, що пристав до оригіналів, після чого очистьте скло сканера.

& [«Очищення Скло сканера» на сторінці 139](#page-138-0)

# **Неможливо зберегти отримані факси на пристрої пам'яті**

Можна розглянути такі причини.

#### **Налаштування збереження отриманих факсів на зовнішню пам'ять вимкнено.**

#### **Solutions**

Виберіть **Налаш.** > **Загальні налаштування** > **Налашт. факсу** > **Отримати налаштування**, після чого в кожному меню увімкніть **Збер. до нак. пристр.**.

#### **До принтера не підключено пристрій пам'яті.**

#### **Solutions**

Підключіть до принтера пристрій пам'яті, у якому ви створили папку для збереження факсів. Після збереження факсів на пристрої, вони видаляються із пам'яті принтера.

#### **Недостатньо вільного простору на пристрої.**

#### **Solutions**

Видаліть непотрібні дані з пристрою, щоб збільшити об'єм вільного місця. Або підключіть інший пристрій, який має достатньо вільного місця.

#### **Пристрій пам'яті захищено від запису.**

#### **Solutions**

Вимкніть захист від запису на пристрої пам'яті.

# **Отримані факси не друкуються**

Можна розглянути такі причини.

#### **На принтері виникла помилка, наприклад, зминання паперу.**

#### **Solutions**

Очистьте помилку принтера, після чого попросіть відправника надіслати факс ще раз.

#### **За поточних налаштувань вимкнено друк отриманих факсів.**

#### **Solutions**

Якщо для параметра **Зберегти до ПК** вибрано значення **Так**, змініть його на **Так, друкувати**. Або вимкнення **Збер. до вх. повідомл.** і **Зберегти до ПК** дає змогу виконувати друк.

**Збер. до вх. повідомл.** і **Зберегти до ПК** можна знайти у **Налаш.** > **Загальні налаштування** > **Налашт. факсу** > **Отримати налаштування** > **Вихід факсу**.

# **Неможливо надіслати та отримати факс (Windows)**

Перевірте, що принтер підключено до комп'ютера належним чином. Причина та вирішення проблеми залежить від того, чи принтер підключено, чи ні.

## *Перевірка стану підключення*

Для перевірки стану підключення комп'ютера та принтера скористайтеся Epson Printer Connection Checker. Можливо, вам вдасться вирішити проблему, залежно від результатів перевірки.

1. Двічі клацніть на робочому столі піктограму **Epson Printer Connection Checker**.

Запуститься Epson Printer Connection Checker.

Якщо на робочому столі нема піктограми, щоб запустити Epson Printer Connection Checker, скористайтеся нижченаведеним способом.

❏ Windows 10

Натисніть кнопку «Пуск», а тоді виберіть **Epson Software** > **Epson Printer Connection Checker**.

❏ Windows 8.1/Windows 8

Введіть назву програми у пошуковому елементі та виберіть відображену піктограму.

❏ Windows 7

Клацніть кнопку «Пуск», а тоді виберіть **Усі програми** > **Epson Software** > **Epson Printer Connection Checker**.

2. Виконайте перевірку, дотримуючись вказівок, що відображаються на екрані.

--**-**-<br>Якщо ім'я принтера не відображено, установіть оригінальний драйвер принтера Epson.

[«Перевірка, що встановлено оригінальний драйвер принтера Epson — Windows» на сторінці 145](#page-144-0)

Коли проблему знайдено, скористайтеся рішенням, відображеним на екрані.

Якщо проблему вирішити не вдається, виконайте перевірку згідно з наведеною нижче інформацією, залежно від ситуації.

❏ Принтер не розпізнається по мережевому підключенню

[«Не вдається підключитися до мережі» на сторінці 159](#page-158-0)

❏ Принтер не розпізнається по USB-підключенню

[«Не вдається підключити принтер через USB \(Windows\)» на сторінці 162](#page-161-0)

❏ Принтер розпізнається, але друк виконати не вдається.

[«Друк не вдається навіть при встановленому підключенні \(Windows\)» на сторінці 163](#page-162-0)

# **Не вдається підключитися до мережі**

Проблема може виникнути через наведені нижче причини.

#### **Виникли неполадки в роботі мережевих пристроїв при підключенні до Wi-Fi.**

#### **Solutions**

Вимкніть пристрої, які потрібно підключити до мережі. Зачекайте 10 секунд, а тоді увімкніть пристрої у такій послідовності: бездротовий маршрутизатор, комп'ютер або смарт-пристрій, а тоді принтер. Перемістіть принтер та комп'ютер або смарт-пристрій ближче до бездротового маршрутизатора, щоб полегшити радіокомунікацію, а тоді спробуйте ще раз внести мережеві налаштування.

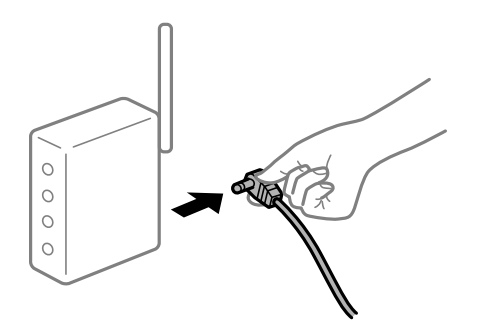

# **Пристрої не отримують сигнал від безпровідного маршрутизатора через велику відстань між ними.**

#### **Solutions**

Перемістивши комп'ютер або смарт-пристрій і принтер ближче до безпровідного маршрутизатора, вимкніть безпровідний маршрутизатор, після чого знову ввімкніть його.

# **У разі заміни безпровідного маршрутизатора, налаштування не відповідають нового маршрутизатору.**

#### **Solutions**

Виконайте налаштування підключення знову, щоб вони відповідали новому безпровідному маршрутизатору.

& [«У разі заміни безпровідного маршрутизатора» на сторінці 245](#page-244-0)

**SSID, підключені з комп'ютера або смарт-пристрою та комп'ютера, різні.**

## **Solutions**

Якщо одночасно використовується кілька безпровідних маршрутизаторів, або якщо безпровідний маршрутизатор має кілька SSID, і пристрої підключено до різних SSID, вам не вдасться підключитися до безпровідного маршрутизатора.

Підключіть комп'ютер або смарт-пристрій до того самого SSID, що й принтер.

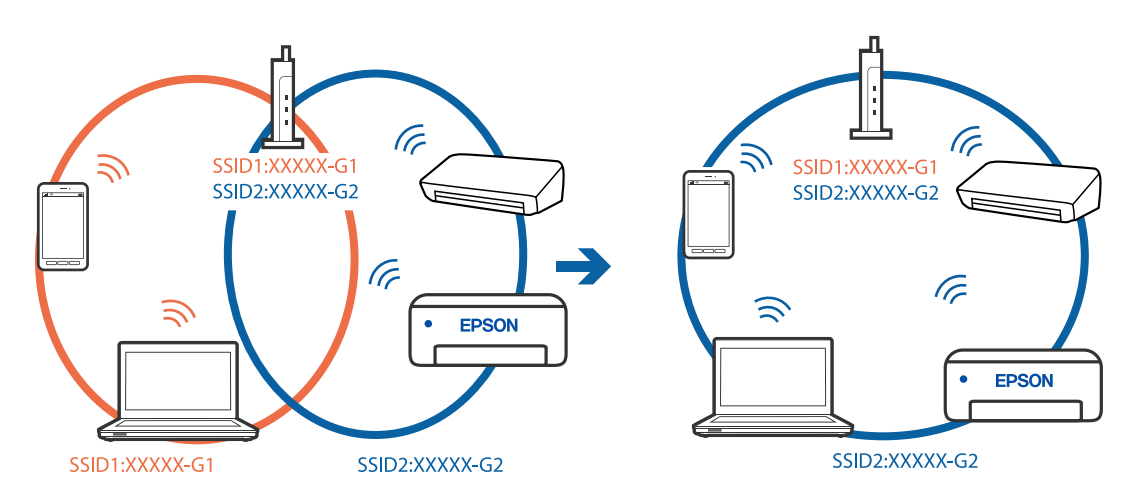

#### **На безпровідному маршрутизаторі доступна функція розмежування даних.**

#### **Solutions**

Більшість бездротових маршрутизаторів мають функцію розмежування даних, яка блокує з'єднання між підключеними пристроями. Якщо не вдається встановити з'єднання між принтером і комп'ютером або смарт-пристроєм, навіть якщо вони підключені до однієї мережі, вимкніть на бездротовому маршрутизаторі функцію розмежування даних. Для отримання детальнішої інформації див. посібник, який постачається разом із бездротовим маршрутизатором.

#### **IP-адресу призначено неправильно.**

#### **Solutions**

Якщо IP-адреса, призначена принтеру, — 169.254.XXX.XXX, а маска підмережі — 255.255.0.0, можливо IP-адресу призначено неправильно.

Виберіть на панелі керування принтера **Налаш.** > **Загальні налаштування** > **Налаштування мережі** > **Розширений**, після чого перевірте IP-адресу та маску підмережі, призначені принтеру.

Перезапустіть бездротовий маршрутизатор або переналаштуйте мережу для принтера.

& [«Повторне налаштування підключення до мережі» на сторінці 245](#page-244-0)

#### **Виникла проблема з налаштуваннями мережі на комп'ютері.**

# **Solutions**

Спробуйте відкрити будь-який веб-сайт із комп'ютера, щоб упевнитися, що налаштування мережі на комп'ютері правильні. Якщо жоден веб-сайт відкрити не вдається, проблема може бути на комп'ютері.

Перевірте мережеве з'єднання комп'ютера. Для детальнішої інформації див. документацію, що у комплекті з комп'ютером.

# **Принтер підключено через Ethernet за допомогою пристроїв, що підтримують IEEE 802.3az (технологія Ethernet з режимом енергозбереження).**

#### **Solutions**

Під час підключення принтера до мережі Ethernet за допомогою пристроїв, що підтримують стандарт IEEE 802.3az (технологія Ethernet з режимом енергозбереження), залежно від використання концентратора або маршрутизатора можуть виникати перелічені далі проблеми.

❏ Підключення стає нестабільним, принтер підключається та відключається знову й знову.

❏ Неможливо підключитися до принтера.

❏ Швидкість зв'язку стає повільною.

Виконайте наведені нижче дії, щоб вимкнути стандарт IEEE 802.3az для принтера, а потім підключити.

- 1. Відключіть кабель Ethernet, підключений до комп'ютера та принтера.
- 2. Якщо стандарт IEEE 802.3az для комп'ютера увімкнено, вимкніть його.

Для детальнішої інформації див. документацію, що у комплекті з комп'ютером.

3. Під'єднайте комп'ютер і принтер до Ethernet-кабелю.

- 4. Надрукуйте на принтері звіт про мережеве підключення. [«Друк звіту про мережеве з'єднання» на сторінці 263](#page-262-0)
- 5. Перевірте IP-адресу принтера у повідомленні про підключення мережі.
- 6. Відкрийте на комп'ютері Web Config. Відкрийте веб-браузер і введіть IP-адресу принтера. [«Запуск функції Web Config у веб-браузері» на сторінці 285](#page-284-0)
- 7. Виберіть вкладку **Налаштування мережі** > **Дротова LAN**.
- 8. Виберіть **Вимкнути** для **IEEE 802.3az**.
- 9. Клацніть **Далі**.
- 10. Клацніть **OK**.
- 11. Відключіть кабель Ethernet, підключений до комп'ютера та принтера.
- 12. Якщо на кроці 2 для комп'ютера був відключений стандарт IEEE 802.3az, увімкніть його.

13. Підключіть кабелі Ethernet до комп'ютера та принтера, які були відключені на кроці 1. Якщо проблема все ще існує, її можуть спричиняти інші пристрої, а не принтер.

# **Не вдається підключити принтер через USB (Windows)**

Можна розглянути такі причини.

# **USB-кабель не підключено до електричної розетки належним чином.**

# **Solutions**

Надійно під'єднайте USB-кабель до принтера та комп'ютера.

#### **Виникла проблема з USB-концентратором.**

### **Solutions**

Якщо використовується USB-концентратор, спробуйте підключити принтер безпосередньо до комп'ютера.

# **Виникла проблема з USB-кабелем або портом USB.**

#### **Solutions**

Якщо USB-кабель не розпізнається, змініть порт або поміняйте USB-кабель.

# **Не вдається здійснити надсилання або отримання факсів навіть при встановленому належним чином підключенні (Windows)**

Можна розглянути такі причини.

#### **Програмне забезпечення не встановлено.**

#### **Solutions**

Переконайтеся, що на комп'ютері встановлено драйвер PC-FAX. Драйвер PC-FAX встановлюється разом із FAX Utility. Щоб перевірити, чи його встановлено, виконайте наведені нижче кроки.

Переконайтесь, що принтер (факс) відображається у вікні **Пристрої і принтери**, **Принтер** або **Принтери та інше устаткування**. Принтер (факс) відображається, як «EPSON XXXXX (FAX)». Якщо принтер (факс) не відображається, видаліть, а потім повторно встановіть FAX Utility. Див. нижче, щоб отримати доступ до **Пристрої і принтери**, **Принтер** або **Принтери та інше устаткування**.

❏ Windows 10

Натисніть кнопку «Пуск» та виберіть **Система Windows** > **Панель керування** > **Переглянути принтери та пристрої** у меню **Устаткування та звук**.

❏ Windows 8.1/Windows 8

Виберіть **Робочий стіл** > **Налаштування** > **Панель керування** > **Переглянути принтери та пристрої** у меню **Устаткування та звук** (або **Устаткування**).

❏ Windows 7

Натисніть кнопку «Пуск» та виберіть **Панель керування** > **Переглянути принтери та пристрої** у меню **Устаткування та звук** або **Устаткування**.

❏ Windows Vista

Натисніть кнопку «Пуск» та виберіть **Панель керування** > **Принтери** у меню **Устаткування та звук**.

❏ Windows XP

Натисніть кнопку «Пуск» та виберіть **Налаштування** > **Панель керування** > **Принтери та інше устаткування** > **Принтери і факси**.

#### **Помилка автентифікації користувача при надсиланні факсу з комп'ютера.**

#### **Solutions**

Налаштуйте ім'я користувача та пароль у драйвері принтера. У разі надсилання факсу з комп'ютера, якщо налаштовано функцію безпеки, яка обмежує можливість користувачів використовувати функцію факсу принтера, автентифікація користувача здійснюється з використанням імені користувача та пароля, налаштованих у драйвері принтера.

**Виникли проблеми з підключенням факсу та налаштуваннями факсу.**

#### **Solutions**

Спробуйте скористатися рішеннями проблем із підключенням та налаштуваннями факсу.

# **Неможливо надіслати та отримати факс (Mac OS)**

Перевірте, що принтер підключено до комп'ютера належним чином. Причина та вирішення проблеми залежить від того, чи принтер підключено, чи ні.

#### *Перевірка стану підключення*

Для перевірки стану підключення комп'ютера та принтера скористайтеся EPSON Status Monitor.

- 1. Виберіть пункт **Параметри системи** з меню Apple > **Принтери та сканери** (або **Друк і сканування**, **Друк і факс**), після чого виберіть принтер.
- 2. Клацніть **Параметри та матеріали** > **Утиліта** > **Відкрити утиліту принтера**.
- 3. Клацніть **EPSON Status Monitor**.

Відображення рівнів залишку чорнил свідчить про те, що підключення між комп'ютером і принтером успішно встановлено.

Якщо підключення не встановлено, виконайте перевірку згідно з наведеною нижче інформацією.

❏ Принтер не розпізнається по мережевому підключенню

[«Не вдається підключитися до мережі» на сторінці 167](#page-166-0)

❏ Принтер не розпізнається по USB-підключенню

[«Не вдається підключити принтер через USB \(Mac OS\)» на сторінці 171](#page-170-0)

Якщо підключення встановлено, виконайте перевірку згідно з наведеною нижче інформацією.

❏ Принтер розпізнається, але друк виконати не вдається.

[«Друк не вдається навіть при встановленому підключенні \(Mac OS\)» на сторінці 171](#page-170-0)

#### **Не вдається підключитися до мережі**

Проблема може виникнути через наведені нижче причини.

#### **Виникли неполадки в роботі мережевих пристроїв при підключенні до Wi-Fi.**

#### **Solutions**

Вимкніть пристрої, які потрібно підключити до мережі. Зачекайте 10 секунд, а тоді увімкніть пристрої у такій послідовності: бездротовий маршрутизатор, комп'ютер або смарт-пристрій, а тоді принтер. Перемістіть принтер та комп'ютер або смарт-пристрій ближче до бездротового маршрутизатора, щоб полегшити радіокомунікацію, а тоді спробуйте ще раз внести мережеві налаштування.

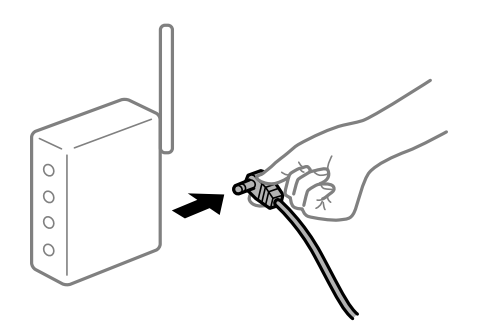

# **Пристрої не отримують сигнал від безпровідного маршрутизатора через велику відстань між ними.**

#### **Solutions**

Перемістивши комп'ютер або смарт-пристрій і принтер ближче до безпровідного маршрутизатора, вимкніть безпровідний маршрутизатор, після чого знову ввімкніть його.

#### **У разі заміни безпровідного маршрутизатора, налаштування не відповідають нового маршрутизатору.**

#### **Solutions**

Виконайте налаштування підключення знову, щоб вони відповідали новому безпровідному маршрутизатору.

& [«У разі заміни безпровідного маршрутизатора» на сторінці 245](#page-244-0)

# **SSID, підключені з комп'ютера або смарт-пристрою та комп'ютера, різні.**

#### **Solutions**

Якщо одночасно використовується кілька безпровідних маршрутизаторів, або якщо безпровідний маршрутизатор має кілька SSID, і пристрої підключено до різних SSID, вам не вдасться підключитися до безпровідного маршрутизатора.

Підключіть комп'ютер або смарт-пристрій до того самого SSID, що й принтер.

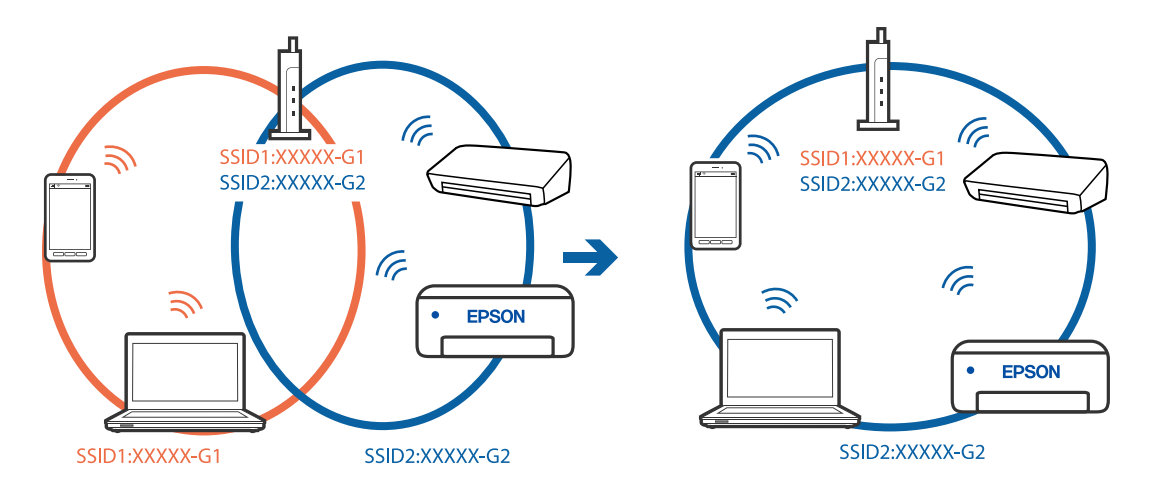

#### **На безпровідному маршрутизаторі доступна функція розмежування даних.**

#### **Solutions**

Більшість бездротових маршрутизаторів мають функцію розмежування даних, яка блокує з'єднання між підключеними пристроями. Якщо не вдається встановити з'єднання між принтером і комп'ютером або смарт-пристроєм, навіть якщо вони підключені до однієї мережі, вимкніть на бездротовому маршрутизаторі функцію розмежування даних. Для отримання детальнішої інформації див. посібник, який постачається разом із бездротовим маршрутизатором.

#### **IP-адресу призначено неправильно.**

#### **Solutions**

Якщо IP-адреса, призначена принтеру, — 169.254.XXX.XXX, а маска підмережі — 255.255.0.0, можливо IP-адресу призначено неправильно.

Виберіть на панелі керування принтера **Налаш.** > **Загальні налаштування** > **Налаштування мережі** > **Розширений**, після чого перевірте IP-адресу та маску підмережі, призначені принтеру.

Перезапустіть бездротовий маршрутизатор або переналаштуйте мережу для принтера.

& [«Повторне налаштування підключення до мережі» на сторінці 245](#page-244-0)

#### **Виникла проблема з налаштуваннями мережі на комп'ютері.**

#### **Solutions**

Спробуйте відкрити будь-який веб-сайт із комп'ютера, щоб упевнитися, що налаштування мережі на комп'ютері правильні. Якщо жоден веб-сайт відкрити не вдається, проблема може бути на комп'ютері.

Перевірте мережеве з'єднання комп'ютера. Для детальнішої інформації див. документацію, що у комплекті з комп'ютером.

#### **Принтер підключено через Ethernet за допомогою пристроїв, що підтримують IEEE 802.3az (технологія Ethernet з режимом енергозбереження).**

#### **Solutions**

Під час підключення принтера до мережі Ethernet за допомогою пристроїв, що підтримують стандарт IEEE 802.3az (технологія Ethernet з режимом енергозбереження), залежно від використання концентратора або маршрутизатора можуть виникати перелічені далі проблеми.

❏ Підключення стає нестабільним, принтер підключається та відключається знову й знову.

❏ Неможливо підключитися до принтера.

❏ Швидкість зв'язку стає повільною.

Виконайте наведені нижче дії, щоб вимкнути стандарт IEEE 802.3az для принтера, а потім підключайте його.

- 1. Відключіть кабель Ethernet, підключений до комп'ютера та принтера.
- 2. Якщо стандарт IEEE 802.3az для комп'ютера увімкнено, вимкніть його.

Для детальнішої інформації див. документацію, що у комплекті з комп'ютером.

- 3. Під'єднайте принтер до комп'ютера за допомогою кабелю Ethernet.
- 4. Надрукуйте на принтері звіт про мережеве підключення.
- 5. Перевірте IP-адресу принтера в повідомленні про підключення мережі.
- 6. Відкрийте на комп'ютері Web Config. Відкрийте веб-браузер і введіть IP-адресу принтера.
- 7. Виберіть **Додаткові параметри** зі списку у верхній частині вікна.
- 8. Виберіть **Налаштування мережі** > **Дротова LAN**.
- 9. Виберіть **Вимкнути** для **IEEE 802.3az**.
- 10. Клацніть **Далі**.
- 11. Клацніть **OK**.
- 12. Відключіть кабель Ethernet, підключений до комп'ютера та принтера.

13. Якщо на кроці 2 для комп'ютера був відключений стандарт IEEE 802.3az, увімкніть його.

14. Підключіть кабелі Ethernet до комп'ютера та принтера, які були відключені на кроці 1.

Якщо проблема все ще існує, її можуть спричиняти інші пристрої, а не принтер.

# **Не вдається підключити принтер через USB (Mac OS)**

Можна розглянути такі причини.

#### **USB-кабель не підключено до електричної розетки належним чином.**

#### **Solutions**

Надійно під'єднайте USB-кабель до принтера та комп'ютера.

#### **Виникла проблема з USB-концентратором.**

#### **Solutions**

Якщо використовується USB-концентратор, спробуйте підключити принтер безпосередньо до комп'ютера.

#### **Виникла проблема з USB-кабелем або портом USB.**

# **Solutions**

Якщо USB-кабель не розпізнається, змініть порт або поміняйте USB-кабель.

# **Не вдається здійснити надсилання або отримання навіть при встановленому належним чином підключенні (Mac OS)**

Можна розглянути такі причини.

#### **Програмне забезпечення не встановлено.**

#### **Solutions**

Переконайтеся, що на комп'ютері встановлено драйвер PC-FAX. Драйвер PC-FAX встановлюється разом із FAX Utility. Щоб перевірити, чи його встановлено, виконайте наведені нижче кроки.

Виберіть у меню Apple пункт **Системні параметри** з меню > **Принтери та сканери** (або **Друк і сканування**, **Друк і факс**) і переконайтеся, що принтер (факс) відображається. Принтер (факс) відображається, як «FAX XXXX (USB)» або «FAX XXXX (IP)». Якщо принтер (факс) не відображається, натисніть [**+**] та зареєструйте принтер (факс).

#### **Роботу драйвера PC-FAX призупинено.**

#### **Solutions**

Виберіть пункт **Системні параметри** з меню Apple > **Принтери та сканери** (або **Друк і сканування**, **Друк і факс**), а тоді двічі клацніть принтер (факс). Якщо роботу принтера призупинено, натисніть **Відновити роботу** (або **Відновити роботу принтера**).

# <span id="page-203-0"></span>**Помилка автентифікації користувача при надсиланні факсу з комп'ютера.**

#### **Solutions**

Налаштуйте ім'я користувача та пароль у драйвері принтера. У разі надсилання факсу з комп'ютера, якщо налаштовано функцію безпеки, яка обмежує можливість користувачів використовувати функцію факсу принтера, автентифікація користувача здійснюється з використанням імені користувача та пароля, налаштованих у драйвері принтера.

#### **Виникли проблеми з підключенням факсу та налаштуваннями факсу.**

# **Solutions**

Спробуйте скористатися рішеннями проблем із підключенням та налаштуваннями факсу.

# **Не вдається працювати з принтером, як очікується**

# **Операції здійснюються повільно**

# **Друк надто повільний**

Можна розглянути такі причини.

#### **Запущено непотрібні програми.**

#### **Solutions**

Закрийте усі непотрібні програми на комп'ютері або смарт-пристрої.

#### **Вибрано занадто високу якість друку.**

#### **Solutions**

Зменште налаштування якості друку.

#### **Двонапрямлений друк вимкнено.**

#### **Solutions**

Увімкніть двонапрямлені (або високошвидкісні) налаштування. Після активації налаштування друкувальна голівка буде друкувати, рухаючись в обох напрямках, а швидкість друку збільшиться.

❏ Windows

Виберіть **Двонапрямний друк** у вкладці драйвера принтера **Додаткові настройки**.

❏ Mac OS

Виберіть пункт **Параметри системи** з меню Apple > **Принтери та сканери** (або **Друк і сканування**, **Друк і факс**), після чого виберіть принтер. Натисніть **Параметри та забезпечення** > **Додаткові параметри** (або **Драйвер**). Виберіть значення Увімк. для параметра **Двонапрямний друк**.

#### **Увімкнено Реж. без пов-нь.**

#### **Solutions**

Вимкніть **Реж. без пов-нь**. Коли принтер працює у режимі **Реж. без пов-нь**, швидкість друку сповільнюється.

❏ Панель керування

Виберіть на головному екрані , після чого виберіть **Вим.**.

❏ Windows

Виберіть **Викл.** як налаштування **Реж. без пов-нь** на вкладці драйвера принтера **Головне**.

❏ Mac OS

Виберіть пункт **Параметри системи** з меню Apple > **Принтери та сканери** (або **Друк і сканування**, **Друк і факс**), після чого виберіть принтер. Натисніть **Параметри та забезпечення** > **Додаткові параметри** (або **Драйвер**). Виберіть значення Вимк. для параметра **Реж. без повнь**.

# **Друк значно сповільнюється у разі тривалого друку**

# **Функція, що запобігає перегріванню та пошкодженню механізму принтера під час роботи.**

## **Solutions**

Ви можете продовжити друк. Щоб повернутися до нормальної швидкості друку, залиште принтер без роботи щонайменше на 30 хвилин. Принтер не повернеться до нормальної швидкості, якщо просто вимкнути живлення.

# **Сканування надто повільне**

# **Сканування з більшою роздільною здатністю.**

#### **Solutions**

Спробуйте сканувати з нижчою роздільною здатністю.

# **РК-екран стає темним**

# **Принтер знаходиться у режимі сну.**

#### **Solutions**

Торкніться будь-якої області РК-екрана, щоб повернути його в попередній стан.

# **Сенсорний екран не реагує**

Можна розглянути такі причини.

#### **На сенсорний екран наклеєно захисну плівку.**

#### **Solutions**

Якщо наліпити захисну плівку на оптичний сенсорний екран, він може не відповідати. Зніміть плівку.

### **Екран забруднено.**

#### **Solutions**

Вимкніть принтер, а тоді протріть екран м'якою сухою тканиною. Якщо екран забруднений, він може не відповідати.

# **На екрані зображено «x», і не вдається вибрати фотографії**

#### **Файл зображення не підтримується.**

#### **Solutions**

Знак «х», відображається на РК-екрані, якщо файл зображення не підтримується пристроєм. Використовуйте файли, що підтримуються продуктом.

& [«Підтримувані характеристики даних» на сторінці 314](#page-313-0)

# **Пристрій пам'яті не розпізнається**

#### **Пристрій пам'яті вимкнено.**

#### **Solutions**

Виберіть на панелі керування **Налаш.** > **Загальні налаштування** > **Налаштування принтера** > **Інтерф. накоп. прист.**, після чого увімкніть пристрій пам'яті.

# **Відсутність можливості зберігати дані на пристрій пам'яті**

Можна розглянути такі причини.

#### **Пристрій пам'яті захищено від запису.**

# **Solutions**

Вимкніть захист від запису на пристрої пам'яті.

### **Недостатньо вільного простору на пристрої пам'яті.**

#### **Solutions**

Видаліть непотрібні дані або вставте інший пристрій пам'яті.

# **Гучні звукові сигнали**

#### **Реж. без пов-нь вимкнено.**

#### **Solutions**

Якщо звукові сигнали занадто гучні, увімкніть **Реж. без пов-нь**. Ця функція сповільнить швидкість друку.

❏ Панель керування

Виберіть на головному екрані та активуйте режим **Реж. без пов-нь**.

❏ Драйвер принтера Windows

Увімкніть **Реж. без пов-нь** у вкладці **Головне**.

❏ Драйвер принтера Mac OS

Виберіть пункт **Параметри системи** з меню Apple > **Принтери та сканери** (або **Друк і сканування**, **Друк і факс**), після чого виберіть принтер. Натисніть **Параметри та забезпечення** > **Додаткові параметри** (або **Драйвер**). Виберіть значення **Увімк.** для параметра **Реж. без повнь**.

#### **Неправильні дата та час**

### **Виникла помилка з живленням.**

#### **Solutions**

Годинник може показувати неправильний час після мережевого збою, викликаного ударом блискавки або, якщо живлення залишили відключеним протягом тривалого часу. Правильно налаштуйте дату й час у **Налаш.** > **Загальні налаштування** > **Основні налашт.** > **Налаштув. дати/ часу** на панелі керування.

# **Необхідно оновити кореневий сертифікат**

## **Сплив термін дії кореневого сертифіката.**

#### **Solutions**

Запустіть Web Config, а тоді поновіть кореневий сертифікат.

# **Не вдається скасувати друк на комп'ютері під керуванням ОС Mac OS X v10.6.8**

#### **Виникла проблема з налаштуваннями AirPrint.**

## **Solutions**

Запустіть Web Config, тоді виберіть **Port9100** як параметр пункту **Протокол найвищого пріоритету** в меню **Параметри AirPrint**. Виберіть пункт **Системні параметри** у меню Apple > **Принтери та сканери** (або **Друк і сканування**, **Друк і факс**), видаліть принтер і знову додайте його.

& [«Програма для налаштування операцій принтера \(Web Config\)» на сторінці 285](#page-284-0)

# **Забули ваш пароль**

### **Вам потрібна допомога персоналу з обслуговування.**

#### **Solutions**

Якщо забули пароль адміністратора, зверніться в службу підтримки компанії Epson.

# **Помилкове копіювання або надсилання факсів**

### **Оптичної сенсорної панелі торкаються сторонні предмети.**

#### **Solutions**

Виберіть **Налаш.** > **Загальні налаштування** > **Основні налашт.** > **Вихід із режиму Сну**, після чого вимкніть **Розбудити дотиком до LCD-екрана**. Принтер не вийде з режиму сну

(енергозбереження), доки ви не натиснете кнопку $\mathbf \Theta$ .

# **Номер факсу відправника не відображається**

#### **Номер факсу відправника не призначено апарату відправника.**

#### **Solutions**

Можливо, відправник не налаштував номер факсу. Зв'яжіться із відправником.

# **Номер факсу відправника, що відображається на отриманих факсах, неправильний**

#### **Неправильний номер факсу відправника, призначений апарату відправника.**

#### **Solutions**

Можливо, відправник неправильно налаштував номер факсу. Зв'яжіться із відправником.

# **Неможливо зробити дзвінок з підключеного телефону**

#### **Кабель телефону під'єднано неправильно.**

#### **Solutions**

Під'єднайте телефон до порту EXT. на принтері і підніміть слухавку. Якщо гудків у трубці немає, правильно підключіть телефонний кабель.

# **Автовідповідач не відповідає на голосові виклики**

# **Параметр Відповісти на дзвінки принтера налаштовано на меншу кількість дзвінків для автовідповідача.**

#### **Solutions**

Виберіть **Налаш.** у **Загальні налаштування** > **Налашт. факсу** > **Основні налашт.** > **Відповісти на дзвінки**, після чого налаштуйте параметр на більшу кількість, ніж кількість дзвінків для вашого автовідповідача.

# **Отримано багато небажаних факсів**

# **Функцію принтера з блокування небажаних факсів не налаштовано.**

# **Solutions**

Виконайте налаштування **Факс відмови** у **Налаш.** > **Загальні налаштування** > **Налашт. факсу** > **Основні налашт.**.

[«Виконання налаштувань для блокування небажаних факсів» на сторінці 378](#page-377-0)

# **На РК-екрані відображаються повідомлення**

Якщо на РК-екрані відображається повідомлення про помилку, дотримуйтесь вказівок, що відображаються на екрані, або підказок, наведених нижче, для усунення помилок.

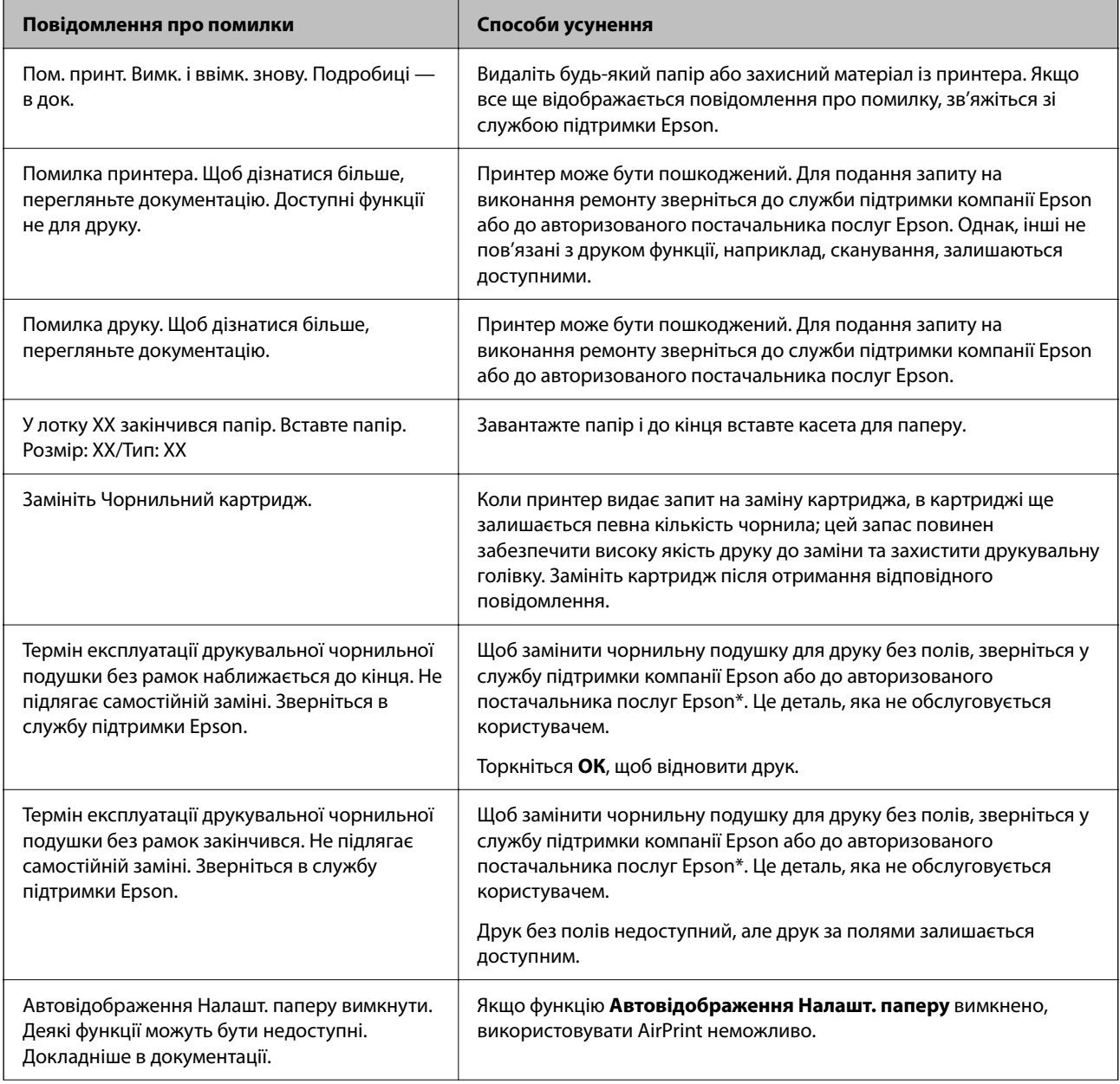

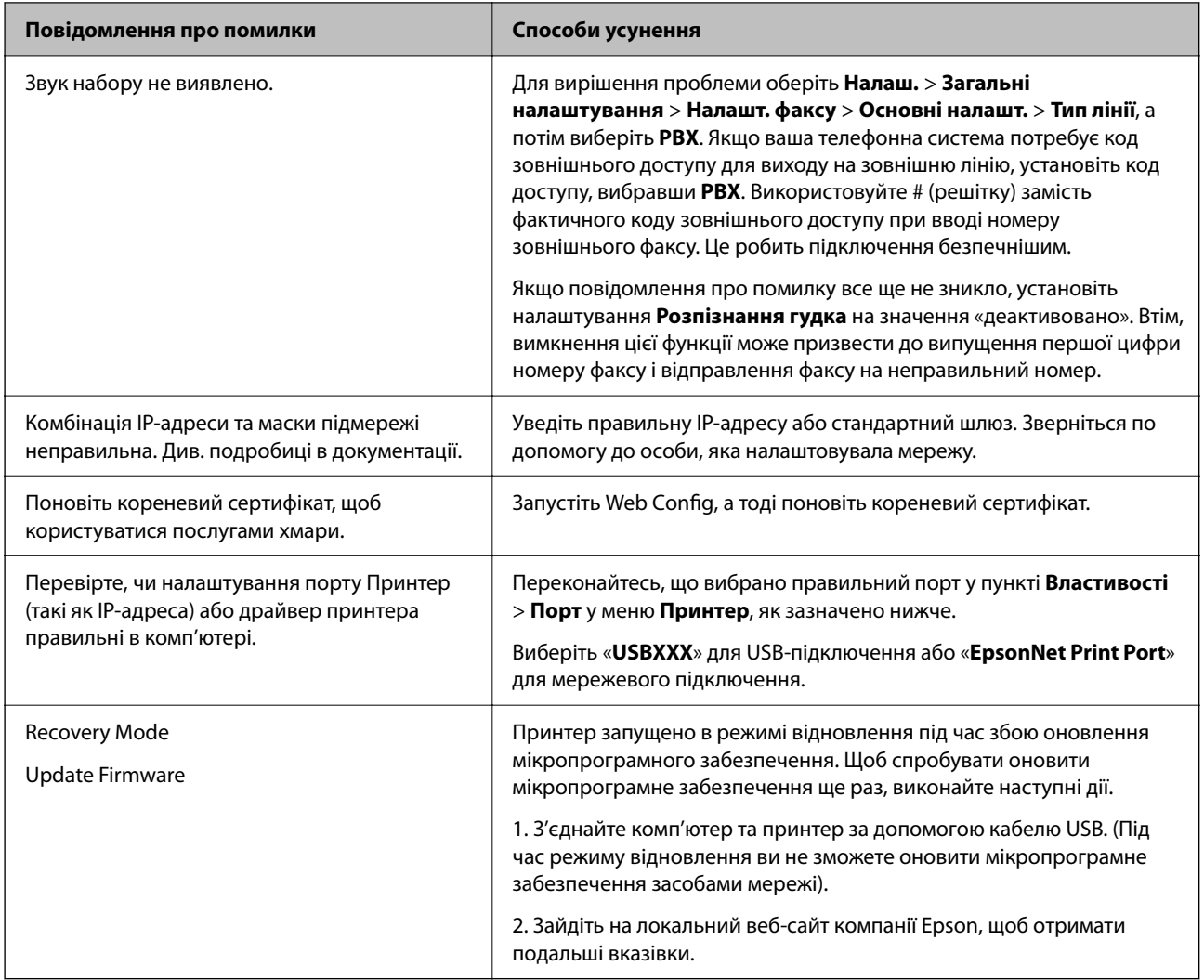

\* У деяких циклах друку невеликий обсяг надлишкового чорнила потрапляє на чорнильну подушку для друку без полів. Для запобігання витіканню чорнила з подушки принтер налаштовано припиняти друк без полів у разі переповнення подушечки. Частота заміни подушечки залежить від кількості сторінок, що друкуються у режимі безмежного друку. Потреба у заміні подушечки не означає, що принтер припинив виконувати свої функції. Принтер повідомить, коли необхідно замінити подушечку. Цю операцію зможе виконати лише авторизований постачальник послуг Epson. Гарантія від компанії Epson не поширюється на вартість такої заміни.

# **Папір зминається**

Перевірте помилку, що відображається на панелі керування та дотримуйтеся вказівок, щоб видалити зім'ятий папір та відірвані шматки. На РК-екрані відтворюється анімація, яка показує, як видалити зім'ятий папір. Далі виберіть **ОК**, щоб очистити помилку.

# !*Застереження.*

Ніколи не торкайтеся кнопок на панелі керування, доки ваші руки всередині принтера. Якщо принтер почне друкувати, це може призвести до травм. Будьте обережні, щоб не торкнутися частин, які випирають, та уникнути травм.

#### <span id="page-210-0"></span>c*Важливо*

Обережно витягніть зім'ятий папір. Різке видалення паперу може пошкодити принтер.

# **Профілактика зминання паперу**

Якщо зминання паперу стається часто, здійсніть перевірку згідно з наведеною нижче інформацією.

- ❏ Поставте принтер на рівну поверхню та користуйтеся ним у відповідному середовищі. [«Технічні характеристики навколишнього середовища» на сторінці 316](#page-315-0)
- ❏ Використовуйте папір, який підтримує принтер. [«Доступний папір та ресурс завантаження» на сторінці 272](#page-271-0)
- ❏ Дотримуйтеся застережень по роботі з папером. [«Застереження щодо використання паперу» на сторінці 28](#page-27-0)
- ❏ Завантажте папір у правильному напрямку, а потім пересуньте напрямну країв до краю паперу. [«Завантаження паперу» на сторінці 30](#page-29-0)
- ❏ Підніміть пюпітр пристрою ADF.

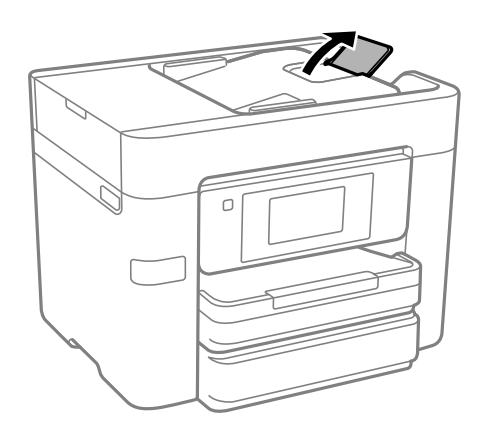

- ❏ Не перевищуйте максимальну дозволену кількість аркушів паперу, вказану для даного типу паперу.
- ❏ Завантажуйте по одному аркушу, якщо у принтер було завантажено декілька аркушів паперу.
- ❏ Переконайтеся, що налаштування формату та типу паперу відповідають фактичному формату та типу паперу, який завантажено у принтер.

[«Перелік типів паперу» на сторінці 29](#page-28-0)

# **Надійшов час замінити чорнильні картриджі**

# **Застереження щодо користування картриджами**

Перш ніж замінювати чорнильні картриджі, ознайомтеся з інструкціями нижче.

#### **Застереження під час зберігання чорнил**

❏ Не піддавайте чорнильні картриджі впливу прямого сонячного проміння.

- ❏ Не зберігайте чорнильні картриджі при дуже високих або дуже низьких температурах.
- ❏ Для досягнення найкращого результату, компанія Epson рекомендує повністю використати картриджі до дати закінчення терміну експлуатації, надрукованої на упаковці, або протягом шести місяців від моменту відкриття упаковки, залежно від того, що наступить раніше.
- ❏ Щоб отримати найкращі результати, зберігайте чорнильні картриджі дном донизу.
- ❏ Перед використанням картриджа, принесеного з холодного місця зберігання, дозвольте йому зігрітися за кімнатної температури протягом принаймні трьох годин.
- ❏ Не відкривайте упаковку з картриджем, доки не будете готові одразу встановити його на принтер. Картридж знаходиться у вакуумній упаковці, для кращого збереження. Якщо залишити картридж розпакованим на тривалий час, то, можливо, він вже не буде нормально друкувати.

#### **Застереження під час заміни чорнильних картриджів**

- ❏ Обережно поводьтеся з картриджем, щоб не зламати бокові гачки, коли витягуєте картридж з упаковки.
- ❏ Не струшуйте картриджі після відкриття упаковки, оскільки воно можуть потекти.
- ❏ Потрібно зняти жовту плівку з картриджа перш ніж встановлювати його. Інакше погіршиться якість друку або ви не зможете друкувати взагалі. Не знімайте і не рвіть етикетку на картриджі, оскільки це може призвести до протікання.

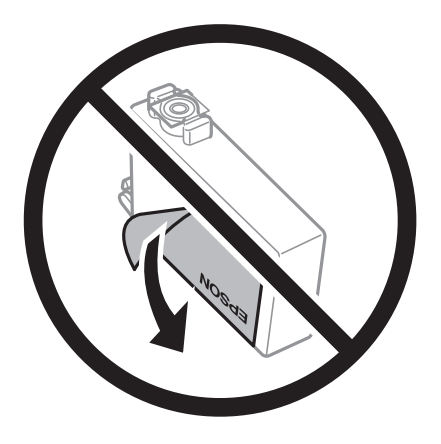

❏ Не знімайте прозорий ущільнювач на дні картриджа. Інакше його неможливо буде використовувати.

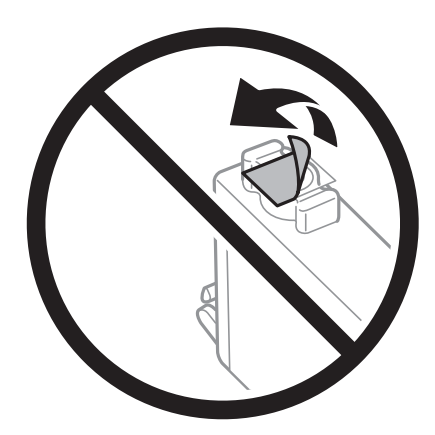

❏ Не торкайтеся ділянок, вказаних на малюнку. Це може призвести до відхилення принтера від нормальної роботи і нормального друку.

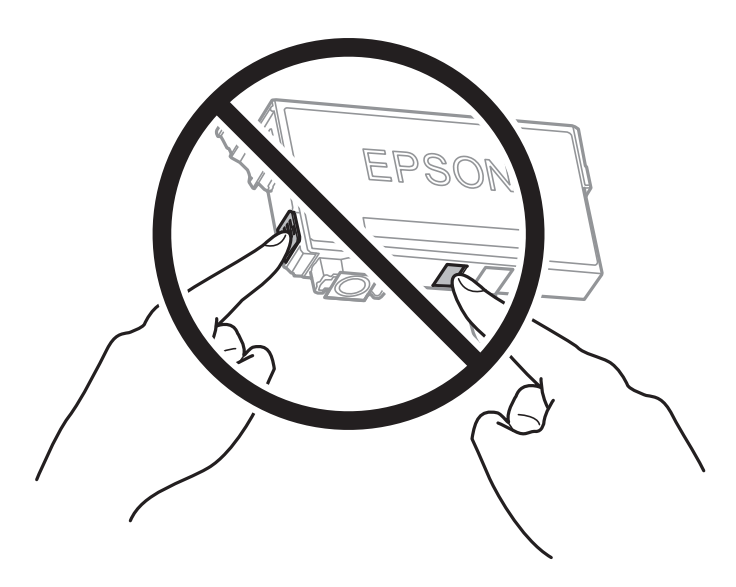

- ❏ Для виконання друку встановіть чорнильні картриджі.
- ❏ Не здійснюйте заміну картриджів, коли живлення принтера вимкнено. Не переміщуйте друкувальну головку руками, оскільки так можна пошкодити принтер.
- ❏ Не вимикайте принтер під час заряджання. Якщо заряджання принтера пройшло не повністю, друк може бути неможливим.
- ❏ Не залишайте принтер із вийнятими чорнильними картриджами та не вимикайте принтер під час заміни картриджів. Інакше чорнило, що залишилося на соплах друкувальної головки, висохне та друк може бути неможливим.
- ❏ Якщо потрібно тимчасово видалити чорнильний картридж, подбайте про захист ділянки подачі чорнил від пилу та бруду. Зберігайте чорнильний картридж у тому самому середовищі, що й принтер, розмістивши порт подачі чорнил повернутим донизу або вбік. Не зберігайте картриджі, повернувши портом подачі чорнил догори. Оскільки порт подачі чорнил оснащений клапаном, створеним для стримання витікання залишків чорнил, немає потреби додавати власні кришки чи пробки.
- ❏ На використаних картриджах біля отворів подачі може залишатися чорнило, тому, виймаючи картриджі, будьте обережні, щоб нічого не забруднити.
- ❏ Цей принтер використовує чорнильні картриджі, оснащені зеленим чіпом, який контролює таку інформацію як кількість залишкового чорнила в кожному картриджі. Це означає, що навіть якщо картридж буде видалено з принтера ще до його закінчення, ви все ще зможете використовувати його, повторно вставивши назад у принтер. Однак після повторного вставляння картриджа принтер використає певну кількість чорнил, щоб забезпечити нормальну роботу.
- ❏ Для максимальної ефективності використання чорнил, видаляйте чорнильний картридж тільки тоді, коли будете готові замінити його. Чорнильні картриджі з низьким рівнем чорнил не можуть використовуватися після повторного встановлення.
- ❏ Щоб досягти найвищої якості друку та захистити друкувальну голівку, після запиту індикатора картриджа на його заміну в картриджі залишається певна кількість чорнила. Продуктивність зазначена без цього резерву.
- ❏ Не розбирайте й не реконструюйте чорнильний картридж, бо це може вплинути на подальший нормальний друк.
- ❏ Картриджі, що постачалися з принтером, не можна використовувати у якості замінних картриджів.

#### <span id="page-213-0"></span>**Споживання чорнил**

- ❏ Для забезпечення ефективної роботи друкувальної головки з усіх картриджів під час обслуговування використовується певна кількість чорнил. Чорнило може також споживатися при заміні чорнильних картриджів або вмиканні принтера.
- ❏ Під час друку в монохромному режимі або в режимі відтінків сірого кольорові чорнила можуть використовуватись замість чорного чорнила залежно від типу паперу або налаштувань якості друку. Це можливо тому, що суміш кольорових чорнил використовується для створення чорного кольору.
- ❏ Чорнила у картриджах, встановлених у принтері на момент його продажу, частково використовуються під час початкового налаштування. Для того, щоб досягти високої якості роздруківок, друкувальна головка повністю наповнюється чорнилом. На цей однократний процес витрачається певна кількість чорнил, а тому картриджі можуть надрукувати менше сторінок порівняно з наступними картриджами.
- ❏ Витрати чорнила залежать від зображень, які ви роздруковуєте, типу паперу, частоти використання та умов довкілля, наприклад, температури.

# **Заміна чорнильних картриджів**

Якщо з'явилося повідомлення з підказкою замінити чорнильні картриджі, виберіть розділ **Як** та перегляньте анімації, які відтворюються на панелі керування, щоб дізнатися, як замінити їх.

Якщо потрібно замінити чорнильні картриджі до їхнього закінчення, натисніть **Обслугов.** > **Заміна картриджу** на головному екрані, а тоді дотримуйтеся вказівок на екрані. Натисніть **Як** для детальнішої інформації.

# !*Застереження.*

Слід бути обережними, щоб не затиснути руку або пальці, відкриваючи або закриваючи блок сканера. Це може призвести до травм.

#### **Пов'язані відомості**

- $\blacktriangleright$  [«Коди чорнильних картриджів» на сторінці 277](#page-276-0)
- & [«Застереження щодо користування картриджами» на сторінці 211](#page-210-0)

# **Тимчасове продовження друку без заміни чорнильних картриджів**

# **Тимчасовий друк з використанням чорного чорнила**

Коли кольорове чорнило закінчилося, а чорне ще залишилося, можна скористатися вказаними нижче налаштуваннями, щоб тимчасово продовжити друк тільки з чорним чорнилом.

- ❏ Тип паперу: звичайний папір, попередньо віддрукований папір, фірмовий бланк, кольоровий папір, вторинний папір, високоякісний звичайний папір, цупкий папір, конверт
- ❏ Колір: ЧБ або Відтінки сірого
- ❏ Без полів: не вибрано
- ❏ EPSON Status Monitor 3: увімкнено (в разі друку з драйвера принтера у Windows.)

Оскільки цю функцію можна використовувати лише протягом приблизно п'яти днів, слід замінити порожній чорнильний картридж якнайшвидше.

- риминини.<br>□ Якщо параметр EPSON Status Monitor 3 відключено, відкрийте драйвер принтера, клацніть Розширені<br>— параметри на екладиі Cepeic, а потім енберіть Veinкнути EPSON Status Monitor 3. *параметри* на вкладці *Сервіс*, а потім виберіть *Увімкнути EPSON Status Monitor 3*.
- ❏ Період часу доступності даної функції змінюється в залежності від умов використання.

#### *Тимчасово продовжуйте друк тільки чорним чорнилом (панель керування)*

- 1. Коли з'являється повідомлення, що пропонує замінити чорнильні картриджі, виберіть **Продовж.**. Відображається повідомлення, яке вказує на те, що ви можете тимчасово друкувати чорним чорнилом.
- 2. Перевірте повідомлення та виберіть **Продовж.**.
- 3. Якщо потрібно друкувати в чорно-білому режимі, виберіть **Ні, нагадати пізніше**.

Поточне завдання скасовується.

4. Тепер ви можете копіювати оригінали або друкувати отримані факси на звичайному папері в чорнобілому режимі. Виберіть на головному екрані функцію для використання.

**.**<br>Друк без полів недоступний.

#### **Пов'язані відомості**

& [«Тимчасовий друк з використанням чорного чорнила» на сторінці 214](#page-213-0)

#### *Тимчасово продовжуйте друк тільки з чорним чорнилом (Windows)*

Виконайте одну з перелічених нижче дій.

❏ Коли буде відображено вікно, наведене нижче, виберіть **Друк чорним кольором**.

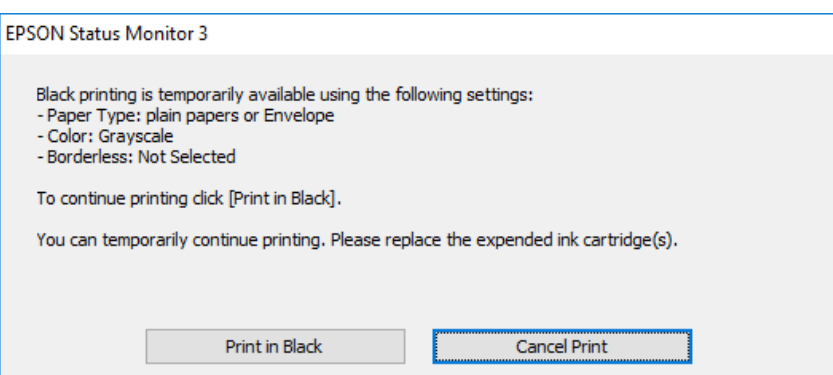

❏ Коли з'явиться таке вікно, скасуйте друк. Після чого, виконайте друк знову.

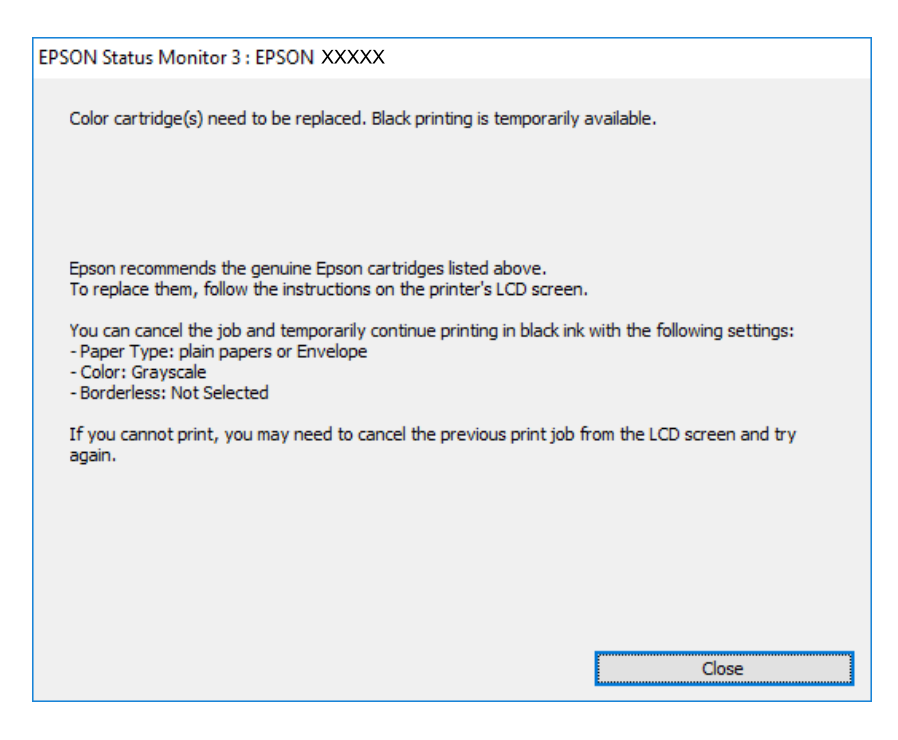

-<br>Якщо скасувати друк з комп'ютера не вдається, скасуйте його з панелі керування принтера.

Щоб виконати друк знову, виконайте наведені нижче кроки.

- 1. Відкрийте вікно драйвера принтера.
- 2. Скасуйте параметр **Без полів** у вкладці **Головне**.
- 3. Виберіть **Тип паперу**, що підтримує Друк чорним кольором.
- 4. Виберіть **Відтінки сірого**.
- 5. Налаштуйте інші елементи в розділі **Головне** та вкладках **Додаткові настройки**, якщо необхідно, та клацніть **OK**.
- 6. Клацніть **Друк**.
- 7. Клацніть **Друк чорним кольором** у вікні, що з'явилося.

#### **Пов'язані відомості**

& [«Тимчасовий друк з використанням чорного чорнила» на сторінці 214](#page-213-0)

#### *Тимчасово продовжуйте друк тільки з чорним чорнилом (Mac OS)*

*Примітка.* Щоб використовувати цю функцію, підключіться до *Bonjour*.

1. Натисніть на піктограму принтера в **Пристикувати**.
2. Скасуйте завдання.

-<br>Якщо скасувати друк з комп'ютера не вдається, скасуйте його з панелі керування принтера.

- 3. Виберіть пункт **Параметри системи** з меню Apple > **Принтери та сканери** (або **Друк і сканування**, **Друк і факс**), після чого виберіть принтер. Натисніть **Параметри та забезпечення** > **Додаткові параметри** (або **Драйвер**).
- 4. Виберіть значення **Увімк.** для параметра **Дозв. тимч. друк чор. кол.**.
- 5. Відкрийте діалогове вікно друку.
- 6. У спливаючому меню виберіть **Настройки друку**.
- 7. Як параметр для **Розмір паперу** виберіть будь-який розмір паперу, окрім розміру для друку без полів.
- 8. Виберіть тип паперу, що підтримує **Дозв. тимч. друк чор. кол.** у якості параметра **Тип носія**.
- 9. Виберіть **Відтінки сірого**.
- 10. За необхідності виконайте інші налаштування.
- 11. Клацніть **Друк**.

#### **Пов'язані відомості**

& [«Тимчасовий друк з використанням чорного чорнила» на сторінці 214](#page-213-0)

### **Продовження друку з метою заощадження чорного чорнила (тільки для Windows)**

Коли чорне чорнило закінчується, а кольорового чорнила ще залишилося достатньо, можете використовувати суміш кольорових чорнил, щоб створити чорні. Можете продовжувати друк, доки готуєте запасний картридж для заміни.

Дана функція доступна лише, коли ви обираєте наступні налаштування драйверу принтера.

❏ Тип паперу: звичайний папір, попередньо віддрукований папір, фірмовий бланк, кольоровий папір, вторинний папір, високоякісний звичайний папір, цупкий папір

#### ❏ **Стандартний** Якість:

❏ EPSON Status Monitor 3: увімкнено

- <span id="page-217-0"></span>*Примітка.* ❏ Якщо параметр *EPSON Status Monitor 3* відключено, відкрийте драйвер принтера, клацніть *Розширені параметри* на вкладці *Сервіс*, а потім виберіть *Увімкнути EPSON Status Monitor 3*.
- ❏ Змішаний чорний колір чорнил дещо відрізняється від чисто чорного. Крім того, зменшується швидкість друкувальної головки.
- ❏ Щоб підтримати якість друкувальної головки, споживається також чорне чорнило.

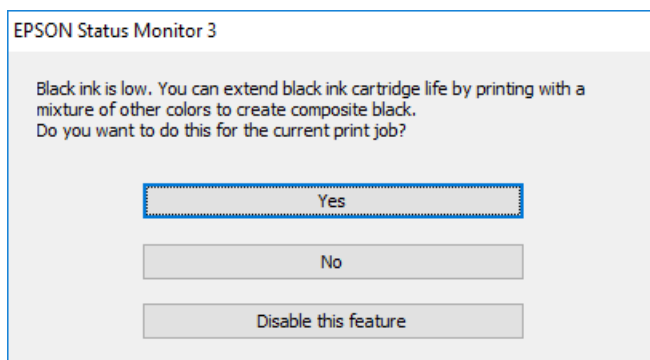

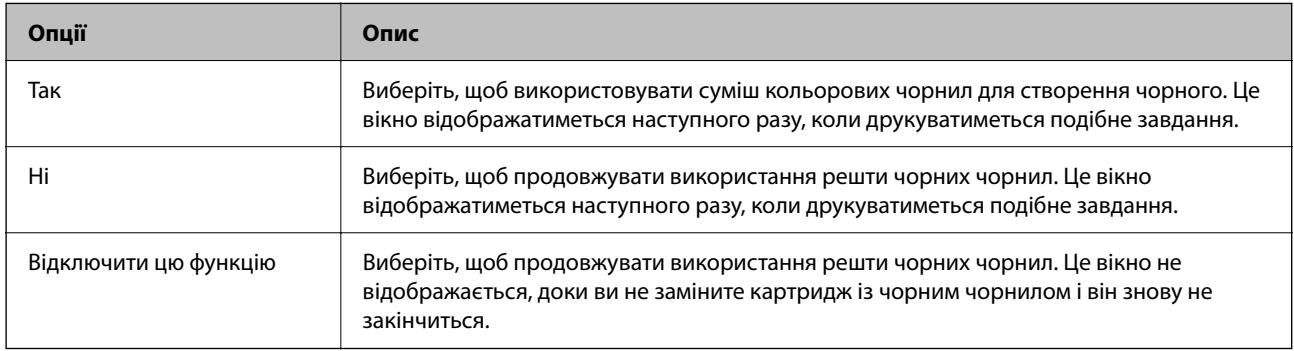

# **Надійшов час замінити коробку для обслуговування**

# **Застереження щодо користування коробкою для обслуговування**

Перш ніж замінювати контейнер для відпрацьованого чорнила, ознайомтеся з інструкціями нижче.

- ❏ Не торкайтеся мікросхеми зеленого кольору збоку контейнера для відпрацьованого чорнила. Це може призвести до відхилення принтера від нормальної роботи і нормального друку.
- ❏ Не нахиляйте контейнер для відпрацьованого чорнила, поки він не буде запакований у пластиковий пакет, бо це може спричинити витікання чорнила.
- ❏ Не піддавайте контейнери для відпрацьованого чорнила впливу прямого сонячного проміння.
- ❏ Не зберігайте контейнер для відпрацьованих чорнил при дуже високих або дуже низьких температурах.
- ❏ Не замінюйте контейнер для відпрацьованого чорнила під час друку, бо це може спричинити витікання чорнила.
- ❏ Не користуйтеся контейнерами для відпрацьованого чорнила, які були давно вийняті з принтера і зберігалися довгий час. Чорнила усередині контейнера застигнуть, і контейнер більше не буде поглинати чорнила.
- ❏ Не видаляйте контейнер для відпрацьованих чорнил (крім випадків, коли його потрібно замінити), щоб чорнило не витекло.

## **Заміна контейнера для відпрацьованого чорнила**

Під час деяких циклів друку в контейнері для відпрацьованого чорнила може збиратись дуже невелика кількість надлишкових чорнил. Принтер розроблено таким чином, щоб зупинити друк, коли поглинаюча здатність контейнеру для відпрацьованого чорнила досягає своєї межі, щоб запобігти витоку чорнила з контейнера. Потреба в зупинці та частота зупинок різниться в залежності від кількості сторінок друку, типу матеріалу, який друкується, і кількості циклів очищення, що виконує принтер.

Якщо з'явилося повідомлення з підказкою замінити контейнер для відпрацьованого чорнила, див. інструкції в анімаціях, що відтворюються на панелі керування. Потреба у заміні контейнера не означає, що принтер припинив виконувати свої функції. Гарантія від компанії Epson не поширюється на вартість такої заміни. Це деталь, яка обслуговується користувачем.

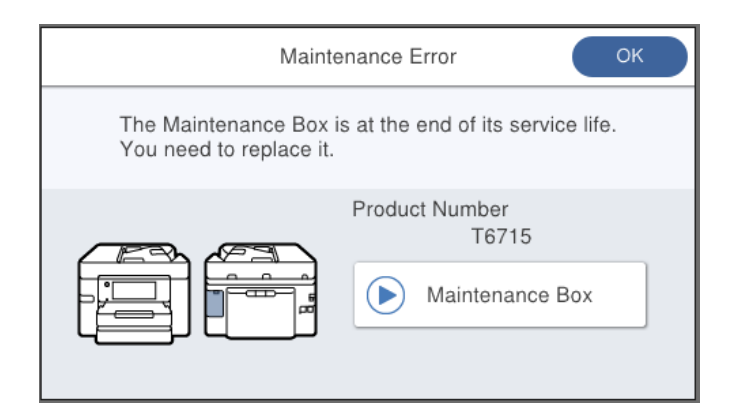

- --**-**<br>□ Задля уникнення протікання чорнил, після заповнення коробки для обслуговування здійснювати друк і очищення друкувальної головки буде неможливо, доки її не буде замінено. Ви можете виконувати дії, під час яких не споживається чорнило (як-от сканування).
- ❏ Якщо відображено наведений нижче екран, деталь не може бути заміненою користувачем. Зверніться у відділ підтримки компанії Epson.

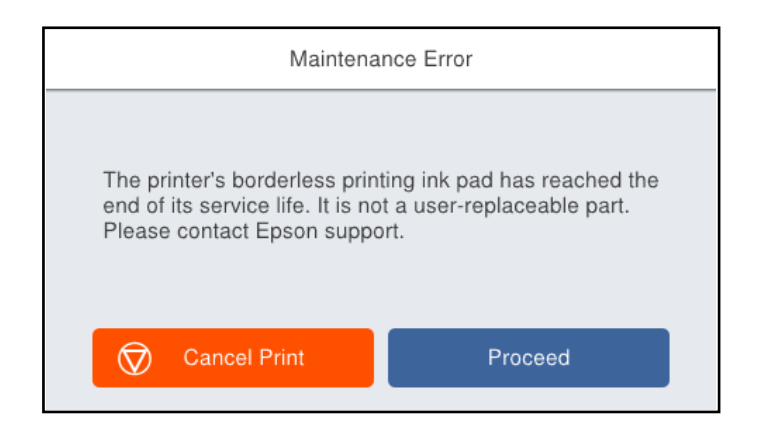

#### <span id="page-219-0"></span>**Пов'язані відомості**

- & [«Код контейнера для відпрацьованого чорнила» на сторінці 278](#page-277-0)
- & [«Застереження щодо користування коробкою для обслуговування» на сторінці 218](#page-217-0)

# **Якість друку, копіювання, сканування та надсилання факсів погана**

# **Низька якість друку**

### **На роздрукованих матеріалах відсутні кольори, вертикальні смуги або з'явилися неочікувані кольорі**

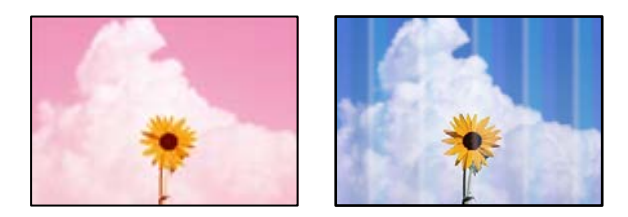

#### **Сопла друкувальної голівки забруднено.**

#### **Solutions**

Використовуйте функцію **Налаштування якості друку**. Якщо ви тривалий час не користувалися принтером, сопла друкувальної головки можуть бути забиті, тому через них не проходять краплі чорнил.

& [«Налаштування якості друку» на сторінці 135](#page-134-0)

### **Кольорові смуги, що друкуються з інтервалом приблизно1.1 см або 3.3 см**

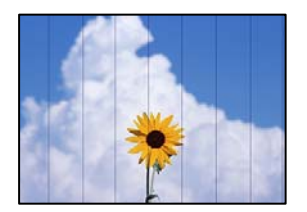

Можна розглянути такі причини.

#### **Налаштування типу паперу не відповідає завантаженому паперу.**

#### **Solutions**

Виберіть налаштування типу паперу, що відповідають типу паперу, завантаженому в принтер.

& [«Перелік типів паперу» на сторінці 29](#page-28-0)

#### **Вибрано занадто низьку якість друку.**

#### **Solutions**

Під час друку на звичайному папері використовуйте налаштування підвищеної якості друку.

❏ Панель керування

Виберіть у налаштуваннях друку вкладку **Розширений**, якщо вкладка **Розширений** доступна, після чого виберіть значення **Найкраща** для параметра **Якість**.

❏ Windows

Виберіть **Висока** із **Якість** на вкладці **Головне** драйвера принтера.

❏ Mac OS

Виберіть значення **Висока** для параметра **Якість друку** з меню діалогу друку **Настройки друку**.

#### **Положення друкувальний головки за межами вирівнювання.**

#### **Solutions**

Відрегулюйте друкувальну голівку за допомогою функції **Налаштування якості друку**.

& [«Налаштування якості друку» на сторінці 135](#page-134-0)

#### **Розмиті роздруківки, вертикальні смуги або неоднорідність ліній**

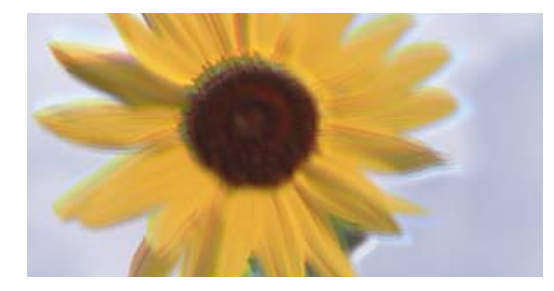

entnanen ane ı Aufdruck. W J 5008 "Regel

Можна розглянути такі причини.

#### **Положення друкувальний головки за межами вирівнювання.**

#### **Solutions**

Відрегулюйте друкувальну голівку за допомогою функції **Налаштування якості друку**.

#### **Параметр двонапрямленого друку увімкнено.**

#### **Solutions**

Якщо якість друку не покращується, навіть після вирівнювання друкувальної головки, вимкніть параметр двонапрямленого друку.

Під час двонапрямленого друку (або високошвидкісного), друкувальна головка буде друкувати, рухаючись в обох напрямках, і вертикальні лінії можуть не збігатися. Вимкнення цієї функції може призвести до сповільнення друку, але покращення якості друку.

#### ❏ Windows

Скасуйте вибір **Двонапрямний друк** на вкладці **Додаткові настройки** драйвера принтера.

#### ❏ Mac OS

Виберіть пункт **Параметри системи** з меню Apple > **Принтери та сканери** (або **Друк і сканування**, **Друк і факс**), після чого виберіть принтер. Натисніть **Параметри та забезпечення** > **Додаткові параметри** (або **Драйвер**). Виберіть значення **Вимк.** для параметра **Двонапрямний друк**.

#### **З'являються смугасті візерунки**

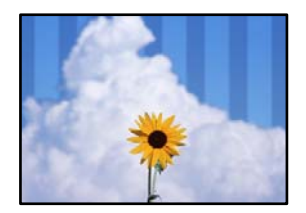

#### **Параметр двонапрямленого друку увімкнено.**

#### **Solutions**

У разі друку на звичайному папері, вимкніть налаштування двонапрямленого друку.

Під час двонапрямленого друку (або високошвидкісного), друкувальна головка буде друкувати, рухаючись в обох напрямках, і вертикальні лінії можуть не збігатися. Вимкнення цієї функції може призвести до сповільнення друку, але покращення якості друку.

❏ Windows

Скасуйте вибір **Двонапрямний друк** на вкладці **Додаткові настройки** драйвера принтера.

❏ Mac OS

Виберіть пункт **Параметри системи** з меню Apple > **Принтери та сканери** (або **Друк і сканування**, **Друк і факс**), після чого виберіть принтер. Натисніть **Параметри та забезпечення** > **Додаткові параметри** (або **Драйвер**). Виберіть значення **Вимк.** для параметра **Високошвидкісний друк**.

#### **Вибрано занадто низьку якість друку.**

#### **Solutions**

Під час друку на фотопапері використовуйте налаштування підвищеної якості друку.

❏ Панель керування

Виберіть у налаштуваннях друку вкладку **Розширений**, якщо вкладка **Розширений** доступна, після чого виберіть значення **Найкраща** для параметра **Якість**.

❏ Windows

Виберіть **Висока** із **Якість** на вкладці **Головне** драйвера принтера.

❏ Mac OS

Виберіть значення **Висока** для параметра **Якість друку** з меню діалогу друку **Настройки друку**.

#### **Сопла друкувальної голівки забруднено.**

#### **Solutions**

Використовуйте функцію **Налаштування якості друку**. Якщо ви тривалий час не користувалися принтером, сопла друкувальної головки можуть бути забиті, тому через них не проходять краплі чорнил.

& [«Налаштування якості друку» на сторінці 135](#page-134-0)

#### **Роздрукований матеріал виходить як чистий аркуш**

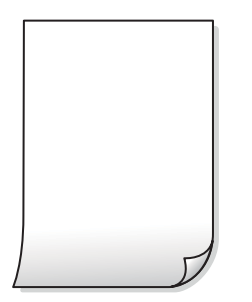

#### **Сопла друкувальної голівки забруднено.**

#### **Solutions**

Використовуйте функцію **Налаштування якості друку**. Якщо ви тривалий час не користувалися принтером, сопла друкувальної головки можуть бути забиті, тому через них не проходять краплі чорнил.

& [«Налаштування якості друку» на сторінці 135](#page-134-0)

**Параметри друку та формат паперу, завантаженого у принтер, відрізняються.**

#### **Solutions**

Змініть параметри друку відповідно до формату паперу, завантаженого в касету для паперу. Завантажте касету для паперу, що відповідає параметрам друку.

#### **У принтер подаються кілька аркушів паперу одночасно.**

#### **Solutions**

Щоб запобігти подачі у принтер кількох аркушів паперу одночасно, див. наведену нижче інформацію.

& [«Кілька аркушів паперу подаються одночасно» на сторінці 156](#page-155-0)

#### **Папір подряпаний або потертий**

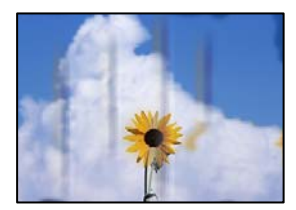

Можна розглянути такі причини.

#### **Папір завантажено неправильно.**

#### **Solutions**

Коли з'являються горизонтальні смуги (перпендикулярні до напряму друку) або якщо папір подряпано вгорі чи внизу, завантажте папір у правильному напрямку та посуньте бічні напрямні до країв паперу.

& [«Завантаження паперу» на сторінці 30](#page-29-0)

#### **Шлях проходження паперу замащено.**

#### **Solutions**

Якщо з'являються вертикальні смуги (горизонтальні до напряму друку) або папір замащено, очистіть шлях проходження паперу.

& [«Очищення шляху проходження паперу в разі розтирання чорнил» на сторінці 139](#page-138-0)

#### **Папір скручено.**

#### **Solutions**

Покладіть папір на рівну поверхню, щоб побачити, чи він не закручений. Якщо так, випряміть його.

#### **Друкувальна головка треться об поверхню паперу.**

#### **Solutions**

Під час друку на товстому папері друкувальні голівка перебуває близько до поверхні друку, тому папір може затертися. У цьому разі ввімкніть параметр зменшення затирання. Якщо ви ввімкнете цей параметр, якість друку може погіршитися або швидкість друку може зменшитися.

❏ Панель керування

Виберіть **Налаш.** > **Загальні налаштування** > **Налаштування принтера**, після чого увімкніть **Щільний папір**.

❏ Windows

Клацніть **Розширені параметри** на вкладці драйвера принтера **Сервіс** та виберіть **Щільний папір і конверти**.

❏ Mac OS

Виберіть пункт **Параметри системи** з меню Apple > **Принтери та сканери** (або **Друк і сканування**, **Друк і факс**), після чого виберіть принтер. Натисніть **Параметри та забезпечення** > **Додаткові параметри** (або **Драйвер**). Виберіть значення **Увімк.** для параметра **Щільний папір і конверти**.

#### **Друк на задній стороні паперу було здійснено до того, як висохла вже надрукована сторона.**

#### **Solutions**

Під час двостороннього друку вручну, перевірте, чи повністю висохло чорнило перш ніж повторно завантажувати папір.

#### **Під час автоматичного двостороннього друку щільність друку занадто висока, а час висихання занадто короткий.**

#### **Solutions**

У разі використання функції автоматичного двостороннього друку і друку даних високої щільності, наприклад, зображень чи графіків, налаштуйте щільність друку на нижчі значення, а час висихання на вищі.

- & [«Двосторонній друк» на сторінці 46](#page-45-0)
- & [«Двосторонній друк» на сторінці 69](#page-68-0)

#### **Надруковані фотографії липкі**

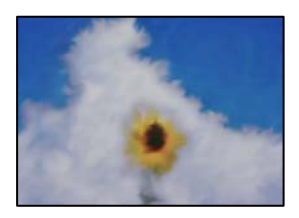

#### **Друк було здійснено на неправильному боці фотопаперу.**

#### **Solutions**

Переконайтесь, що ви друкуєте на стороні, призначеній для друку. У разі друку на неправильній стороні фотопаперу потрібно почистити паперовий тракт.

& [«Очищення шляху проходження паперу в разі розтирання чорнил» на сторінці 139](#page-138-0)

#### **Зображення та фотографії друкуються у неправильних кольорах**

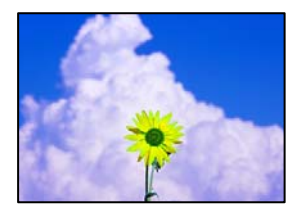

Можна розглянути такі причини.

#### **Сопла друкувальної голівки забруднено.**

#### **Solutions**

Використовуйте функцію **Налаштування якості друку**. Якщо ви тривалий час не користувалися принтером, сопла друкувальної головки можуть бути забиті, тому через них не проходять краплі чорнил.

& [«Налаштування якості друку» на сторінці 135](#page-134-0)

#### **Було застосовано корекцію кольорів.**

#### **Solutions**

Під час друку з панелі керування або драйвера принтера Windows автоматичні налаштування фотографій Epson застосовуються за замовчуванням відповідно до типу паперу. Спробуйте змінити налаштування.

❏ Панель керування

Змініть налаштування **Підсилити** в **Автоматичний** на будь-який інший параметр. Якщо зміна налаштувань не допоможе, виберіть **Вимкнути підсилення** як параметр **Підсилити**.

❏ Драйвер принтера Windows

У вкладці **Додаткові настройки** виберіть **Індивідуальні настройки** у **Корекція кольорів**, а тоді клацніть **Додатково**. Змініть налаштування **Корегування сцени** в **Автоматично** на будьякий інший параметр. Якщо зміна налаштування не допомагає, використовуйте будь-який спосіб корекції кольору, окрім **PhotoEnhance** у **Керування кольором**.

- & [«Налаштування JPEG» на сторінці 78](#page-77-0)
- & [«Налаштування кольору друку» на сторінці 62](#page-61-0)

#### **Не вдається надрукувати без полів**

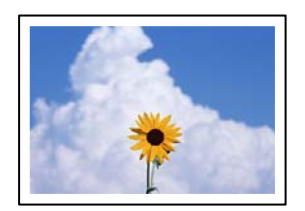

#### **Параметр друку без полів не увімкнено в налаштуваннях друку.**

#### **Solutions**

Виконайте налаштування друку без полів у параметрах друку. Якщо встановлено тип паперу, який не підтримує друк без полів, вибрати **Без полів** буде неможливо. Виберіть тип паперу, що підтримує друк без полів.

❏ Панель керування

Виберіть **Без рамок** як значення для **Макет**.

❏ Windows

Виберіть **Без полів** у вкладці драйвера принтера **Головне**.

❏ Mac OS

Виберіть формат паперу для друку без полів у **Розмір паперу**.

- & [«Налаштування JPEG» на сторінці 78](#page-77-0)
- & [«Налаштування TIFF» на сторінці 79](#page-78-0)
- & [«Папір для друку без полів» на сторінці 275](#page-274-0)

### **Краї зображення обтинаються під час друку без полів**

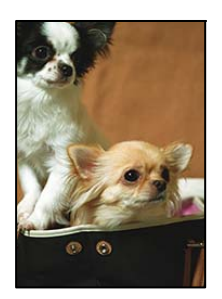

#### **Через те, що зображення дещо збільшується, ділянки, що виходять за рамки, обтинаються.**

#### **Solutions**

Виберіть менший параметр збільшення.

❏ Windows

Клацніть **Настройки** поряд з полем **Без полів** на вкладці драйвера принтера **Головне**, а тоді змініть налаштування.

❏ Mac OS

Змініть параметр **Розширити** у меню діалогового вікна принтера **Настройки друку**.

#### **Положення, розмір або краї роздруківки неправильні**

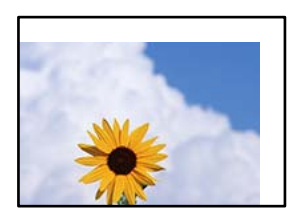

Можна розглянути такі причини.

#### **Папір завантажено неправильно.**

#### **Solutions**

Завантажте папір у правильному напрямку, а потім пересуньте напрямну країв до краю паперу.

& [«Завантаження паперу» на сторінці 30](#page-29-0)

#### **Параметр формату паперу вибрано неправильно.**

#### **Solutions**

Виберіть відповідний параметр розміру паперу.

#### **Параметр полів у програмі знаходиться за межами області друку.**

#### **Solutions**

Налаштуйте поля у програмі так, щоб вони потрапляли в межі ділянки друку.

& [«Площа друку» на сторінці 306](#page-305-0)

### **Надруковані символи неправильні або спотворені**

<B⊠⊠コ┗⊠•⊠斥彗二 ZAォ鋕・コ i2 薀・」•サー8Q⊠/ア⊠r ⊠b8 ⊠!\$ NB⊠X⊠• B7kBcT,⊠• B • ≯; JEE⊠Pク风⊠J2; •⊠1ツ M<sub>Xu</sub>

#### N ?NN ?▲N ?NNNNNNNNNNNNNNNNNNNNN

¤6æA'HciG—¯¤È¤´o¤;Çð¼!"A;逤`r¤<br>ÔŐicr^µaL¤÷‰+u)"\*mà∙Ñ−hfûhãšÄ¤‱v¤æε<br>rý¤ÿ¤Ž∥,ܮϤ—ÇËås—Æû¤£œwûz×ıÈ}Û'®—Ç ¤ÑÂé™Ñ=¤PÉ"!?ġ}⊂"浞¿žáa»'(ÜÊ—¤ò£ổ

Можна розглянути такі причини.

#### **USB-кабель підключено неправильно.**

#### **Solutions**

Надійно під'єднайте USB-кабель до принтера та комп'ютера.

#### **Є завдання, що очікує на друк.**

#### **Solutions**

Скасуйте будь-які призупинені завдання на друк.

#### **Комп'ютер переведено вручну в Режим глибокого сну або Режим сну під час друку.**

#### **Solutions**

Не переводьте комп'ютер у **Режим глибокого сну** або **Режим сну** під час друку. Сторінки спотвореного тексту можуть бути віддруковані після наступного увімкнення комп'ютера.

#### **Ви використовуєте драйвер принтера для іншого принтера.**

#### **Solutions**

Переконайтесь, що драйвер принтера, що використовується, призначено для цього принтера. Перевірте назву принтера вгорі вікна драйвера принтера.

#### **Надруковане зображення перевернуте**

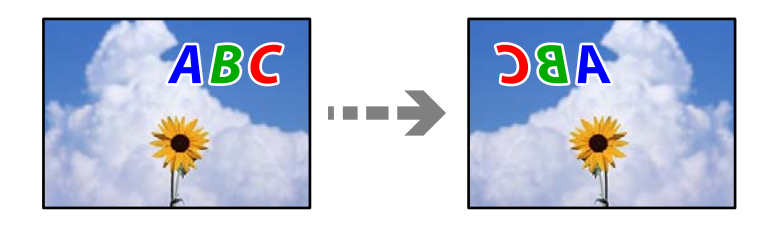

# **У налаштування друку для зображення вибрано параметр «обернути горизонтально».**

#### **Solutions**

Очистіть будь-яке налаштування дзеркального зображення в драйвері принтера або в програмі.

#### ❏ Windows

Скасуйте вибір **Дзеркальне зображення** на вкладці **Додаткові настройки** драйвера принтера.

<span id="page-228-0"></span>❏ Mac OS

Очистіть **Дзеркальне зображення** в діалоговому вікні друку, у меню **Настройки друку**.

#### **Подібний до мозаїки шаблон на роздруківках**

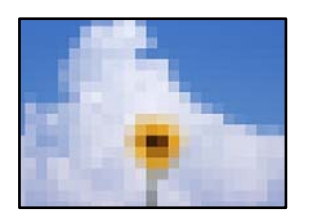

#### **Зображення та фотографії надруковано з низькою роздільною здатністю.**

#### **Solutions**

Під час друку зображень або фотографій, друкуйте дані високої роздільної здатності. Зображення з веб-сайтів зазвичай мають низьку роздільну здатність, хоча на екрані вони можуть виглядати нормально, а тому і якість друку буде гірше.

# **Низька якість копіювання**

#### **Відсутні кольори, вертикальні смуги або неочікувані кольорі на копіях**

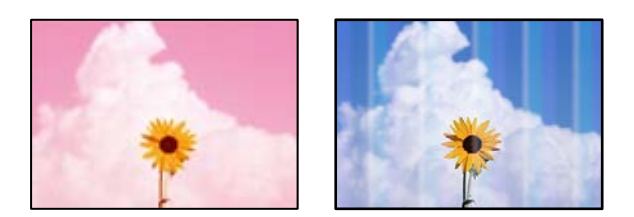

#### **Сопла друкувальної голівки забруднено.**

#### **Solutions**

Використовуйте функцію **Налаштування якості друку**. Якщо ви тривалий час не користувалися принтером, сопла друкувальної головки можуть бути забиті, тому через них не проходять краплі чорнил.

& [«Налаштування якості друку» на сторінці 135](#page-134-0)

#### **Кольорові смуги, що друкуються з інтервалом приблизно1.1 см або 3.3 см**

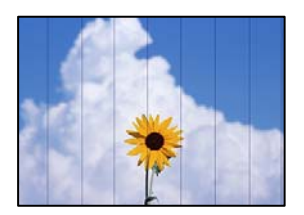

Можна розглянути такі причини.

#### **Налаштування типу паперу не відповідає завантаженому паперу.**

#### **Solutions**

Виберіть налаштування типу паперу, що відповідають типу паперу, завантаженому в принтер.

& [«Перелік типів паперу» на сторінці 29](#page-28-0)

**Положення друкувальний головки за межами вирівнювання.**

#### **Solutions**

Відрегулюйте друкувальну голівку за допомогою функції **Налаштування якості друку**.

& [«Налаштування якості друку» на сторінці 135](#page-134-0)

#### **Розмиті копії, вертикальні смуги або неоднорідність ліній**

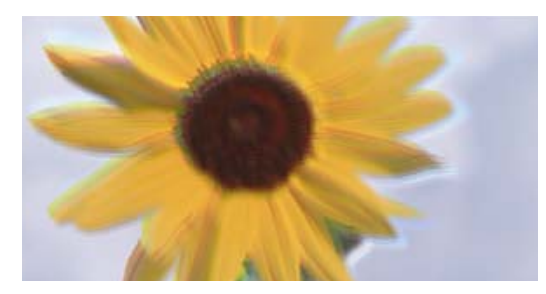

# eninanen ane ı Aufdruck. W I 5008 "Regel

Можна розглянути такі причини.

#### **Положення друкувальний головки за межами вирівнювання.**

#### **Solutions**

Відрегулюйте друкувальну голівку за допомогою функції **Налаштування якості друку**.

#### **Параметр двонапрямленого друку увімкнено.**

#### **Solutions**

Якщо якість друку не покращується, навіть після вирівнювання друкувальної головки, вимкніть параметр двонапрямленого друку.

Під час двонапрямленого друку (або високошвидкісного), друкувальна головка буде друкувати, рухаючись в обох напрямках, і вертикальні лінії можуть не збігатися. Вимкнення цієї функції може призвести до сповільнення друку, але покращення якості друку.

Виберіть **Налаш.** > **Загальні налаштування** > **Налаштування принтера**, після чого вимкніть **Два напрямки** на панелі керування.

#### **З'являються смугасті візерунки**

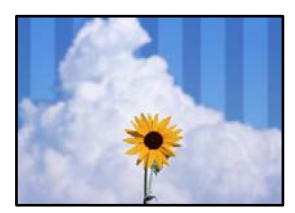

#### **Параметр двонапрямленого друку увімкнено.**

#### **Solutions**

У разі друку на звичайному папері, вимкніть налаштування двонапрямленого друку.

Під час двонапрямленого друку (або високошвидкісного), друкувальна головка буде друкувати, рухаючись в обох напрямках, і вертикальні лінії можуть не збігатися. Вимкнення цієї функції може призвести до сповільнення друку, але покращення якості друку.

Виберіть **Налаш.** > **Загальні налаштування** > **Налаштування принтера**, після чого вимкніть **Два напрямки** на панелі керування.

#### **Сопла друкувальної голівки забруднено.**

#### **Solutions**

Використовуйте функцію **Налаштування якості друку**. Якщо ви тривалий час не користувалися принтером, сопла друкувальної головки можуть бути забиті, тому через них не проходять краплі чорнил.

& [«Налаштування якості друку» на сторінці 135](#page-134-0)

#### **Роздрукований матеріал виходить як чистий аркуш**

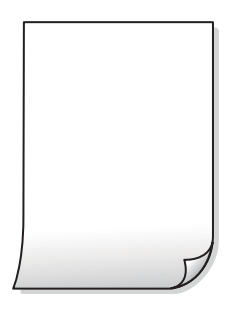

#### **Сопла друкувальної голівки забруднено.**

#### **Solutions**

Використовуйте функцію **Налаштування якості друку**. Якщо ви тривалий час не користувалися принтером, сопла друкувальної головки можуть бути забиті, тому через них не проходять краплі чорнил.

& [«Налаштування якості друку» на сторінці 135](#page-134-0)

#### **Параметри друку та формат паперу, завантаженого у принтер, відрізняються.**

#### **Solutions**

Змініть параметри друку відповідно до формату паперу, завантаженого в касету для паперу. Завантажте касету для паперу, що відповідає параметрам друку.

#### **У принтер подаються кілька аркушів паперу одночасно.**

#### **Solutions**

Щоб запобігти подачі у принтер кількох аркушів паперу одночасно, див. наведену нижче інформацію.

& [«Кілька аркушів паперу подаються одночасно» на сторінці 156](#page-155-0)

#### **Папір подряпаний або потертий**

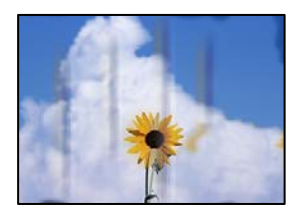

Можна розглянути такі причини.

#### **Папір завантажено неправильно.**

#### **Solutions**

Коли з'являються горизонтальні смуги (перпендикулярні до напряму друку) або якщо папір подряпано вгорі чи внизу, завантажте папір у правильному напрямку та посуньте бічні напрямні до країв паперу.

& [«Завантаження паперу» на сторінці 30](#page-29-0)

#### **Шлях проходження паперу замащено.**

#### **Solutions**

Якщо з'являються вертикальні смуги (горизонтальні до напряму друку) або папір замащено, очистіть шлях проходження паперу.

& [«Очищення шляху проходження паперу в разі розтирання чорнил» на сторінці 139](#page-138-0)

#### **Папір скручено.**

#### **Solutions**

Покладіть папір на рівну поверхню, щоб побачити, чи він не закручений. Якщо так, випряміть його.

#### **Друкувальна головка треться об поверхню паперу.**

#### **Solutions**

Під час копіювання на товстому папері друкувальна головка перебуває близько до поверхні друку, тому папір може затертися. У такому разі ввімкніть параметр зменшення затирання.

Виберіть **Налаш.** > **Загальні налаштування** > **Налаштування принтера**, після чого увімкніть **Щільний папір** на панелі керування. Якщо ви увімкнете цей параметр, якість копіювання може погіршитися або швидкість копіювання може зменшитися.

#### **Копії фотографій липкі**

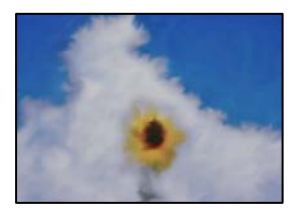

#### **Копію було зроблено на неправильному боці фотопаперу.**

#### **Solutions**

Переконайтесь, що ви робите копію на боці, призначеному для друку. У разі випадкового друку на неправильному боці фотопаперу потрібно почистити шлях проходження паперу.

- & [«Завантаження паперу» на сторінці 30](#page-29-0)
- & [«Очищення шляху проходження паперу в разі розтирання чорнил» на сторінці 139](#page-138-0)

#### **Положення, розмір або поля копій неправильні**

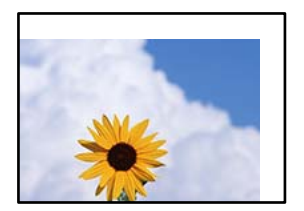

Можна розглянути такі причини.

#### **Папір завантажено неправильно.**

#### **Solutions**

Завантажте папір у правильному напрямку, а потім пересуньте напрямну країв до краю паперу.

& [«Завантаження паперу» на сторінці 30](#page-29-0)

#### **Параметр формату паперу вибрано неправильно.**

#### **Solutions**

Виберіть відповідний параметр розміру паперу.

**Оригінали розміщено неправильно.**

#### **Solutions**

- ❏ Переконайтеся в тому, що оригінал розміщено правильно, відповідно до позначок вирівнювання.
- ❏ Якщо краю сканованого зображення немає, трохи відсуньте оригінал від кута скла сканера. Ділянка в межах близько 1,5 мм (0,06 дюйм.) від краю скла сканера не сканується.
- & [«Розміщення оригіналів» на сторінці 33](#page-32-0)

#### **На склі сканера пил або бруд.**

#### **Solutions**

У разі розміщення оригіналів на склі сканера видаліть пил або бруд, що пристав до оригіналів, і очистьте скло сканера. Якщо на склі є пил або плями, область копіювання може збільшитись, щоб покрити пил або плями, створюючи неправильне положення копіювання, або зображення вийде маленьким.

#### **Розмір ориг. неправильний у налаштуваннях копіювання.**

#### **Solutions**

Виберіть відповідний **Розмір ориг.** в налаштуваннях копіювання.

& [«Розширені параметри копіювання в меню» на сторінці 90](#page-89-0)

#### **Нерівномірні кольори, розмазане зображення, плями або прямі лінії з'являються на скопійованому зображенні**

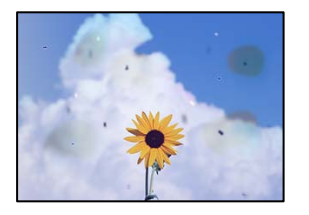

Можна розглянути такі причини.

#### **Шлях проходження паперу забруднено.**

#### **Solutions**

Завантажте і пропустіть папір без друку, щоб очистити шлях паперу.

& [«Очищення шляху проходження паперу в разі розтирання чорнил» на сторінці 139](#page-138-0)

#### **На склі сканера або на оригіналі пил або бруд.**

#### **Solutions**

Видаліть пил або бруд, що пристав до оригіналів, після чого очистьте скло сканера.

& [«Очищення Скло сканера» на сторінці 139](#page-138-0)

#### **На пристрої ADF або оригіналах пил або бруд.**

#### **Solutions**

Очистьте пристрій ADF і видаліть пил або бруд, що пристав до оригіналів.

& [«Очищення пристрою АПД» на сторінці 140](#page-139-0)

#### **Оригінал було притиснено занадто сильно.**

#### **Solutions**

У разі застосування надмірної сили можуть з'явитися розмиті, змазані місця та плями.

Не тисніть з надмірною силою на оригінал або кришку для документів.

& [«Розміщення оригіналів» на сторінці 33](#page-32-0)

#### **Щільність копіювання зависока.**

#### **Solutions**

Знизьте параметр щільності копіювання.

& [«Основні параметри копіювання в меню» на сторінці 88](#page-87-0)

#### **На скопійованому зображені з'являється штрихування перехресними лініями (муар)**

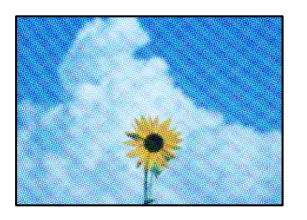

**Якщо оригінал є друкованим документом, як-от журналом або каталогом, з'являється візерунок в цятку (муар).**

#### **Solutions**

Змініть параметр збільшення та зменшення. Якщо муар досить помітно, розмістіть оригінал під дещо іншим кутом.

& [«Основні параметри копіювання в меню» на сторінці 88](#page-87-0)

#### **Зображення зворотної сторони оригіналу з'являється на копії зображення**

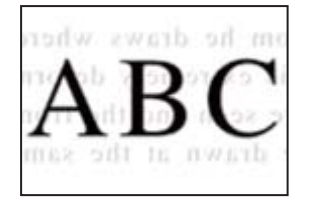

Можна розглянути такі причини.

#### **При скануванні тонких оригіналів одночасно можуть скануватися зображення на зворотному боці.**

#### **Solutions**

Розмістіть оригінал на склі сканера, після чого покладіть на нього аркуш чорного паперу.

& [«Розміщення оригіналів» на сторінці 33](#page-32-0)

#### **Щільність копіювання зависока.**

#### **Solutions**

Знизьте параметр щільності копіювання.

& [«Основні параметри копіювання в меню» на сторінці 88](#page-87-0)

# <span id="page-235-0"></span>**Проблеми зі сканованими зображеннями**

**Нерівномірність кольорів, бруд, плями тощо з'являються на зображенні, сканованому зі скла сканера**

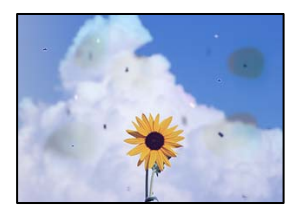

#### **На склі сканера або на оригіналі пил або бруд.**

#### **Solutions**

Видаліть пил або бруд, що пристав до оригіналів, після чого очистьте скло сканера.

& [«Очищення Скло сканера» на сторінці 139](#page-138-0)

#### **Оригінал було притиснено занадто сильно.**

#### **Solutions**

У разі застосування надмірної сили можуть з'явитися розмиті, змазані місця та плями.

Не тисніть з надмірною силою на оригінал або кришку для документів.

& [«Розміщення оригіналів» на сторінці 33](#page-32-0)

#### **При скануванні із пристрою ADF з'являються прямі лінії**

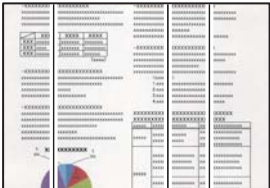

#### **На пристрої ADF або оригіналах пил або бруд.**

#### **Solutions**

Очистьте пристрій ADF і видаліть пил або бруд, що пристав до оригіналів.

& [«Очищення пристрою АПД» на сторінці 140](#page-139-0)

#### **На фоні сканованих зображень з'являється зміщення**

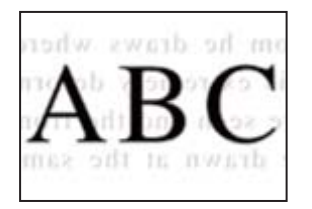

#### **При скануванні тонких оригіналів одночасно можуть скануватися зображення на зворотному боці.**

#### **Solutions**

У разі сканування зі скла сканера, покладіть на оригінал чорний папір або настільний блокнот.

& [«Розміщення оригіналів» на сторінці 33](#page-32-0)

#### **Не вдається виконати сканування правильної ділянки на склі сканера**

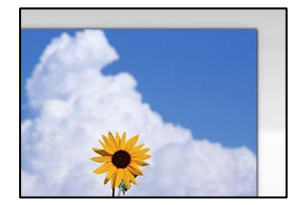

#### **Оригінали розміщено неправильно.**

#### **Solutions**

- ❏ Переконайтеся в тому, що оригінал розміщено правильно, відповідно до позначок вирівнювання.
- ❏ Якщо краю сканованого зображення немає, трохи відсуньте оригінал від кута скла сканера. Ділянка в межах близько 1,5 мм (0,06 дюйм.) від краю скла сканера не сканується.
- & [«Розміщення оригіналів» на сторінці 33](#page-32-0)

#### **На склі сканера або підкладці для документів пил або бруд.**

#### **Solutions**

Під час сканування з панелі керування та вибору функції автоматичної обрізки ділянки сканування видаліть все сміття або бруд зі скла сканера та підкладки для документів. Якщо довкола оригіналу залишаться сміття або бруд, діапазон сканування збільшиться, щоб охопити їх.

& [«Очищення Скло сканера» на сторінці 139](#page-138-0)

#### **Неможливо вирішити проблеми зі сканованим зображенням**

Якщо вирішити проблему після усіх спроб застосувати наведені рішення не вдається, див. наведену нижче інформацію.

### <span id="page-237-0"></span>**Виникли проблеми з налаштуваннями програмного забезпечення для сканування. Solutions**

Використовуйте Утиліта Epson Scan 2 Utility, щоб ініціалізувати налаштування програмного забезпечення сканера.

*Примітка.* Утиліта Epson Scan 2 Utility — програма, що постачається у складі програмного забезпечення сканера.

- 1. Запустіть Утиліта Epson Scan 2 Utility.
	- ❏ Windows 10

Натисніть кнопку «Пуск», після чого виберіть **EPSON** > **Epson Scan 2 Utility**.

❏ Windows 8.1/Windows 8

Введіть назву програми у пошуковому елементі та виберіть відображену піктограму.

❏ Windows 7/Windows Vista/Windows XP

Натисніть кнопку «Пуск», після чого виберіть **Усі програми** або **Програми** > **EPSON** > **Epson Scan 2** > **Epson Scan 2 Utility**.

❏ Mac OS

Виберіть **Перейти** > **Програми** > **Epson Software** > **Epson Scan 2 Utility**.

- 2. Виберіть вкладку **Інше**.
- 3. Клацніть **Скинути**.

Якщо ініціалізація не усунула проблему, видаліть та повторно встановіть програмне забезпечення сканера.

& [«Установлення програм окремо» на сторінці 144](#page-143-0)

# **Погана якість надісланого факсу**

#### **Погана якість надісланого факсу**

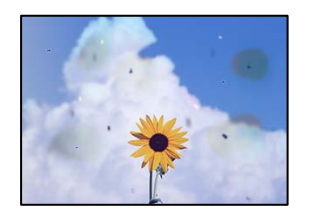

Можна розглянути такі причини.

#### **На склі сканера або на оригіналі пил або бруд.**

#### **Solutions**

Видаліть пил або бруд, що пристав до оригіналів, після чого очистьте скло сканера.

& [«Очищення Скло сканера» на сторінці 139](#page-138-0)

#### **Оригінал було притиснено занадто сильно.**

#### **Solutions**

У разі застосування надмірної сили можуть з'явитися розмиті, змазані місця та плями.

Не тисніть з надмірною силою на оригінал або кришку для документів.

& [«Розміщення оригіналів» на сторінці 33](#page-32-0)

#### **При надсиланні факсів із пристрою ADF з'являються прямі лінії**

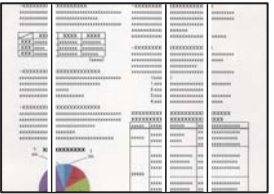

Можна розглянути такі причини.

#### **На пристрої ADF або оригіналах пил або бруд.**

#### **Solutions**

Очистьте пристрій ADF і видаліть пил або бруд, що пристав до оригіналів.

& [«Очищення пристрою АПД» на сторінці 140](#page-139-0)

#### **Погана якість зображення надісланого факсу**

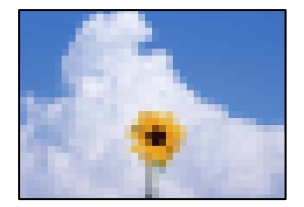

Можна розглянути такі причини.

#### **Вибрано занадто низьку роздільну здатність.**

#### **Solutions**

Якщо характеристики факсимільного апарата відправника невідомі, налаштуйте нижченаведені елементи, перш ніж надсилати факс.

- ❏ Виберіть **Факс** > **Налашт. факсу**, після чого виконайте налаштування **Роздільність**, щоб вибрати найвищу якість зображення.
- ❏ Виберіть **Факс** > **Налашт. факсу**, після чого увімкніть **Пряме надсилання**.

Зауважте, що якщо для параметра **Роздільність** вибрати значення **Фото**, але надсилати факс, не увімкнувши **Пряме надсилання**, факс може бути надіслано у нижчі роздільній здатності.

#### **Параметр ECM вимкнено.**

#### **Solutions**

Виберіть **Налаш.** > **Загальні налаштування** > **Налашт. факсу** > **Основні налашт.** і увімкніть параметр **ECM** на панелі керування. Так, можливо, вдасться видалити помилки, що виникають через проблеми підключення. Зауважте, що швидкість надсилання та отримання факсів може бути нижчою, ніж за вимкненого параметра **ECM**.

#### **Зображення зворотної сторони оригіналу з'являється на надісланому факсі**

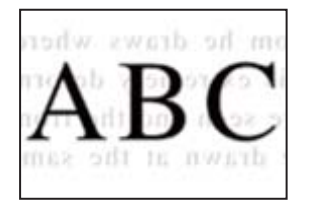

Можна розглянути такі причини.

#### **При скануванні тонких оригіналів одночасно можуть скануватися зображення на зворотному боці.**

#### **Solutions**

Розмістіть оригінал на склі сканера, після чого покладіть на нього аркуш чорного паперу.

& [«Розміщення оригіналів» на сторінці 33](#page-32-0)

#### **Налаштування щільності високе при надсиланні факсів.**

#### **Solutions**

Виберіть **Факс** > **Налашт. факсу** > **Налаш. скан.** > **Щільність**, після чого знизьте налаштування.

# **Погана якість отриманого факсу**

#### **Погана якість зображень отриманих факсів**

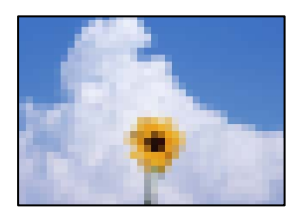

Можна розглянути такі причини.

#### **Параметр ECM вимкнено.**

#### **Solutions**

Виберіть **Налаш.** > **Загальні налаштування** > **Налашт. факсу** > **Основні налашт.** і увімкніть параметр **ECM** на панелі керування. Так, можливо, вдасться видалити помилки, що виникають <span id="page-240-0"></span>через проблеми підключення. Зауважте, що швидкість надсилання та отримання факсів може бути нижчою, ніж за вимкненого параметра **ECM**.

**Низьке налаштування якості зображення на факсимільному апараті відправника.**

#### **Solutions**

Попросіть відправника відправити факси з використанням більш високої якості.

# **Неможливо усунути проблему**

Якщо усунути проблему за допомогою всіх перелічених вище рішень не вдається, зверніться до служби підтримки Epson.

Якщо не вдається вирішити проблеми з друком або копіювання, див. відповідну інформацію.

#### **Пов'язані відомості**

& «Не вдається вирішити проблеми з друком або копіюванням» на сторінці 241

# **Не вдається вирішити проблеми з друком або копіюванням**

Розглядайте наведені нижче проблеми за порядком, починаючи зверху, доки не вирішите проблему.

❏ Перевірте, що тип паперу, завантаженого у принтер, і тип паперу, налаштований у принтері, відповідає налаштуванням типу паперу у драйвері принтера.

[«Налаштування формату та типу паперу» на сторінці 29](#page-28-0)

- ❏ Використовуйте налаштування вищої якості на панелі керування або у драйвері принтера.
- ❏ Повторно встановіть чорнильні картриджі, уже встановлені у принтері.

Повторне встановлення чорнильних картриджів може очистити забиття сопел друкувальної головки та забезпечити безперешкодну подачу чорнил.

Проте, оскільки під час повторного встановлення чорнильного картриджа споживається чорнило, може з'явитися повідомлення з проханням замінити чорнильний картридж, залежно від рівня залишку чорнил.

[«Надійшов час замінити чорнильні картриджі» на сторінці 211](#page-210-0)

❏ Вирівняйте друкувальну головку.

[«Вирівнювання друкувальної голівки» на сторінці 138](#page-137-0)

❏ Виконайте перевірку сопел, щоб побачити, чи не засмічено сопла друкувальної головки.

Якщо на шаблоні перевірки сопел є відсутні сегменти, це може свідчити про засмічення сопел. Повторіть процедуру очищення головки по черзі 3 три рази та перевірте, чи проблему засмічення головки вирішено.

Зауважте, що процедура очищення головки споживає певну кількість чорнила.

[«Перевірка та очищення друкувальної головки» на сторінці 137](#page-136-0)

❏ Вимкніть принтер, почекайте щонайменше 12 годин, після чого перевірте, чи проблему засмічення головки вирішено.

Якщо проблема в засміченні головки, то перебування принтера у стані без друку може вирішити проблему.

Поки принтер вимкнено, можна перевірити наведені нижче пункти.

❏ Перевірте, що ви використовуєте оригінальні чорнильні картриджі Epson.

Користуйтеся оригінальними чорнильними картриджами Epson. Цей виріб створений із можливістю налаштування кольорів на основі використовуваних оригінальних чорнильних картриджів Epson. Використання чорнильних картриджів сторонніх виробників може призвести до зниження якості друку.

[«Коди чорнильних картриджів» на сторінці 277](#page-276-0)

❏ Перевірте, що всередині принтера немає шматків паперу.

Під час видалення паперу не торкайтеся прозорої плівки руками або папером.

❏ Перевірте папір.

Перевірте, чи папір не скручено або завантажено лицьовою стороною догори.

[«Застереження щодо використання паперу» на сторінці 28](#page-27-0)

[«Доступний папір та ресурс завантаження» на сторінці 272](#page-271-0)

[«Недоступні типи паперу» на сторінці 277](#page-276-0)

❏ Переконайтеся, що ви не використовуєте старий чорнильний картридж.

Для досягнення найкращого результату, компанія Epson рекомендує повністю використати картриджі до дати закінчення терміну експлуатації, надрукованої на упаковці, або протягом шести місяців від моменту відкриття упаковки, залежно від того, що наступить раніше.

Якщо за допомогою вищенаведених рішень проблему усунути не вдалося, можливо, потрібно звернутися у ремонтну майстерню. Зверніться у відділ підтримки компанії Epson.

#### **Пов'язані відомості**

- & [«Запуск функції Web Config у веб-браузері» на сторінці 285](#page-284-0)
- & [«Звернення у відділ підтримки компанії Epson» на сторінці 404](#page-403-0)

# <span id="page-242-0"></span>**Додавання або заміна комп'ютера або пристроїв**

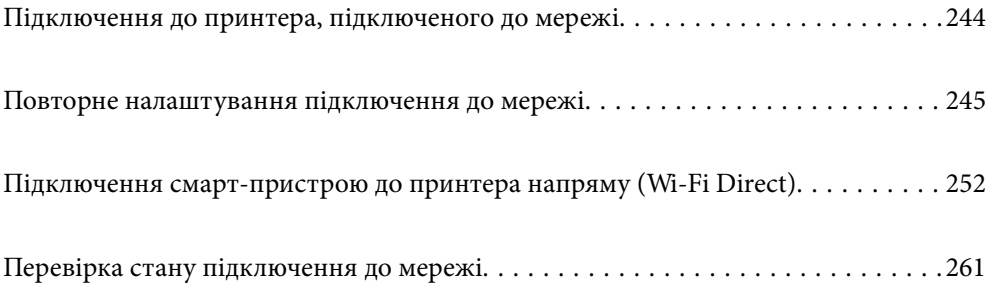

# <span id="page-243-0"></span>**Підключення до принтера, підключеного до мережі**

Якщо принтер вже підключено до мережі, здійснити підключення комп'ютера або смарт-пристрою до принтера можна по мережі.

# **Використання мережевого принтера з другого комп'ютера**

Для підключення принтера до комп'ютера ми рекомендуємо використовувати програму установлення. Запустити програму встановлення можна одним із зазначених нижче способів.

❏ Установлення через веб-сайт

Увійдіть на вказаний нижче веб-сайт, а тоді вкажіть номер пристрою. Перейдіть до **Установка** та почніть установлення.

[http://epson.sn](http://epson.sn/?q=2)

❏ Установлення за допомогою диска із програмним забезпеченням (тільки для моделей, що постачаються в комплекті з диском із програмним забезпеченням і користувачів, чиї комп'ютери під керуванням ОС Windows оснащено дисководами).

Вставте диск із програмним забезпеченням у комп'ютер, а тоді дотримуйтеся вказівок на екрані.

#### **Вибір принтера**

Виконуйте вказівки на екрані, доки не з'явиться наведений нижче екран, виберіть ім'я принтера, до якого потрібно підключитися, після чого клацніть **Далі**.

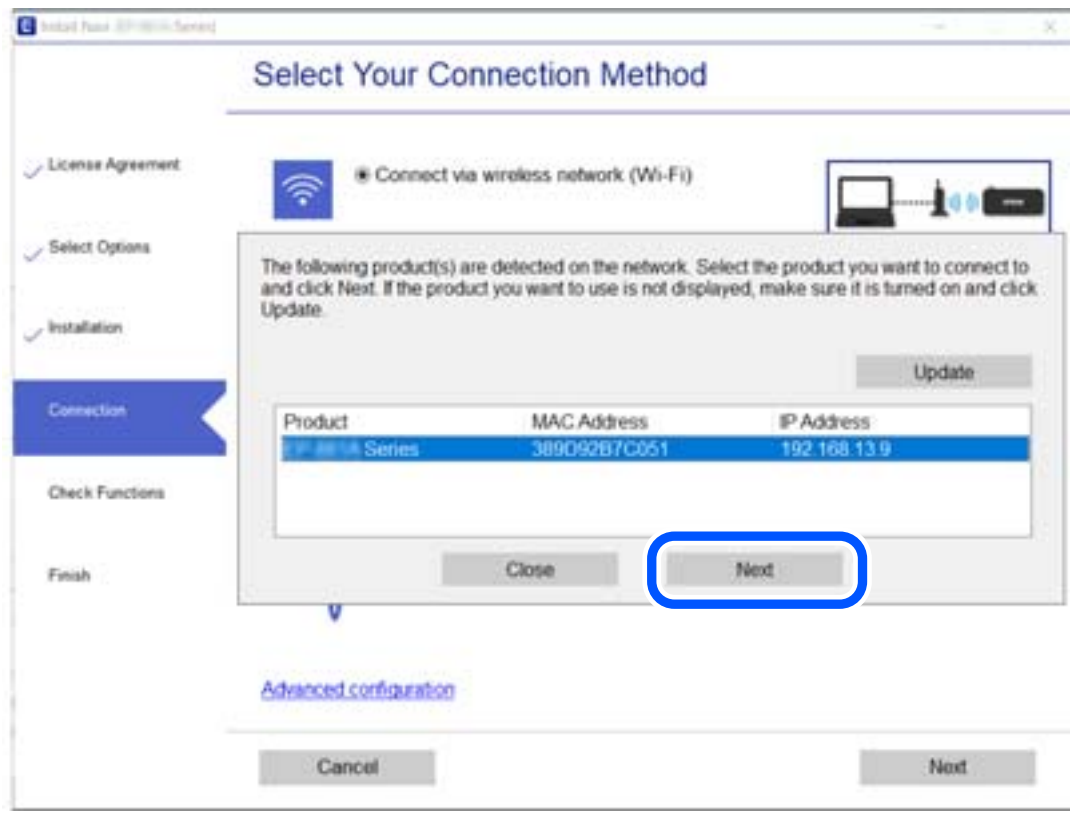

Дотримуйтеся вказівок на екрані.

# <span id="page-244-0"></span>**Використання мережевого принтера зі смарт-пристрою**

Ви можете підключити смарт-пристрій до принтера одним з кількох способів, зазначених нижче.

#### **Підключення по безпровідному маршрутизатору**

Підключіть смарт-пристрій до тієї самої мережі Wi-Fi (SSID), що й принтер.

Докладнішу інформацію див. нижче.

[«Налаштування підключення до смарт-пристрою» на сторінці 246](#page-245-0)

#### **Підключення за допомогою Wi-Fi Direct**

Підключіть смарт-пристрій безпосередньо до принтера без безпровідного маршрутизатора.

Докладнішу інформацію див. нижче.

[«Підключення смарт-пристрою до принтера напряму \(Wi-Fi Direct\)» на сторінці 252](#page-251-0)

# **Повторне налаштування підключення до мережі**

У цьому розділі пояснюється, як налаштувати підключення до мережі та змінити спосіб підключення в разі заміни безпровідного маршрутизатора або комп'ютера.

# **У разі заміни безпровідного маршрутизатора**

У разі заміни безпровідного маршрутизатора, виконайте налаштування підключення між комп'ютером або смарт-пристроєм і принтером.

Ці налаштування потрібно виконати в разі зміни Інтернет-провайдера тощо.

### **Налаштування підключення до комп'ютера**

Для підключення принтера до комп'ютера ми рекомендуємо використовувати програму установлення. Запустити програму встановлення можна одним із зазначених нижче способів.

❏ Установлення через веб-сайт

Увійдіть на вказаний нижче веб-сайт, а тоді вкажіть номер пристрою. Перейдіть до **Установка** та почніть установлення.

#### [http://epson.sn](http://epson.sn/?q=2)

❏ Установлення за допомогою диска із програмним забезпеченням (тільки для моделей, що постачаються в комплекті з диском із програмним забезпеченням і користувачів, чиї комп'ютери під керуванням ОС Windows оснащено дисководами).

Вставте диск із програмним забезпеченням у комп'ютер, а тоді дотримуйтеся вказівок на екрані.

#### **Вибір способу підключення**

Дотримуйтеся вказівок на екрані, доки не відобразиться зазначений нижче екран.

<span id="page-245-0"></span>Виберіть пункт **Змініть метод підключення для продукту принтер (для нового мережевого або для зміни USB на мережу тощо)** на екрані Виберіть операцію, а тоді натисніть кнопку **Далі**.

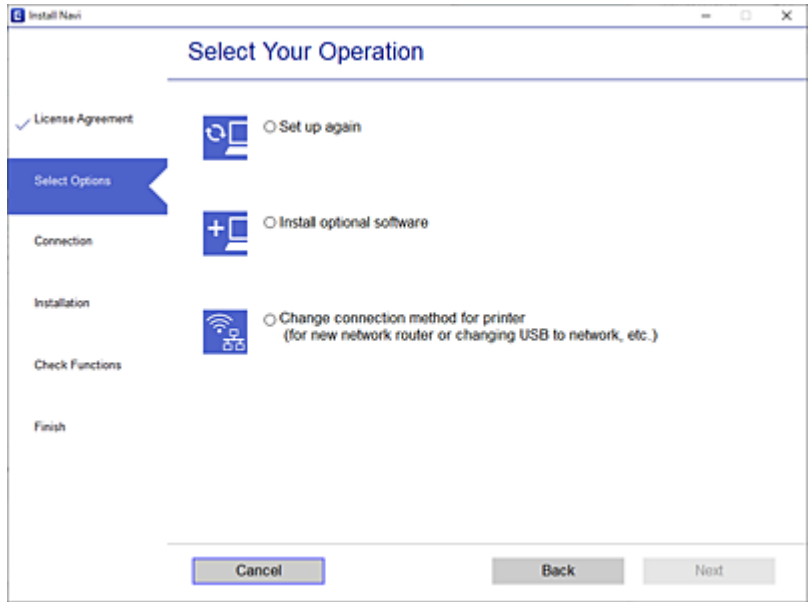

Дотримуйтеся вказівок на екрані.

Якщо підключитися не вдається, див. нижче, щоб спробувати вирішити проблему.

- ❏ Windows: [«Не вдається підключитися до мережі» на сторінці 159](#page-158-0)
- ❏ Mac OS: [«Не вдається підключитися до мережі» на сторінці 167](#page-166-0)

#### **Налаштування підключення до смарт-пристрою**

Якщо підключити принтер до тієї самої мережі Wi-Fi (SSID), що й смарт-пристрій, можна користуватися принтером просто зі смарт-пристрою. Щоб використовувати принтер зі смарт-пристрою, потрібно здійснити налаштування через вказаний нижче веб-сайт. Відкрийте цей веб-сайт зі свого смарт-пристрою, який потрібно підключити до принтера.

[http://epson.sn](http://epson.sn/?q=2) > **Установка**

# **У разі заміни комп'ютера**

У разі заміни комп'ютера, виконайте налаштування підключення між комп'ютером і принтером.

### **Налаштування підключення до комп'ютера**

Для підключення принтера до комп'ютера ми рекомендуємо використовувати програму установлення. Запустити програму встановлення можна одним із зазначених нижче способів.

❏ Установлення через веб-сайт

Увійдіть на вказаний нижче веб-сайт, а тоді вкажіть номер пристрою. Перейдіть до **Установка** та почніть установлення.

[http://epson.sn](http://epson.sn/?q=2)

❏ Установлення за допомогою диска із програмним забезпеченням (тільки для моделей, що постачаються в комплекті з диском із програмним забезпеченням і користувачів, чиї комп'ютери під керуванням ОС Windows оснащено дисководами).

Вставте диск із програмним забезпеченням у комп'ютер, а тоді дотримуйтеся вказівок на екрані.

Дотримуйтеся вказівок на екрані.

# **Змінення способу підключення до комп'ютера**

У цьому розділі пояснюється, як змінити спосіб підключення, коли підключення між комп'ютером і принтером встановлено.

### **Змінення способу підключення до мережі із Ethernet на Wi-Fi**

Змініть Ethernet-підключення на Wi-Fi-підключення з панелі керування принтера. Спосіб змінення підключення здебільшого такий самий, як налаштування підключення до Wi-Fi.

#### **Пов'язані відомості**

& [«Виконання налаштувань Wi-Fi з панелі керування» на сторінці 249](#page-248-0)

### **Змінення способу підключення до мережі із Wi-Fi на Ethernet**

Щоб змінити Wi-Fi-підключення на Ethernet-підключення, виконайте наведені нижче кроки.

- 1. Виберіть **Налаш.** на головному екрані.
- 2. Виберіть **Загальні налаштування** > **Налаштування мережі** > **Налаштування дротової LAN**.
- 3. Дотримуйтеся вказівок на екрані.

### **Змінення підключення з USB на мережеве підключення**

Запустіть програму інсталяції та повторно встановіть принтер за допомогою іншого способу підключення.

❏ Установлення через веб-сайт

Увійдіть на вказаний нижче веб-сайт, а тоді вкажіть номер пристрою. Перейдіть до **Установка** та почніть установлення.

[http://epson.sn](http://epson.sn/?q=2)

❏ Установлення за допомогою диска із програмним забезпеченням (тільки для моделей, що постачаються в комплекті з диском із програмним забезпеченням і користувачів, чиї комп'ютери під керуванням ОС Windows оснащено дисководами).

Вставте диск із програмним забезпеченням у комп'ютер, а тоді дотримуйтеся вказівок на екрані.

#### **Вибір зміни способу підключення**

Дотримуйтеся вказівок на екрані, доки не відобразиться зазначений нижче екран.

Виберіть пункт **Змініть метод підключення для продукту принтер (для нового мережевого або для зміни USB на мережу тощо)** на екрані Виберіть операцію, а тоді натисніть кнопку **Далі**.

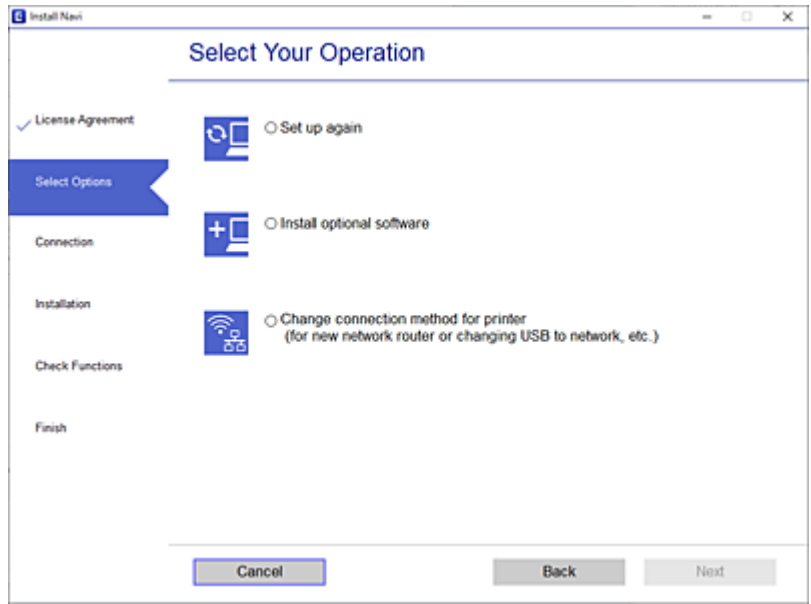

Виберіть підключення до мережі, яке потрібно використовувати, **Підключити через бездротову мережу (Wi-Fi)** або **Підключення через дротову мережу LAN (Ethernet)**, після чого клацніть **Далі**.

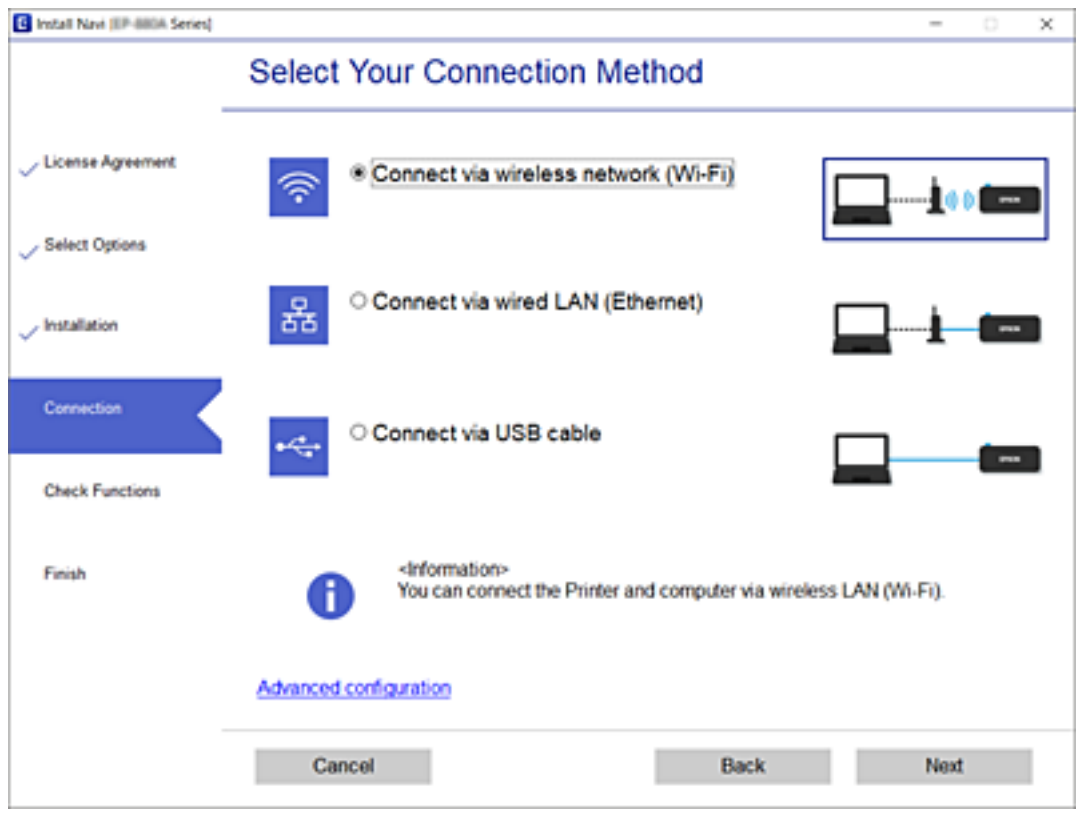

Дотримуйтеся вказівок на екрані.

# <span id="page-248-0"></span>**Виконання налаштувань Wi-Fi з панелі керування**

Виконати налаштування мережі з панелі керування принтера можна кількома способами. Виберіть спосіб підключення, який відповідає середовищу та умовам використання.

Якщо вам відома інформація, що стосується безпровідного маршрутизатора, наприклад SSID і пароль, ви можете виконати налаштування вручну.

Якщо безпровідний маршрутизатор підтримує WPS, можна виконати налаштування шляхом налаштування кнопки запуску.

Після підключення принтера до мережі підключіться до принтера з пристрою, який необхідно використати (комп'ютер, смарт-пристрій, планшет тощо).

#### **Пов'язані відомості**

- & «Налаштування Wi-Fi шляхом введення SSID і пароля» на сторінці 249
- & [«Налаштування Wi-Fi за допомогою кнопки \(WPS\)» на сторінці 250](#page-249-0)
- & [«Налаштування Wi-Fi шляхом встановлення PIN-коду \(WPS\)» на сторінці 251](#page-250-0)

## **Налаштування Wi-Fi шляхом введення SSID і пароля**

Налаштувати Wi-Fi-мережу можна за допомогою введення інформації, необхідної для підключення до безпровідного маршрутизатора з панелі керування принтера. Щоб налаштувати цей спосіб, вам потрібно мати SSID і пароль для безпровідного маршрутизатора.

--<del>-</del><br>Якщо використовується безпровідний маршрутизатор зі стандартними налаштуваннями, SSID і пароль вказані на етикетці. Якщо SSID та пароль вам невідомі, див. документацію до безпровідного маршрутизатора.

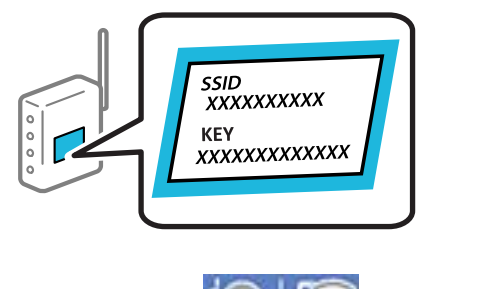

1. Торкніться  $\Box$  Н $\Box$  на головному екрані.

#### 2. Виберіть **Wi-Fi (Рекомендовано)**.

Якщо принтер вже було підключено через Ethernet, виберіть **Роутер**.

#### 3. Торкніться **Установки запуску**.

Якщо мережеве з'єднання вже налаштовано, відобразяться докладні відомості про з'єднання. Торкніться елемента **Змінити налаштування**, щоб змінити налаштування.

Якщо принтер вже було підключено через Ethernet, торкніться елемента **Змінити на підключення Wi-Fi.**, а потім виберіть **Так**, перевіривши повідомлення.

#### 4. Виберіть **Майстер налаштування Wi-Fi**.

<span id="page-249-0"></span>5. Виберіть SSID для цього безпровідного маршрутизатора.

- *Примітка.* ❏ Якщо SSID, до якого ви хочете підключитися, не відображається на панелі керування принтера, торкніться *Повтор. пошук*, щоб оновити список. Якщо номер все ще не відображається, торкніться елемента *Введіть вручну*, після чого введіть SSID самостійно.
- ❏ Якщо мережне ім'я (SSID) невідомо, перевірте, чи не вказано його на етикетці на безпровідному маршрутизаторі. Якщо використовується безпровідний маршрутизатор зі стандартними налаштуваннями, використовуйте SSID, що вказано на етикетці. Якщо жодної інформації знайти не вдається, див. документацію до безпровідного маршрутизатора.
- 6. Торкніться елемента **Введіть Пароль**, а тоді введіть пароль.

- *Примітка.* ❏ Пароль чутливий до регістру літер.
- ❏ Якщо пароль невідомо, перевірте, чи не вказано його на етикетці на безпровідному маршрутизаторі. На етикетці може бути вказано «Network Key», «Wireless Password» тощо. Якщо використовується безпровідний маршрутизатор зі стандартними налаштуваннями, використовуйте пароль, що вказаний на етикетці.
- 7. Після завершення торкніться **ОК**.
- 8. Перевірте налаштування та торкніться елемента **Запуск налаштув.**.
- 9. Торкніться **ОК** для завершення.

*Примітка.* Якщо не вдалося встановити з'єднання, завантажте звичайний папір формату A4, а тоді натисніть *Друкувати звіт про перевірку*, щоб надрукувати звіт про з'єднання.

10. Закрийте екран **Налаштування з'єднання мережі**.

#### **Пов'язані відомості**

- & [«Введення символів» на сторінці 25](#page-24-0)
- & [«Перевірка стану підключення до мережі» на сторінці 261](#page-260-0)

### **Налаштування Wi-Fi за допомогою кнопки (WPS)**

Можна автоматично налаштувати мережу Wi-Fi, натиснувши кнопку на бездротовому маршрутизаторі. Цей спосіб можна використовувати в разі відповідності переліченим нижче умовам.

- ❏ Безпровідний маршрутизатор сумісний з функцією WPS (безпечне налаштування Wi-Fi).
- ❏ Поточне підключення до Wi-Fi було здійснено натисканням кнопки на безпровідному маршрутизаторі.
- 1. На головному екрані торкніться  $\Box$

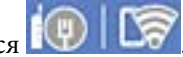

2. Виберіть **Wi-Fi (Рекомендовано)**.

Якщо принтер вже було підключено через Ethernet, виберіть **Роутер**.

<span id="page-250-0"></span>3. Торкніться **Установки запуску**.

Якщо мережеве з'єднання вже налаштовано, відобразяться докладні відомості про з'єднання. Торкніться елемента **Змінити налаштування**, щоб змінити налаштування.

Якщо принтер вже було підключено через Ethernet, торкніться елемента **Змінити на підключення Wi-Fi.**, а потім виберіть **Так**, перевіривши повідомлення.

- 4. Виберіть **Налашт. кнопки(WPS)**.
- 5. Натисніть та утримуйте кнопку [WPS] на безпровідному маршрутизаторі, доки не почне блимати індикатор безпеки.

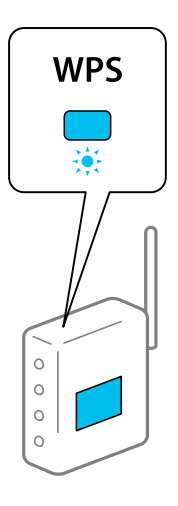

Якщо ви не знаєте, де розміщується кнопка [WPS] на маршрутизаторі або на ньому немає жодних кнопок, див. докладнішу інформацію у документації, що постачається з маршрутизатором.

- 6. Торкніться елемента **Запуск налаштув.** на принтері.
- 7. Закрийте екран.

Екран автоматично закриється після певного часу.

--<sub>-</sub>-<br>Якщо з'єднання встановити не вдалося, перезапустіть безпровідний маршрутизатор, перемістіть його ближче до принтера, а тоді повторіть спробу. Якщо це не допомагає, надрукуйте звіт про мережеве з'єднання та перевірте рішення.

8. Закрийте екран **Налаштування з'єднання мережі**.

#### **Пов'язані відомості**

& [«Перевірка стану підключення до мережі» на сторінці 261](#page-260-0)

### **Налаштування Wi-Fi шляхом встановлення PIN-коду (WPS)**

Ви можете автоматично підключитися до безпровідного маршрутизатора за допомогою PIN-коду. Можна використовувати цей спосіб, якщо безпровідний маршрутизатор обладнано функцією WPS (безпечне налаштування Wi-Fi). За допомогою комп'ютера введіть PIN-код у бездротовий маршрутизатор.

<span id="page-251-0"></span>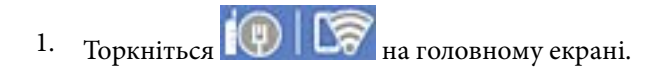

2. Виберіть **Wi-Fi (Рекомендовано)**.

Якщо принтер вже було підключено через Ethernet, виберіть **Роутер**.

3. Торкніться **Установки запуску**.

Якщо мережеве з'єднання вже налаштовано, відобразяться докладні відомості про з'єднання. Торкніться елемента **Змінити налаштування**, щоб змінити налаштування.

Якщо принтер вже було підключено через Ethernet, торкніться елемента **Змінити на підключення Wi-Fi.**, а потім виберіть **Так**, перевіривши повідомлення.

- 4. Оберіть **Інші** > **Настр. PIN-коду (WPS)**.
- 5. За допомогою комп'ютера уведіть упродовж двох хвилин PIN-код (восьмизначне число), вказаний на панелі керування принтера, у безпровідний маршрутизатор.

--**-**-<br>Детальнішу інформацію про введення PIN-коду див. у документації до бездротового маршрутизатора.

- 6. На панелі керування торкніться **Установки запуску**.
- 7. Закрийте екран.

Екран автоматично закриється після певного часу.

--<sub>-</sub>-<br>Якщо з'єднання встановити не вдалося, перезапустіть безпровідний маршрутизатор, перемістіть її ближче до принтера, а тоді повторіть спробу. Якщо це не допомагає, надрукуйте звіт про з'єднання та перевірте рішення.

8. Закрийте екран **Налаштування з'єднання мережі**.

#### **Пов'язані відомості**

& [«Перевірка стану підключення до мережі» на сторінці 261](#page-260-0)

# **Підключення смарт-пристрою до принтера напряму (Wi-Fi Direct)**

Wi-Fi Direct (простий режим AP) дає змогу підключити смарт-пристрій до принтера напряму без безпровідного маршрутизатора та здійснювати друк зі смарт-пристрою.

# **Про функцію Wi-Fi Direct**

Використовуйте цей спосіб підключення, коли ви не користуєтеся Wi-Fi удома або в офісі, або якщо вам потрібно підключити до принтера комп'ютер або смарт-пристрій напряму. У цьому режимі принтер діятиме як бездротовий маршрутизатор, і ви зможете підключити до чотирьох пристроїв до принтера без
потреби використовувати стандартний бездротовий маршрутизатор. Однак пристрої напряму підключені до принтера не можуть підключатися один до одного через принтер.

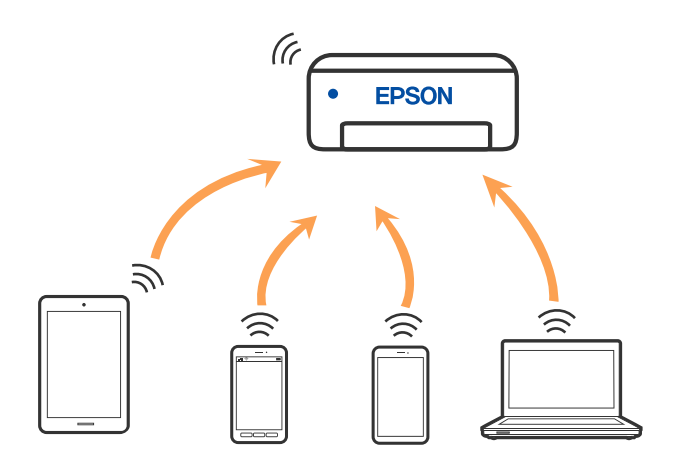

Принтер може одночасно підключатися через Wi-Fi або Ethernet та Wi-Fi Direct (простий режим AP). Однак якщо ви запустите мережеве підключення під час з'єднання у Wi-Fi Direct (простий режим AP), коли принтер підключений до Wi-Fi, з'єднання Wi-Fi тимчасово припиниться.

# **Підключення до iPhone, iPad або iPod touch за допомогою Wi-Fi Direct**

Цей спосіб дає змогу підключити принтер напряму до iPhone, iPad або iPod touch без безпровідного маршрутизатора. Цю функцію можна використовувати за наведених нижче умов. Якщо ваше середовище не відповідає цим умовам, підключення можна здійснити, вибравши параметр **Пристрої з іншими ОС**. Щоб отримати докладніші відомості про підключення, див. посилання нижче.

- ❏ iOS 11 або новішої версії
- ❏ Використання програми стандартної камери для сканування QR-коду
- ❏ Програма для друку Epson для iOS.

Приклади програм для друку Epson

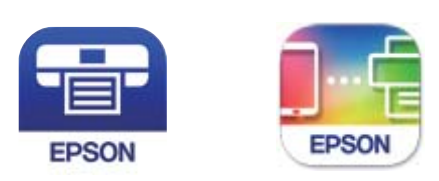

Epson iPrint

**Epson Smart** Panel

Установіть програму для друку Epson на смарт-пристрої заздалегідь.

*Примітка.* Налаштування принтера та смарт-пристрою, які потрібно підключити, необхідно провести тільки один раз. Якщо функцію Wi-Fi Direct не буде відключено або налаштування мережі не буде відновлено до значень за замовчуванням, здійснювати ці налаштування повторно не потрібно.

1. Торкніться  $\left[\begin{matrix} \psi \end{matrix}\right] \left[\begin{matrix} \mathbf{S} \\ \mathbf{H} \end{matrix}\right]$ на головному екрані.

- 2. Торкніться **Wi-Fi Direct**.
- 3. Торкніться **Установки запуску**.
- 4. Торкніться **iOS**.

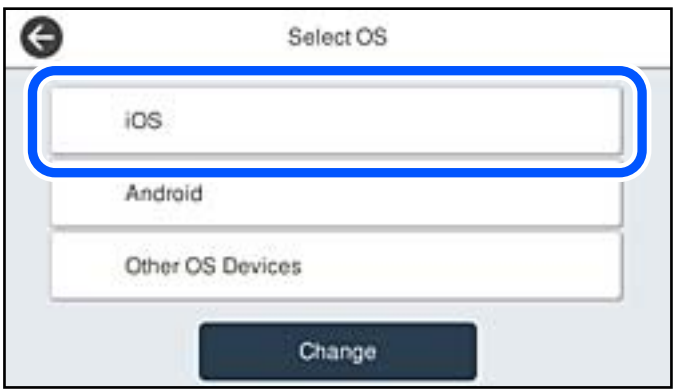

QR-код буде відображено на панелі керування принтера.

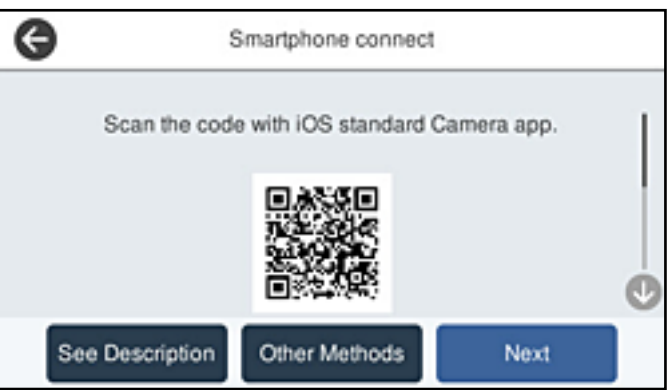

5. На iPhone, iPad або iPod touch запустіть стандартну програму «Камера», після чого скануйте QR-код, відображений на панелі керування принтера у режимі PHOTO.

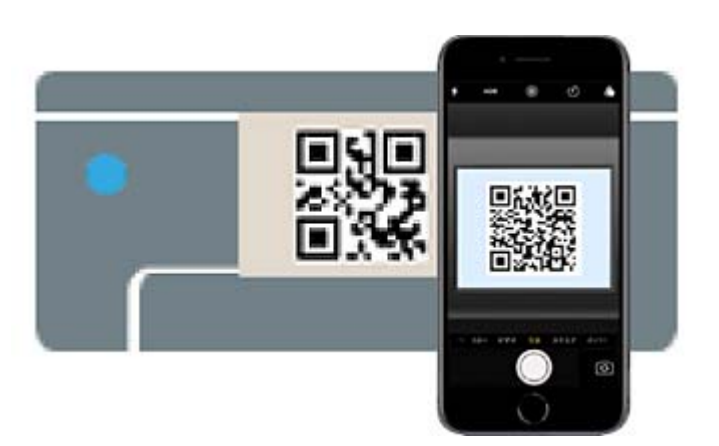

Використовуйте програму «Камера» для iOS 11 або новішої версії. Підключити принтер за допомогою програми «Камера» для iOS 10 або старішої версії не вдасться. Крім того, ви не зможете підключитися, якщо використовуватимете іншу програму для сканування QR-коду. Якщо підключитися не вдається, виберіть **Інші методи** на панелі керування принтера. Щоб отримати докладніші відомості про підключення, див. посилання нижче.

6. Торкніться сповіщення на екрані iPhone, iPad або iPod touch.

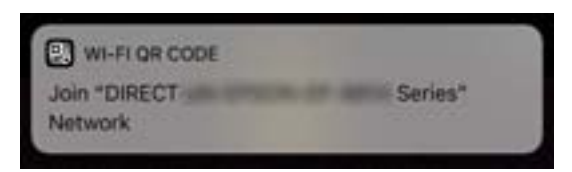

7. Торкніться **Приєднати**.

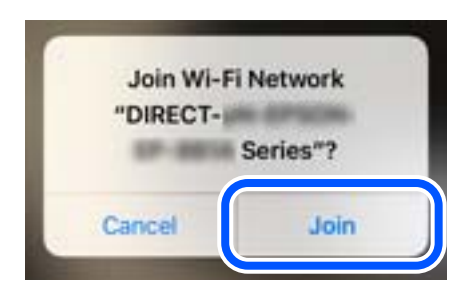

- 8. На панелі керування принтера виберіть **Да.**.
- 9. На iPhone, iPad або iPod touch, запустіть програму для друку Epson.
- 10. На екрані програми для друку Epson торкніться **Printer is not selected.**. На панелі Epson Smart Panel, смарт-пристрій автоматично підключається до принтера під час запуску.
- 11. Виберіть принтер, до якого потрібно підключитися.

Перегляньте інформацію, відображену на панелі керування принтера, щоб вибрати потрібний принтер.

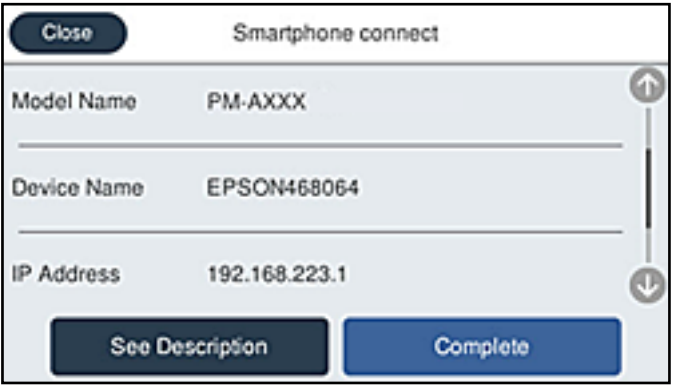

12. На панелі керування принтера виберіть **Заверш.**.

Для смарт-пристроїв, які було підключено до принтера раніше, виберіть мережеве ім'я (SSID) на Wi-Fiекрані смарт-пристрою, щоб підключити його знову.

### **Пов'язані відомості**

```
& «Підключення до пристроїв із ОС, відмінних від iOS і Android, за допомогою Wi-Fi Direct» на
сторінці 257
```
# **Підключення до пристроїв на Android за допомогою Wi-Fi Direct**

Цей спосіб дає змогу підключити принтер напряму до пристрою на Android без безпровідного маршрутизатора. Цю функцію можна використовувати за наведених нижче умов.

- ❏ Android 4.4 або новішої версії
- ❏ Програма для друку Epson для Android.

Приклади програм для друку Epson

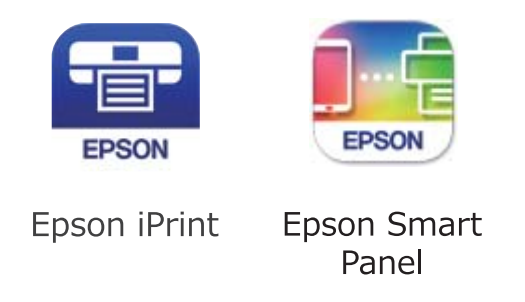

Установіть програму для друку Epson на смарт-пристрої заздалегідь.

--<del>-</del><br>Налаштування принтера та смарт-пристрою, які потрібно підключити, необхідно провести тільки один раз. Якщо функцію Wi-Fi Direct не буде відключено або налаштування мережі не буде відновлено до значень за замовчуванням, здійснювати ці налаштування повторно не потрібно.

- 1. Торкніться  $\left|\left(\frac{m}{2}\right)\right|$  На головному екрані.
- 2. Торкніться **Wi-Fi Direct**.
- 3. Торкніться **Установки запуску**.
- 4. Торкніться **Android**.

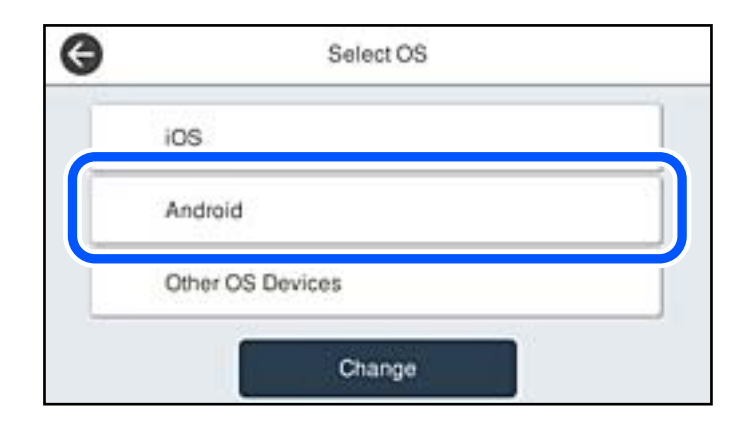

5. Запустіть програму для друку Epson на смарт-пристрої.

<span id="page-256-0"></span>6. На екрані програми для друку Epson торкніться **Printer is not selected.**.

На панелі Epson Smart Panel, смарт-пристрій автоматично підключається до принтера під час запуску.

7. Виберіть принтер, до якого потрібно підключитися.

Перегляньте інформацію, відображену на панелі керування принтера, щоб вибрати потрібний принтер.

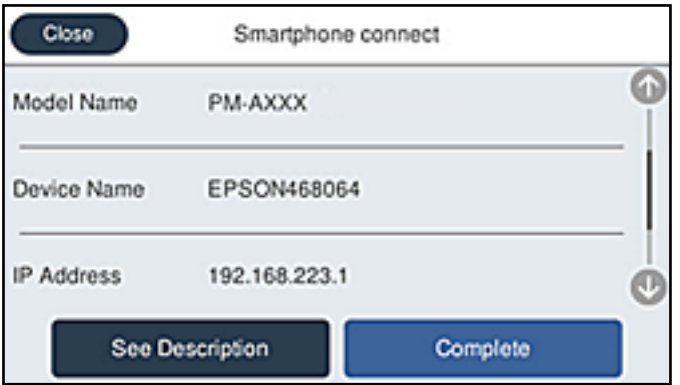

--<del>-</del><br>Залежно від пристрою на Android принтери можуть не відображатися. Якщо принтери не відображаються, здійсніть підключення, вибравши *Пристрої з іншими ОС*. Щоб отримати докладніші відомості щодо підключення, див. посилання нижче.

- 8. Коли на пристрої з'явиться екран підтвердження підключення, виберіть **Затвердити**.
- 9. На панелі керування принтера виберіть **Заверш.**.

Для смарт-пристроїв, які було підключено до принтера раніше, виберіть мережеве ім'я (SSID) на Wi-Fiекрані смарт-пристрою, щоб підключити його знову.

### **Пов'язані відомості**

& «Підключення до пристроїв із ОС, відмінних від iOS і Android, за допомогою Wi-Fi Direct» на сторінці 257

# **Підключення до пристроїв із ОС, відмінних від iOS і Android, за допомогою Wi-Fi Direct**

Цей спосіб дає змогу підключити принтер напряму до смарт-пристроїв без безпровідного маршрутизатора.

--<del>-</del><br>Налаштування принтера та смарт-пристрою, які потрібно підключити, необхідно провести тільки один раз. Якщо функцію Wi-Fi Direct не буде відключено або налаштування мережі не буде відновлено до значень за замовчуванням, здійснювати ці налаштування повторно не потрібно.

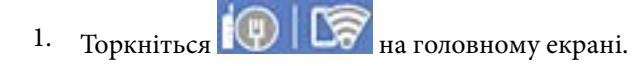

2. Торкніться **Wi-Fi Direct**.

- 3. Торкніться **Установки запуску**.
- 4. Торкніться **Пристрої з іншими ОС**.

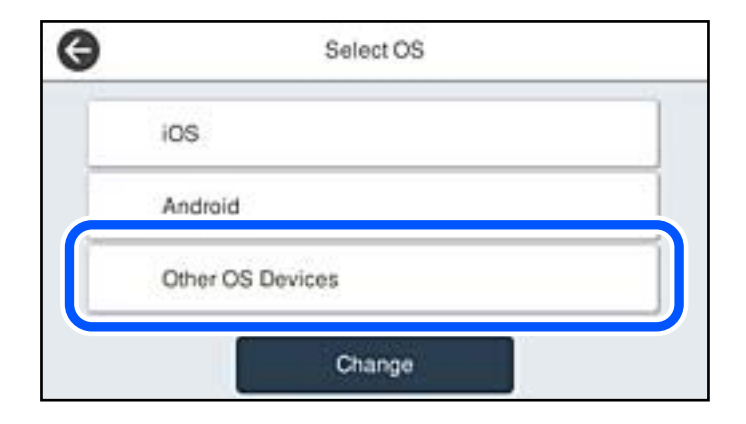

Буде відображено Назва мережі (SSID) і Пароль до Wi-Fi Direct для принтера.

5. На екрані Wi-Fi смарт-пристрою виберіть меню SSID, що відображено на панелі керування принтера, і введіть пароль.

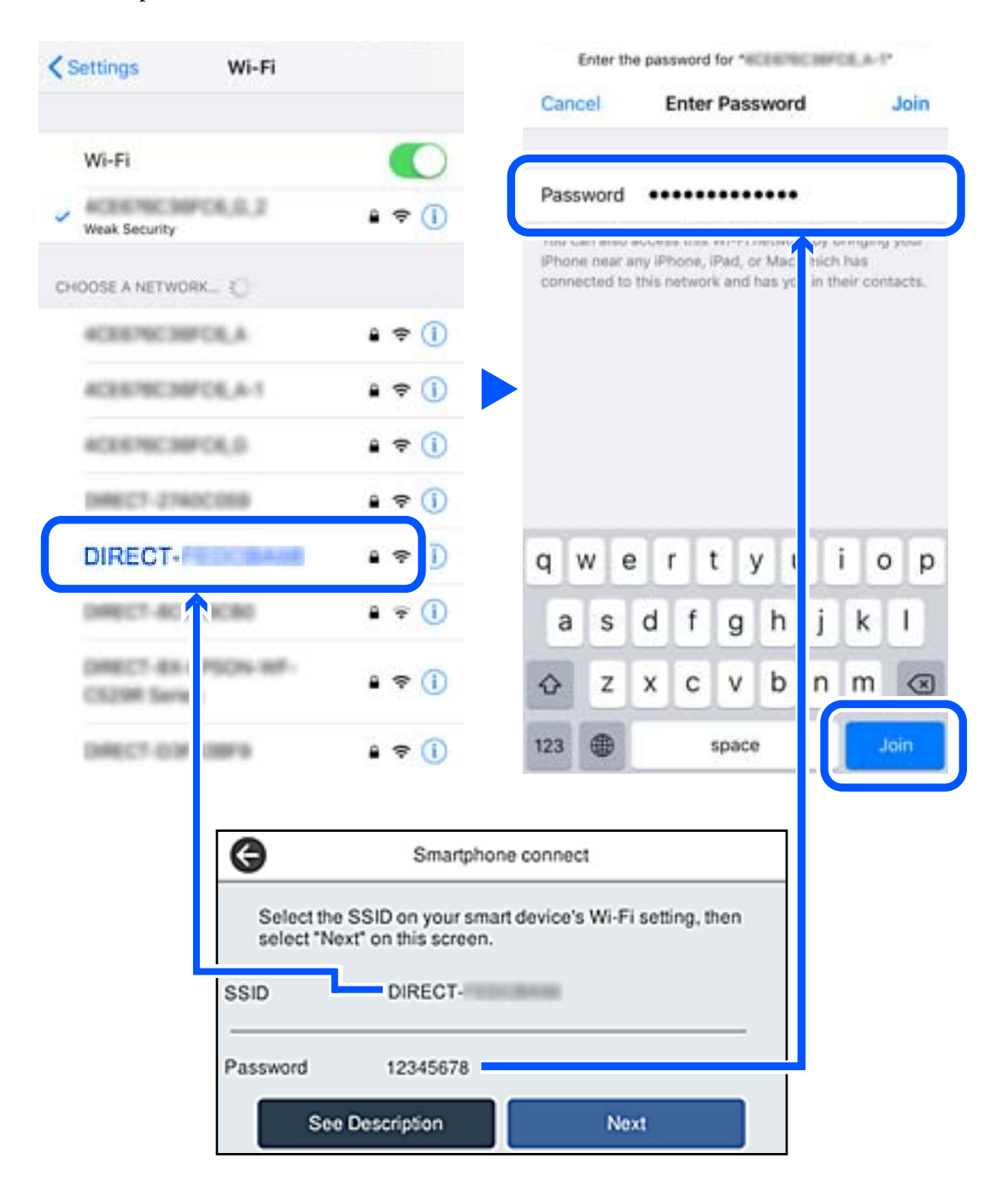

6. На панелі керування принтера виберіть **Да.**.

7. На екрані додатку для друку виберіть принтер, до якого потрібно підключити мобільний пристрій. Перегляньте інформацію, відображену на панелі керування принтера, щоб вибрати потрібний принтер.

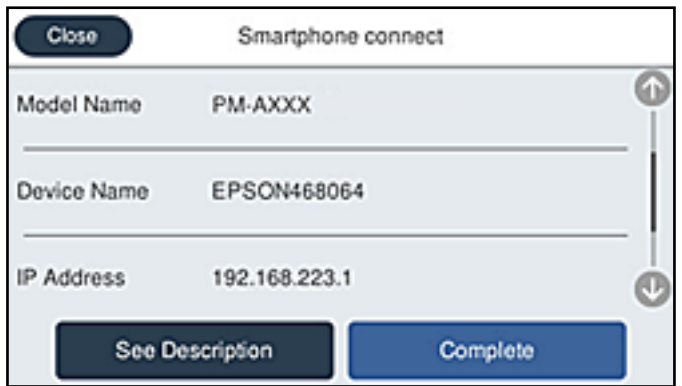

8. На панелі керування принтера виберіть **Заверш.**.

Для смарт-пристроїв, які було підключено до принтера раніше, виберіть мережеве ім'я (SSID) на Wi-Fiекрані смарт-пристрою, щоб підключити його знову.

# **Відключення Wi-Fi Direct (простий режим AP)**

Є два способи, доступні для відключення Wi-Fi Direct (простий режим AP); всі з'єднання можна відключити за допомогою панелі керування принтером або на комп'ютері чи смарт-пристрої. Якщо потрібно вимкнути всі підключення, див. докладніше за посиланням нижче.

### **P** Важливо

Якщо вимкнути з'єднання Wi-Fi Direct (простий режим AP), усі комп'ютери та смарт-пристрої, підключені до принтера через Wi-Fi Direct (простий режим AP), буде відключено.

--**-**-<br>Якщо потрібно відключити тільки один пристрій, виконайте відключення з пристрою, а не з принтера. Використовуйте один із наведених нижче способів відключення Wi-Fi Direct (простий режим AP) на пристрої.

- ❏ Від'єднайте Wi-Fi-з'єднання від мережевого імені принтера (SSID).
- ❏ Підключення до іншої мережі (SSID).

### **Пов'язані відомості**

& «Змінення параметрів Wi-Fi Direct (простий режим AP), як-от SSID» на сторінці 260

# **Змінення параметрів Wi-Fi Direct (простий режим AP), як-от SSID**

Якщо увімкнено підключення Wi-Fi Direct (простий режим AP), змінити налаштування можна на вкладці

 > **Wi-Fi Direct** > **Установки запуску** > **Змінити**, після чого буде відображено наведені нижче елементи.

### <span id="page-260-0"></span>**Змінити назву мережі**

Зміна мережевого імені (SSID) Wi-Fi Direct (простий режим AP), яке використовується для підключення до принтера, на довільне ім'я. Ви можете змінити мережеве ім'я (SSID) за допомогою символів ASCII, відображених на програмній клавіатурі на панелі керування. Можна ввести до 22 символів.

Під час зміни мережевого імені (SSID), усі підключені пристрої буде відключено. Використовуйте нове мережеве ім'я (SSID), якщо потрібно підключити пристрій повторно.

### **Змінити пароль**

Зміна пароля Wi-Fi Direct (простий режим AP) для підключення до принтера на довільне ім'я. Ви можете змінити пароль за допомогою символів ASCII, відображених на програмній клавіатурі на панелі керування. Можна ввести від 8 до 22 символів.

Під час зміни пароля, усі підключені пристрої буде відключено. Використовуйте новий пароль, якщо потрібно підключити пристрій повторно.

### **Змінити діапазон частоти**

Змініть діапазон частоти Wi-Fi Direct, яка використовується для підключення до принтера. Можна вибрати 2,4 ГГц або 5 ГГц.

Під час зміни діапазону частоти, усі підключені пристрої буде відключено. Підключіть пристрій знову.

Зауважте, що із пристроїв, які не підтримують діапазон частот у 5 ГГц, повторне підключення буде неможливим, якщо частоту змінено на 5 ГГц.

В залежності від регіону дані налаштування можуть не відображатися.

### **Вимкнути Wi-Fi Direct**

Вимкнення налаштувань Wi-Fi Direct (простий режим AP) на принтері. Після його вимикання, усі пристрої, підключені до принтера за допомогою підключення Wi-Fi Direct (простий режим AP), буде відключено.

### **Віднов. налашт. за зам.**

Відновлення всіх налаштувань Wi-Fi Direct (простий режим AP) до значень за замовчуванням.

Інформацію про підключення Wi-Fi Direct (простий режим AP) смарт-пристрою, збережену на принтері, буде видалено.

*Примітка.* Наведені нижче налаштування можна також виконати на вкладці *Мережа* > *Wi-Fi Direct* на Web Config.

- ❏ Увімкнення або вимкнення Wi-Fi Direct (простий режим AP)
- ❏ Зміна мережевого імені (SSID)
- ❏ Зміна пароля
- ❏ Змінення діапазону частоти

В залежності від регіону дані налаштування можуть не відображатися.

 $\Box$  Відновлення налаштувань Wi-Fi Direct (простий режим AP)

# **Перевірка стану підключення до мережі**

Можна перевірити стан підключення до мережі зазначеним способом.

### **Пов'язані відомості**

- & «Перевірка стану підключення до мережі з панелі керування» на сторінці 262
- & [«Друк звіту про мережеве з'єднання» на сторінці 263](#page-262-0)

# **Перевірка стану підключення до мережі з панелі керування**

Ви можете перевірити стан підключення до мережі за допомогою піктограми мережі або інформації про мережу на панелі керування принтера.

# **Перевірка стану підключення до мережі за допомогою піктограми мережі**

Можна перевірити стан мережі та силу радіохвилі за допомогою піктограми мережі на головному екрані принтера.

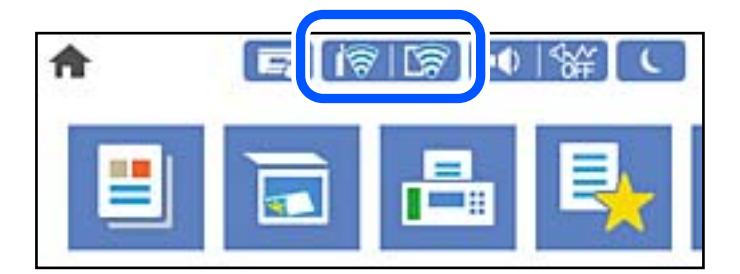

### **Пов'язані відомості**

& [«Посібник із піктограми мережі» на сторінці 24](#page-23-0)

# **Відображення докладних відомостей про мережу з панелі керування**

Коли принтер підключено до мережі, можна також переглянути іншу інформацію про мережу, вибравши відповідне меню мережі, яку потрібно перевірити.

- 1. Виберіть **Налаш.** на головному екрані.
- 2. Виберіть **Загальні налаштування** > **Налаштування мережі** > **Стан мережі**.
- 3. Щоб перевірити інформацію, виберіть меню, які потрібно перевірити.
	- ❏ Стан підкл. до LAN/Wi-Fi

Відображається інформація про мережу (назва пристрою, відомості про з'єднання, сила сигналу тощо) для з'єднання Ethernet або Wi-Fi.

❏ Стан Wi-Fi Direct

Відображається інформація про те, чи ввімкнено або вимкнено Wi-Fi Direct, про SSID, пароль тощо для з'єднання Wi-Fi Direct.

❏ Стан серв. ел. пошти

Відображається мережева інформація для поштового сервера.

<span id="page-262-0"></span>❏ звіт про стан

Друк аркуша стану мережі. Інформація про з'єднання Ethernet, Wi-Fi, Wi-Fi Direct тощо друкується на двох або більше сторінках.

# **Друк звіту про мережеве з'єднання**

Можна надрукувати звіт про мережеве з'єднання, щоб перевірити стан підключення між принтером і бездротовим маршрутизатором.

- 1. Виберіть **Налаш.** на головному екрані.
- 2. Виберіть **Загальні налаштування** > **Налаштування мережі** > **Перевірка підключення до мережі**. Розпочнеться автоматичне з'єднання.
- 3. Виберіть **Друкувати звіт про перевірку**.
- 4. Надрукуйте звіт про мережеве з'єднання.

Якщо сталася помилка, перевірте звіт про мережеве підключення, а тоді дотримуйтеся надрукованих рекомендацій.

### **Пов'язані відомості**

& [«Повідомлення та рішення у звіті мережевого з'єднання» на сторінці 264](#page-263-0)

# <span id="page-263-0"></span>**Повідомлення та рішення у звіті мережевого з'єднання**

Перевірте повідомлення та коди помилок у звіті мережевого з'єднання, а тоді спробуйте скористатися запропонованими нижче рішеннями.

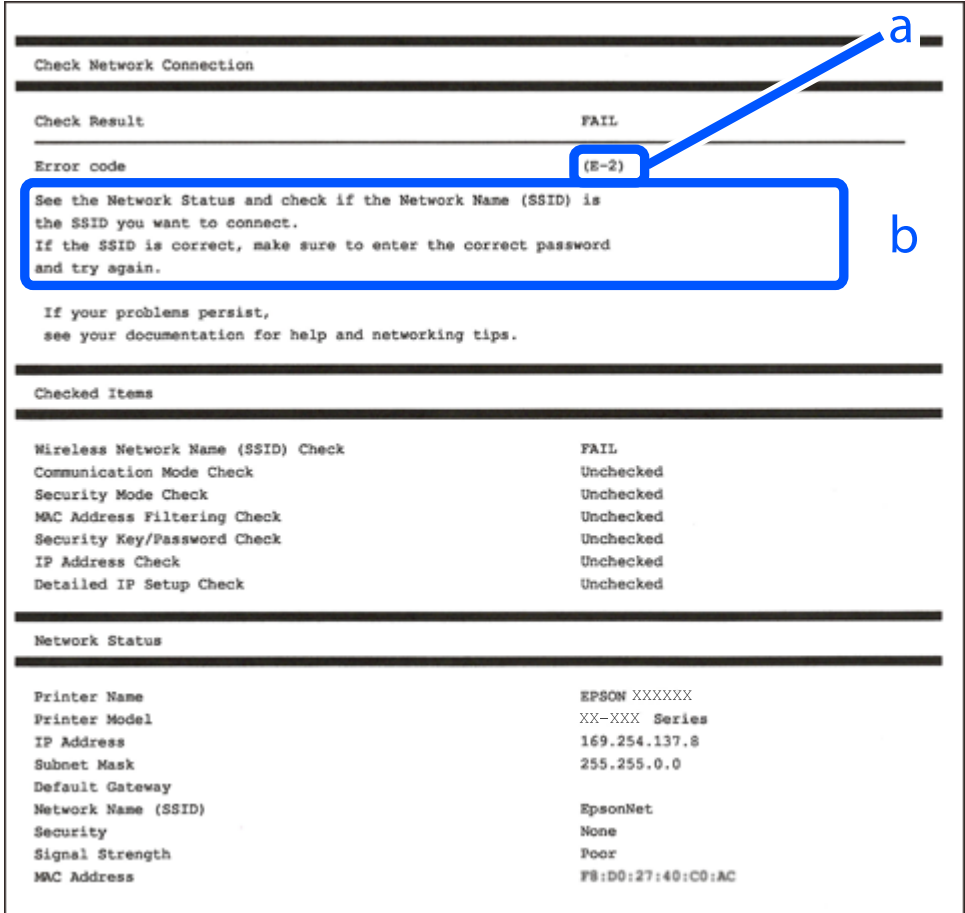

- а. Код помилки
- б. Повідомлення про середовище мережі

### **Пов'язані відомості**

- $\blacktriangleright$  [«E-1» на сторінці 265](#page-264-0)
- $\blacktriangleright$  «Е-2, Е-3, Е-7» на сторінці 265
- $\blacktriangleright$  «Е-5» на сторінці 266
- $\blacktriangleright$  «Е-6» на сторінці 266
- $\blacktriangleright$  «Е-8» на сторінці 266
- & [«E-9» на сторінці 267](#page-266-0)
- $\blacktriangleright$  «Е-10» на сторінці 267
- $\blacktriangleright$  «Е-11» на сторінці 267
- $\blacktriangleright$  «Е-12» на сторінці 268
- & [«E-13» на сторінці 268](#page-267-0)
- & [«Повідомлення про середовище мережі» на сторінці 269](#page-268-0)

# <span id="page-264-0"></span>**E-1**

### **Способи усунення:**

- ❏ Перевірте, чи кабель Ethernet надійно підключено до принтера та концентратора або інших мережевих пристроїв.
- ❏ Переконайтеся, що концентратор або інші мережеві пристрої увімкнено.
- ❏ Якщо принтер потрібно підключити через Wi-Fi, виконайте налаштування Wi-Fi для принтера ще раз, оскільки Wi-Fi відключено.

# **E-2, E-3, E-7**

### **Вирішення:**

- ❏ Переконайтеся, що бездротовий маршрутизатор увімкнено.
- ❏ Переконайтеся, що комп'ютер або пристрій правильно підключено до бездротового маршрутизатора.
- ❏ Вимкніть бездротовий маршрутизатор. Зачекайте приблизно 10 секунд, а потім увімкніть його.
- ❏ Розмістіть принтер ближче до бездротового маршрутизатора та приберіть перешкоди між ними.
- ❏ Якщо ви ввели SSID вручну, перевірте його правильність. Перевірте SSID у розділі **Статус мережі** звіту про підключення до мережі.
- ❏ Якщо бездротовий маршрутизатор має кілька ідентифікаторів SSID, виберіть SSID, який відображається. Коли SSID використовує несумісну частоту, принтер не відображає їх.
- ❏ Якщо ви встановлюєте мережеве підключення за допомогою налаштування кнопки, переконайтесь, що бездротовий маршрутизатор підтримує WPS. Ви не зможете використовувати налаштування кнопки, якщо ваш бездротовий маршрутизатор не підтримує WPS.
- ❏ Переконайтеся, що ваш SSID використовує лише символи коду ASCII (буквено-цифрові символи). Принтер не може відобразити SSID, який не містить символів ASCII.
- ❏ Перш ніж підключитися до бездротового маршрутизатора, переконайтеся, що ви знаєте свій SSID та пароль. Якщо для бездротового маршрутизатора встановлено параметри за умовчанням, використовуйте SSID та пароль, вказані на етикетці. Якщо ви не знаєте SSID і пароль, зверніться до особи, що налаштовувала бездротовий маршрутизатор або перегляньте документацію, що входить у комплект бездротового маршрутизатора.
- ❏ Якщо ви підключаєтеся до SSID, згенерованого за допомогою тетерингу інтелектуального пристрою, перевірте SSID і пароль в документації, що входить у комплект інтелектуального пристрою.
- ❏ Якщо Wi-Fi-зв'язок раптово зник, перевірте нижче описане. Якщо будь-яка з цих умов застосовується, скиньте налаштування мережі, завантаживши та запустивши програмне забезпечення з цього вебсайту:

### [http://epson.sn](http://epson.sn/?q=2) > **Установка**

- ❏ До мережі підключено ще один інтелектуальний пристрій за допомогою налаштування кнопки.
- ❏ Мережу Wi-Fi було налаштовано будь-яким іншим способом, окрім налаштування кнопки.

### **Пов'язані відомості**

- & [«Налаштування підключення до комп'ютера» на сторінці 246](#page-245-0)
- & [«Виконання налаштувань Wi-Fi з панелі керування» на сторінці 249](#page-248-0)

# <span id="page-265-0"></span>**E-5**

### **Способи усунення:**

Переконайтеся, що тип захисту безпровідного маршрутизатора має одне із вказаних нижче значень. Якщо ні, то потрібно змінити тип захисту на безпровідному маршрутизаторі, а тоді скинути мережеві налаштування принтера.

- ❏ WEP-64 біт (40 біти)
- ❏ WEP-128 біт (104 біти)
- ❏ WPA PSK (TKIP/AES)\*
- ❏ WPA2 PSK (TKIP/AES)\*
- ❏ WPA (TKIP/AES)
- ❏ WPA2 (TKIP/AES)
- ❏ WPA3-SAE (AES)
- \* WPA PSK також може називатися WPA Personal. WPA2 PSK також може називатися WPA2 Personal.

# **E-6**

### **Вирішення:**

- ❏ Перевірте, чи MAC-адресу вимкнено. Якщо її вимкнено, зареєструйте MAC-адресу принтера, щоб під час пошуку її не було пропущено. Деталі див. у документації, що входить у комплект бездротового маршрутизатора. Перевірити MAC-адресу принтера можна у розділі **Статус мережі** звіту про підключення до мережі.
- ❏ Якщо бездротовий маршрутизатор використовує спільну автентифікацію за допомогою безпеки WEP, переконайтеся, що ключ авторизації та індекс правильні.
- ❏ Якщо кількість під'єднуваних пристроїв у бездротовому маршрутизаторі менша, ніж кількість мережевих пристроїв, які потрібно підключити, змініть налаштування бездротового маршрутизатора, збільшивши кількість під'єднуваних пристроїв. Щоб налаштувати, див. деталі в документації, що входить у комплект бездротового маршрутизатора.

### **Пов'язані відомості**

& [«Налаштування підключення до комп'ютера» на сторінці 246](#page-245-0)

# **E-8**

### **Способи усунення:**

- ❏ Увімкніть DHCP на безпровідному маршрутизаторі, якщо параметр «Отримувати IP-адресу» на принтері має значення Auto.
- ❏ Якщо параметр «Отримувати IP-адресу» на принтері має значення «Вручну», то вказана вами вручну IP-адреса буде є недійсною через те, що вона виходить за межі діапазону (наприклад, 0.0.0.0). Укажіть дійсну IP-адресу на панелі керування принтера.

### <span id="page-266-0"></span>**Пов'язані відомості**

& [«Налаштування мережі» на сторінці 292](#page-291-0)

# **E-9**

### **Вирішення:**

Перевірте таке:

❏ чи пристрої ввімкнено.

❏ Ви можете отримати доступ до інтернету або інших комп'ютерів чи мережевих пристроїв із однієї мережі з пристроїв, які ви хочете підключити до принтера.

Якщо після цього принтер та мережеві пристрої все ще не підключено, вимкніть бездротовий маршрутизатор. Зачекайте приблизно 10 секунд, а потім увімкніть його. Потім скиньте налаштування мережі, завантаживши та запустивши файл встановлення з цього веб-сайту:

### [http://epson.sn](http://epson.sn/?q=2) > **Установка**

### **Пов'язані відомості**

& [«Налаштування підключення до комп'ютера» на сторінці 246](#page-245-0)

# **E-10**

### **Способи усунення:**

Перевірте подану нижче інформацію.

- ❏ Інші пристрої мережі увімкнені.
- ❏ Мережеві адреси (IP-адреса, маска підмережі та стандартний шлюз) правильні, якщо у вас параметр принтера «Отримувати IP-адресу» має значення «Вручну».

Скиньте мережеву адресу ще раз, якщо вона неправильна. Можете дізнатися IP-адресу, маску підмережі або стандартний шлюз у частині **Статус мережі** звіту мережевого з'єднання.

Якщо DHCP увімкнено, змініть параметр принтера «Отримувати IP-адресу» на значення Auto. Якщо ви бажаєте вказати IP-адресу вручну, дізнайтеся IP-адресу в частині **Статус мережі** звіту мережевого з'єднання, а тоді виберіть на екрані мережевих налаштувань значення «Вручну». Встановіть значення [255.255.255.0] для маски підмережі.

Якщо ваш принтер так і не підключено до мережевих пристроїв, вимкніть безпровідний маршрутизатор. Почекайте приблизно 10 секунд і ввімкніть її знову.

### **Пов'язані відомості**

& [«Налаштування мережі» на сторінці 292](#page-291-0)

# **E-11**

### **Вирішення:**

Перевірте таке:

- <span id="page-267-0"></span>❏ чи правильна адреса шлюзу за умовчанням під час встановлення для параметра «Налаштування TCP/IP» значення "Вручну".
- ❏ чи пристрій, що встановлено як шлюз за промовчанням, увімкнено.

Встановіть правильну адресу шлюзу за промовчанням. Перевірити адресу шлюзу за умовчанням можна в розділі **Статус мережі** звіту про підключення до мережі.

### **Пов'язані відомості**

& [«Налаштування мережі» на сторінці 292](#page-291-0)

## **E-12**

### **Вирішення:**

Перевірте таке:

- ❏ чи ввімкнено інші пристрої, що підключено до мережі.
- ❏ чи правильні адреси (IP-адреса, маска підмережі та шлюз за промовчанням) під час введення вручну.
- ❏ що адреси мереж інших пристроїв (маска підмережі та шлюз за промовчанням) ідентичні.
- ❏ що IP-адреса сумісна з іншими пристроями.

Якщо принтер і мережеві пристрої все ще не підключено, вимкніть бездротовий маршрутизатор.

- ❏ Вимкніть бездротовий маршрутизатор. Зачекайте приблизно 10 секунд, а потім увімкніть його.
- ❏ Виконайте мережеві налаштування знову за допомогою файлу встановлення. Ви можете запустити його з цього веб-сайту:

### [http://epson.sn](http://epson.sn/?q=2) > **Установка**

❏ Для бездротового маршрутизатора з типом безпеки WEP можна зареєструвати кілька паролів. У разі реєстрації кількох паролів переконайтеся в тому, що перший зареєстрований пароль встановлено на принтері.

### **Пов'язані відомості**

- & [«Налаштування мережі» на сторінці 292](#page-291-0)
- & [«Налаштування підключення до комп'ютера» на сторінці 246](#page-245-0)

# **E-13**

### **Вирішення:**

Перевірте таке:

- ❏ чи мережеві пристрої, наприклад, бездротовий маршрутизатор, концентратор і маршрутизатор, увімкнено.
- ❏ чи параметр TCP/IP не було встановлено вручну. (Якщо параметр TCP/IP було встановлено автоматично, а параметр TCP/IP для інших пристроїв — вручну, мережі, до яких підключено принтер й інші пристрої, можуть відрізнятися.)

Якщо після цього не вдасться підключити пристрій до мережі, виконайте наведені нижче дії.

- <span id="page-268-0"></span>❏ Вимкніть бездротовий маршрутизатор. Зачекайте приблизно 10 секунд, а потім увімкніть його.
- ❏ Налаштуйте на комп'ютері ту ж мережу, що й на принтері, за допомогою програми встановлення. Ви можете запустити його з цього веб-сайту:

### [http://epson.sn](http://epson.sn/?q=2) > **Установка**

❏ Для бездротового маршрутизатора з типом безпеки WEP можна зареєструвати кілька паролів. У разі реєстрації кількох паролів переконайтеся в тому, що перший зареєстрований пароль встановлено на принтері.

### **Пов'язані відомості**

- & [«Налаштування мережі» на сторінці 292](#page-291-0)
- & [«Налаштування підключення до комп'ютера» на сторінці 246](#page-245-0)

### **Повідомлення про середовище мережі**

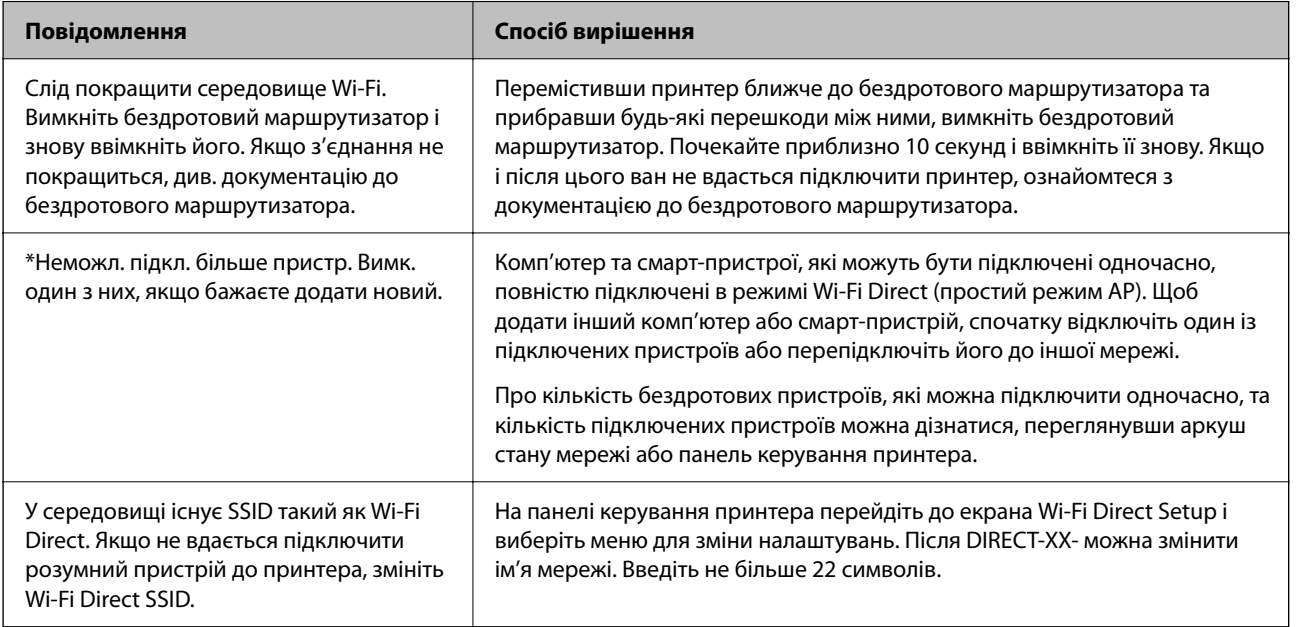

# **Друк аркуша стану мережі**

Можна перевірити детальну інформацію, надрукувавши її.

- 1. Виберіть **Налаш.** на головному екрані.
- 2. Виберіть **Загальні налаштування** > **Налаштування мережі** > **Стан мережі**.
- 3. Виберіть **звіт про стан**.
- 4. Перевірте повідомлення та надрукуйте аркуш стану мережі.

# **Перевірка мережі комп'ютера (тільки для Windows)**

За допомогою командного рядка перевірте стан підключення комп'ютера та шлях підключення до принтера. Так ви зможете вирішити проблему.

❏ команда ipconfig

Відкрийте стан підключення мережевого інтерфейсу, який наразі використовується комп'ютером.

Порівнявши інформацію про налаштування з дійсним станом зв'язку, можна перевірити, чи підключення правильне. Якщо в одній мережі є кілька серверів DHCP, ви зможете дізнатися дійсну адресу, призначену комп'ютеру, DNS-сервер, до якого здійснюється звертання, тощо.

❏ Формат: ipconfig /all

❏ Приклади:

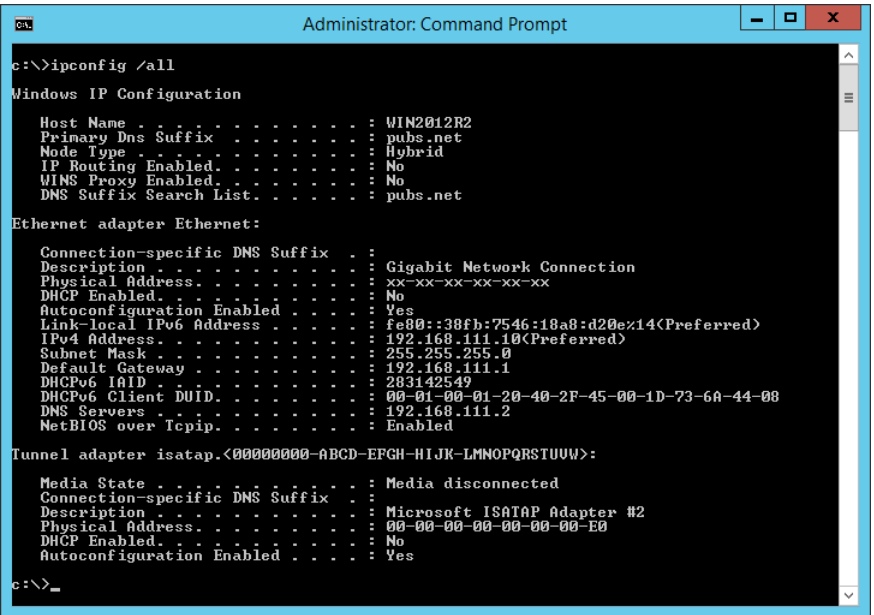

❏ команда pathping

Ви можете підтвердити список маршрутизаторів, які проходять через кінцевий хост, і маршрутизацію зв'язку.

❏ Формат: pathping xxx.xxx.xxx.xxx

❏ Приклади: pathping 192.0.2.222

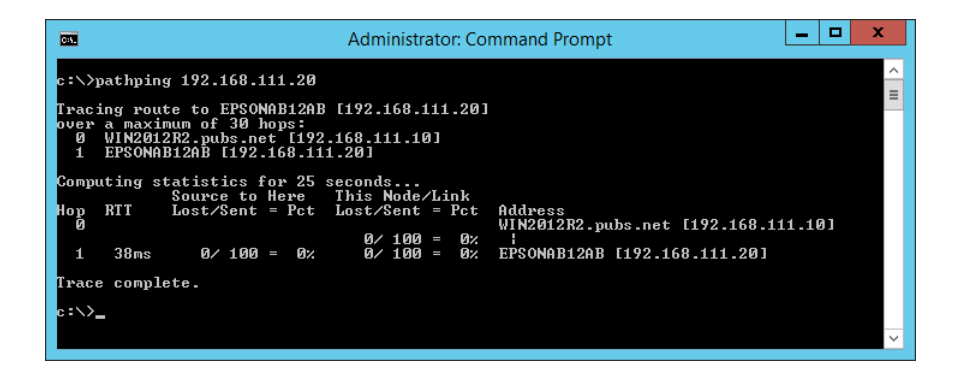

# <span id="page-270-0"></span>**Відомості про продукт**

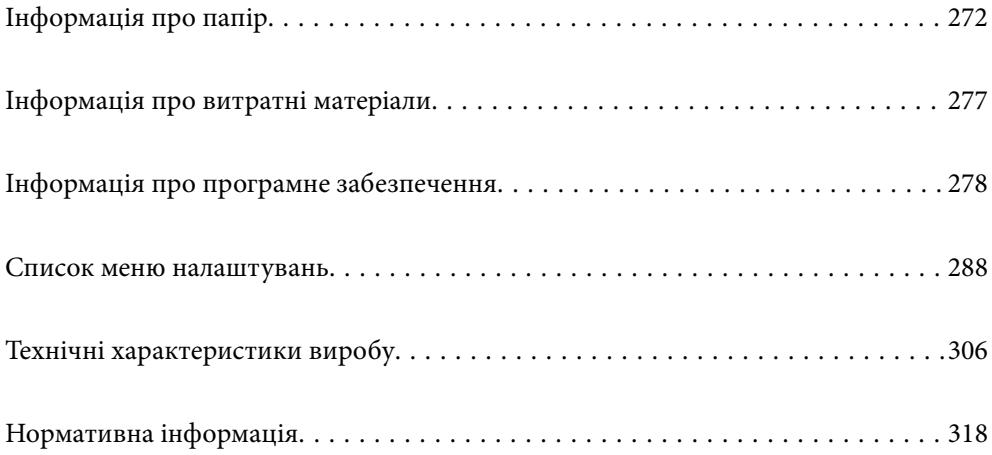

# <span id="page-271-0"></span>**Інформація про папір**

# **Доступний папір та ресурс завантаження**

# **Оригінальний папір Epson**

Компанія Epson рекомендує використовувати оригінальний папір Epson, щоб досягти найвищої якості друку.

- *Примітка.* ❏ Наявність цих налаштувань залежить від країни. Щоб отримати оновлену інформацію про папір, доступний в вашому регіоні, зверніться в службу підтримки компанії Epson.
- ❏ Див. наведену нижче інформацію щодо типів паперу для друку без полів або двостороннього друку.

[«Папір для друку без полів» на сторінці 275](#page-274-0) [«Папір для двостороннього друку» на сторінці 276](#page-275-0)

### **Папір, що підходить для друку документів**

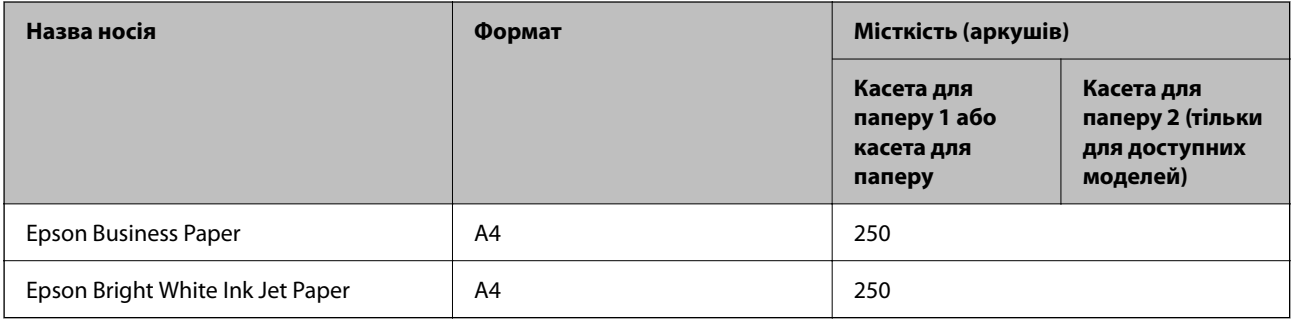

 $\overline{\phantom{a}}$ 

## **Папір, що підходить для друку документів і фотографій**

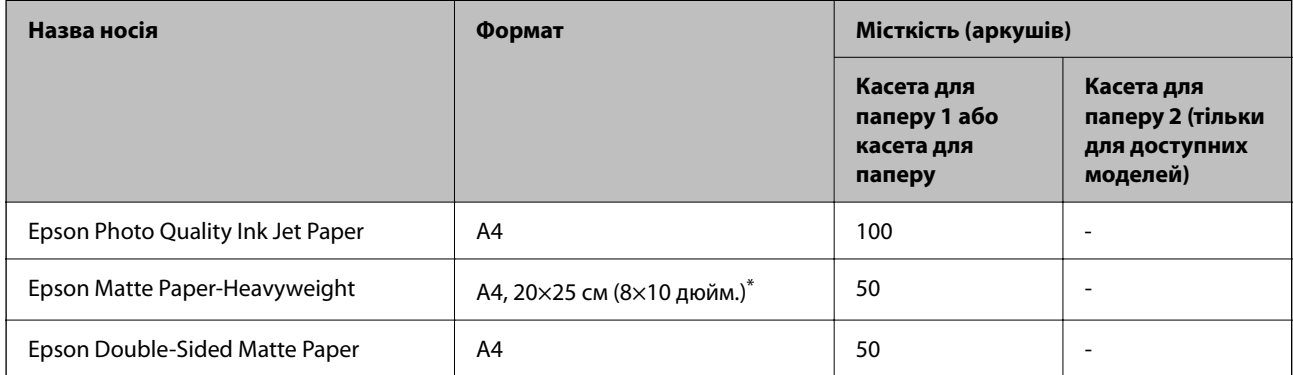

Доступний тільки друк із комп'ютера.

## **Папір, що підходить для друку фотографій**

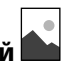

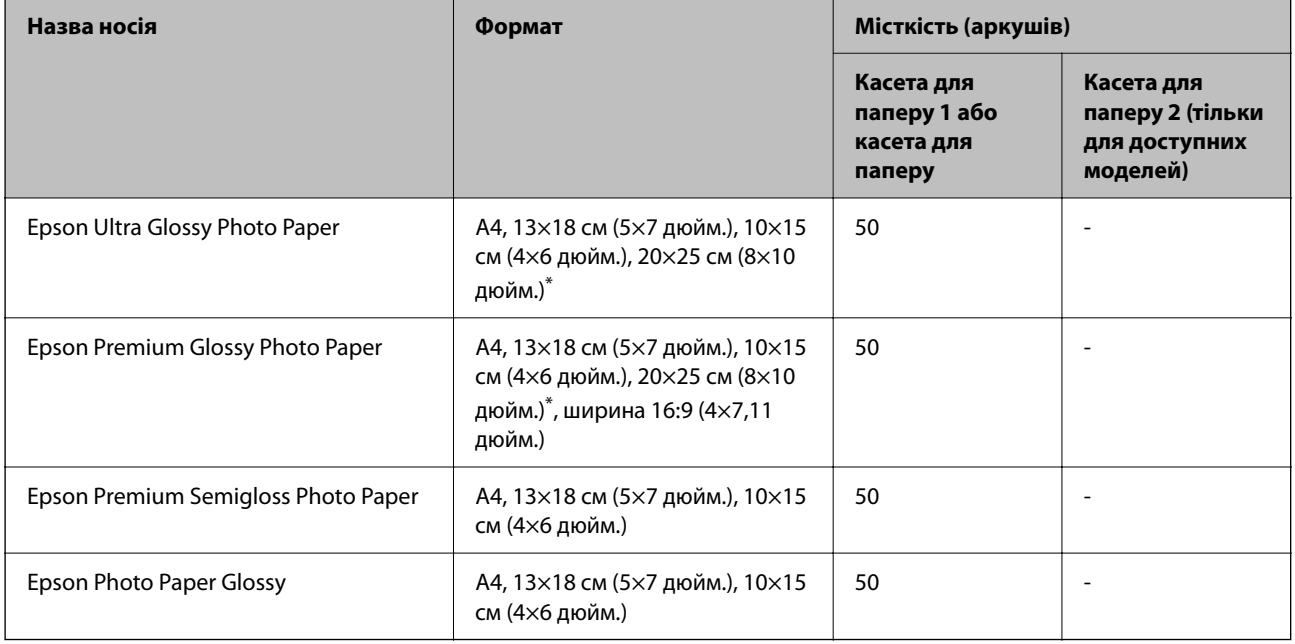

\* Доступний тільки друк із комп'ютера.

### **Пов'язані відомості**

& [«Запобіжні заходи щодо використання фотопаперу» на сторінці 29](#page-28-0)

# **Папір, наявний у продажу**

*Примітка.* Див. наведену нижче інформацію щодо типів паперу для друку без полів або двостороннього друку.

[«Папір для друку без полів» на сторінці 275](#page-274-0)

[«Папір для двостороннього друку» на сторінці 276](#page-275-0)

### **Звичайний папір**

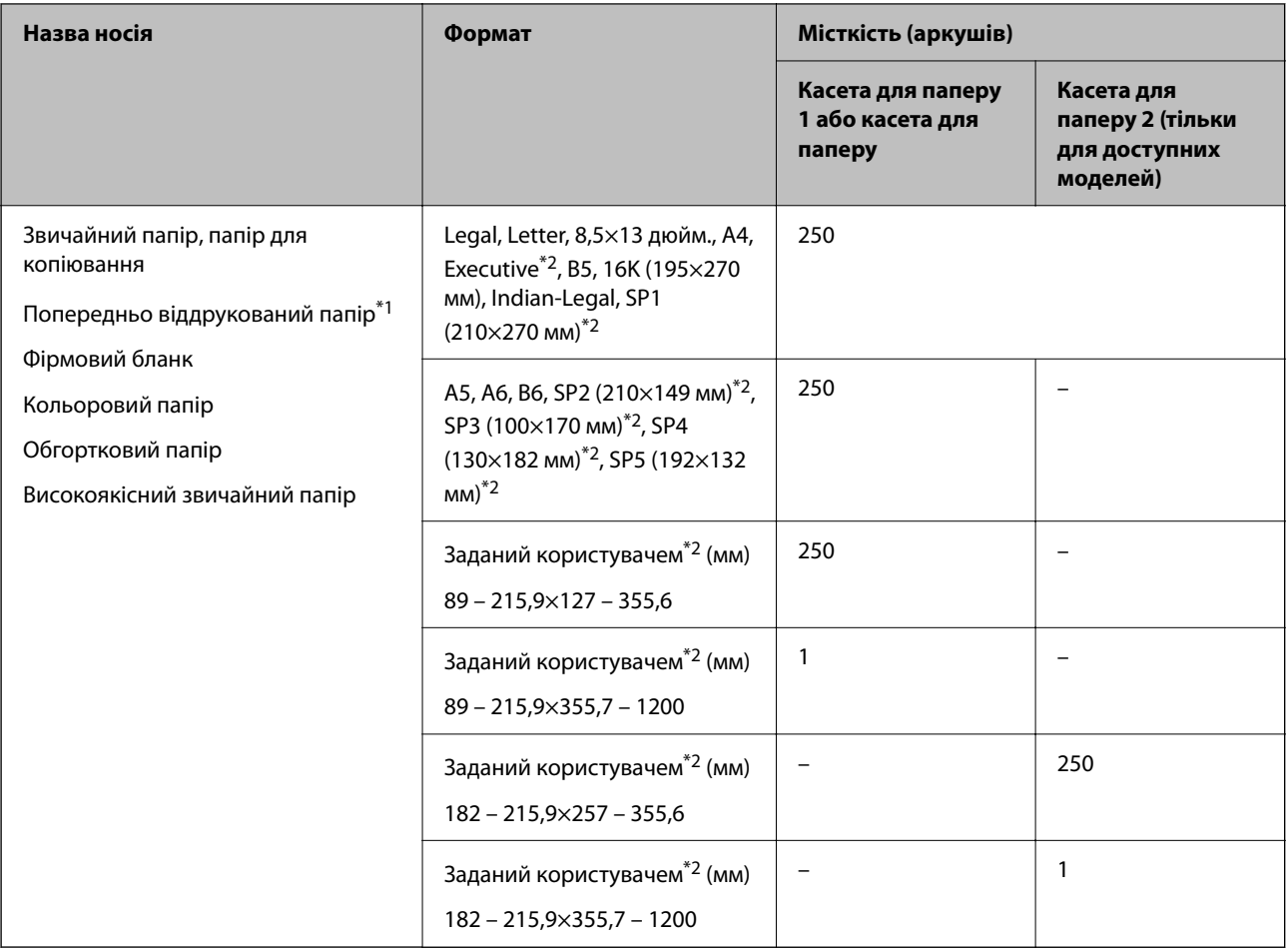

\*1 Папір на якому попередньо надруковано різні форми, як-от квитанції або цінні папери.

\*2 Доступний тільки друк із комп'ютера.

### <span id="page-274-0"></span>**Цупкий папір**

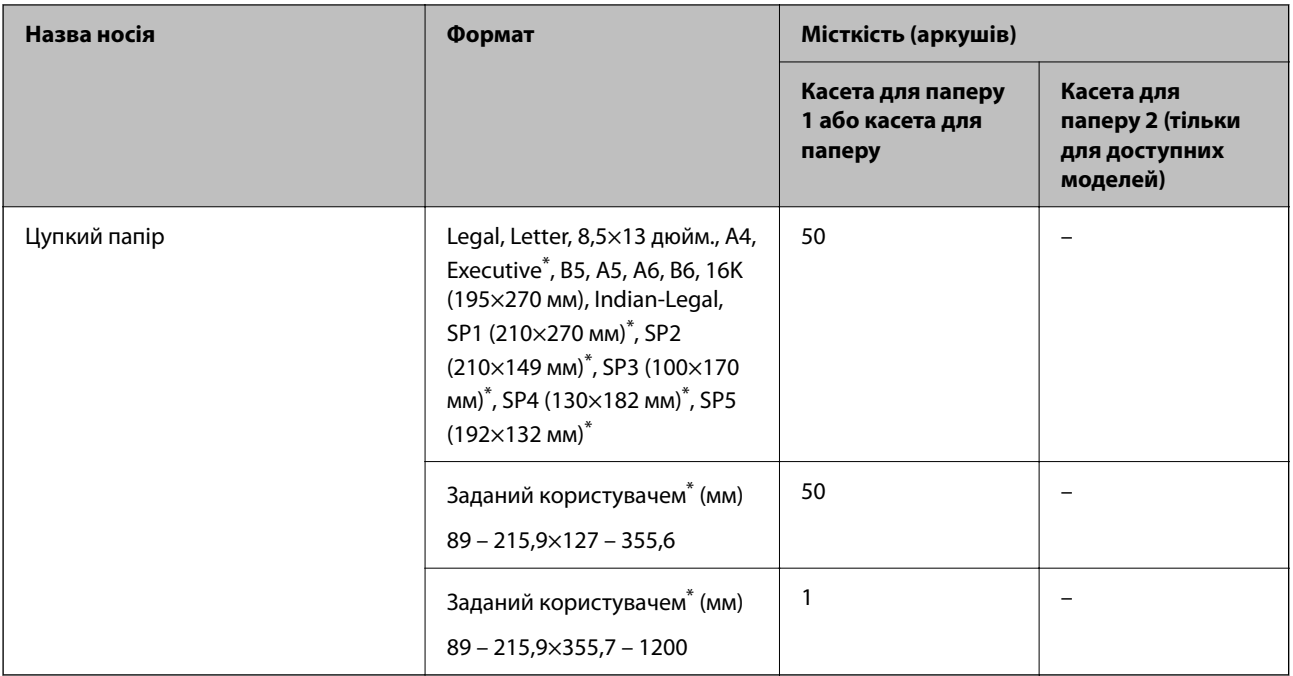

\* Доступний тільки друк із комп'ютера.

### **Конверт**

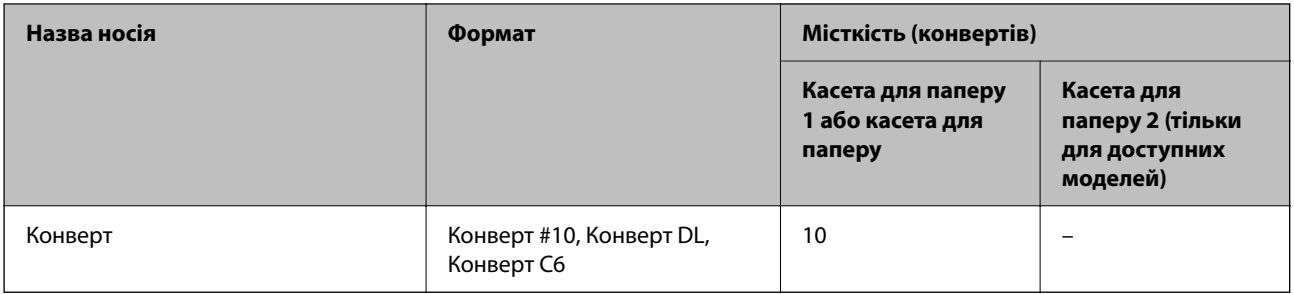

# **Папір для друку без полів**

# *Оригінальний папір Epson*

- ❏ Epson Business Paper\*
- ❏ Epson Bright White Ink Jet Paper\*
- ❏ Epson Photo Quality Ink Jet Paper\*
- ❏ Epson Matte Paper-Heavyweight
- ❏ Epson Double-Sided Matte Paper
- ❏ Epson Ultra Glossy Photo Paper
- ❏ Epson Premium Glossy Photo Paper
- ❏ Epson Premium Semigloss Photo Paper
- <span id="page-275-0"></span>❏ Epson Photo Paper Glossy
- Можуть тертися о друкувальну головку, викликаючи розмазування на матеріалах друку.

### **Пов'язані відомості**

& [«Доступний папір та ресурс завантаження» на сторінці 272](#page-271-0)

### *Папір, наявний у продажу*

- ❏ Звичайний папір, папір для копіювання, попередньо віддрукований папір, фірмовий бланк, кольоровий папір, вторинний папір, високоякісний звичайний папір (Letter,  $AA$ )<sup>\*</sup>
- $\Box$  Цупкий папір (Letter, А4)\*
- Можуть тертися о друкувальну головку, викликаючи розмазування на матеріалах друку.

### **Пов'язані відомості**

& [«Доступний папір та ресурс завантаження» на сторінці 272](#page-271-0)

## **Папір для двостороннього друку**

### *Оригінальний папір Epson*

- ❏ Epson Business Paper
- ❏ Epson Bright White Ink Jet Paper

### **Пов'язані відомості**

& [«Доступний папір та ресурс завантаження» на сторінці 272](#page-271-0)

### *Папір, наявний у продажу*

- ❏ Звичайний папір, папір для копіювання, попередньо віддрукований папір, фірмовий бланк, кольоровий папір, вторинний папір, високоякісний звичайний папір\*
- ❏ Цупкий папір\*
- Папір розміру A5, A6, B6, Indian-Legal, 8,5×13 дюйм., Legal, SP2, SP3, SP4, SP5 не підтримується для автоматичного двостороннього друку.

### **Пов'язані відомості**

& [«Доступний папір та ресурс завантаження» на сторінці 272](#page-271-0)

Для автоматичного двостороннього друку на папері, визначеному користувачем, можна використовувати папір розміру 182 – 215,9×257 – 297 мм.

# <span id="page-276-0"></span>**Недоступні типи паперу**

Не використовуйте зазначені нижче типи паперу. Використання такого паперу може призвести до зминання або змазування роздруківок.

- ❏ Хвилястий папір
- ❏ Розірваний або порізаний папір
- ❏ Зігнутий папір
- ❏ Вологий папір
- ❏ Затовстий або затонкий папір
- ❏ Папір з наклейками

Не використовуйте зазначені нижче конверти. Використання такого типу конвертів може призвести до зминання або змазування роздрукованих матеріалів.

- ❏ Скручені або зігнуті конверти
- ❏ Конверти із клейкою поверхнею клапана або конверти з віконцем
- ❏ Затонкі конверти

Вони можуть скручуватися під час друку.

# **Інформація про витратні матеріали**

# **Коди чорнильних картриджів**

Нижче наведено коди оригінальних чорнильних картриджів Epson.

- *Примітка.* ❏ Коди чорнильних картриджів можуть відрізнятися в залежності від регіону. Щоб отримати правильні коди для вашого регіону, зверніться до служби підтримки компанії Epson.
- ❏ Картриджі деяких типів продаються не у всіх регіонах.
- ❏ Хоча до складу чорнильних картриджів можуть входити матеріали повторного використання, це не впливає на якість і продуктивність роботи принтера.
- ❏ Технічні характеристики та зовнішній вигляд чорнильних картриджів можуть змінюватися без попередження про покращення.

### **Для Європи**

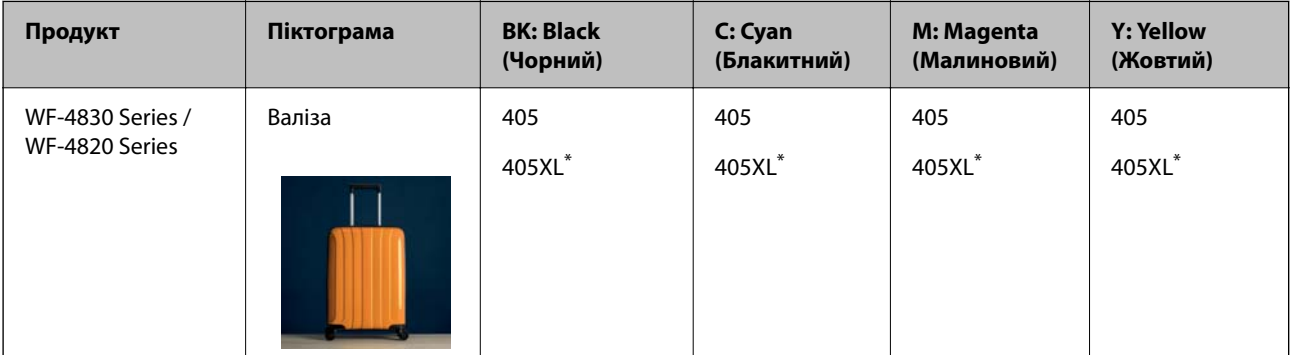

<span id="page-277-0"></span>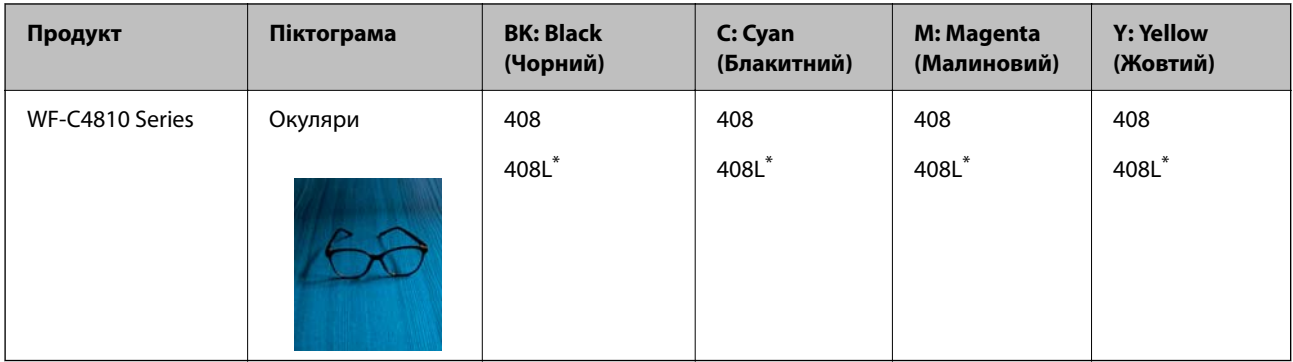

\* «XL» та «L» позначають великі картриджі.

*Примітка.* Для європейських користувачів: щоб дізнатися про ресурс чорнильних картриджів Epson, перейдіть за вказаною нижче веб-адресою.

<http://www.epson.eu/pageyield>

### **For Australia and New Zealand**

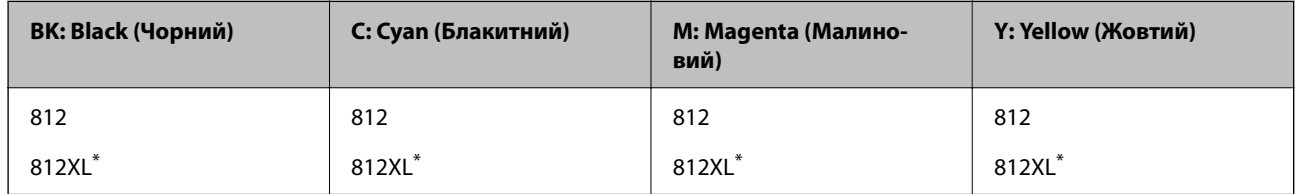

\* «XL» вказує на великий картридж.

Компанія Epson рекомендує використовувати лише оригінальні чорнильні картриджі. Компанія Epson не гарантує якості та надійності друку у випадку використання неоригінальних чорнил. Використання неоригінальних чорнил може призвести до пошкоджень, які не покриваються гарантією Epson, а в деяких випадках — до виникнення помилок під час роботи принтера. Інформація про рівень неоригінальних чорнил може не відображатися.

# **Код контейнера для відпрацьованого чорнила**

Рекомендується використовувати лише оригінальні контейнери для відпрацьованого чорнила марки Epson.

Код контейнера для відпрацьованого чорнила: T6715

### c*Важливо*

Після установлення контейнера для відпрацьованих чорнил у принтер контейнер не можна використовувати з іншими принтерами.

# **Інформація про програмне забезпечення**

У цьому розділі описано мережеві служби та програмні продукти, що доступні для вашого принтера на веб-сайті Epson або на диску з програмним забезпеченням, що входить у комплект.

# <span id="page-278-0"></span>**Програмне забезпечення для друку**

# **Програма для друку з комп'ютера (Windows)**

Драйвер принтера керує принтером відповідно до команд із інших програм. Внесення налаштувань у драйвері принтера дозволяє досягнути найкращих результатів друку. Ви також можете перевіряти статус принтера або підтримувати його в найкращому робочому стані за допомогою утиліти драйвера принтера.

*Примітка.* Можна змінити мову драйвера принтера. У налаштуваннях *Мова* на вкладці *Сервіс* виберіть потрібну мову.

### **Доступ до драйвера принтера з програм**

Щоб внести налаштування, які стосуватимуться тільки цієї програми, увійдіть просто з цієї програми.

Виберіть **Друк** або **Параметри друку** з меню **Файл**. Виберіть принтер та клацніть **Параметри** або **Властивості**.

т<br>Дії можуть відрізнятися в залежності від програми. Докладнішу інформацію див. в електронній довідці програми.

### **Доступ до драйвера принтера з панелі керування**

Для налаштування параметрів, які будуть застосовуватися до всіх програм, отримайте доступ з панелі керування.

❏ Windows 10/Windows Server 2019/Windows Server 2016

Натисніть кнопку «Пуск» та виберіть **Система Windows** > **Панель керування** > **Переглянути принтери та пристрої** у меню **Устаткування та звук**. Правою кнопкою миші клацніть на принтері або натисніть та утримуйте її та виберіть **Настройки друку**.

❏ Windows 8.1/Windows 8/Windows Server 2012 R2/Windows Server 2012

Виберіть **Робочий стіл** > **Налаштування** > **Панель керування** > **Переглянути принтери та пристрої** у меню **Устаткування та звук**. Правою кнопкою миші клацніть на принтері або натисніть та утримуйте її та виберіть **Настройки друку**.

❏ Windows 7/Windows Server 2008 R2

Натисніть кнопку «Пуск» та виберіть **Панель керування** > **Переглянути принтери та пристрої** у меню **Устаткування та звук**. Потім, клацнувши праву кнопку миші, виберіть **Настройки друку**.

❏ Windows Vista/Windows Server 2008

Натисніть кнопку «Пуск» та виберіть **Панель керування** > **Принтери** у меню **Устаткування та звук**. Потім, клацнувши праву кнопку миші, виберіть **Настройки друку**.

❏ Windows XP/Windows Server 2003 R2/Windows Server 2003

Натисніть кнопку «Пуск» та виберіть **Панель керування** > **Принтери та інше устаткування** > **Принтери та факси**. Потім, клацнувши праву кнопку миші, виберіть **Настройки друку**.

### **Доступ до драйвера принтера через піктограму принтера на панелі завдань**

Піктограма принтера на панелі завдань робочого стола — це ярлик, який дозволяє швидко відкрити драйвер принтера.

Якщо натиснути на піктограму принтера і вибрати **Параметри принтера**, можна відкрити те саме вікно з налаштуваннями принтера, що вказане на панелі керування. Двічі клацнувши на цій піктограмі, можна перевірити стан принтера.

*Примітка.* Якщо драйвер принтера не відображається на панелі завдань, увійдіть у вікно драйвера принтера, натисніть *Контрольовані параметри* у вкладці *Сервіс*, а тоді виберіть *Зареєструйте значок ярлика на панелі задач*.

### **Запуск утиліти**

Відкрийте вікно драйвера принтера. Клацніть на вкладку **Сервіс**.

### **Пов'язані відомості**

& [«Опції меню для драйвера принтера» на сторінці 41](#page-40-0)

# **Програма для друку з комп'ютера (Mac OS)**

Драйвер принтера керує принтером відповідно до команд із інших програм. Внесення налаштувань у драйвері принтера дозволяє досягнути найкращих результатів друку. Ви також можете перевіряти статус принтера або підтримувати його в найкращому робочому стані за допомогою утиліти драйвера принтера.

### **Доступ до драйвера принтера з програм**

Клацніть **Параметри сторінки** або **Друк** у меню **Файл** вашої програми. Щоб розширити вікно друку,

натисніть **Показати деталі** (або  $\nabla$ ).

г<br>У залежності від програми, що використовується, пункт **Параметри сторінки** може не відображатися у меню<br>Файл, тому дії, що приводять до відкриття екрана друку, можуть відрігнятися. Докладніше дне, довідку *Файл*, тому дії, що приводять до відкриття екрана друку, можуть відрізнятися. Докладніше див. довідку програми.

### **Запуск утиліти**

Виберіть пункт **Параметри системи** з меню Apple > **Принтери та сканери** (або **Друк і сканування**, **Друк і факс**), після чого виберіть принтер. Клацніть **Параметри та матеріали** > **Утиліта** > **Відкрити утиліту принтера**.

### **Пов'язані відомості**

& [«Опції меню для драйвера принтера» на сторінці 66](#page-65-0)

### *Посібник до драйвера принтера для Mac OS*

### **Epson Printer Utility**

Можна запустити функцію обслуговування, наприклад, перевірку сопел або очищення друкувальної головки, а увімкнувши програму **EPSON Status Monitor**, ви зможете перевірити стан принтера та інформацію про помилки.

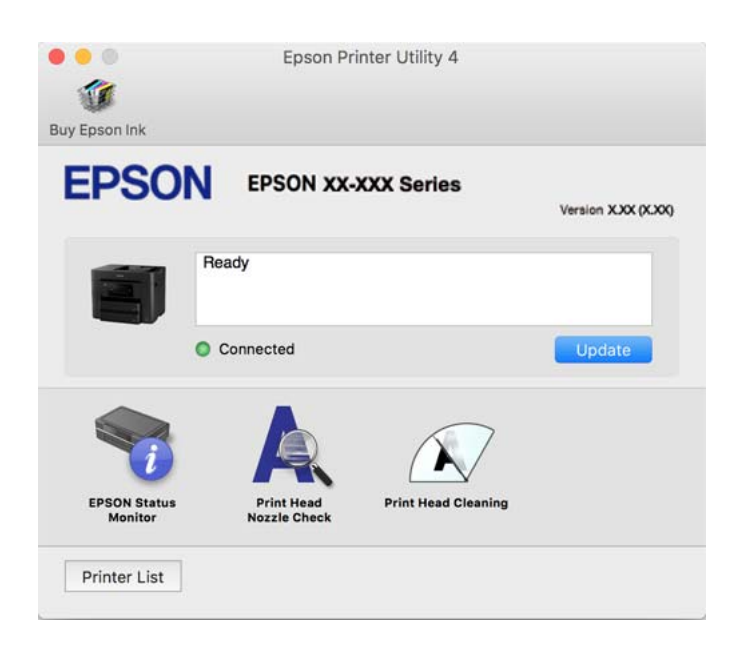

# **Програма для швидкого та легкого друку з комп'ютера (Epson Photo+)**

Epson Photo+ — це програма, яка дає змогу легко друкувати фотографії з різними макетами. Можна виконати корекцію зображення та налаштувати позицію, переглядаючи попередній документ. Прикрасити зображення можна додаванням тексту і штампів, де ви забажаєте. Під час друку на оригінальному фотопапері Epson продуктивність чорнила максимально збільшується, створюючи прекрасну обробку з відмінним забарвленням.

Докладнішу інформацію див. в електронній довідці програми.

- −<del>гриминина.</del><br>□ Операційні системи Windows Server не підтримуються.
- ❏ Щоб використовувати цю програму, потрібно встановити драйвер принтера.

### **Початок роботи у Windows**

❏ Windows 10

Натисніть кнопку «Пуск» і виберіть **Epson Software** > **Epson Photo+**.

❏ Windows 8.1/Windows 8

Введіть назву програми у пошуковому елементі та виберіть відображену піктограму.

❏ Windows 7/Windows Vista/Windows XP

Натисніть кнопку «Пуск» і виберіть **Усі програми** або **Програми** > **Epson Software** > **Epson Photo+**.

### **Початок роботи у Mac OS**

Виберіть **Перейти** > **Програми** > **Epson Software** > **Epson Photo+**.

### <span id="page-281-0"></span>**Пов'язані відомості**

& [«Установлення програм окремо» на сторінці 144](#page-143-0)

# **Програма для легкої роботи принтера зі смарт-пристрою (Epson Smart Panel)**

Epson Smart Panel — це програма, яка дозволяє легко виконувати операції на принтері, зокрема друкувати, копіювати чи сканувати зі смарт-пристроїв, таких як смартфони та планшети. Ви можете підключати принтер і смарт-пристрій через бездротову мережу, перевіряти рівень чорнил і стан принтера, а також знаходити рішення в разі помилок. Ви також легко можете копіювати, зареєструвавши улюблену копію.

Знайдіть і встановіть Epson Smart Panel з App Store або Google Play.

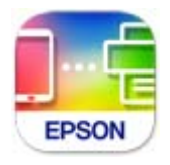

# **Програма для легкого друку зі смарт-пристрою (Epson iPrint)**

Epson iPrint — це програма, яка дозволяє роздруковувати фото, документи та веб-сторінки з інтелектуальних пристроїв, таких як смартфони чи планшети. Можна використовувати або локальний друк, тобто друк зі смарт-пристрою, підключеного до тієї самої бездротової мережі, що й принтер, або віддалений друк, тобто друк з віддаленої точки через Інтернет. Щоб користуватися функцією віддаленого друку, зареєструйте принтер у службі Epson Connect.

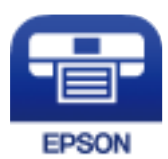

### *Встановлення Epson iPrint*

Можна встановити програму Epson iPrint на інтелектуальний пристрій, перейшовши за вказаною URLадресою або використавши QR-код.

<http://ipr.to/c>

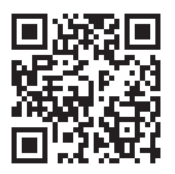

# **Програма для легкого друку з програм на Android (Epson Print Enabler)**

Epson Print Enabler — це програма, яка дає змогу здійснювати безпровідний друк документів, повідомлень електронної пошти, фотографій і веб-сторінок безпосередньо зі смартфона або планшета на Android

(Android v4.4 або новішої версії). За кілька торкань ваш пристрій на Android віднайде принтер Epson, який підключено до тієї ж безпровідної мережі.

Знайти і встановити Epson Print Enabler можна на Google Play.

# **Програмне забезпечення для сканування**

# **Програма для сканування за допомогою комп'ютера (Epson ScanSmart)**

Ця програма дає змогу легко сканувати документи, після чого зберігати скановані зображенні, виконавши прості кроки.

Детальнішу інформацію про використання функцій див. у довідці Epson ScanSmart.

### **Початок роботи у Windows**

❏ Windows 10

Натисніть кнопку «Пуск», а тоді виберіть **Epson Software** > **Epson ScanSmart**.

❏ Windows 8.1/Windows 8

Введіть назву програми у пошуковому елементі та виберіть відображену піктограму.

❏ Windows 7

Клацніть кнопку «Пуск», а тоді виберіть **Усі програми** > **Epson Software** > **Epson ScanSmart**.

### **Початок роботи у Mac OS**

Виберіть **Перейти** > **Програми** > **Epson Software** > **Epson ScanSmart**.

# **Програмне забезпечення для роботи з факсами**

# **Програма для налаштування операцій факсу та надсилання факсів (FAX Utility)**

FAX Utility — це застосунок, який дозволяє налаштувати різноманітні параметри надсилання факсу із комп'ютера. Ви можете створити або змінити список контактів, який використовується при надсиланні факсу, виконати налаштування для збереження отриманих факсів у форматі PDF на комп'ютері і т. д. Докладнішу інформацію див. в електронній довідці програми.

- *Примітка.* ❏ Операційні системи Windows Server не підтримуються.
- ❏ Переконайтеся, що перед встановленням FAX Utility ви встановили драйвер принтера.
- ❏ Переконайтеся, що FAX Utility встановлено. Щоб перевірити, чи встановлено програму, див. «Запуск у Windows» або «Запуск у Mac OS» нижче.

### **Початок роботи у Windows**

❏ Windows 10

Натисніть кнопку «Пуск» і виберіть **Epson Software** > **FAX Utility**.

❏ Windows 8.1/Windows 8

Введіть назву програми у пошуковому елементі та виберіть відображену піктограму.

❏ Windows 7/Windows Vista/Windows XP

Натисніть кнопку «Пуск», оберіть **Всі програми** (або **Програми**) > **Epson Software** > **FAX Utility**.

### **Початок роботи у Mac OS**

Виберіть пункт **Системні параметри** в меню Apple > **Принтери та сканери** (або **Друк і сканування**, **Друк і факс**), а тоді виберіть принтер (факс). Клацніть **Параметри та матеріали** > **Утиліта** > **Відкрити утиліту принтера**.

### **Пов'язані відомості**

- & [«Надсилання факсу із комп'ютера» на сторінці 126](#page-125-0)
- & [«Отримання факсів на комп'ютер» на сторінці 130](#page-129-0)

# **Програма для надсилання факсів (драйвер PC-FAX)**

Драйвер PC-FAX є застосунком, що дозволяє відправляти документ, створений у окремому застосунку, у виді факсу безпосередньо з комп'ютера. Драйвер PC-FAX встановлюється під час встановлення FAX Utility. Докладнішу інформацію див. в електронній довідці програми.

- *Примітка.* ❏ Операційні системи Windows Server не підтримуються.
- ❏ Перевірте, чи встановлено драйвер PC-FAX. Див. «Доступ із Windows» або «Доступ із Mac OS» нижче.
- ❏ Функціонування відрізняється в залежності від програми, яка використовувався для створення документу. Докладнішу інформацію див. в електронній довідці програми.

### **Доступ з Windows**

У застосунку оберіть **Друк** або **Налаштування друку** з меню **Файл**. Оберіть ваш принтер (ФАКС) та клацніть **Обране** або **Властивості**.

### **Доступ з Mac OS**

У застосунку оберіть **Друк** з меню **Файл**. Оберіть ваш принтер (ФАКС) в якості налаштування **Принтер**, а потім оберіть **Параметри факсу** або **Параметри одержувачів** у спливаючому меню.

### **Пов'язані відомості**

& [«Надсилання факсу із комп'ютера» на сторінці 126](#page-125-0)

# **Програмне забезпечення для створення пакетів**

# **Application for Creating Driver Packages (EpsonNet SetupManager)**

EpsonNet SetupManager є програмним забезпечення зі створення пакету для простого встановлення принтера, як-от драйвера принтера, встановлення EPSON Status Monitor та створення порту принтера. Це програмне забезпечення дає змогу створювати пакети унікального програмного забезпечення та розподіляти його поміж групами.

<span id="page-284-0"></span>Докладніше див. ваш регіональний веб-сайт Epson.

[http://www.epson.com](http://www.epson.com/)

# **Програмне забезпечення для виконання налаштувань або керування пристроями**

### **Програма для налаштування операцій принтера (Web Config)**

Web Config — це програма, яка працює у веб-браузері, такому як Internet Explorer та Safari, встановленому на комп'ютері чи смарт-пристрої. Можна підтвердити стан пристрою або змінити мережеву службу та налаштування принтера. Щоб використовувати Web Config, підключіть принтер і комп'ютер чи пристрій до однієї бездротової мережі.

Підтримуються вказані нижче веб-переглядачі.

Microsoft Edge, Internet Explorer 8 або новішої версії, Firefox\*, Chrome\*, Safari\*

Використовуйте найновішу версію.

*Примітка.* Якщо при доступі до Web Config виявляється, що пароль адміністратор не налаштовано, його необхідно налаштувати на сторінці налаштування пароля адміністратора.

Не забудьте ім'я користувача та пароль. Інакше вам прийдеться звертатися до служби підтримки Epson.

### *Запуск функції Web Config у веб-браузері*

1. Перевірте IP-адресу принтера.

Виберіть піктограму мережі на головному екрані принтера, після чого виберіть активний спосіб підключення, щоб підтвердити IP-адресу принтера.

--**-**-<br>Також IP-адресу можна перевірити, надрукувавши звіт про мережеве з'єднання.

2. Запустіть веб-браузер із комп'ютера або смарт-пристрою та введіть IP-адресу принтера.

Формат:

IPv4: http://IP-адреса принтера/

IPv6: http://[IP-адреса принтера]/

Приклади:

IPv4: http://192.168.100.201/

IPv6: http://[2001:db8::1000:1]/

--<del>-</del><br>Під час використання смарт-пристрою можна також запустити функцію Web Config на екрані інформації про продукт програми Epson Smart Panel.

Оскільки у принтері під час доступу до HTTPS використовується цифровий сертифікат із власним підписом, під час запуску Web Config у браузері з'являється повідомлення; повідомлення не свідчить про проблему, тому його можна сміливо ігнорувати.

### **Пов'язані відомості**

- & [«Програма для легкої роботи принтера зі смарт-пристрою \(Epson Smart Panel\)» на сторінці 282](#page-281-0)
- & [«Друк звіту про мережеве з'єднання» на сторінці 263](#page-262-0)

### *Запуск Web Config у Windows*

Під час підключення комп'ютера до принтера за допомогою WSD, дотримуйтеся перелічених нижче вказівок щоб запустити Web Config.

- 1. Відкрийте список принтерів на комп'ютері.
	- ❏ Windows 10

Натисніть кнопку «Пуск» та виберіть **Система Windows** > **Панель керування** > **Переглянути принтери та пристрої** у меню **Устаткування та звук**.

❏ Windows 8.1/Windows 8

Виберіть **Робочий стіл** > **Налаштування** > **Панель керування** > **Переглянути принтери та пристрої** у меню **Устаткування та звук** (або **Устаткування**).

❏ Windows 7

Натисніть кнопку «Пуск» та виберіть **Панель керування** > **Переглянути принтери та пристрої** у меню **Устаткування та звук**.

❏ Windows Vista

Натисніть кнопку «Пуск» та виберіть **Панель керування** > **Принтери** у меню **Устаткування та звук**.

- 2. Правою кнопкою миші клацніть на принтері та виберіть **Властивості**.
- 3. Виберіть вкладку **Веб-служба** і натисніть URL-адресу.

Оскільки у принтері під час доступу до HTTPS використовується цифровий сертифікат із власним підписом, під час запуску Web Config у браузері з'являється повідомлення; повідомлення не свідчить про проблему, тому його можна сміливо ігнорувати.

### *Запуск Web Config у Mac OS*

- 1. Виберіть пункт **Параметри системи** з меню Apple > **Принтери та сканери** (або **Друк і сканування**, **Друк і факс**), після чого виберіть принтер.
- 2. Клацніть **Параметри та забезпечення** > **Показати веб-сторінку принтера**.

Оскільки у принтері під час доступу до HTTPS використовується цифровий сертифікат із власним підписом, під час запуску Web Config у браузері з'являється повідомлення; повідомлення не свідчить про проблему, тому його можна сміливо ігнорувати.

# **Програма для налаштування пристрою в мережі (EpsonNet Config)**

EpsonNet Config — це програма, що дозволяє встановити адреси мережних інтерфейсів та протоколів. Див. подробиці в посібнику з використання EpsonNet Config або довідці програми.

### **Початок роботи у Windows**

- ❏ Windows 10/Windows Server 2019/Windows Server 2016
	- Натисніть кнопку «Пуск», а тоді виберіть **EpsonNet** > **EpsonNet Config**.
- ❏ Windows 8.1/Windows 8/Windows Server 2012 R2/Windows Server 2012

Введіть назву програми у пошуковому елементі та виберіть відображену піктограму.

❏ Windows 7/Windows Vista/Windows XP/Windows Server 2008 R2/Windows Server 2008/Windows Server 2003 R2/Windows Server 2003

Натисніть кнопку «Пуск», оберіть **Всі програми** (або **Програми**) > **EpsonNet** > **EpsonNet Config SE** > **EpsonNet Config**.

### **Початок роботи у Mac OS**

**Перейти** > **Програми** > **Epson Software** > **EpsonNet** > **EpsonNet Config SE** > **EpsonNet Config**.

### **Пов'язані відомості**

& [«Установлення програм окремо» на сторінці 144](#page-143-0)

# **Програмне забезпечення для керування пристроями в мережі (Epson Device Admin)**

Epson Device Admin — багатофункціональна програма для керування пристроєм у мережі.

Доступні такі функції.

- ❏ Моніторинг і керування до 2000 принтерів або сканерів у сегментів
- ❏ Складання докладного звіту, як-от про стан витратних матеріалів або стан продукту
- ❏ Оновлення мікропрограми продукту
- ❏ Упровадження пристрою в мережу
- ❏ Застосування уніфікованих налаштувань у кількох пристроях.

Epson Device Admin можна завантажити з веб-сайту підтримки Epson. Докладніше див. документацію або довідку Epson Device Admin.

# **Програмне забезпечення для оновлення**

# **Програма для оновлення програмного забезпечення та мікропрограми (Epson Software Updater)**

Epson Software Updater — це програма, що встановлює нове програмне забезпечення та оновлює мікропрограму по Інтернету. Якщо інформацію про оновлення потрібно перевіряти регулярно, можна налаштувати інтервал перевірки оновлень у налаштуваннях автоматичного оновлення Epson Software Updater.

--<del>- риминим.</del><br>Операційні системи Windows Server не підтримуються.

### <span id="page-287-0"></span>**Початок роботи у Windows**

❏ Windows 10

Натисніть кнопку «Пуск», а тоді виберіть **EPSON Software** > **Epson Software Updater**.

❏ Windows 8.1/Windows 8

Введіть назву програми у пошуковому елементі та виберіть відображену піктограму.

❏ Windows 7/Windows Vista/Windows XP

Натисніть кнопку «Пуск», після чого виберіть **Усі програми** або **Програми** > **EPSON Software** > **Epson Software Updater**.

*Примітка.* Можете також запустити Epson Software Updater, натиснувши піктограму принтера на панелі завдань, а тоді вибравши *Оновлення програмного забезпечення*.

### **Початок роботи у Mac OS**

Виберіть **Перейти** > **Програми** > **Epson Software** > **Epson Software Updater**.

### **Пов'язані відомості**

& [«Установлення програм окремо» на сторінці 144](#page-143-0)

# **Список меню налаштувань**

Виберіть **Налаш.** на головному екрані принтера для виконання різних налаштувань.

# **Загальні налаштування**

Виберіть меню на панелі керування, як це описано нижче.

### **Налаш.** > **Загальні налаштування**

## **Основні налашт.**

Виберіть меню на панелі керування, як це описано нижче.

### **Налаш.** > **Загальні налаштування** > **Основні налашт.**

Яскр. РК-дис.:

Відрегулюйте яскравість РК-екрану.

### Звуки:

Налаштуйте гучність.

❏ Без звуку

Щоб вимкнути звук, натисніть **Увімк**.

❏ Звичайний режим

Виберіть таку гучність, яка встановлена для **Натиснення на кнопку**.
#### ❏ Тихий режим

Виберіть таку гучність, яка встановлена для **Натиснення на кнопку** в **Реж. без пов-нь**.

#### Тайм. очікув.:

Налаштування періоду часу, після завершення якого принтер переходитиме в режим сну (режим економії енергії), якщо він не виконував жодних операцій. По завершенню заданого періоду часу РК-екран вимикається.

#### Вихід із режиму Сну:

#### Розбудити дотиком до LCD-екрана:

Виберіть **Увімкнути**, щоб виходити з режиму сну (режиму енергозбереження) за допомогою дотику до сенсорної панелі. Якщо цей параметр вимкнено, для виходу з режиму сну необхідно натиснути кнопку на панелі керування. Вимкнення цієї функції запобігає випадковим діям, які спричиняють дотики сторонніх об'єктів до екрана. Поки ця функція ввімкнена, можна також встановити проміжок часу.

#### Вимкнути таймер:

Ваш продукт може мати цю функцію або функцію **Налашт. вимк. живл**, залежно від місця здійснення покупки.

Виберіть це налаштування для автоматичного вимкнення принтера, коли він не використовуватиметься протягом вказаного проміжку часу. Можна встановити період часу до початку застосування функції енергозбереження. Будь-яке збільшення матиме вплив на енергоефективність принтера. Прийміть до уваги конфігурацію системи, перш ніж вносити будь-які зміни.

#### Налашт. вимк. живл:

Ваш продукт може мати цю функцію або функцію **Вимкнути таймер**, залежно від місця здійснення покупки.

❏ Вимик. живл., якщо пристрій неактивний

Виберіть це налаштування для автоматичного вимкнення принтера, якщо він не використовуватиметься протягом вказаного проміжку часу. Будь-яке збільшення матиме вплив на енергоефективність принтера. Прийміть до уваги конфігурацію системи, перш ніж вносити будь-які зміни.

❏ Вимик. живл., якщо пристрій відключ.

Виберіть це налаштування, щоб принтер вимикався через 30 хвилин після відключення всіх портів, у тому числі порту LINE. Залежно від регіону ця функція може бути недоступною.

#### Налаштув. дати/часу:

❏ Дата/час

Введіть поточну дату та час.

❏ Літній час

Оберіть налаштування літнього часу для вашої місцевості.

❏ Різниця в часі

Введіть різницю у часі між місцевим часом та часом UTC (всесвітній координований час).

#### Країна/Регіон:

Виберіть країну або регіон, у якому використовується принтер. Якщо змінити країну чи регіон, налаштування факсу повернуться до значень за замовчуванням і їх необхідно буде вибирати повторно.

#### Мова/Language:

Виберіть мову, що використовуватиметься на РК-екрані.

#### Екран запуску:

Укажіть початкове меню, що відображається на РК-екрані після ввімкнення принтера та функції **Пауза в роботі**.

#### Фон:

Змінення фонового кольору РК-екрана.

#### Пауза в роботі:

Виберіть значення **Увімк** для повернення на вихідний екран, якщо за вказаний час не було виконано жодних операцій. Якщо були застосовані обмеження для користувача та за вказаний час не було жодної операції, буде виконано вихід, і ви повернетеся на вихідний екран.

#### Клавіатура:

Змінення розкладки клавіатури на РК-екрані.

#### **Пов'язані відомості**

- & [«Заощадження енергії» на сторінці 143](#page-142-0)
- & [«Введення символів» на сторінці 25](#page-24-0)

#### **Налаштування принтера**

Виберіть меню на панелі керування, як це описано нижче.

#### **Налаш.** > **Загальні налаштування** > **Налаштування принтера**

Налашт. джер. паперу:

Параметри паперу:

Виберіть розмір паперу та тип паперу, який був завантажений у джерело подачі паперу.

#### A4/Автопер. на Letter:

Виберіть **Увімк** для подачі паперу з джерела паперу, встановленого як формат A4, за відсутності джерела паперу, встановленого як формат Letter, або подача із джерела паперу, встановленого як формат Letter, за відсутності джерела паперу, встановленого як формат A4.

#### Налашт. автовибору:

Це меню доступне тільки на моделях із кількома джерелами паперу.

Якщо папір закінчиться, він автоматично подаватиметься з джерела паперу з такими самими параметрами паперу, що й для цих завдань друку. Можна встановити автоматичний вибір для кожного джерела паперу для кожної функції, як-от копіювання, факс тощо. Не можна вимкнути всі джерела паперу.

Цей параметр вимкнено, якщо в налаштуваннях паперу вибрано конкретне джерело паперу для завдань друку. Залежно від налаштувань типу паперу на вкладці **Головне** драйвера принтера папір може не подаватися автоматично.

#### Повідомл. про помилку:

Виберіть значення **Увімк**, щоб відображалося повідомлення про помилку, якщо вибраний розмір або тип паперу не відповідає завантаженому паперу.

#### Автовідображення Налашт. паперу:

Виберіть **Увімк**, щоб відображати екран **Параметри паперу** під час завантаження паперу в касету для паперу. Якщо цю функцію вимкнути, ви не зможете друкувати із пристроїв iPhone, iPad або iPod touch за допомогою AirPrint.

#### Універс. налашт. друку:

Ці налаштування друку використовуються під час виконання друку із зовнішніх пристроїв без використання драйвера принтера. Налаштування зміщення використовуються під час друку з використанням драйвера принтера.

#### Виступ вгору:

Відрегулюйте верхнє поле аркушу.

#### Виступ ліворуч:

Відрегулюйте ліве поле аркушу.

#### Вист. вгор. у «Назад»:

Відрегулюйте верхнє поле зворотної сторони аркуша під час двостороннього друку.

#### Виступ лів. у «Назад»:

Відрегулюйте ліве поле зворотної сторони аркуша під час двостороннього друку.

#### Перевір. шир. паперу:

Виберіть значення **Увімк**, щоб перевірити ширину паперу перед друком. Це дозволяє запобігти друкуванню тексту за межами країв паперу, якщо налаштування розміру паперу неправильні, однак це може знизити швидкість друку.

#### Пропуск. пусті стор.:

Автоматичний пропуск порожніх сторінок під час друку.

#### Автовиправл. помилок:

Оберіть дію, яка буде виконуватися у разі появи помилки двостороннього друку або помилки переповнення пам'яті.

❏ Увімк

Відображається попередження та виконується односторонній друк в разі появи помилки двостороннього друку або виконується тільки друк даних, які принтер зміг обробити до появи помилки переповнення пам'яті.

#### ❏ Вим.

Відображається повідомлення про помилку та друк скасовується.

#### Інтерф. накоп. прист.:

❏ Накоп. прист.:

Виберіть **Увімкнути**, щоб дозволити принтер мати доступ до вставленого пристрою пам'яті. Якщо вибрано **Вимкнути**, ви не зможете зберегти дані на пристрій пам'яті за допомогою принтера. Це запобігає скануванню та збереженню на пристрої пам'яті конфіденційних документів.

#### ❏ Спіл. користув. файлами:

Виберіть, звідки пристрою пам'яті надаватиметься дозвіл на запис — із комп'ютера, під'єднаного до USB, чи із комп'ютера, під'єднаного до мережі.

#### Щільний папір:

Виберіть значення **Увімкнути**, щоб запобігти змазуванню чорнила на роздруківках, однак це може знизити швидкість друку.

#### Реж. без пов-нь:

Виберіть значення **Увімк**, щоб зменшити шум під час друку, однак це може знизити швидкість друку. У залежності від вибраних типу паперу та налаштувань якості друку ви можете не відчути жодної різниці у рівні шуму принтера.

#### Час висихання чорнил:

Виберіть час висушування чорнила, який використовуватиметься під час двостороннього друку.Принтер надрукує іншу сторону після друку першої.Якщо роздруковка розмазана, збільшіть значення часу.

#### Два напрямки:

Виберіть **Увімкнути**, щоб змінити напрямок друку. Друк виконується з рухом головки вправо та вліво.Якщо лінії вертикальної або горизонтальної лінійки на роздрукованих матеріалах розмиті або зміщені, ця функція допоможе вирішити проблему. Однак, може знизитися швидкість друку.

#### Підкл. ПК по USB:

Виберіть **Увімкнути**, щоб дозволити комп'ютеру отримувати доступ до принтера, який підключено через USB. Якщо вибрано **Вимкнути**, друк і сканування, що не надсилається через мережу, обмежується.

#### **Пов'язані відомості**

& [«Завантаження паперу» на сторінці 30](#page-29-0)

### **Налаштування мережі**

Виберіть меню на панелі керування, як це описано нижче.

#### **Налаш.** > **Загальні налаштування** > **Налаштування мережі**

#### Настр. Wi-Fi:

Встановлення або зміна налаштувань безпроводової мережі. Виберіть один із зазначених нижче способів підключення, після чого виконайте вказівки на панелі керування.

#### Wi-Fi (Рекомендовано):

- ❏ Майстер налаштування Wi-Fi
- ❏ Налашт. кнопки(WPS)
- ❏ Інші
	- ❏ Настр. PIN-коду (WPS)
	- ❏ Автопідключення Wi-Fi
	- ❏ Вимкнути Wi-Fi

Вирішити проблему можна, вимкнувши налаштування Wi-Fi або повторно

виконавши налаштування Wi-Fi. Торкніться  $\mathbb{F} \mathbf{v}$   $\mathbf{v}$   $\mathbf{w}$   $>$  Wi-Fi **(Рекомендовано)** > **Змінити налаштування** > **Інші** > **Вимкнути Wi-Fi** > **Запуск налаштув.**.

#### Wi-Fi Direct:

- ❏ iOS
- ❏ Android
- ❏ Пристрої з іншими ОС
- ❏ Змінити
	- ❏ Змінити назву мережі
	- ❏ Змінити пароль
	- ❏ Змінити діапазон частоти

Залежно від відправника цей параметр може не відображатися.

- ❏ Вимкнути Wi-Fi Direct
- ❏ Віднов. налашт. за зам.

#### Налаштування дротової LAN:

Установлення або зміна мережевого з'єднання, для якого використовується кабель локальної мережі та маршрутизатор. Під час використання цього типу з'єднання Wi-Fi-з'єднання залишаються вимкненими.

#### Стан мережі:

Відображення або друк поточних налаштувань мережі.

- ❏ Стан підкл. до LAN/Wi-Fi
- ❏ Стан Wi-Fi Direct
- ❏ Стан серв. ел. пошти
- ❏ звіт про стан

#### Перевірка підключення до мережі:

Перевірка поточного мережевого з'єднання та друк звіту. Якщо виникли певні проблеми із мережевим з'єднанням, див. звіт для вирішення цих проблем.

#### Розширений:

Виконайте зазначені нижче детальні налаштування.

- ❏ Назва пристрою
- ❏ TCP/IP
- ❏ Проксі-сервер
- ❏ Сервер ел. пошти
- ❏ IPv6-адреса
- ❏ Спіл. дос. до мер. MS
- ❏ Швидкість лінії і двобічний зв'язок
- ❏ Переадресувати HTTP на HTTPS

#### **Пов'язані відомості**

- & [«Налаштування Wi-Fi шляхом введення SSID і пароля» на сторінці 249](#page-248-0)
- & [«Налаштування Wi-Fi за допомогою кнопки \(WPS\)» на сторінці 250](#page-249-0)
- & [«Налаштування Wi-Fi шляхом встановлення PIN-коду \(WPS\)» на сторінці 251](#page-250-0)
- $\rightarrow$  [«Підключення смарт-пристрою до принтера напряму \(Wi-Fi Direct\)» на сторінці 252](#page-251-0)
- & [«Друк звіту про мережеве з'єднання» на сторінці 263](#page-262-0)
- & [«Перевірка стану підключення до мережі» на сторінці 261](#page-260-0)

### **Налаштування веб-служби**

Виберіть меню на панелі керування, як це описано нижче.

#### **Налаш.** > **Загальні налаштування** > **Налаштування веб-служби**

Послуги Epson Connect:

Відображення наявності підключення і реєстрації принтера у службі Epson Connect.

Службу можна зареєструвати, вибравши елемент **Зареєструвати** та дотримуючись інструкцій.

- Після реєстрації можна змінювати зазначені нижче налаштування.
- ❏ Призупинити/відновити
- ❏ Не зареєструвати

Докладнішу інформацію див. на зазначеному нижче веб-сайті.

<https://www.epsonconnect.com/>

[http://www.epsonconnect.eu](http://www.epsonconnect.eu/) (Тільки для Європи)

#### **Пов'язані відомості**

& [«Друк за допомогою хмарної служби» на сторінці 81](#page-80-0)

# <span id="page-294-0"></span>**Налашт. факсу**

Виберіть меню на панелі керування, як це описано нижче.

#### **Налаш.** > **Загальні налаштування** > **Налашт. факсу**

- *Примітка.* ❏ Увійти в меню Налашт. факсу можна також із Web Config. Клацніть вкладку *Факс* на екрані Web Config.
- ❏ Якщо Web Config використовується для відображення меню *Налашт. факсу*, то між інтерфейсом і розташуванням користувача та панеллю керування принтера може бути невелика різниця.

#### **Пов'язані відомості**

- & «Швидкодія Кнопка» на сторінці 295
- & «Основні налашт.» на сторінці 295
- & [«Надісл. налаштування» на сторінці 297](#page-296-0)
- & [«Отримати налаштування» на сторінці 298](#page-297-0)
- & [«Налаштування звіту» на сторінці 301](#page-300-0)
- & [«Налаштування безпеки» на сторінці 301](#page-300-0)
- & [«Перевір. підкл. факсу» на сторінці 302](#page-301-0)
- & [«Майстер налашт. факсу» на сторінці 302](#page-301-0)

#### *Швидкодія Кнопка*

Це меню можна знайти на панелі керування принтера у наведений нижче спосіб:

#### **Налаш.** > **Загальні налаштування** > **Налашт. факсу** > **Швидкодія Кнопка**

*Примітка.* Ви не зможете відкрити це меню на екрані Web Config.

#### **Швидкодія Кнопка 1, Швидкодія Кнопка 2, Швидкодія Кнопка 3:**

Реєстрація до трьох ярликів, що дають змогу швидко відкривати меню, яке часто використовується для надсилання факсів. Ці ярлики відображаються у вказаному нижче меню.

Вкладка **Факс** > **Налашт. факсу**.

#### *Основні налашт.*

Це меню можна знайти на панелі керування принтера у наведений нижче спосіб:

### **Налаш.** > **Загальні налаштування** > **Налашт. факсу** > **Основні налашт.**

*Примітка.* На екрані Web Config це меню можна знайти у наведений нижче спосіб:

Вкладка *Факс* > *Основні налаштування*

#### Швид. передачі факсу:

Оберіть швидкість передачі факсу. Рекомендуємо вибрати **Низька (9 600 б/с)**, якщо часто з'являтиметься помилка зв'язку під час відправлення/отримання факсу за кордон/з-за кордону, або якщо ви використовуєте IP-(VoIP-) телефон.

#### ECM:

Автоматичне виправлення помилок передачі факсу (режим виправлення помилок), які у більшості випадків з'являються через перешкоди на телефонній лінії. Якщо дана функція вимкнена, ви не зможете відправляти або отримувати кольорові документи.

#### Розпізнання гудка:

Виявлення сигналу готовності до набору перед набором номеру. Якщо принтер під'єднано до ВАТС (відомчої автоматичної телефонної станції) або цифрової телефонної лінії, принтер може мати проблеми з набором номеру. У цьому випадку змініть налаштування **Тип лінії** на **PBX**. Якщо це не спрацює, вимкніть дану функцію. Втім, вимкнення цієї функції може призвести до випущення першої цифри номеру факсу і відправлення факсу на неправильний номер.

#### Режим набору:

Оберіть тип телефонної системи, до якої під'єднано принтер. Якщо встановлено **Імпульсний**, можна тимчасово перемкнути режим набору з імпульсного на тоновий, натиснувши (вводиться «T») під час набору номерів на верхньому екрані факсу. Залежно від регіону або країни це налаштування може бути недоступним.

#### Тип лінії:

Оберіть тип лінії, до якої під'єднано принтер.

Під час використання принтера в середовищі, де використовується вихід на мережу загального доступу, і для отримання доступу до зовнішньої лінії потрібен код зовнішнього доступу, наприклад 0 і 9, виберіть **PBX**. Якщо в середовищі використовується DSL-модем або абонентський адаптер, рекомендовано також встановити налаштування **PBX**.

#### Код доступу

Виберіть **Кори.**, після чого зареєструйте код зовнішнього доступу. Після цього, у разі надсилання факсу на зовнішній номер факсу введіть # (решітку) замість фактичного коду. # (решітка) повинна також використовуватися в **Конт.** як код зовнішнього доступу. Якщо код зовнішнього доступу, як-от 0 або 9, налаштовано в контакті, ви не зможете надсилати факси цьому контакту. У такому разі, виберіть для параметра **Код доступу** значення **Не викор.**, інакше потрібно буде змінити код у **Конт.** на #.

#### Заголовок:

Введіть ім'я відправника і номер факсу. Ця інформація буде відображатися на вихідних факсах.

- ❏ Ваш тел.: Можна ввести до 20 символів за допомогою 0–9 + або пробіл. Для Web Config можна ввести до 30 символів.
- ❏ Заголовок факсу: За необхідності можна ввести до 21 імені відправників. Можна ввести до 40 символів для кожного імені відправника. Для Web Config, вводьте заголовок у кодуванні Unicode (UTF-8).

#### Режим отримання:

Оберіть режим отримання. Докладніше див. у відповідній довідці нижче.

#### <span id="page-296-0"></span>DRD:

Якщо ви підписалися на послугу спеціального дзвінка від телефонної компанії, виберіть шаблон сигналу виклику, що використовуватиметься для вхідних факсів. Спеціальний сигнал дзвінка, запропонований компанією телефонного зв'язку (назва послуги може відрізнятися у різних компаній), дозволяє вам мати кілька номерів телефону на одній телефонній лінії. Кожному номеру призначається окремий сигнал дзвінку. Ви можете використовувати один номер для телефонних дзвінків, а інший — для факс-викликів. У залежності від регіону цей параметр може бути **Увімк** або **Вим.**.

#### Відповісти на дзвінки:

Оберіть кількість гудків, після якої принтер автоматично прийме факс.

#### Віддалене отримання:

#### Віддалене отримання

Якщо ви відповідаєте на факс-виклик за допомогою телефону, під'єднаного до принтера, отримати факс можна після введення коду на телефоні.

#### Код запуску

Налаштування коду пуску **Віддалене отримання**. Введіть два символи за допомогою 0–  $9, *, #$ .

#### Факс відмови:

#### Факс відмови

Виберіть параметри відхилення отримання небажаних факсів.

- ❏ Список номерів відмов: Якщо номер телефону співрозмовника у списку небажаних номерів, налаштуйте, чи потрібно відхиляти вхідні факси.
- ❏ Бланк Заголовок факсу блоковано: Якщо номер телефону співрозмовника заблоковано, налаштуйте, чи потрібно відхиляти отримання факсів.
- ❏ Незареєстровані контакти: Якщо номера телефону немає у списку контактів, налаштуйте, чи потрібно відхиляти отримання факсів.

#### Редагувати список відхилених номерів

Можна зареєструвати до 30 номерів факсів, факси та виклики з яких будуть відхилятися. Ви можете ввести до 20 символів за допомогою 0–9 \*, # або пробілу.

#### **Пов'язані відомості**

- & [«Підготовка принтера до надсилання й отримання факсів» на сторінці 372](#page-371-0)
- & [«Внесення налаштувань для телефонної системи ВАТС» на сторінці 374](#page-373-0)
- & [«Отримання вхідних факсів» на сторінці 117](#page-116-0)
- & [«Виконання налаштувань для блокування небажаних факсів» на сторінці 378](#page-377-0)

#### *Надісл. налаштування*

Це меню можна знайти на панелі керування принтера у наведений нижче спосіб:

#### **Налаш.** > **Загальні налаштування** > **Налашт. факсу** > **Надісл. налаштування**

<span id="page-297-0"></span>*Примітка.* На екрані Web Config це меню можна знайти у наведений нижче спосіб:

#### Вкладка *Факс* > *Надісл. налаштування*

#### Час очікув. наступн. Оригінал:

Налаштуйте час очікування наступного оригіналу. Принтер почне надсилати факс, коли цей час спливе.

#### Час перегляду факсу:

Перш ніж надсилати сканований документ, ви можете переглядати його протягом вибраного часу. Принтер почне надсилати факс, коли цей час спливе.

#### Від PC до FAX Функція:

Цей елемент відображається тільки на екрані Web Config. Дає змогу надсилати факси за допомогою клієнтського комп'ютера.

#### *Отримати налаштування*

#### **Пов'язані відомості**

- & «Вихід факсу» на сторінці 298
- & [«Налаштування друку» на сторінці 299](#page-298-0)

#### **Вихід факсу**

Це меню можна знайти на панелі керування принтера у наведений нижче спосіб:

#### **Налаш.** > **Загальні налаштування** > **Налашт. факсу** > **Отримати налаштування** > **Вихід факсу**

*Примітка.* На екрані Web Config це меню можна знайти у наведений нижче спосіб:

#### Вкладка *Факс* > *Вихід факсу*.

Збер. до вх. повідомл.:

#### Збер. до вх. повідомл.:

Збереження отриманих факсів у папці Вхідні повідомлення принтера. Можна зберегти до 100 документів. Зауважте, що, можливо, 100 документів зберегти не вдасться, залежно від умов використання, зокрема розміру файлів збережених документів та використання кількох функцій збереження факсів одночасно.

Хоча отримані факси не друкуються автоматично, ви можете переглянути їх на екрані принтера та роздрукувати лише потрібні.

#### Опції, коли немає місця в пам'яті:

Ви можете вибрати цю операцію, щоб роздрукувати отриманий факс або відмовитися від його отримання, коли пам'ять папки Вхідні повідомлення буде переповнено.

#### Налашт. пар. вх. пов.:

Захист паролем обмежує доступ користувачів до папки Вхідні повідомлення з метою перегляду отриманих факсів. Виберіть **Змінити** для зміни паролю та **Скинути** для

<span id="page-298-0"></span>скасування захисту паролем. Змінюючи або скасовуючи пароль, ви повинні знати діючий пароль.

Можна встановити пароль, якщо параметр **Опції, коли немає місця в пам'яті** налаштовано на **Отримувати і друкувати факси**.

#### Зберегти до ПК:

Збереження отриманих факсів у вигляді PDF-файлів на комп'ютері, підключеному до принтера. Для цього параметра можна вибрати тільки **Так** за допомогою FAX Utility (програма). Цей параметр не можна увімкнути з панелі керування принтера. Заздалегідь встановлюйте FAX Utility на комп'ютері. Після вибору значення **Так** його можна змінити на **Так, друкувати** з панелі керування принтера.

#### Збер. до нак. пристр.:

Збереження отриманих факсів у вигляді PDF-файлів на зовнішньому пристрої пам'яті, підключеному до принтера. Якщо вибрати параметр **Так, друкувати**, буде здійснено друк отриманих факсів з одночасним збереженням їх на пристрій пам'яті.

Отримані документи тимчасово зберігаються в пам'яті принтера до збереження на пристрої пам'яті, підключеному до принтера. Через те, що помилка переповнення пам'яті вимикає надсилання й отримання факсів, не від'єднуйте пристрій пам'яті від принтера.

#### **Пов'язані відомості**

- & [«Налаштування збереження отриманих факсів у скриньці вхідних документів» на сторінці 376](#page-375-0)
- & [«Налаштування зберігання отриманих факсів на зовнішньому пристрої пам'яті» на сторінці 377](#page-376-0)
- & « **[Функція: Отримання/Надсилання ПК-ФАКС \(Windows/Mac OS\)](#page-110-0)**» на сторінці 111

#### **Налаштування друку**

Це меню можна знайти на панелі керування принтера у наведений нижче спосіб:

#### **Налаш.** > **Загальні налаштування** > **Налашт. факсу** > **Отримати налаштування** > **Налаштування друку**

*Примітка.* На екрані Web Config це меню можна знайти у наведений нижче спосіб:

#### Вкладка *Факс* > *Налаштування друку*

#### Автозменшення:

Друк отриманих факсів зі зменшенням документів великого формату до розміру паперу в джерелі паперу. Зменшення можливе не завжди, це залежить від даних, які отримуються. Якщо дана функція вимкнена, документи великих розмірів роздруковуються у їхньому оригінальному розмірі на кількох сторінках, або друга сторінка виходить порожньою.

#### Налаштування Розбити сторінки:

Друк отриманих факсів із розділенням сторінки, якщо розмір отриманих документів більший за розмір паперу, завантаженого у принтер.

#### Автообертання:

Обертання факсів, отриманих в альбомній орієнтації на папері формату A5 таким чином, щоб їх можна було надрукувати на папері формату A5. Цей параметр застосовується, якщо

параметр формату паперу для щонайменше одного джерела паперу, що використовується для друку факсів, налаштовано на A5.

Якщо вибрати **Вим.**, факси, отримані в альбомній орієнтації на папері формату A5, які такої ж ширини, що й документи в портретній орієнтації на папері формату A4, вважаються факсами у форматі A4 і друкуються як такі.

Перевірте налаштування джерела паперу для друку факсів і формат паперу для джерел паперу у таких меню: **Налаш.** > **Загальні налаштування** > **Налаштування принтера** > **Налашт. джер. паперу**.

❏ **Налашт. автовибору** (лише WF-4830 Series / WF-C4810 Series)

❏ **Параметри паперу** > **Розмір паперу**

Додати інформацію про отримання:

Друк інформації про отримання в отриманому факсі, навіть якщо відправник не визначив інформацію для заголовка. Інформація про отримання включає дату та час отримання, ідентифікатор відправника та номер сторінки (наприклад, «P1»). Якщо ввімкнено параметр **Налаштування Розбити сторінки**, в інформацію також включатиметься кількість розділених сторінок.

#### 2-сторонній:

Друк кількох сторінок отриманих документів на обох сторонах паперу.

#### Час запуску друку:

Вибір параметрів для початку друку отриманих факсів.

- ❏ Всі сторінки отримані: Друк починається після отримання всіх сторінок. Початок друку з першої сторінки або останньої сторінки залежить від налаштування функції **Сортування за копіями**. Див. пояснення до **Сортування за копіями**.
- ❏ Перша сторінка отримана: Друк починається після отримання першої сторінки, а тоді виконується в порядку отримання сторінок. Якщо принтер не може почати друк, наприклад коли він виконує друк інших завдань, принтер почне друк отриманих сторінок пакетом, коли це стане доступно.

#### Сортування за копіями:

Оскільки перша сторінка друкується останньою (вихід наверх), роздруковані документи складаються у правильному порядку сторінок. Якщо пам'ять принтера майже заповнена, то ця функція може стати недоступною.

#### Час призуп. друку:

#### Час призуп. друку

Під час указаного періоду принтер зберігає отримані документи в пам'яті, не друкуючи їх. Дана функція може використовуватися для запобігання шуму в нічний період доби або для запобігання розкриттю конфіденційної інформації під час вашої відсутності. Перед використанням даної функції переконайтеся у наявності достатнього об'єму вільної пам'яті.

#### Час зупин.

Зупинка друку документів.

<span id="page-300-0"></span>Введ. час на перезап.

Автоматичне відновлення друку документів.

#### Реж. без пов-нь:

Зменшується шум під час друку факсів, однак швидкість друку може зменшитися.

#### *Налаштування звіту*

Це меню можна знайти на панелі керування принтера у наведений нижче спосіб:

#### **Налаш.** > **Загальні налаштування** > **Налашт. факсу** > **Налаштування звіту**

*Примітка.* На екрані Web Config це меню можна знайти у наведений нижче спосіб:

#### Вкладка *Факс* > *Налаштування звіту*

#### Авто друк Журналу факсу:

Автоматичний друк журналу факсів. Виберіть **Увімкнути(Кожн. 30)**, що друкувати журнал щоразу після завершення відправлення 30 факсів. Виберіть **Вкл.(час)**, щоб друкувати журнал у вказаний час. Однак, якщо кількість відправлених факсів перевищить 30, журнал друкуватиметься до вказаного часу.

#### Додати зображення до звіту:

Друк **Звіт про передачу** із зображенням першої сторінки відправленого документу. Виберіть **Вкл.(великі зображ.)**, щоб надрукувати верхню частину сторінки, не зменшуючи її. Виберіть **Вкл.(малі зображ.)**, щоб надрукувати всю сторінку у зменшеному вигляді для того, щоб вона помістилася у звіт.

#### Формат звіту:

Виберіть формат звітів про відсилання факсів у вкладці **Факс** > **Більше** > **Звіт факсу**, окрім **Відстежити протокол**. Виберіть **Подробиці** для друку звіту із кодами помилок.

#### *Налаштування безпеки*

Це меню можна знайти на панелі керування принтера у наведений нижче спосіб:

#### **Налаш.** > **Загальні налаштування** > **Налашт. факсу** > **Налаштування безпеки**

*Примітка.* На екрані Web Config це меню можна знайти у наведений нижче спосіб:

#### Вкладка *Факс* > *Налаштування безпеки*

#### Обмеж. прямого набору:

Вибравши **Увімк**, можна вимкнути введення номерів факсу вручну та надати можливість вибирати отримувачів тільки зі списку контактів або історії надсилань.

Вибравши **Уведіть двічі**, з'явиться запит на повторне введення оператором номеру факсу, якщо номер вводиться вручну.

Вибравши **Вим.**, можна вводити номер факсу отримувача вручну.

<span id="page-301-0"></span>Обмеження трансляції:

Якщо вибрати **Увімк**, то ви матимете змогу ввести як отримувача лише один номер факсу.

Підтвер. список адрес:

Якщо вибрати **Увімк**, відобразиться екран підтвердження отримувача перед початком надсилання.

Ви можете вибрати отримувачів із **Усі** або **Тільки для трансляції**.

### Автоочист. рез. коп.:

Резервні копії надісланих і отриманих документів зазвичай тимчасово зберігаються в пам'яті пристрою на випадок несподіваного вимкнення живлення внаслідок несправності електричної системи або неправильних операцій.

Вибравши **Увімк**, можна автоматично видалити резервні копії під час надсилання або тоді, коли документ отримано й ці резервні копії непотрібні.

Очис. резер. коп.:

Видалення всіх резервних копій, що тимчасово зберігаються в пам'яті принтера. Виконайте ці операції перед передачею принтера іншій особі або його утилізацією.

Це меню не відображається на екрані Web Config.

#### *Перевір. підкл. факсу*

Це меню можна знайти на панелі керування принтера у наведений нижче спосіб:

#### **Налаш.** > **Загальні налаштування** > **Налашт. факсу** > **Перевір. підкл. факсу**

*Примітка.* Ви не зможете відкрити це меню на екрані Web Config.

Вибір параметра **Перевір. підкл. факсу** дає змогу перевіряти підключення принтера до телефонної лінії та його готовність до передачі факсу. Роздрукувати результат перевірки можна на звичайному папері формату A4.

#### *Майстер налашт. факсу*

Це меню можна знайти на панелі керування принтера у наведений нижче спосіб:

#### **Налаш.** > **Загальні налаштування** > **Налашт. факсу** > **Майстер налашт. факсу**

*Примітка.* Ви не зможете відкрити це меню на екрані Web Config.

Використовуючи **Майстер налашт. факсу**, можна встановити основні налаштування факсу. Дотримуйтеся вказівок на екрані.

#### **Пов'язані відомості**

- & [«Основні налашт.» на сторінці 295](#page-294-0)
- & [«Підготовка принтера до надсилання й отримання факсів» на сторінці 372](#page-371-0)

### **Налашт. скан.**

Підтвердіть одержувача

Перш ніж сканувати, виберіть місце призначення.

#### Сервер ел. пошти

Виконайте налаштування сервера електронної пошти для сканування **Ел. адреса**.

❏ Налаштування сервера

Укажіть спосіб автентифікації для принтера, щоб отримати доступ до поштового сервера. [«Параметри поштового сервера» на сторінці 335](#page-334-0)

❏ Перевірка підключення

Перевірте підключення до поштового сервера.

# **Лічильник друку**

Виберіть меню на панелі керування, як це описано нижче.

#### **Налаш.** > **Лічильник друку**

Відобразиться загальна кількість надрукованих копій, кількість чорно-білих і кольорових роздруківок, зокрема такі елементи як аркуш стану, починаючи з часу придбання принтера.

# **Стан поставки**

Виберіть меню на панелі керування, як це описано нижче.

### **Налаш.** > **Стан поставки**

Відобразиться приблизний рівень чорнила та експлуатаційний ресурс коробки для обслуговування.

Коли відображається  $\bigcirc$ , це означає, що рівень чорнила добігає кінця або контейнер для відпрацьованого

чорнила майже заповнено. Коли відображається позначка  $\blacktriangleright$ , це означає, що необхідно замінити елемент, оскільки чорнило закінчилося або коробку для обслуговування заповнено.

#### **Пов'язані відомості**

 $\blacktriangleright$  [«Заміна чорнильних картриджів» на сторінці 214](#page-213-0)

# **Обслугов.**

Виберіть меню на панелі керування, як це описано нижче.

#### **Налаш.** > **Обслугов.**

#### Налаштування якості друку:

Виберіть цю функцію, якщо є будь-які проблеми з надрукованими документами. Можна перевірити сопла на засмічення та в разі необхідності виконати очищення друкувальної головки, а тоді налаштувати деякі параметри, щоб покращити якість друку.

#### Перев. соп. др. гол.:

Виберіть цю функцію, щоб перевірити, чи не засмічені сопла друкувальної головки.Принтер надрукує шаблон перевірки сопел.

#### Очищ. друк. голівки:

Виберіть цю функцію, щоб виконати очищення сопел друкувальної головки.

#### Калібрування головки:

Виберіть цю функцію для регулювання друкувальної головки з метою покращення якості друку.

❏ Направ лін вирів.

Виберіть цю функцію, щоб вирівняти вертикальні лінії.

❏ Горизонт. калібрув.

Виберіть цю функцію, якщо на роздрукованих матеріалах через однакові проміжки помітні горизонтальні смуги.

#### Заміна картриджу:

Використовуйте цю функцію, щоб замінити чорнильні картриджі, поки вони не закінчилися.

#### Очищ. направл. пап.:

Виберіть цю функцію, якщо на внутрішніх роликах є плями чорнил.Принтер подаватиме папір, щоб очистити внутрішні ролики.

#### Видалення паперу:

Виберіть цю функцію, якщо всередині принтера залишилися частки паперу навіть після видалення затиснутого паперу.Принтер збільшить простір між друкувальною головкою та поверхнею паперу, щоб полегшити видалення відірваних шматків.

#### **Пов'язані відомості**

- & [«Перевірка та очищення друкувальної головки» на сторінці 137](#page-136-0)
- $\blacktriangleright$  [«Заміна чорнильних картриджів» на сторінці 214](#page-213-0)
- & [«Очищення шляху проходження паперу в разі розтирання чорнил» на сторінці 139](#page-138-0)

# **Мова/Language**

Виберіть меню на панелі керування, як це описано нижче.

#### **Налаш.** > **Мова/Language**

Виберіть мову, що використовуватиметься на РК-екрані.

# **Стан принтеру/Друк**

Виберіть меню на панелі керування, як це описано нижче.

#### **Налаш.** > **Стан принтеру/Друк**

Друк.аркуш стат:

Конфігурація аркуша стану:

Друк інформаційних листків, на яких будуть відображені стан і налаштування принтера.

Надати аркуш стану:

Друк інформаційних листків, на яких буде показано стан витратних матеріалів.

#### Використання формуляра:

Друк інформаційних листків, на яких буде показано історію використання принтера.

#### Мережа:

Відображення поточних налаштувань мережі. Ви також можете надрукувати аркуш стану.

# **Конт. менеджер**

Виберіть меню на панелі керування, як це описано нижче.

#### **Налаш.** > **Конт. менеджер**

#### Зареєструвати/Видалити:

Реєстрація та/або видалення контактів для меню Факс, Сканув. на комп. (електронною поштою) і Скан. до мереж. папки/FTP.

#### Частий:

Реєстрація часто використовуваних контактів для забезпечення швидкого доступу до них. Також можна змінити порядок списку.

#### Друкувати контакти:

Друк списку контактів.

#### Переглянути параметри:

Зміна способу відображення списку контактів.

#### Варіанти пошуку:

Зміна способу пошуку контактів.

### **Параметри користувача**

Виберіть меню на панелі керування, як це описано нижче.

#### <span id="page-305-0"></span>**Налаш.** > **Параметри користувача**

Можна змінити налаштування за замовчуванням на налаштування сканування, копіювання та факсимільного зв'язку, що часто використовуються. Докладніше див. нижче.

- ❏ Скан. до мереж. папки/FTP
- ❏ Сканув. на комп. (електронною поштою)
- ❏ Сканувати до ПК
- ❏ Скан. до накопич. прист.
- ❏ Сканувати до Cloud
- ❏ Налашт. копіювання
- ❏ Факс

# **Технічні характеристики виробу**

# **Технічні характеристики принтера**

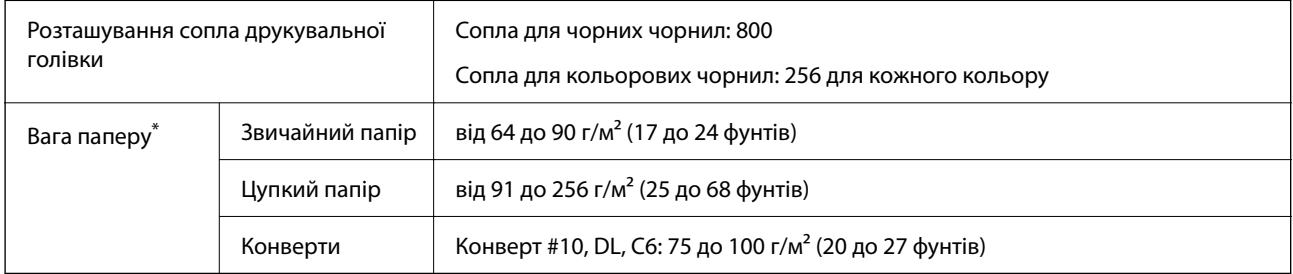

Навіть якщо товщина паперу перебуває в межах цього діапазону, папір може не подаватися у принтер або може знизитися якість друку залежно від властивостей або якості паперу.

### **Площа друку**

#### *Площа друку для окремих аркушів*

Якість друку може погіршитися на затінених ділянках у зв'язку з механізмом друку.

#### **Друк із полями**

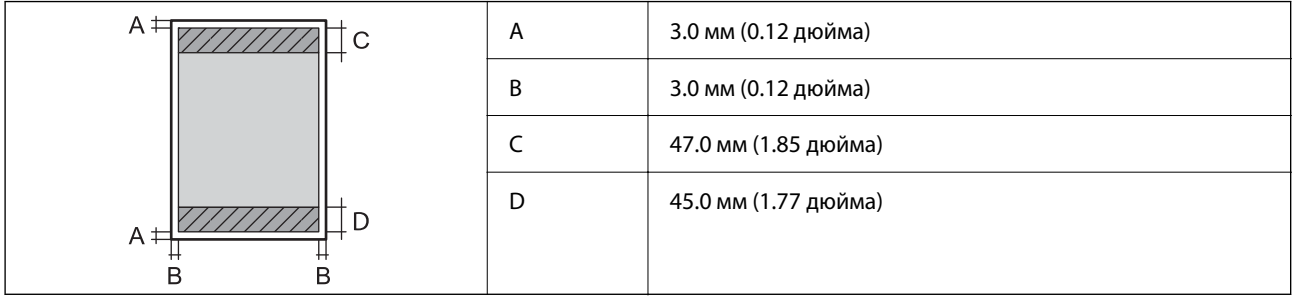

### **Друк без полів**

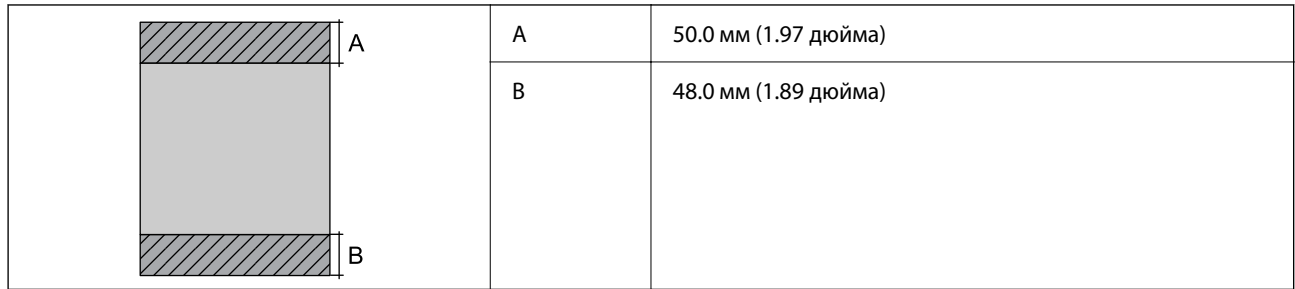

### *Площа друку для конвертів*

Якість друку може погіршитися на затінених ділянках у зв'язку з механізмом друку.

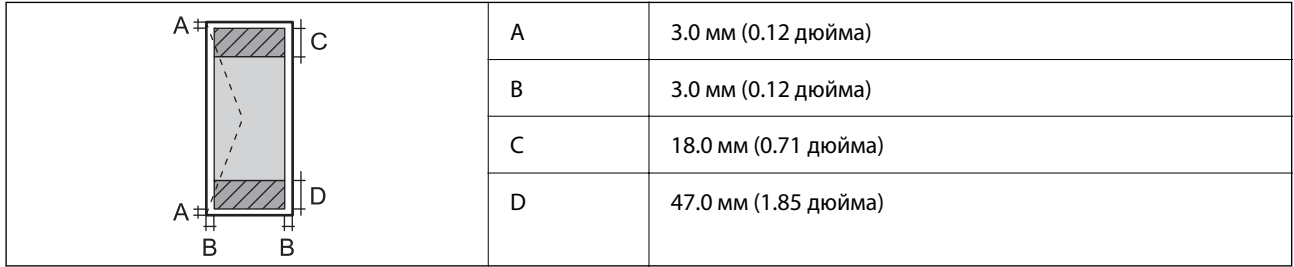

# **Технічні характеристики сканера**

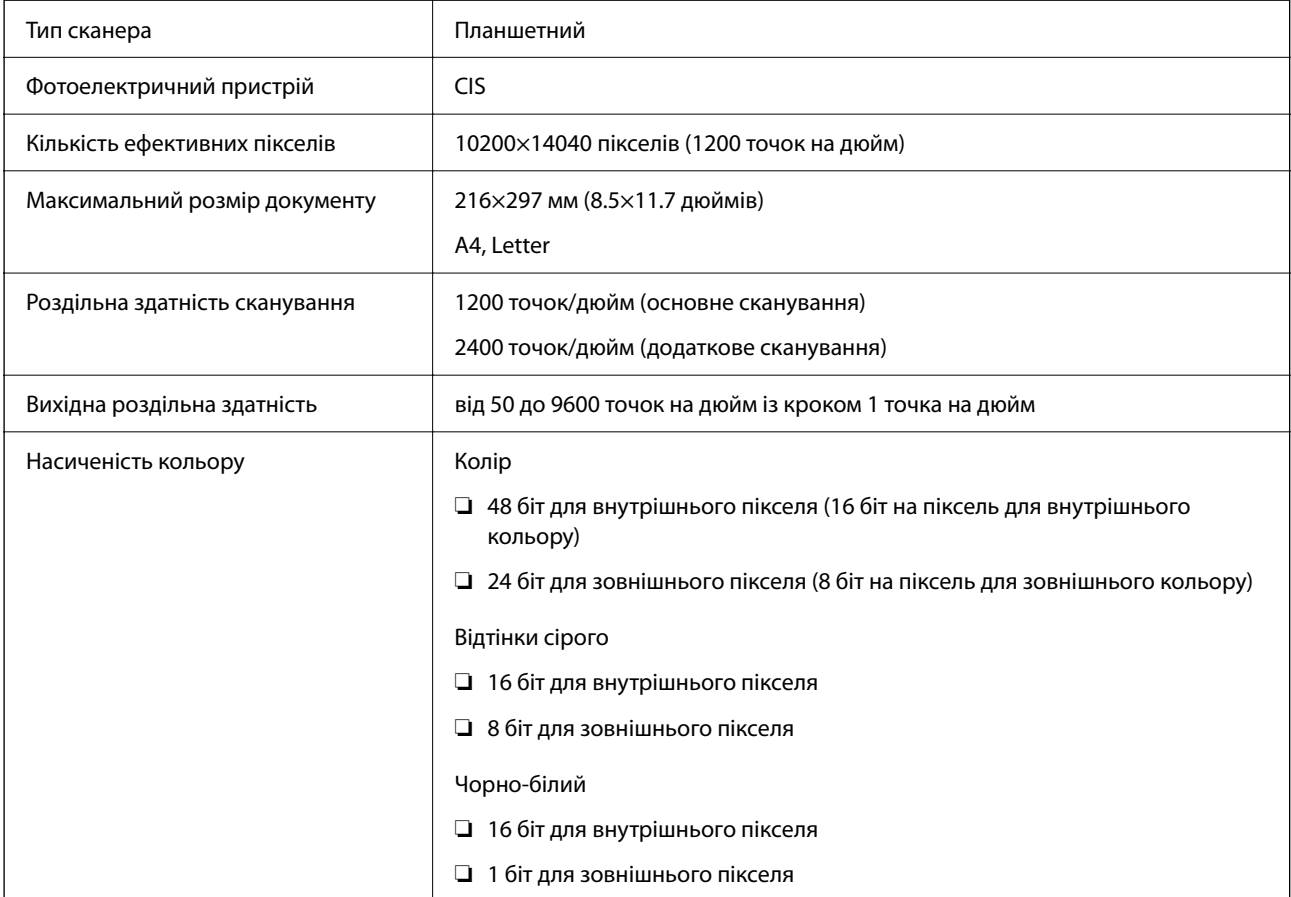

Джерело світла Світлодіод Світлодіод

# **Характеристики пристрою АПД**

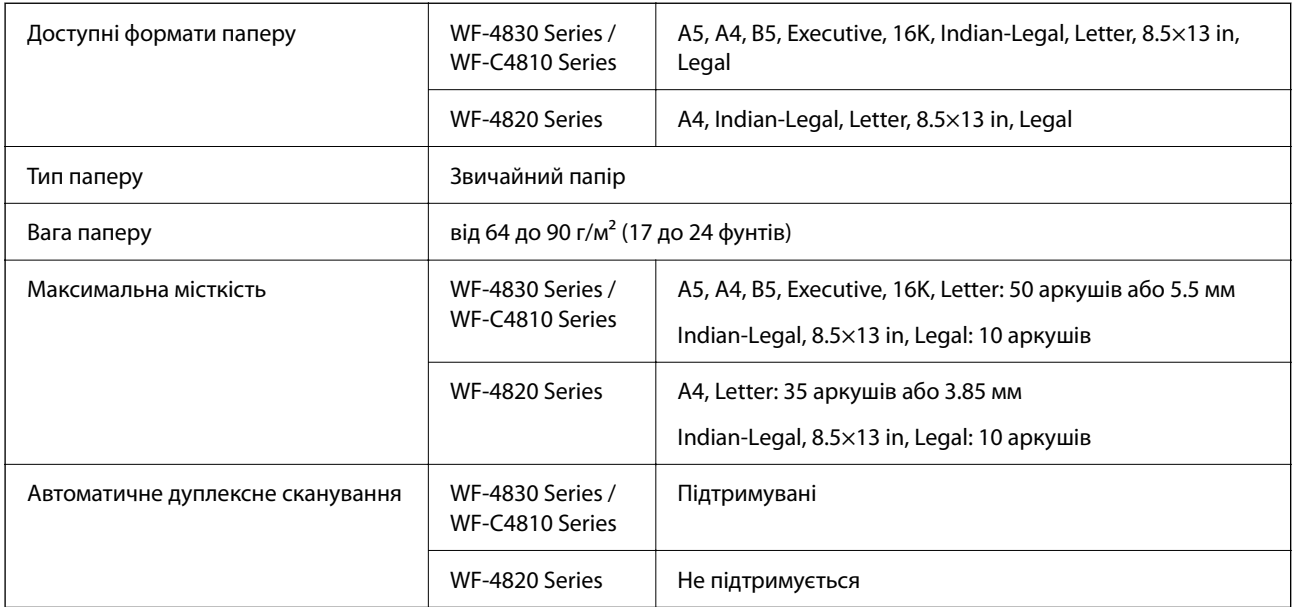

Навіть якщо оригінал відповідає технічним вимогам до носіїв, які можна розмістити у пристрої АПД, він може не подаватися з АПД або якість сканування може знизитися залежно від властивостей або якості паперу.

# **Технічні характеристики факсу**

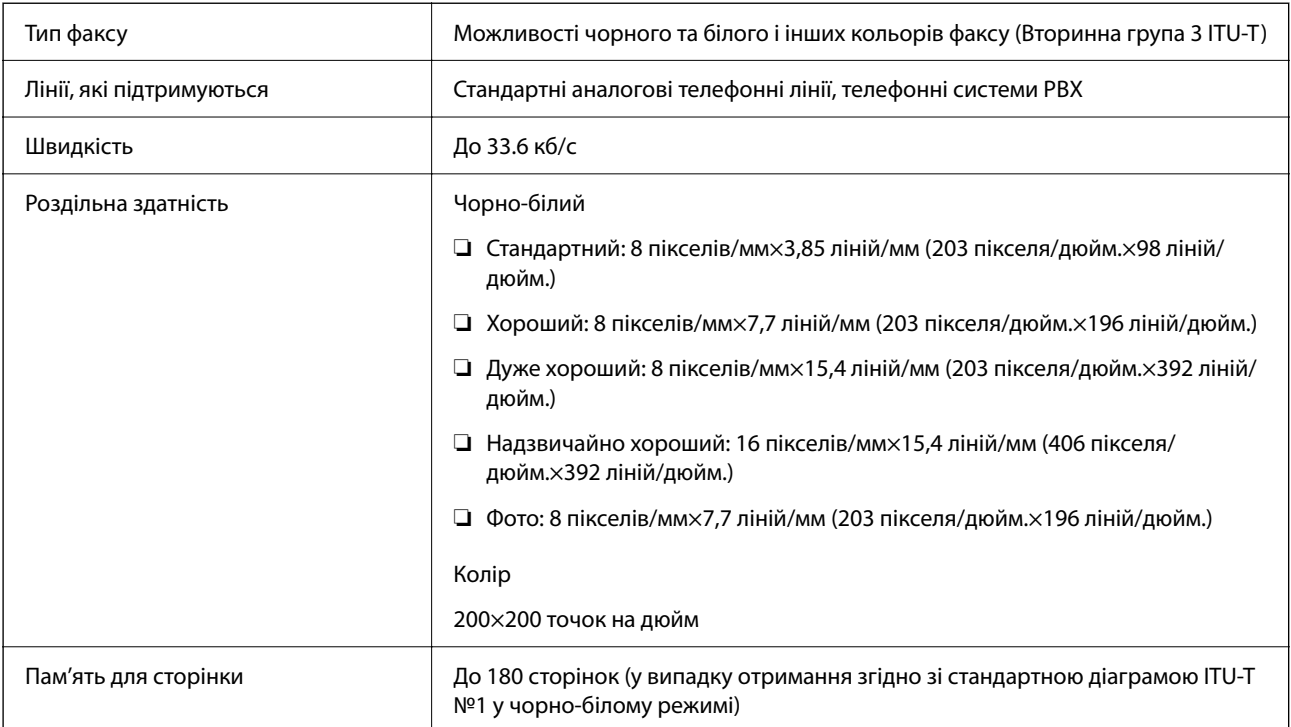

<span id="page-308-0"></span>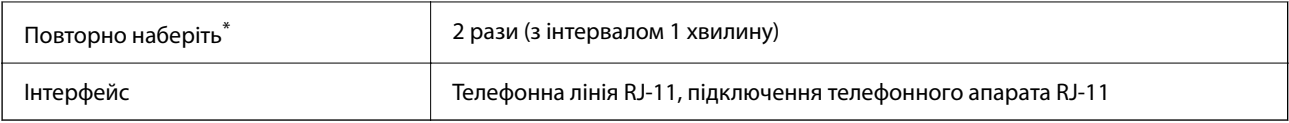

\* Специфікації можуть відрізнятися у різних країнах та регіонах.

# **Використання порту принтера**

Принтер використовує такий порт. За потреби адміністратору необхідно налаштувати дозвіл на використання цих портів.

### **Якщо відправником (клієнтом) є принтер**

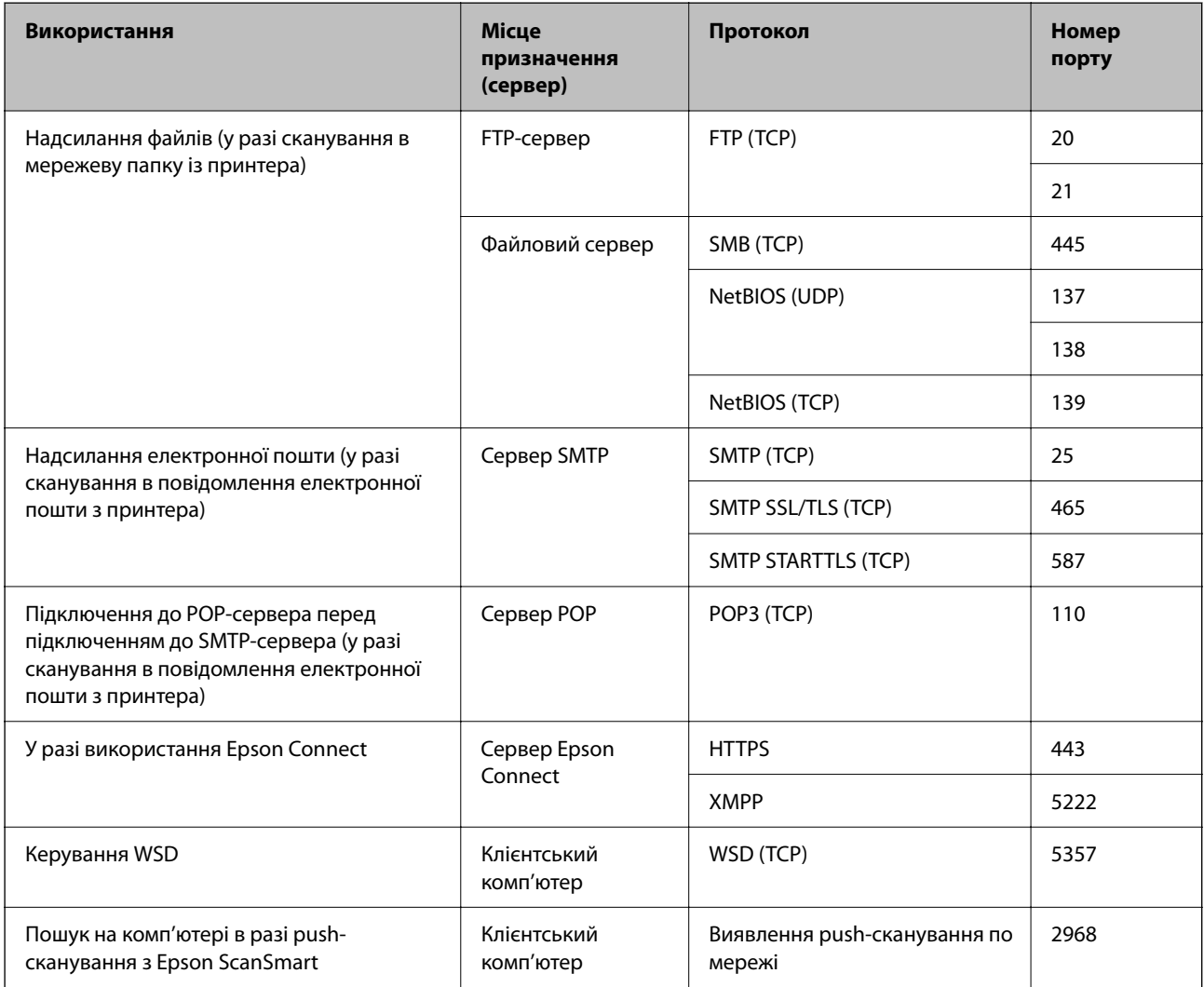

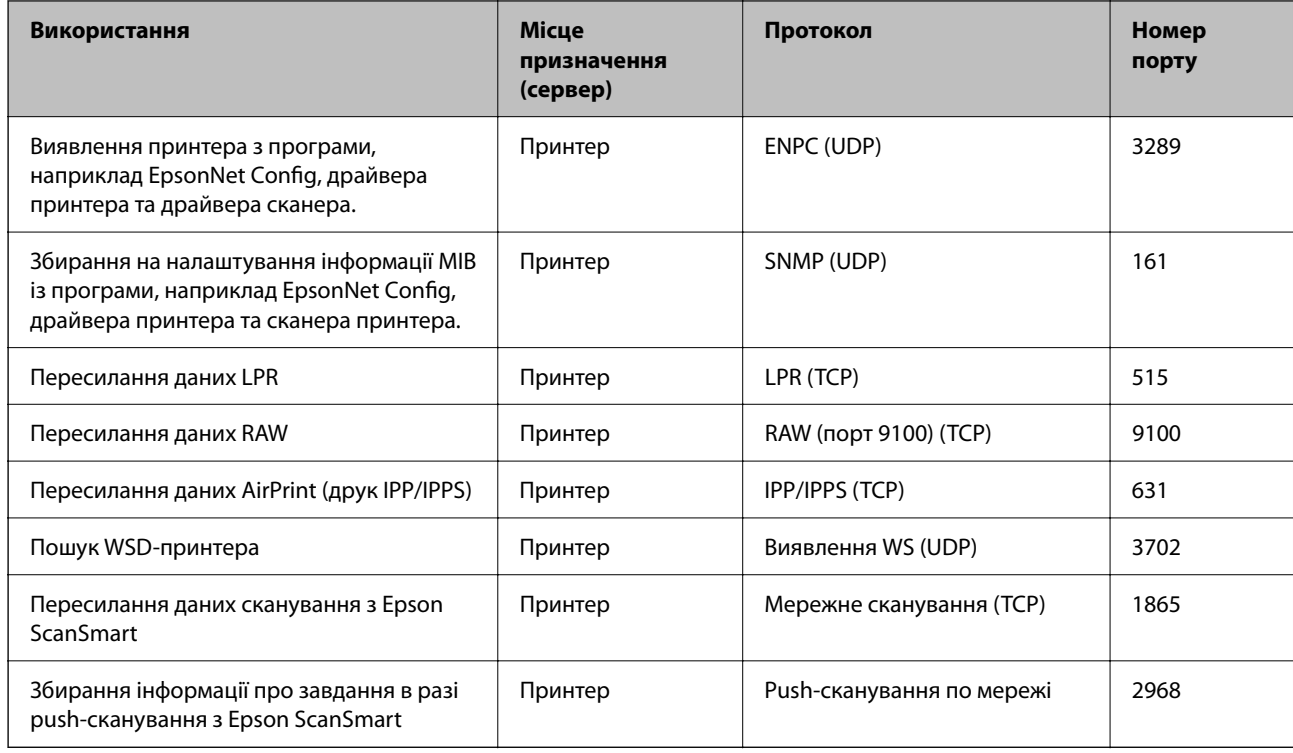

### <span id="page-309-0"></span>**Якщо відправником (клієнтом) є клієнтський комп'ютер**

# **Характеристики інтерфейсу**

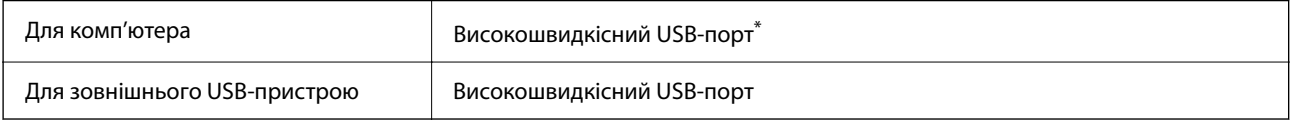

\* Кабелі USB 3.0 не підтримуються.

# **Технічні характеристики мережі**

# **Технічні характеристики Wi-Fi**

Див. технічні характеристики Wi-Fi у таблиці внизу.

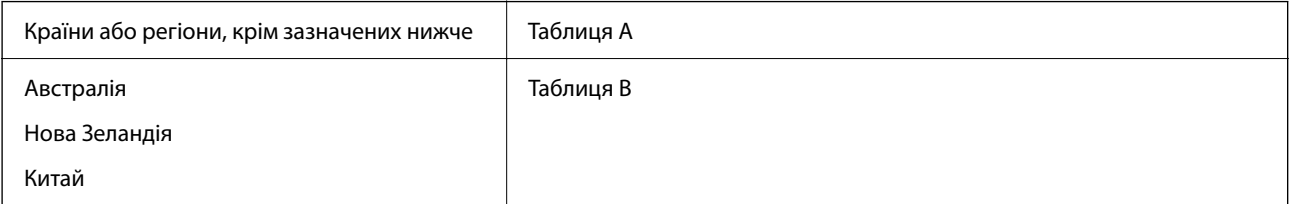

#### **Таблиця A**

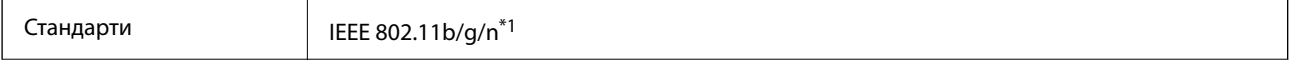

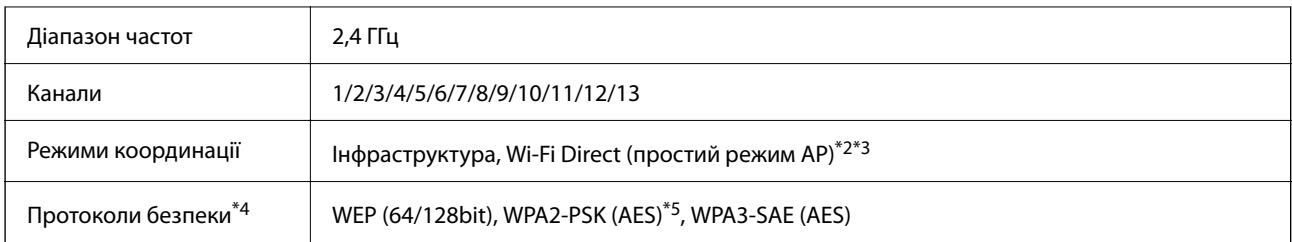

\*1 Стандарт доступний тільки для HT20.

\*2 Не підтримується для IEEE 802.11b.

- \*3 Інфраструктуру та режими Wi-Fi Direct або Ethernet-підключення можна використовувати одночасно.
- \*4 Wi-Fi Direct підтримує тільки WPA2-PSK (AES).
- \*5 Сумісний з протоколом WPA2, підтримка протоколів WPA/WPA2 Personal.

#### **Таблиця B**

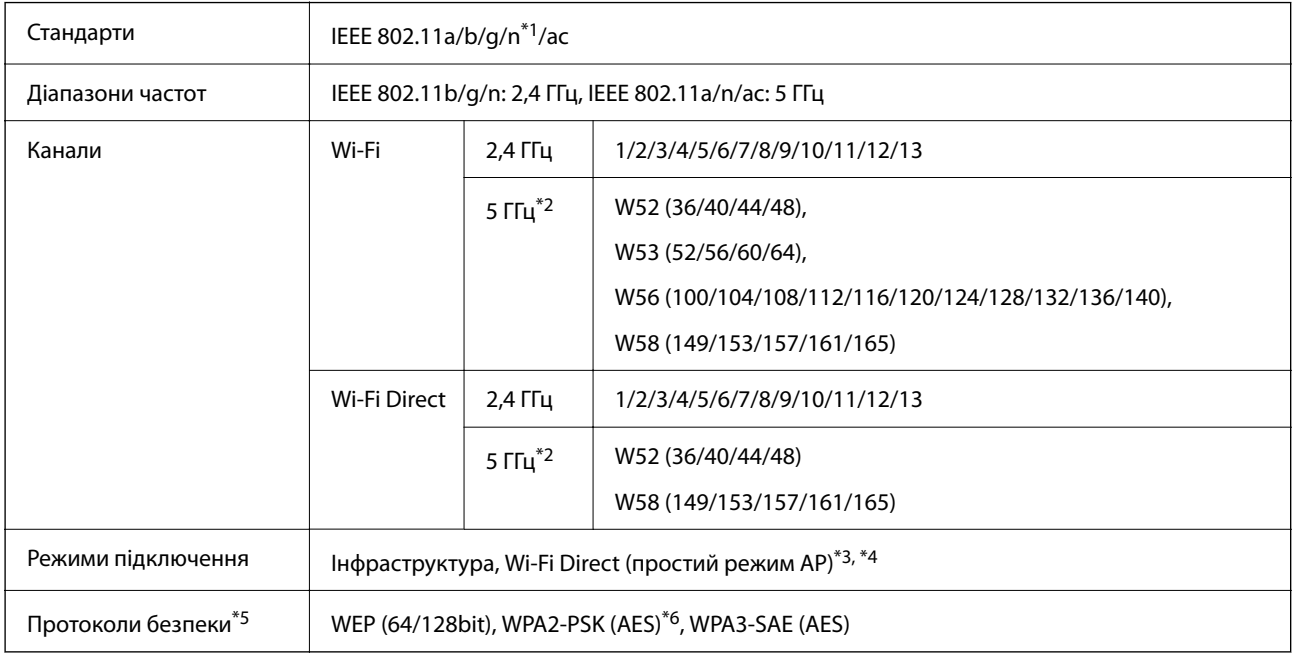

\*1 Стандарт доступний тільки для HT20.

\*2 Доступність цих каналів і використання продуктів на відкритому повітрі по цих каналах залежить від місця розташування. Докладніше див. на веб-сайті нижче.

### <http://support.epson.net/wifi5ghz/>

- \*3 Не підтримується для IEEE 802.11b.
- \*4 Інфраструктуру та режими Wi-Fi Direct або Ethernet-підключення можна використовувати одночасно.
- \*5 Wi-Fi Direct підтримує тільки WPA2-PSK (AES).
- \*6 Сумісний з протоколом WPA2, підтримка протоколів WPA/WPA2 Personal.

# **Технічні характеристики Ethernet**

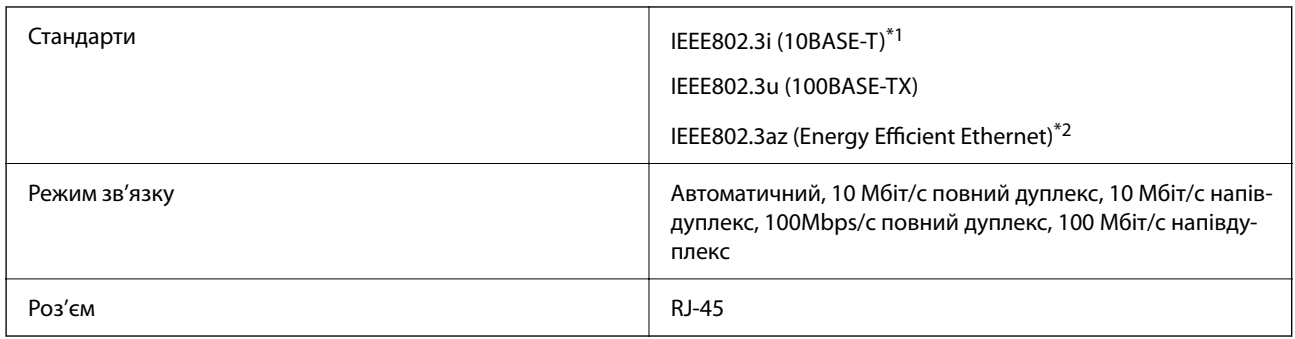

\*1 Щоб уникнути ризику втручання радіохвиль використовуйте кабель STP (екранована вита пара) категорії вище 5e.

\*2 Підключений пристрій повинен відповідати стандартам IEEE802.3az.

# **Функції мережі та IPv4/IPv6**

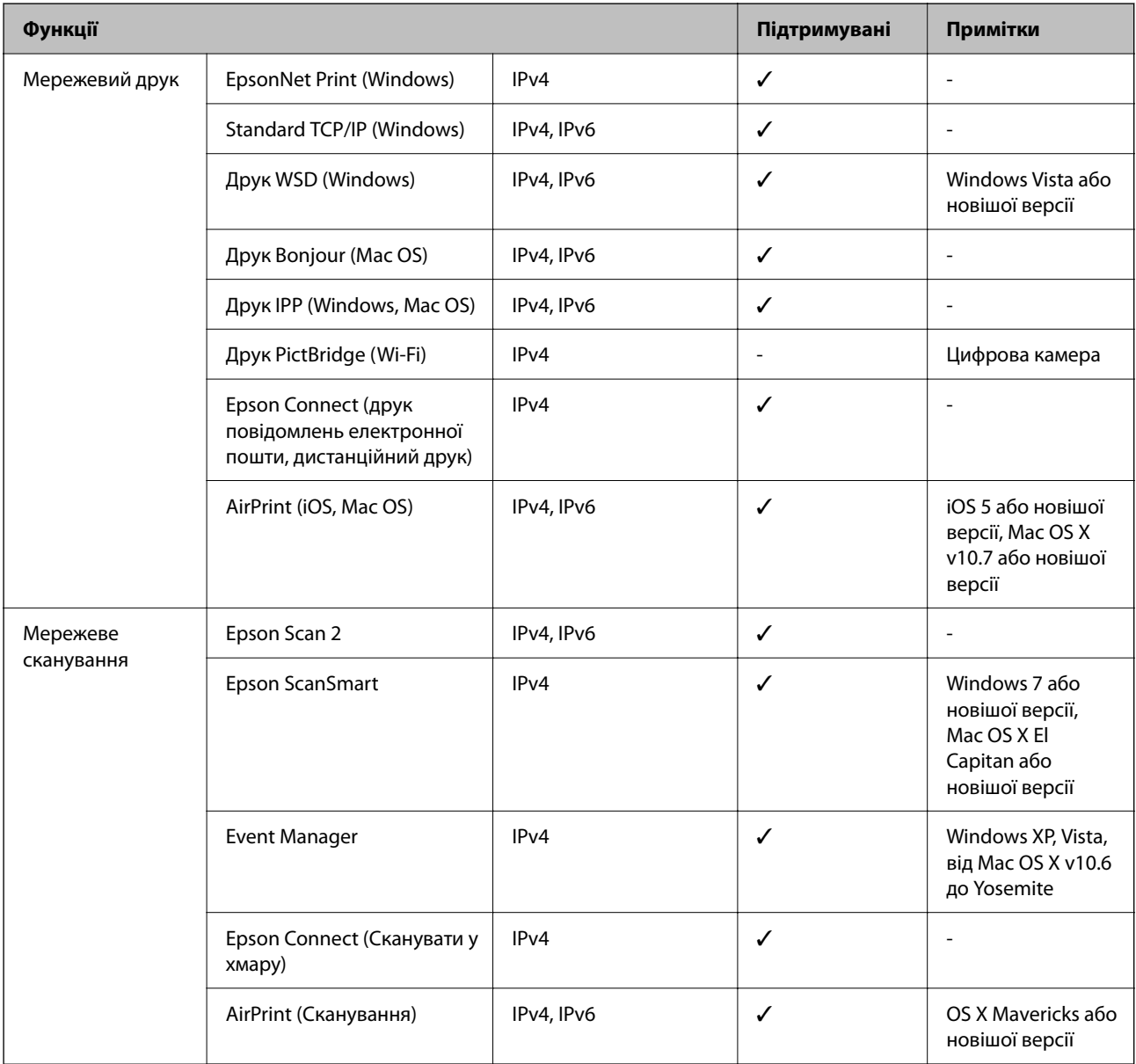

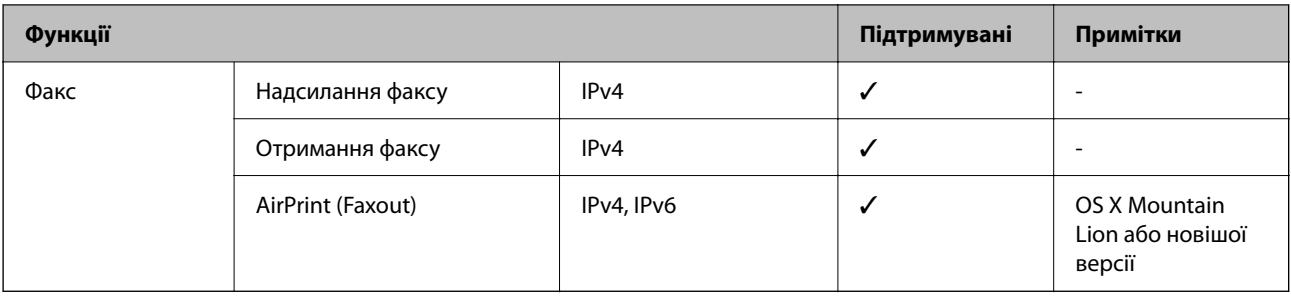

## **Протокол захисту**

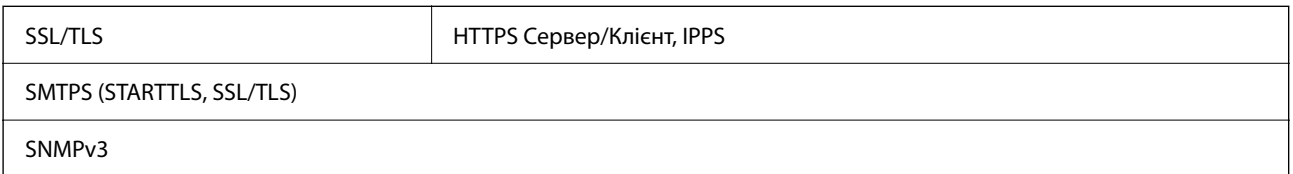

# **Підтримка сторонніх послуг**

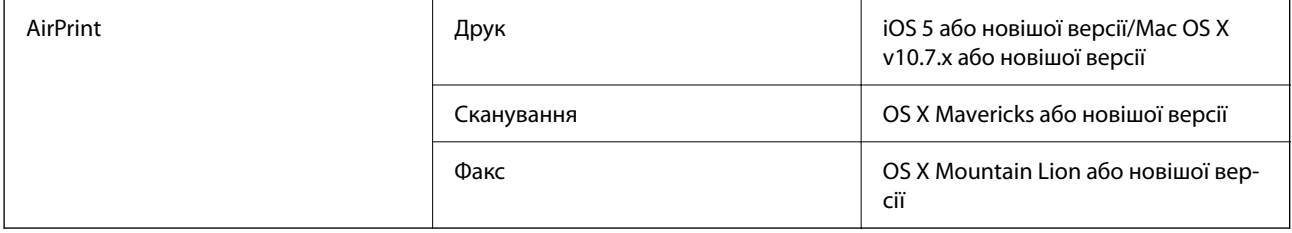

# **Технічні характеристики пристроїв пам'яті**

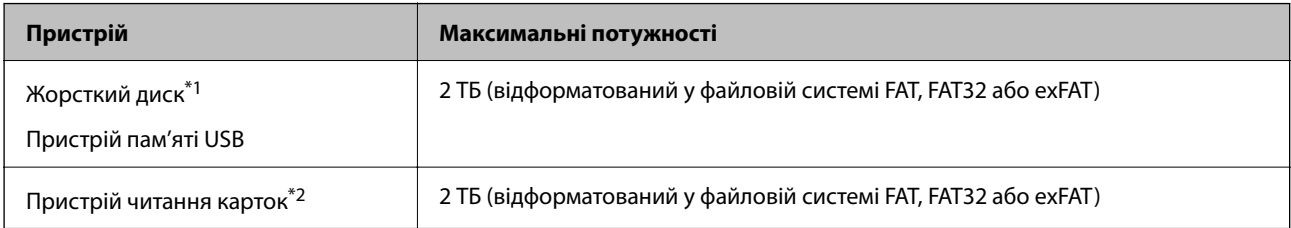

\*1: Ми не рекомендуємо використовувати зовнішні USB-пристрої зберігання даних, які розраховані на живлення від USB. Використовуйте лише зовнішні USB-пристрої з автономними джерелами живлення змінним струмом.

\*2: Вставляйте лише одну картку пам'яті у пристрій читання карток. Пристрої читання карток із більш ніж двома вставленими картками пам'яті не підтримуються.

Зазначені нижче пристрої використовувати неможливо:

- ❏ Пристрій, який потребує спеціальний драйвер
- ❏ Пристрій з налаштуваннями безпеки (пароль, кодування і т.д.)
- ❏ Пристрій із вбудованим USB-концентратором

Компанія Epson не може гарантувати роботу зовнішніх пристроїв.

# **Підтримувані характеристики даних**

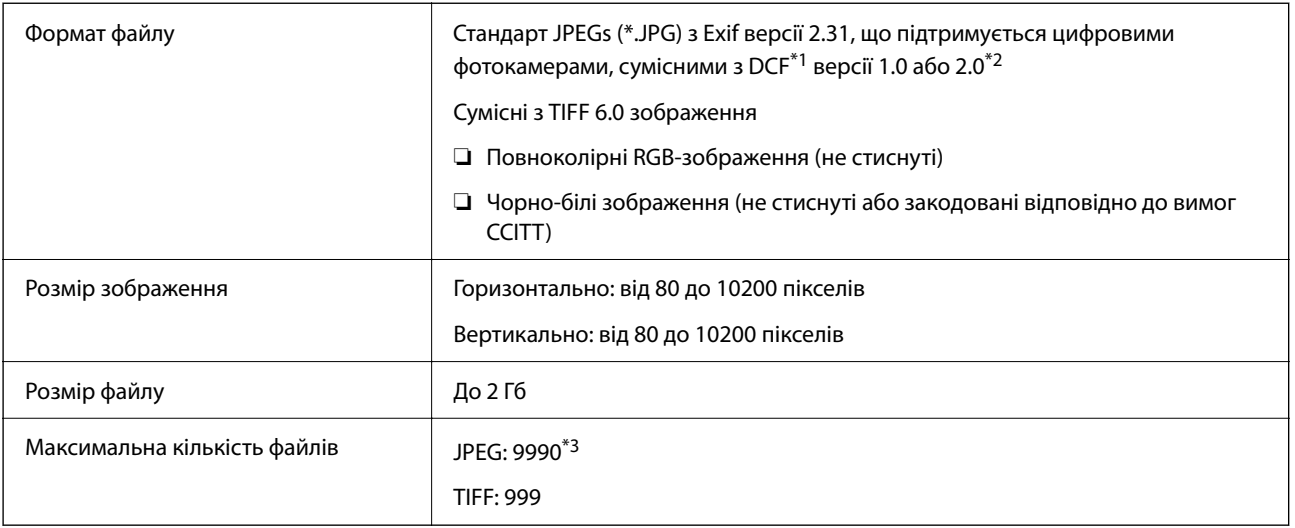

\*1 Правила проектування файлової системи фотокамер.

- \*2 Не підтримуються дані фотографій, що зберігаються на цифрових фотокамерах із вбудованою пам'яттю.
- \*3 Одночасно можуть відображатися 999 файлів. (Якщо кількість файлів перевищує 999, файли відображаються групами.)

--**-**<br>Знак «×» з'являється на РК-екрані, якщо принтер не може розпізнати файл зображення. У такому разі, якщо ви вибрали макет із кількох зображень, можуть бути надруковані порожні ділянки.

# **Розміри**

#### **WF-4830 Series / WF-C4810 Series**

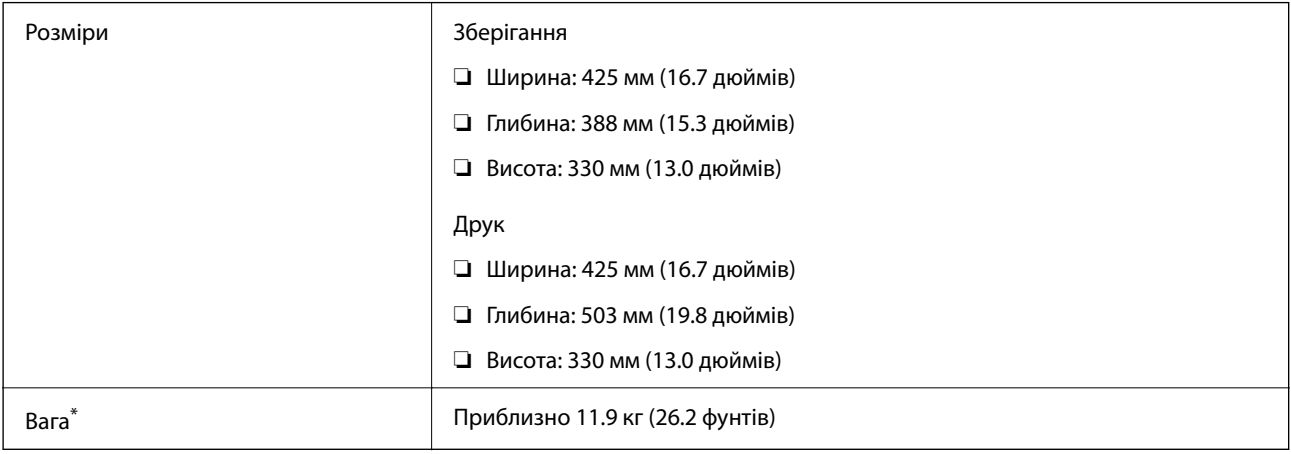

Без чорнильних картриджів та кабелю живлення.

#### **WF-4820 Series**

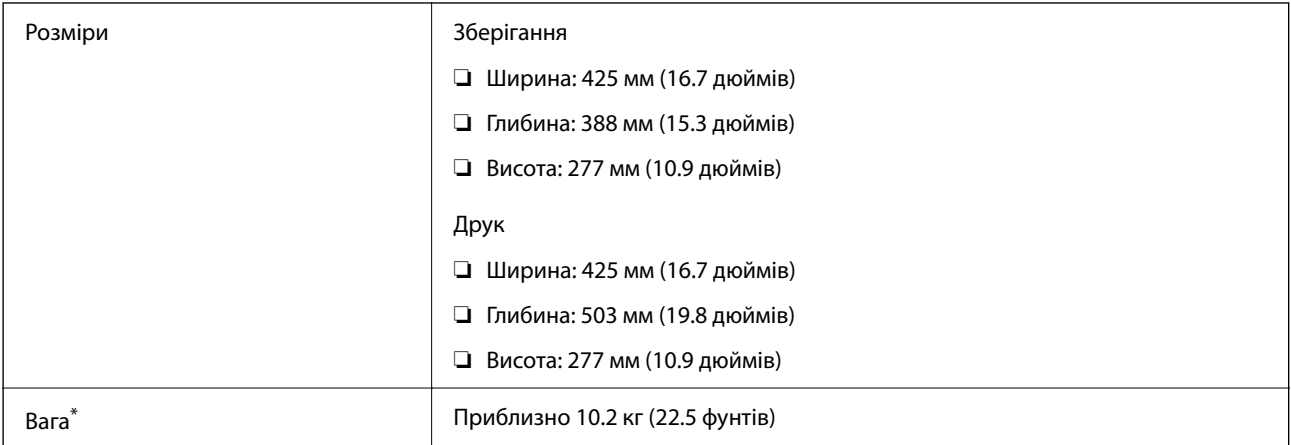

\* Без чорнильних картриджів та кабелю живлення.

# **Характеристики живлення**

### **WF-4830 Series / WF-C4810 Series**

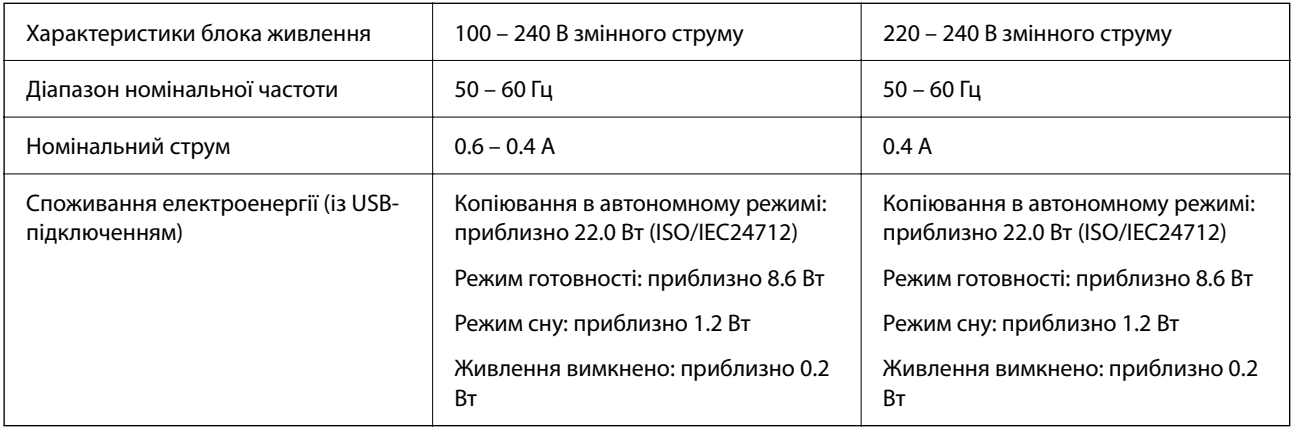

*Примітка.* ❏ Щоб дізнатися напругу, див. етикетку на принтері.

 $\Box$  Для користувачів із Європи — див. подробиці щодо енергоспоживання на веб-сайті. <http://www.epson.eu/energy-consumption>

#### **WF-4820 Series**

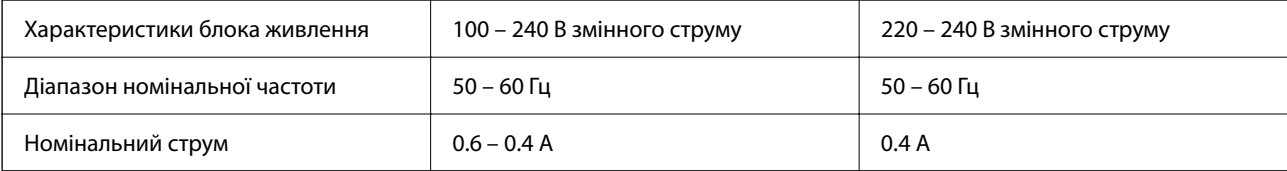

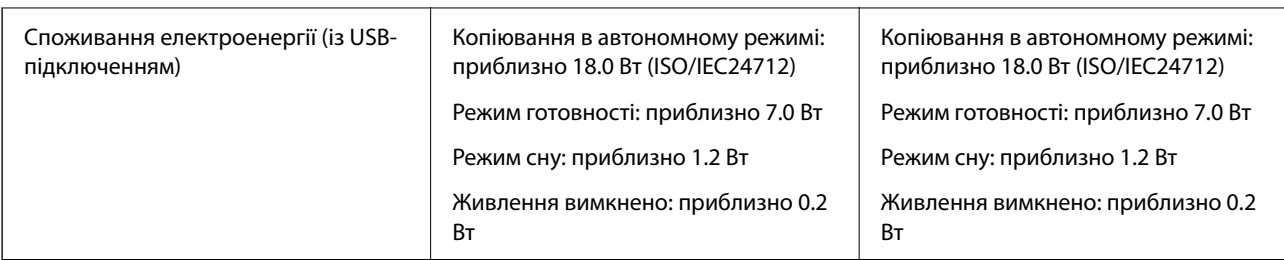

*Примітка.* ❏ Щоб дізнатися напругу, див. етикетку на принтері.

 $\Box$  Для користувачів із Європи — див. подробиці щодо енергоспоживання на веб-сайті. <http://www.epson.eu/energy-consumption>

# **Технічні характеристики навколишнього середовища**

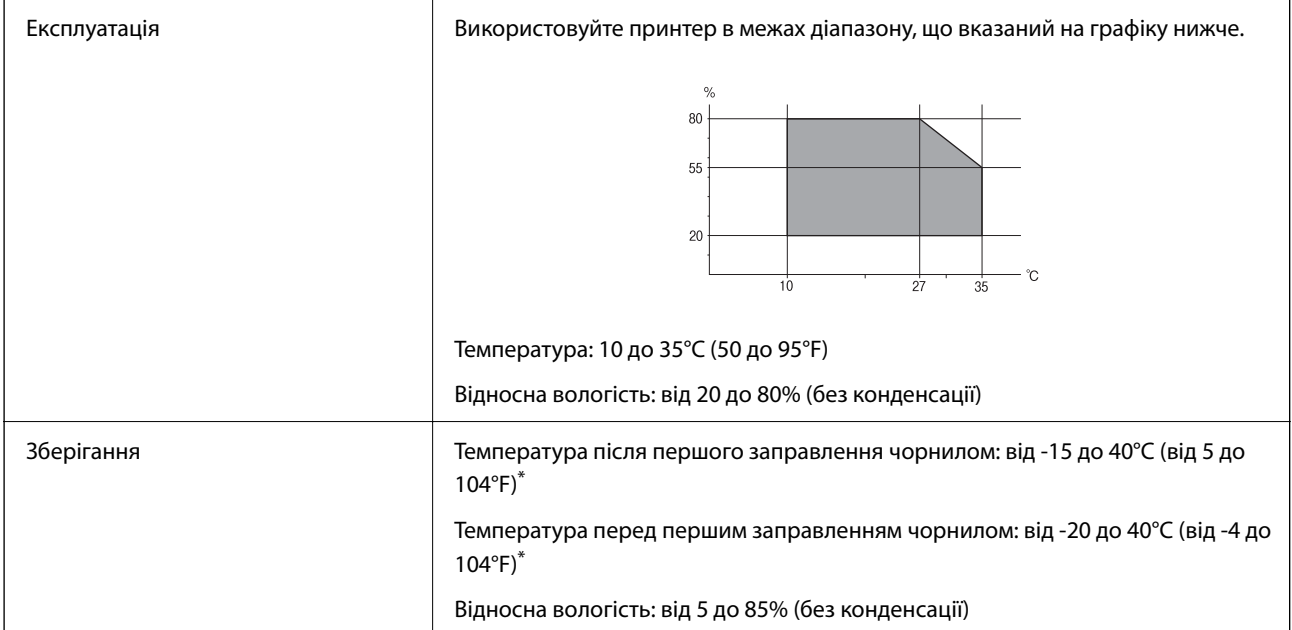

\* Протягом одного місяця можна зберігати за температури 40°C (104°F).

# **Умови експлуатації чорнильних картриджів**

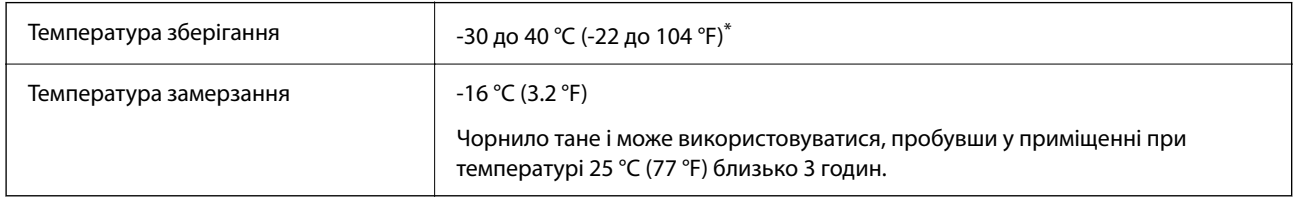

Протягом одного місяця можна зберігати за температури 40 °С (104 °F).

# **Місце для встановлення та розташування**

Виділіть достатньо місця для правильного встановлення та експлуатації принтера.

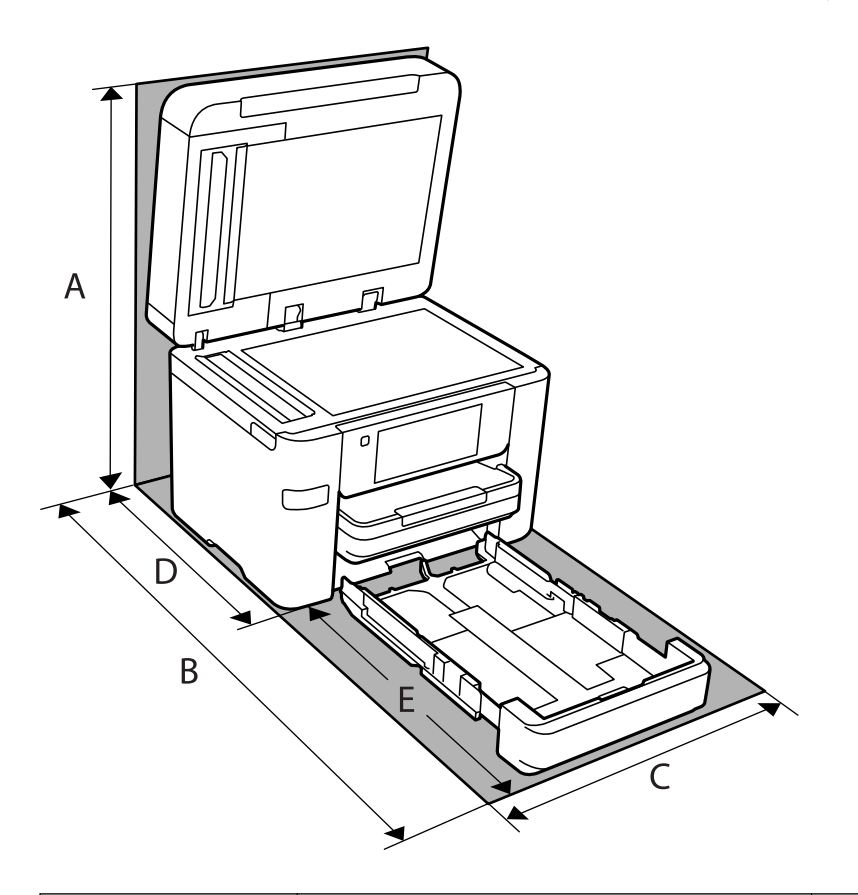

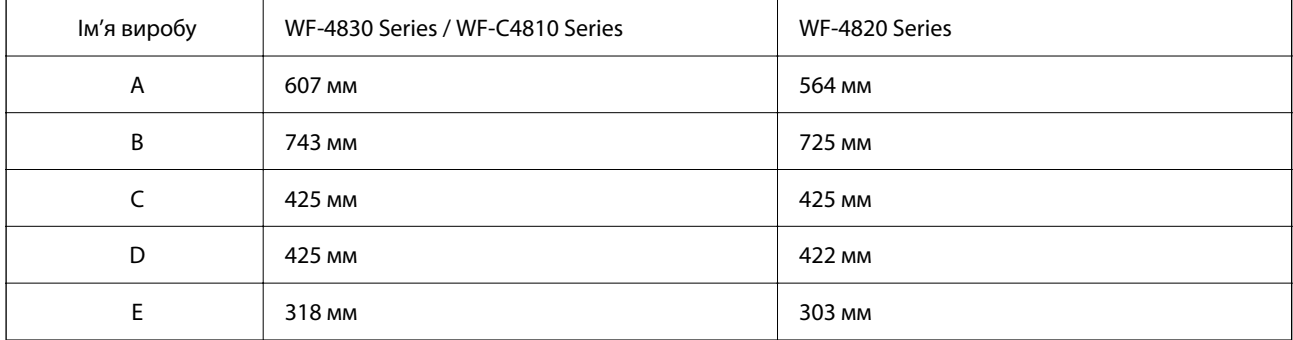

Щоб перевірити екологічні умови див. «Вказівки з безпеки» у цьому посібнику.

### **Пов'язані відомості**

& [«Вказівки та попередження щодо налаштування принтера» на сторінці 14](#page-13-0)

# <span id="page-317-0"></span>**Системні вимоги**

❏ Windows

Windows Vista, Windows 7, Windows 8/8.1, Windows 10 або новішої версії (32-розрядна, 64-розрядна)

Windows XP SP3 (32-розрядна)

Windows XP Professional x64 Edition SP2

Windows Server 2003 (SP2) або новішої версії

❏ Mac OS

Mac OS X v10.6.8 або новішої версії

- *Примітка.* ❏ Mac OS можуть не підтримувати певні програми або функції.
- ❏ Файлова система UNIX (UFS) для Mac OS не підтримується.

# **Нормативна інформація**

# **Стандарти й схвалення**

# **Стандарти та сертифікати для моделі в США**

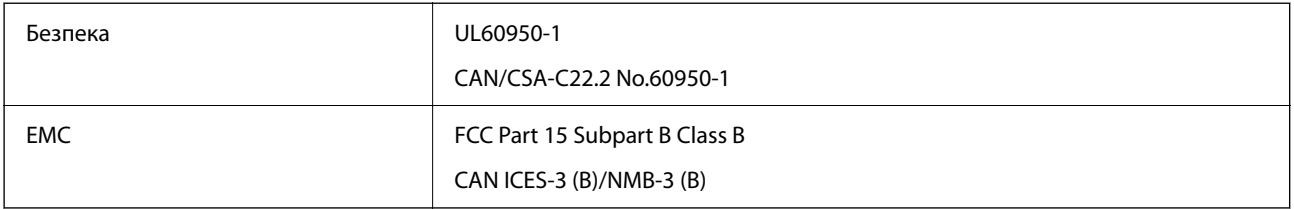

Це обладнання містить наступний модуль бездротового зв'язку.

Виробник: Seiko Epson Corporation

Тип: J26H005

Даний пристрій відповідає частині 15 Правил Федеральної комісії США щодо засобів зв'язку і розділу RSS-210 Промислових норм Канади. Компанія Epson не несе відповідальності за порушення правил безпеки внаслідок внесення несанкціонованих змін до даного виробу. Експлуатація можлива при виконанні двох умов: (1) цей пристрій не може створювати шкідливих перешкод; (2) пристрій має приймати будь-які отримувані перешкоди, зокрема ті, що можуть призвести до небажаного функціонування.

Щоб запобігти перешкоджанню радіоприйому у службах, які мають на це дозвіл, цей пристрій має використовуватися у приміщенні подалі від вікон, для забезпечення максимального укриття. На експлуатацію пристрою (або його антени) поза приміщенням необхідно отримати дозвіл.

Це обладнання відповідає рівням радіаційного опромінення FCC/IC, встановленим для неконтрольованих середовищ, та відповідає радіочастотам FCC Додатку С «Рекомендацій з опромінення» (OET65) та радіочастотам RSS-102 «Правил опромінення» IC. Це обладнання повинно встановлюватися і працювати так, щоб випромінювач знаходився на відстані щонайменше 7,9 дюйма (20 см) від тіла людини (не враховуючи кінцівок: рук і ніг).

# **Стандарти та сертифікати для моделі у Європі**

Заява для користувачів у ЄС

Цим повідомленням Seiko Epson Corporation заявляє, що вказана нижче модель радіообладнання відповідає Директиві 2014/53/EU. Повний текст декларації про відповідність ЄС доступний на вказаному нижче веб-сайті.

<http://www.epson.eu/conformity>

#### C774D, C774B

Лише для використання у країнах: Ірландія, Великобританія, Австрія, Німеччина, Ліхтенштейн, Швейцарія, Франція, Бельгія, Люксембург, Нідерланди, Італія, Португалія, Іспанія, Данія, Фінляндія, Норвегія, Швеція, Ісландія, Хорватія, Кіпр, Греція, Словенія, Мальта, Болгарія, Чехія, Естонія, Угорщина, Латвія, Литва, Польща, Румунія та Словаччина.

Корпорація Epson не несе відповідальності за порушення правил безпеки внаслідок внесення несанкціонованих змін до продукції.

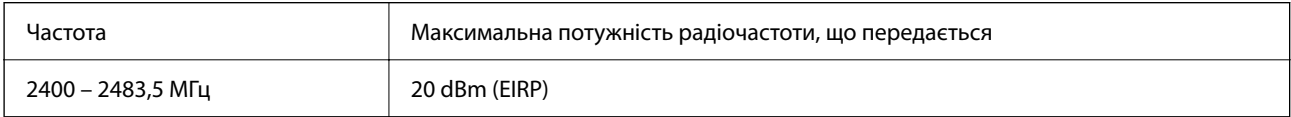

# $C \in$

#### **Для користувачів в Україні**

#### **Спрощена декларація відповідності для Принтер багатофункціональний**

СПРОЩЕНА ДЕКЛАРАЦІЯ

про відповідність

Спрощена декларація про відповідність, зазначена в пункті 29 Технічного регламенту радіообладнання, повинна бути представлена таким чином:

справжнім "СЕЙКО ЕПСОН КОРПОРЕЙШН" заявляє, що Принтер багатофункціональний відповідає Технічному регламенту радіообладнання;

повний текст декларації про відповідність доступний на веб-сайті за такою адресою: <http://epson.ua/conformity>

# **Стандарти та сертифікати для моделі в Австралії**

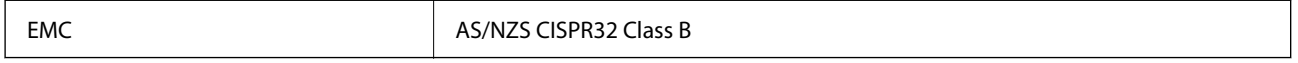

Цим корпорація Epson засвідчує, що вказані нижче моделі обладнання відповідають вимогам та іншим відповідним положенням стандарту AS/NZS4268:

C774C

Корпорація Epson не несе відповідальності за порушення правил безпеки внаслідок внесення несанкціонованих змін до продукції.

# **Стандарти та сертифікати для моделі в Новій Зеландії**

#### **General Warning**

The grant of a Telepermit for any item of terminal equipment indicates only that Telecom has accepted that the item complies with minimum conditions for connection to its network. It indicates no endorsement of the product by Telecom, nor does it provide any sort of warranty. Above all, it provides no assurance that any item will work correctly in all respects with another item of Telepermitted equipment of a different make or model, nor does it imply that any product is compatible with all of Telecom's network services.

Telepermitted equipment only may be connected to the EXT telephone port. This port is not specifically designed for 3-wire-connected equipment. 3-wire-connected equipment might not respond to incoming ringing when attached to this port.

#### **Important Notice**

Under power failure conditions, this telephone may not operate. Please ensure that a separate telephone, not dependent on local power, is available for emergency use.

This equipment is not capable, under all operating conditions, of correct operation at the higher speeds for which it is designed. Telecom will accept no responsibility should difficulties arise in such circumstances.

This equipment shall not be set up to make automatic calls to the Telecom '111' Emergency Service.

# **Обмеження на копіювання**

Дотримуйтесь наступних обмежень для забезпечення відповідального та законного використання принтера.

Копіювання перелічених нижче документів заборонено законом:

- ❏ банкноти, гроші, видані урядом ринкові цінні папери, урядові облігації та цінні папери, видані муніципалітетом
- ❏ Непогашені поштові марки, поштові листівки з непогашеними марками та інші офіційні поштові документи, які можна надіслати поштою
- ❏ Видані урядом гербові марки та законно видані цінні папери

Будьте обережними під час копіювання наступних документів:

- ❏ Приватні ринкові цінні папери (сертифікати акцій, соло-векселі, які можна передавати, чеки тощо), місячні проїзні документи, пільгові квитки тощо.
- ❏ Паспорти, водійські права, сертифікати відповідності, перепустки, продовольчі талони, квитки тощо.

--<sub>-</sub>-<br>Копіювання цих документів може бути заборонене законом.

Відповідальне використання матеріалів, захищених авторськими правами:

Копіювання за допомогою принтерів матеріалів, захищених авторськими правами, є неприпустимим і може розцінюватися, як зловживання. Виявляйте відповідальність і пошану, отримуючи дозвіл на копіювання опублікованих матеріалів у власника авторських прав, або дійте за порадою досвідченого юриста.

# <span id="page-320-0"></span>**Інформація про адміністратора**

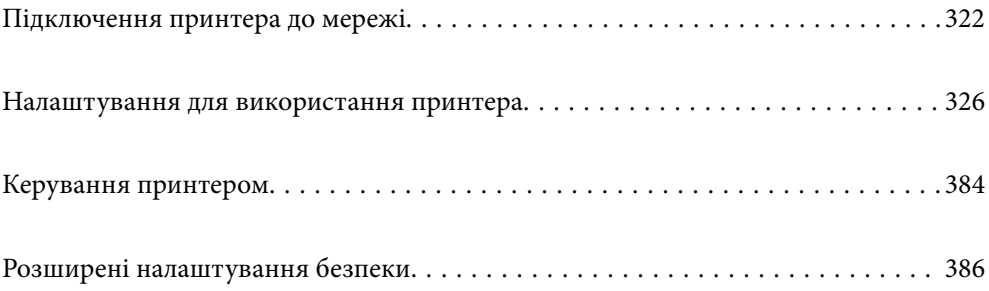

# <span id="page-321-0"></span>**Підключення принтера до мережі**

Підключити принтер до мережі можна в кілька способів.

❏ Підключити за допомогою додаткових налаштувань на панелі керування.

❏ Підключити за допомогою інсталятора на веб-сайті або на диску з програмним забезпеченням.

У цьому розділі пояснено процедуру підключення принтера до мережі за допомогою панелі керування принтера.

# **До початку встановлення мережевого з'єднання**

Щоб підключитись до мережі, перевірте заздалегідь спосіб з'єднання та дані налаштування з'єднання.

# **Збір інформації про налаштування підключення**

Підготуйте необхідну інформацію про налаштування підключення. Заздалегідь перевірте зазначену нижче інформацію.

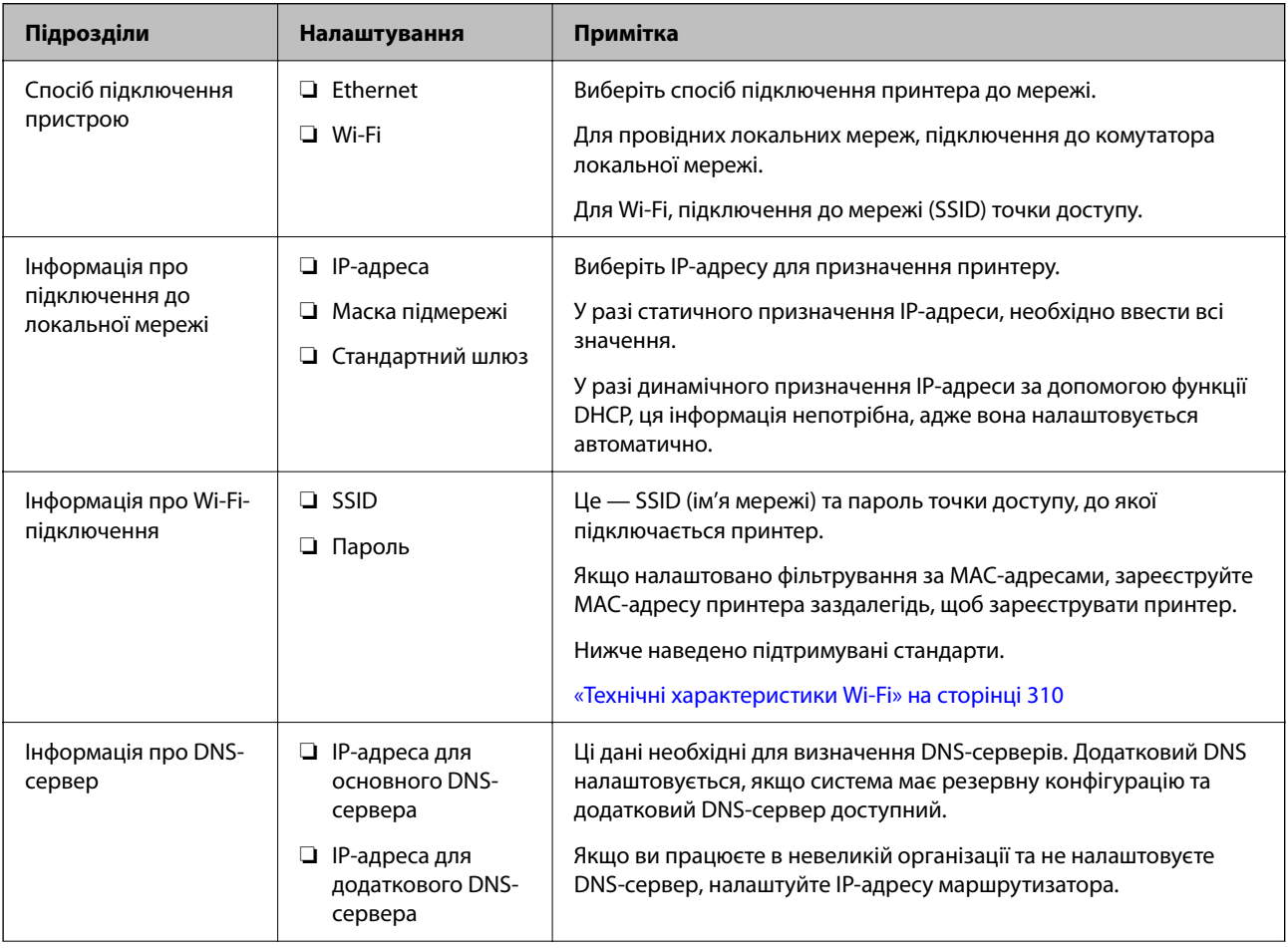

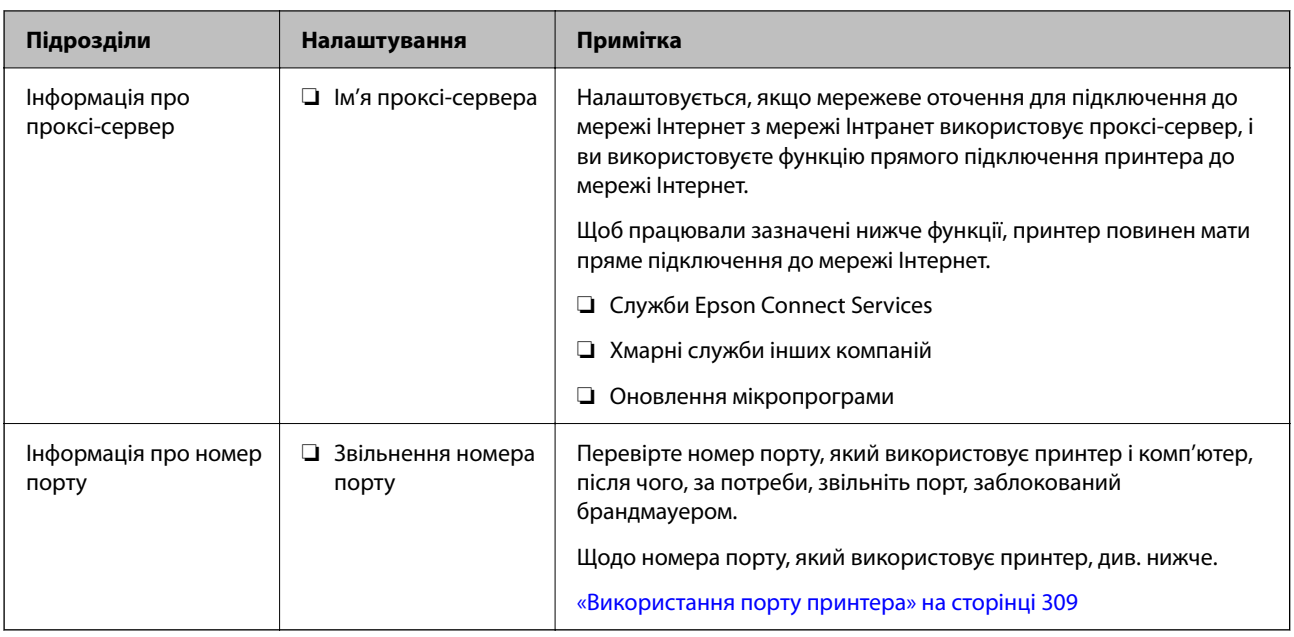

# **Призначення IP-адреси**

Нижче наведено типи призначення IP-адреси.

### **Статична IP-адреса:**

Призначте заздалегідь вибрану IP-адресу принтеру (хосту) вручну.

Інформацію, необхідну для підключення до мережі (маску підмережі, основний шлюз, DNS тощо), потрібно ввести вручну.

IP-адреса не змінюється, навіть якщо пристрій вимкнено. Це корисно, коли потрібно керувати пристроями у середовищі, де не можна змінювати IP-адресу, або потрібно керувати пристроями за допомогою IPадреси. Рекомендуємо використовувати для принтера, сервера тощо ті налаштування, до яких матимуть доступ багато комп'ютерів.

#### **Автоматичне призначення за допомогою функції DHCP (динамічна IP-адреса):**

Призначте IP-адресу принтеру (хосту) автоматично за допомогою функції DHCP сервера DHCP або маршрутизатора.

Інформація, необхідну для підключення до мережі (маску підмережі, основний шлюз, DNS тощо) налаштовується автоматично, що полегшує підключення пристрою до мережі.

Якщо пристрій або маршрутизатор вимкнено, або залежно від налаштувань сервера DHCP, IP-адреса може змінюватися при повторному підключенні.

Рекомендуємо керувати пристроями у відмінний від IP-адреси спосіб та здійснювати зв'язок за протоколами, що можуть використовувати IP-адреси.

--**-**<br>У разі використання функції резервування IP-адреси сервера DHCP можна призначати одну IP-адресу пристроям у будь-який час.

# **Сервер DNS та проксі-сервер**

Сервер DNS має ім'я хосту, ім'я домена адреси електронної пошти тощо разом з інформацією про IPадресу.

Можна встановити зв'язок, якщо інша сторона описана іменем хосту, іменем домену тощо, коли комп'ютер або принтер виконує IP-з'єднання.

Запитує сервер DNS цю інформацію та отримує IP-адресу іншої сторони. Цей процес називається ідентифікація імені.

Тому такі пристрої як комп'ютери та принтери можуть підключатись за допомогою IP-адреси.

Ідентифікація імені необхідна для того, щоб принтер підключився за допомогою функції електронної пошти або функції інтернет-підключення.

Необхідно виконати налаштування сервера DNS, якщо ви використовуєте ці функції.

Якщо ви призначаєте IP-адресу принтера за допомогою функції DHCP сервера DHCP чи маршрутизатора, то вона встановлюється автоматично.

Проксі-сервер розміщується на шлюзі між мережею та інтернетом та підключається до комп'ютера, принтера та інтернету (протилежний сервер) від імені кожного з них. Протилежний сервер підключається тільки до проксі-сервера. Тому така інформація про принтер, як IP-адреса та номер порту, не зчитується, оскільки очікується підвищений захист.

Під час підключення до інтернету через проксі-сервер налаштуйте проксі-сервер на принтері.

# **Підключення до мережі з панелі керування**

Підключіть принтер до мережі за допомогою панелі керування принтера.

### **Призначення IP-адреси**

Налаштуйте основні елементи, як-от адресу хоста, Маска підмережі, Шлюз за замовчанням.

У цьому розділі пояснюється процедура налаштування статичної IP-адреси.

- 1. Увімкніть принтер.
- 2. Виберіть елемент **Налаш.** на головному екрані панелі керування.
- 3. Виберіть **Загальні налаштування** > **Налаштування мережі** > **Розширений** > **TCP/IP**.
- 4. Виберіть **Вручну** для **Отримати IP-адресу**.

Якщо потрібно, щоб IP-адреса налаштовувалася автоматично за допомогою функції DHCP маршрутизатора, виберіть **Авто**. У такому разі **IP-адреса**, **Маска підмережі** і **Шлюз за замовчанням** на кроках 5–6 також налаштовуватимуться автоматично, тому перейдіть до кроку 7.

5. Введіть IP-адресу.

Фокус зміститься до переднього сегмента або заднього сегмента, розділених крапками, якщо вибрати

### $\blacktriangleleft$  i $\blacktriangleright$

Підтвердьте значення, відображене на попередньому екрані.
# 6. Налаштуйте **Маска підмережі** і **Шлюз за замовчанням**.

Підтвердьте значення, відображене на попередньому екрані.

## c*Важливо*

Якщо комбінація адреси IP-адреса, Маска підмережі і Шлюз за замовчанням є неправильною, параметр *Запуск налаштув.* буде неактивним і продовжити налаштування не вдасться. Переконайтеся, що у введених даних немає помилки.

7. Введіть IP-адресу основного DNS-сервера.

Підтвердьте значення, відображене на попередньому екрані.

-<br>Якщо вибрано А**вто** для налаштувань призначення IP-адреси, ви можете вибрати налаштування DNS-<br>сервера з **Вруину** або Ав**то**. Якшо адресу DNS-сервера отримати автоматично не вдається, виберіть сервера з *Вручну* або *Авто*. Якщо адресу DNS-сервера отримати автоматично не вдається, виберіть *Вручну* і введіть адресу DNS-сервера. Після цього введіть адресу додаткового DNS-сервера вручну. Якщо вибрано *Авто*, перейдіть до кроку 9.

8. Введіть IP-адресу додаткового DNS-сервера.

Підтвердьте значення, відображене на попередньому екрані.

9. Торкніться **Запуск налаштув.**.

## *Налаштування проксі-сервера*

Налаштовувати проксі-сервер необхідно за виконання двох нижченаведених умов.

- ❏ Проксі-сервер використовується для підключення до мережі Інтернет.
- ❏ У разі використання функції, при якій принтер підключається до мережі Інтернет безпосередньо, наприклад служби Epson Connect або хмарних служб іншої компанії.
- 1. Виберіть **Налаш.** на головному екрані.

Після виконання налаштувань після налаштування IP-адреси, відображається екран **Розширений**. Перейдіть до кроку 3.

- 2. Виберіть **Загальні налаштування** > **Налаштування мережі** > **Розширений**.
- 3. Виберіть **Проксі-сервер**.
- 4. Виберіть **Кори.** для **Налашт. проксі-серв.**.
- 5. Введіть адресу проксі-сервера у форматі IPv4 або FQDN. Підтвердьте значення, відображене на попередньому екрані.
- 6. Введіть номер порту проксі-сервера. Підтвердьте значення, відображене на попередньому екрані.
- 7. Торкніться **Запуск налаштув.**.

## <span id="page-325-0"></span>**Підключення до локальної мережі**

Підключіть принтер до мережі через Ethernet або Wi-Fi.

## *Підключення до Ethernet*

Підключіть принтер до мережі за допомогою кабелю Ethernet та перевірте підключення.

- 1. З'єднайте принтер з концентратором (комутатором локальної мережі) за допомогою кабелю Ethernet.
- 2. Виберіть **Налаш.** на головному екрані.
- 3. Виберіть **Загальні налаштування** > **Налаштування мережі** > **Перевірка підключення до мережі**. Буде відображено результат діагностики підключення. Підтвердьте, що підключення правильне.
- 4. Торкніться **ОК** для завершення.

Якщо торкнутися **Друкувати звіт про перевірку**, можна роздрукувати результат діагностики. Щоб роздрукувати його, дотримуйтеся вказівок на екрані.

## **Пов'язані відомості**

& [«Змінення способу підключення до мережі із Wi-Fi на Ethernet» на сторінці 247](#page-246-0)

## *Підключення до безпровідної локальної мережі (Wi-Fi)*

Підключити принтер до безпровідної локальної мережі (Wi-Fi) можна в кілька способів. Виберіть спосіб підключення, який відповідає середовищу та умовам використання.

Якщо вам відома інформація, що стосується безпровідного маршрутизатора, наприклад SSID і пароль, ви можете виконати налаштування вручну.

Якщо безпровідний маршрутизатор підтримує WPS, можна виконати налаштування шляхом налаштування кнопки запуску.

Після підключення принтера до мережі підключіться до принтера з пристрою, який необхідно використати (комп'ютер, смарт-пристрій, планшет тощо).

## **Пов'язані відомості**

- & [«Налаштування Wi-Fi шляхом введення SSID і пароля» на сторінці 249](#page-248-0)
- & [«Налаштування Wi-Fi за допомогою кнопки \(WPS\)» на сторінці 250](#page-249-0)
- & [«Налаштування Wi-Fi шляхом встановлення PIN-коду \(WPS\)» на сторінці 251](#page-250-0)

# **Налаштування для використання принтера**

# **Використання функцій друку**

Увімкніть для використання функції по мережі.

Щоб використовувати принтер у мережі, необхідно налаштувати порт мережевого зв'язку на комп'ютері, а також мережеве підключення принтера.

## **Типи мережевого підключення**

Доступно такі два способи мережевого підключення принтера.

- ❏ Однорангове підключення (прямий друк)
- ❏ Підключення типу сервер-клієнт (спільний доступ до принтера за допомогою сервера Windows)

### *Налаштування підключення однорангової мережі*

Це підключення призначено для підключення принтера в мережі безпосередньо до комп'ютера. Підключити можна тільки моделі із функцією роботи в мережі.

### **Спосіб підключення:**

Підключіть принтер безпосередньо до мережі через концентратор або точку доступу.

## **Драйвер принтера:**

Установіть драйвер принтера на кожному клієнтському комп'ютері.

У разі використання EpsonNet SetupManager, можна надати пакет драйвера, що включає налаштування принтера.

## **Функції:**

❏ Завдання друку розпочнеться негайно, адже воно надсилається на принтер безпосередньо.

❏ Друк можна здійснювати протягом усього часу роботи принтера.

## *Налаштування підключення сервера/клієнта*

Серверний комп'ютер надає спільний доступ до цього підключення принтеру. Щоб заборонити підключення, не виконуючи жодних дій на серверному комп'ютері, можна підвищити рівень безпеки.

У разі використання USB можна також надавати спільний доступ до принтера, що не має мережевих функцій.

## **Спосіб підключення:**

Підключіть принтер до мережі через концентратор або точку доступу локальної мережі.

Принтер також можна підключити до сервера безпосередньо за допомогою USB-кабелю.

## **Драйвер принтера:**

Установіть драйвер принтера на сервері Windows, залежно від ОС клієнтських комп'ютерів.

Після доступу до сервера Windows та налаштування зв'язку з принтером драйвер принтера встановлюється на клієнтському комп'ютері, і принтер можна використовувати.

## **Функції:**

❏ Пакетне керування принтером і драйвером принтера.

- ❏ Залежно від специфікацій сервера, до початку виконання завдання друку може пройти певний час, адже через сервер друку проходять всі завдання друку.
- ❏ Ви не зможете виконувати друку, якщо сервер Windows вимкнено.

## **Налаштування друку для однорангового підключення**

У разі однорангового підключення (прямий друк) між принтером і клієнтським комп'ютером налаштовано одноранговий зв'язок.

На кожному клієнтському комп'ютері необхідно встановити драйвер принтера.

## **Налаштування друку для Сервера/Клієнтського з'єднання**

Увімкніть друк з принтера, який підключений як серверне/клієнтське з'єднання.

Для серверного/клієнтського з'єднання спершу налаштуйте сервер принтера, а потім діліться принтером у мережі.

При використанні USB-кабеля для підключення до сервера, також спершу налаштуйте сервер принтера, а потім діліться принтером у мережі.

## *Налаштування мережевих портів*

Створіть чергу для мережевого друку на сервері друку, використовуючи стандарт TCP/IP, а потім налаштуйте мережевий порт.

Цей приклад наведено для користувачів Windows 2012 R2.

1. Відкрийте вікно пристроїв та принтерів.

**Робочий стіл** > **Настройки** > **Панель керування** > **Устаткування та звук** або **Устаткування** > **Пристрої та принтери**.

2. Додайте принтер.

Клацніть **Додати принтер**, а тоді виберіть **Потрібного принтера немає у списку**.

3. Додайте локальний принтер.

Виберіть **Додати локальний або мережевий принтер вручну**, а тоді натисніть **Далі**.

4. Виберіть **Створити новий порт**, тоді для параметра «Тип порту» виберіть **Стандартний порт TCP/IP**, а потім натисніть **Далі**.

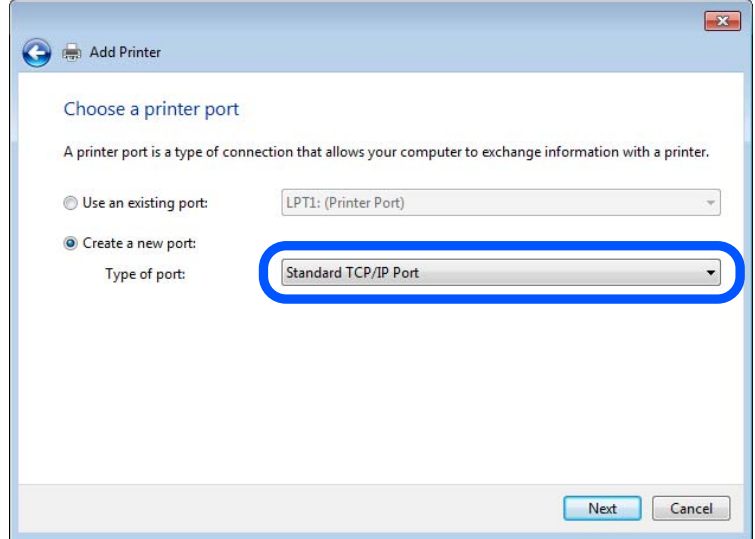

5. Уведіть IP-адресу принтера або ім'я принтера у поле **Ім'я або IP-адреса принтера** або **Ім'я принтера або IP-адреса**, а тоді клацніть **Далі**.

Приклад:

❏ Ім'я принтера: EPSONA1A2B3C

❏ IP-адреса: 192.0.2.111

Не змінюйте **Ім'я порту**.

Натисніть **Продовжити**, коли відобразиться вікно **Керування обліковими записами користувачів**.

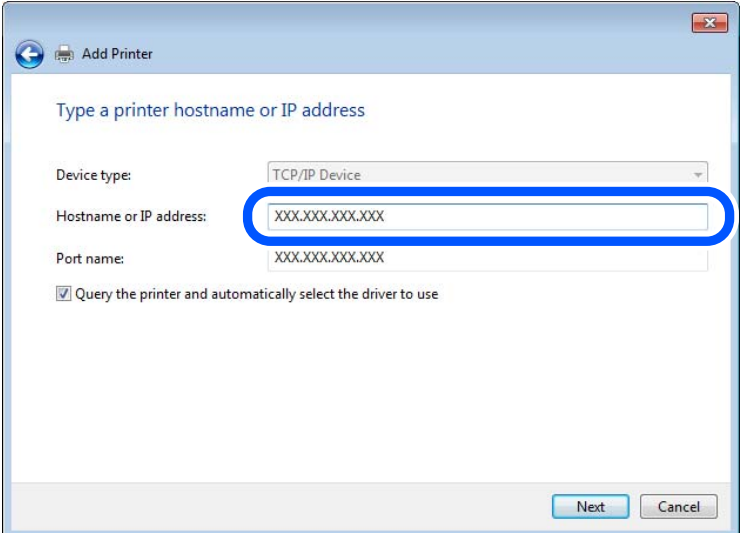

-<br>Якщо вказати ім'я принтера у мережі, де доступна роздільна здатність імені, IP-адреса відстежується навіть якщо IP-адреса принтера була змінена DHCP. Можна підтвердити ім'я принтера у вікні стану мережі на панелі керування принтера або в аркуші стану мережі.

- 6. Встановіть драйвер принтера.
	- ❏ Якщо драйвер принтера вже встановлено, перейдіть до вказаних нижче кроків: Виберіть **Виробник** та **Принтери**. Клацніть **Далі**.
- 7. Дотримуйтеся вказівок на екрані.

Під час використання принтера з підключенням сервер/клієнт (спільне використання принтера за допомогою сервера Windows) внесіть далі налаштування спільного використання.

## **Перевірка конфігурації порту — Windows**

Перевірте, чи для черги друку вказано правильний порт.

1. Відкрийте вікно пристроїв та принтерів.

**Робочий стіл** > **Настройки** > **Панель керування** > **Устаткування та звук** або **Устаткування** > **Пристрої та принтери**.

2. Відкрийте екран властивостей принтера.

Клацніть правою клавішею миші на піктограмі принтера, а тоді натисніть **Властивості принтера**.

- 3. Натисніть вкладку **Порти**, виберіть **Стандартний порт TCP/IP**, а тоді клацніть **Настроїти порт**.
- 4. Перевірте конфігурацію порту.
	- ❏ Для RAW

Перевірте, чи вибрано **Raw** у розділі **Протокол**, а тоді клацніть **OK**.

❏ Для LPR

Перевірте, чи вибрано **LPR** у розділі **Протокол**. Уведіть «PASSTHRU» у поле **Ім'я черги** у вікні **Параметри LPR**. Виберіть **Увімкнуто лічильник байтів LPR**, а тоді клацніть **OK**.

## *Спільне використання принтера (тільки для Windows)*

Під час використання принтера з підключенням сервер/клієнт (спільне використання принтера за допомогою сервера Windows) внесіть налаштування спільного використання із сервера друку.

- 1. Виберіть **Панель керування** > **Переглянути принтери та пристрої** на сервері друку.
- 2. Правою кнопкою клацніть піктограму принтера (черги друку), до якого бажаєте налаштувати спільний доступ, а потім клацніть **Властивості принтера** > вкладка **Спільний доступ**.
- 3. Виберіть **Спільний доступ до цього принтера** та відкрийте **Ім'я спільного ресурсу**.

Для Windows Server 2012 клацніть **Змінити параметри спільного доступу**, а потім налаштуйте необхідні параметри.

## *Інсталяція додаткових драйверів (тільки для Windows)*

Якщо версії Windows для сервера та у клієнта відрізняються, рекомендується встановлювати додаткові драйвери для серверів друку.

- 1. Виберіть **Панель керування** > **Переглянути принтери та пристрої** на сервері друку.
- 2. Правою кнопкою клацніть піктограму принтера, до якого бажаєте налаштувати спільний доступ для клієнтів, а потім клацніть **Властивості принтера** > вкладка **Спільний доступ**.
- 3. Клацніть **Додаткові драйвери**.

Для Windows Server 2012 клацніть Change Sharing Options, а потім налаштуйте необхідні параметри.

- 4. Виберіть версії Windows для клієнтів і клацніть OK.
- 5. Виберіть файл відомостей про принтер для драйвера принтера (\*.inf), а тоді встановіть драйвер.

## *Користування спільним принтером – Windows*

Адміністратор має повідомити клієнтам ім'я комп'ютера, призначене на сервері друку, а також надати інструкції, як додати його на свій комп'ютер. Якщо додаткові драйвери ще не налаштовано, поясніть клієнтам, як додати спільний принтер за допомогою меню **Пристрої та принтери**.

Якщо додаткові драйвери вже налаштовані на сервері друку, виконайте такі дії:

- 1. Виберіть ім'я, призначене серверу друку, у **Провіднику Windows**.
- 2. Двічі клацніть принтер, який буде використовуватись.

## **Базові налаштування для друку**

Встановлення налаштувань друку, таких як розмір паперу чи помилка друку.

## *Налаштування джерела паперу*

Налаштуйте розмір і тип паперу, який потрібно завантажити в кожне джерело паперу.

- 1. Відкрийте Web Config і виберіть вкладку **Друк** > **Налашт. джер. паперу**.
- 2. Налаштуйте кожен елемент.

Елементи, що відображаються, залежать від ситуації.

❏ Назва джерела паперу

Відображення назви джерела паперу, як-от **лоток для паперу**, **Касета 1**.

❏ **Розмір паперу**

Виберіть розмір паперу, який потрібно вказати, з розкривного меню.

❏ **Одиниця**

Виберіть одиницю розміру, визначеного користувачем. Його можна вибрати, коли вибрано **Визначений користувачем** на **Розмір паперу**.

## ❏ **Ширина**

Укажіть довжину по горизонталі розміру, визначеного користувачем.

Діапазон значень, які можна ввести тут, залежить від джерела паперу, який вказано на боці **Ширина**.

Якщо вибрати **мм** в **Одиниця**, то можна ввести до одної десяткової позиції після коми.

Якщо вибрати **дюйми** в **Одиниця**, то можна ввести до двох десяткових позицій після коми.

## ❏ **Висота**

Укажіть довжину по вертикалі розміру, визначеного користувачем.

Діапазон значень, які можна ввести тут, залежить від джерела паперу, який вказано на боці **Висота**. Якщо вибрати **мм** в **Одиниця**, то можна ввести до одної десяткової позиції після коми.

Якщо вибрати **дюйми** в **Одиниця**, то можна ввести до двох десяткових позицій після коми.

### ❏ **Тип паперу**

Виберіть тип паперу, який потрібно вказати, з розкривного меню.

3. Перевірте налаштування, після чого клацніть **OK**.

## *Налаштування помилок*

Налаштування відображення помилок для пристрою.

- 1. Відкрийте Web Config і виберіть вкладку **Друк** > **Налаштування помилок**.
- 2. Налаштуйте кожен елемент.
	- ❏ Прим. щодо розм. пап.

Виберіть, чи відображати помилку на панелі керування, якщо розмір паперу визначеного джерела паперу відрізняється від розміру паперу даних друку.

❏ Прим. щодо типу пап.

Виберіть, чи відображати помилку на панелі керування, якщо тип паперу визначеного джерела паперу відрізняється від типу паперу даних друку.

❏ Автовиправл. помилок

Виберіть, чи скасовувати помилку автоматично, якщо на панелі керування після відображення помилки протягом 5 секунд не відбувається жодних операцій.

3. Перевірте налаштування, після чого клацніть **OK**.

## *Налаштування універсального друку*

Налаштовується в разі використання зовнішніх пристроїв без використання драйвера принтера.

Деякі елемента не відображаються, залежно від мови друку принтера.

- 1. Відкрийте Web Config і виберіть вкладку **Друк** > **Універс. налашт. друку**.
- 2. Налаштуйте кожен елемент.
- 3. Перевірте налаштування, після чого клацніть **OK**.

## <span id="page-332-0"></span>**Основні**

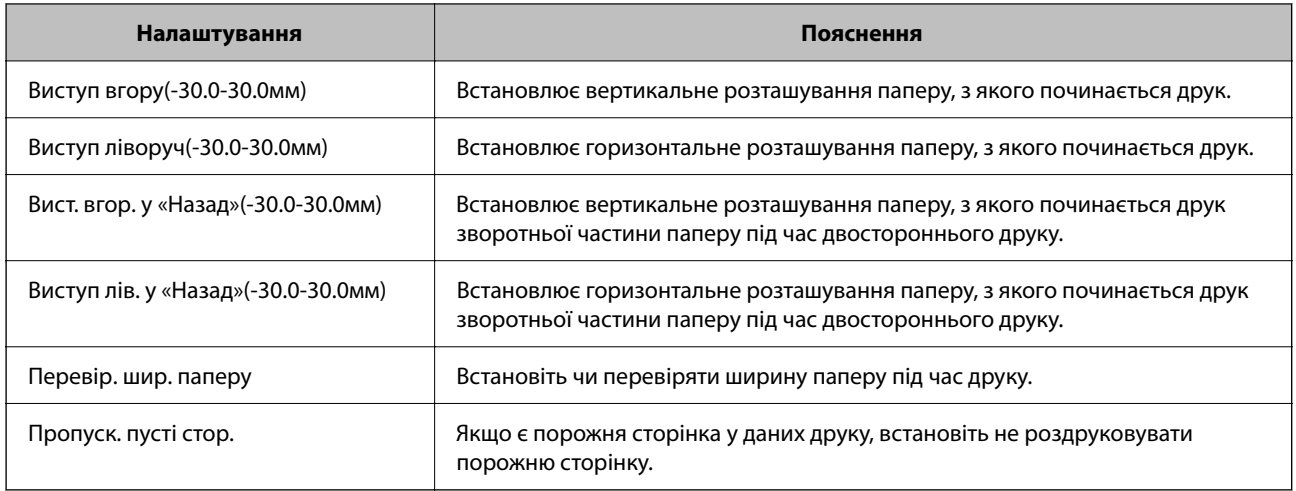

# **Налаштування AirPrint**

Налаштуйте в разі використання друку й сканування AirPrint.

Відкрийте Web Config, після чого виберіть вкладку **Мережа** > **Настроювання AirPrint**.

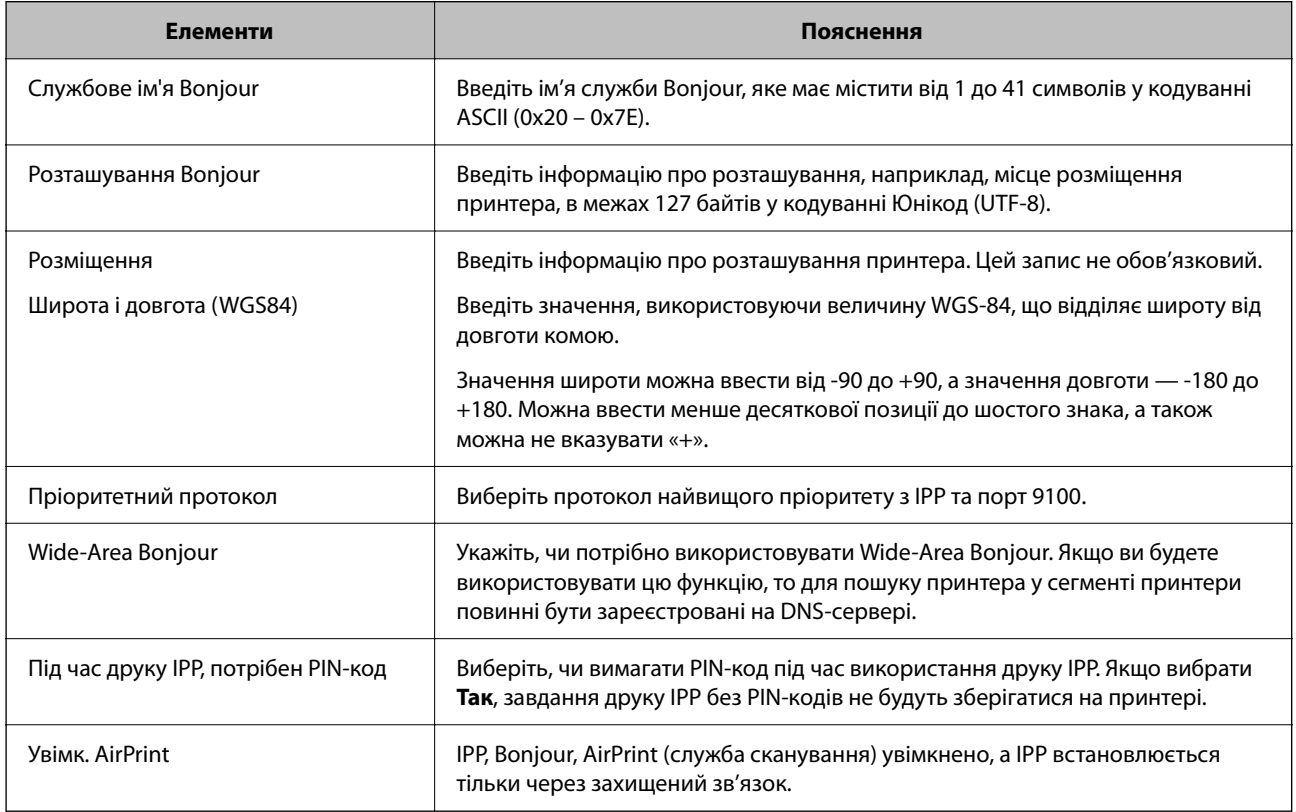

# **Налаштування поштового сервера**

Налаштування поштового сервера здійснюється з Web Config.

Перш ніж виконувати налаштування, перевірте, чи виконуються наведені нижче умови.

- ❏ Принтер підключено до мережі, яка має доступ до поштового сервера.
- ❏ Є інформація про налаштування електронної пошти комп'ютера, який використовує той самий поштовий сервер, що й принтер.

- −−<br>□ Якщо ви користуєтесь поштовим сервером у мережі Інтернет, перевірте інформацію про налаштування у провайдера або на веб-сайті.
- ❏ Налаштувати поштовий сервер можна також з панелі керування принтера. Див. нижче.

*Налаш.* > *Загальні налаштування* > *Налаштування мережі* > *Розширений* > *Сервер ел. пошти*<sup>&</sup>gt; *Налаштування сервера*

- 1. Відкрийте Web Config і виберіть вкладку **Мережа** > **Сервер ел. пошти** > **Основні**.
- 2. Введіть значення для кожного елемента.
- 3. Виберіть **OK**.

Введені вами налаштування буде відображено.

Після завершення налаштування виконайте перевірку підключення.

## **Пов'язані відомості**

& [«Запуск функції Web Config у веб-браузері» на сторінці 285](#page-284-0)

# **Параметри поштового сервера**

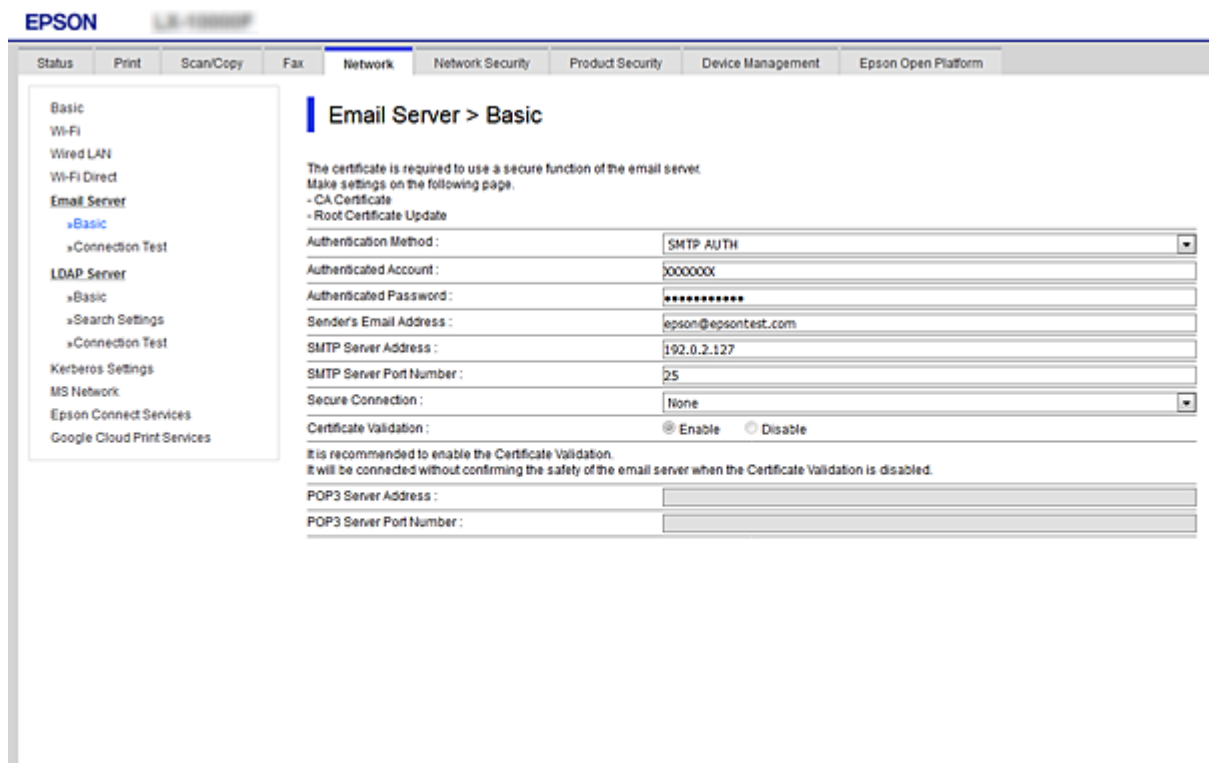

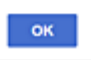

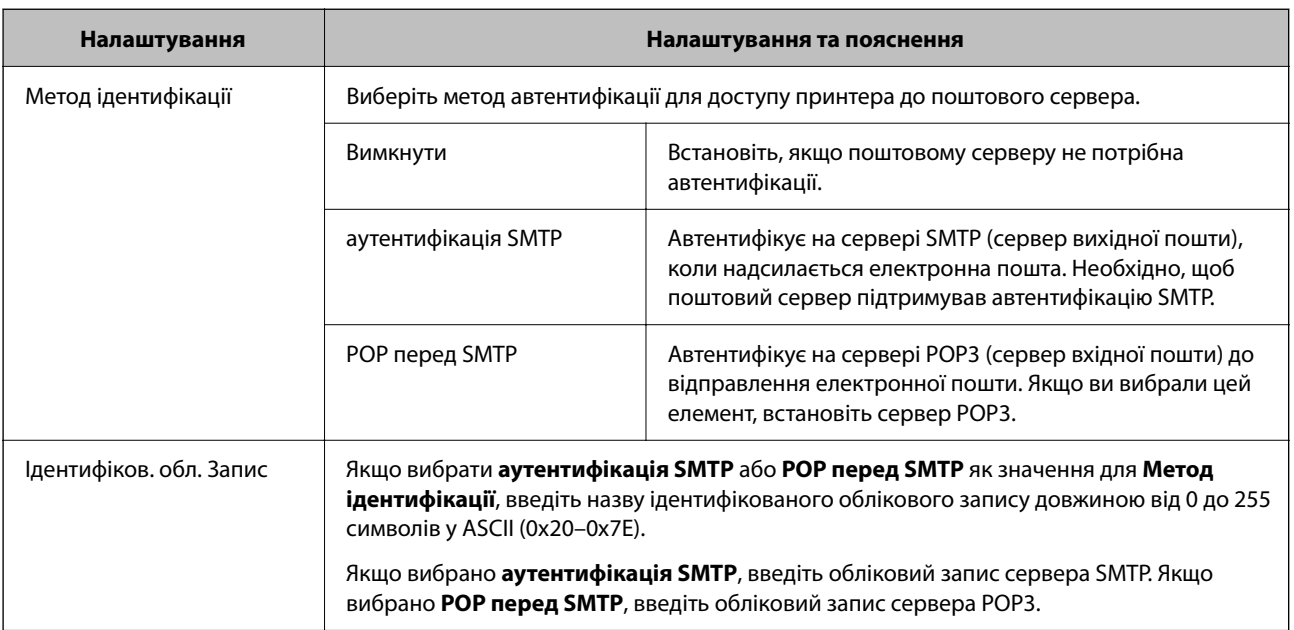

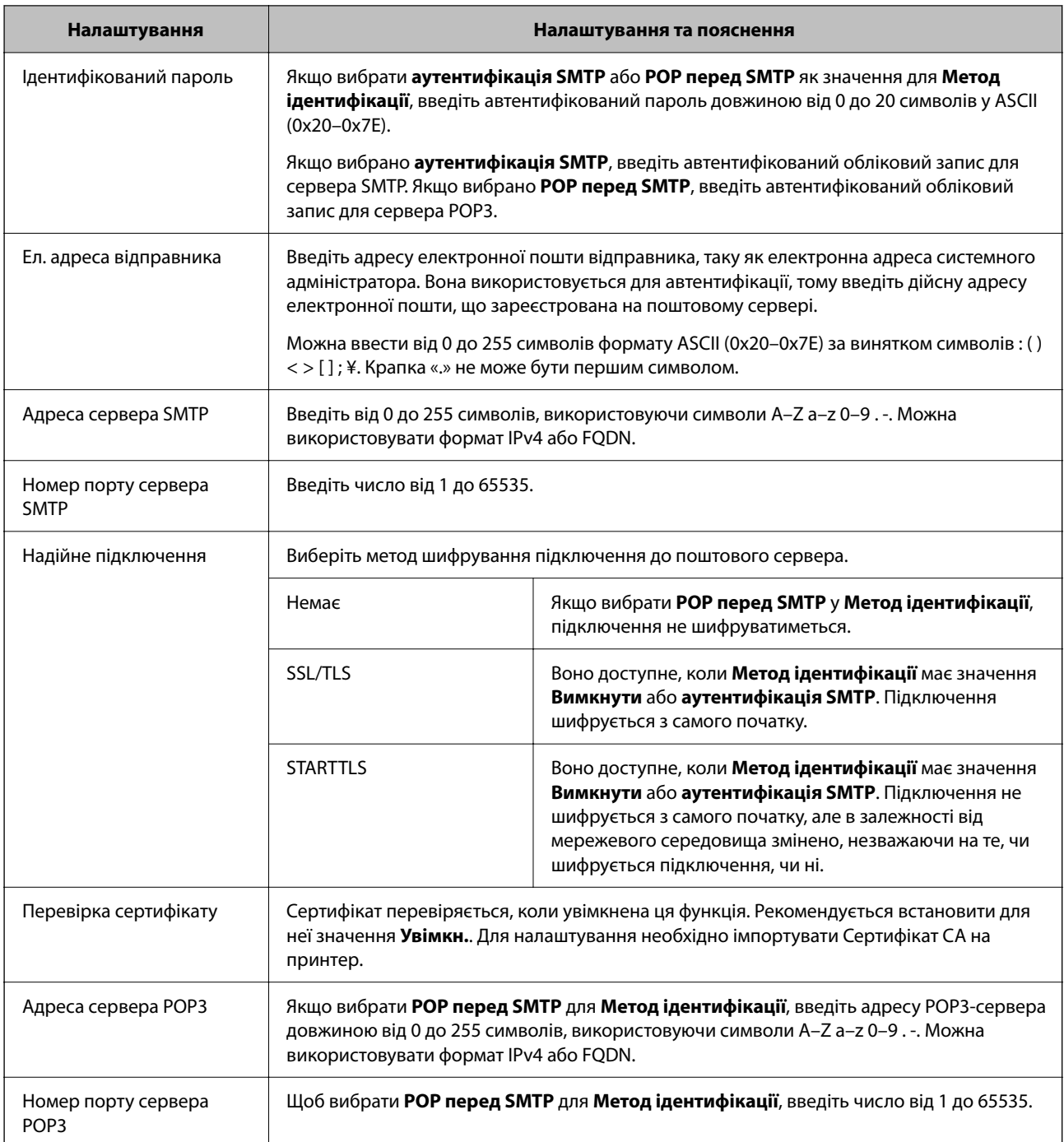

# **Перевірка з'єднання з поштовим сервером**

Можна перевірити з'єднання з поштовим сервером, виконавши перевірку з'єднання.

- 1. Відкрийте Web Config і виберіть вкладку **Мережа** > **Сервер ел. пошти** > **Перевірка підключення**.
- 2. Виберіть **Пуск**.

Розпочнеться перевірка підключення до сервера електронної пошти. Після завершення перевірки відображається звіт про її результати.

т<br>Перевірку з'єднання з поштовим сервером також можна виконати з панелі керування принтера. Виконайте дії, як зазначено нижче.

*Налаш.* > *Загальні налаштування* > *Налаштування мережі* > *Розширений* > *Сервер ел. пошти*<sup>&</sup>gt; *Перевірка підключення*

## *Повідомлення перевірки з'єднання з поштовим сервером*

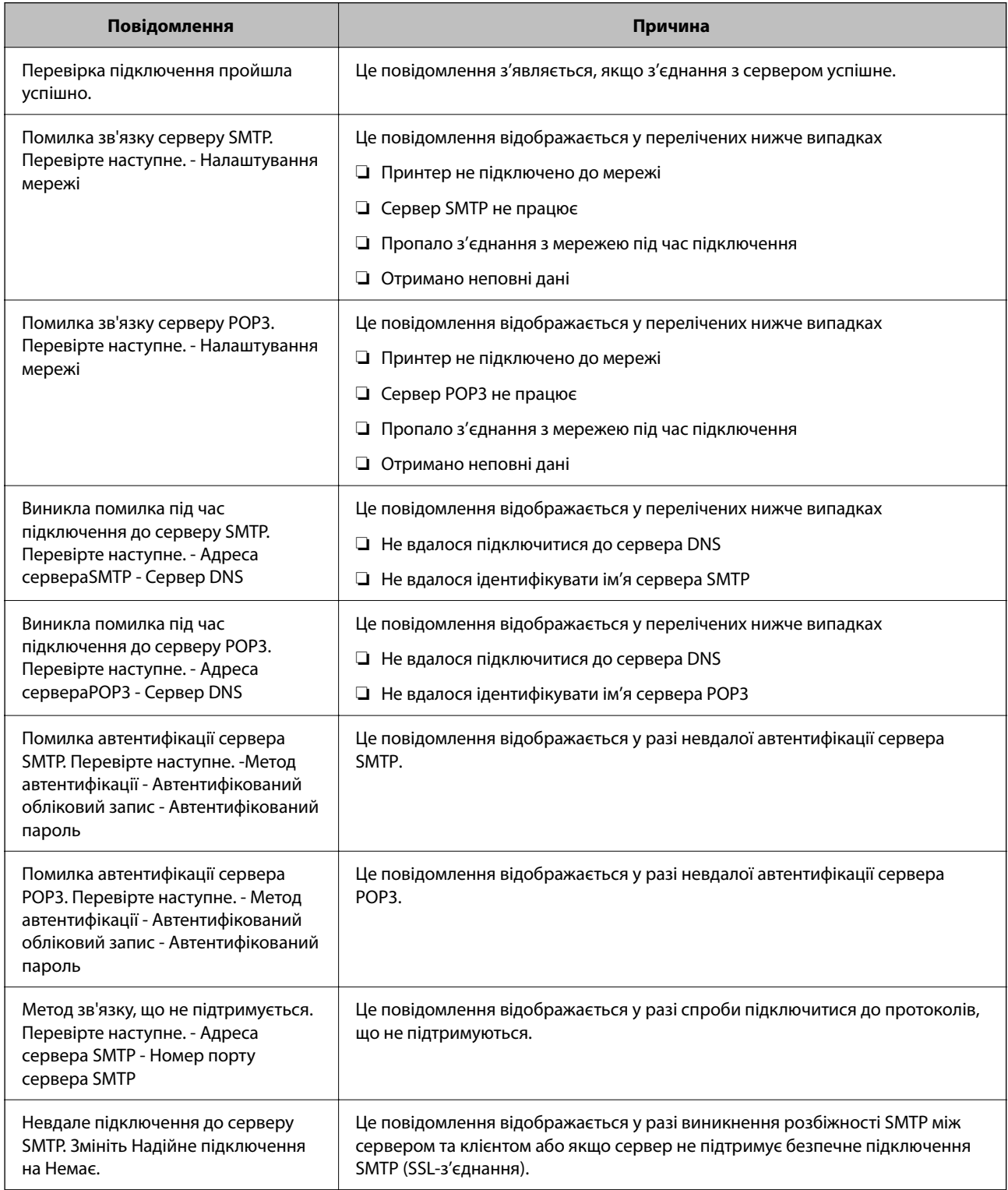

<span id="page-337-0"></span>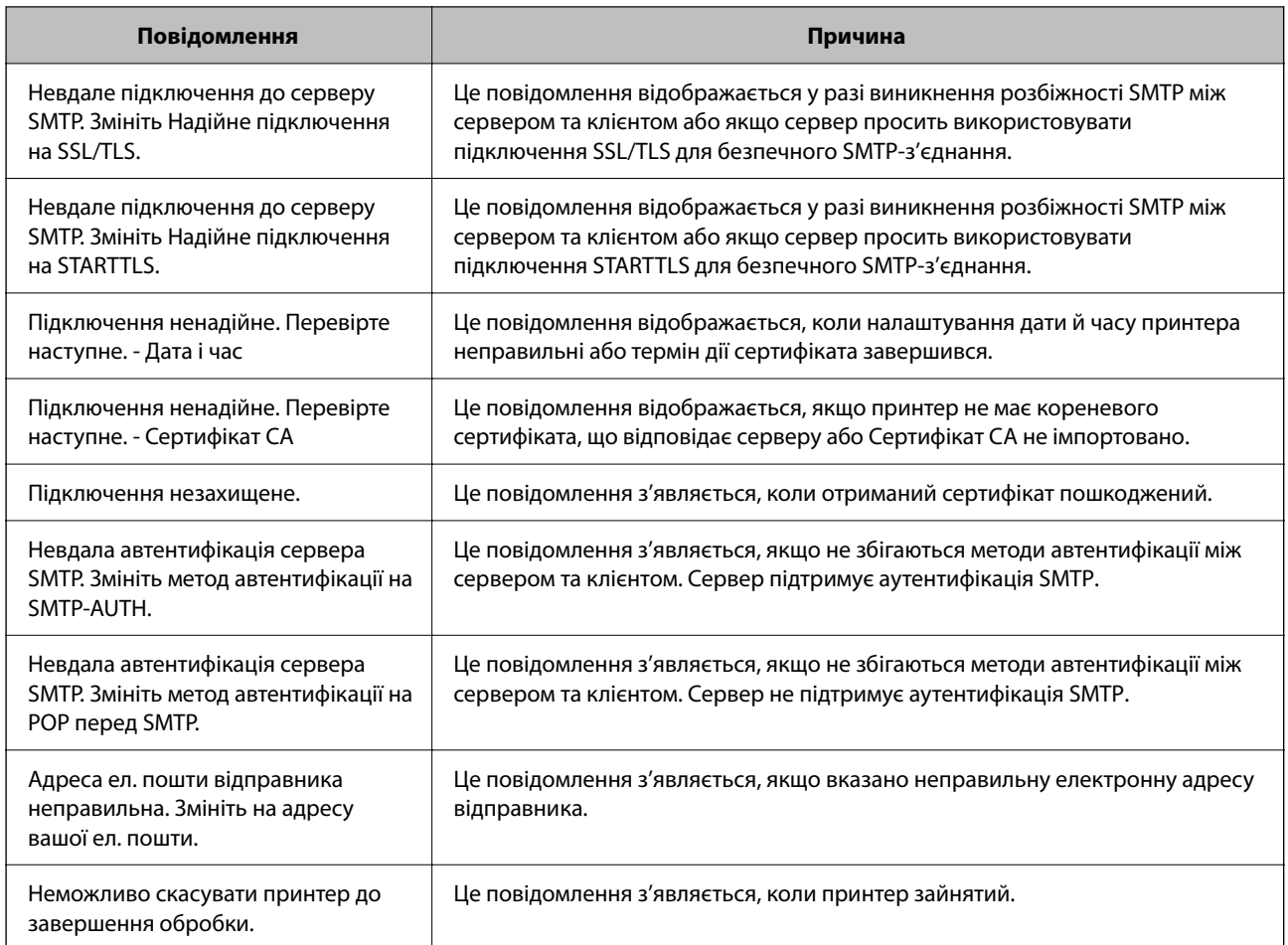

# **Налаштування спільної мережевої папки**

Налаштуйте спільну мережеву папку, щоб зберегти скановане зображення.

У разі зберігання файлу в папку, принтер здійснює вхід як користувач комп'ютера, на якому було створено папку.

Крім того, при створення спільної мережевої папки обов'язково налаштуйте мережу MS.

# **Створення спільної папки**

## *До початку створення спільної папки*

Перед створенням спільної папки перевірте таке.

- ❏ Принтер під'єднано до мережі, в якій він має доступ до комп'ютера, на якому буде створена спільна папка.
- ❏ Ім'я комп'ютера, на якому буде створена спільна папка, не містить багатобайтових символів.

### **• Важливо**

Якщо до імені комп'ютера входять багатобайтові символи, то може виникнути помилка збереження файлу у спільній папці.

У такому випадку, замініть на комп'ютер, в імені якого немає багатобайтових символів, або змініть ім'я комп'ютера.

Погодьте заздалегідь з адміністратором зміну імені комп'ютера, оскільки це може вплинути на деякі налаштування, такі як керування комп'ютером, доступ до ресурсу і т.д.

## *Перевірка профілю мережі*

Перевірте можливість надання спільного доступу до папки на комп'ютері, де буде створена спільна папка.

- 1. Увійдіть до комп'ютера, де буде створено спільну папку, за допомогою облікового запису адміністратора.
- 2. Виберіть **Панель керування** > **Мережа та інтернет** > **Центр мережевих підключень і спільного доступу**.
- <sup>3.</sup> Натисніть **Додаткові настройки спільного доступу**, а потім натисніть , щоб вибрати профіль з **(поточний профіль)** серед відображених мережевих профілів.
- 4. Перевірте чи стоїть прапорець на **Ввімкнути спільний доступ для файлів та принтера** у **Спільний доступ для фалів та принтера**.

Якщо його вже вибрано, натисніть **Скасувати** і закрийте вікно.

Щоб змінити налаштування, натисніть **Зберегти зміни** і закрийте вікно.

## **Пов'язані відомості**

& «Місце створення спільної папки та приклад безпеки» на сторінці 339

### *Місце створення спільної папки та приклад безпеки*

Безпека та зручність можуть бути різними в залежності від місця створення спільної папки.

Щоб керувати спільною папкою з принтерів або інших комп'ютерів, необхідно надати такі дозволи читання та зміни для папки.

### ❏ Вкладка **Спільний доступ** > **Додаткові настройки спільного доступу** > **Дозволи**

Керує дозволами мережевого доступу для спільної папки.

❏ Дозволи доступу вкладки **Безпека**

Керує дозволами доступу до мережі та локальним доступом для спільної папки.

Якщо встановити **Всі** для спільної папки, що створена на робочому столі, як приклад створення спільної папки, всі користувачі, які мають доступ до комп'ютера, будуть мати дозвіл доступу.

Однак, користувач, у якого нема прав, не може відкрити їх, оскільки робочий стіл (папка) знаходиться під контролем папки користувача, а тому налаштування безпеки папки користувача передаються їй. Користувач, якому надано дозвіл доступу у вкладці **Безпека** (користувач, який увійшов, та адміністратор у такому випадку) може керувати папкою.

Див. нижче, щоб створити правильне місце розташування.

Це приклад створення папки «папка\_сканування».

## **Пов'язані відомості**

- & «Приклад конфігурації для файлових серверів» на сторінці 340
- & [«Приклад конфігурації для персонального комп'ютера» на сторінці 347](#page-346-0)

## **Приклад конфігурації для файлових серверів**

Це пояснення є прикладом створення спільної папки у кореневому каталозі драйвера на загальному комп'ютері, як от файловий сервер, за таких умов.

Увійдіть до контрольованих користувачів, як от до когось, хто має однаковий домен комп'ютера для створення спільної папки, мають доступ до спільної папки.

Встановіть цю конфігурацію, якщо ви дозволяєте будь-якому користувачу читання та запис у спільній папці у комп'ютері, як от файловий сервер та загальний комп'ютер.

- ❏ Місце створення спільної папки: кореневий каталог драйвера
- ❏ Шлях до папки: C:\папка\_сканування
- ❏ Дозвіл доступу через мережу (Дозволи для спільного ресурсу): Всі
- ❏ Дозвіл доступу до системних файлів (Безпека): автентифіковані користувачі
- 1. Увійдіть до комп'ютера, де буде створено спільну папку, за допомогою облікового запису адміністратора.
- 2. Запустіть переглядач.
- 3. Створіть папку в кореневому каталозі драйвера, а тоді назвіть її «папка\_сканування».

Введіть від 1 до 12 алфавітно-цифрових символів для імені папки. Якщо перевищено ліміт кількості символів для імені папки, різноманітне середовище, можливо, не матиме адекватного доступу до неї.

- Program Files 4/10/2017 3:46 PM File folder Program Files (x86) 5/16/2017 8:29 AM File folder ProgramData 11/16/2017 6:26 PM File folder ALLACOOS 7 8:05 PM scan\_folder File folder Open sources 6:50 PM File folder Open in new window **Users** 7 1:21 PM File folder Share with Windows  $\blacktriangleright$ 78:44 AM File folder Restore previous versions Windows.old 7 2:07 PM File folder ¥ Include in library Pin to Start ë  $\geq$ E 륔  $\blacksquare$ Send to Cut Copy Create shortcut Delete Rename Properties
- 4. Клацніть правою клавішею миші на папці, а тоді виберіть **Властивості**.

5. Клацніть **Додаткові настройки спільного доступу** у вкладці **Спільний доступ**.

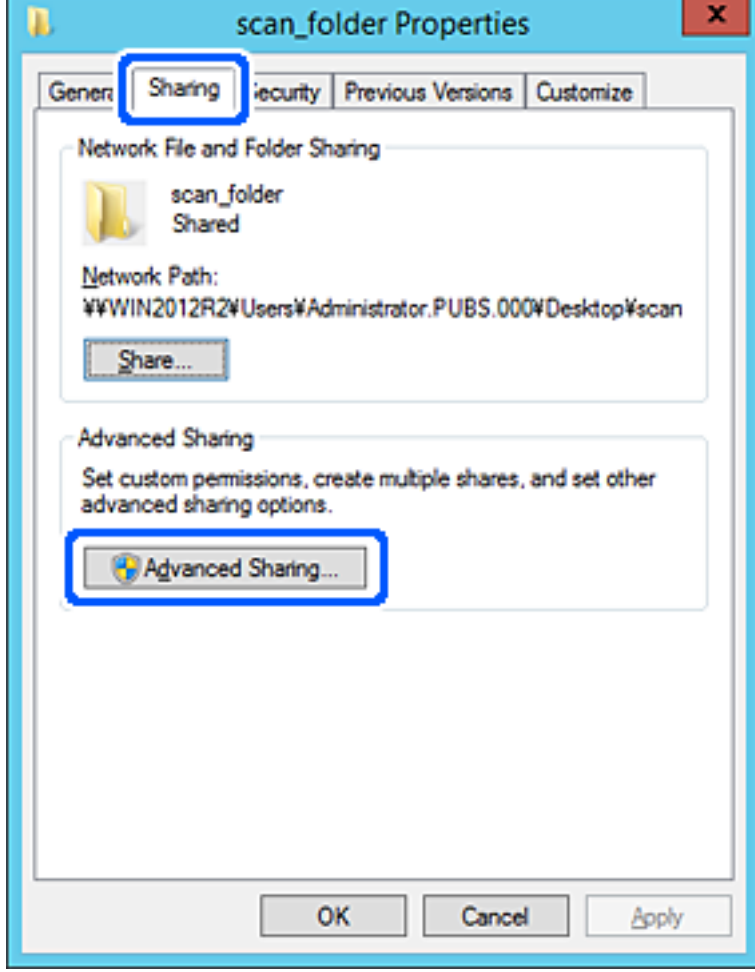

6. Виберіть **Надати спільний доступ до цієї папки**, а тоді клацніть **Дозвіл**.

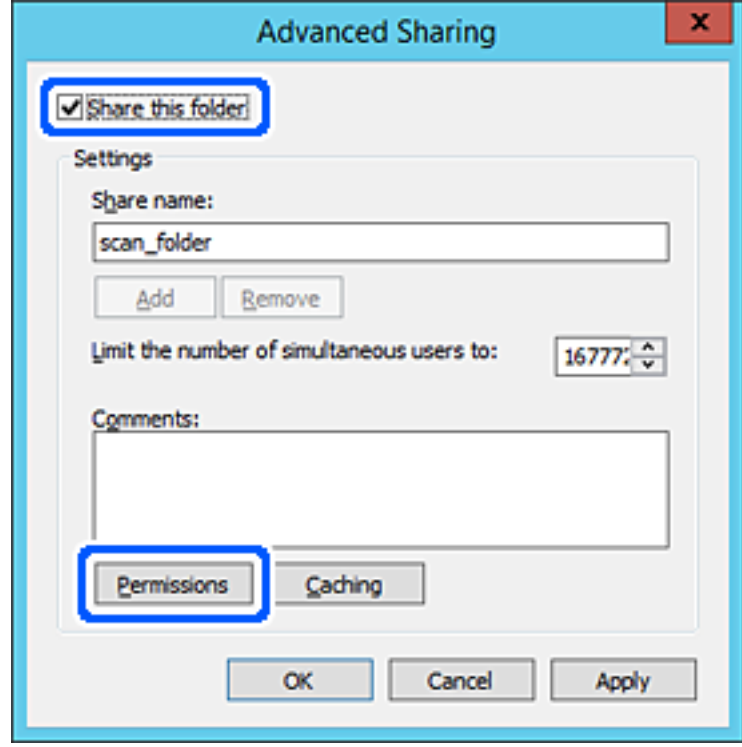

7. Виберіть групу **Всі** в розділі **Ім'я групи або користувача**, виберіть **Дозволити** у **Змінити**, а тоді клацніть **OK**.

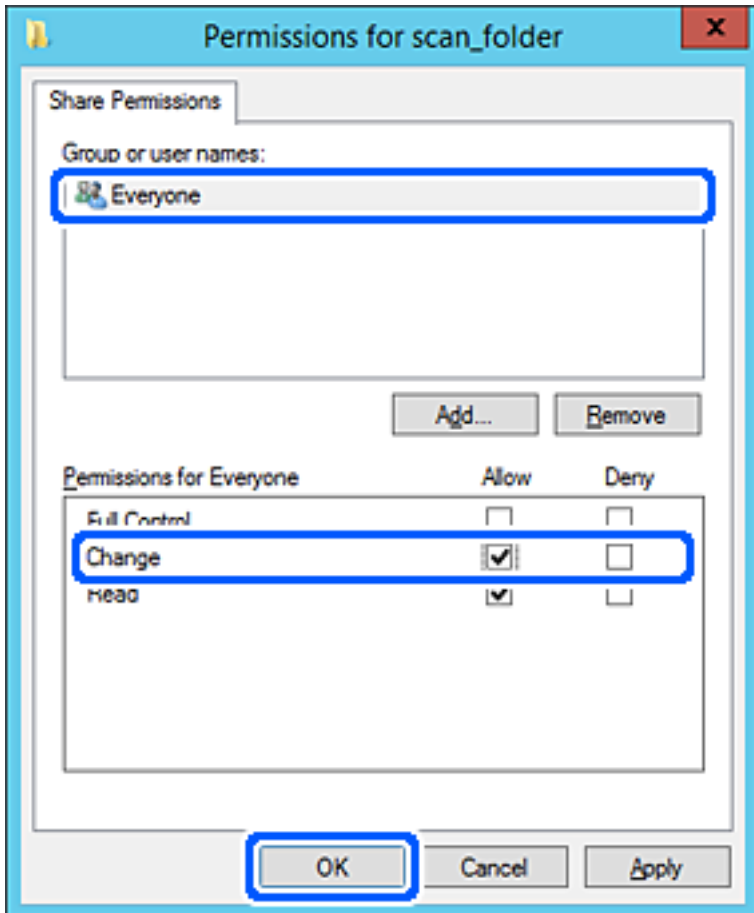

8. Клацніть **OK**.

9. Виберіть вкладку **Безпека**, а тоді виберіть **Автентифіковані користувачі** у **Ім'я групи або користувача**.

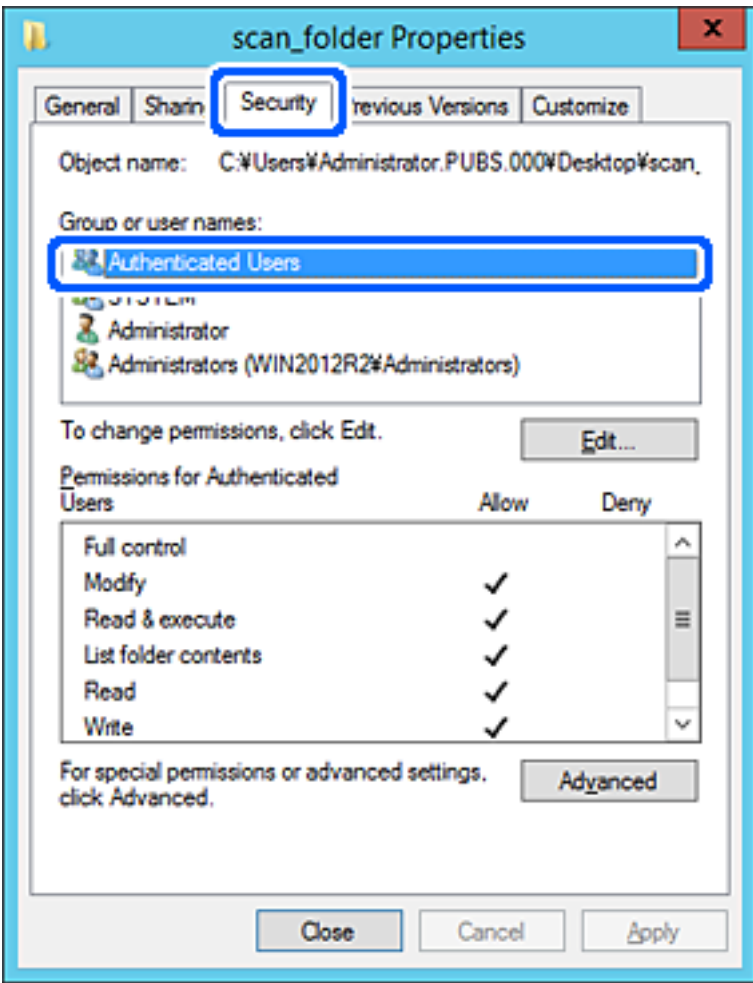

«Автентифіковані користувачі» — це спеціальна група, яка включає всіх користувачів, які можуть входити на домен або у комп'ютер. Ця група відображається тільки, якщо папка створена прямо під кореневою папкою.

Якщо вона не відображається, її можна додати, клацнувши **Редагувати**. Докладнішу інформацію див. у розділі «Пов'язані відомості».

10. Перевірте, щоб **Дозволити** на **Змінити** було вибрано у **Дозволи для автентифікованих користувачів**. Якщо не вибрано, виберіть **Автентифіковані користувачі**, клацніть **Редагувати**, виберіть **Дозволити** на **Змінити** у **Дозволи для автентифікованих користувачів**, а тоді клацніть **OK**.

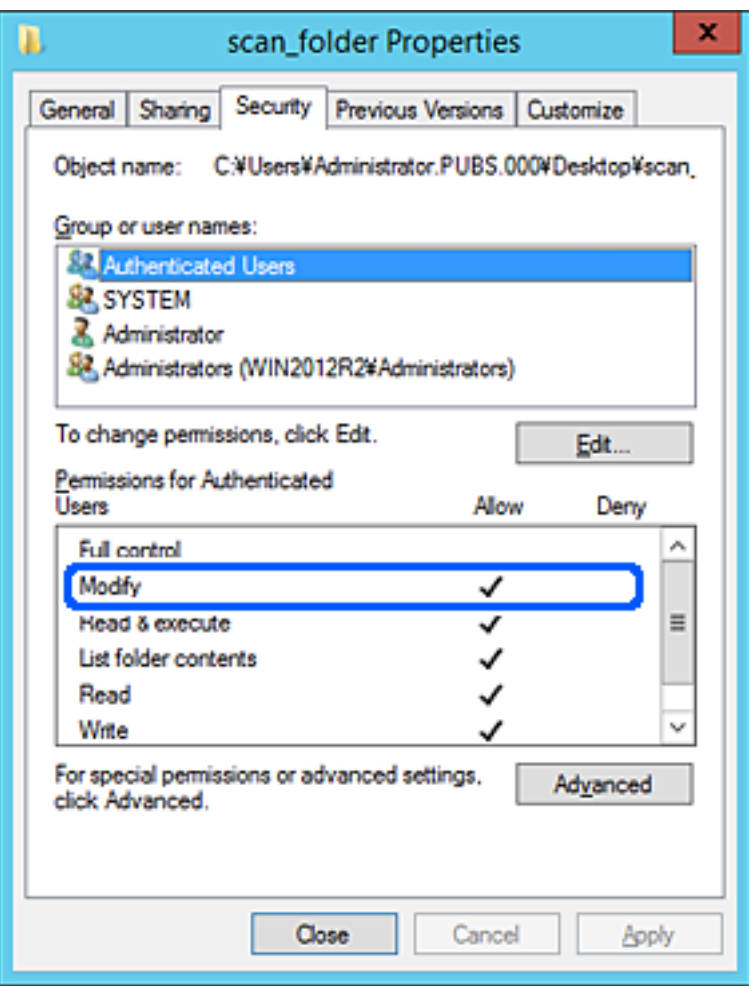

## <span id="page-346-0"></span>11. Виберіть вкладку **Спільний доступ**.

Відображено мережевий шлях до спільної папки. Він використовується, якщо здійснюється реєстрація до контактів принтера. Запишіть його.

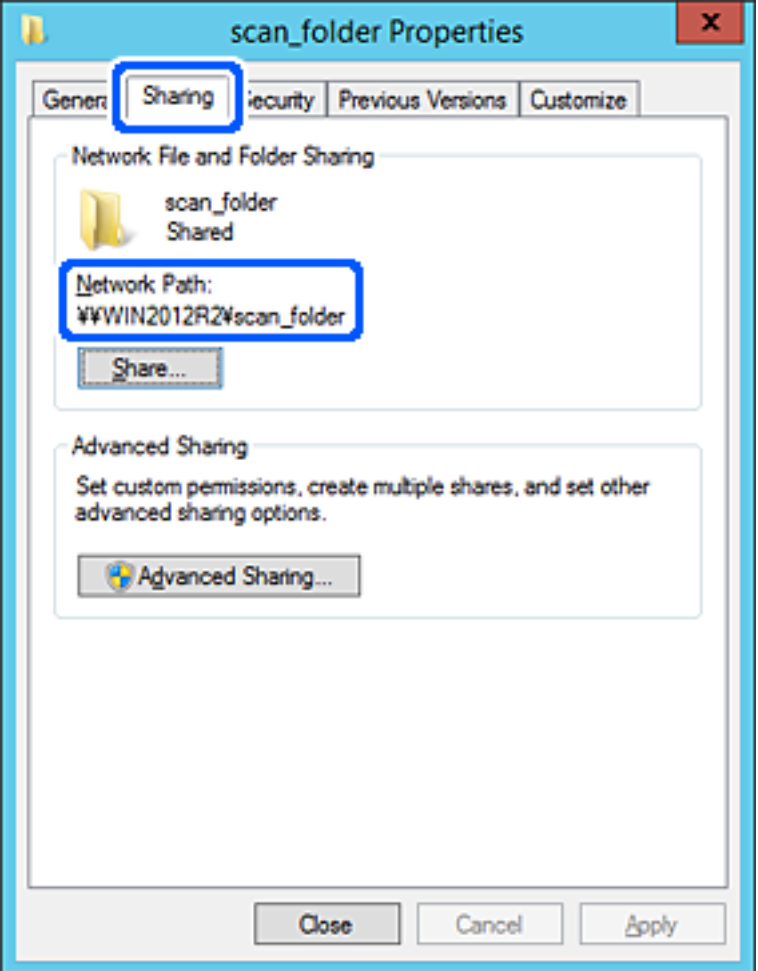

12. Клацніть **OK** або **Закрити**, щоб закрити екран.

Перевірте, чи можна записати або прочитати файл у спільній папці з комп'ютерів одного домену.

## **Пов'язані відомості**

& [«Додавання групи або користувача для надання доступу» на сторінці 353](#page-352-0)

## **Приклад конфігурації для персонального комп'ютера**

Це пояснення є прикладом створення спільної папки на робочому столі користувача, який зараз увійшов у комп'ютер.

Користувач, який увійшов у комп'ютер та має права адміністратора, має доступ до папки робочого стола та папки документів, що знаходиться під папкою користувача.

Встановіть цю конфігурацію, якщо ви НЕ ДОЗВОЛЯЄТЕ читання та запис спільної папки іншому користувачу на персональному комп'ютері.

- ❏ Місце створення спільної папки: Робочий стіл
- ❏ Шлях до папки: C:\Users\xxxx\Desktop\папка\_сканування
- ❏ Дозвіл доступу через мережу (Дозволи для спільного ресурсу): Всі
- ❏ Дозвіл доступу до файлової системи (Безпека): не додавати, або додати ім'я користувача/групи, якому/ якій дозволити доступ
- 1. Увійдіть до комп'ютера, де буде створено спільну папку, за допомогою облікового запису адміністратора.
- 2. Запустіть переглядач.
- 3. Створіть папку на робочому столі, а тоді назвіть її «папка\_сканування».

Введіть від 1 до 12 алфавітно-цифрових символів для імені папки. Якщо перевищено ліміт кількості символів для імені папки, різноманітне середовище, можливо, не матиме адекватного доступу до неї.

4. Клацніть правою клавішею миші на папці, а тоді виберіть **Властивості**.

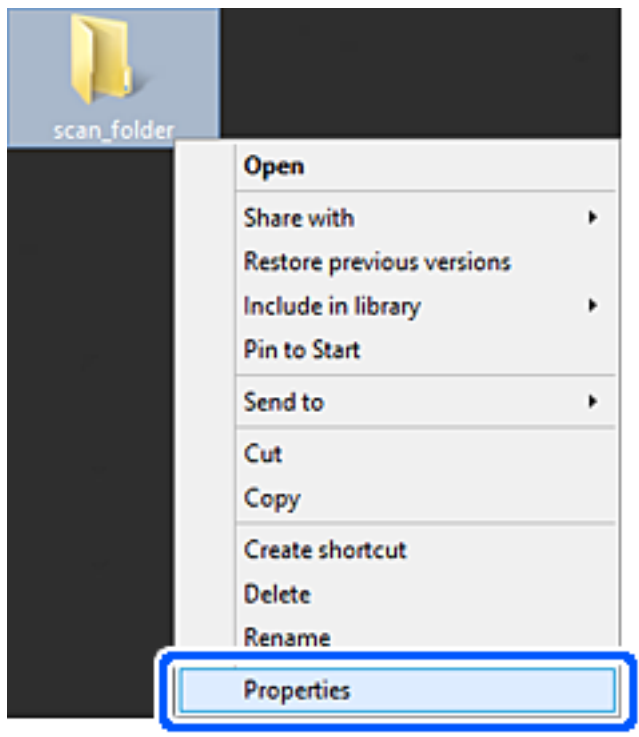

5. Клацніть **Додаткові настройки спільного доступу** у вкладці **Спільний доступ**.

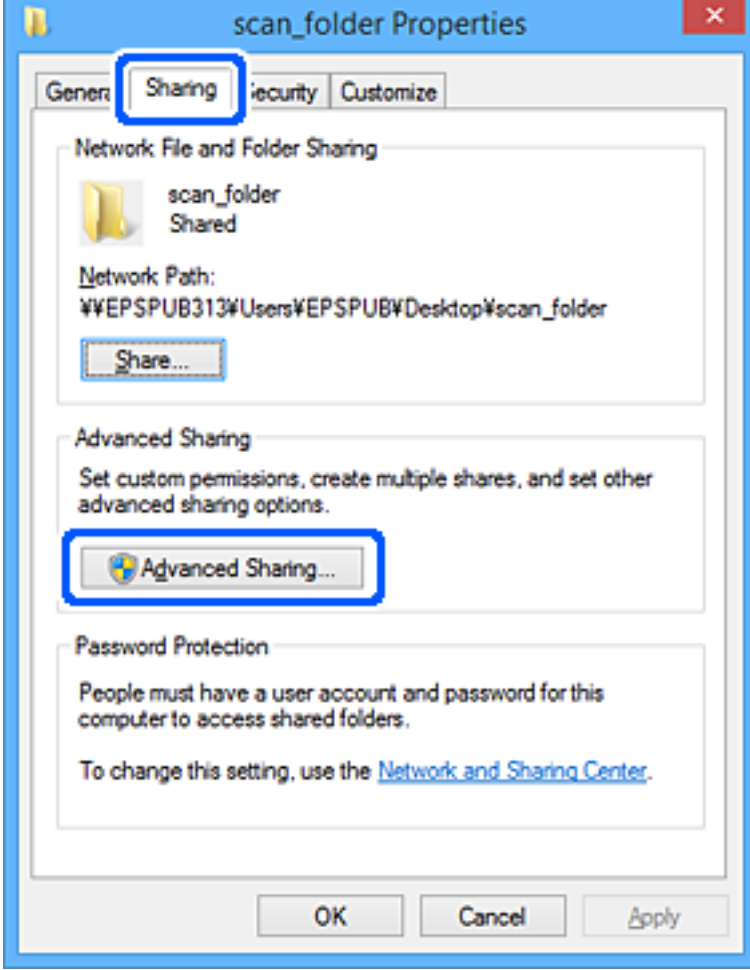

6. Виберіть **Надати спільний доступ до цієї папки**, а тоді клацніть **Дозвіл**.

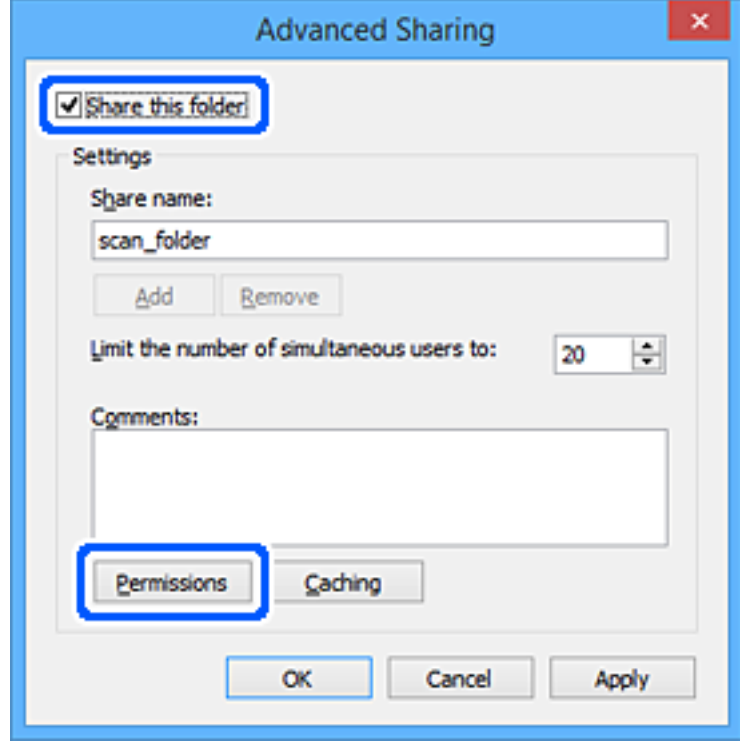

7. Виберіть групу **Всі** в розділі **Ім'я групи або користувача**, виберіть **Дозволити** у **Змінити**, а тоді клацніть **OK**.

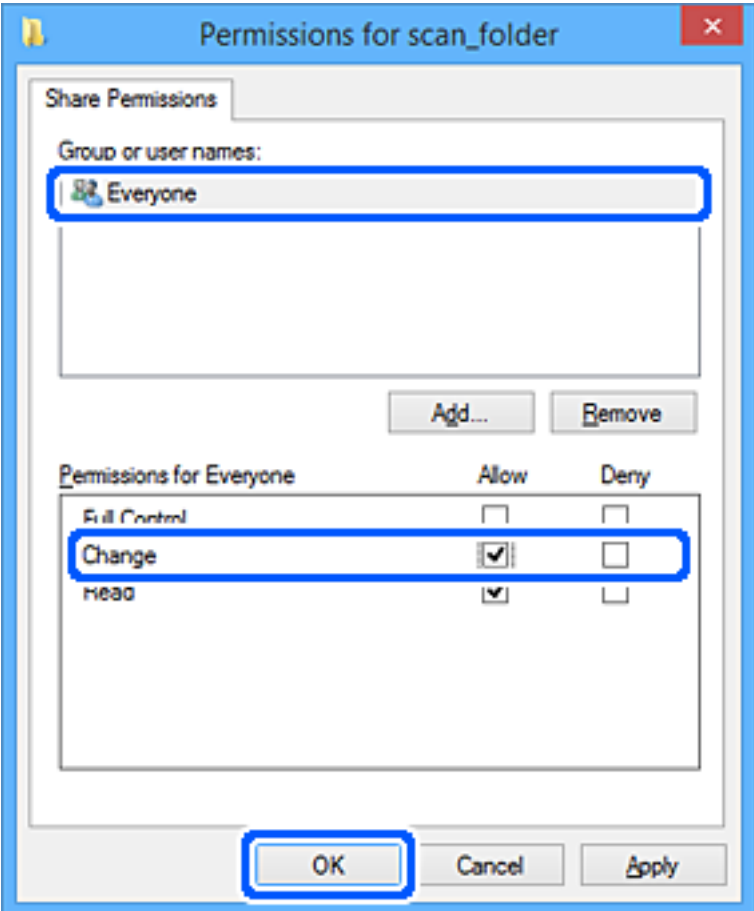

- 8. Натисніть **ОК**.
- 9. Виберіть вкладку **Безпека**.
- 10. Перевірте групу або користувача у розділі **Імена груп або користувачів**.

Група або користувач, які тут відображаються, мають доступ до спільної папки.

У такому разі користувач, який входить у цей комп'ютер, та адміністратор мають доступ до спільної папки.

Додайте дозвіл доступ у разі потреби. Його можна додати, клацнувши **Редагувати**. Докладнішу інформацію див. у розділі «Пов'язані відомості».

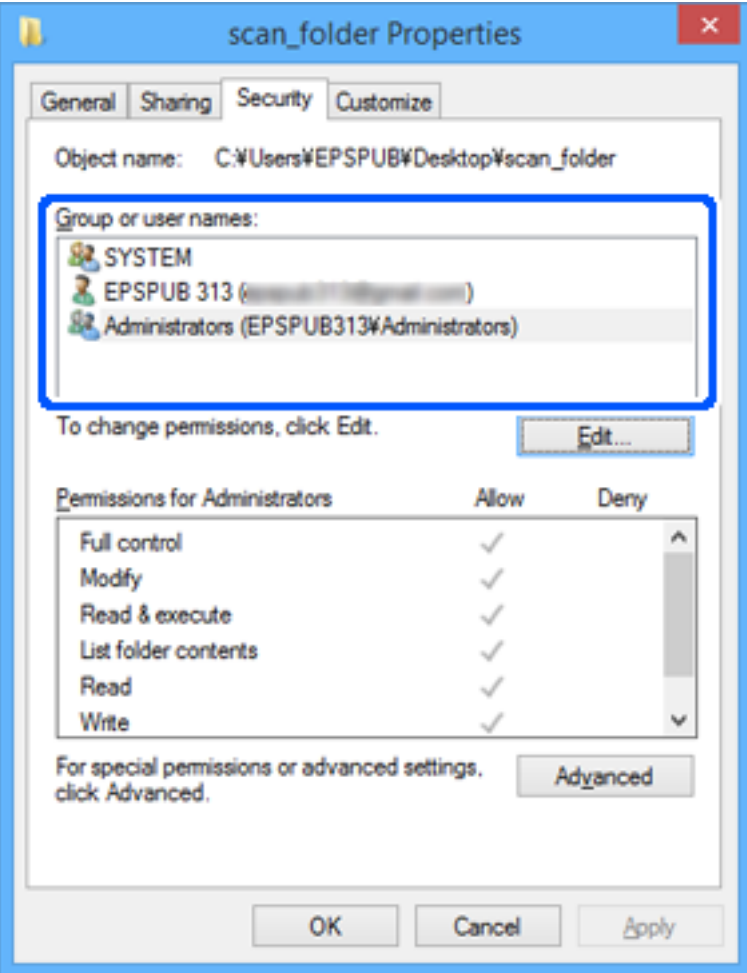

## <span id="page-352-0"></span>11. Виберіть вкладку **Спільний доступ**.

Відображено мережевий шлях до спільної папки. Він використовується, якщо здійснюється реєстрація до контактів принтера. Запишіть його.

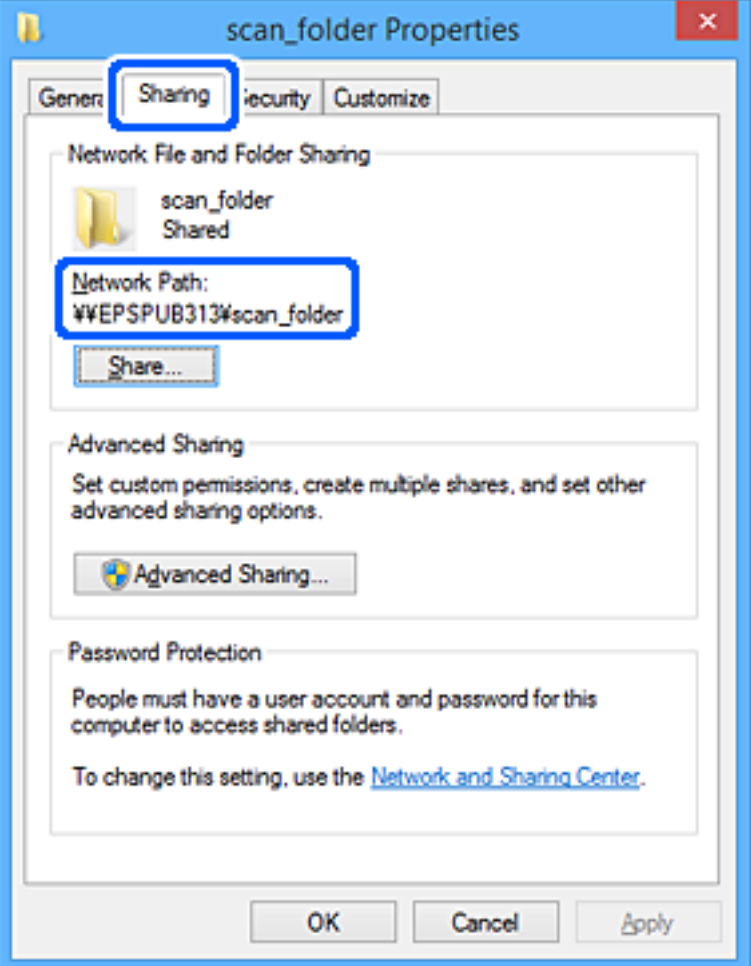

12. Клацніть **OK** або **Закрити**, щоб закрити екран.

Перевірте, чи можна записати або прочитати файл у спільній папці з комп'ютерів користувачів або груп, які мають дозвіл доступу.

## **Пов'язані відомості**

& «Додавання групи або користувача для надання доступу» на сторінці 353

## *Додавання групи або користувача для надання доступу*

Можна додати групу або користувача для надання доступу.

- 1. Клацніть правою клавішею миші на папці, а тоді натисніть **Властивості**.
- 2. Виберіть вкладку **Безпека**.

3. Клацніть **Редагувати**.

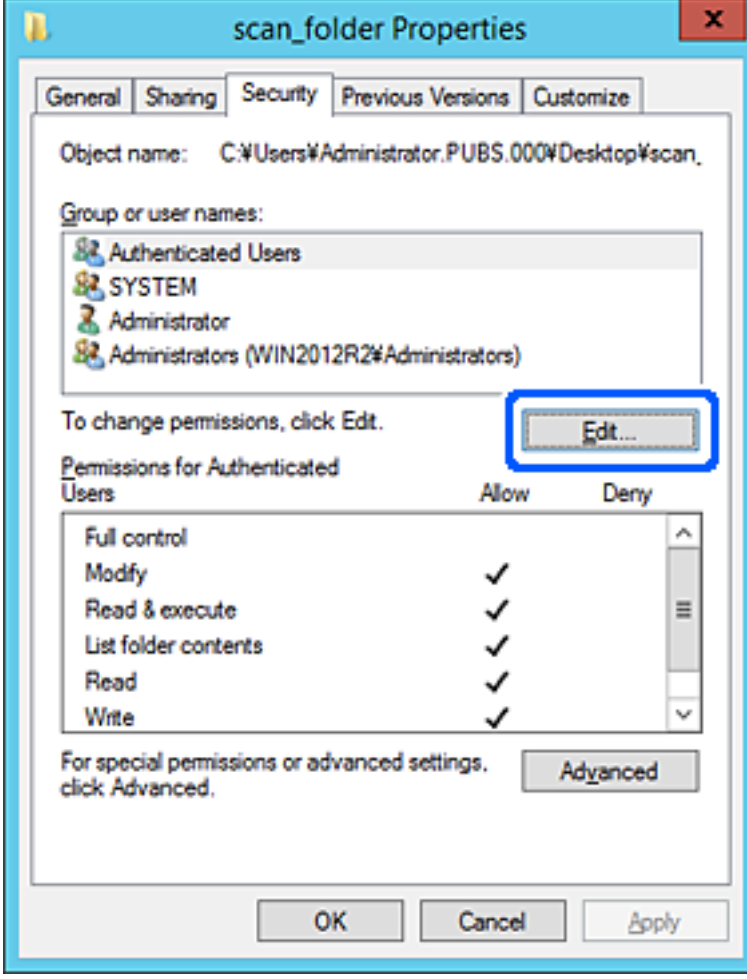

4. Клацніть **Додати** під списком **Імена груп або користувачів**.

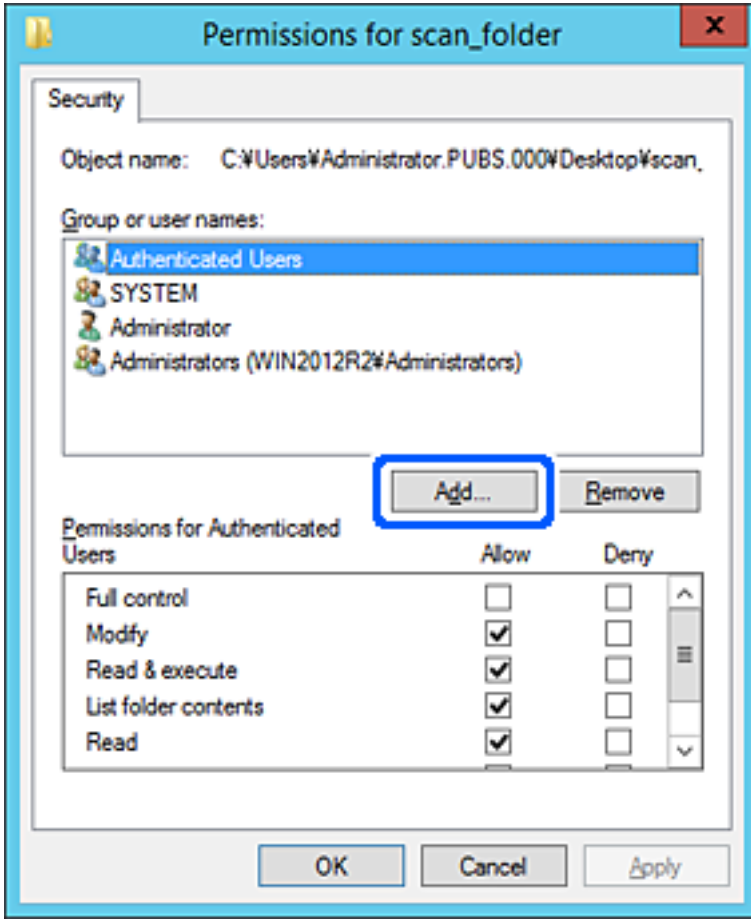

5. Введіть ім'я групи або користувача, якому ви хочете надати доступ, а потім клацніть **Перевірити імена**.

Додано підкреслення імені.

т<br>Якщо ви не знаєте повне ім'я групи чи користувача, введіть частину імені, а потім натисніть **Перевірити**<br>**імена**. Коли відобразиться список імен груп або користуванів, що відповідають настині імені, можна *імена*. Коли відобразиться список імен груп або користувачів, що відповідають частині імені, можна вибрати повне ім'я зі списку.

Якщо відповідає тільки одне ім'я, повне ім'я з підкресленням відобразиться у рядку *Введіть ім'я об'єкта, щоб зробити вибір*.

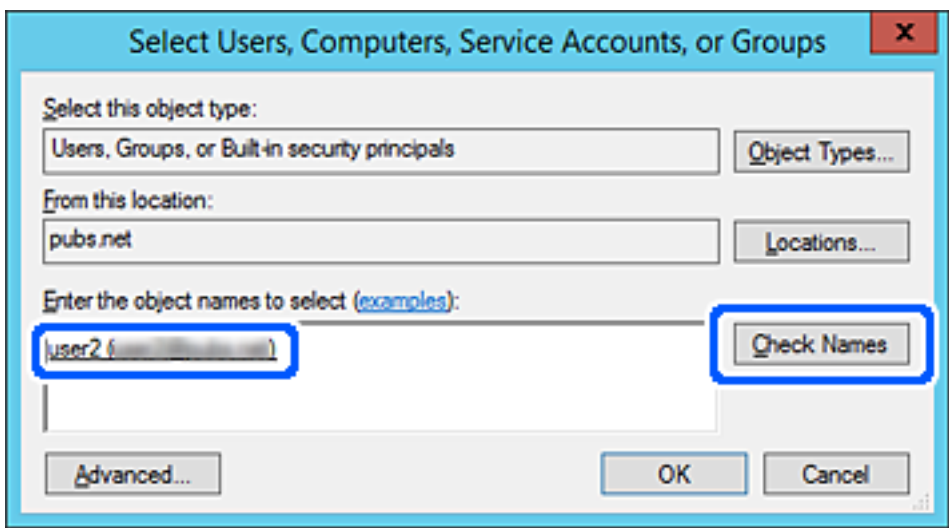

6. Клацніть **OK**.

7. На екрані Дозволів виберіть ім'я користувача, що додане до списку **Імена груп або користувачів**, виберіть дозвіл доступу у вкладці **Змінити**, а тоді клацніть **OK**.

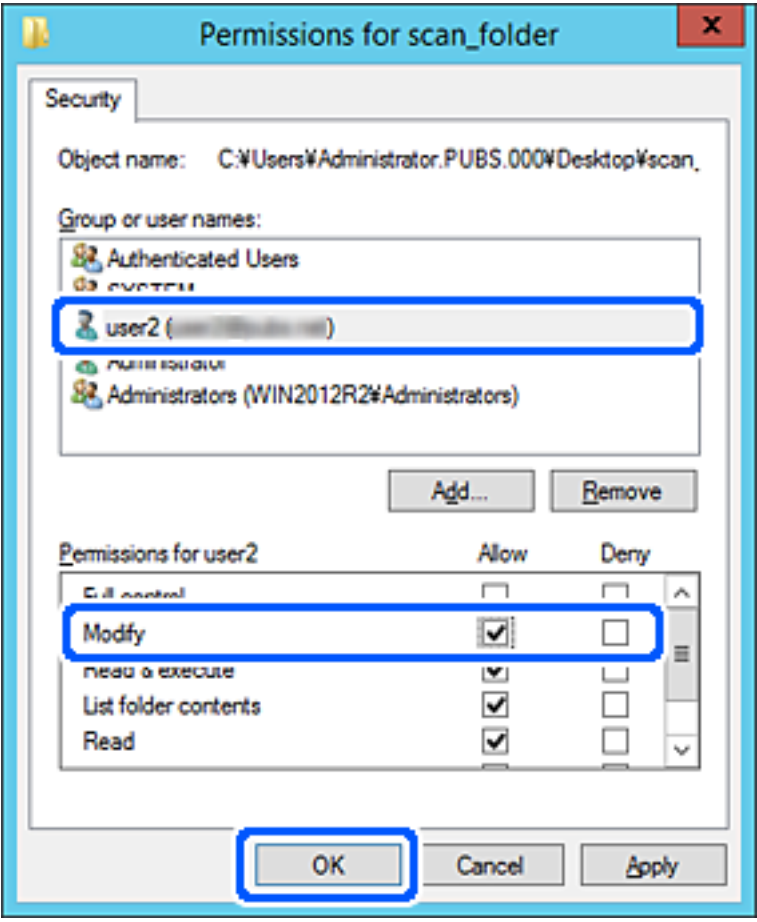

8. Клацніть **OK** або **Закрити**, щоб закрити екран.

Перевірте, чи можна записати або прочитати файл у спільній папці з комп'ютерів користувачів або груп, які мають дозвіл доступу.

# **Використання спільного мережевого доступу Microsoft**

- У разі увімкнення будуть доступні нижчезазначені функції.
- ❏ Надання спільного доступу по мережі до USB-сховища, підключеного до принтера.
- ❏ Перенаправлення результатів сканування до спільної папки на комп'ютері.
- 1. Відкрийте Web Config і виберіть вкладку **Мережа** > **MS мережа**.
- 2. Виберіть **Застосувати спільне використання мережі Microsoft**.
- 3. Налаштуйте кожен елемент.
- 4. Клацніть **Далі**.
- 5. Перевірте налаштування та натисніть кнопку **OK**.

<span id="page-357-0"></span>6. Введіть указані нижче дані в провіднику комп'ютера та натисніть клавішу Enter.

Переконайтесь у наявності мережевої папки та в можливості її відкрити.

\\IP-адреса принтера

Приклад: \\192.0.2.111

## **Пов'язані відомості**

& [«Запуск функції Web Config у веб-браузері» на сторінці 285](#page-284-0)

## *Елементи налаштування мережі MS*

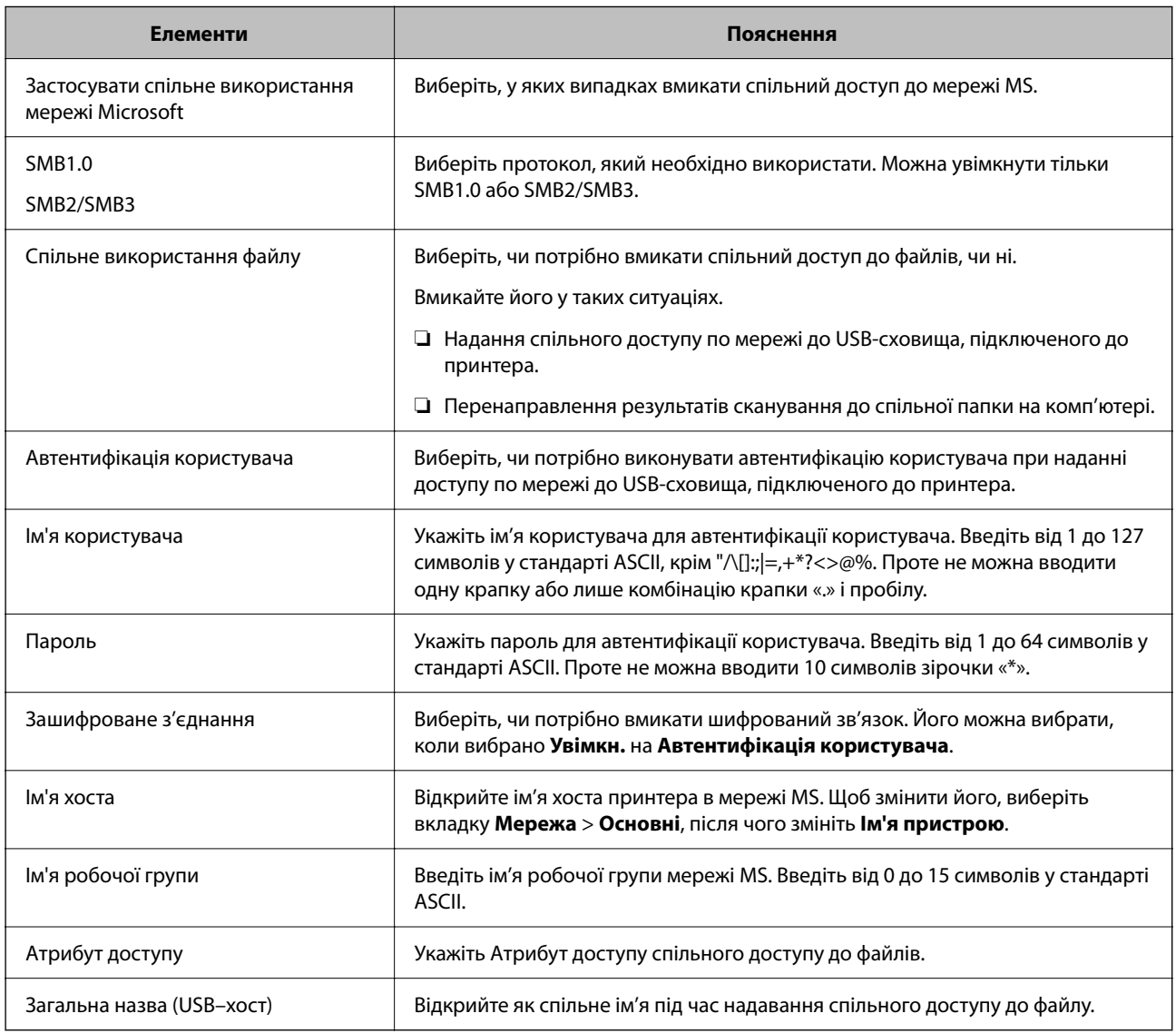

# **Відкривання доступу до контактів**

Реєстрація місць призначення у списку контактів принтера дасть змогу легко вводити місце призначення під час сканування або надсилання факсів.

*Примітка.* У списку контактів можна зареєструвати такі типи місць призначення. Ви можете зберегти максимум 100.

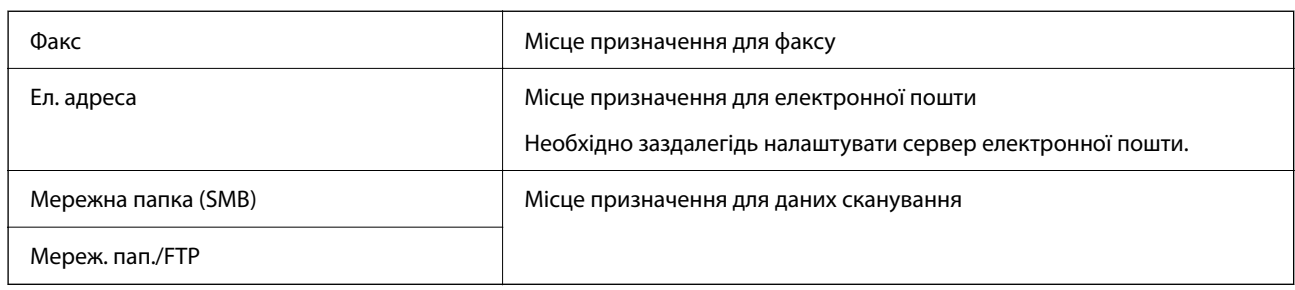

# **Порівняння налаштувань контактів**

Налаштування контактів принтера виконується за допомогою трьох інструментів: Web Config, Epson Device Admin і панель керування принтера. Відмінності між цими трьома інструментами наведені в таблиці нижче.

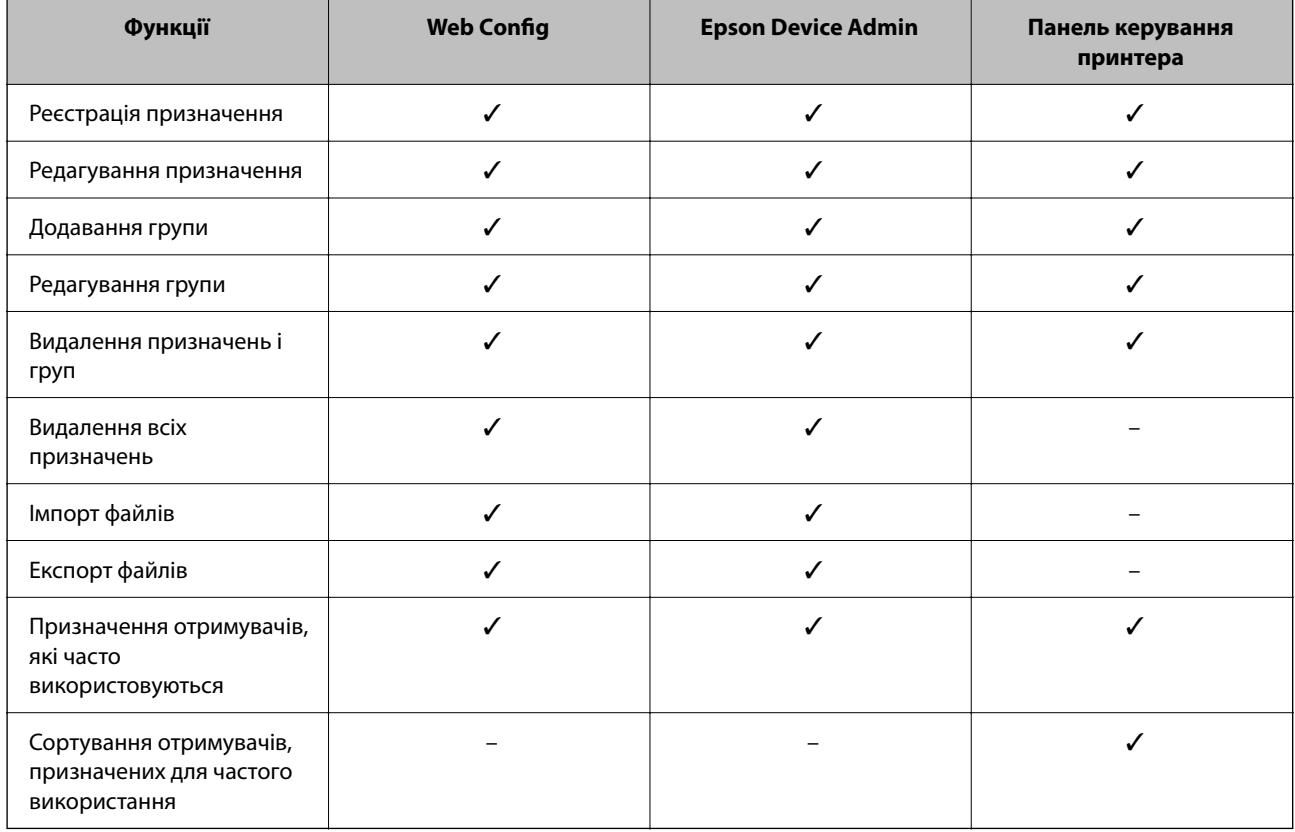

*Примітка.* Налаштувати призначення факсів можна також за допомогою FAX Utility.

# **Реєстрація напряму до контактів з використанням Web Config**

*Примітка.* Реєстрацію контактів також можна виконати на панелі керування принтера.

1. Відкрийте Web Config та виберіть вкладку **Скан./Копія** > **Факс** > **Контакти**.

- 2. Виберіть номер, який потрібно зареєструвати, після чого натисніть **Редагувати**.
- 3. Введіть **Назва** та **Індексне слово**.
- 4. Виберіть тип призначення в полі **Тип**.

---<br>Змінити вибір значення **Тип** після реєстрації не можна. Якщо необхідно змінити тип на інший, видаліть<br>призначення та виконайте реєстрацію ще раз призначення та виконайте реєстрацію ще раз.

5. Введіть значення для кожного елемента, а потім натисніть **Застосувати**.

## **Пов'язані відомості**

& [«Запуск функції Web Config у веб-браузері» на сторінці 285](#page-284-0)

## *Елементи налаштування місця призначення*

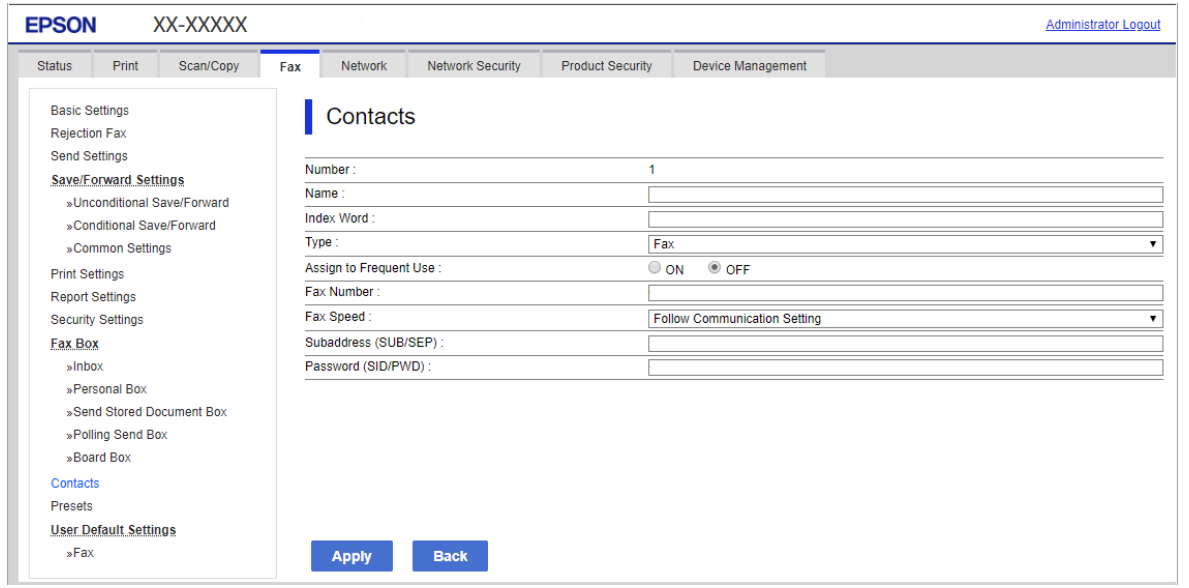

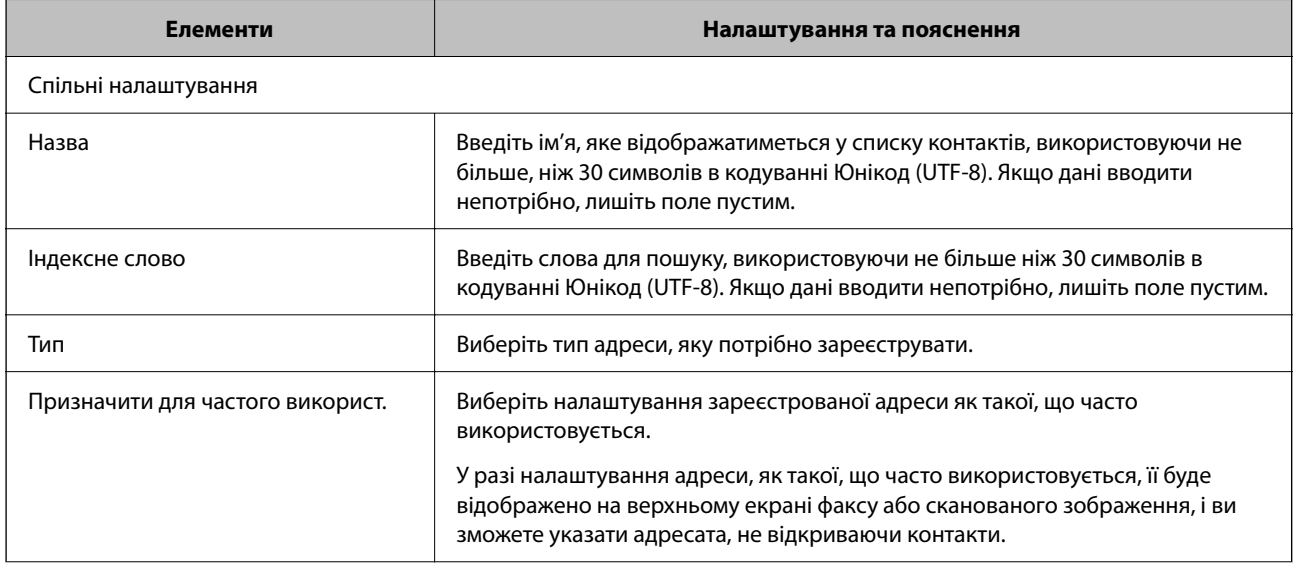
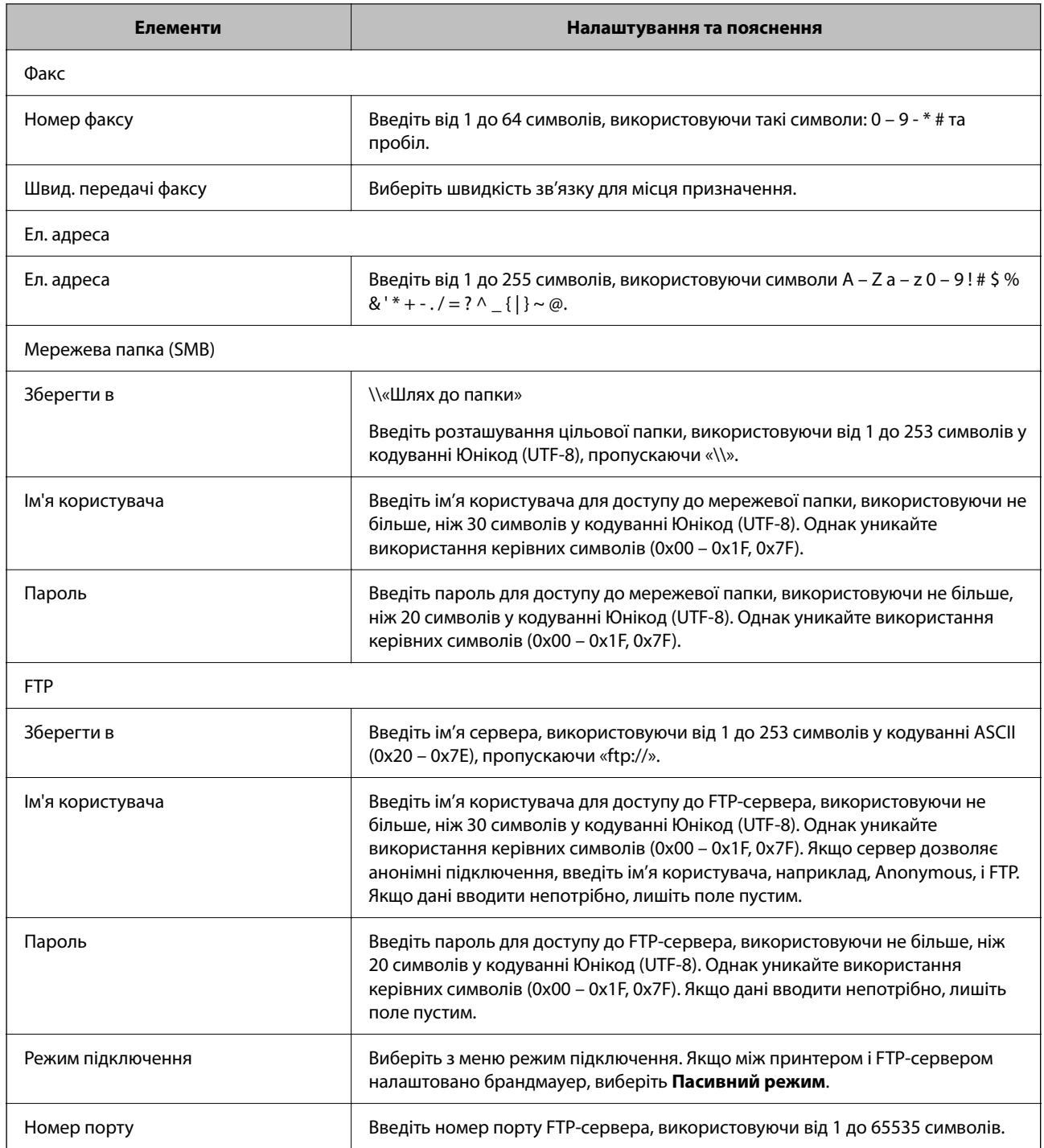

## **Реєстрація місць призначення як групи за допомогою Web Config**

Якщо типом призначення вибрано **Факс** або **Ел. адреса**, ви можете зареєструвати місця призначення як групу.

- 1. Відкрийте Web Config і виберіть **Скан./Копія** або вкладку **Факс** > **Контакти**.
- 2. Виберіть номер, який потрібно зареєструвати, після чого натисніть **Редагувати**.
- 3. Виберіть групу з **Тип**.

4. Клацніть **Вибрати** для **Контакти для групи**.

Буде відображено доступне місця призначення.

5. Виберіть місце призначення, яке потрібно зареєструвати у групу, після чого клацніть **Вибрати**.

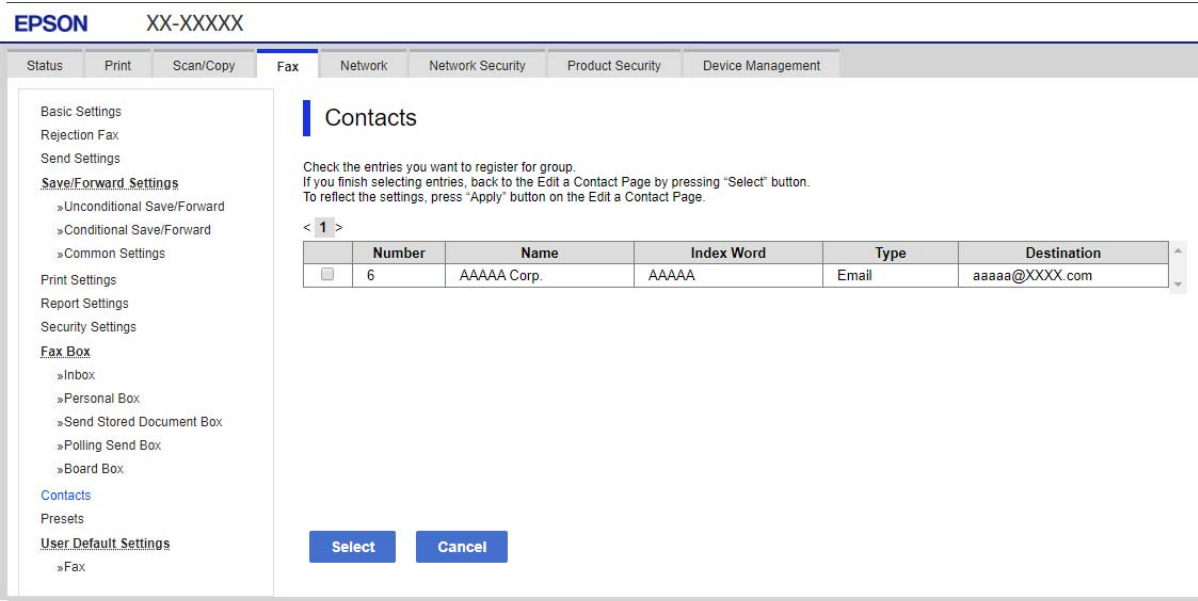

- 6. Введіть **Назва** та **Індексне слово**.
- 7. Виберіть, чи потрібно призначати зареєстровану групу групі, що часто використовується.

*Примітка.* Місця призначення можна реєструвати в кілька груп.

8. Клацніть **Застосувати**.

## **Пов'язані відомості**

& [«Запуск функції Web Config у веб-браузері» на сторінці 285](#page-284-0)

## **Реєстрація контактів, що часто використовуються**

Якщо зареєструвати контакти, що часто використовуються, вони відображатимуться у верхній частині екрана, де вказується адреса.

- 1. Оберіть **Налаш.** із головного екрану.
- 2. Виберіть **Конт. менеджер**, а тоді натисніть **Частий**.
- 3. Виберіть тип контакту, який потрібно зареєструвати.

## 4. Виберіть **Редагувати**.

*Примітка.* Для редагування порядку контактів торкніться *Сортувати*.

5. Виберіть часто використовувані контакти, які потрібно зареєструвати, а тоді торкніться **OK**.

- *Примітка.* ❏ Щоб скасувати вибір контакту, торкніться його ще раз.
- ❏ Адреси можна шукати у списку контактів. Введіть ключове слово для пошуку в полі, яке розташовано у верхній частині екрана.

## 6. Виберіть **Закрити**.

## **Резервне копіювання та імпортування контактів**

За допомогою Web Config або інших інструментів можна зробити резервну копію або імпортувати контакти.

Для Web Config: можна зробити резервну копію контактів за допомогою експортування налаштувань принтера, що містять контакти. Експортований файл не можна редагувати, оскільки він експортований як бінарний файл.

Під час імпортування на принтер налаштувань принтера, контакти перезаписуються.

Для Epson Device Admin: з екрана властивостей пристрою можна експортувати тільки контакти. Також, якщо ви не експортуєте елементи, пов'язані з безпекою, то можна редагувати експортовані контакти та імпортувати їх, оскільки їх можна зберегти як файли у форматі SYLK або CSV.

## *Імпортування контактів за допомогою Web Config*

Якщо у вас є принтер, який дозволяє створювати резервні копії контактів і сумісний з цим принтером, ви можете легко зареєструвати контакти, імпортувавши їх із файлу резервної копії.

--**-**-<br>Див. вказівки щодо створення резервної копії контактів у посібнику до принтера.

Щоб імпортувати контакти на цей принтер, виконайте наведені нижче кроки.

- 1. Відкрийте Web Config, виберіть **Керування пристроєм** > **Експортувати та імпортувати значення налаштування** > **Імпорт**.
- 2. Виберіть файл резервної копії, створеної в **Файл**, введіть пароль, після чого клацніть **Далі**.
- 3. Установіть прапорець **Контакти**, після чого клацніть **Далі**.

### **Пов'язані відомості**

& [«Запуск функції Web Config у веб-браузері» на сторінці 285](#page-284-0)

## *Резервне копіювання контактів за допомогою Web Config*

Контактні дані можуть бути втрачені через несправність принтера. Ми рекомендуємо робити копії даних кожного разу, коли ви їх оновлюєте. Компанія Epson не несе відповідальності за втрату будь-яких даних, а також не зобов'язана виконувати резервне копіювання чи відновлення даних і настройок навіть під час гарантійного строку.

Крім того, за допомогою Web Config можна створити на комп'ютері резервну копію контактних даних, що зберігаються на принтері.

- 1. Відкрийте Web Config, після чого виберіть вкладку **Керування пристроєм** > **Експортувати та імпортувати значення налаштування** > **Експорт**.
- 2. Установіть один із прапорців **Контакти**.

Наприклад, якщо вибрати **Контакти** у категорії **Скан./Копія**, той самий прапорець буде установлено в категорії Факс.

3. Введіть пароль, щоб зашифрувати експортований файл.

Щоб імпортувати файл, потрібен пароль. Якщо файл шифрувати непотрібно, залиште поле порожнім.

4. Клацніть **Експорт**.

## **Пов'язані відомості**

& [«Запуск функції Web Config у веб-браузері» на сторінці 285](#page-284-0)

## **Експортування та групова реєстрація контактів за допомогою інструменту**

Якщо ви використовуєте Epson Device Admin, можна створити резервну копію лише контактів та редагувати експортовані файли, а потім всі їх зареєструвати.

Це корисно, коли вам потрібно створити резервну копію тільки контактів, або потрібно замінити принтер і необхідно перенести контакти зі старого принтера на новий.

## *Експортування контактів*

Збережіть дані контактів у файл.

Можна редагувати файли, що збережені у форматі sylk або csv за допомогою табличного додатку або текстового редактора. Можна зареєструвати всі контакти разом після видалення або додавання інформації.

Інформацію, яка включає елементи безпеки, такі як пароль або персональні дані, можна зберегти у бінарному форматі з паролем. Файл не можна редагувати. Він може бути використаний як резервна копія інформації, що включає елементи безпеки.

- 1. Запустіть Epson Device Admin.
- 2. Виберіть **Devices** на бічній панелі меню завдань.
- 3. Виберіть пристрій, який необхідно налаштувати, зі списку пристроїв.
- 4. Клацніть **Device Configuration** у вкладці **Home** у стрічковому меню.

Коли встановлено пароль адміністратора, введіть пароль і клацніть **OK**.

## 5. Клацніть **Common** > **Contacts**.

- 6. Виберіть формат експортування у **Export** >**Export items**.
	- ❏ All Items

Експортуйте зашифрований бінарний файл. Виберіть, коли необхідно включити елементи безпеки, такі як пароль та персональні дані. Файл не можна редагувати. Якщо ви виберете його, то необхідно встановити пароль. Клацніть **Configuration** та встановіть пароль довжиною від 8 до 63 символів формату ASCII. Цей пароль потрібен під час імпортування бінарного файлу.

❏ Items except Security Information

Експортуйте файли у форматі sylk або csv. Виберіть, коли потрібно редагувати дані експортованого файлу.

- 7. Клацніть **Export**.
- 8. Вкажіть місце збереження файлу, виберіть тип файлу, а тоді клацніть **Save**.

Відобразиться повідомлення про завершення.

9. Клацніть **OK**.

Перевірте, чи зберігся файл у вказаному місці.

## *Імпортування контактів*

Імпортуйте дані контактів з файлу.

Можна імпортувати файли, що збережені у форматі SYLK або csv, або резервний бінарний файл, який має елементи безпеки.

- 1. Запустіть Epson Device Admin.
- 2. Виберіть **Devices** на бічній панелі меню завдань.
- 3. Виберіть пристрій, який необхідно налаштувати, зі списку пристроїв.
- 4. Клацніть **Device Configuration** у вкладці **Home** у стрічковому меню. Коли встановлено пароль адміністратора, введіть пароль і клацніть **OK**.
- 5. Клацніть **Common** > **Contacts**.
- 6. Клацніть **Browse** у **Import**.
- 7. Виберіть файл, який потрібно імпортувати, а тоді клацніть **Open**.

Коли ви вибрали бінарний файл, у **Password** введіть пароль, що було встановлено при експортуванні файлу.

8. Клацніть **Import**.

Відобразиться екран підтвердження.

<span id="page-365-0"></span>9. Клацніть **OK**.

Відобразиться результат перевірки.

❏ Edit the information read

Клацніть, коли потрібно індивідуально редагувати інформацію.

❏ Read more file Клацніть, коли потрібно імпортувати кілька файлів.

10. Клацніть **Import**, а тоді натисніть **OK** на екрані завершення імпортування. Поверніться до екрану властивостей пристрою.

- 11. Клацніть **Transmit**.
- 12. Клацніть **OK** на повідомлення підтвердження.

Налаштування відправлені на принтер.

13. На екрані завершення відправлення клацніть **OK**.

Інформація про принтер оновлена.

Відкрийте контакти з Web Config або панелі керування принтера, а тоді перевірте, щоб контакти було оновлено.

## **Підготовка до сканування**

## **Сканування за допомогою панелі керування**

Функція сканування в мережеву папку та функція сканування на пошту за допомогою панелі керування принтера, а також передавання результатів сканування на пошту, у папки тощо, працюють шляхом виконання завдання з комп'ютера.

## *Налаштування для серверів і папок*

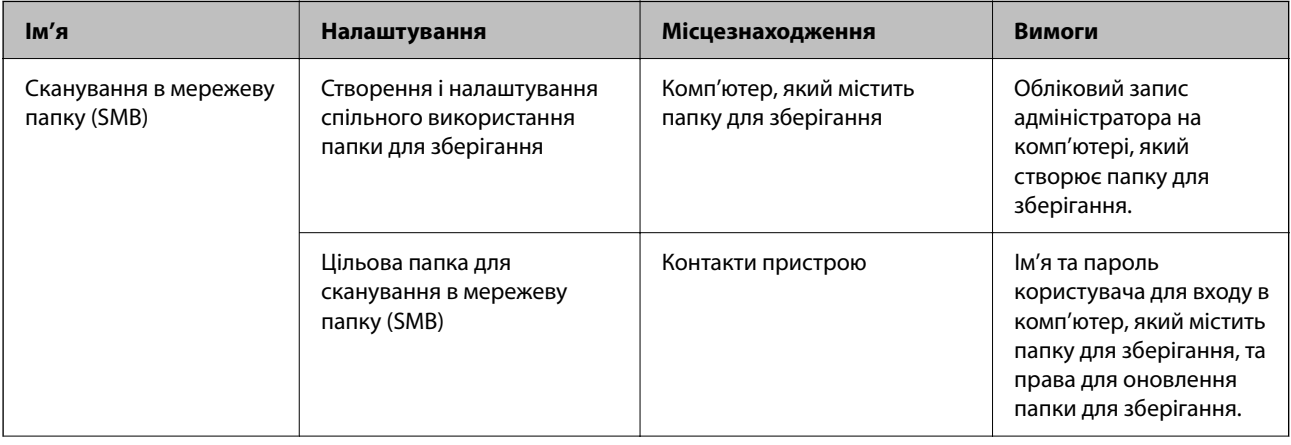

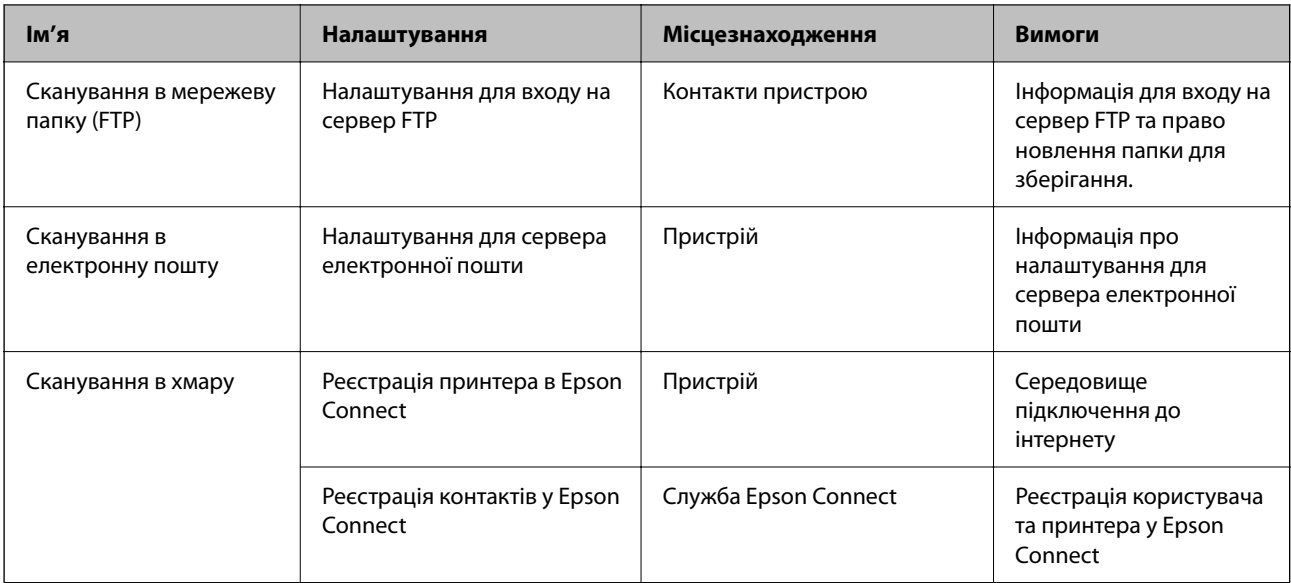

### **Пов'язані відомості**

- & [«Налаштування спільної мережевої папки» на сторінці 338](#page-337-0)
- & [«Налаштування поштового сервера» на сторінці 333](#page-332-0)

## **Сканування з комп'ютера**

Установіть програмне забезпечення та переконайтесь, що службу мережевого сканування ввімкнено для сканування через мережу з комп'ютера.

## *Програмне забезпечення, яке необхідно встановити*

- ❏ Epson ScanSmart
- ❏ Epson Scan 2 (програма, необхідна для використання функції сканера)

## *Підтвердження увімкнення Network Scan*

Можна налаштувати службу мережевого сканування, якщо ви скануєте з клієнтського комп'ютера через мережу. За замовчуванням ця функція увімкнена.

- 1. Відкрийте Web Config, а тоді виберіть вкладку **Скан./Копія** > **Мережеве сканування**.
- 2. Упевніться, що вибрано значення **Увімкнути сканування** програми **EPSON Scan**.

Якщо вибрано це значення, це завдання виконано. Закрийте Web Config.

Якщо значення не вибрано, виберіть його та перейдіть до наступного кроку.

- 3. Клацніть **Далі**.
- 4. Клацніть **OK**.

Мережа повторно підключиться, і тоді параметри будуть увімкнені.

## <span id="page-367-0"></span>**Пов'язані відомості**

& [«Запуск функції Web Config у веб-браузері» на сторінці 285](#page-284-0)

# **Відкриття доступу до функцій факсу**

## **Перед використанням функцій факсу**

Для використання функцій факсу встановіть такі налаштування.

- ❏ Правильно підключіть принтер до телефонної лінії та до телефону в разі необхідності
- ❏ Налаштуйте **Майстер налашт. факсу**, необхідний для базових налаштувань.

Виконайте подальші дії в разі необхідності.

- ❏ Місце зберігання виходу та відповідні налаштування, як-от налаштування мережі.
- ❏ Реєстрація **Конт.**
- ❏ **Параметри користувача** для визначення значень за замовчуванням для пунктів меню **Факс**
- ❏ **Налаштування звіту** для друку звітів під час надсилання або отримання факсів

### **Пов'язані відомості**

- & «Підключення принтера до телефонної лінії» на сторінці 368
- & [«Підготовка принтера до надсилання й отримання факсів» на сторінці 372](#page-371-0)
- & [«Виконання налаштувань функції факсу принтера відповідно до використання» на сторінці 374](#page-373-0)
- & [«Налашт. факсу» на сторінці 295](#page-294-0)
- & [«Відкривання доступу до контактів» на сторінці 358](#page-357-0)
- & [«Параметри користувача» на сторінці 305](#page-304-0)
- & [«Налаштування звіту» на сторінці 301](#page-300-0)

## **Підключення принтера до телефонної лінії**

## *Сумісні телефонні лінії*

Принтер можна використовувати через стандартні аналогові телефонні лінії (ТМЗК = телефонна мережа загального користування) та ВАТС.

Використання принтеру з наступними телефонними лініями або системами може бути неможливим.

- ❏ Телефонна лінія VoIP, наприклад, DSL або оптоволоконна цифрова служба.
- ❏ Цифрова телефонна лінія (ISDN).
- ❏ Деякі телефонні системи ВАТС.
- ❏ Коли адаптери, наприклад, абонентський адаптер, VoIP-адаптер, спліттери або DSL-маршрутизатори, під'єднані між телефонною настінною розеткою і принтером.

## *Підключення принтера до телефонної лінії*

Підключіть принтер до телефонної розетки за допомогою кабелю RJ-11 (6P2C). У разі підключення телефону до принтера використовуйте другий телефонний кабель RJ-11 (6P2C).

У деяких регіонах кабель входить до комплекту постачання принтера. Якщо він включений, використовуйте даний кабель.

Можливо, телефонний кабель необхідно буде підключити до адаптера, передбаченого для вашої країни або регіону.

*Примітка.* Знімайте кришечку із порту EXT. принтера тільки при під'єднанні телефону до принтера. Не знімайте кришечку, якщо ви не під'єднуєте телефон.

У регіонах, де часто бувають грози із блискавками, ми рекомендуємо використовувати мережевий фільтр.

## **Під'єднання до стандартної телефонної лінії (ТМЗК) або ВАТС**

Під'єднайте телефонний кабель від телефонної настінної розетки або порту ВАТС до порту LINE, розташованого на задній стороні принтера.

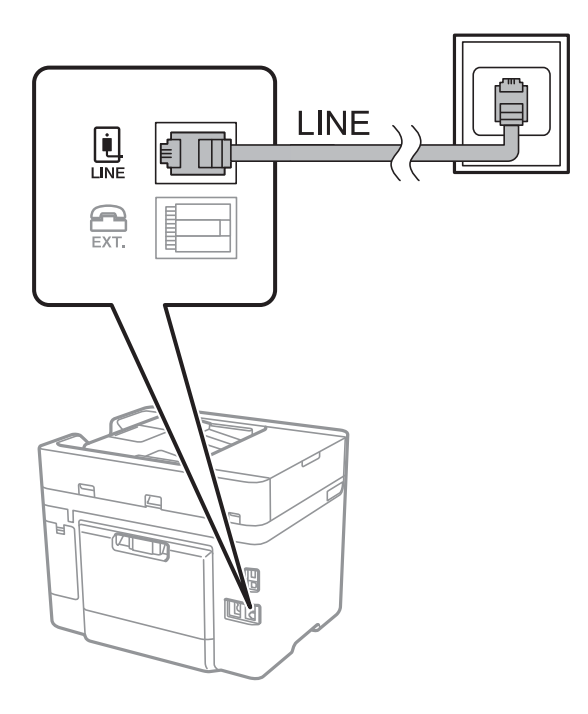

## **Під'єднання до DSL або ISDN**

Під'єднайте телефонний кабель від DSL-модему або абонентського адаптера ISDN до порту LINE, розташованого на задній стороні принтера. Для детальніших відомостей, див. документацію, що постачалася з модемом або адаптером.

*Примітка.* Якщо ваш DSL-модем не оснащений вбудованим DSL-фільтром, під'єднайте окремий DSL-фільтр.

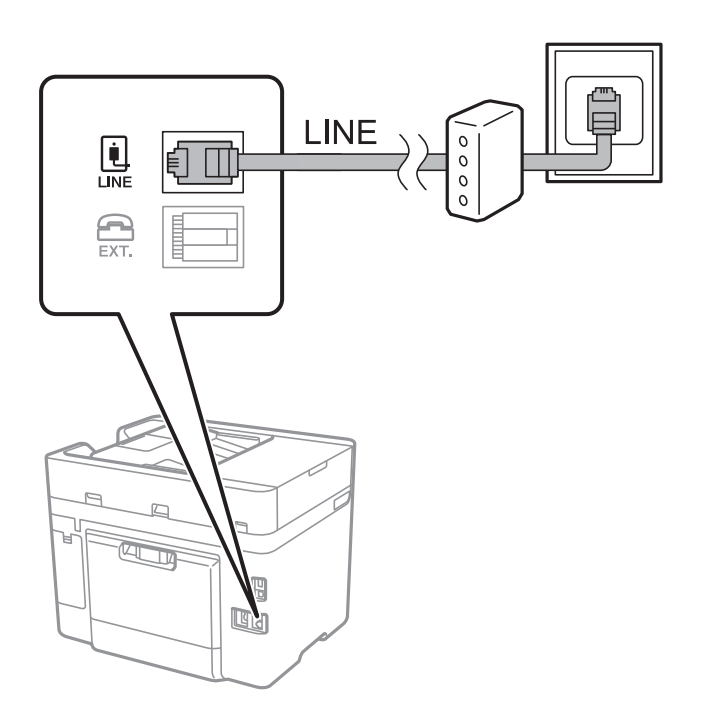

## *Під'єднання телефону до принтера*

У разі використання принтера і телефону на одній телефонній лінії підключіть телефон до принтера.

- *Примітка.* ❏ Якщо ваш телефон має функцію надсилання факсу, відключіть функцію факсу перед підключенням. Для більш детальної інформації див. керівництво з експлуатації для телефонного апарату. У деяких моделях телефонного апарату функцію факсу не можна вимкнути повністю, а тому, можливо, вам не вдасться використовувати його як зовнішній телефон.
- ❏ Якщо ви підключили автовідповідач, перевірте, щоб налаштування *Відповісти на дзвінки* мало більше значення, ніж кількість гудків, після яких автовідповідач повинен відповісти на дзвінок.

1. Зніміть кришечку з порту EXT., що розташований на задній панелі принтера.

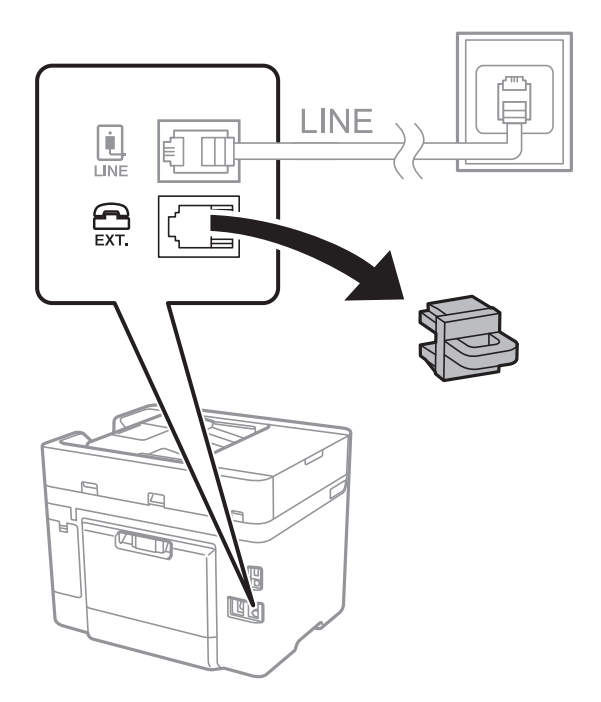

2. З'єднайте телефон і порт EXT. із телефонним кабелем.

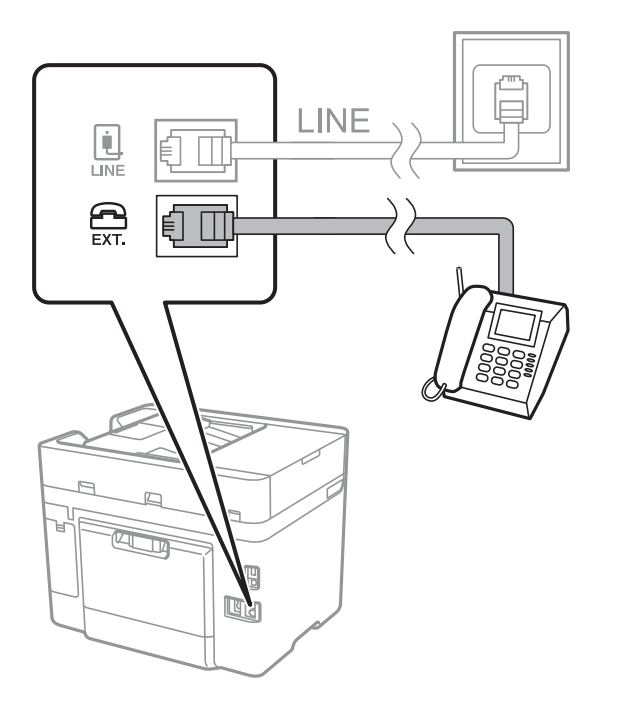

--<del>-</del><br>У разі використання спільної телефонної лінії переконайтеся, що ви під'єднали телефонний апарат до порту EXT. принтера. Якщо ви роз'єднаєте лінію для окремого підключення телефону і принтера, телефон і принтер правильно працювати не будуть.

3. На панелі керування виберіть **Факс**.

## <span id="page-371-0"></span>4. Підніміть слухавку.

Якщо на екрані нижче відображено повідомлення про початок надсилання або отримання факсів, це значить, що підключення встановлено.

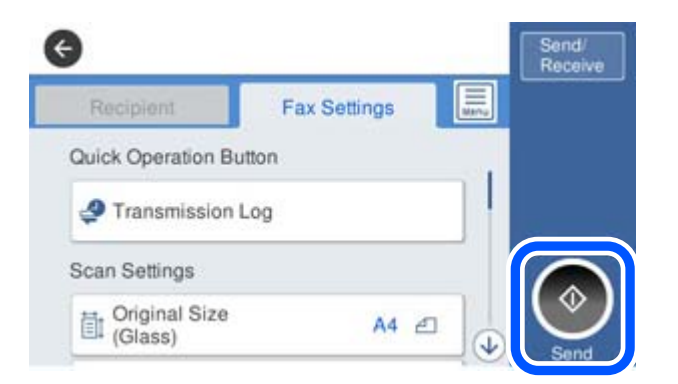

## **Пов'язані відомості**

- & «Підготовка принтера до надсилання й отримання факсів» на сторінці 372
- & [«Налаштування автовідповідача» на сторінці 375](#page-374-0)
- & [«Виконання налаштувань для отримання факсів лише за допомогою підключеного телефону» на](#page-374-0) [сторінці 375](#page-374-0)
- & [«Режим отримання:» на сторінці 296](#page-295-0)

## **Підготовка принтера до надсилання й отримання факсів**

**Майстер налашт. факсу** налаштовує основні функції факсу, щоб підготувати принтер до надсилання й отримання факсів.

Майстер налаштувань автоматично відображається після першого ввімкнення принтера. Можна відобразити майстра вручну за допомогою панелі керування принтера. Доведеться знову запускати майстра налаштувань, якщо його пропустити при першому вмиканні принтера або при зміні середовища з'єднання.

❏ Нижче наведені елементи, які можна встановити за допомогою майстра налаштувань.

- ❏ **Заголовок** (**Ваш тел.** і **Заголовок факсу**)
- ❏ **Режим отримання** (**Авто** або **Вручну**)
- ❏ **Налаштування Distinctive Ring Detection (DRD)**

❏ Наведені нижче елементи встановлюються автоматично відповідно до середовища з'єднання.

- ❏ **Режим набору** (як-от **Тон** або **Імпульсний**)
- ❏ Інші елементи в **Основні налашт.** залишаються незмінними.

### **Пов'язані відомості**

& [«Основні налашт.» на сторінці 295](#page-294-0)

## *Підготовка принтера до надсилання й отримання факсів за допомогою Майстер налашт. факсу*

- 1. Виберіть меню **Налаш.** на головному екрані панелі керування принтера, а потім **Загальні налаштування** > **Налашт. факсу** > **Майстер налашт. факсу**.
- 2. Виконуючи вказівки на екрані, введіть ім'я відправника, наприклад, назву вашої компанії, і ваш номер факсу.

**.**<br>Ім'я відправника і номер факсу з'являються у заголовку вихідних факсів.

- 3. Налаштуйте параметр визначення спеціального дзвінка (DRD).
	- ❏ Якщо ви підписані на послугу спеціального сигналу дзвінка від компанії телефонного зв'язку:

Перейдіть до наступного екрана та виберіть сигнал дзвінка, який потрібно використовувати для вхідних факсів.

Якщо торкнутися будь-якого елемента, крім **Усі**, для параметра **Режим отримання** буде вибрано значення **Авто** і ви перейдете до наступного екрана, де можна перевірити виконані налаштування.

❏ Якщо ви не підписані на послугу спеціального сигналу дзвінка від вашої компанії телефонного зв'язку, або якщо вам не потрібно налаштовувати її:

Пропустіть це налаштування та перейдіть до екрана, де можна перевірити виконані налаштування.

- \_**\_\_**<br>□ Спеціальний сигнал дзвінка, запропонований компанією телефонного зв'язку (назва послуги може відрізнятися у різних компаній), дозволяє вам мати кілька номерів телефону на одній телефонній лінії. Кожному номеру призначається окремий сигнал дзвінку. Ви можете використовувати один номер для телефонних дзвінків, а інший — для факс-викликів. Оберіть сигнал виклику для факс-виклику у пункті *DRD*.
- ❏ В залежності від регіону *Увімк* і *Вим.* відображаються як параметри *DRD*. Оберіть *Увімк* для використання функції спеціального сигналу дзвінка.
- 4. Виконайте налаштування Режим отримання.
	- ❏ Якщо телефонний пристрій підключати до принтера не потрібно:

Виберіть **Ні**.

**Режим отримання** встановлюється на **Авто**.

❏ Якщо телефонний пристрій потрібно підключити до принтера:

Виберіть **Так**, після чого виберіть, чи потрібно отримувати факси автоматично, чи ні.

5. Перевірте виконані налаштування на відображеному екрані, після чого перейдіть до наступного екрана.

Щоб виправити або змінити налаштування, торкніться  $\blacklozenge$ .

<span id="page-373-0"></span>6. Перевірте підключення факсу, вибравши **Почати перевірку**, після чого виберіть **Друк**, щоб надрукувати звіт, у якому показано стан підключення.

\_**\_\_**<br>□ Якщо у звіті будуть відображенні помилки, виконуйте інструкції, наведені у звіті, щоб виправити їх.

- ❏ Якщо з'являється меню *Обрати тип лінії*, оберіть тип лінії.
	- У разі підключення принтера до телефонної системи ВАТС або абонентського адаптера, виберіть *PBX*.

- У разі підключення принтера до стандартної телефонної лінії виберіть *PSTN*, потім виберіть *Вимкнути* на екрані *Підтвердження*, що відобразиться. Однак, установка цієї функції на значення *Вимкнути* може привести до опущення першої цифри номеру факсу при наборі і відправлення факсу на неправильний номер.

### **Пов'язані відомості**

- & [«Підключення принтера до телефонної лінії» на сторінці 368](#page-367-0)
- & [«Налаштування автовідповідача» на сторінці 375](#page-374-0)
- & [«Режим отримання:» на сторінці 296](#page-295-0)
- & [«Виконання налаштувань для отримання факсів лише за допомогою підключеного телефону» на](#page-374-0) [сторінці 375](#page-374-0)
- & [«Основні налашт.» на сторінці 295](#page-294-0)

## **Виконання налаштувань функції факсу принтера відповідно до використання**

Ви можете налаштувати функції факсу принтера окремо за допомогою панелі керування принтера відповідно до використання. Налаштування, виконані за допомогою **Майстер налашт. факсу**, можна також змінити. Додаткову інформацію див. в описі меню **Налашт. факсу**.

### Примітка.

- *Примітка.* ❏ Функції факсу принтера можна налаштувати за допомогою Web Config.
- ❏ Якщо Web Config використовується для відображення меню *Налашт. факсу*, то між інтерфейсом і розташуванням користувача та панеллю керування принтера може бути невелика різниця.

### **Пов'язані відомості**

- & [«Налашт. факсу» на сторінці 295](#page-294-0)
- & «Внесення налаштувань для телефонної системи ВАТС» на сторінці 374
- & [«Виконання налаштувань після підключення телефонного апарата» на сторінці 375](#page-374-0)
- & [«Отримання вхідних факсів» на сторінці 117](#page-116-0)
- & [«Виконання налаштувань збереження отриманих факсів» на сторінці 376](#page-375-0)
- & [«Виконання налаштувань для блокування небажаних факсів» на сторінці 378](#page-377-0)
- & [«Параметри для надсилання та отримання факсів на комп'ютері» на сторінці 378](#page-377-0)

## *Внесення налаштувань для телефонної системи ВАТС*

Виконайте наступні налаштування при використанні принтера у офісах, де використовується вихід на мережу загального доступу, і для отримання доступу до зовнішньої лінії потрібен код зовнішнього доступу, наприклад, 0 і 9.

- <span id="page-374-0"></span>1. На панелі керування виберіть **Налаш.**.
- 2. Виберіть **Загальні налаштування** > **Налашт. факсу** > **Основні налашт.**.
- 3. Виберіть **Тип лінії**, після чого виберіть **PBX**.
- 4. Під час надсилання факсу на зовнішній номер факсу за допомогою # (решітки) замість фактичного зовнішнього коду, виберіть поле **Код доступу**, а тоді натисніть **Кори.**.

Знак # вводиться замість фактичного коду доступу і заміняє збережений код під час набору. Використання # допомагає уникнути проблем із підключенням до зовнішньої лінії.

--<del>-</del>-<br>Неможливо надсилати факси отримувачам у списку **Конт.**, для яких встановлено зовнішній код 0 або 9.

Якщо у вас зареєстровані отримувачі у списку *Конт.* із зовнішнім кодом 0 або 9, встановіть *Код доступу*<sup>у</sup> значення *Не викор.*. Інакше потрібно замінити цей код на # у списку *Конт.*.

- 5. Торкніться поля вводу **Код доступу**, введіть код зовнішнього доступу для телефонної системи, а тоді торкніться кнопки ОК.
- 6. Виберіть **ОК**, щоб застосувати налаштування. Код доступу зберігається у принтері.

## *Виконання налаштувань після підключення телефонного апарата*

### **Налаштування автовідповідача**

Щоб використовувати автовідповідач, необхідно виконати певні налаштування.

- 1. Виберіть **Налаш.** на головному екрані панелі керування принтера.
- 2. Виберіть **Загальні налаштування** > **Налашт. факсу** > **Основні налашт.**.
- 3. Виберіть для **Режим отримання** значення **Авто**.
- 4. Встановіть параметр принтера **Відповісти на дзвінки** на більшу кількість сигналів дзвінка, ніж та, яку вказано для автовідповідача.

Якщо значення, яке встановлене для **Відповісти на дзвінки**, менше ніж кількість дзвінків на автовідповідач, він не зможе отримувати голосові дзвінки для запису голосових повідомлень. Більш детальну інформацію з налаштування див. у керівництві з експлуатації автовідповідача.

Залежно від регіону параметр **Відповісти на дзвінки** може не відображатися на екрані.

### **Пов'язані відомості**

& [«Основні налашт.» на сторінці 295](#page-294-0)

#### **Виконання налаштувань для отримання факсів лише за допомогою підключеного телефону**

Щоб почати отримувати факси, достатньо тільки підняти слухавку та керувати телефоном. У цьому випадку з принтером працювати не потрібно.

<span id="page-375-0"></span>Функція **Віддалене отримання** доступна для телефонних апаратів, які підтримують тональний набір номеру.

- 1. Виберіть елемент **Налаш.** на головному екрані панелі керування.
- 2. Виберіть **Загальні налаштування** > **Налашт. факсу** > **Основні налашт.** > **Віддалене отримання**.
- 3. Торкніться **Віддалене отримання**, щоб установити значення **Увімк**.
- 4. Виберіть **Код запуску**, уведіть двозначний код (можна ввести цифри від 0 до 9, \* та #), а тоді натисніть **ОК**.
- 5. Виберіть **ОК**, щоб застосувати налаштування.

## **Пов'язані відомості**

& [«Основні налашт.» на сторінці 295](#page-294-0)

## *Виконання налаштувань збереження отриманих факсів*

За замовчуванням принтер налаштовано на друк отриманих факсів. Окрім друку, принтер можна налаштувати на зберігання отриманих факсів.

❏ Вхідні повідомлення у принтері

Отримані факси можна зберігати в папку Вхідні повідомлення. Ви можете переглядати їх на панелі керування принтера, щоб друкувати лише ті, які потрібно, або видалити непотрібні факси.

❏ Зовнішній пристрій пам'яті

Можна налаштувати перетворення отриманих документів у формат PDF та зберігати їх на підключеному до принтера зовнішньому пристрої пам'яті.

❏ Комп'ютер (прийом PC-FAX)

Зазначені вище функції можна використовувати одночасно. У разі одночасного використання функцій отримані документи зберігатимуться до скриньки вхідних документів, на зовнішньому пристрої пам'яті та на комп'ютері. Щоб отримувати факси на комп'ютер, виконайте налаштування за допомогою програми FAX Utility.

### **Пов'язані відомості**

- & «Налаштування збереження отриманих факсів у скриньці вхідних документів» на сторінці 376
- & [«Налаштування зберігання отриманих факсів на зовнішньому пристрої пам'яті» на сторінці 377](#page-376-0)
- & [«Параметри для надсилання та отримання факсів на комп'ютері» на сторінці 378](#page-377-0)

## **Налаштування збереження отриманих факсів у скриньці вхідних документів**

Ви можете налаштувати збереження отриманих факсів у папку Вхідні повідомлення. Ви можете переглядати їх на панелі керування принтера, щоб друкувати лише ті, які потрібно, або видалити непотрібні факси.

- 1. На панелі керування принтера виберіть **Налаш.**.
- 2. Виберіть **Загальні налаштування** > **Налашт. факсу** > **Отримати налаштування** > **Вихід факсу**.
- <span id="page-376-0"></span>3. Якщо відобразиться повідомлення із запитом на підтвердження, підтвердьте його та торкніться кнопки **ОК**.
- 4. Виберіть **Збер. до вх. повідомл.**.
- 5. Виберіть параметр **Збер. до вх. повідомл.**, щоб вибрати для нього значення **Увімк**.
- 6. Виберіть **Опції, коли немає місця в пам'яті** і виберіть, який параметр буде використано в разі заповнення скриньки вхідних документів.
	- ❏ **Отримувати і друкувати факси**: друк усіх отриманих документів, які не можна зберегти у скриньці вхідних факсів.
	- ❏ **Відхиляти вхідні факси**: принтер не відповідатиме на вхідні факс-виклики.
- 7. Для скриньки вхідних документів можна встановити пароль. Виберіть **Налашт. пар. вх. пов.**, а тоді встановіть пароль.

*Примітка.* Ви не зможете встановити пароль, коли *Опції, коли немає місця в пам'яті* налаштовано на *Отримувати і друкувати факси*.

## **Пов'язані відомості**

& [«Перегляд отриманих факсів, збережених у принтері, на РК-екрані» на сторінці 120](#page-119-0)

### **Налаштування зберігання отриманих факсів на зовнішньому пристрої пам'яті**

Можна налаштувати перетворення отриманих документів у формат PDF та зберігати їх на підключеному до принтера зовнішньому пристрої пам'яті.

## c*Важливо*

Отримані документи тимчасово зберігаються в пам'яті принтера до збереження на пристрої пам'яті, підключеному до принтера. Через те, що помилка переповнення пам'яті вимикає надсилання й отримання факсів, не від'єднуйте пристрій пам'яті від принтера. Кількість документів, тимчасово

збережених у пам'яті принтера, відображається на  $\left| \mathbf{t} \right|$  на головному екрані.

- 1. На панелі керування принтера виберіть **Налаш.**.
- 2. Виберіть **Загальні налаштування** > **Налашт. факсу** > **Отримати налаштування** > **Вихід факсу**.
- 3. Якщо відобразиться повідомлення із запитом на підтвердження, підтвердьте його та торкніться кнопки **ОК**.
- 4. Виберіть **Збер. до нак. пристр.**.
- 5. Виберіть **Так**. Для автоматичного друку документів під час їхнього збереження на пристрої пам'яті оберіть **Так, друкувати**.
- 6. Перевірте повідомлення на екрані, а потім виберіть **Створити**.

На пристрої пам'яті буде створено папку для збереження отриманих документів.

## <span id="page-377-0"></span>*Виконання налаштувань для блокування небажаних факсів*

Небажані факси можна блокувати.

- 1. Виберіть елемент **Налаш.** на головному екрані панелі керування.
- 2. Виберіть **Загальні налаштування** > **Налашт. факсу** > **Основні налашт.** > **Факс відмови**.
- 3. Щоб блокувати небажані факси, необхідно встановити умову.

Виберіть **Факс відмови**, а тоді увімкніть зазначені нижче параметри.

- ❏ Список номерів відмов: Відхилення факсів, надісланих зі списку відхилених номерів.
- ❏ Бланк Заголовок факсу блоковано: Відхилення факсів з відсутньою інформацією в заголовку.
- ❏ Незареєстровані контакти: Відхилення факсів, недоданих до списку контактів.
- 4. Торкніться  $\leftarrow$ , щоб повернутися до екрану **Факс відмови**.
- 5. У разі використання функції **Список номерів відмов**, виберіть **Редагувати список відхилених номерів**, а тоді відредагуйте список.

## *Параметри для надсилання та отримання факсів на комп'ютері*

Щоб надсилати та отримувати факси на комп'ютері, програма FAX Utility має бути встановлена на комп'ютері, який під'єднаний через мережу або USB-кабель.

### Увімкнення надсилання факсів з комп'ютера

За допомогою Web Config виконайте нижченаведені налаштування.

- 1. Відкрийте Web Config, клацніть вкладку **Факс**, після чого клацніть **Надісл. налаштування**.
- 2. Виберіть **Викор.** для **Від PC до FAX Функція**.

Значення налаштування **Від PC до FAX Функція** за замовчуванням — **Викор.**. Щоб вимкнути надсилання факсів із комп'ютера, виберіть **Не використ.**.

3. Клацніть **OK**.

### Налаштування Зберегти до ПК для отримування факсів

Ви можете отримувати факси на комп'ютері за допомогою програми FAX Utility. Установіть програму FAX Utility на комп'ютері та налаштуйте її. Докладніше див. Основні операції у довідці FAX Utility (відображена на головному вікні).

Елемент налаштування нижче на панелі керування принтера встановлено як **Так**, і отримані факси можуть бути збережені на комп'ютері.

**Налаш.** > **Загальні налаштування** > **Налашт. факсу** > **Отримати налаштування** > **Вихід факсу** > **Зберегти до ПК**

### Налаштування Зберегти до ПК для друку на принтері отриманих факсів

Ви можете налаштувати друк отриманих факсів на принтері, а також зберегти їх на комп'ютері.

- <span id="page-378-0"></span>1. Виберіть елемент **Налаш.** на головному екрані панелі керування.
- 2. Оберіть **Загальні налаштування** > **Налашт. факсу** > **Отримати налаштування**.
- 3. Оберіть **Вихід факсу** > **Зберегти до ПК** > **Так, друкувати**.

Налаштування Зберегти до ПК, щоб не отримувати факси

Щоб принтер не зберігав отримані факси на комп'ютері, змініть налаштування принтера.

--**-**--------------<br>Ви можете також змінити налаштування за допомогою FAX Utility. Однак якщо є будь-які не збережені на комп'ютері факси, ця функція не буде доступною.

- 1. Виберіть елемент **Налаш.** на головному екрані панелі керування.
- 2. Оберіть **Загальні налаштування** > **Налашт. факсу** > **Отримати налаштування**.
- 3. Оберіть **Вихід факсу** > **Зберегти до ПК** > **Ні**.

#### **Пов'язані відомості**

& [«Запуск функції Web Config у веб-браузері» на сторінці 285](#page-284-0)

# **Виконання базових налаштувань принтера**

## **Налаштування панелі керування**

Виконайте налаштування панелі керування принтера. Налаштування можна виконати, як зазначено нижче.

- 1. Відкрийте Web Config і виберіть вкладку **Керування пристроєм** > **Контрольна панель**.
- 2. За необхідності виконайте налаштування, зазначені нижче.
	- ❏ Мова

Виберіть мову, яку відображено на панелі керування.

❏ Перерва операції

Якщо вибрати **Увімкнути**, то через певний час неактивності після входу в якості користувача з правами доступу або адміністратора вихід та перехід на початковий екран здійснюватиметься автоматично.

Можна вибрати значення в діапазоні від 10 секунд до 240 хвилин.

--<del>-</del><br>Налаштування можна також виконати з панелі керування принтера.

- ❏ Мова: *Налаш.* > *Загальні налаштування* > *Основні налашт.* > *Мова/Language*
- ❏ Перерва операції: *Налаш.* > *Загальні налаштування* > *Основні налашт.* > *Пауза в роботі* (Можна вказати «увімк.» або «вимк.».)
- 3. Клацніть **OK**.

## **Налаштування енергозбереження в неактивному стані**

Ви можете налаштувати час переходу в режим енергозбереження або вимкнення живлення, якщо панель керування принтера не використовувалась протягом певного часу. Налаштуйте час, залежно від середовища використання.

- 1. Відкрийте Web Config і виберіть вкладку **Керування пристроєм** > **Енергозбереження**.
- 2. За необхідності виконайте налаштування, зазначені нижче.
	- ❏ Таймер сну

Введіть час переходу в режим енергозбереження в неактивному стані.

--<del>-</del><br>Налаштування можна також виконати з панелі керування принтера.

*Налаш.* > *Загальні налаштування* > *Основні налашт.* > *Тайм. очікув.*

❏ Таймер відключення або Вимикати живл., якщо неактивний

Виберіть час автоматичного вимикання принтера після перебування в неактивному стані протягом указаного часу. У разі використання функцій факсу виберіть **Немає** або **Вимкнути**.

*Примітка.* Налаштування можна також виконати з панелі керування принтера.

*Налаш.* > *Загальні налаштування* > *Основні налашт.* > *Вимкнути таймер* або *Налашт. вимк. живл*

❏ Вимикати живл., якщо відключено

Виберіть це налаштування, щоб принтер автоматично вимикався через 30 хвилин після відключення всіх портів, у тому числі порту LINE.

Залежно від регіону ця функція може бути недоступною.

*Примітка.* Налаштування можна також виконати з панелі керування принтера.

**Налаш.** > **Загальні налаштування** > **Основні налашт.** > **Налашт. вимк. живл** > **Вимик. живл., якщо пристрій відключ.**

3. Клацніть **OK**.

## **Налаштування звуку**

Виконайте налаштування звуку при роботі з панеллю керування, під час друку, надсилання факсу тощо.

*Примітка.* Налаштування можна також виконати з панелі керування принтера.

#### *Налаш.* > *Загальні налаштування* > *Основні налашт.* > *Звуки*

- 1. Відкрийте Web Config і виберіть вкладку **Керування пристроєм** > **Звук**.
- 2. За необхідності виконайте налаштування, зазначені нижче.
	- ❏ Звичайний режим

Виконайте налаштування звуку, якщо принтер налаштовано на **Звичайний режим**.

## ❏ Тихий режим

Виконайте налаштування звуку, якщо принтер налаштовано на **Реж. без пов-нь**. Він вмикається, якщо увімкнено один з нижчезазначених елементів.

❏ Панель керування принтера:

**Налаш.** > **Загальні налаштування** > **Налаштування принтера** > **Реж. без пов-нь Налаш.** > **Загальні налаштування** > **Налашт. факсу** > **Отримати налаштування** > **Налаштування друку** > **Реж. без пов-нь**

❏ Web Config:

Вкладка **Факс** > **Налаштування друку** > **Реж. без пов-нь**

3. Клацніть **OK**.

## **Синхронізація дати й часу з сервером часу**

У разі потреби виконати синхронізацію з сервером часу (NTP-сервером), можна синхронізувати час принтера та комп'ютера в мережі. Сервер часу може працювати в межах організації або публікуватися в Інтернеті.

У разі проведення автентифікації за допомогою сертифіката ЦС, проблеми, пов'язані з часом можна попередити, виконавши синхронізацію з сервером часу.

- 1. Відкрийте Web Config і виберіть вкладку **Керування пристроєм** > **Дата і час** > **Сервер часу**.
- 2. Виберіть **Викор.** для **Застосувати Сервер часу**.
- 3. Введіть адресу сервера часу у поле **Сервер часу Адреса**.

Можна використовувати формат IPv4, IPv6 або FQDN. Введіть не більше 252 символів. Якщо дані вводити непотрібно, лишіть поле пустим.

4. Введіть **Оновити інтервал (хв)**.

Можна вказати до 10 080 хвилин по хвилинах.

5. Клацніть **OK**.

*Примітка.* Стан підключення до сервера часу можна підтвердити по *Сервер часу Статус*.

## **Налаштування значення за замовчуванням для сканування, копіювання та надсилання факсів. (Користувацькі значення за замовчуванням)**

Для функцій можна налаштувати значення за замовчуванням.

Можна налаштувати так функції.

- ❏ Сканувати в мережеву папку/FTP
- ❏ Сканувати в ел. пошту
- ❏ Скан. до накопич. прист.
- ❏ Сканувати в «хмарний» сервіс

## <span id="page-381-0"></span>❏ Копія

❏ Факс

1. Відкрийте Web Config і виберіть функції, для яких потрібно налаштувати значення за замовчуванням, для вкладки **Скан./Копія** > **Нал. корист. за пром.**.

Щоб налаштувати значення за замовчуванням для факсу, виберіть вкладку **Факс** > **Нал. корист. за пром.**.

- 2. Налаштуйте кожен елемент.
- 3. Клацніть **OK**.

Якщо комбінація значень недійсна, вона змінюється автоматично, після чого налаштовується дійсне значення.

## **Проблеми при налаштуванні**

## **Поради щодо вирішення проблем**

❏ Перевірка повідомлення про помилку

Коли виникає помилка, спочатку перевірте чи є якісь повідомлення на панелі керування принтера або екрані драйвера. Якщо у вас встановлено сповіщення електронною поштою у разі виникнення помилки, ви можете відразу дізнатись про стан.

❏ Звіт про мережеве з'єднання

Діагностуйте мережу та стан принтера, а тоді роздрукуйте результати.

Можна знайти діагностовану помилку з боку принтера.

❏ Перевірка стану підключення

Перевірте стан підключення сервера комп'ютера або клієнтського комп'ютера за допомогою таких команд, як ping та ipconfig.

❏ Перевірка підключення

Щоб перевірити з'єднання між принтером та поштовим сервером, виконайте перевірку підключення з принтера. Також перевірте підключення з клієнтського комп'ютера до сервера, щоб перевірити стан підключення.

❏ Ініціалізація налаштувань

Якщо з боку налаштувань та стану підключення не виявлено помилок, проблему можна вирішити, відключивши або ініціалізувавши налаштування мережі принтера, після чого встановити їх знову.

## **Не вдається відкрити Web Config**

Принтеру не призначено IP-адресу.

Принтеру не вдається призначити дійсну IP-адресу. Налаштуйте IP-адресу за допомогою панелі керування принтера. Інформацію про поточні налаштування можна підтвердити за допомогою аркуша стану мережі або з панелі керування принтера.

## Веб-браузер не підтримує стійкість шифрування для SSL/TLS.

SSL/TLS має Стійкість шифрування. Ви можете відкрити Web Config за допомогою веббраузера, який підтримує групове шифрування, як показано нижче. Переконайтеся, що ви використовуєте підтримуваний браузер.

- ❏ 80 бит: AES256/AES128/3DES
- ❏ 112 бит: AES256/AES128/3DES
- ❏ 128 бит: AES256/AES128
- ❏ 192 бит: AES256
- ❏ 256 бит: AES256

## Термін дії CA-підписаний Сертифікат минув.

Якщо виникла проблема з датою спливання терміну дії сертифіката, при підключенні до Web Config за допомогою зв'язку SSL/TLS (https) буде відображено повідомлення «Термін дії сертифікату минув». Якщо це повідомлення з'являється до дати спливання терміну дії, переконайтеся, що дату на принтері налаштовано правильно.

Спільне ім'я сертифіката та принтера не збігається.

Якщо спільне ім'я сертифіката та принтера не збігається, при спробі доступу до Web Config за допомогою зв'язку SSL/TLS (https) буде відображено повідомлення «Ім'я сертифіката безпеки не відповідає···». Це стається через те, що нижченаведені IP-адреси не збігаються.

- ❏ IP-адреса принтера, введена до спільного імені для створення Сертифікат із власним підписом або CSR
- ❏ IP-адреса, введена у веб-браузер при запуску Web Config

Якщо це Сертифікат із власним підписом, оновіть сертифікат.

Якщо це CA-підписаний Сертифікат, знову візьміть сертифікат принтера.

Для веб-браузера не налаштовано параметр проксі-сервера локальної адреси.

Якщо принтер налаштовано на використання проксі-сервера, налаштуйте веб-браузер так, щоб він не підключався до локальної адреси через проксі-сервер.

❏ Windows:

Виберіть **Панель керування** > **Мережа й Інтернет** > **Властивості браузера** > **Підключення** > **Настройки локальної мережі** > **Проксі-сервер**, після чого налаштуйте на невикористання проксі-сервера для локальної мережі (локальних адрес).

❏ Mac OS:

Виберіть **Системні параметри** > **Мережа** > **Додатково** > **Проксі**, після чого зареєструйте локальну адресу для **Не використовувати налаштування проксі для таких хостів і доменів**.

Приклад:

192.168.1.\*: Локальна адреса 192.168.1.XXX, маска підмережі 255.255.255.0

192.168.\*.\*: Локальна адреса 192.168.XXX.XXX, маска підмережі 255.255.0.0

# <span id="page-383-0"></span>**Керування принтером**

## **Вимикання зовнішнього інтерфейсу**

Зовнішній інтерфейс, який використовується для підключення пристрою до принтера, можна вимкнути. Виконайте обмежувальні налаштування, щоб друк і сканування можна було здійснювати лише через мережу.

*Примітка.* Виконати обмежувальні налаштування можна також на панелі керування принтера.

- ❏ Накоп. прист.: *Налаш.* > *Загальні налаштування* > *Налаштування принтера* > *Інтерф. накоп. прист.*<sup>&</sup>gt; *Накоп. прист.*
- ❏ Підкл. ПК по USB: *Налаш.* > *Загальні налаштування* > *Налаштування принтера* > *Підкл. ПК по USB*
- 1. Відкрийте Web Config і виберіть вкладку **Безпека продукту** > **Зовнішній інтерфейс**.
- 2. Виберіть **Вимкн.** на функціях, які потрібно налаштувати.

Виберіть **Увімкн.**, якщо керування потрібно скасувати.

❏ Накоп. прист.

Заборона збереження даних на зовнішню пам'ять через USB-порт для в разі підключення зовнішнього пристрою.

❏ Підкл. ПК по USB

Ви можете обмежити використання USB-підключення з комп'ютера. Якщо його потрібно обмежити, виберіть **Вимкн.**.

- 3. Клацніть **OK**.
- 4. Перевірте, що вимкнений порт не можна використовувати.
	- ❏ Накоп. прист.

Переконайтеся, що в разі підключення пристрою збереження даних, як-от пристрою пам'яті USB, до USB-порту зовнішнього інтерфейсу, жодної реакції немає.

❏ Підкл. ПК по USB

Якщо на комп'ютері було встановлено драйвер принтера

Підключіть принтер до комп'ютера за допомогою USB-кабелю, після чого переконайтеся, що принтер не друкує та не сканує.

Якщо на комп'ютері не було встановлено драйвер принтера

Windows:

Відкрийте диспетчер пристроїв і лишіть його відкритим, підключіть принтер до комп'ютера за допомогою USB-кабелю, після чого переконайтеся, що у вмісті вікна диспетчера пристроїв не відбулося жодних змін.

Mac OS:

Підключіть принтер до комп'ютера за допомогою USB-кабелю, після чого переконайтеся, що принтер відсутній у списку у разі додавання його у **Принтери та сканери**.

## **Пов'язані відомості**

& [«Програма для налаштування операцій принтера \(Web Config\)» на сторінці 285](#page-284-0)

## **Моніторинг віддаленого принтера**

## **Перевірка інформації про віддалений принтер**

Ви можете перевірити наведену нижче інформацію про робочий принтер у **Статус** за допомогою Web Config.

❏ Стан продукту

Перевірте стан, хмарну службу, номер продукту, MAC-адресу тощо.

❏ Стан мережі

Перевірте інформацію про стан підключення до мережі, IP-адресу, DNS-сервер тощо.

❏ Статус використання

Перевірте перший день друку, надруковані сторінки, лічильник друку для кожної мови, лічильник сканувань тощо.

❏ Статус обладнання

Перевірте стан кожної функції принтера.

## **Пов'язані відомості**

& [«Програма для налаштування операцій принтера \(Web Config\)» на сторінці 285](#page-284-0)

## **Резервне копіювання налаштувань**

Можна експортувати значення налаштування, встановлене з Web Config до файлу. Його можна використати для резервного копіювання контактів, значень налаштувань, заміни принтера і т.д.

Експортований файл не можна редагувати, оскільки він експортований як бінарний файл.

## **Експортування налаштувань**

Експортуйте налаштування для принтера.

- 1. Відкрийте Web Config, а тоді виберіть вкладку **Керування пристроєм** > **Експортувати та імпортувати значення налаштування** > **Експорт**.
- 2. Виберіть налаштування, які слід експортувати.

Виберіть налаштування, які потрібно експортувати. Якщо ви вибрали основну категорію, то підкатегорії також будуть вибрані. Слід мати на увазі, що не можна вибирати підкатегорії, якщо вони дублюються в межах однієї мережі (наприклад, IP-адреси і т.д.).

3. Введіть пароль для кодування експортованого файлу.

Для імпортування файлу потрібен пароль. Залиште це поле порожнім, якщо не бажаєте кодувати файл.

## <span id="page-385-0"></span>4. Клацніть **Експорт**.

### c*Важливо*

Якщо потрібно експортувати мережеві налаштування пристрою, наприклад ім'я пристрою та адресу IPv6, виберіть *Увімкніть вибір індивідуальних налаштувань пристрою* та виберіть інші елементи. Використовуйте тільки вибрані значення для змінного принтера.

## **Пов'язані відомості**

& [«Програма для налаштування операцій принтера \(Web Config\)» на сторінці 285](#page-284-0)

## **Імпортування налаштувань**

Імпортуйте експортований файл Web Config на принтер.

## c*Важливо*

При імпортуванні значень, що включають окремі відомості, як-от ім'я принтера або IP-адресу, переконайтеся, що в цій мережі немає такої самої IP-адреси.

- 1. Відкрийте Web Config, після чого виберіть вкладку **Керування пристроєм** > **Експортувати та імпортувати значення налаштування** > **Імпорт**.
- 2. Виберіть експортований файл, після чого введіть зашифрований пароль.
- 3. Клацніть **Далі**.
- 4. Виберіть налаштування, який потрібно імпортувати, після чого клацніть **Далі**.
- 5. Клацніть **OK**.

Налаштування застосовуються до принтера.

### **Пов'язані відомості**

& [«Програма для налаштування операцій принтера \(Web Config\)» на сторінці 285](#page-284-0)

# **Розширені налаштування безпеки**

У цьому розділі пояснено розширені параметри безпеки.

## **Налаштування захисту та запобігання небезпеці**

Якщо принтер підключено до мережі, ви можете отримати до нього доступ із іншого місця. Крім того, спільний доступ до принтера можуть мати багато людей, що сприяє ефективності та зручності роботи. Але в такому разі підвищуються ризики, як-от неправомірний доступ, неправомірне використання та підробка даних. Якщо принтер використовується в середовищі, у якому є доступ до мережі Інтернет, ризики підвищуються ще більше.

<span id="page-386-0"></span>Якщо принтер не має захисту на доступ із зовні, є можливість прочитати журнали завдань друку, що зберігаються на принтері, з мережі Інтернет.

Задля уникнення цієї небезпеки у принтери Epson впроваджено цілу низку технологій захисту.

Налаштуйте принтер належним чином відповідно до умов навколишнього середовища, які було створено на основі інформації про навколишнє середовище користувача.

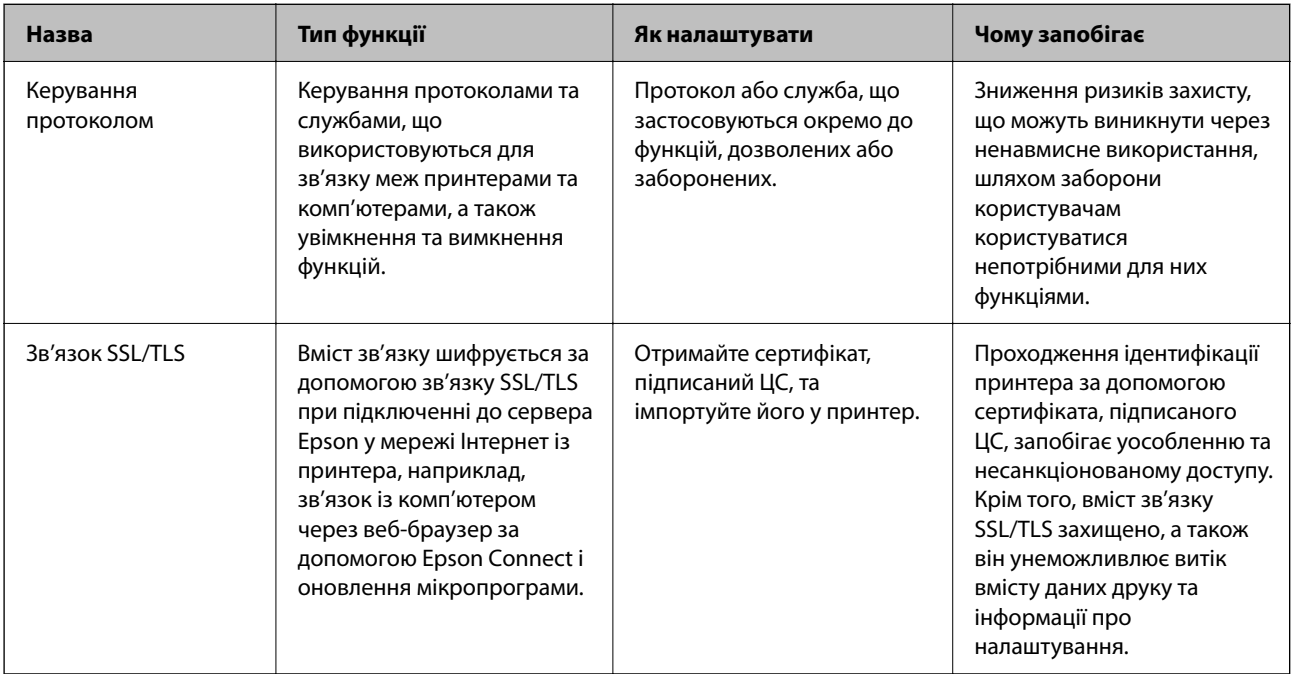

## **Пов'язані відомості**

- & «Керування протоколами використання» на сторінці 387
- $\blacktriangleright$  [«Зв'язок SSL/TLS із принтером» на сторінці 397](#page-396-0)

## **Керування протоколами використання**

Можна виконувати друк із використанням цілої низки шляхів та протоколів.

У разі використання багатофункціонального принтера можна скористатися мережевим скануванням і функцією PC-FAX із будь-якої кількості комп'ютерів, підключених до мережі.

Можна знизити непередбачувані ризики для безпеки, обмеживши друк із певних шляхів або керуючи доступними функціями.

## **Керування протоколами**

Змініть конфігурацію налаштувань протоколу.

- 1. Відкрийте Web Config, а тоді виберіть вкладку **Мережева безпека** > **Протокол**.
- 2. Налаштуйте конфігурацію кожного елемента.
- 3. Клацніть **Далі**.

<span id="page-387-0"></span>4. Клацніть **OK**.

Ці налаштування будуть застосовані до принтера.

## **Пов'язані відомості**

- & [«Програма для налаштування операцій принтера \(Web Config\)» на сторінці 285](#page-284-0)
- & «Протоколи, які можна увімкнути або вимкнути» на сторінці 388
- & «Елементи налаштування протоколу» на сторінці 388

## **Протоколи, які можна увімкнути або вимкнути**

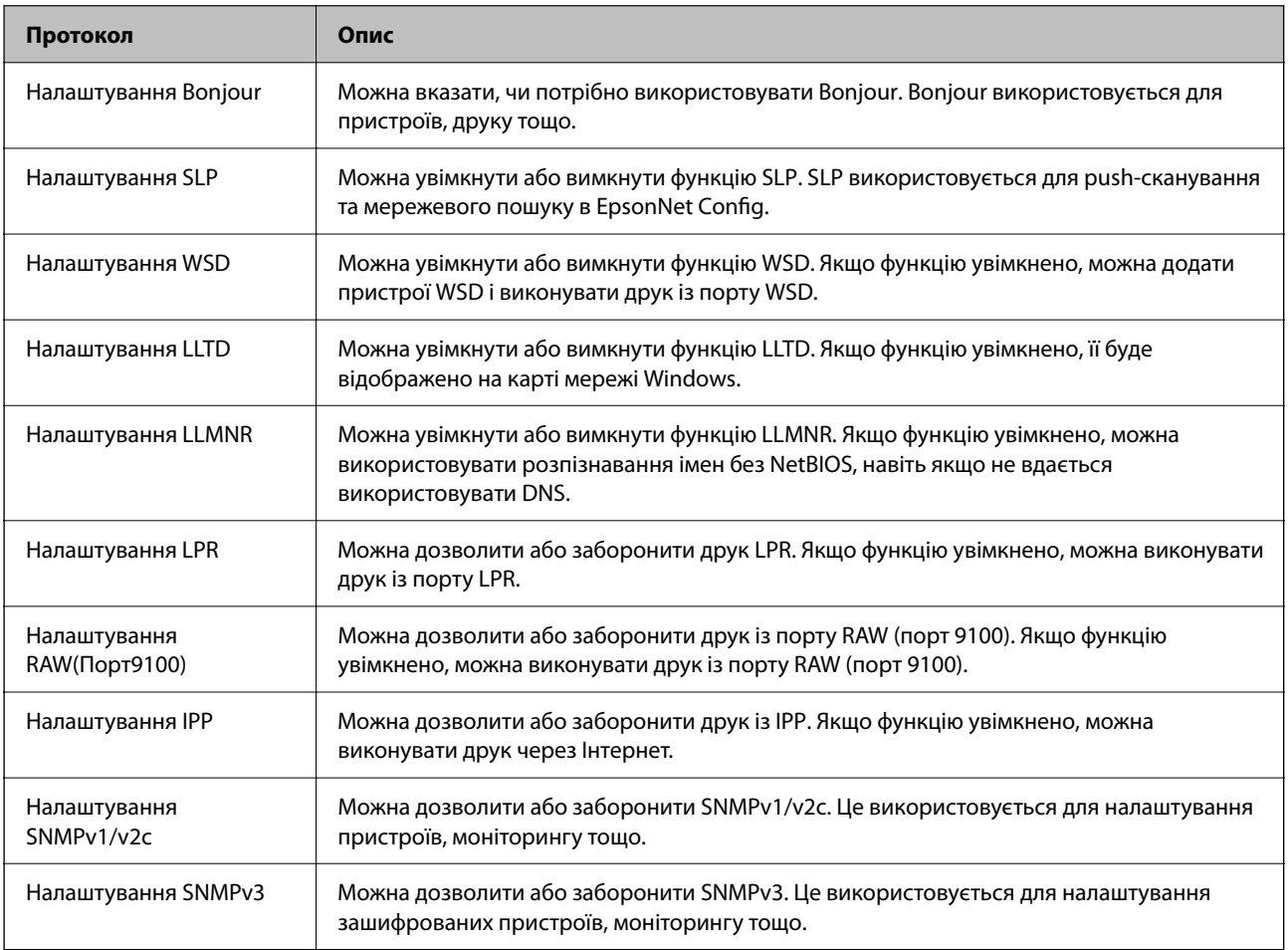

## **Пов'язані відомості**

- & [«Керування протоколами» на сторінці 387](#page-386-0)
- & «Елементи налаштування протоколу» на сторінці 388

## **Елементи налаштування протоколу**

Налаштування Bonjour

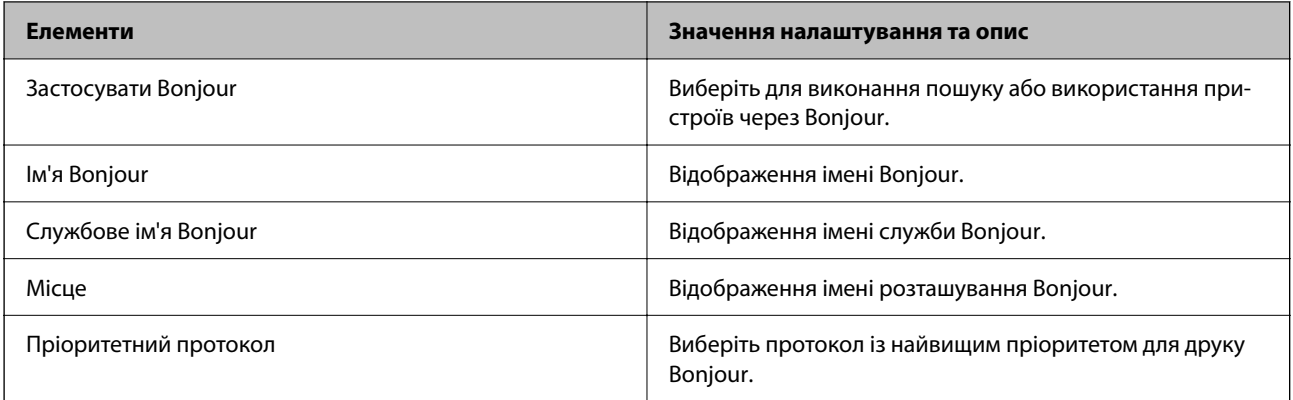

## Налаштування SLP

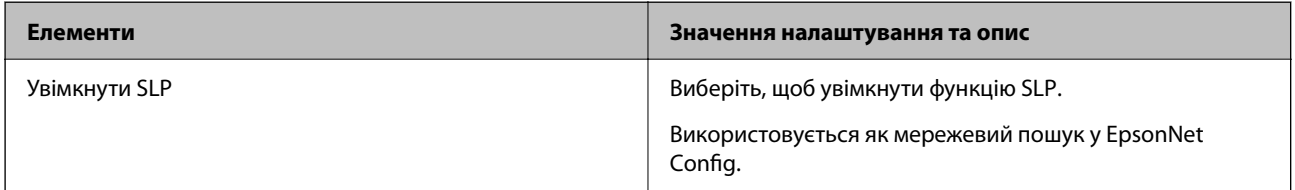

## Налаштування WSD

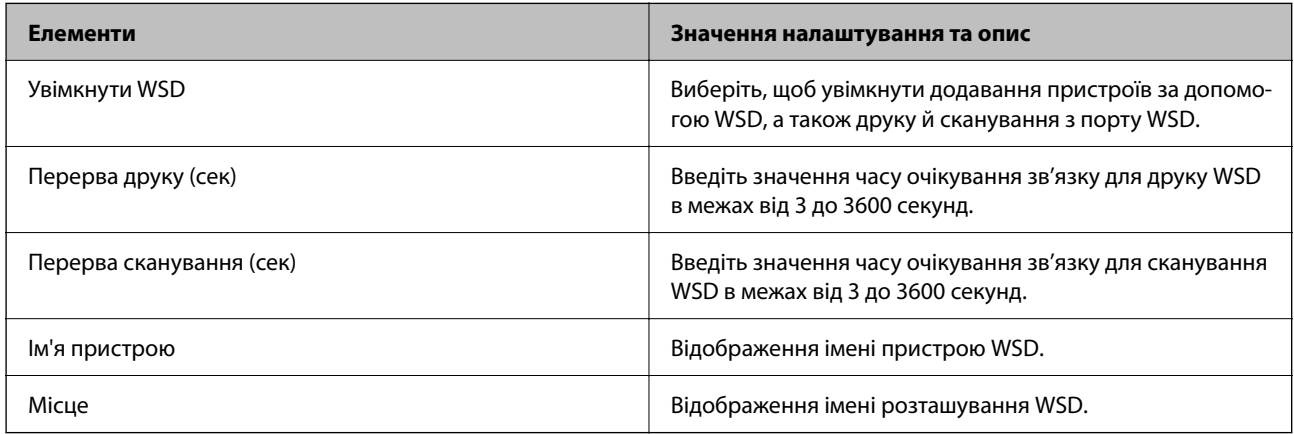

## Налаштування LLTD

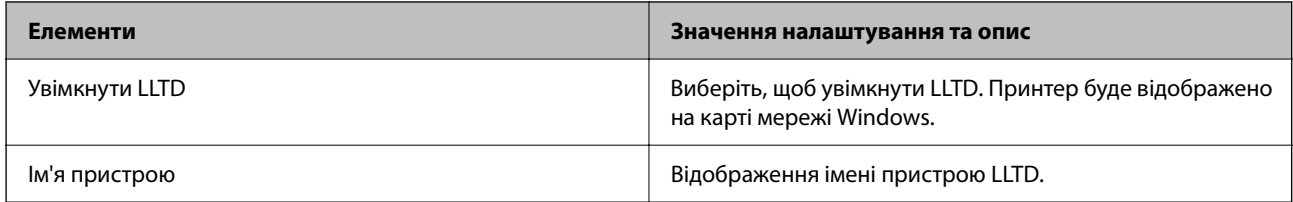

## Налаштування LLMNR

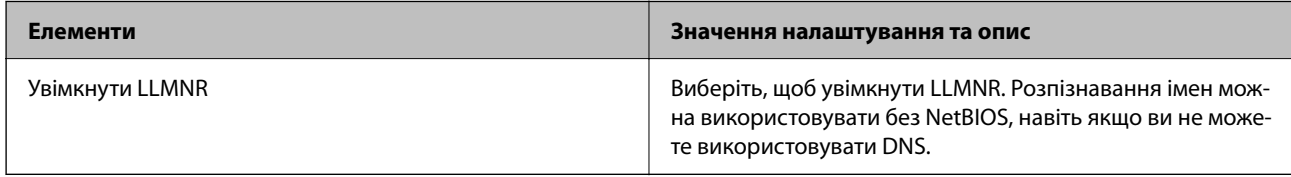

Налаштування LPR

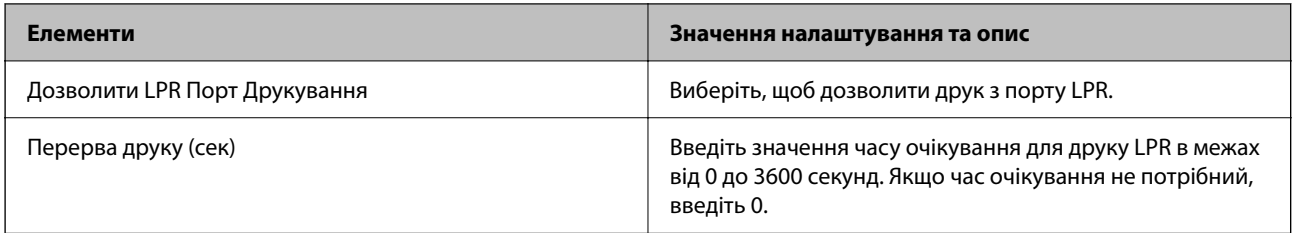

## Налаштування RAW(Порт9100)

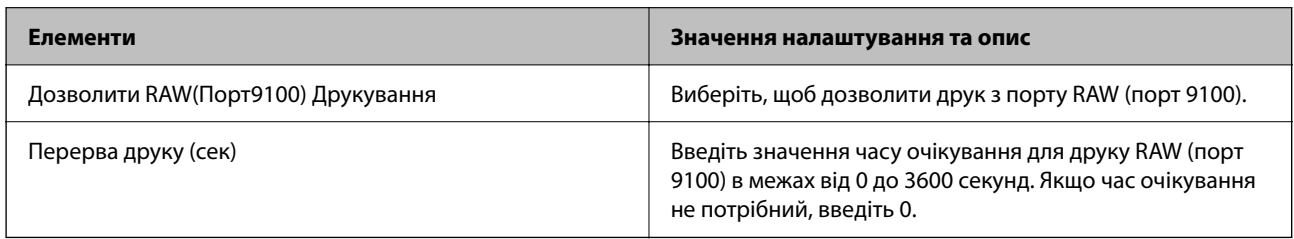

## Налаштування IPP

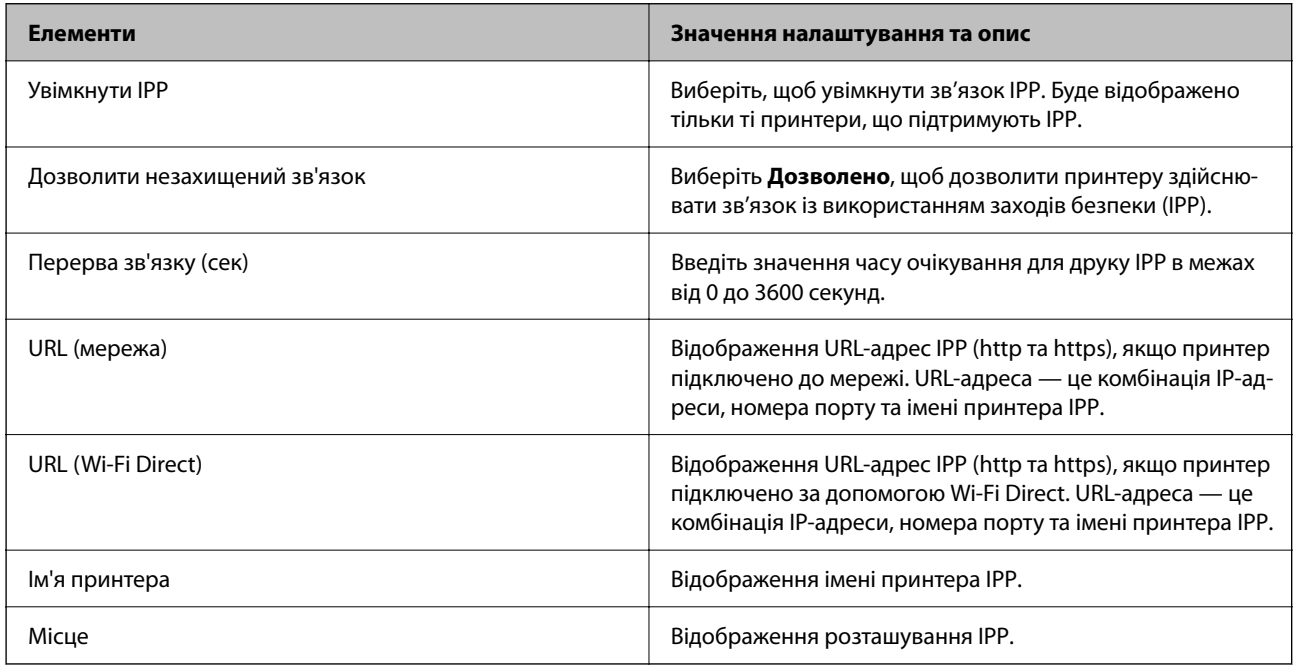

## Налаштування SNMPv1/v2c

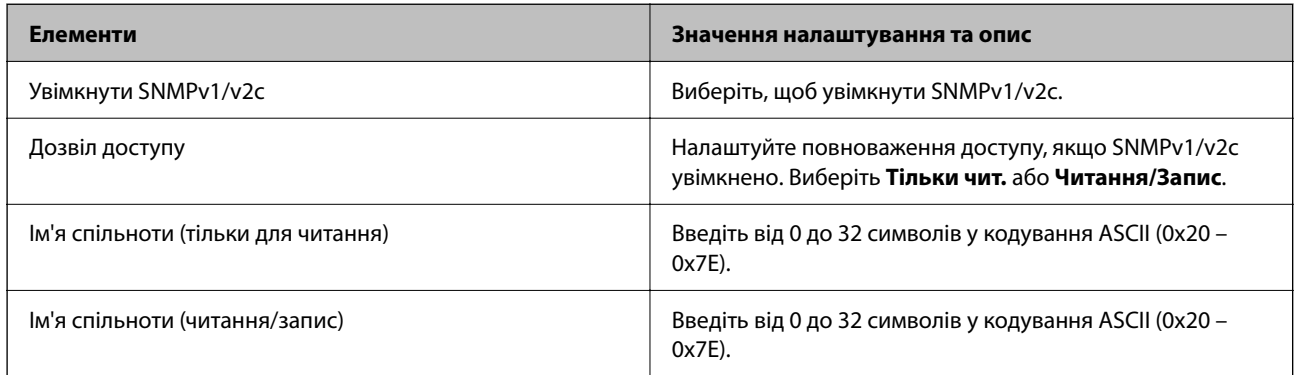

Налаштування SNMPv3

<span id="page-390-0"></span>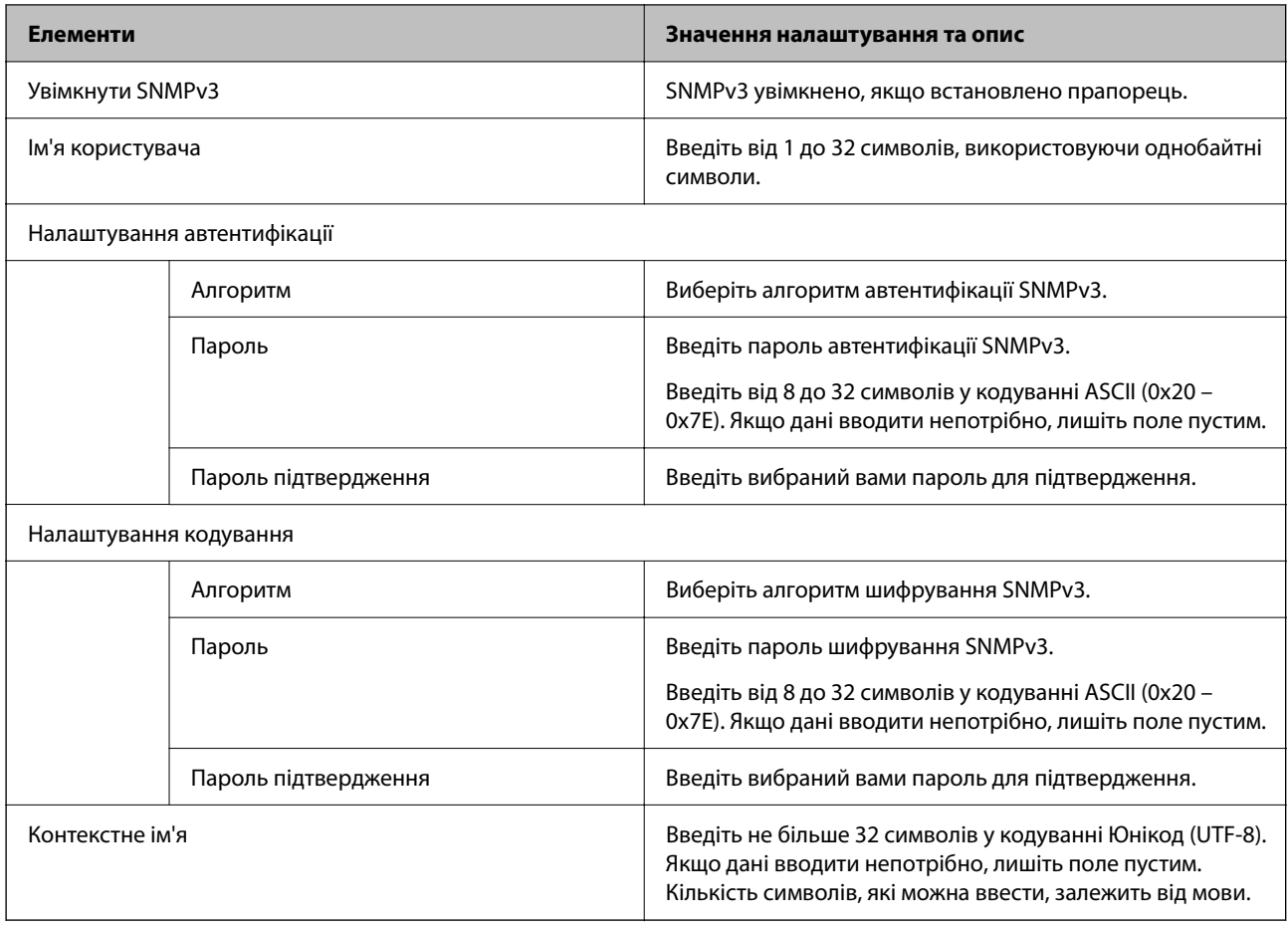

## **Пов'язані відомості**

- & [«Керування протоколами» на сторінці 387](#page-386-0)
- & [«Протоколи, які можна увімкнути або вимкнути» на сторінці 388](#page-387-0)

## **Використання цифрового сертифіката**

## **Про цифрову сертифікацію**

❏ CA-підписаний Сертифікат

Це — сертифікат, підписаний ЦС (центром сертифікації). Його можна отримати, якщо звернутися до центру сертифікації. Сертифікат засвідчує, що принтер використовує зв'язок SSL/TLS, а тому можна гарантувати безпеку передачі даних.

<span id="page-391-0"></span>❏ Сертифікат ЦС

Це — сертифікат, що знаходиться в ланцюгу CA-підписаний Сертифікат, що також називається проміжним сертифікатом ЦС. Він використовується веб-браузером для перевірки шляху сертифіката принтера при підключенні до сервера іншої сторони або до Web Config.

Налаштуйте для сертифіката ЦС, коли потрібно перевіряти шлях серверного сертифіката при підключенні з принтера. Щодо принтера, налаштуйте підтвердження шляху CA-підписаний Сертифікат для підключення SSL/TLS.

Сертифікат ЦС принтера можна отримати в центрі сертифікації, у якому видається сертифікат ЦС.

Крім того, ви можете отримати сертифікат ЦС, який використовуватиметься для перевірки сервера іншої сторони, у центрі сертифікації, який видав CA-підписаний Сертифікат сервера іншої сторони.

#### ❏ Сертифікат із власним підписом

Цей сертифікат принтер підписує та видає сам. Він також називається кореневим сертифікатом. Бо той, хто видає сертифікат, засвідчує сам себе — це ненадійно і не запобігає уособленню.

Використовується при виконанні налаштувань безпеки та здійсненні простого зв'язку SSL/TLS без CAпідписаний Сертифікат.

Якщо ви використовуєте цей сертифікат для зв'язку SSL/TLS, у веб-браузері може з'явитися оповіщення про небезпеку, адже сертифікат не зареєстровано у веб-браузері. Сертифікат із власним підписом можна використовувати тільки для зв'язку SSL/TLS.

### **Пов'язані відомості**

- & «Налаштування CA-підписаний Сертифікат» на сторінці 392
- & [«Оновлення сертифіката із власним підписом» на сторінці 395](#page-394-0)
- & [«Налаштування Сертифікат CA» на сторінці 396](#page-395-0)

## **Налаштування CA-підписаний Сертифікат**

## *Отримання сертифіката, підписаного ЦС*

Щоб отримати сертифікат, підписаний ЦС, створіть ЗПС (запит на підписання сертифіката) і надішліть його до Центру сертифікації. Можна створити ЗПС за допомогою налаштувань Web Config та комп'ютера.

Виконайте наведені нижче дії, щоб створити ЗПС і отримати сертифікат, підписаний ЦС, за допомогою Web Config. У разі створення ЗПС за допомогою Web Config сертифікат матиме формат PEM/DER.

- 1. Відкрийте Web Config, а тоді виберіть вкладку **Мережева безпека** > **SSL/TLS** > **Сертифікат**.
- 2. Клацніть **Створити** у **CSR**.

Відкриється сторінка створення ЗПС.

3. Введіть значення для кожного елемента.

### Примітка.

*Примітка.* Доступні довжина ключа та скорочення залежать від Центру сертифікації. Створіть запит відповідно до правил Центру сертифікації.

4. Клацніть **OK**.

Відобразиться повідомлення про завершення.

- 5. Оберіть вкладку **Мережева безпека** > **SSL/TLS** > **Сертифікат**.
- 6. У **CSR** клацніть одну з кнопок завантаження, щоб завантажити на комп'ютер ЗПС формату, зазначеного Центром сертифікації.

#### c*Важливо*

Не потрібно ще раз генерувати ЗПС. Якщо ви це зробите, ви не зможете імпортувати виданий CAпідписаний Сертифікат.

7. Надішліть ЗПС до Центру сертифікації та отримайте сертифікат CA-підписаний Сертифікат.

Дотримуйтеся правил щодо методу та форми надсилання запиту, встановлених Центром сертифікації.

8. Збережіть виданий CA-підписаний Сертифікат на комп'ютері, підключеному до принтера.

Процес отримання CA-підписаний Сертифікат завершено, коли сертифікат збережено до папки призначення.

### **Пов'язані відомості**

& [«Програма для налаштування операцій принтера \(Web Config\)» на сторінці 285](#page-284-0)

## **Елементи Налаштування та пояснення** Довжина ключа Виберіть довжину ключа CSR. Загальна назва Можна ввести від 1 до 128 символів. Якщо це IP-адреса, вона повинна бути статична. Можна ввести від 1 до 5 адрес IPv4, адрес IPv6, імен хостів, FQDN, розділяючи їх комами. Перший елемент зберігаються у спільне ім'я, а інші елементи зберігаються у полі псевдоніма об'єкта сертифіката. Приклад: IP-адреса принтера: 192.0.2.123, Ім'я принтера: EPSONA1B2C3 Загальна назва: EPSONA1B2C3,EPSONA1B2C3.local,192.0.2.123 Організація/ Організаційна одиниця/ Місце розташування/ Країна/ Область Можна ввести від 0 до 64 символів стандарту ASCII (0x20 – 0x7E). Окремі імена можна розділяти комами. Країна Введіть код країни у формі числа з двох цифр, як зазначено в ISO-3166. Ел. адреса відправника Можна ввести адресу електронної пошти відправника для налаштування поштового сервера. Введіть ту саму адресу електронної пошти, що й **Ел. адреса відправника**, для вкладки **Мережа** > **Сервер ел. пошти** > **Основні**.

### **Елементи налаштування CSR**

## **Пов'язані відомості**

& [«Отримання сертифіката, підписаного ЦС» на сторінці 392](#page-391-0)

## <span id="page-393-0"></span>*Імпортування сертифіката, підписаного ЦС*

## c*Важливо*

- ❏ Переконайтеся, що дата й час принтера встановлені правильно.
- ❏ У разі отримання сертифіката за ЗПС, створеним через Web Config, імпортувати сертифікат можна один раз.
- 1. Відкрийте Web Config, а тоді виберіть вкладку **Мережева безпека** > **SSL/TLS** > **Сертифікат**.

## 2. Натисніть **Імпорт**

Відкриється сторінка імпорту сертифіката.

3. Введіть значення для кожного елемента.

Залежно від того, де створювався ЗПС та який формат файлу сертифіката, необхідні налаштування можуть різнитися. Введіть необхідні значення параметрів, дотримуючись наведених нижче умов.

- ❏ Сертифікат у форматі PEM/DER, отриманий з Web Config
	- ❏ **Особистий ключ**: не слід налаштовувати, тому що принтер має закритий ключ.
	- ❏ **Пароль**: не налаштовувати.
	- ❏ **Сертифікат CA 1**/**Сертифікат CA 2**: необов'язково
- ❏ Сертифікат у форматі PEM/DER, отриманий з комп'ютера
	- ❏ **Особистий ключ**: необхідно встановити.
	- ❏ **Пароль**: не налаштовувати.
	- ❏ **Сертифікат CA 1**/**Сертифікат CA 2**: необов'язково
- ❏ Сертифікат у форматі PKCS#12, отриманий з комп'ютера
	- ❏ **Особистий ключ**: не налаштовувати.
	- ❏ **Пароль**: необов'язково
	- ❏ **Сертифікат CA 1**/**Сертифікат CA 2**: не налаштовувати.
- 4. Клацніть **OK**.

Відобразиться повідомлення про завершення.

*Примітка.* Натисніть *Підтвердити*, щоб перевірити інформацію сертифіката.

#### **Пов'язані відомості**

& [«Програма для налаштування операцій принтера \(Web Config\)» на сторінці 285](#page-284-0)

### **Елементи налаштування імпорту сертифіката, підписаного ЦС**

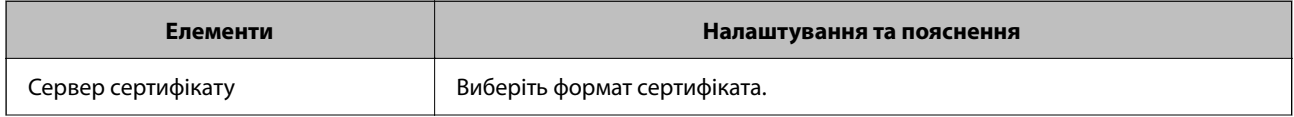

<span id="page-394-0"></span>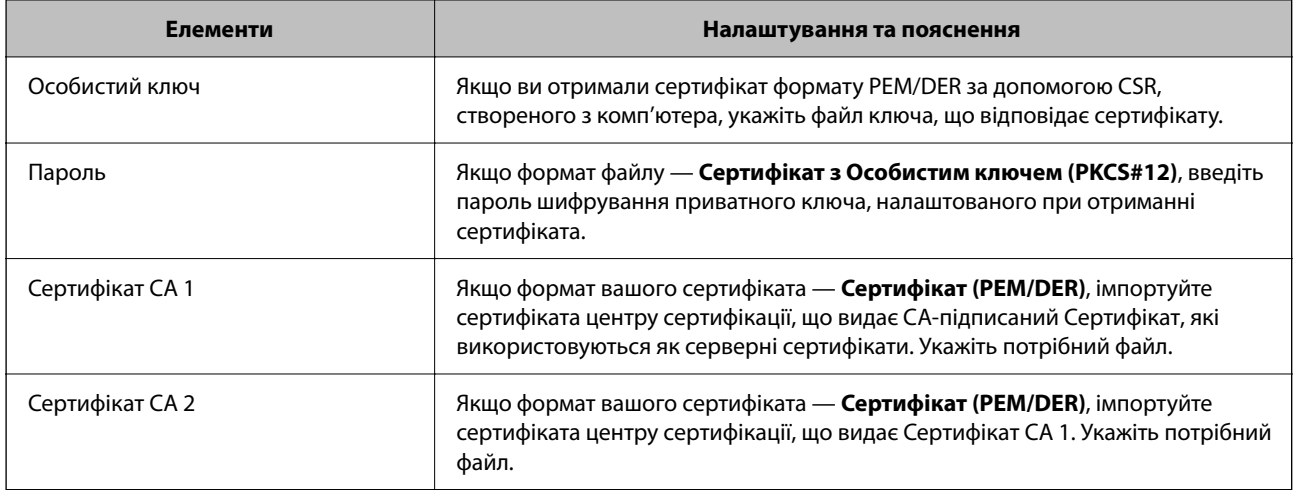

### **Пов'язані відомості**

& [«Імпортування сертифіката, підписаного ЦС» на сторінці 394](#page-393-0)

## *Видалення сертифіката, підписаного ЦС*

Імпортований сертифікат можна видалити, якщо строк його дії завершився або якщо шифрування з'єднання більше не потрібне.

### **• Важливо**

У разі отримання сертифіката за ЗПС, створеним через Web Config, імпортувати видалений сертифікат ще раз буде неможливо. У цьому випадку створіть ЗПС і отримайте сертифікат знову.

- 1. Відкрийте Web Config, а тоді виберіть вкладку **Мережева безпека** > **SSL/TLS** > **Сертифікат**.
- 2. Клацніть **Видалити**.
- 3. Підтвердіть, що ви справді бажаєте видалити сертифікат, указаний у повідомленні.

## **Пов'язані відомості**

& [«Програма для налаштування операцій принтера \(Web Config\)» на сторінці 285](#page-284-0)

## **Оновлення сертифіката із власним підписом**

Оскільки Сертифікат із власним підписом видається принтером, його можна оновити, коли його термін дії закінчився, або коли опис буде змінено.

- 1. Відкрийте Web Config і виберіть вкладку **Мережева безпека** tab > **SSL/TLS** > **Сертифікат**.
- 2. Клацніть **Оновлення**.

## <span id="page-395-0"></span>3. Введіть **Загальна назва**.

Ви можете ввести до 5 адрес IPv4, IPv6-адрес, імена хостів, FQDN від 1 до 128 символів і розділити їх комами. Перший параметр зберігається до загальної назви, а інші зберігаються у полі псевдоніма для об'єкта сертифіката.

Приклад:

IP-адреса принтера: 192.0.2.123, Назва принтера: EPSONA1B2C3

Загальна назва: EPSONA1B2C3,EPSONA1B2C3.local,192.0.2.123

- 4. Укажіть термін дії сертифіката.
- 5. Клацніть **Далі**.

Відобразиться повідомлення про підтвердження.

6. Клацніть **OK**.

Принтер буде оновлено.

---<br>Ви можете перевірити інформацію про сертифікат із **Мережева безпека > SSL/TLS > Сертифікат >**<br>Сертифікат із власним підписом та натиснути на кнопку Підтеердити *Сертифікат із власним підписом* та натиснути на кнопку *Підтвердити*.

## **Пов'язані відомості**

& [«Програма для налаштування операцій принтера \(Web Config\)» на сторінці 285](#page-284-0)

## **Налаштування Сертифікат CA**

При налаштуванні Сертифікат CA, ви можете перевірити шлях до сертифіката ЦС сервера, до якого має доступ принтер. Таким чином можна уникнути уособлення.

Сертифікат CA можна отримати в центрі сертифікації, який видає CA-підписаний Сертифікат.

## *Імпортування сертифіката Сертифікат CA*

Імпортуйте Сертифікат CA на принтер.

- 1. Відкрийте Web Config, після чого виберіть **Мережева безпека** вкладку > **Сертифікат CA**.
- 2. Клацніть **Імпорт**.
- 3. Укажіть Сертифікат CA, який потрібно імпортувати.
- 4. Клацніть **OK**.

Після завершення імпортування, ви повернетеся до екрана **Сертифікат CA**, і буде відображено Сертифікат CA.

## **Пов'язані відомості**

& [«Програма для налаштування операцій принтера \(Web Config\)» на сторінці 285](#page-284-0)
#### *Видалення Сертифікат CA*

Ви можете видалити Сертифікат CA.

- 1. Відкрийте Web Config, після чого виберіть **Мережева безпека** вкладку > **Сертифікат CA**.
- 2. Клацніть **Видалити** поруч із Сертифікат CA, який потрібно видалити.
- 3. Підтвердьте, що ви бажаєте видалити сертифікат, зазначений у відображеному повідомленні.
- 4. Клацніть **Перезавантаження мережі**, після чого перевірте, що видалений сертифікат ЦС відсутній у списку на оновленому екрані.

#### **Пов'язані відомості**

& [«Програма для налаштування операцій принтера \(Web Config\)» на сторінці 285](#page-284-0)

### **Зв'язок SSL/TLS із принтером**

Коли сертифікат сервера встановлено за допомогою зв'язку SSL/TLS (протокол захищених сокетів/ протокол безпеки на транспортному рівні), шлях з'єднання між двома комп'ютерами можна шифрувати. Зробіть це, якщо ви бажаєте запобігти віддаленому та неавторизованому доступу.

### **Виконання базових налаштувань SSL/TLS**

Якщо принтер підтримує функцію сервера HTTPS, ви можете використовувати зв'язок SSL/TLS для шифрування комунікацій. Налаштувати принтер і керувати ним можна за допомогою Web Config, водночас дбаючи про безпеку.

Налаштуйте стійкість шифрування та функцію перенаправлення.

- 1. Відкрийте Web Config і виберіть вкладку **Мережева безпека** > **SSL/TLS** > **Основні**.
- 2. Виберіть значення для кожного елемента.
	- ❏ Стійкість шифрування

Виберіть рівень стійкості шифрування.

❏ Переадресувати HTTP на HTTPS

Виконайте перенаправлення на HTTPS, якщо здійснено підключення до HTTP.

3. Клацніть **Далі**.

Буде відображено підтвердження.

4. Клацніть **OK**.

Принтер оновлено.

#### **Пов'язані відомості**

& [«Програма для налаштування операцій принтера \(Web Config\)» на сторінці 285](#page-284-0)

#### <span id="page-397-0"></span>**Налаштування сертифіката сервера для принтера**

- 1. Відкрийте Web Config і виберіть вкладку **Мережева безпека** > **SSL/TLS** > **Сертифікат**.
- 2. Укажіть сертифікат, який потрібно використовувати в **Сервер сертифікату**.
	- ❏ Сертифікат із власним підписом

Принтером було створено сертифікат із власним підписом. Якщо ви не отримуватимете сертифікат, підписаний ЦС, виберіть його.

- ❏ CA-підписаний Сертифікат Якщо ви отримуватимете і імпортуватимете сертифікат ЦС заздалегідь, вибрати його.
- 3. Клацніть **Далі**.

Буде відображено підтвердження.

4. Клацніть **OK**.

Принтер оновлено.

#### **Пов'язані відомості**

- & [«Програма для налаштування операцій принтера \(Web Config\)» на сторінці 285](#page-284-0)
- & [«Налаштування CA-підписаний Сертифікат» на сторінці 392](#page-391-0)
- & [«Оновлення сертифіката із власним підписом» на сторінці 395](#page-394-0)

### **Вирішення проблем розширеного захисту**

#### **Проблеми з використанням функцій безпеки мережі**

#### *Не вдається створити порт принтера з безпечним протоколом IPP*

#### **Не вказано правильний сертифікат як сертифікат сервера для з'єднання SSL/TLS.**

Якщо вказано невірний сертифікат, створення порту може не вдатися. Переконайтеся, що використовується правильний сертифікат.

#### **Сертифікат ЦС не імпортовано на комп'ютер, що отримує доступ до принтера.**

Якщо сертифікат ЦС не імпортовано на такий комп'ютер, створення порту може не вдатися. Переконайтеся, що сертифікат ЦС імпортовано.

#### **Пов'язані відомості**

& «Налаштування сертифіката сервера для принтера» на сторінці 398

### **Проблеми з використанням цифрового сертифіката**

#### *Не вдається імпортувати CA-підписаний Сертифікат*

#### **CA-підписаний Сертифікат та дані в ЗПС не збігаються.**

Якщо CA-підписаний Сертифікат та ЗПС містять різні дані, ЗПС неможливо імпортувати. Перевірте наступне:

- ❏ Можливо, ви намагаєтесь імпортувати сертифікат на пристрій, дані якого відрізняються? Перевірте дані, зазначені у ЗПС, а потім імпортуйте сертифікат на пристрій з тими самими даними.
- ❏ Можливо, ЗПС, збережений на принтері, було перезаписано після відправлення ЗПС до ЦС? Використайте ЗПС для отримання нового сертифіката, підписаного ЦС.

#### **Розмір CA-підписаний Сертифікат більше 5 КБ.**

Неможливо імпортувати CA-підписаний Сертифікат, розмір якого перевищує 5 КБ.

#### **Невірний пароль для імпортування сертифіката.**

Уведіть правильний пароль. Неможливо імпортувати сертифікат без пароля. Повторно отримайте CAпідписаний Сертифікат.

#### **Пов'язані відомості**

& [«Імпортування сертифіката, підписаного ЦС» на сторінці 394](#page-393-0)

#### *Не вдається оновити сертифікат із власним підписом*

#### **Не введено Загальна назва.**

**Загальна назва** має бути введено.

#### **Символи, що не підтримуються, введені у Загальна назва.**

Введіть від 1 до 128 символів формату IPv4, IPv6, FQDN або імені хосту в кодуванні ASCII (0x20–0x7E).

#### **Загальна назва містить кому чи пробіл.**

Кома розділяє **Загальна назва** на частини. Якщо перед комою або після неї є пробіл, виникне помилка.

#### **Пов'язані відомості**

& [«Оновлення сертифіката із власним підписом» на сторінці 395](#page-394-0)

#### *Не вдається створити ЗПС*

#### **Не введено Загальна назва.**

**Загальна назва** має бути введено.

#### **Символи, що не підтримуються, введені до Загальна назва, Організація, Організаційна одиниця, Місце розташування, та Країна/Область.**

Введіть символи формату IPv4, IPv6, FQDN кодування ASCII (0x20–0x7E) або імені хосту.

#### **Міститься кома чи пробіл у Загальна назва.**

Кома розділяє **Загальна назва** на частини. Якщо перед комою або після неї є пробіл, виникне помилка.

#### **Пов'язані відомості**

& [«Отримання сертифіката, підписаного ЦС» на сторінці 392](#page-391-0)

#### *Дії в разі появи попередження стосовно цифрового сертифіката*

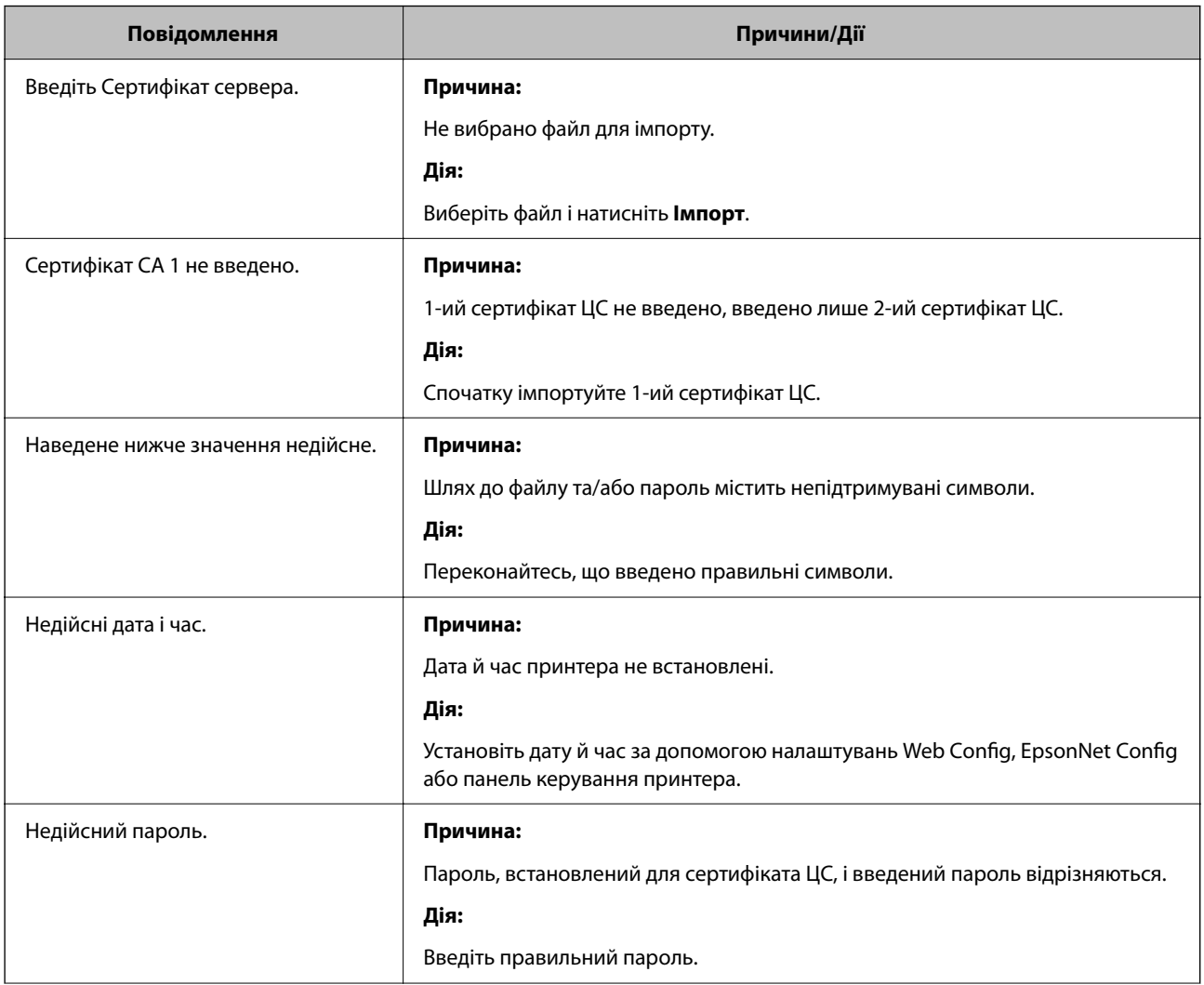

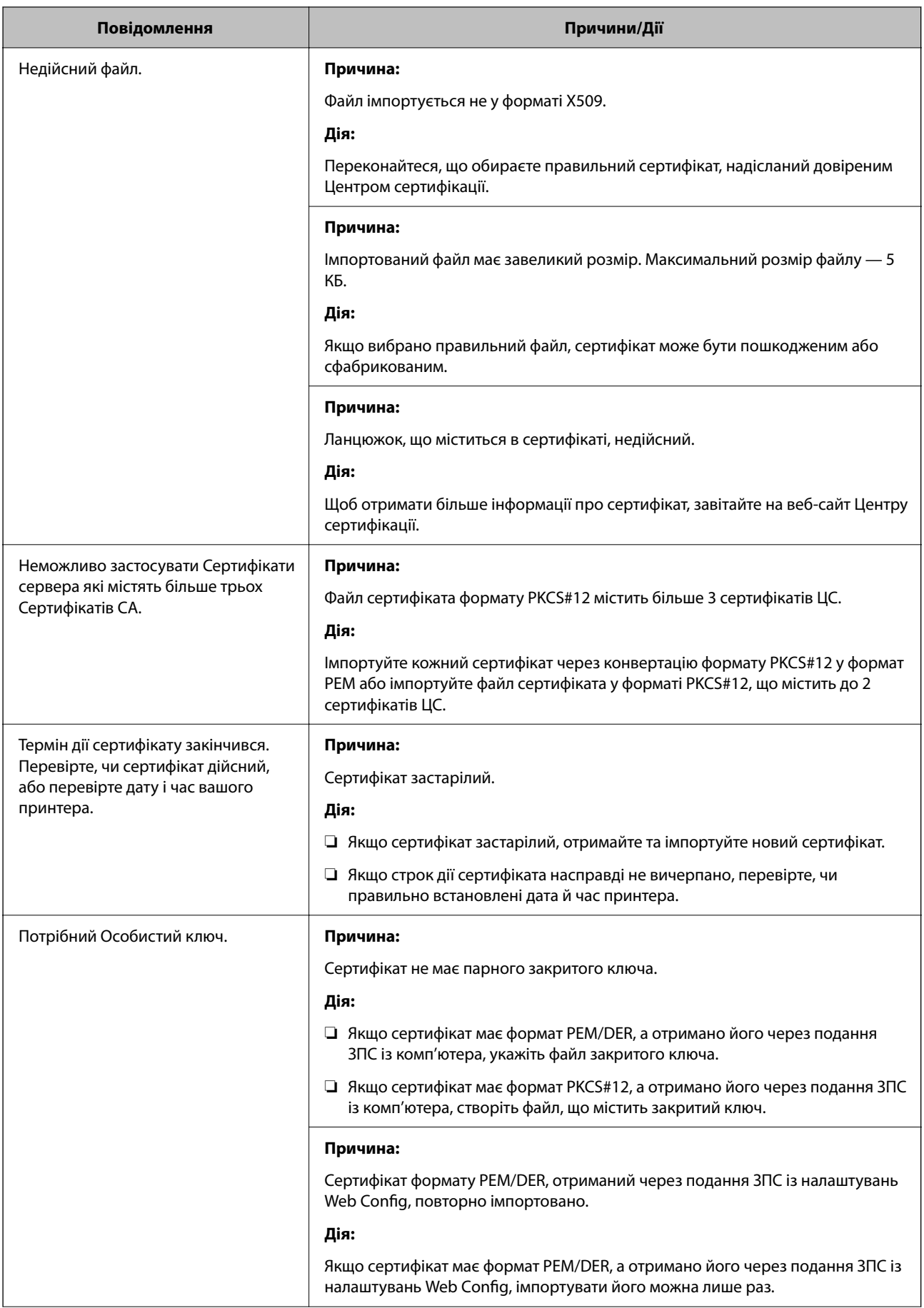

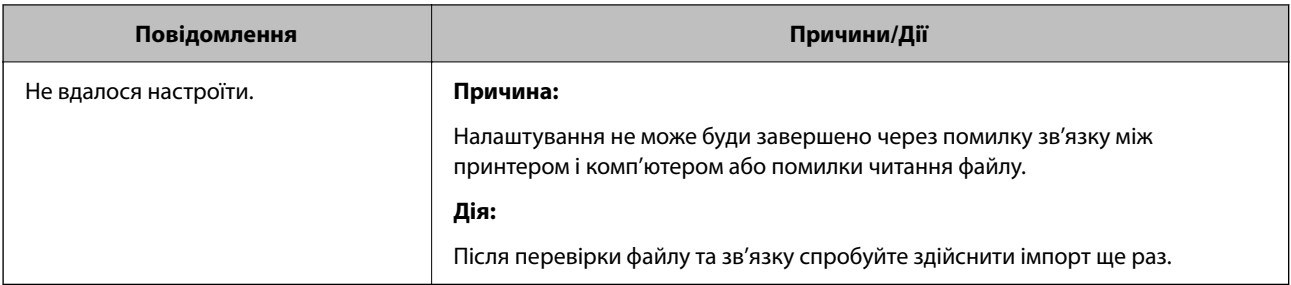

#### **Пов'язані відомості**

& [«Про цифрову сертифікацію» на сторінці 391](#page-390-0)

#### *Сертифікат, підписаний ЦС, було помилково видалено*

#### **Нема резервного файлу для сертифіката, підписаного ЦС.**

Якщо у вас є резервний файл, імпортуйте сертифікат іще раз.

У разі отримання сертифіката за ЗПС, створеним через Web Config, імпортувати видалений сертифікат ще раз буде неможливо. Створіть ЗПС та отримайте новий сертифікат.

#### **Пов'язані відомості**

- & [«Імпортування сертифіката, підписаного ЦС» на сторінці 394](#page-393-0)
- & [«Видалення сертифіката, підписаного ЦС» на сторінці 395](#page-394-0)

# <span id="page-402-0"></span>**Джерела довідкової інформації**

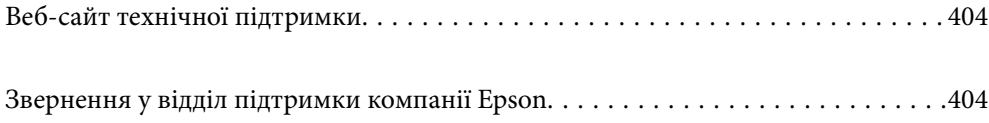

## <span id="page-403-0"></span>**Веб-сайт технічної підтримки**

Якщо вам необхідна додаткова інформація, дивіться веб-сайт технічної підтримки компанії Epson. Оберіть свою країну чи регіон, або перейдіть у відділ підтримки на локальному веб-сайті компанії Epson. На сайті доступна інформація про останні драйвери, FAQ, посібники або інші файли для завантаження.

#### <http://support.epson.net/>

#### <http://www.epson.eu/support> (Європа)

Якщо виріб компанії Epson не працює належним чином, і вирішити проблему не вдається, зверніться за допомогою у службу підтримки компанії Epson.

### **Звернення у відділ підтримки компанії Epson**

### **Перш ніж звертатися до Epson**

Якщо пристрій Epson несправний і ви не можете вирішити проблему самостійно за допомогою інформації про усунення несправностей, поданої у посібниках до пристрою, зверніться по допомогу до служби обслуговування клієнтів Epson.

Нижченаведений список підтримки Epson основано на країні продажу. Деякі продукти можуть не продаватися за вашим поточним місцем знаходження, тому зверніться до служби підтримки компанії Epson для регіону, у якому було придбано продукт.

Якщо у наведеному нижче списку немає служби підтримки у вашій місцевості Epson, зверніться до дилера, у якого ви придбали цей пристрій.

Служба обслуговування клієнтів Epson зможе значно швидше надати допомогу, якщо отримає від вас перелічену нижче інформацію.

#### ❏ Серійний номер продукту

(Етикетка із серійним номером зазвичай розміщена на задній частині пристрою.)

- ❏ Модель пристрою
- ❏ Версія програмного забезпечення
	- (Натисніть кнопку **About**, **Version Info** або схожу кнопку у вікні програми.)
- ❏ Виробника та модель вашого комп'ютера
- ❏ Назву та версію операційної системи вашого комп'ютера
- ❏ Назви та версії програм, які ви найчастіше використовуєте для роботи з пристроєм

*Примітка.* В залежності від виробу, у деяких моделях списки номерів факсів і (або) настройки мережі можна зберігати у пам'яті приладу. Ці дані можуть бути втрачені внаслідок поломки приладу або під час його ремонту. Компанія Epson не несе відповідальності за втрату будь-яких даних, а також не зобов'язана виконувати резервне копіювання чи відновлення даних і настройок навіть під час гарантійного строку. Компанія Epson рекомендує користувачам самостійно робити резервні копії або нотатки.

### <span id="page-404-0"></span>**Підтримка користувачів у Європі**

Контактні дані відділу підтримки компанії Epson див. у документі Pan-European Warranty Document (Загальноєвропейська гарантія).

### **Підтримка користувачів в Австралії**

Бажання відділу Epson Australia — надавати клієнтам високоякісні послуги технічної підтримки. Крім документації до цього продукту, інформацію можна отримати із зазначених нижче джерел:

#### **URL-адреса в Інтернеті**

#### [http://www.epson.com.au](http://www.epson.com.au/)

Отримайте доступ до веб-сторінок Epson Australia. Варто прихопити модем із собою і скористатись нагодою та зайнятись інтернет-серфінгом! На сайті є область завантаження для драйверів, контактні дані компанії Epson, інформація про нові продукти. Крім того, тут можна отримати технічну підтримку (електронною поштою).

#### **Довідковий стіл компанії Epson**

#### Телефон: 1300-361-054

Довідковий стіл компанії Epson — це останній резервний засіб, який дає впевненість, що клієнти отримають пораду. Його співробітники можуть допомогти в установці, налаштуванні й експлуатації продукції Epson. Продавці-консультанти довідкового столу надають літературу про нові продукти Epson та дають поради щодо місцезнаходження найближчих дилерів і сервісних пунктів. Також там можна отримати відповідь на різноманітні питання.

Перед тим як звернутися до довідкового столу, рекомендуємо зібрати всю потрібну інформацію та тримати її під рукою. Чим більше інформації ви підготуєте, тим швидше отримаєте допомогу у вирішенні проблеми. Ця інформація включає в себе документацію до продукту Epson, відомості про тип комп'ютера, операційної системи, прикладних програм, а також будь-які дані, які можуть знадобитися.

#### **Транспортування продукту**

Компанія Epson рекомендує зберігати упаковку для транспортування у майбутньому.

### **Підтримка користувачів у Новій Зеландії**

Бажання відділу Epson Нова Зеландія — надавати клієнтам високоякісні послуги технічної підтримки. Крім документації до цього продукту, інформацію можна отримати із зазначених нижче джерел.

#### **Адреса в Інтернеті**

#### [http://www.epson.co.nz](http://www.epson.co.nz/)

Отримайте доступ до веб-сторінок Epson Нова Зеландія. Варто прихопити модем із собою і скористатись нагодою та зайнятись інтернет-серфінгом! На сайті є область завантаження для драйверів, контактні дані компанії Epson, інформація про нові продукти. Крім того, тут можна отримати технічну підтримку (електронною поштою).

#### **Довідковий стіл компанії Epson**

Телефон: 0800 237 766

Довідковий стіл компанії Epson — це остаточна допоміжна служба, куди клієнти можуть звернутися за порадою. Його співробітники можуть допомогти в установці, налаштуванні й експлуатації продукції Epson. Продавці-консультанти довідкового столу надають літературу про нові продукти Epson та дають поради щодо місцезнаходження найближчих дилерів і сервісних пунктів. Також там можна отримати відповідь на різноманітні питання.

Перш ніж звернутися до довідкового столу, рекомендуємо підготувати всю потрібну інформацію. Чим більше інформації ви підготуєте, тим швидше отримаєте допомогу у вирішенні проблеми. Ця інформація включає в себе документацію до продукту Epson, відомості про тип комп'ютера, операційної системи, прикладних програм, а також будь-які дані, які можуть знадобитися.

#### **Транспортування продукту**

Компанія Epson рекомендує зберігати упаковку для транспортування у майбутньому.